# **Polyspace® Products for C/C++** User's Guide

**R2012b**

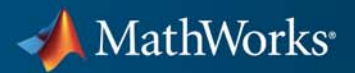

#### **How to Contact MathWorks**

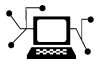

 $\omega$ 

www.mathworks.com Web comp.soft-sys.matlab Newsgroup www.mathworks.com/contact\_TS.html Technical Support

bugs@mathworks.com Bug reports

suggest@mathworks.com Product enhancement suggestions doc@mathworks.com Documentation error reports service@mathworks.com Order status, license renewals, passcodes info@mathworks.com Sales, pricing, and general information

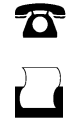

 $\mathbf{X}$ 

508-647-7001 (Fax)

508-647-7000 (Phone)

The MathWorks, Inc. 3 Apple Hill Drive Natick, MA 01760-2098

For contact information about worldwide offices, see the MathWorks Web site.

*Polyspace® Products for C/C++ User's Guide*

© COPYRIGHT 1999–2012 by The MathWorks, Inc.

The software described in this document is furnished under a license agreement. The software may be used or copied only under the terms of the license agreement. No part of this manual may be photocopied or reproduced in any form without prior written consent from The MathWorks, Inc.

FEDERAL ACQUISITION: This provision applies to all acquisitions of the Program and Documentation by, for, or through the federal government of the United States. By accepting delivery of the Program or Documentation, the government hereby agrees that this software or documentation qualifies as commercial computer software or commercial computer software documentation as such terms are used or defined in FAR 12.212, DFARS Part 227.72, and DFARS 252.227-7014. Accordingly, the terms and conditions of this Agreement and only those rights specified in this Agreement, shall pertain to and govern the use, modification, reproduction, release, performance, display, and disclosure of the Program and Documentation by the federal government (or other entity acquiring for or through the federal government) and shall supersede any conflicting contractual terms or conditions. If this License fails to meet the government's needs or is inconsistent in any respect with federal procurement law, the government agrees to return the Program and Documentation, unused, to The MathWorks, Inc.

#### **Trademarks**

MATLAB and Simulink are registered trademarks of The MathWorks, Inc. See [www.mathworks.com/trademarks](http://www.mathworks.com/trademarks) for a list of additional trademarks. Other product or brand names may be trademarks or registered trademarks of their respective holders.

#### **Patents**

MathWorks products are protected by one or more U.S. patents. Please see [www.mathworks.com/patents](http://www.mathworks.com/patents) for more information.

#### **Revision History**

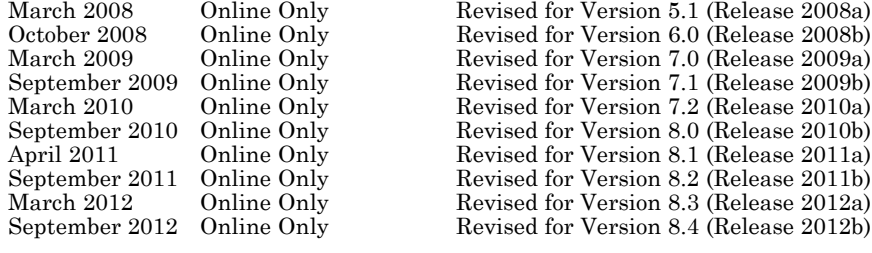

# **Contents**

### **[Introduction to Polyspace Products](#page-20-0)**

### **[Product Description](#page-21-0)** [...............................](#page-21-0) **[1-2](#page-21-0)** [Polyspace Client for C/C++](#page-21-0) [..........................](#page-21-0) **[1-2](#page-21-0)** [Polyspace Server for C/C++](#page-21-0) [.........................](#page-21-0) **[1-2](#page-21-0) [Polyspace Verification](#page-23-0)** [.............................](#page-23-0) **[1-4](#page-23-0)** [Overview of Polyspace Verification](#page-23-0) [...................](#page-23-0) **[1-4](#page-23-0)** [The Value of Polyspace Verification](#page-23-0) [...................](#page-23-0) **[1-4](#page-23-0) [How Polyspace Verification Works](#page-26-0)** [..................](#page-26-0) **[1-7](#page-26-0)** [What is Static Verification](#page-26-0) [..........................](#page-26-0) **[1-7](#page-26-0)** [Exhaustiveness](#page-27-0) [...................................](#page-27-0) **[1-8](#page-27-0) [Product Components](#page-28-0)** [..............................](#page-28-0) **[1-9](#page-28-0)** [Polyspace Verification Environment](#page-28-0) [..................](#page-28-0) **[1-9](#page-28-0)** [Other Polyspace Components](#page-31-0) [........................](#page-31-0) **[1-12](#page-31-0) [Related Products](#page-34-0)** [..................................](#page-34-0) **[1-15](#page-34-0)** [Polyspace Products for Verifying Ada Code](#page-34-0) [.............](#page-34-0) **[1-15](#page-34-0)** [Polyspace Products for Linking to Models](#page-34-0) [..............](#page-34-0) **[1-15](#page-34-0) [Tool Qualification and Certification](#page-35-0)** [.................](#page-35-0) **[1-16](#page-35-0)** [Qualification Documents for Polyspace Products for](#page-35-0) [C/C++](#page-35-0) [.........................................](#page-35-0) **[1-16](#page-35-0)** [Certification Artifacts for the Polyspace Client for C/C++](#page-36-0) [and Polyspace Server for C/C++ Products](#page-36-0) [............](#page-36-0) **[1-17](#page-36-0)**

#### **[Polyspace Verification and the Software Development](#page-39-0) [Cycle](#page-39-0)** [...........................................](#page-39-0) **[2-2](#page-39-0)** [Software Quality and Productivity](#page-39-0) [...................](#page-39-0) **[2-2](#page-39-0)** [Best Practices for Verification Workflow](#page-40-0) [...............](#page-40-0) **[2-3](#page-40-0) [Define Quality Goals](#page-41-0)** [...............................](#page-41-0) **[2-4](#page-41-0)** [Choose Robustness or Contextual Verification](#page-41-0) [..........](#page-41-0) **[2-4](#page-41-0)** [Choose Coding Rules](#page-42-0) [...............................](#page-42-0) **[2-5](#page-42-0)** [Choose Strict or Permissive Verification](#page-43-0) [...............](#page-43-0) **[2-6](#page-43-0)** [Define Software Quality Levels](#page-44-0) [......................](#page-44-0) **[2-7](#page-44-0) [Implement Process for Verification](#page-46-0)** [.................](#page-46-0) **[2-9](#page-46-0)** [Overview of the Polyspace Process](#page-46-0) [....................](#page-46-0) **[2-9](#page-46-0)** [Define Process to Meet Your Goals](#page-48-0) [...................](#page-48-0) **[2-11](#page-48-0)** [Apply Process to Assess Code Quality](#page-49-0) [.................](#page-49-0) **[2-12](#page-49-0)** [Improve Your Verification Process](#page-49-0) [....................](#page-49-0) **[2-12](#page-49-0) [Sample Workflows for Polyspace Verification](#page-50-0)** [........](#page-50-0) **[2-13](#page-50-0)** [Overview of Verification Workflows](#page-50-0) [...................](#page-50-0) **[2-13](#page-50-0)** [Software Developers and Testers – Standard Development](#page-51-0) [Process](#page-51-0) [........................................](#page-51-0) **[2-14](#page-51-0)** [Software Developers and Testers – Rigorous Development](#page-54-0) [Process](#page-54-0) [........................................](#page-54-0) **[2-17](#page-54-0)** [Quality Engineers – Code Acceptance Criteria](#page-58-0) [..........](#page-58-0) **[2-21](#page-58-0)** [Quality Engineers – Certification/Qualification](#page-61-0) [.........](#page-61-0) **[2-24](#page-61-0)** [Model-Based Design Users — Verifying Generated Code](#page-62-0) [. .](#page-62-0) **[2-25](#page-62-0)** [Project Managers — Integrating Polyspace Verification](#page-66-0) [with Configuration Management Tools](#page-66-0) [..............](#page-66-0) **[2-29](#page-66-0)**

### **[Setting Up a Verification Project](#page-68-0)**

## *[3](#page-68-0)*

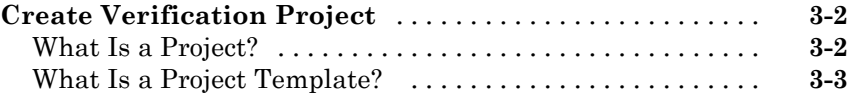

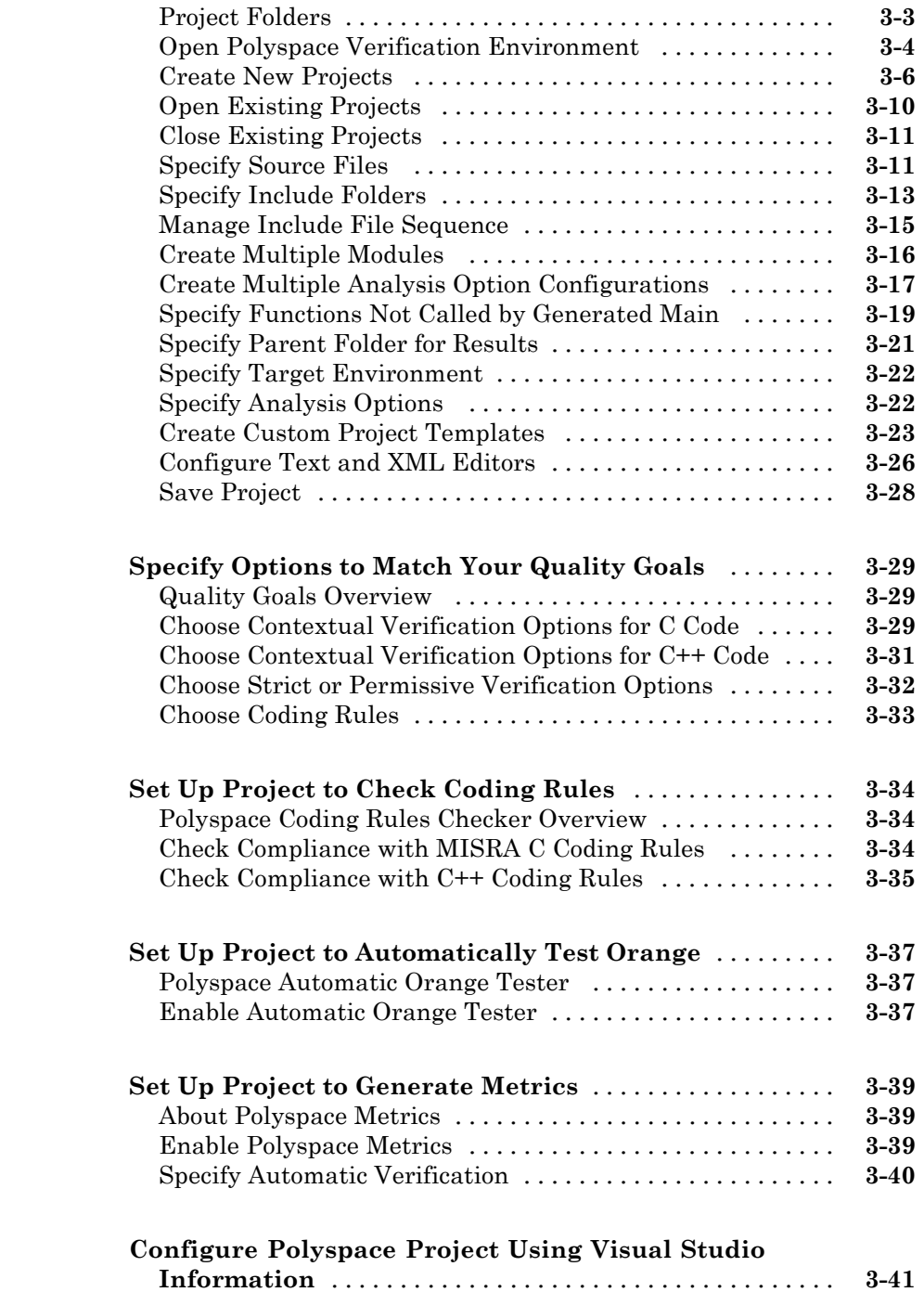

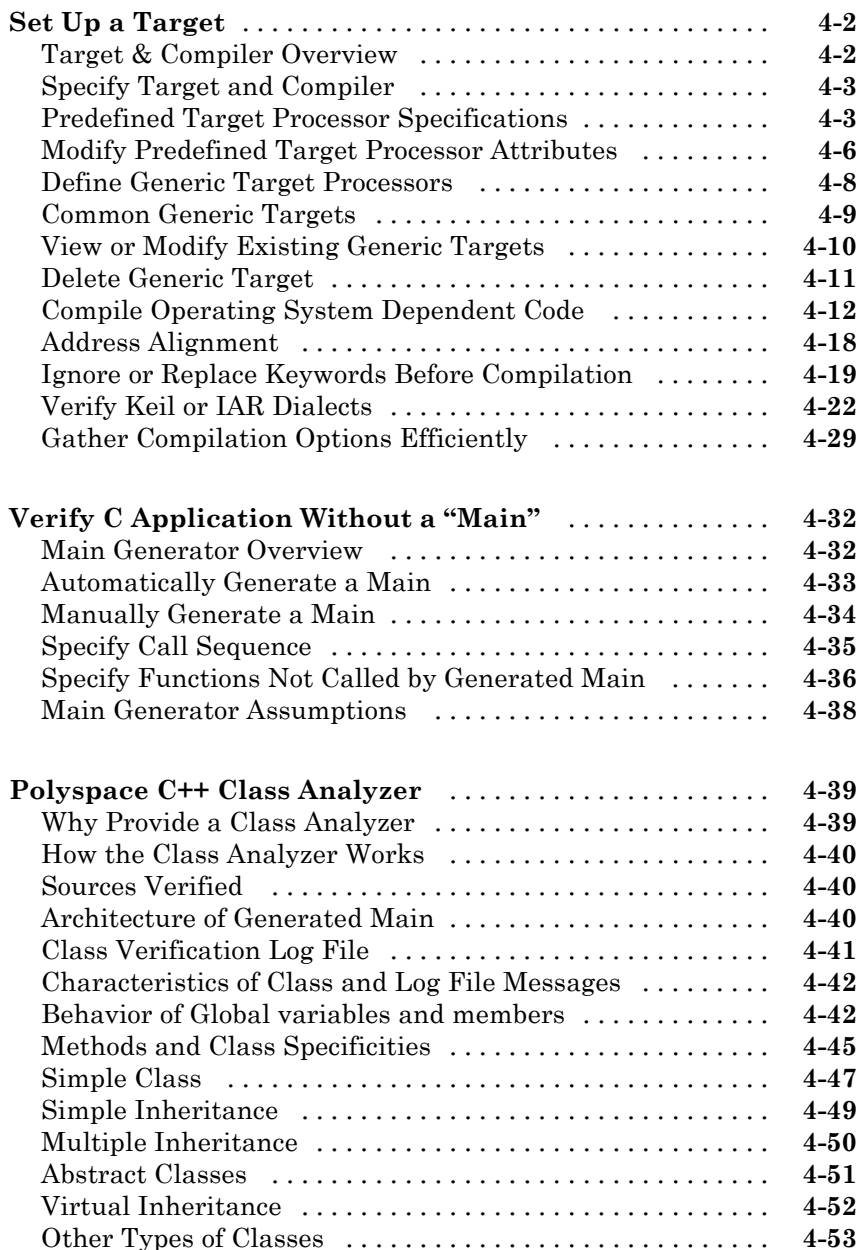

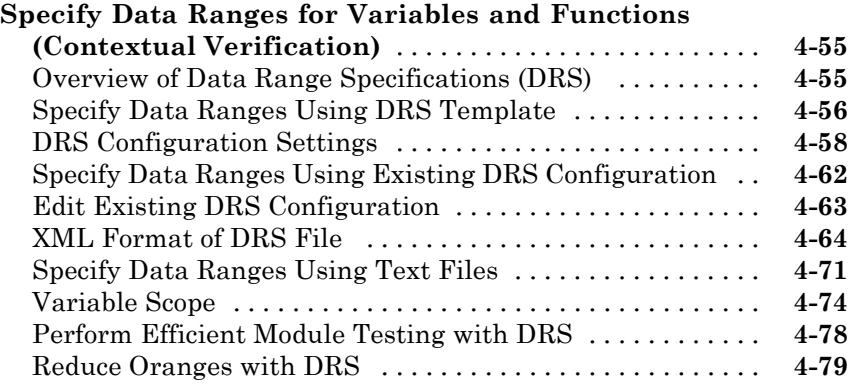

## **[Preparing Source Code for Verification](#page-192-0)**

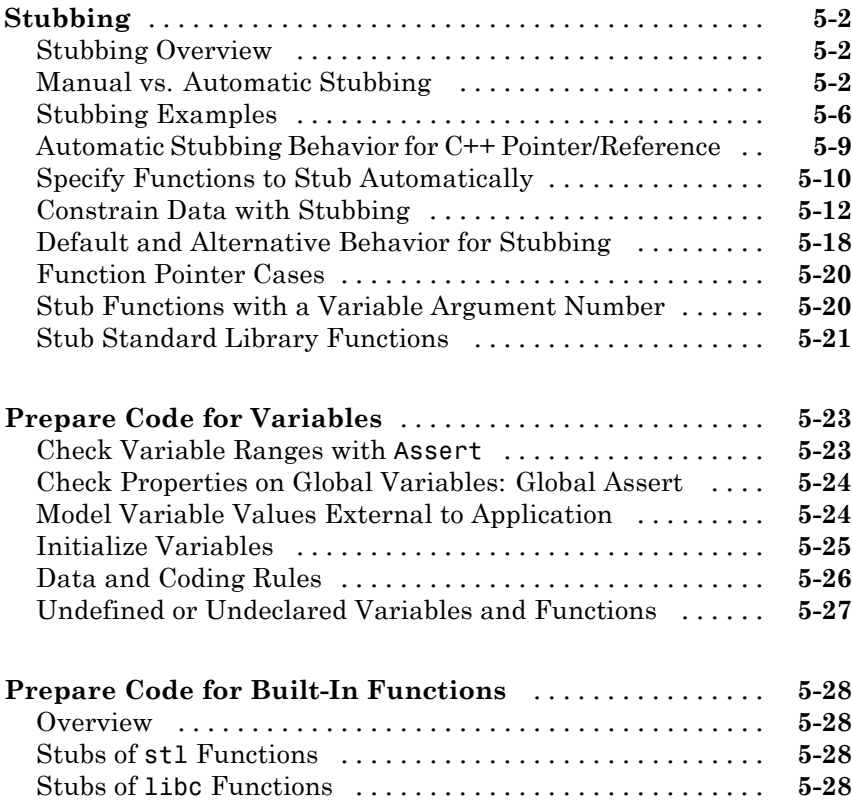

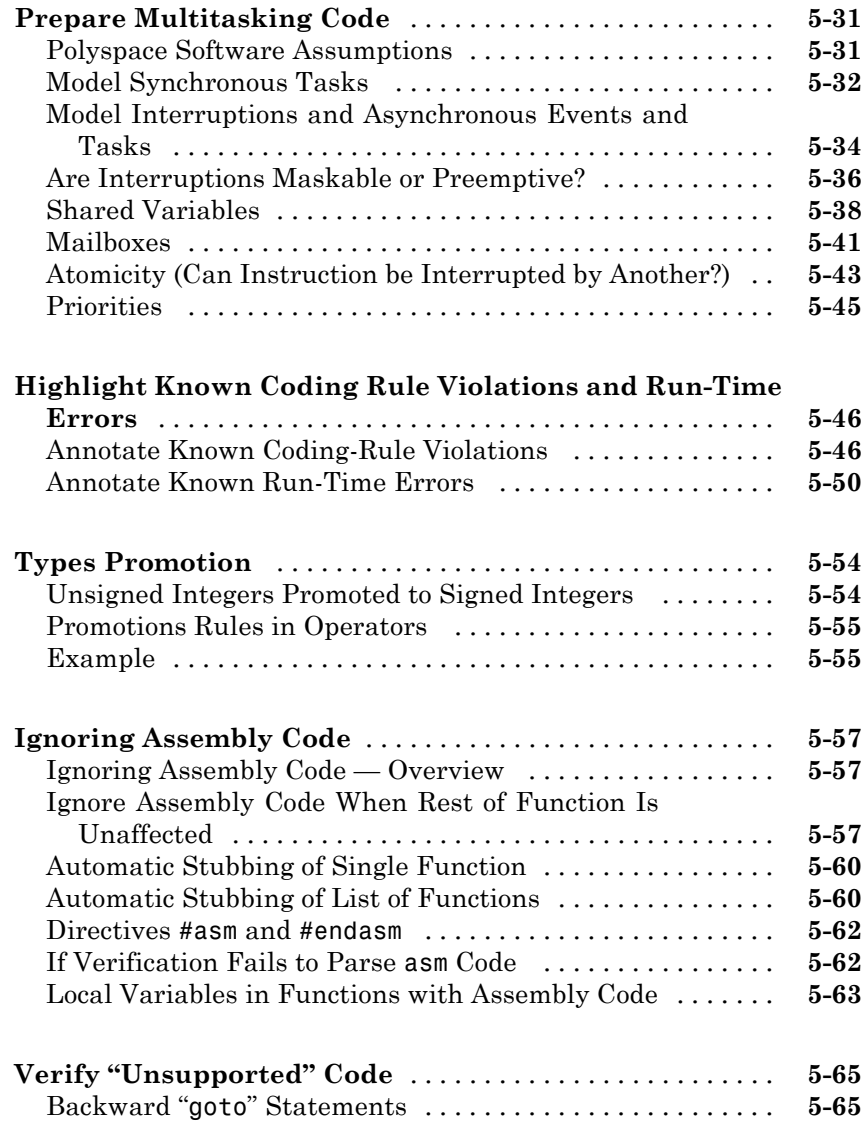

## **[Running a Verification](#page-260-0)**

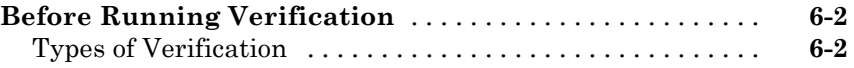

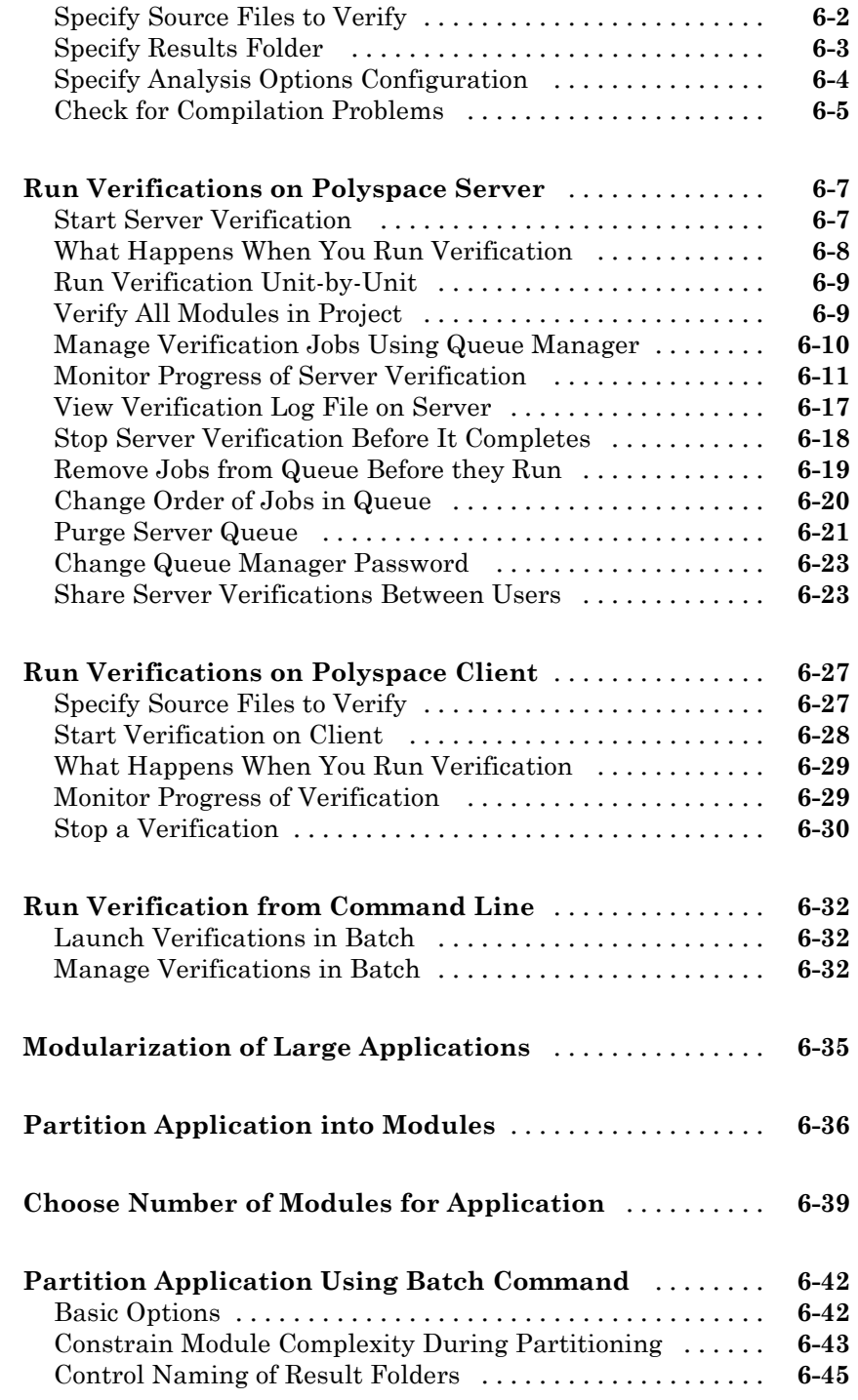

## **[Troubleshooting Verification Problems](#page-306-0)**

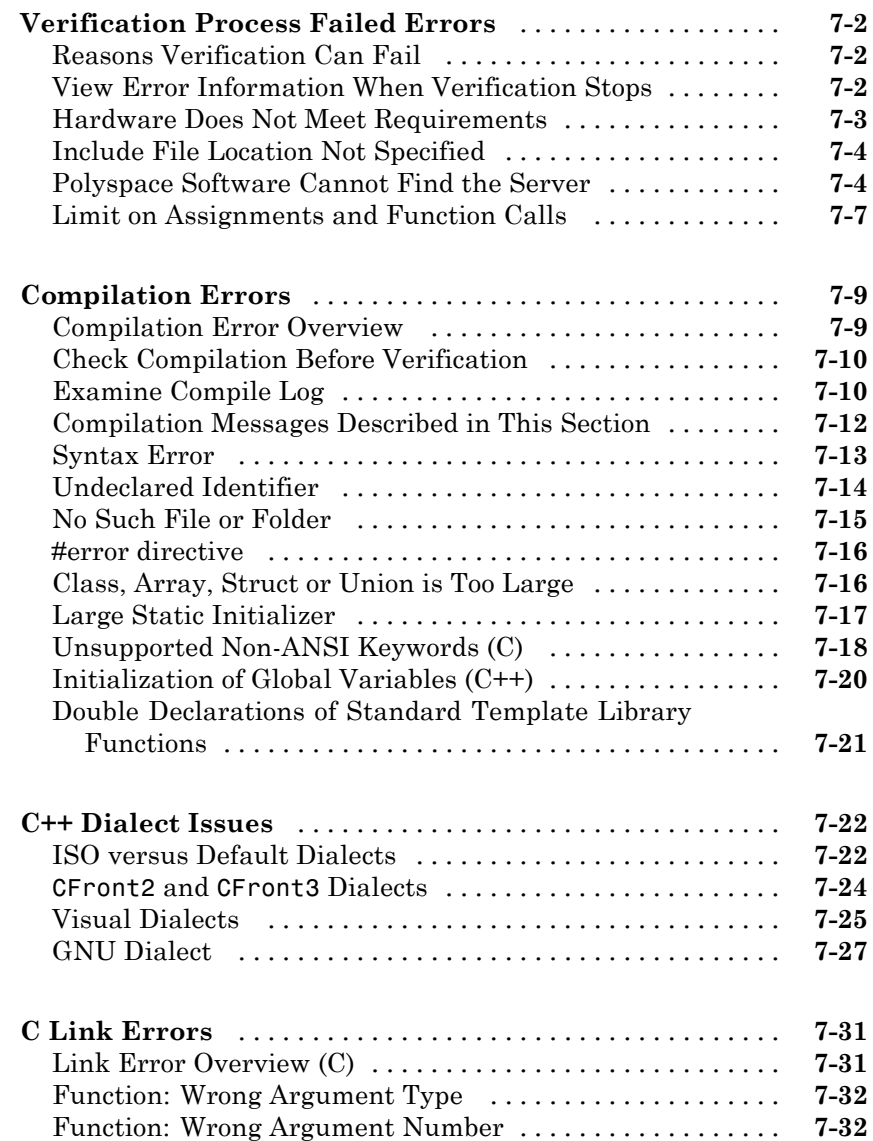

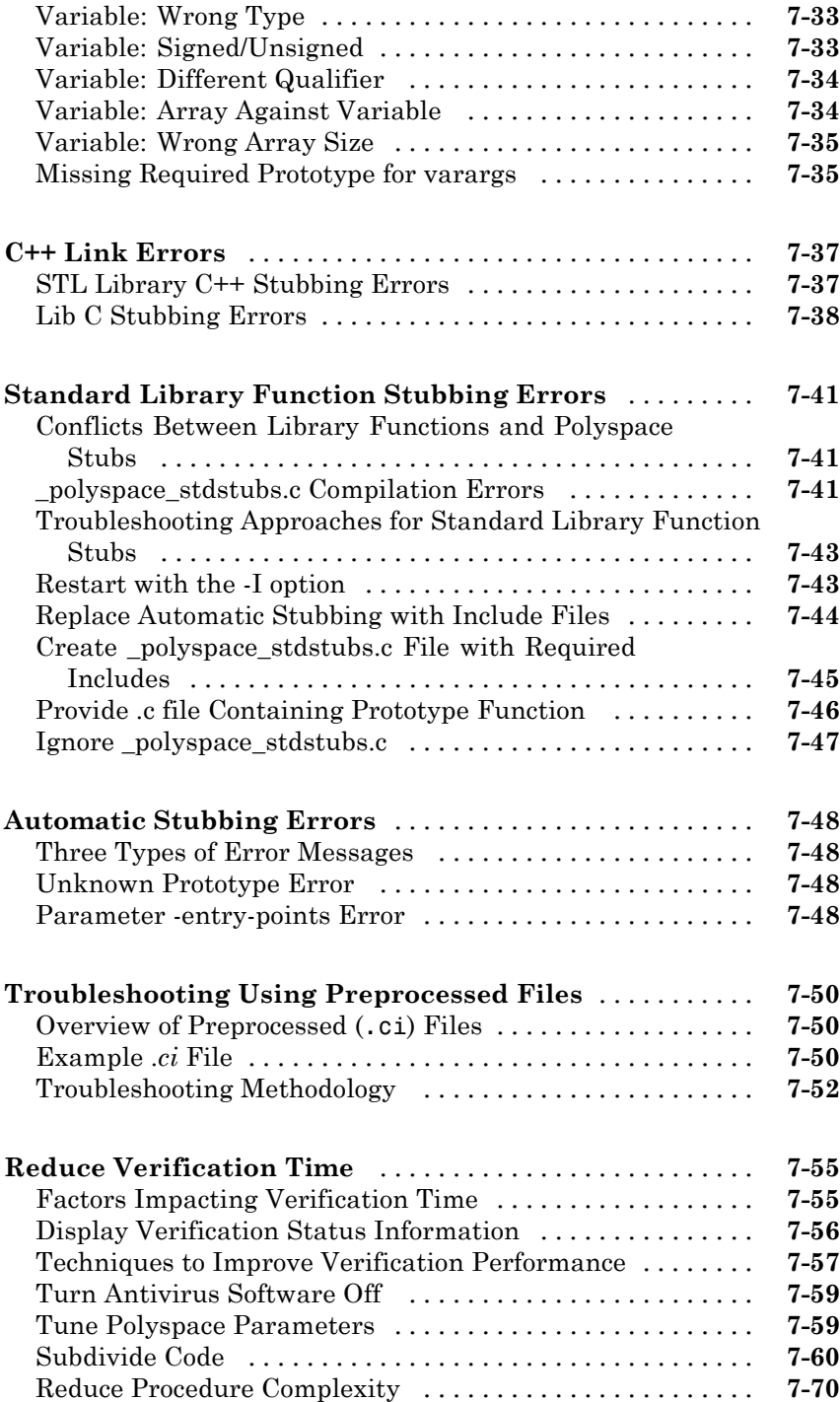

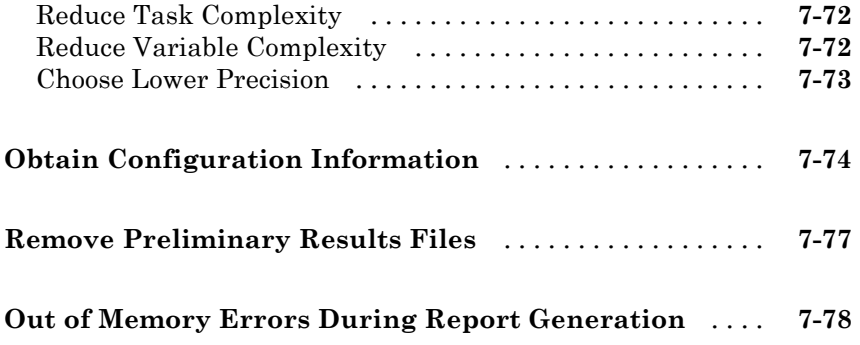

#### **[Reviewing Verification Results](#page-384-0)**

#### **[Before You Review Polyspace Results](#page-385-0)** [...............](#page-385-0) **[8-2](#page-385-0)** [Overview: Understanding Polyspace Results](#page-385-0) [...........](#page-385-0) **[8-2](#page-385-0)** [What Follows Red and Why Green Follows Orange](#page-386-0) [......](#page-386-0) **[8-3](#page-386-0)** [The Message and What It Means](#page-387-0) [.....................](#page-387-0) **[8-4](#page-387-0)** [The Code Explanation](#page-388-0) [..............................](#page-388-0) **[8-5](#page-388-0) [Open Verification Results](#page-391-0)** [..........................](#page-391-0) **[8-8](#page-391-0)** [Download Results from Server to Client](#page-391-0) [...............](#page-391-0) **[8-8](#page-391-0)** [Download Server Results Using Command Line](#page-393-0) [........](#page-393-0) **[8-10](#page-393-0)** [Download Results from Unit-by-Unit Verifications](#page-394-0) [......](#page-394-0) **[8-11](#page-394-0)** [Open Verification Results from Project Manager](#page-394-0) [........](#page-394-0) **[8-11](#page-394-0)** [Open Verification Results from Results Manager](#page-395-0) [........](#page-395-0) **[8-12](#page-395-0)** [Exploring Results Manager Perspective](#page-396-0) [...............](#page-396-0) **[8-13](#page-396-0)** [Select Review Level](#page-413-0) [................................](#page-413-0) **[8-30](#page-413-0)** [Search Results in Results Manager](#page-414-0) [...................](#page-414-0) **[8-31](#page-414-0)** [Set Character Encoding Preferences](#page-415-0) [..................](#page-415-0) **[8-32](#page-415-0)** [Open Results for Generated Code](#page-417-0) [....................](#page-417-0) **[8-34](#page-417-0) [Review Results Systematically](#page-419-0)** [......................](#page-419-0) **[8-36](#page-419-0)** [What Are Review Levels?](#page-419-0) [...........................](#page-419-0) **[8-36](#page-419-0)** [Review Results at Level 0](#page-420-0) [...........................](#page-420-0) **[8-37](#page-420-0)** [Orange Checks Identified as Potential Errors](#page-421-0) [..........](#page-421-0) **[8-38](#page-421-0)** [Review Checks at Levels 1, 2, and 3](#page-424-0) [..................](#page-424-0) **[8-41](#page-424-0)** [Review Checks Progressively](#page-429-0) [........................](#page-429-0) **[8-46](#page-429-0)** [Save Review Comments](#page-431-0) [............................](#page-431-0) **[8-48](#page-431-0)**

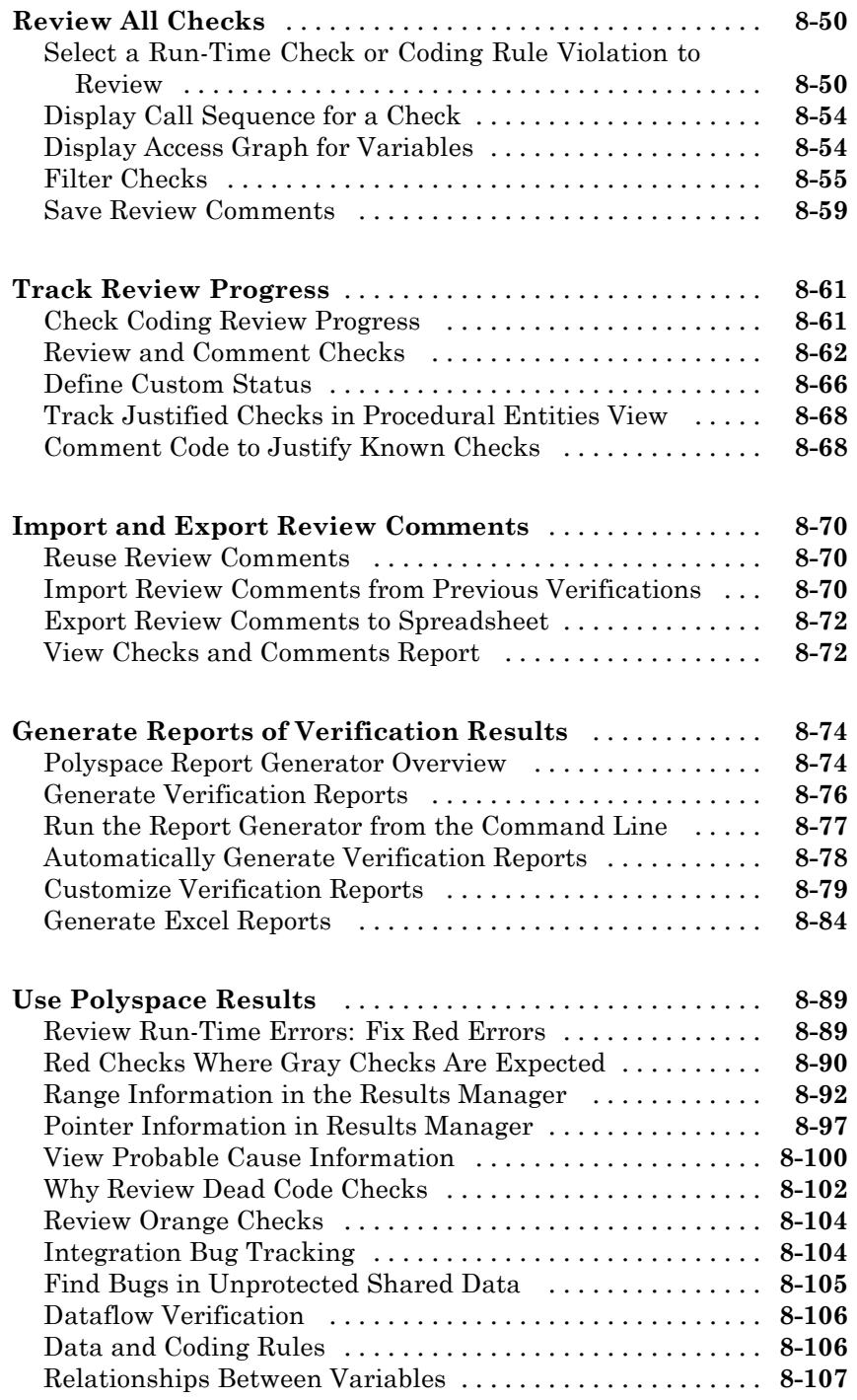

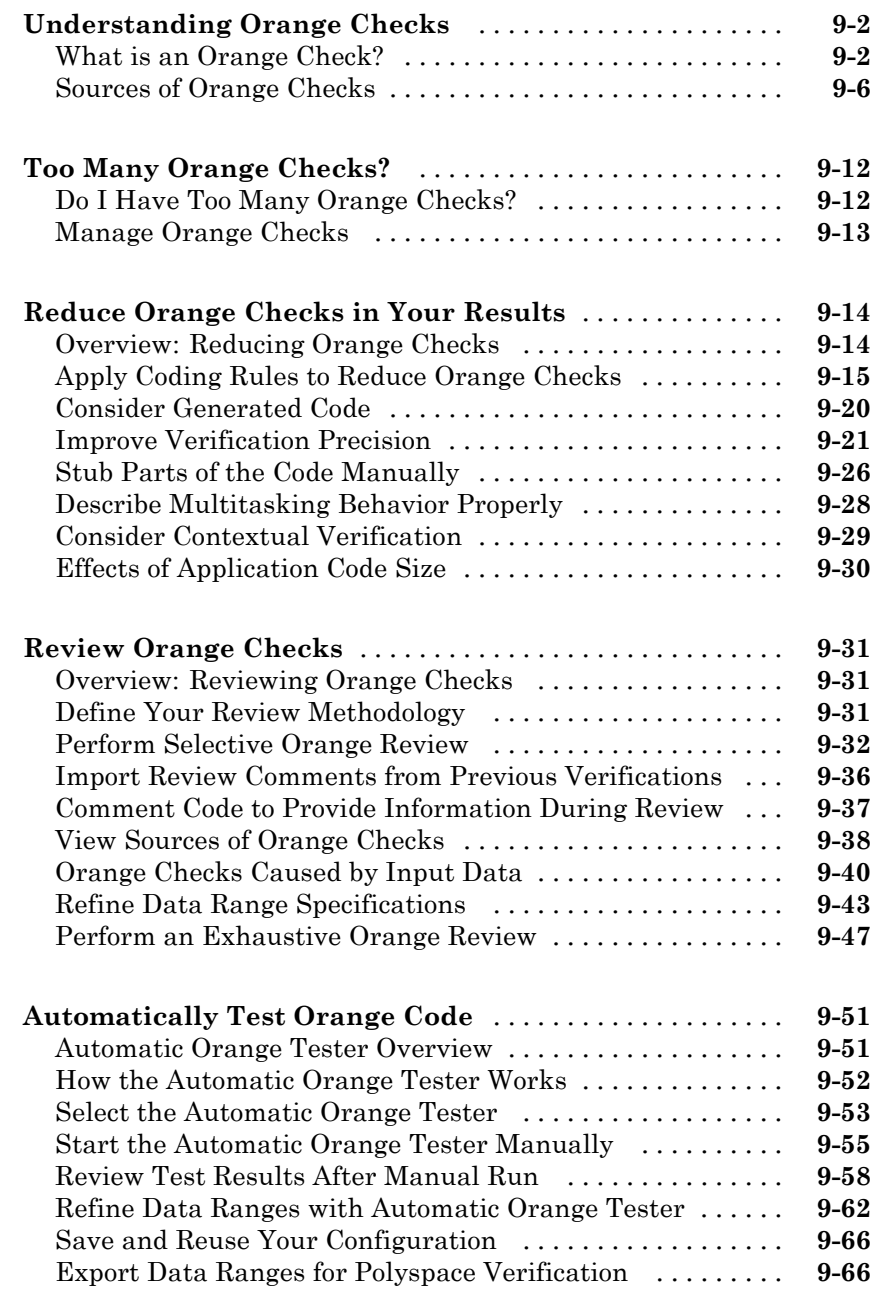

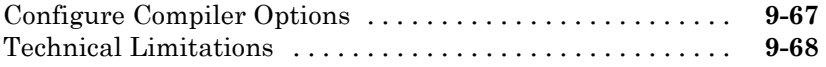

## **[Checking Coding Rules](#page-562-0)**

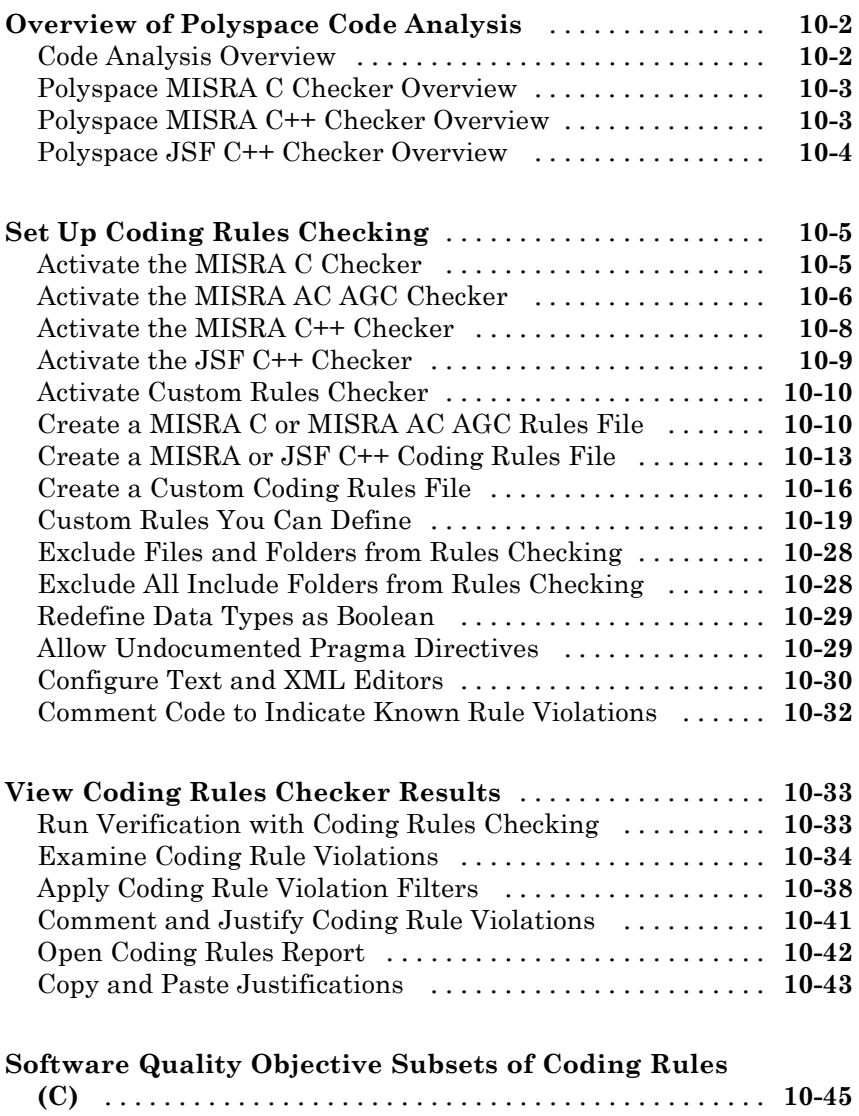

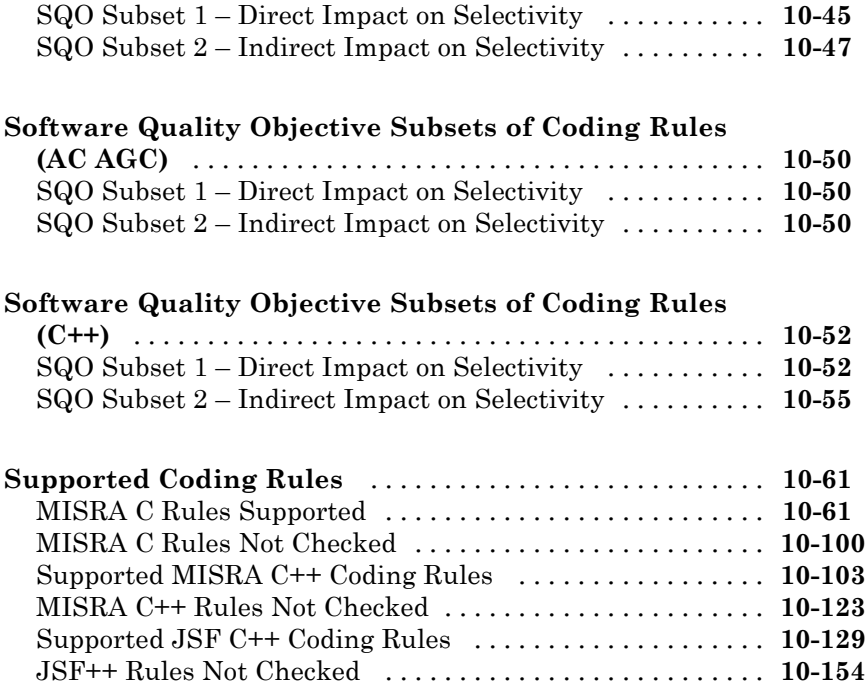

## **[Software Quality with Polyspace Metrics](#page-726-0)**

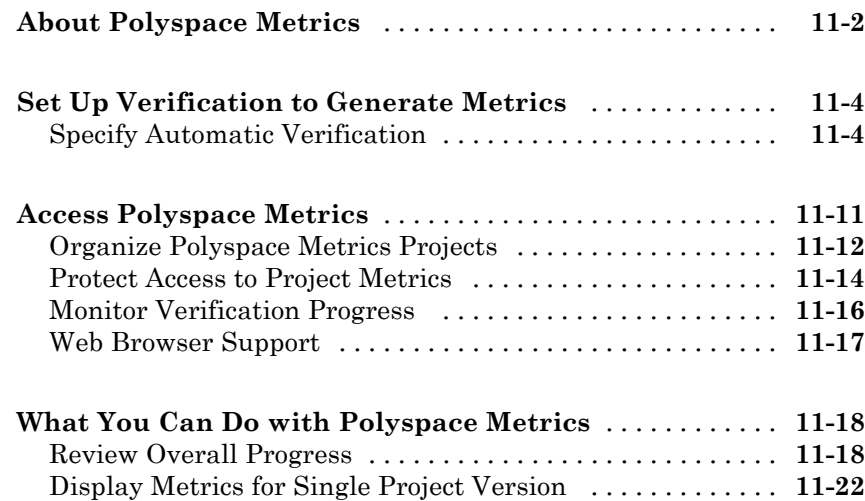

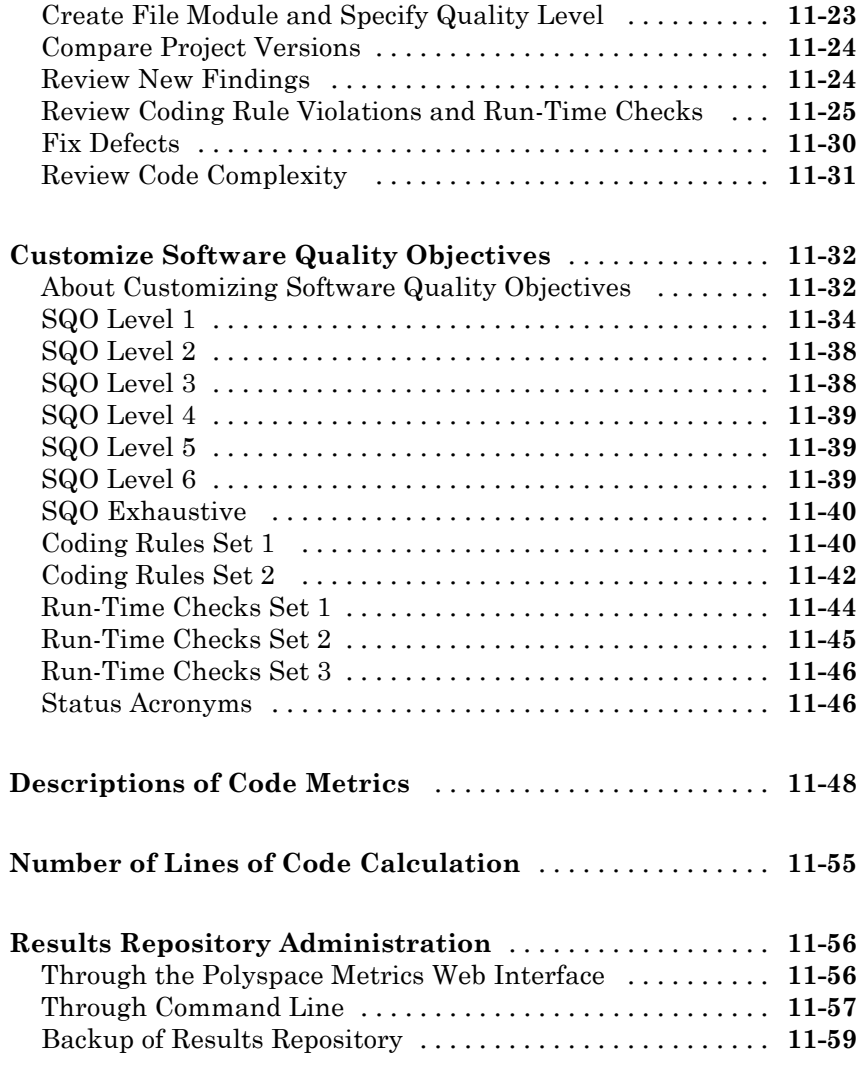

## **[Using Polyspace Software in the Eclipse IDE](#page-786-0)**

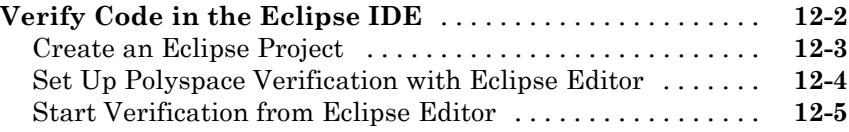

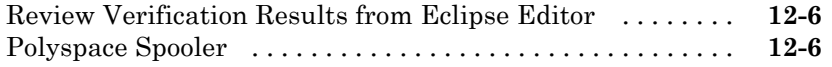

## **[Using Polyspace Software in Visual Studio](#page-792-0)**

## *[13](#page-792-0)*

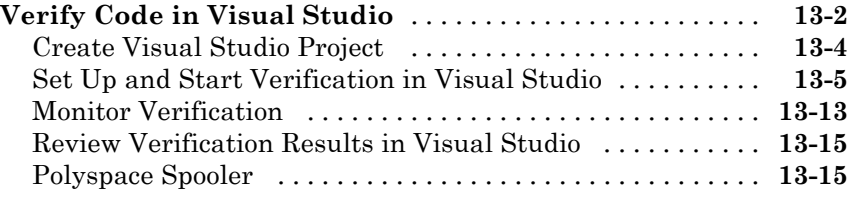

## **[Glossary](#page-808-0)**

**[Index](#page-812-0)**

# <span id="page-20-0"></span>Introduction to Polyspace Products

- **•** ["Product Description" on page 1-2](#page-21-0)
- **•** ["Polyspace Verification" on page 1-4](#page-23-0)
- **•** ["How Polyspace Verification Works" on page 1-7](#page-26-0)
- **•** ["Product Components" on page 1-9](#page-28-0)
- **•** ["Related Products" on page 1-15](#page-34-0)
- **•** ["Tool Qualification and Certification" on page 1-16](#page-35-0)

## <span id="page-21-0"></span>**Product Description**

#### **In this section...**

"Polyspace Client for C/C++" on page 1-2

"Polyspace Server for C/C++" on page 1-2

## **Polyspace Client for C/C++**

#### **Prove the absence of run-time errors in source code**

Polyspace<sup>®</sup> Client<sup>™</sup> for C/C++ provides code verification that proves the absence of overflow, divide-by-zero, out-of-bounds array access, and certain other run-time errors in source code using static code analysis that does not require program execution, code instrumentation, or test cases. Polyspace Client for C/C++ uses formal methods-based abstract interpretation techniques to verify code. You can use it on handwritten code, generated code, or a combination of the two, before compilation and test.

Support for industry standards is available through [IEC Certification Kit](http://www.mathworks.com/products/iec-61508) (for ISO 26262 and IEC 61508) and [DO Qualification Kit](http://www.mathworks.com/products/do-178) (for DO-178).

#### **Key Features**

- **•** File- and class-level software component verification
- **•** Formal method based abstract interpretation
- **•** Display of run-time errors directly in code
- MISRA-C:2004, MISRA-C++:2008, and JSF++ coding standard enforcement, with direct source file links
- **•** Cyclomatic complexity and other code metrics
- **•** Eclipse™ and Microsoft® Visual Studio® IDE integration

## **Polyspace Server for C/C++**

#### **Perform code verification on computer clusters and publish metrics**

Polyspace Server™ for C/C++ provides code verification that proves the absence of overflow, divide-by-zero, out-of-bounds array access, and certain other run-time errors in source code. For faster performance, Polyspace Server for C/C++ lets you schedule verification tasks to run on a computer cluster. Jobs are submitted to the server using Polyspace Client for C/C++. You can integrate jobs into automated build processes and set up e-mail notifications. You can view defects, regressions, and code metrics via a Web browser. You then use the client to download and visualize verification results.

Support for industry standards is available through [IEC Certification Kit](http://www.mathworks.com/products/iec-61508/) (for ISO 26262 and IEC 61508) and [DO Qualification Kit](http://www.mathworks.com/products/do-178/) (for DO-178).

#### **Key Features**

- **•** Web-based dashboard providing code metrics and quality status
- **•** Automated job scheduling and e-mail notification
- **•** Multi-server job queue manager
- **•** Accelerated performance on multicore servers
- **•** Verification report generation
- **•** Mixed operating system environment support

## <span id="page-23-0"></span>**Polyspace Verification**

#### **In this section...**

"Overview of Polyspace Verification" on page 1-4

"The Value of Polyspace Verification" on page 1-4

### **Overview of Polyspace Verification**

Polyspace products verify C, C++, and Ada code by detecting run-time errors before code is compiled and executed.

To verify the source code, you set up verification parameters in a project, run the verification, and review the results. A graphical user interface helps you to efficiently review verification results. Results are color-coded:

- **• Green** Indicates code that never has an error.
- **• Red** Indicates code that always has an error.
- **• Gray** Indicates unreachable code.
- **• Orange** Indicates unproven code (code that might have an error).

The color-coding helps you to quickly identify errors and find the exact location of an error in the source code. After you fix errors, you can easily run the verification again.

### **The Value of Polyspace Verification**

Polyspace verification can help you to:

- **•** "Enhance Software Reliability" on page 1-4
- **•** ["Decrease Development Time" on page 1-5](#page-24-0)
- **•** ["Improve the Development Process" on page 1-6](#page-25-0)

#### **Enhance Software Reliability**

Polyspace software enhances the reliability of your C/C++ applications by proving code correctness and identifying run-time errors. Using advanced <span id="page-24-0"></span>verification techniques, Polyspace software performs an exhaustive verification of your source code.

Because Polyspace software verifies all possible executions of your code, it can identify code that:

- **•** Never has an error
- **•** Always has an error
- **•** Is unreachable
- **•** Might have an error

With this information, you know how much of your code does not contain run-time errors, and you can improve the reliability of your code by fixing errors.

You can also improve the quality of your code by using Polyspace verification software to check that your code complies with established coding standards, such as the MISRA  $C^{\circledast}$ , MISRA $^{\circledast}$  C++ or JSF++ standards.<sup>1</sup>

#### **Decrease Development Time**

Polyspace software reduces development time by automating the verification process and helping you to efficiently review verification results. You can use it at any point in the development process. However, using it during early coding phases allows you to find errors when it is less costly to fix them.

You use Polyspace software to verify source code before compile time. To verify the source code, you set up verification parameters in a project, run the verification, and review the results. This process takes significantly less time than using manual methods or using tools that require you to modify code or run test cases.

Color-coding of results helps you to quickly identify errors. You will spend less time debugging because you can see the exact location of an error in the source code. After you fix errors, you can easily run the verification again.

<sup>1.</sup> MISRA and MISRA C are registered trademarks of MISRA Ltd., held on behalf of the MISRA Consortium.

<span id="page-25-0"></span>Polyspace verification software helps you to use your time effectively. Because you know the parts of your code that do not have errors, you can focus on the code with proven (red code) or potential errors (orange code).

Reviewing code that might have errors (orange code) can be time-consuming, but Polyspace software helps you with the review process. You can use filters to focus on certain types of errors or you can allow the software to identify the code that you should review.

#### **Improve the Development Process**

Polyspace software makes it easy to share verification parameters and results, allowing the development team to work together to improve product reliability. Once verification parameters have been set up, developers can reuse them for other files in the same application.

Polyspace verification software supports code verification throughout the development process:

- **•** An individual developer can find and fix run-time errors during the initial coding phase.
- **•** Quality assurance engineers can check overall reliability of an application.
- **•** Managers can monitor application reliability by generating reports from the verification results.

## <span id="page-26-0"></span>**How Polyspace Verification Works**

Polyspace software uses *static verification* to prove the absence of runtime errors. Static verification derives the dynamic properties of a program without actually executing it. This differs significantly from other techniques, such as runtime debugging, in that the verification it provides is not based on a given test case or set of test cases. The dynamic properties obtained in the Polyspace verification are true for all executions of the software.

### **What is Static Verification**

Static verification is a broad term, and is applicable to any tool that derives dynamic properties of a program without executing the program. However, most static verification tools only verify the complexity of the software, in a search for constructs that may be potentially erroneous. Polyspace verification provides deep-level verification identifying almost all run-time errors and possible access conflicts with global shared data.

Polyspace verification works by approximating the software under verification, using representative approximations of software operations and data.

For example, consider the following code:

```
for (i=0 ; i<1000 ; ++i)
\{ tab[i] = foo(i);
}
```
To check that the variable i never overflows the range of tab, a traditional approach would be to enumerate each possible value of i. One thousand checks would be required.

Using the static verification approach, the variable i is modelled by its domain variation. For instance, the model of i is that it belongs to the static interval [0..999]. (Depending on the complexity of the data, convex polyhedrons, integer lattices and more elaborate models are also used for this purpose).

Any approximation leads by definition to information loss. For instance, the information that i is incremented by one every cycle in the loop is lost. However, the important fact is that this information is not required to ensure that no range error will occur; it is only necessary to prove that the domain

<span id="page-27-0"></span>variation of i is smaller than the range of tab. Only one check is required to establish that — and hence the gain in efficiency compared to traditional approaches.

Static code verification has an exact solution. However, this exact solution is not practical, as it would require the enumeration of all possible test cases. As a result, approximation is required for a usable tool.

### **Exhaustiveness**

Nothing is lost in terms of exhaustiveness. The reason is that Polyspace verification works by performing upper approximations. In other words, the computed variation domain of any program variable is always a superset of its actual variation domain. The direct consequence is that no runtime error (RTE) item to be checked can be missed by Polyspace verification.

## <span id="page-28-0"></span>**Product Components**

#### **In this section...**

"Polyspace Verification Environment" on page 1-9

["Other Polyspace Components" on page 1-12](#page-31-0)

## **Polyspace Verification Environment**

The Polyspace verification environment (PVE) is the graphical user interface of the Polyspace Client for C/C++ software. Use the Polyspace verification environment to create Polyspace projects, start verifications, and review verification results.

The Polyspace verification environment consists of two perspectives:

- **•** "Project Manager Perspective" on page 1-9
- **•** ["Results Manager Perspective" on page 1-11](#page-30-0)

#### **Project Manager Perspective**

The Project Manager perspective allows you to create projects, set verification parameters, and start verifications.

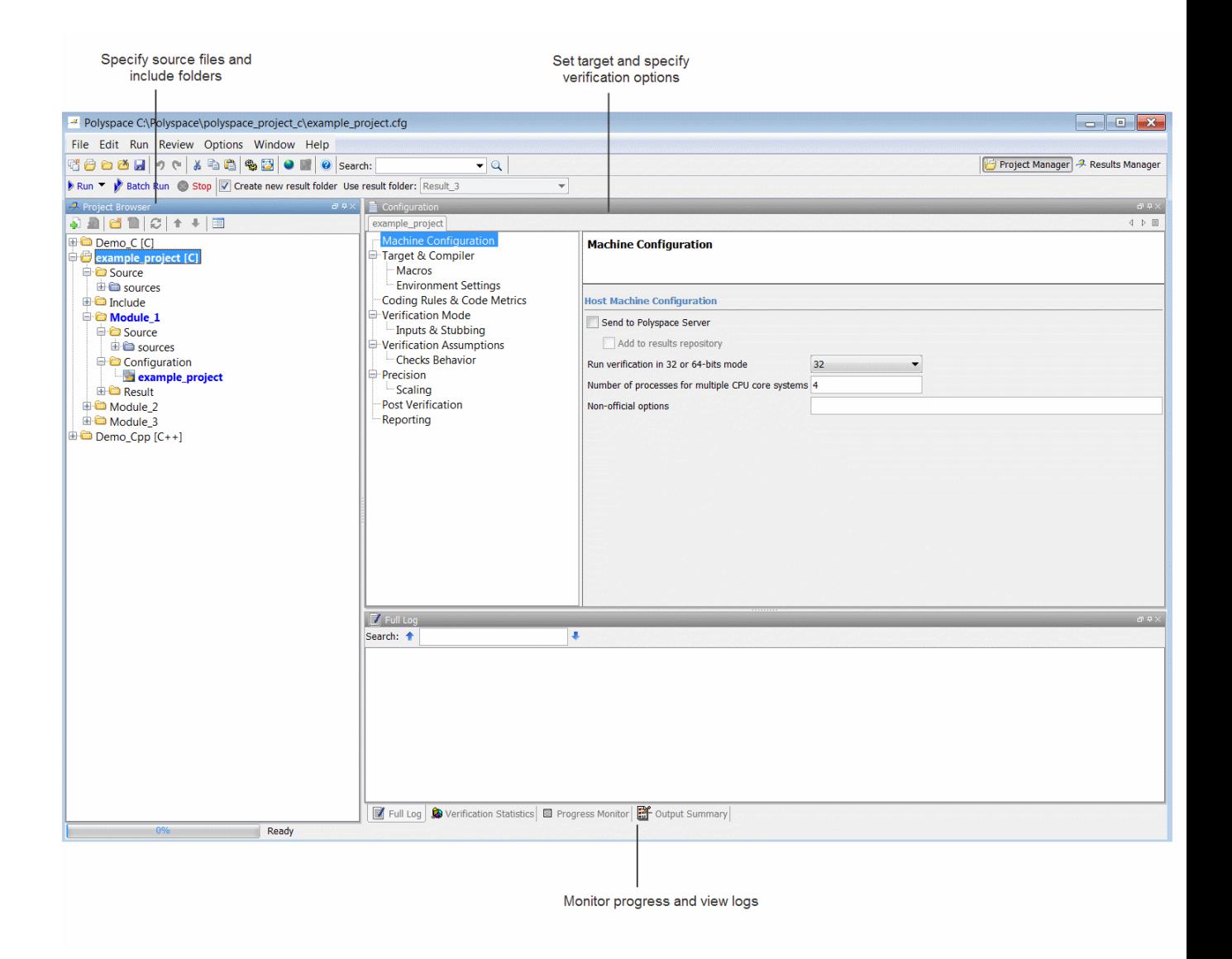

For information on using the Project Manager perspective, see ["Create](#page-69-0) [Verification Project" on page 3-2](#page-69-0).

#### <span id="page-30-0"></span>**Results Manager Perspective**

The Results Manager perspective allows you to:

- **•** Review results from the Polyspace coding rules checker, to verify compliance with established coding standards. See ["View Coding Rules](#page-594-0) [Checker Results" on page 10-33](#page-594-0).
- **•** Review verification results, comment individual checks, and track review progress. See ["Review All Checks" on page 8-50](#page-433-0).

<span id="page-31-0"></span>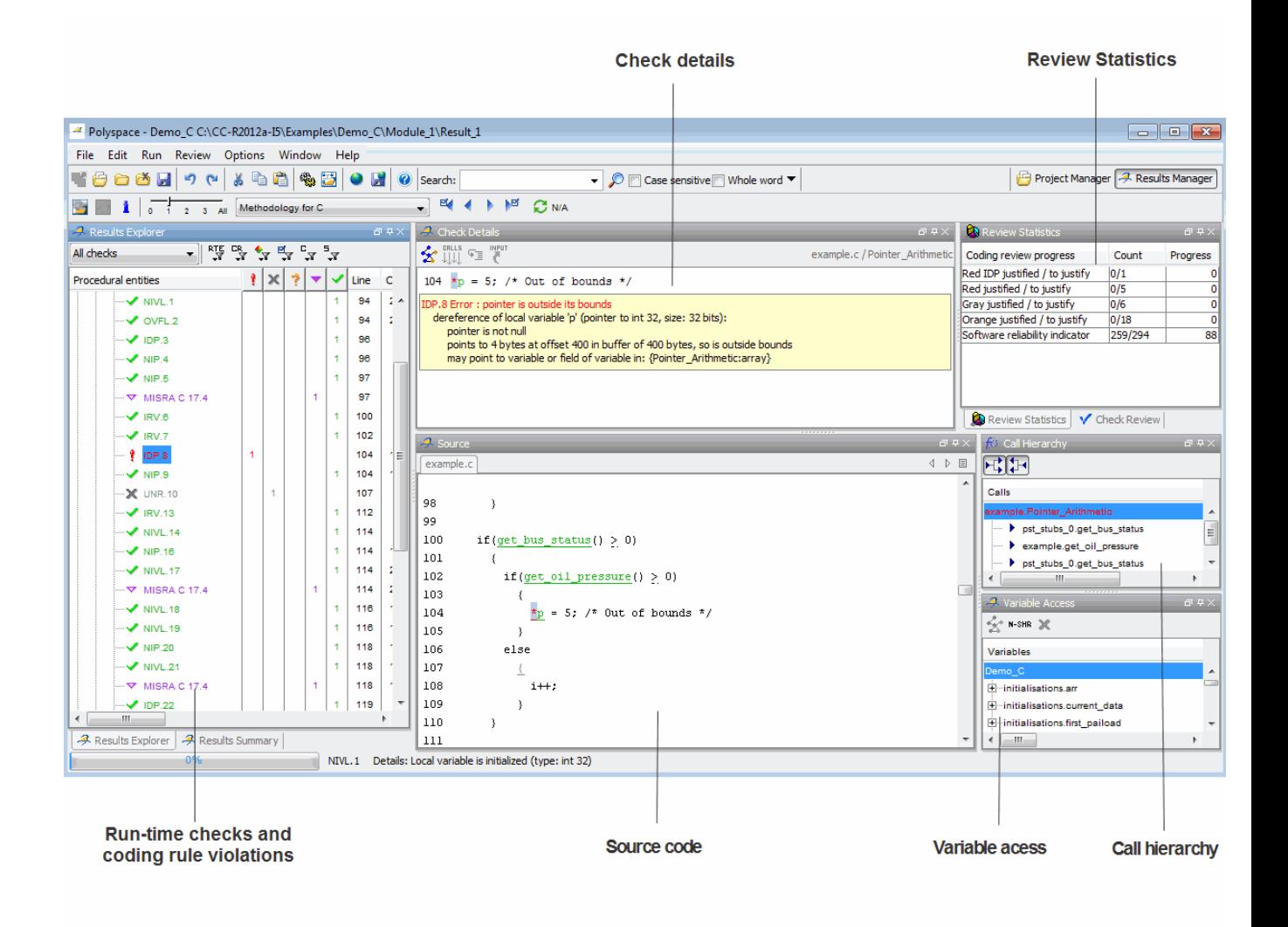

### **Other Polyspace Components**

In addition to the Polyspace verification environment, Polyspace products provide several other components to manage verifications, improve productivity, and track software quality. These components include:

- **•** Polyspace Queue Manager Interface (Spooler)
- **•** Polyspace Metrics Web Interface

#### **Polyspace Queue Manager Interface (Polyspace Spooler)**

The Polyspace Queue Manager (also called the Polyspace Spooler) is the graphical user interface of the Polyspace Server for C/C++ software. You use the Polyspace Queue Manager Interface to move jobs within the queue, remove jobs, monitor the progress of individual verifications, and download results.

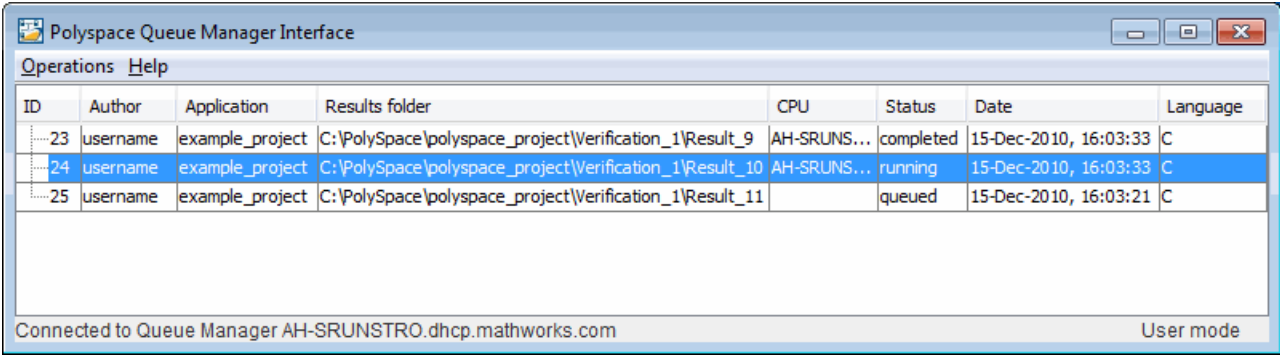

For information on using the Polyspace Queue Manager Interface, see ["Manage Verification Jobs Using Queue Manager" on page 6-10.](#page-269-0)

#### **Polyspace Metrics Web Interface**

Polyspace Metrics is a web-based tool for software development managers, quality assurance engineers, and software developers. Polyspace Metrics allows you to evaluate software quality metrics, and monitor changes in code metrics, coding rule violations, and run-time checks through the lifecycle of a project.

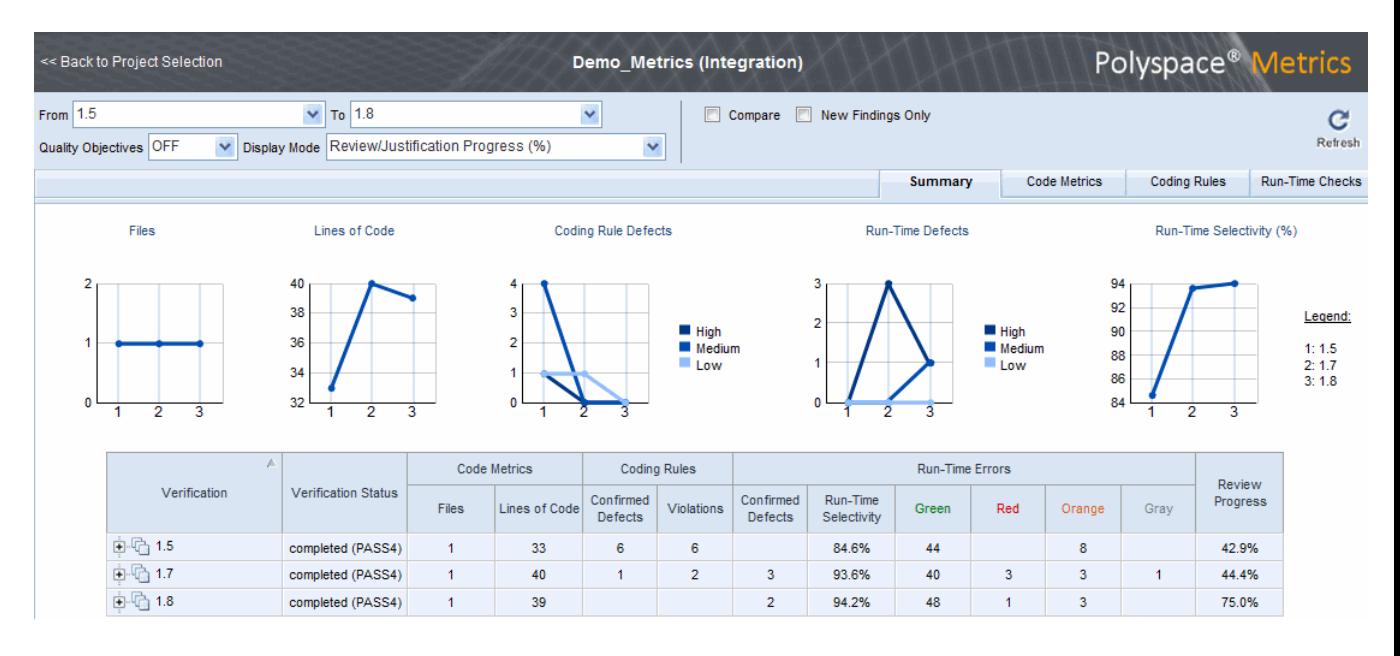

For information on using Polyspace Metrics, see "Quality Metrics".

## <span id="page-34-0"></span>**Related Products**

#### **In this section...**

"Polyspace Products for Verifying Ada Code" on page 1-15

"Polyspace Products for Linking to Models" on page 1-15

## **Polyspace Products for Verifying Ada Code**

For information about Polyspace products that verify Ada code, see the following:

<http://www.mathworks.com/products/polyspaceclientada/>

<http://www.mathworks.com/products/polyspaceserverada/>

## **Polyspace Products for Linking to Models**

For information about Polyspace products that link to models, see the following:

<http://www.mathworks.com/products/polyspacemodelsl/>

<http://www.mathworks.com/products/polyspaceumlrh/>

## <span id="page-35-0"></span>**Tool Qualification and Certification**

#### **In this section...**

"Qualification Documents for Polyspace Products for C/C++" on page 1-16

["Certification Artifacts for the Polyspace®](#page-36-0) Client™ for C/C++ and Polyspace® [Server™ for C/C++ Products" on page 1-17](#page-36-0)

You can use the DO Qualification Kit and IEC Certification Kit products to qualify Polyspace Products for C/C++ for DO and IEC Certification.

To view the artifacts available with these kits, use the Certification Artifacts Explorer. Artifacts included in the kits are not accessible from the MathWorks web site.

For more information on the IEC Certification Kit, see [IEC Certification Kit](http://www.mathworks.com/products/iec-61508/) [\(for ISO 26262 and IEC 61508\).](http://www.mathworks.com/products/iec-61508/)

For more information on the DO Qualification Kit, see [DO Qualification Kit](http://www.mathworks.com/products/do-178/) [\(for DO-178\)](http://www.mathworks.com/products/do-178/).

### **Qualification Documents for Polyspace Products for C/C++**

The DO Qualification Kit product supports qualifying the following version and feature of Polyspace code verification tools:

Version 8.4 (R2012b): Polyspace Client for C/C++; Polyspace Server for  $C/C++$ 

Document templates, test cases, and test procedures are in the following folder:

*matlabroot*/toolbox/qualkits/do/polyspace/r2012b/

The following table lists qualification documents, and the primary files associated with the qualification documents.
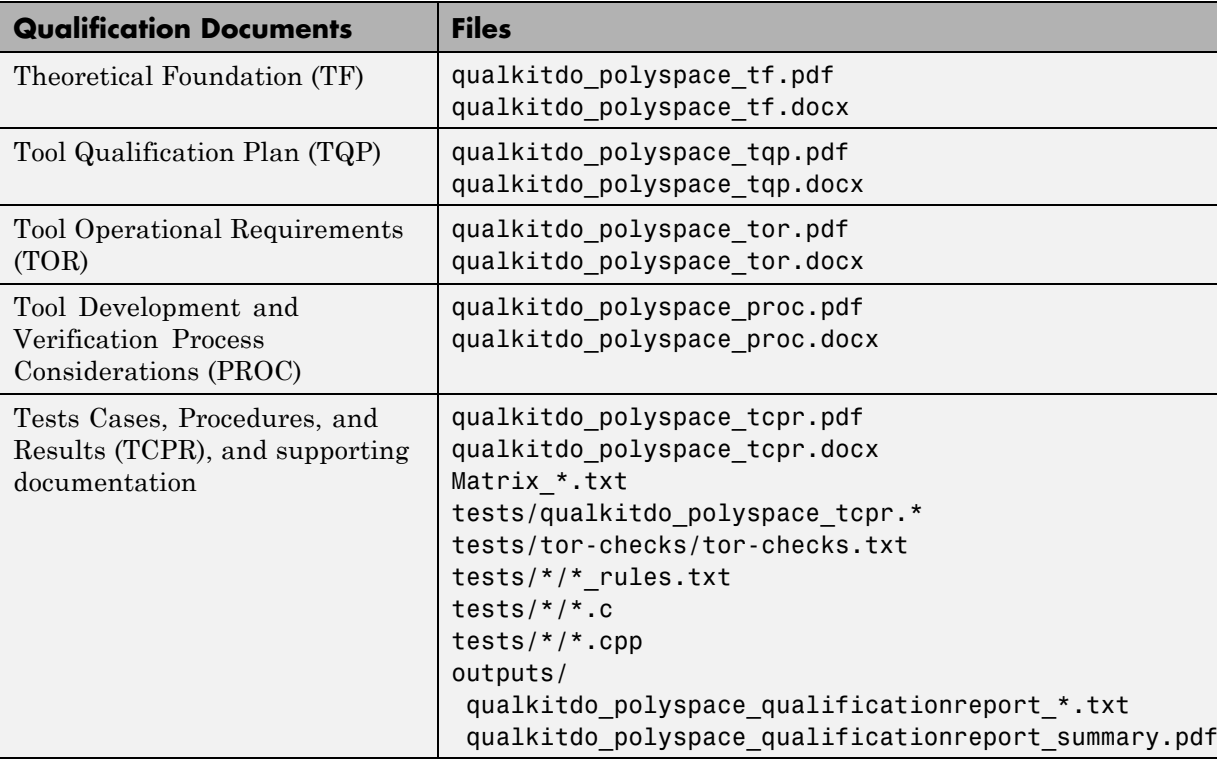

# **Certification Artifacts for the Polyspace Client for C/C++ and Polyspace Server for C/C++ Products**

TÜV SÜD certified specific versions of the Polyspace Client for C/C++ and the Polyspace Server for C/C++ products for use in development processes that are required to comply with ISO 26262, IEC 61508, or EN 50128. These product versions are also prequalified according to ISO 26262-8 for Automotive Safety Integrity Levels ASIL A through ASIL D.

The IEC Certification Kit product contains certification artifacts for the following versions of the Polyspace Client for C/C++ and the Polyspace Server for C/C++ products:

Version 8.4 (R2012b)

Previous releases of the Polyspace products are certified or prequalified. For supporting certification artifacts, see previous releases of the IEC Certification Kit product.

**Note** The Polyspace Client for C/C++ and the Polyspace Server for C/C++ products were not developed using an IEC 61508 certified process.

Certification artifacts for the Polyspace Client for C/C++ and Polyspace Server for C/C++ products are in the following folder:

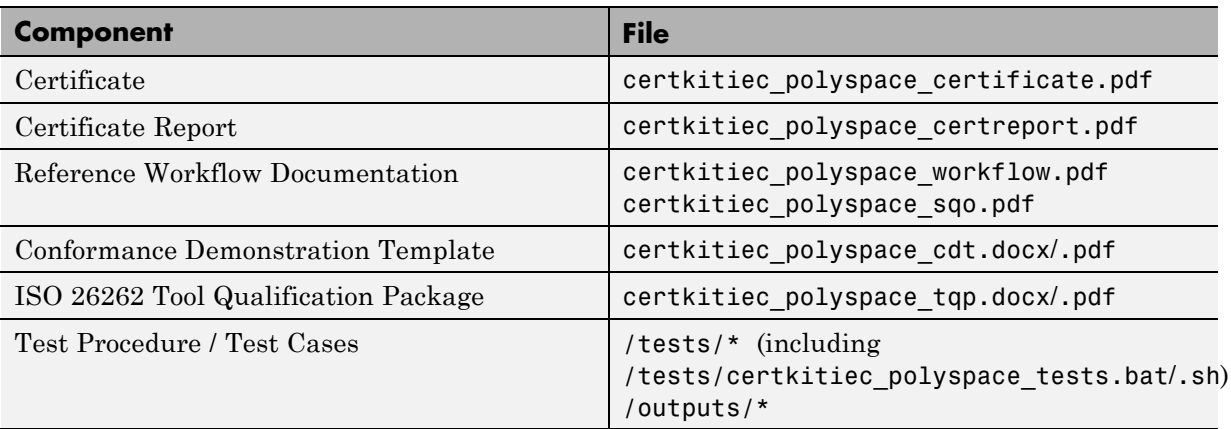

*matlabroot*/toolbox/qualkits/iec/polyspace/r2012b/

# How to Use Polyspace Software

- **•** ["Polyspace Verification and the Software Development Cycle" on page 2-2](#page-39-0)
- **•** ["Define Quality Goals" on page 2-4](#page-41-0)
- **•** ["Implement Process for Verification" on page 2-9](#page-46-0)
- **•** ["Sample Workflows for Polyspace Verification" on page 2-13](#page-50-0)

# <span id="page-39-0"></span>**Polyspace Verification and the Software Development Cycle**

#### **In this section...**

"Software Quality and Productivity" on page 2-2

["Best Practices for Verification Workflow" on page 2-3](#page-40-0)

# **Software Quality and Productivity**

The goal of most software development teams is to maximize both quality and productivity. However, when developing software, there are always three related variables: cost, quality, and time.

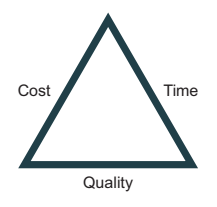

Changing the requirements for one of these variables always impacts the other two.

Generally, the criticality of your application determines the balance between these three variables – your quality model. With classical testing processes, development teams generally try to achieve their quality model by testing all modules in an application until each meets the required quality level. Unfortunately, this process often ends before quality requirements are met, because the available time or budget has been exhausted.

Polyspace verification allows a different process. Polyspace verification can support both productivity improvement and quality improvement at the same time, although there is always a balance between the aims of these activities.

To achieve maximum quality and productivity, however, you cannot simply perform code verification at the end of the development process. You must integrate verification into your development process, in a way that respects time and cost restrictions.

<span id="page-40-0"></span>This chapter describes how to integrate Polyspace verification into your software development cycle. It explains both how to use Polyspace verification in your current development process, and how to change your process to get more out of verification.

# **Best Practices for Verification Workflow**

Polyspace verification can be used throughout the software development cycle. However, to maximize both quality and productivity, the most efficient time to use it is early in the development cycle.

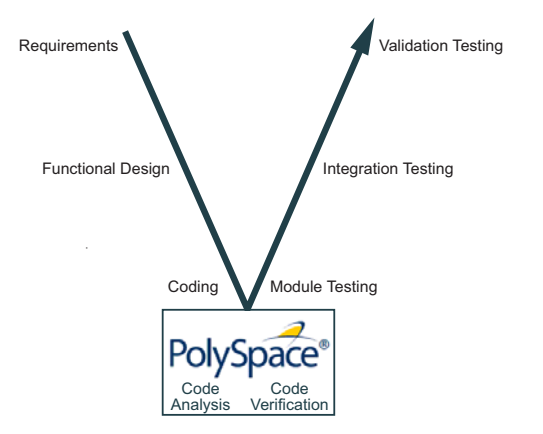

**Polyspace® Verification in the Development Cycle**

Typically, verification is conducted in two stages. First, you verify code as it is written, to check coding rules and quickly identify any obvious defects. Once the code is stable, you verify it again before module/unit testing, with more stringent verification and review criteria.

Using verification early in the development cycle improves both quality and productivity, because it allows you to find and manage defects soon after the code is written. This saves time because each user is familiar with their own code, and can quickly determine why the code contains defects. In addition, defects are cheaper to fix at this stage, since they can be addressed before the code is integrated into a larger system.

# <span id="page-41-0"></span>**Define Quality Goals**

Before you can verify whether your code meets your quality goals, you must define those goals. This process involves:

#### **In this section...**

"Choose Robustness or Contextual Verification" on page 2-4

["Choose Coding Rules" on page 2-5](#page-42-0)

["Choose Strict or Permissive Verification" on page 2-6](#page-43-0)

["Define Software Quality Levels" on page 2-7](#page-44-0)

# **Choose Robustness or Contextual Verification**

Before using Polyspace products to verify your code, you must decide what type of software verification you want to perform. There are two approaches to code verification that result in slightly different workflows:

- **• Robustness Verification –** Prove software works under all conditions.
- **• Contextual Verification** Prove software works under normal working conditions.

**Note** Some verification processes may incorporate both robustness and contextual verification. For example, developers may perform robustness verification on individual files early in the development cycle, while writing the code. Later, the team may perform contextual verification on larger software components.

#### **Robustness Verification**

Robustness verification proves that the software works under all conditions, including "abnormal" conditions for which it was not designed. This can be thought of as "worst case" verification.

By default, Polyspace software assumes you want to perform robustness verification. In a robustness verification, Polyspace software:

- <span id="page-42-0"></span>**•** Assumes function inputs are full range
- **•** Initializes global variables to full range
- **•** Automatically stubs missing functions

Although this approach checks the software for all conditions, it can lead to *orange checks* (unproven code) in your results. You must then manually inspect these orange checks in accordance with your software quality goals.

#### **Contextual Verification**

Contextual verification proves that the software works under predefined working conditions. This limits the scope of the verification to specific variable ranges, and verifies the code within these ranges.

When performing contextual verification, you use Polyspace options to reduce the number of orange checks. For example, you can:

- **•** Use Data Range Specifications (DRS) to specify the ranges for your variables, thereby limiting the verification to these cases. For more information, see ["Specify Data Ranges for Variables and Functions](#page-164-0) [\(Contextual Verification\)" on page 4-55](#page-164-0).
- **•** Create a detailed main program to model the call sequence, instead of using the default main generator. For more information, see ["Verify C](#page-141-0) [Application Without a "Main"" on page 4-32](#page-141-0).
- Provide manual stubs that emulate the behavior of missing functions, instead of using the default automatic stubs. For more information, see ["Stubbing" on page 5-2](#page-193-0).

# **Choose Coding Rules**

Coding rules are one of the most efficient means to improve both the quality of your code, and the quality of your verification results.

If your development team observes certain coding rules, the number of orange checks (unproven code) in your verification results will be reduced substantially. This means that there is less to review, and that the remaining checks are more likely to represent actual bugs. This can make the cost of bug detection much lower.

<span id="page-43-0"></span>Polyspace software can check that your code complies with specified coding rules. Before starting code verification, you should consider implementing coding rules, and choose which rules to enforce.

For more information, see ["Set Up Coding Rules Checking" on page 10-5.](#page-566-0)

## **Choose Strict or Permissive Verification**

While defining the quality goals for your application, you should determine which of these options you want to use.

Options that make verification more strict include:

- **• Detect overflows on** signed and unsigned (**-scalar-overflow-checks**) — Verification is more strict with overflowing computations on unsigned integers.
- **• Do not consider all global variables to be initialized (-no-def-init-glob)** — Verification treats all global variables as non-initialized, therefore causing a red error if they are read before they are written to.
- **• -Wall** Specifies that all C compliance warnings are written to the log file during compilation.
- **• -strict** Specifies strict verification mode, which is equivalent to using the -Wall and -no-automatic-stubbing options simultaneously.

Options that make verification more permissive include:

- **• Dialect (-dialect)** Verification allows syntax associated with the IAR and Keil dialects.
- **• Ignore overflowing computations on constants (-ignore-constant-overflows)** — Verification is permissive with overflowing computations on constants.
- **• Allow negative operand for left shifts (-allow-negative-operand-in-shift)** — Verification allows a shift operation on a negative number.

<span id="page-44-0"></span>**• Enable pointer arithmetic out of bounds of fields (-allow-ptr-arith-on-struct)** — Enables navigation within a structure or union from one field to another.

For more information on these options, see "Analysis Options for C Code".

# **Define Software Quality Levels**

The software quality level you define determines which Polyspace options you use, and which results you must review.

You define the quality levels for your application, from level QL-1 (lowest) to level QL-4 (highest). Each quality level consists of a set of software quality criteria that represent a certain quality threshold. For example:

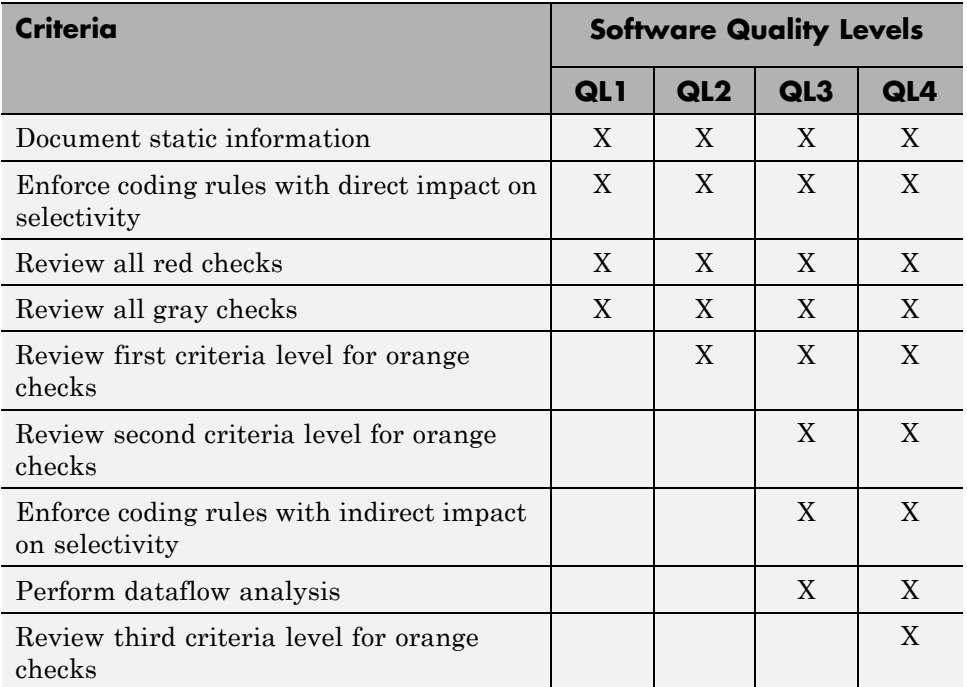

#### **Software Quality Levels**

In the example above, the quality criteria include:

- **• Static Information** Includes information about the application architecture, the structure of each module, and all files. Full verification of your application requires the documentation of static information.
- **• Coding rules** Polyspace software can check that your code complies with specified coding rules. The section ["Apply Coding Rules to Reduce](#page-506-0) [Orange Checks" on page 9-15](#page-506-0) defines two sets of coding rules – a first set with direct impact on the selectivity of the verification, and a second set with indirect impact on selectivity.
- **• Red checks** Represent errors that occur every time the code is executed.
- **• Gray checks** Represent unreachable code.
- **• Orange checks** Indicate unproven code, meaning a run-time error may occur. Polyspace software allows you to define three criteria levels for reviewing orange checks in the Results Manager perspective. For more information, see ["Review Results Systematically" on page 8-36.](#page-419-0)
- **• Dataflow analysis** Identifies errors such as non-initialized variables and variables that are written but never read. This can include inspection of:
	- **-** Application call tree
	- **-** Read/write accesses to global variables
	- **-** Shared variables and their associated concurrent access protection

# <span id="page-46-0"></span>**Implement Process for Verification**

#### **In this section...**

"Overview of the Polyspace Process" on page 2-9 ["Define Process to Meet Your Goals" on page 2-11](#page-48-0) ["Apply Process to Assess Code Quality" on page 2-12](#page-49-0) ["Improve Your Verification Process" on page 2-12](#page-49-0)

# **Overview of the Polyspace Process**

Polyspace verification cannot magically produce quality code at the end of the development process. However, if you integrate Polyspace verification into your development process, Polyspace verification helps you to measure the quality of your code, identify issues, and ultimately achieve your own quality goals.

To implement Polyspace verification within your development process, you must perform each of the following steps:

- **1** Define your quality goals.
- **2** Define a process to match your quality goals.
- **3** Apply the process to assess the quality of your code.
- **4** Improve the process.

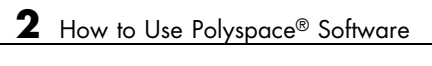

## <span id="page-48-0"></span>**Define Process to Meet Your Goals**

Once you have defined your quality goals, you must define a process that allows you to meet those goals. Defining the process involves actions both within and outside Polyspace software.

These actions include:

- **•** Communicating coding standards (coding rules) to your development team.
- **•** Setting Polyspace analysis options to match your quality goals. For more information, see ["Create Verification Project" on page 3-2](#page-69-0).
- **•** Setting review criteria in the Results Manager perspective for consistent review of results. For more information, see ["Define Custom Methodology](#page-427-0) [for Levels 1, 2, and 3" on page 8-44.](#page-427-0)

# <span id="page-49-0"></span>**Apply Process to Assess Code Quality**

Once you have defined a process that meets your quality goals, it is up to your development and testing teams to apply it consistently to all software components.

This process includes:

- **1** Running a Polyspace verification on each software component as it is written.
- **2** Reviewing verification results consistently. See ["Review Results](#page-419-0) [Systematically" on page 8-36](#page-419-0).
- **3** Saving review comments for each component, so they are available for future review. See ["Import Review Comments from Previous Verifications"](#page-527-0) [on page 9-36](#page-527-0).
- **4** Performing additional verifications on each component, as defined by your quality goals.

## **Improve Your Verification Process**

Once you review initial verification results, you can assess both the overall quality of your code, and how well the process meets your requirements for software quality, development time, and cost restrictions.

Based on these factors, you may want to take actions to modify your process. These actions may include:

- Reassessing your quality goals.
- **•** Changing your development process to produce code that is easier to verify.
- **•** Changing Polyspace analysis options to improve the precision of the verification.
- **•** Changing Polyspace options to change how verification results are reported.

For more information, see "Orange Check Management".

# <span id="page-50-0"></span>**Sample Workflows for Polyspace Verification**

#### **In this section...**

"Overview of Verification Workflows" on page 2-13

["Software Developers and Testers – Standard Development Process" on](#page-51-0) [page 2-14](#page-51-0)

["Software Developers and Testers – Rigorous Development Process" on](#page-54-0) [page 2-17](#page-54-0)

["Quality Engineers – Code Acceptance Criteria" on page 2-21](#page-58-0)

["Quality Engineers – Certification/Qualification" on page 2-24](#page-61-0)

["Model-Based Design Users — Verifying Generated Code" on page 2-25](#page-62-0)

["Project Managers — Integrating Polyspace Verification with Configuration](#page-66-0) [Management Tools" on page 2-29](#page-66-0)

# **Overview of Verification Workflows**

Polyspace verification supports two goals at the same time:

- **•** Reducing the cost of testing and validation
- Improving software quality

You can use Polyspace verification in different ways depending on your development context and quality model.

This section provides sample workflows that show how to use Polyspace verification in a variety of development contexts.

## <span id="page-51-0"></span>**Software Developers and Testers – Standard Development Process**

#### **User Description**

This workflow applies to software developers and test groups using a standard development process. Before implementing Polyspace verification, these users fit the following criteria:

- **•** In Ada, no unit test tools or coverage tools are used functional tests are performed just after coding.
- **•** In C, either no coding rules are used, or rules are not followed consistently.

#### **Quality**

The main goal of Polyspace verification is to improve productivity while maintaining or improving software quality. Verification helps developers and testers find and fix bugs more quickly than other processes. It also improves software quality by identifying bugs that otherwise might remain in the software.

In this process, the goal is not to completely prove the absence of errors. The goal is to deliver code of equal or better quality that other processes, while optimizing productivity to provide a predictable time frame with minimal delays and costs.

#### **Verification Workflow**

This process involves file-by-file verification immediately after coding, and again just before functional testing.

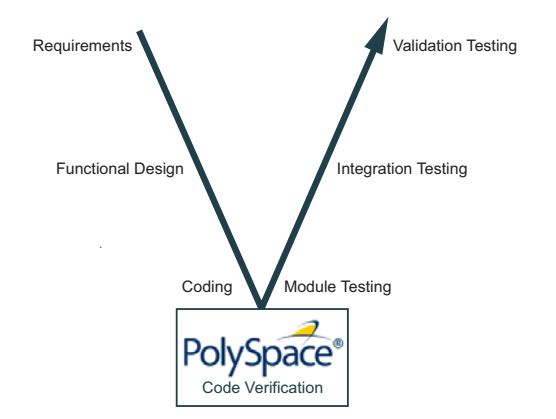

The verification workflow consists of the following steps:

**1** The project leader configures a Polyspace project to perform robustness verification, using default Polyspace options.

**Note** This means that verification uses the automatically generated "main" function. This main will call all unused procedures and functions with full range parameters.

- **2** Each developer performs file-by-file verification as they write code, and reviews verification results.
- **3** The developer fixes all **red** errors and examines **gray** code identified by the verification.
- **4** Until coding is complete, the developer repeats steps 2 and 3 as required..
- **5** Once a developer considers a file complete, they perform a final verification.
- **6** The developer fixes any **red** errors, examines **gray** code, and performs a selective orange review.

**Note** The goal of the selective orange review is to find as many bugs as possible within a limited period of time.

Using this approach, it is possible that some bugs may remain in unchecked oranges. However, the verification process represents a significant improvement from other testing methods.

#### **Costs and Benefits**

When using verification to detect bugs:

- **• Red and gray checks** Reviewing red and gray checks provides a quick method to identify real run-time errors in the code.
- **• Orange checks** Selective orange review provides a method to identify potential run-time errors as quickly as possible. The time required to find one bug varies from 5 minutes to 1 hour, and is typically around 30 minutes. This represents an average of two minutes per orange check review, and a total of 20 orange checks per package in Ada and 60 orange checks per file in C.

Disadvantages to this approach:

- **• Number of orange checks –** If you do not use coding rules, your verification results will contain more orange checks.
- **• Unreviewed orange checks** Some bugs may remain in unchecked oranges.

## <span id="page-54-0"></span>**Software Developers and Testers – Rigorous Development Process**

#### **User Description**

This workflow applies to software developers and test engineers working within development groups. These users are often developing software for embedded systems, and typically use coding rules.

These users typically want to find bugs early in the development cycle using a tool that is fast and iterative.

## **Quality**

The goal of Polyspace verification is to improve software quality with equal or increased productivity.

Verification can prove the absence of run-time errors, while helping developers and testers find and fix any bugs more quickly than other processes.

## **Verification Workflow**

This process involves both code analysis and code verification during the coding phase, and thorough review of verification results before module testing. It may also involve integration analysis before integration testing.

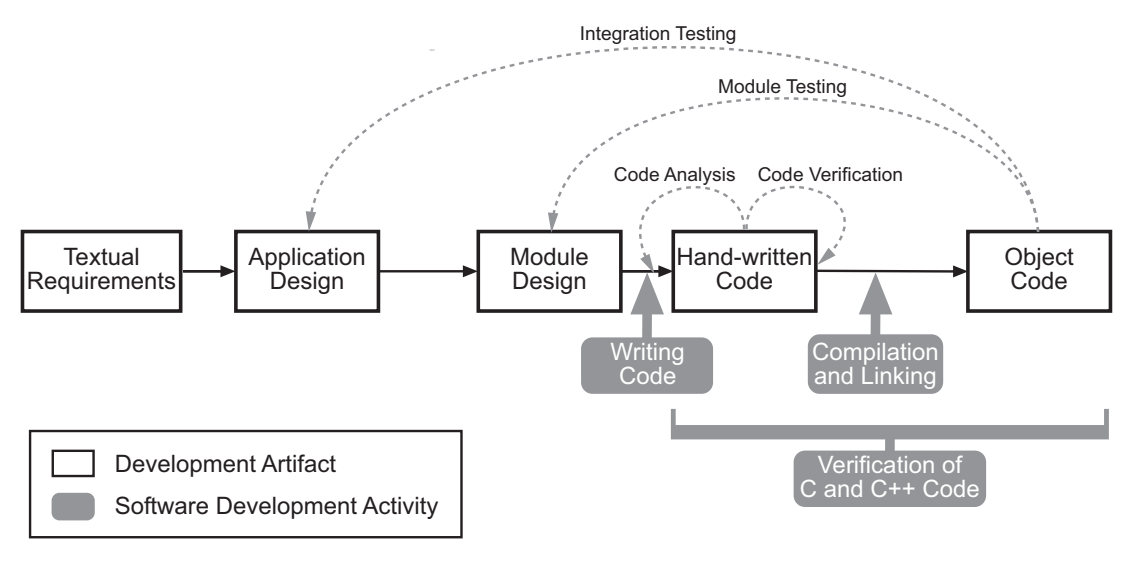

#### **Workflow for Code Verification**

**Note** Solid arrows in the figure indicate the progression of software development activities.

The verification workflow consists of the following steps:

- **1** The project leader configures a Polyspace project to perform contextual verification. This involves:
	- **•** Using Data Range Specifications (DRS) to define initialization ranges for input data. For example, if a variable "x" is read by functions in the file, and if x can be initialized to any value between 1 and 10, this information should be included in the DRS file.
	- **•** Creates a "main" program to model call sequence, instead of using the automatically generated main.
	- **•** Sets options to check the properties of some output variables. For example, if a variable "y" is returned by a function in the file and should always be returned with a value in the range 1 to 100, then Polyspace can flag instances where that range of values might be breached.
- **2** The project leader configures the project to check the required coding rules.
- **3** Each developer performs file-by-file verification as they write code, and reviews both coding rule violations and verification results.
- **4** The developer fixes any coding rule violations, fixes all **red** errors, examines **gray** code, and performs a selective orange review.
- **5** Until coding is complete, the developer repeats steps 2 and 3 as required.
- **6** Once a developer considers a file complete, they perform a final verification.
- **7** The developer or tester performs an exhaustive orange review on the remaining orange checks.

**Note** The goal of the exhaustive orange review is to examine all orange checks that were not reviewed as part of previous reviews. This is possible when using coding rules because the total number of orange checks is reduced, and the remaining orange checks are likely to reveal problems with the code.

Optionally, an additional verification can be performed during the integration phase. The purpose of this additional verification is to track integration bugs, and review:

- Red and gray integration checks;
- **•** The remaining orange checks with a selective review: *Integration bug tracking*.

#### **Costs and Benefits**

With this approach, Polyspace verification typically provides the following benefits:

**•** Fewer orange checks in the verification results (improved selectivity). The number of orange checks is typically reduced to 3–5 per file, yielding an average of 1 bug. Often, several of the orange checks represent the same bug.

- Fewer gray checks in the verification results.
- **•** Typically, each file requires two verifications before it can be checked-in to the configuration management system.
- **•** The average verification time is about 15 minutes.

**Note** If the development process includes data rules that determine the data flow design, the benefits might be greater. Using data rules reduces the potential of verification finding integration bugs.

If performing the optional verification to find integration bugs, you may see the following results. On a typical 50,000 line project:

- **•** A selective orange review may reveal **one integration bug per hour** of code review.
- Selective orange review takes about 6 hours to complete. This is long enough to review orange checks throughout the whole application and represents a step towards an exhaustive orange check review. Spending more time is unlikely to be efficient.
- **•** An exhaustive orange review would take between 4 and 6 days, assuming that 50,000 lines of code contains approximately 400–800 orange checks. Exhaustive orange review is typically recommended only for high-integrity code, where the consequences of a potential error justify the cost of the review.

# <span id="page-58-0"></span>**Quality Engineers – Code Acceptance Criteria**

#### **User Description**

This workflow applies to quality engineers who work outside of software development groups, and are responsible for independent verification of software quality and adherence to standards.

These users generally receive code late in the development cycle, and may even be verifying code that is written by outside suppliers or other external companies. They are concerned with not just detecting bugs, but measuring quality over time, and developing processes to measure, control, and improve product quality going forward.

#### **Quality**

The main goal of Polyspace verification is to control and evaluate the safety of an application.

The criteria used to evaluate code can vary widely depending on the criticality of the application, from no red errors to exhaustive oranges review. Typically, these criteria become increasingly stringent as a project advances from early, to intermediate, and eventually to final delivery.

For more information on defining these criteria, see ["Define Software Quality](#page-44-0) [Levels" on page 2-7](#page-44-0).

#### **Verification Workflow**

This process usually involves both code analysis and code verification before validation phase, and thorough review of verification results based on defined quality goals.

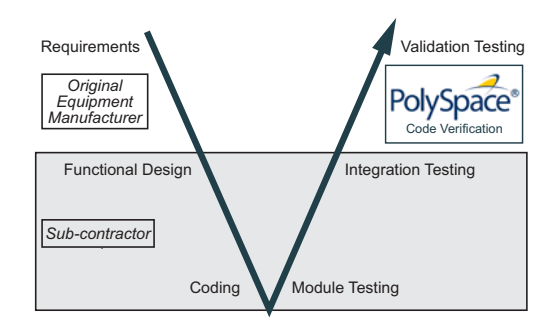

**Note** Verification is often performed multiple times, as multiple versions of the software are delivered.

The verification workflow consists of the following steps:

- **1** Quality engineering group defines clear quality goals for the code to be written, including specific quality levels for each version of the code to be delivered (first, intermediate, or final delivery) For more information, see ["Define Quality Goals" on page 2-4.](#page-41-0)
- **2** Development group writes code according to established standards.
- **3** Development group delivers software to the quality engineering group.
- **4** The project leader configures the Polyspace project to meet the defined quality goals, as described in ["Define Process to Meet Your Goals" on page](#page-48-0) [2-11.](#page-48-0)
- **5** Quality engineers perform verification on the code.
- **6** Quality engineers review all **red** errors, **gray** code, and the number of orange checks defined in the process.

**Note** The number of orange checks reviewed often depends on the version of software being tested (first, intermediate, or final delivery). This can be defined by quality level (see ["Define Software Quality Levels" on page 2-7](#page-44-0)).

- **7** Quality engineers create reports documenting the results of the verification, and communicate those results to the supplier.
- **8** Quality engineers repeat steps 5–7 for each version of the code delivered.

#### **Costs and Benefits**

The benefits of code verification at this stage are the same as with other verification processes, but the cost of correcting faults is higher, because verification takes place late in the development cycle.

It is possible to perform an exhaustive orange review at this stage, but the cost of doing so can be high. If you want to review all orange checks at this phase, it is important to use development and verification processes that minimize the number of orange checks. This includes:

- **•** Developing code using strict coding and data rules.
- Providing accurate manual stubs for all unresolved function calls.
- **•** Using DRS to provide accurate data ranges for all input variables.

Taking these steps will minimize the number of orange checks reported by the verification, and make it likely that any remaining orange checks represent true issues with the software.

# <span id="page-61-0"></span>**Quality Engineers – Certification/Qualification**

#### **User Description**

This workflow applies to quality engineers who work with applications requiring outside quality certification, such as IEC 61508 certification or DO-178C qualification.

These users must perform a set of activities to meet certification requirements.

For information on using Polyspace products within an IEC 61508 certification environment, see the *IEC Certification Kit: Verification of C and C++ Code Using Polyspace Products*.

For information on using Polyspace products within an DO-178C qualification environment, see the *DO Qualification Kit: Polyspace Client/Server for C/C++ Tool Qualification Plan*.

## <span id="page-62-0"></span>**Model-Based Design Users — Verifying Generated Code**

#### **User Description**

This workflow applies to users who have adopted model-based design to generate code for embedded application software.

These users generally use Polyspace software in combination with several other MathWorks<sup>®</sup> products, including Simulink<sup>®</sup>, Embedded Coder<sup>™</sup>, and Simulink Design Verifier™ products. In many cases, these customers combine application components that are hand-written code with those created using generated code.

## **Quality**

The goal of Polyspace verification is to improve the quality of the software by identifying implementation issues in the code, and proving that the code is both semantically and logically correct.

Polyspace verification allows you to find run-time errors:

- **•** In hand-coded portions within the generated code
- **•** In the model used for production code generation
- **•** In the integration of hand-written and generated code

#### **Verification Workflow**

The workflow is different for hand-written code, generated code, and mixed code. Polyspace products can perform code verification as part of any of these workflows. The following figure shows a suggested verification workflow for hand-written and mixed code.

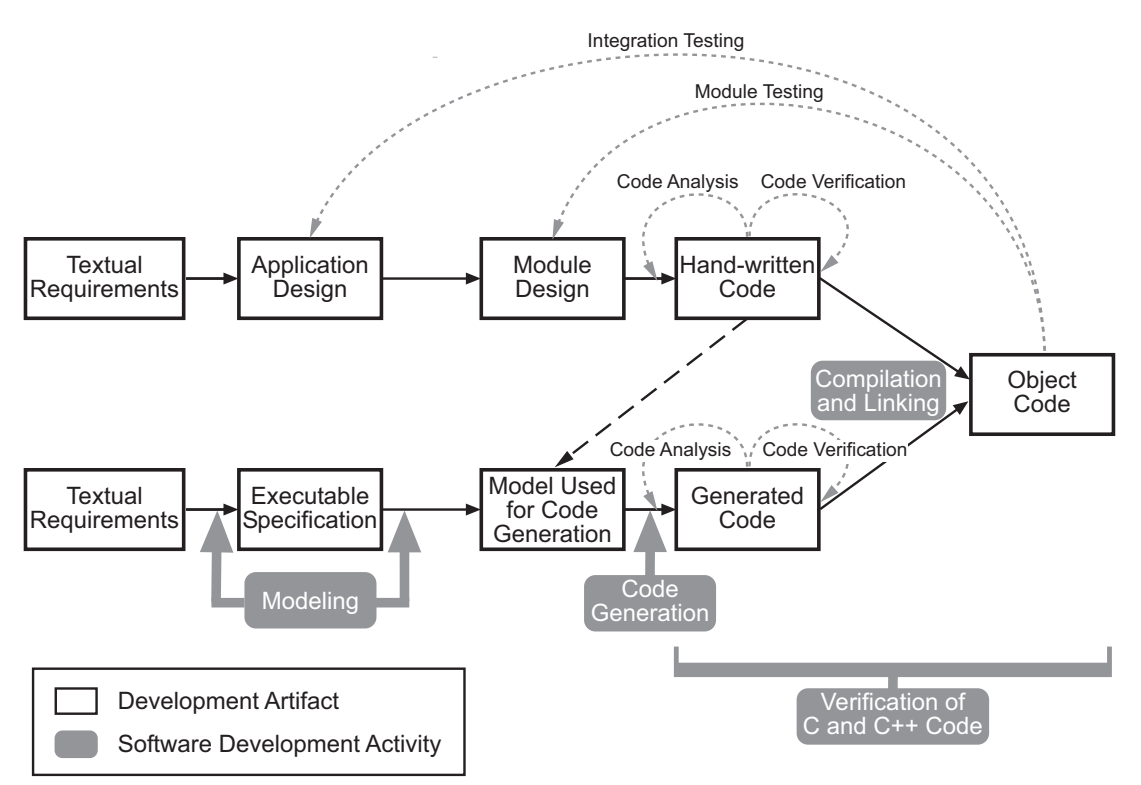

#### **Workflow for Verification of Generated and Mixed Code**

**Note** Solid arrows in the figure indicate the progression of software development activities.

The verification workflow consists of the following steps:

- **1** The project leader configures a Polyspace project to meet defined quality goals.
- **2** Developers write hand-coded sections of the application.
- **3** Developers or testers perform **Polyspace verification** on any hand-coded sections within the generated code, and review verification results according to the established quality goals.
- **4** Developers create Simulink model based on requirements.
- **5** Developers validate model to prove it is logically correct (using tools such as Simulink Model Advisor, and the Simulink Verification and Validation™ and Simulink Design Verifier products).
- **6** Developers generate code from the model.
- **7** Developers or testers perform **Polyspace verification** on the entire software component, including both hand-written and generated code.
- **8** Developers or testers review verification results according to the established quality goals.

**Note** The Polyspace Model Link™ SL product allows you to quickly track any issues identified by the verification back to the block in the Simulink model.

#### **Costs and Benefits**

Simulink Design Verifier verification can identify errors in textual designs or executable models that are not identified by other methods. The following table shows how errors in textual designs or executable models can appear in the resulting code.

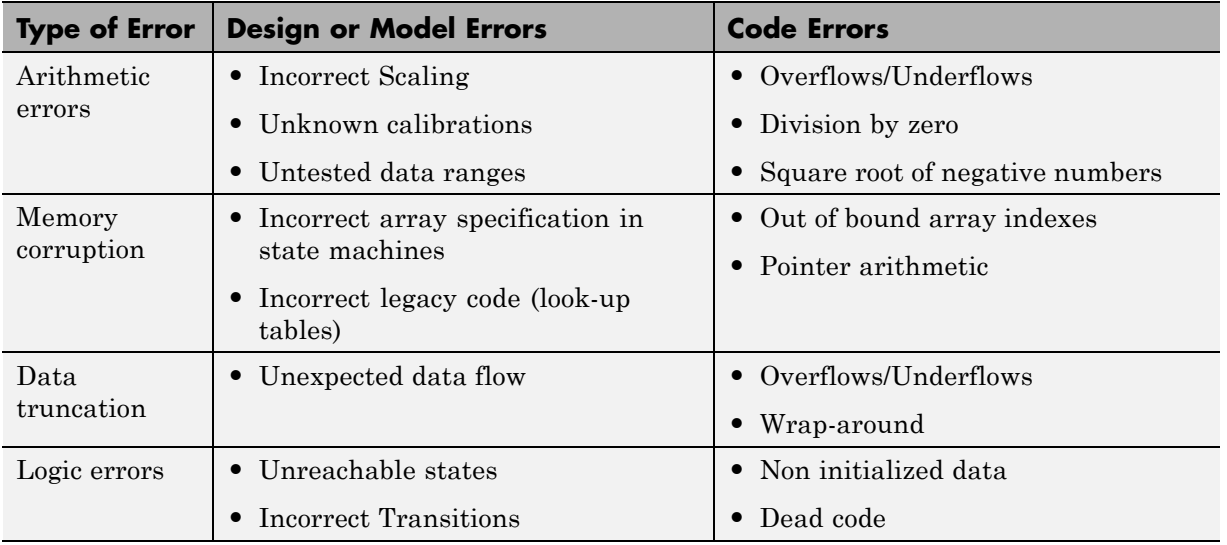

#### **Examples of Common Run-Time Errors**

#### <span id="page-66-0"></span>**Project Managers — Integrating Polyspace Verification with Configuration Management Tools**

#### **User Description**

This workflow applies to project managers responsible for establishing check-in criteria for code at different development stages.

### **Quality**

The goal of Polyspace verification is to test that code meets established quality criteria before being checked in at each development stage.

### **Verification Workflow**

The verification workflow consists of the following steps:

- **1** Project manager defines quality goals, including individual quality levels for each stage of the development cycle.
- **2** Project leader configures a Polyspace project to meet quality goals.
- **3** Developers or testers run verification at the following stages:
	- **• Daily check-in** On the files currently under development. Compilation must complete without the permissive option.
	- **• Pre-unit test check-in** On the files currently under development.
	- **• Pre-integration test check-in** On the whole project, ensuring that compilation can complete without the permissive option. This stage differs from daily check-in because link errors are highlighted.
	- **• Pre-build for integration test check-in** On the whole project, with all multitasking aspects accounted for as required.
	- **• Pre-peer review check-in** On the whole project, with all multitasking aspects accounted for as required.
- **4** Developers or testers review verification results for each check-in activity to confirm the code meets the required quality level. For example, the transition criterion could be: "No bug found within 20 minutes of selective orange review"

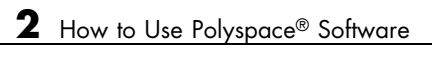

# Setting Up a Verification Project

- **•** ["Create Verification Project" on page 3-2](#page-69-0)
- **•** ["Specify Options to Match Your Quality Goals" on page 3-29](#page-96-0)
- **•** ["Set Up Project to Check Coding Rules" on page 3-34](#page-101-0)
- **•** ["Set Up Project to Automatically Test Orange" on page 3-37](#page-104-0)
- **•** ["Set Up Project to Generate Metrics" on page 3-39](#page-106-0)
- **•** ["Configure Polyspace Project Using Visual Studio Information" on page 3-41](#page-108-0)

# <span id="page-69-0"></span>**Create Verification Project**

#### **In this section...**

"What Is a Project?" on page 3-2 ["What Is a Project Template?" on page 3-3](#page-70-0) ["Project Folders" on page 3-3](#page-70-0) ["Open Polyspace Verification Environment" on page 3-4](#page-71-0) ["Create New Projects" on page 3-6](#page-73-0) ["Open Existing Projects" on page 3-10](#page-77-0) ["Close Existing Projects" on page 3-11](#page-78-0) ["Specify Source Files" on page 3-11](#page-78-0) ["Specify Include Folders" on page 3-13](#page-80-0) ["Manage Include File Sequence" on page 3-15](#page-82-0) ["Create Multiple Modules" on page 3-16](#page-83-0) ["Create Multiple Analysis Option Configurations" on page 3-17](#page-84-0) ["Specify Functions Not Called by Generated Main" on page 3-19](#page-86-0) ["Specify Parent Folder for Results" on page 3-21](#page-88-0) ["Specify Target Environment" on page 3-22](#page-89-0) ["Specify Analysis Options" on page 3-22](#page-89-0) ["Create Custom Project Templates" on page 3-23](#page-90-0) ["Configure Text and XML Editors" on page 3-26](#page-93-0) ["Save Project" on page 3-28](#page-95-0)

# **What Is a Project?**

In Polyspace software, a project is a named set of parameters for verification of your software project's source files. A project includes:

- **•** Source files
- **•** Include folders
- <span id="page-70-0"></span>**•** One or more configurations, specifying a set of analysis options
- **•** One or more modules, each of which include:
	- **-** Source (specific versions of source files used in the verification)
	- **-** Configuration (specific set of analysis options used for the verification)
	- **-** Verification results

You create and modify a project using the Project Manager perspective.

## **What Is a Project Template?**

A Project Template (Compilation Environment Template), is a predefined set of analysis options configured for a specific compilation environment.

When you create a new project, you can select a project template to automatically set analysis options for your compiler, and help locate required include folders.

Polyspace software provides predefined templates for common compilers such as IAR, Kiel, and VxWorks.

You can also create custom templates from existing project configurations. For more information, see ["Create Custom Project Templates" on page 3-23.](#page-90-0)

## **Project Folders**

Before you begin verifying your code with Polyspace software, you must know the location of your source files and include files. You must also know where you want to store the verification results.

To simplify the location of your files, you may want to create a project folder, and then in that folder, create separate folders for the source files, include files, and results. For example:

polyspace\_project/

- **•** sources
- **•** includes

<span id="page-71-0"></span>**•** results

# **Open Polyspace Verification Environment**

You use the Polyspace verification environment to create projects, start verifications, and review verification results.

To open the Polyspace verification environment:

**1** Double-click the **Polyspace** icon (Windows® systems).

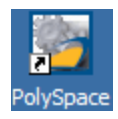

On a Linux<sup>®</sup> or UNIX<sup>®</sup> system, use the following command:

*\$POLYSPACE*/PVE/bin/polyspace

The Polyspace verification environment opens.
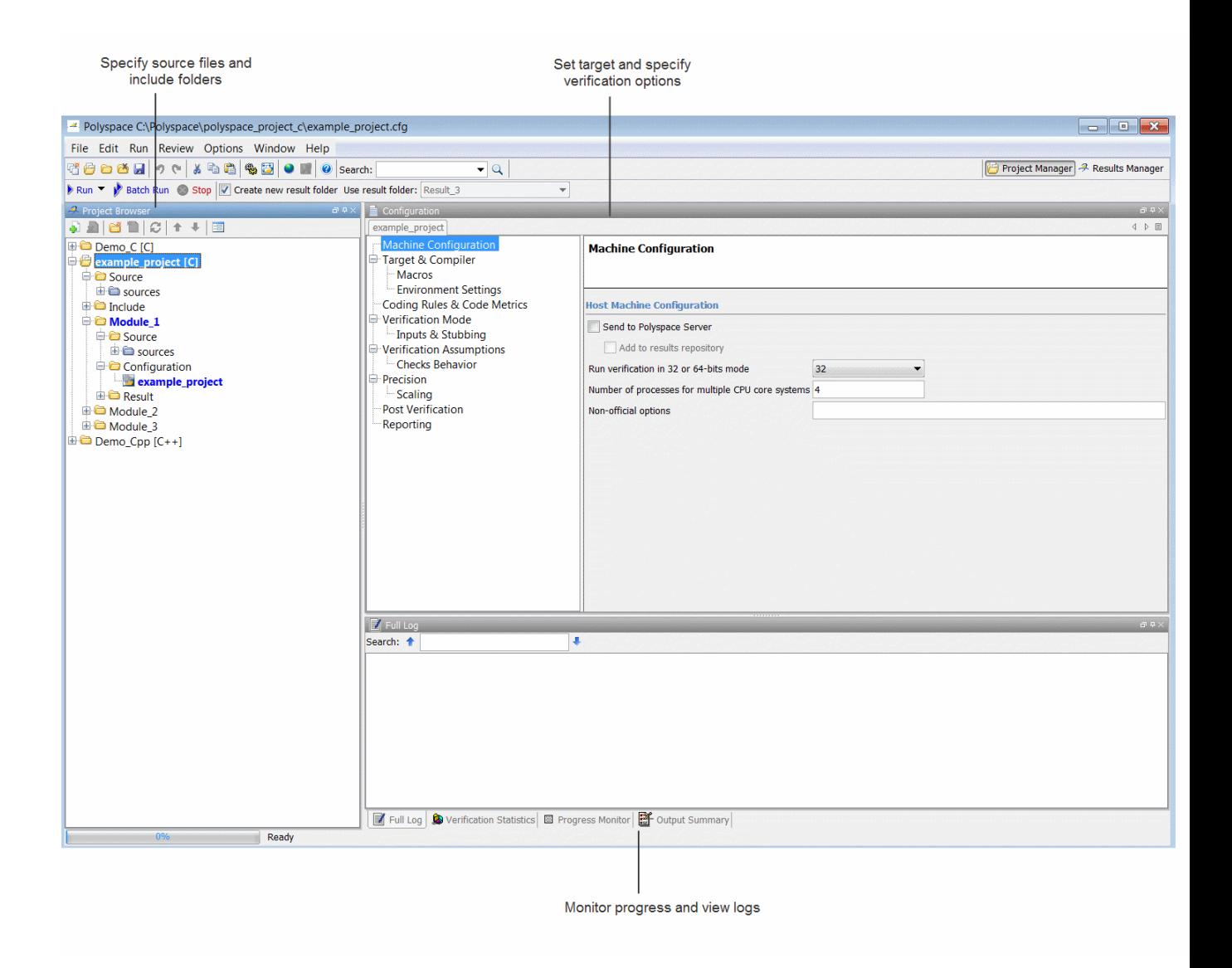

By default, the Polyspace Verification Environment displays the Project Manager perspective. The Project Manager perspective has three main panes.

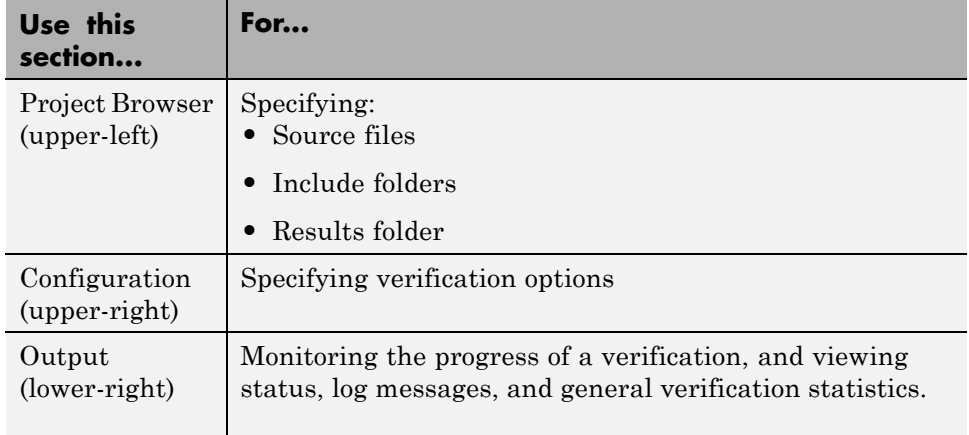

You can resize or hide any of these panes.

## **Create New Projects**

The Polyspace verification environment can manage multiple projects simultaneously. When you create a new project or open an existing project, the project is added to the Project Browser tree.

To create a new project:

**1** Select **File > New Project**.

The Project – Properties dialog box opens:

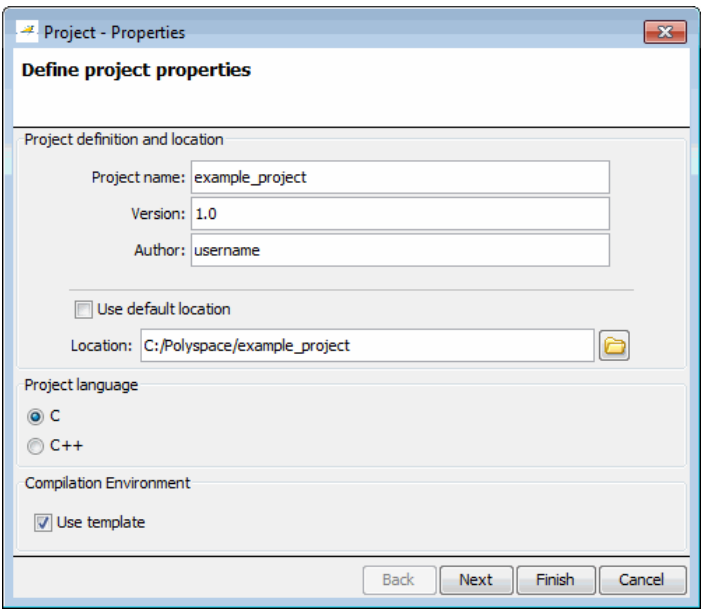

- **2** In the **Project name** field, enter a name for your project.
- **3** If you want to specify a location for your project, clear the **Default location** check box, and enter a **Location** for your project.

**Note** You can update the default project location. Select **Options > Preferences**, which opens the Polyspace Preferences dialog box. On the **Project and result folder** tab, in the **Define default project location** field, specify the new default location.

- **4** In the Project language section, select either **C** or **C++**.
- **5** Click **Next**.

The Project – Browse for a Project Template dialog box opens.

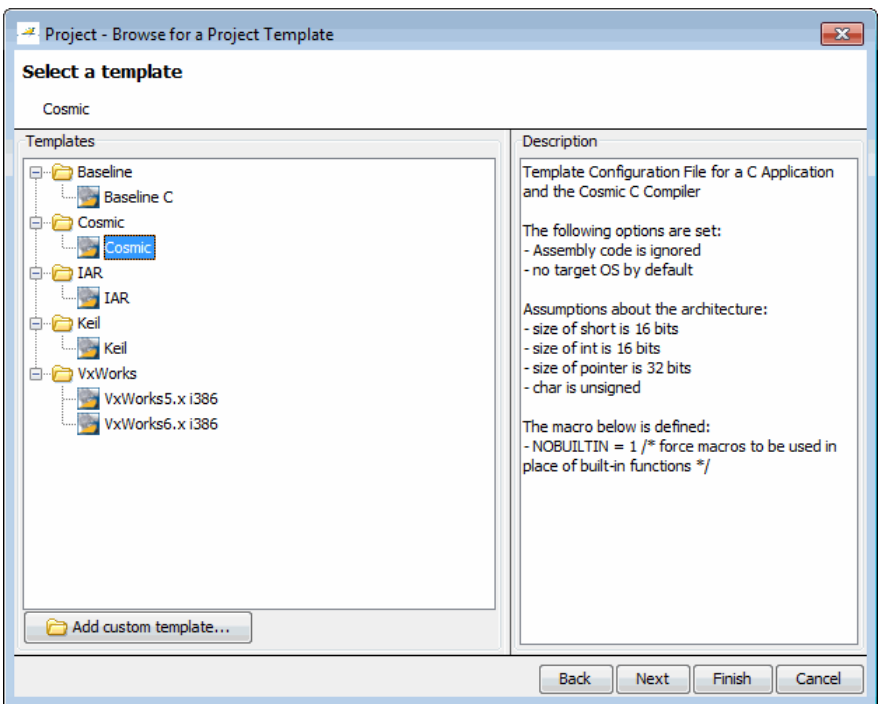

**6** Select the Template for your compiler (for more information, see ["What Is](#page-70-0) [a Project Template?" on page 3-3\)](#page-70-0).

If your compiler does not appear in the list of predefined templates, select **Baseline C** or **Baseline C++** to start with a generic template.

**Note** If you do not want to use a template, click **Back**, then clear the **Use template** check box.

**7** Click **Next**.

The Polyspace Project – Add Source Files and Include Folders dialog box opens.

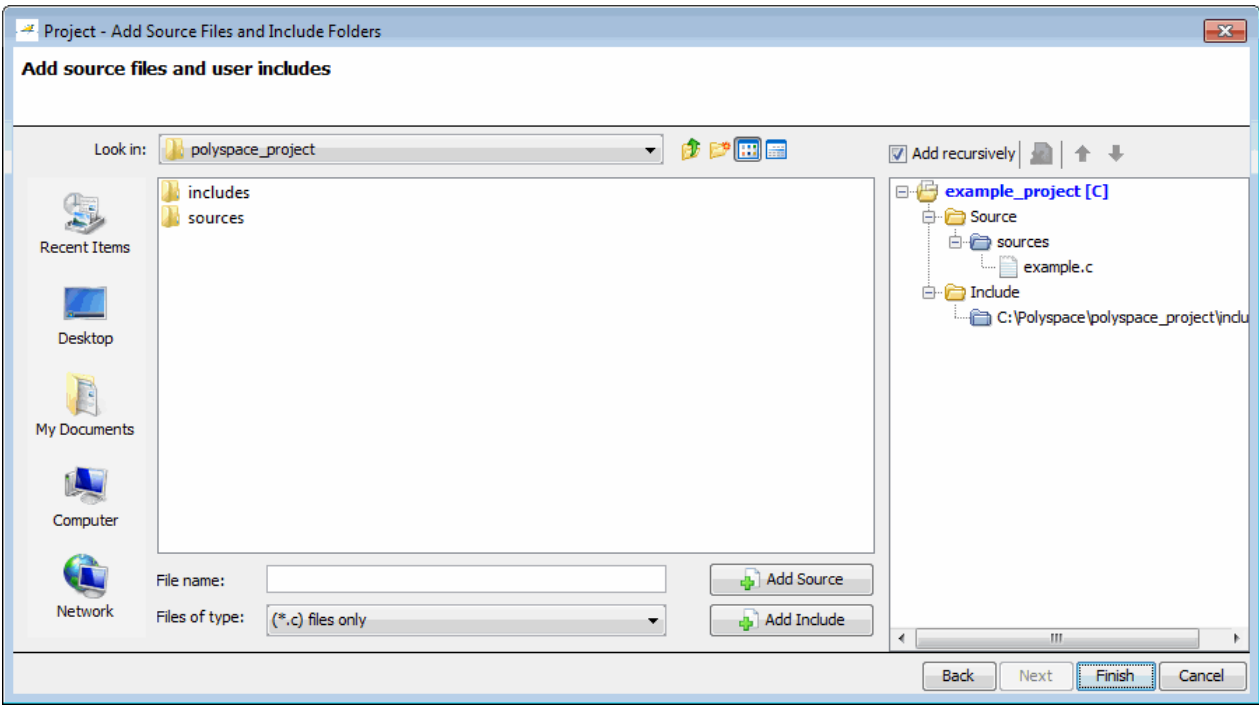

- **8** The project folder Location you specified in step 3 should appear in **Look in**. If it does not, navigate to that folder.
- **9** Select the source files you want to include in the project, then click **Add Source**.

The source files appear in the Source tree for your project.

**10** Select the Include folders you want to include in the project, then click **Add Include**.

The Include folders appear in the Include tree for your project.

**11** Click **Finish**.

The new project opens in the Polyspace verification environment, with default options based on the project template you selected.

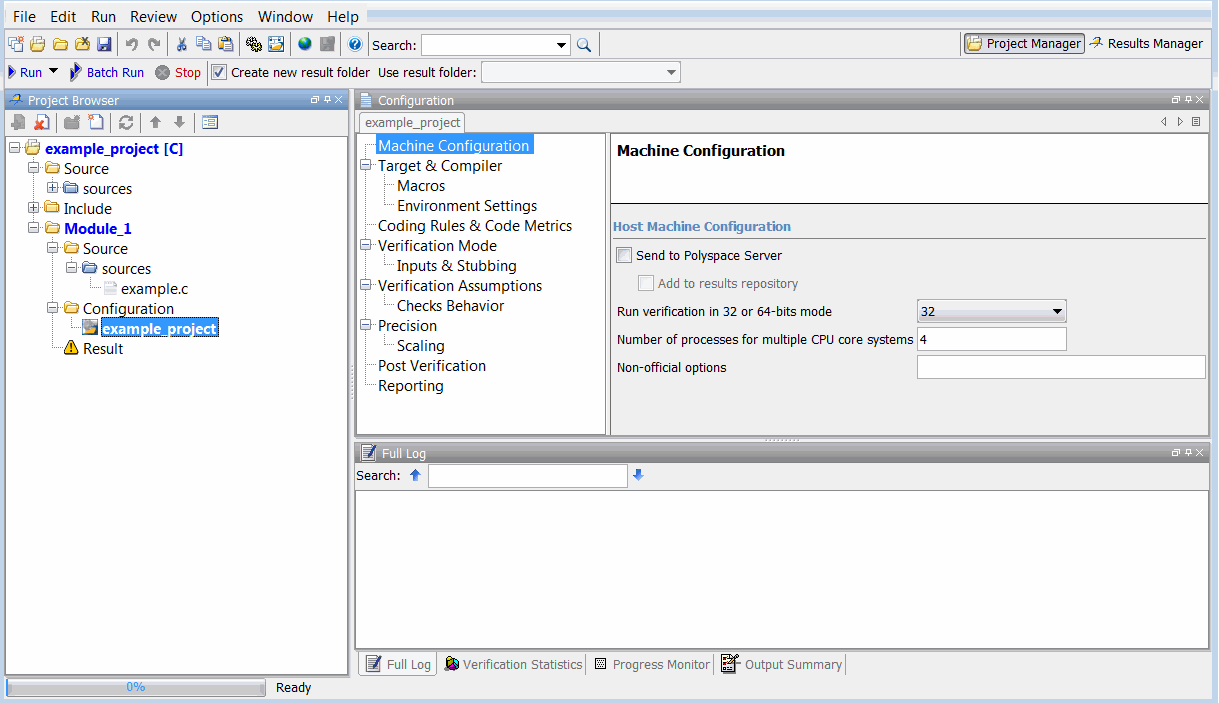

# **Open Existing Projects**

The Polyspace verification environment can manage multiple projects simultaneously. When you create a new project or open an existing project, the project is added to the Project Browser tree.

To open an existing project:

**1** Select **File > Open Project**.

The **Open Polyspace Project** dialog box opens.

**2** Navigate to the project folder, for example, Demo\_C.

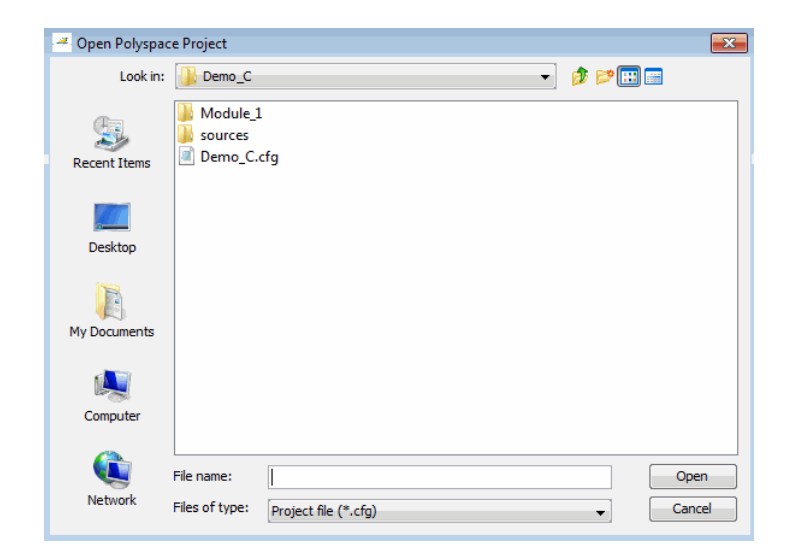

**3** Select the project configuration file, for example, Demo C.cfg. Then click **Open**.

The selected project opens in the Project Manager perspective.

# **Close Existing Projects**

The Polyspace verification environment can manage multiple projects simultaneously. When you create a new project or open an existing project, the project is added to the Project Browser tree. To remove a project from the Project Browser tree, you must close the project.

To close a project:

- **1** In the Project Browser, select the project you want to close.
- **2** Right-click the project, then select **Close Active Project**.

The project is closed and removed from the Project Browser tree.

# **Specify Source Files**

To specify the source files for your project:

**1** In the Project Browser, select the **Source** folder.

**2** Click the **Add source** icon in the upper left the Project Browser.

The Project – Add Source Files and Include Folders dialog box opens.

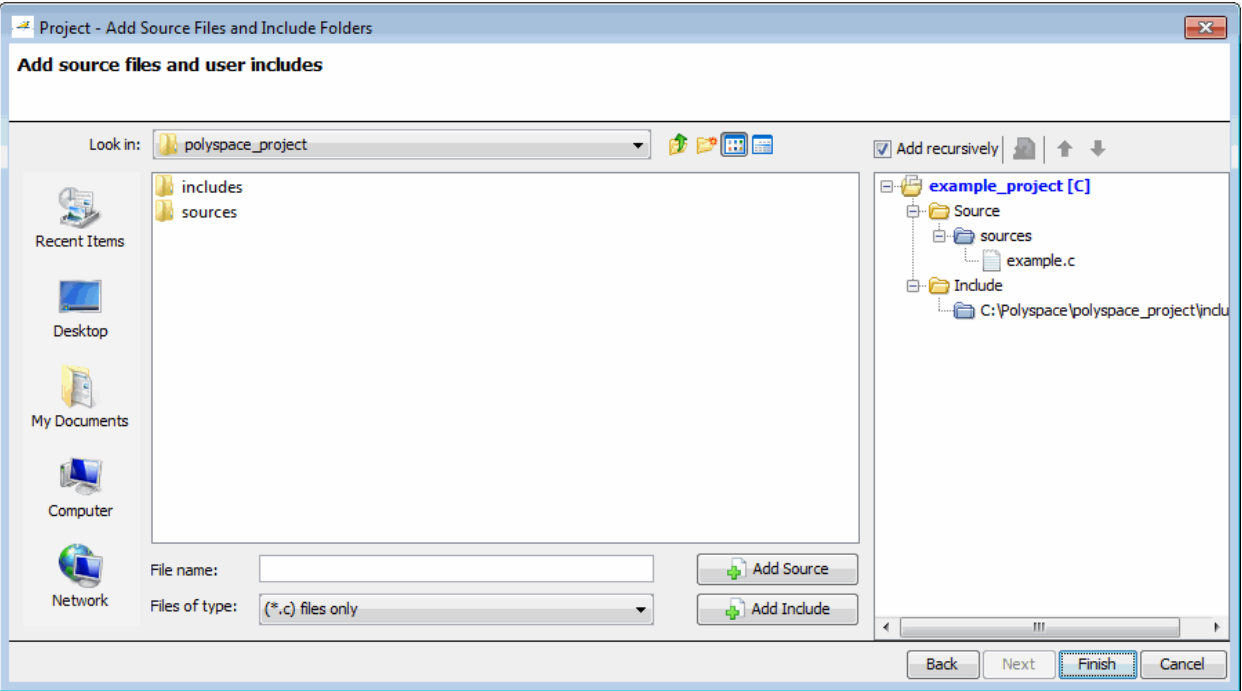

- **3** In the **Look in** field, navigate to the folder containing your source files.
- **4** Select the source files you want to include in the project, then click **Add Source**.

The source files appear in the Source tree for your project.

**5** Click **Finish** to apply the changes and close the dialog box.

The source files you selected appear in the Project Browser.

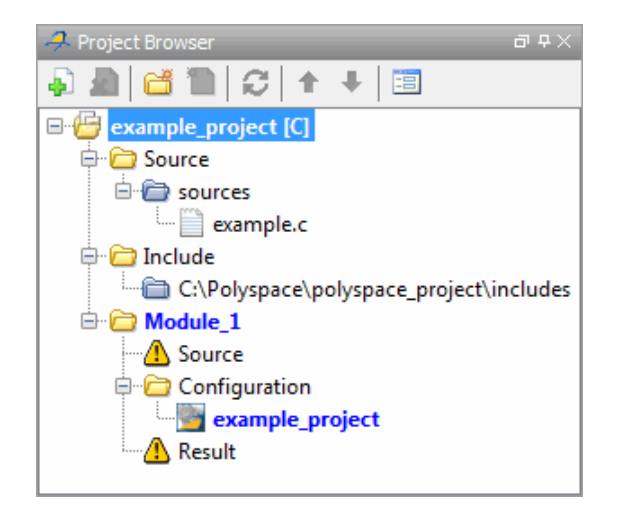

# **Specify Include Folders**

Polyspace software automatically adds the standard include folders to your project.

If your project uses additional include files, you can specify additional folders to include with your verification.

To specify the include folders for the project:

- **1** In the Project Browser, select the **Include** folder.
- **2** Click the **Add source** icon in the upper left the Project Browser.

The Project – Add Source Files and Include Folders dialog box opens.

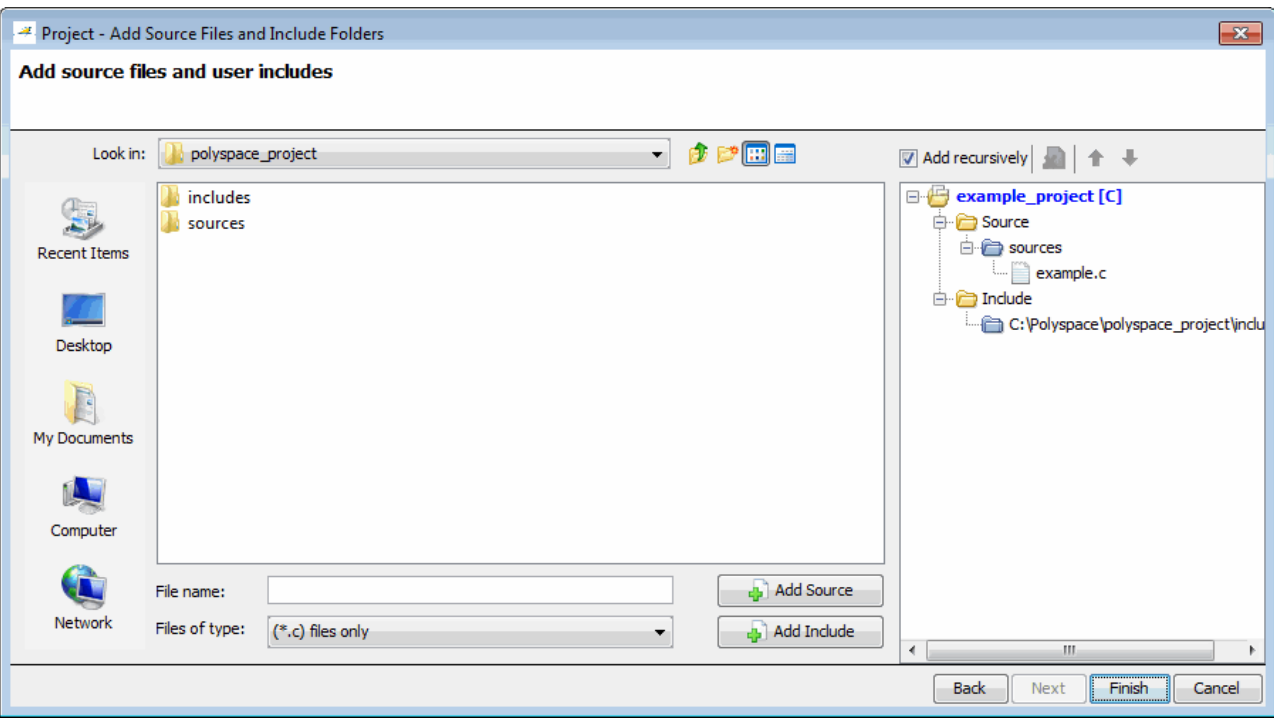

- **3** In the **Look in** field, navigate to the folder containing your Include files.
- **4** Select the Include folders you want to include in the project, then click **Add Include**.

The Include folders appear in the Include tree for your project.

**5** Click **Finish** to apply the changes and close the dialog box.

The Include folders you selected appear in the Project Browser.

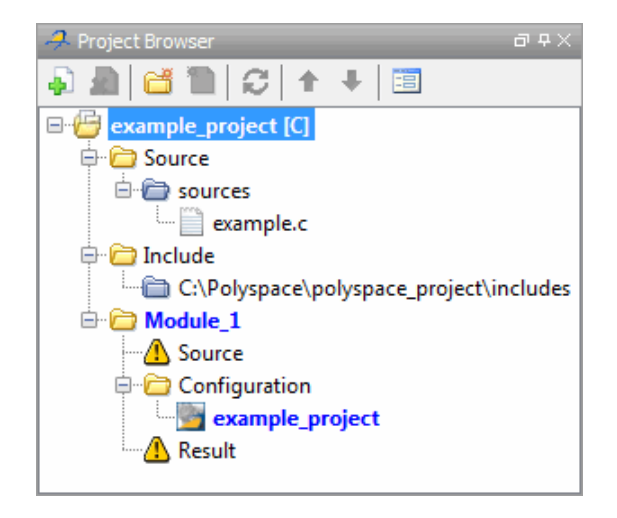

### **Manage Include File Sequence**

You can change the order of the include folders in your project to manage the sequence in which include files are compiled during verification.

To re-order the sequence of include folders for the project:

- **1** In the Project Browser, expand the **Include** folder.
- **2** Select the include folder you want to move.
- **3** Click the **Move up** or **Move down** icons in the Project Browser toolbar to move the include.

The Include folders are reordered in the Project Browser.

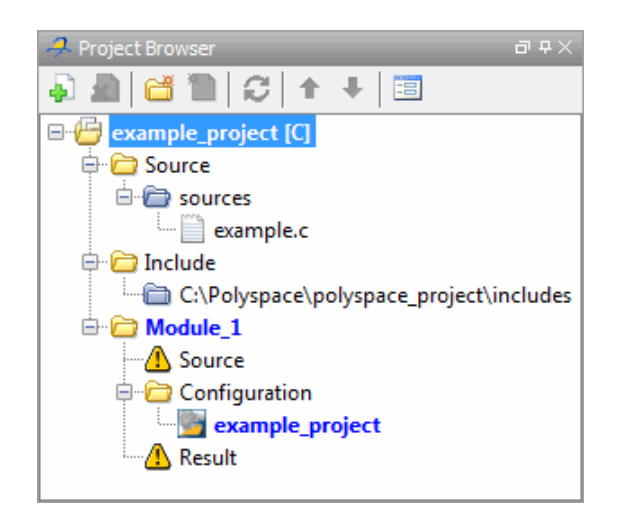

## **Create Multiple Modules**

Each Polyspace project can contain multiple modules. Each of these modules can verify a specific set of source files using a specific set of analysis options.

By default, each module you create uses the same analysis options, allowing you to verify different subsets of source files using the same options. However, you can also create multiple configurations in each module, allowing you to change analysis options each time you run a verification.

To create a new module in your project:

- **1** In the Project Browser, select any project.
- **2** Click the Create a new module icon in the upper left the Project Browser.

A second module, Module\_(2), appears in the Project Browser tree.

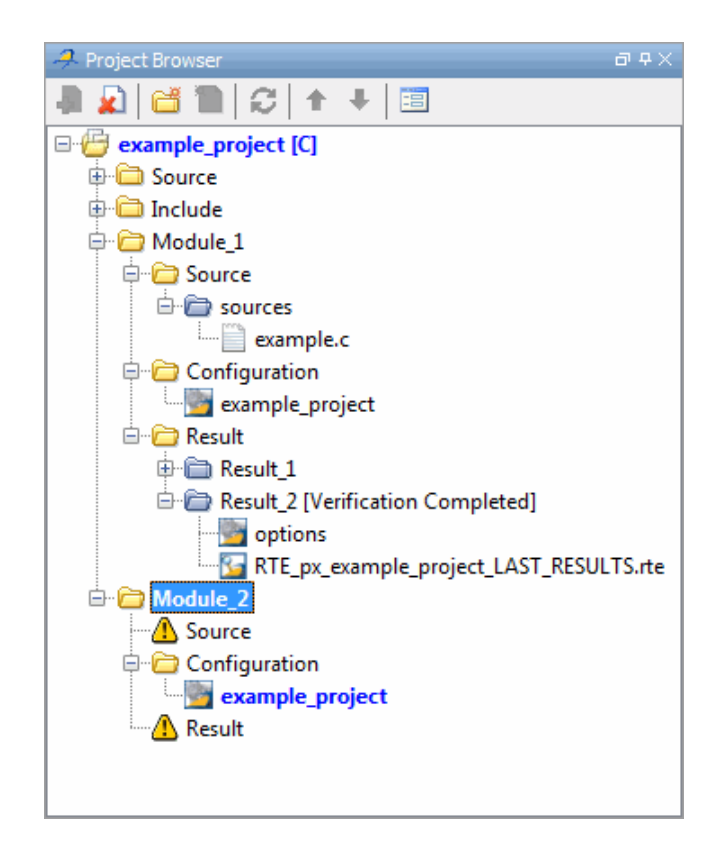

**3** In the Project Browser Source tree, right-click the files you want to add to the module, and select **Copy Source File to > Module\_(2).**

The source files appear in the Source tree of Module (2).

# **Create Multiple Analysis Option Configurations**

Each Polyspace project can contain multiple *configurations*. Each of these configurations specifies a specific set of analysis options for a verification. Using multiple configurations allows you to verify a set of source files multiple times using different analysis options for each verification.

To create a new configuration in your project:

**1** In the Project Browser, select any module.

**2** Right-click the Configuration folder in the module, and select **Create New Configuration**. The new configuration appears in the Project Browser.

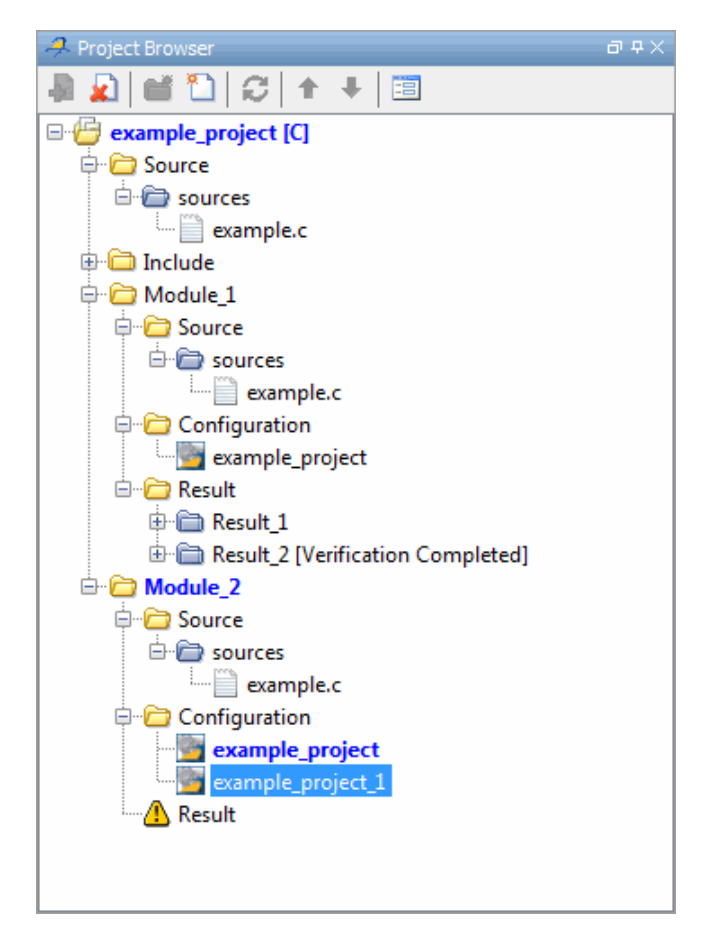

**3** In the Configuration pane, specify the analysis options for the configuration.

**4** Select **File > Save** to save your project with the new settings.

For detailed information about specific analysis options, see "Analysis Options for C Code".

# **Specify Functions Not Called by Generated Main**

You can specify source files in your project that the main generator will ignore. Functions defined in these source files are not called by the automatically generated main.

Use this option for files containing function bodies, so that the verification looks for the function body only when the function is called by a primary source file and no body is found.

**Note** This option applies only to automatically generated mains. Therefore, you must also select the option **Generate a main** (-main-generator) for this option to take effect.

To specify a source file as not called by the main generator:

- **1** In the Project Browser Source tree, select the source files you want the main generator to ignore.
- **2** Right click any selected file, and select **Define As > Not Called by Main Generator**.

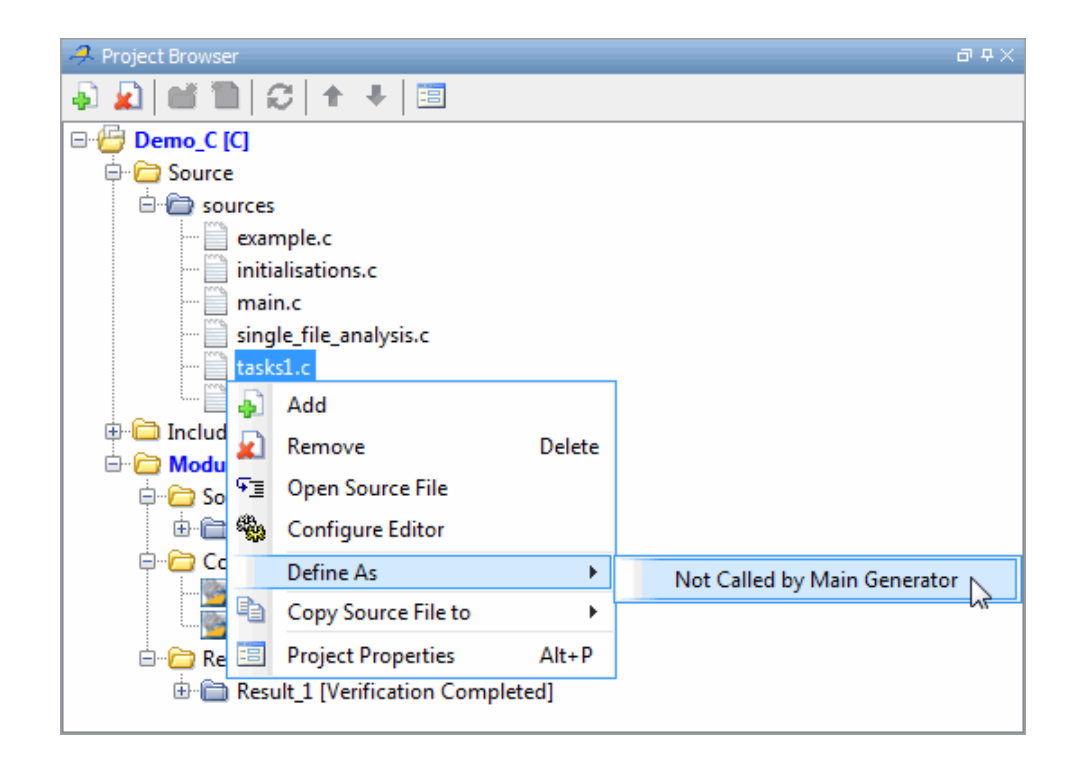

The files ignored by the main generator appear is *italics* in the Source tree of the project.

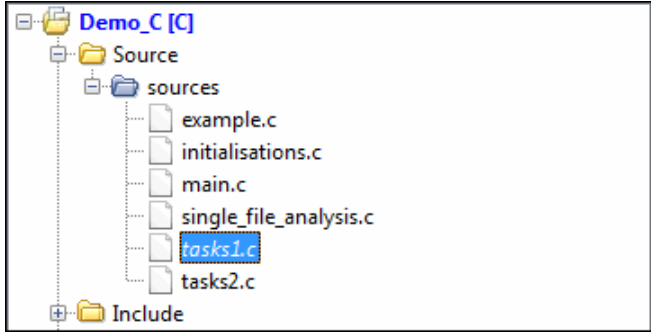

**Note** To specify that a file previously marked **Not Called by Main Generator** should be called, right-click the file in the project Source tree, then select **Regular Source File**.

#### **Specify Parent Folder for Results**

By default, the software saves verification results in Module\_(*#*) subfolders within the project folder. However, through the Polyspace Preferences dialog box, you can define a parent folder for your results:

- **1** From the Polyspace verification environment toolbar, select **Options > Preferences**.
- **2** On the **Project and result folder** tab, select the **Create new result folder check box**.
- **3** In the **Define parent result folder location** field, specify the location that you want.
- **4** If you require a subfolder, select the **Add a sub folder using the project name** check box. This subfolder takes the name of the project.
- **5** If required, specify additional formatting options for the folder name . The options allow you to incorporate the following information into the name of the results folder:
	- **Result folder prefix** A string that you define. Default is Result.
	- **• Project Variable** Project, module, and configuration.
	- **• Date Format** Date of verification
	- **• Time Format** Time of verification
	- **• Counter** Count value that automatically increments by one with each verification

For each verification, the software now creates a new results folder *ResultFolderPrefix*\_*ProjectVariable*\_*DateFormat*\_*TimeFormat*\_*Counter*. **Note** If you do not specify a parent results folder, the software uses the active module folder as the parent folder.

### **Specify Target Environment**

Many applications are designed to run on specific target CPUs and operating systems. Since some run-time errors are dependent on the target, you must specify the type of CPU and operating system used in the target environment before running a verification.

The **Configuration > Target & Compiler** pane in the Project Manager perspective allows you to specify the target operating system and processor type for your application.

To specify the target environment for your application:

- **1** From the **Target operating system** drop-down list, select the operating system on which your application is designed to run.
- **2** From the **Target processor type** drop-down list, select the processor on which your application is designed to run.

You can also specify language variants through the **Dialect** field.

For more information about emulating your target environment, see ["Set Up](#page-111-0) [a Target" on page 4-2](#page-111-0).

# **Specify Analysis Options**

The **Configuration** pane in the Project Manager perspective allows you to set analysis options that Polyspace software uses during the verification process. For detailed information about analysis options, see "Analysis Options for C Code".

To specify analysis options for your project:

**1** In the **Configuration** tree view, select the required node. For example, for precision options, select **Configuration > Precision**. You see the **Precision** pane.

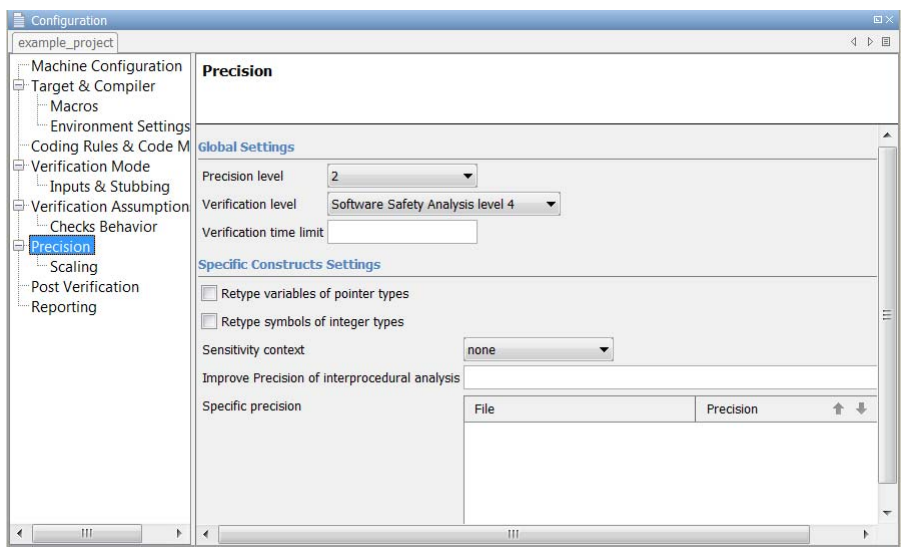

- **2** On the pane, specify the required options for your project.
- **3** To save your project with the new settings, select **File > Save**.

#### **Create Custom Project Templates**

Once you have configured a project, you can save the Configuration as a custom Project Template, and use it to configure future projects. Using custom templates allows you to automatically set up the compilation environment, include folders, and other analysis options for your projects.

You can include any Analysis option in the template, but the following options should typically be included:

- **•** Target processor type (-target)
- **•** Target operating system (-OS-target)
- Dialect support (-dialect)
- **•** Defined Preporcessor Macros (-D)
- **•** Include (-include)

To create a custom project template:

- Open the project you want to use a template.
- Right-click the configuration you want to use, and select **Export As Template**.

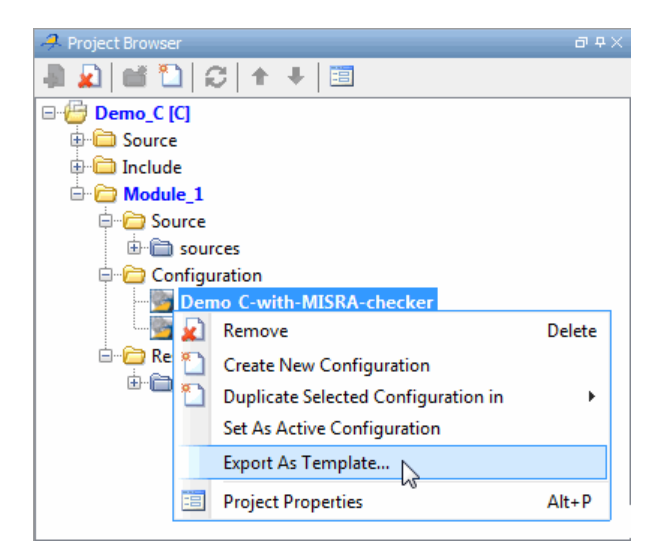

Enter a description for the template, then click **Proceed**.

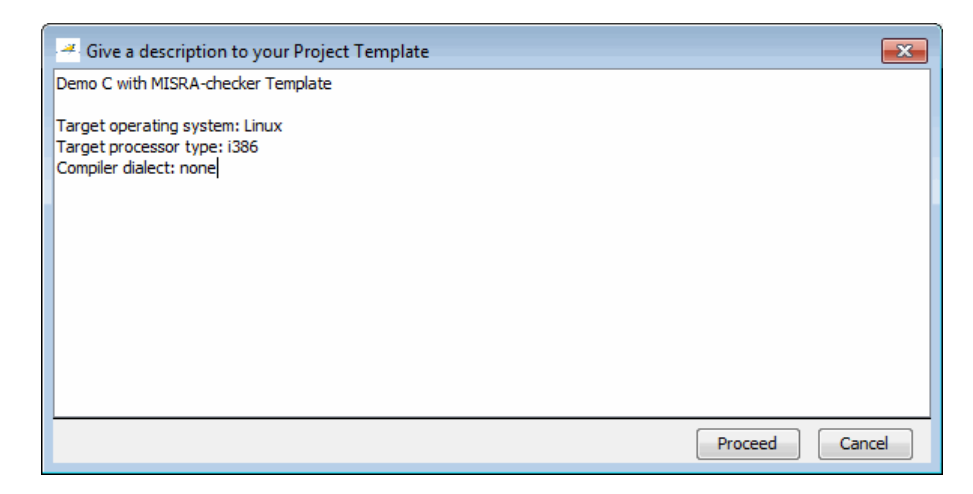

- **4** Save your Compilation Environment Template file with the name you want to appear in the Templates browser.
- **5** Create a new project.
- **6** In the Project Browse for a Project Template dialog box, select **Add custom template**.

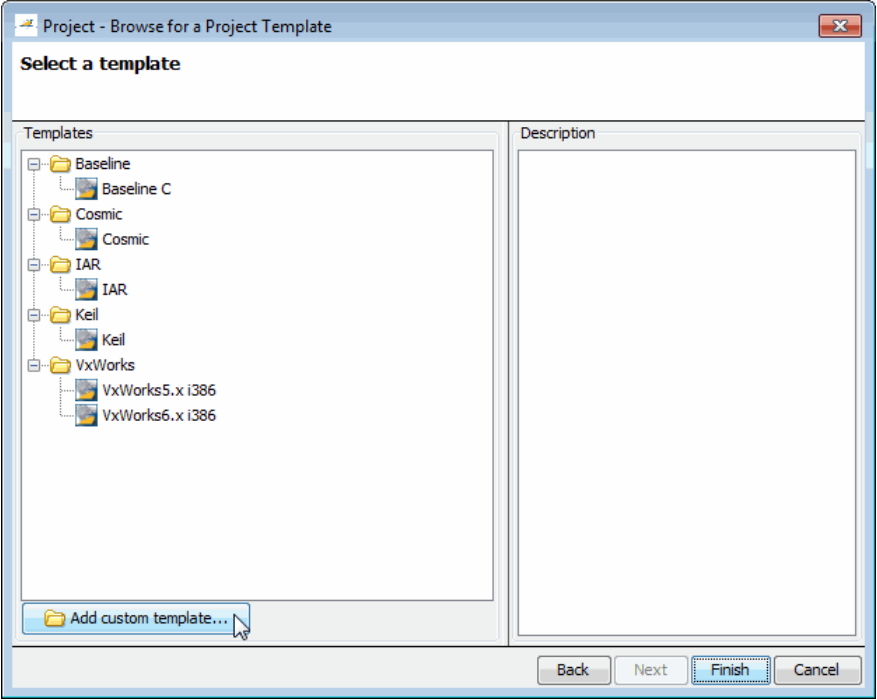

- **7** Select the template that you exported, then click **Open**.
- **8** The new template appears in the **Custom templates** folder of the Templates browser, and can be used for future projects.

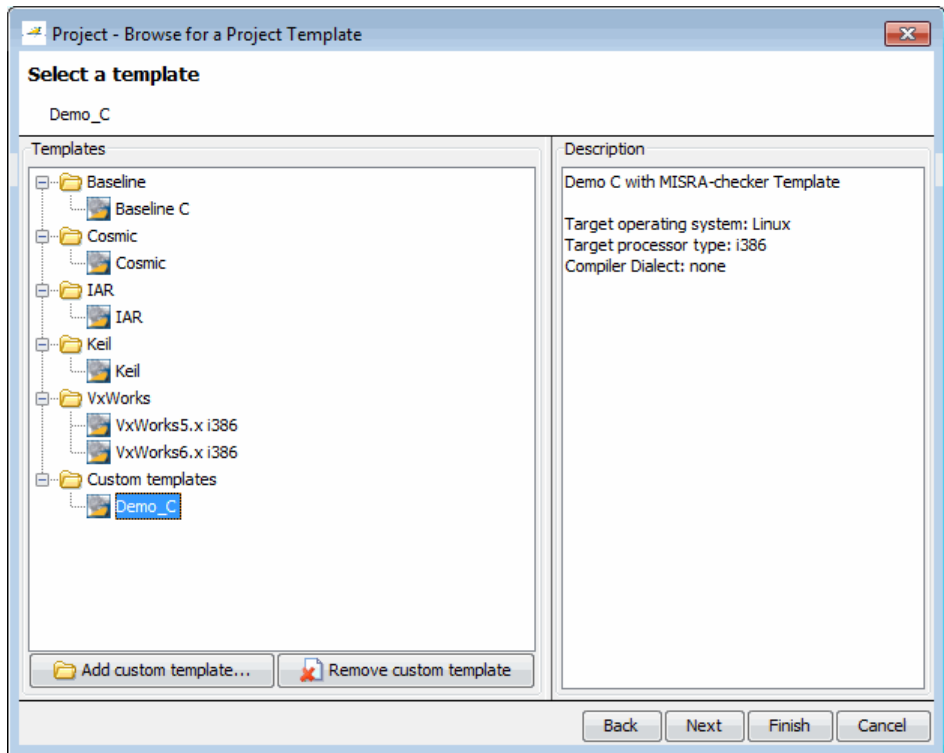

#### **Configure Text and XML Editors**

Before you run a verification, you should configure your text and XML editors through the Polyspace Preferences dialog box. Configuring text and XML editors allows you to view source files and MISRA reports directly from the Polyspace verification environment.

To configure your text and .XML editors:

**1** Select **Options > Preferences**.

The Polyspace Preferences dialog box opens.

**2** Select the **Editors** tab.

The Editors tab opens.

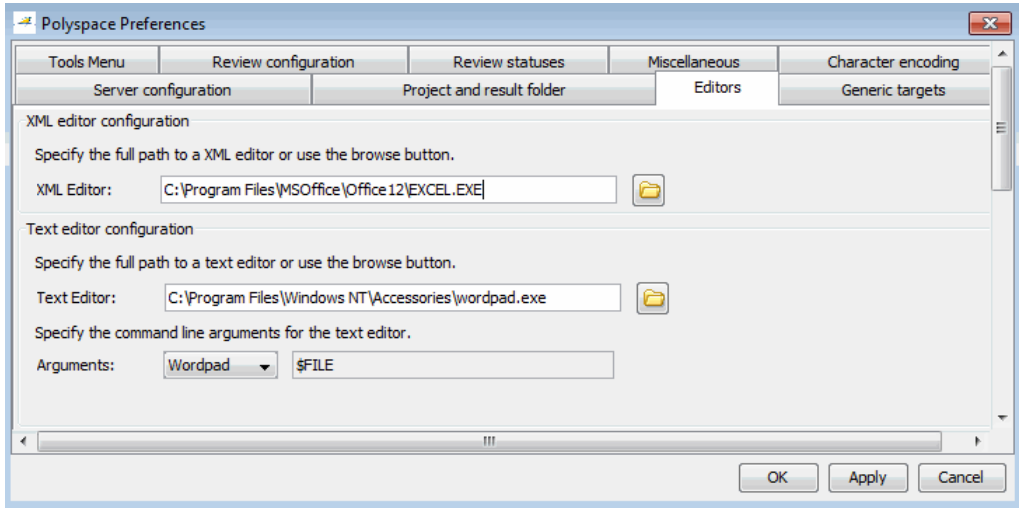

**3** Specify an XML editor to use to view MISRA-C reports. For example:

C:\Program Files\MSOffice\Office12\EXCEL.EXE

**4** Specify a text editor to use to view source files from the Project Manager logs. For example:

C:\Program Files\Windows NT\Accessories\wordpad.exe

- **5** To automatically specify the command line arguments for your editor, from the **Arguments** drop-down list, select your text editor.
	- **•** Emacs
	- **•** Notepad++ Windows only
	- **•** UltraEdit
	- **•** VisualStudio
	- **•** WordPad Windows only
	- **•** gVim

If you are using another text editor, select Custom from the drop-down menu, and specify the command line arguments for the text editor.

**6** Click **OK**.

# **Save Project**

To save the project, select **File > Save**.

Polyspace software saves your project using the Project name and Location you specified when creating the project.

# **Specify Options to Match Your Quality Goals**

While creating your project, you must configure analysis options to match your quality goals.

This includes:

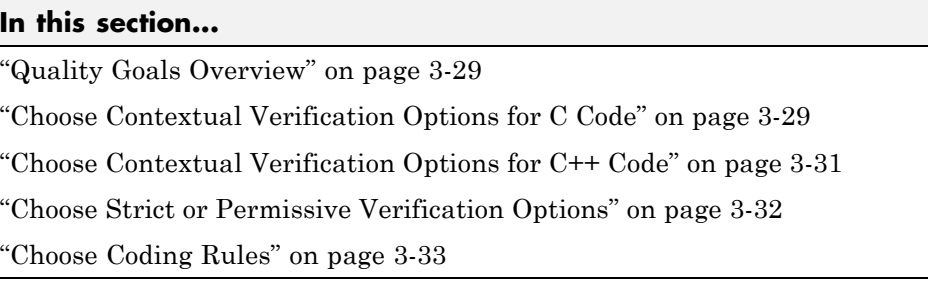

### **Quality Goals Overview**

While creating your project, you must configure analysis options to match your quality goals.

This includes choosing contextual verification options, coding rules, and options to set the strictness of the verification.

**Note** For information on defining the quality goals for your project, see ["Define Quality Goals" on page 2-4.](#page-41-0)

# **Choose Contextual Verification Options for C Code**

Polyspace software performs robustness verification by default. If you want to perform contextual verification, there are several options you can use to provide context for data ranges, function call sequence, and stubbing.

For more information on robustness and contextual verification, see ["Choose](#page-41-0) [Robustness or Contextual Verification" on page 2-4.](#page-41-0)

**Note** If you are aware of run-time errors in your code but still want to run a verification, you can annotate your code so that these known errors are highlighted in the Results Manager perspective. For more information, see ["Annotate Known Run-Time Errors" on page 5-50.](#page-241-0)

To specify contextual verification for your project:

- **1** In the Project Manager perspective, on the **ConfigurationVerification Mode** pane, select **Verify module**.
- **2** To set ranges on variables, use the following options:
	- **• Verification Mode > Variables to initialize** Specifies how the generated main initializes global variables.

With cyclic systems, for example, code generated by Polyspace Model Link SL, you configure **Calibration variables** and **Input variables**.

**• Verification Mode > Inputs & Stubbing > Variable/function range setup** — Activates the DRS option, allowing you to set specific data ranges for a list of global variables.

**3** To specify function call sequence, use the following options:

- **• Verification Mode > Initialization functions** (-functions-called-before-main) — Specifies an initialization function called after initialization of global variables but before the main loop.
- **Verification Mode > Functions to call** Specifies how the generated main calls functions.

With cyclic systems, you configure the options **Initialization functions** (-functions-called-before-loop), **Cyclic functions**, and **Termination functions**.

- **4** To control stubbing behavior, use the following options:
	- **• Verification Mode > Inputs & Stubbing > No automatic stubbing** — If you select this option, the software does not automatically stub functions. The software list the functions to be stubbed and stops the verification.

<span id="page-98-0"></span>**• Verification Mode > Inputs & Stubbing > Functions to stub** — Specify the functions that you want Polyspace to stub.

For more information about these options, see "Analysis Options for C Code".

### **Choose Contextual Verification Options for C++ Code**

Polyspace software performs robustness verification by default. If you want to perform contextual verification, there are several options you can use to provide context for data ranges, function call sequence, and stubbing.

For more information on robustness and contextual verification, see ["Choose](#page-41-0) [Robustness or Contextual Verification" on page 2-4.](#page-41-0)

**Note** If you are aware of run-time errors in your code but still want to run a verification, you can annotate your code so that these known errors are highlighted in the Results Manager perspective. For more information, see ["Annotate Known Run-Time Errors" on page 5-50.](#page-241-0)

To specify contextual verification for your project:

- **1** In the Project Manager perspective, on the **ConfigurationVerification Mode** pane, select **Verify module**.
- **2** To set ranges on variables, use the following options:
	- **• Verification Mode > Variables to initialize** Specifies how the generated main initializes global variables.
	- **• Verification Mode > Inputs & Stubbing > Variable/function range setup** — Activates the DRS option, allowing you to set specific data ranges for a list of global variables.
- **3** To specify function call sequence, use the following options:
	- **• Verification Mode > Initialization functions** (-functions-called-before-main) — Specifies an initialization function called after initialization of global variables but before the main loop.
- <span id="page-99-0"></span>• **Verification Mode > Functions to call** — Specifies how the generated main calls functions.
- **4** To control stubbing behavior, use the following options:
	- **• Verification Mode > Inputs & Stubbing > No automatic stubbing** — If you select this option, the software does not automatically stub functions. The software list the functions to be stubbed and stops the verification.
	- **• Verification Mode > Inputs & Stubbing > No STL stubs** Stub Standard Library functions using standard rules instead of using Polyspace implementation.
	- **• Verification Mode > Inputs & Stubbing > Functions to stub** Specify the functions that you want Polyspace to stub.

For more information on these options, see "Analysis Options for C++ Code" .

#### **Choose Strict or Permissive Verification Options**

Polyspace software provides several options that allow you to customize the strictness of the verification. You should set these options to match the quality goals for your application.

**Note** If you are aware of run-time errors in your code but still want to run a verification, you can annotate your code so that these known errors are highlighted in the Results Manager perspective. For more information, see ["Annotate Known Run-Time Errors" on page 5-50.](#page-241-0)

Use the following options to make verification more strict:

- **• Verification Mode > Inputs & Stubbing > Ignore default initialization of global variables** — Verification treats all global variables as non-initialized, causing a red error if the global variables are read before being written to.
- **• Verification Assumptions > Checks Behaviour > Detect overflows on** — Stricter checks for overflowing computations on unsigned integers.

<span id="page-100-0"></span>Use the following options to make verification more permissive:

- **• Target & Compiler > Dialect** Verification allows syntax associated with the IAR and Keil dialects.
- **• Verification Assumptions > Checks Behavior > Ignore overflowing computations on constants** — Verification is permissive with overflowing computations on constants.
- **• Verification Assumptions > Checks Behavior > Allow negative operand for left shifts** — Verification allows a shift operation on a negative number.
- **• Verification Assumptions > Checks Behavior > Enable pointer arithmetic out of bounds of fields** — Enables navigation within a structure or union from one field to another.

For more information on these options, see "Analysis Options for C Code".

## **Choose Coding Rules**

Polyspace software can check that your code complies with specified coding rules. Before starting code verification, you should consider implementing coding rules, and choose which rules to enforce.

For more information, see ["Set Up Project to Check Coding Rules" on page](#page-101-0) [3-34.](#page-101-0)

**Note** If you are aware of coding rule violations, but still want to run a verification, you can annotate your code so that these known violations are highlighted in the Results Manager perspective. For more information, see ["Annotate Known Coding-Rule Violations" on page 5-46](#page-237-0)

# <span id="page-101-0"></span>**Set Up Project to Check Coding Rules**

#### **In this section...**

"Polyspace Coding Rules Checker Overview" on page 3-34

"Check Compliance with MISRA C Coding Rules" on page 3-34

["Check Compliance with C++ Coding Rules" on page 3-35](#page-102-0)

## **Polyspace Coding Rules Checker Overview**

Polyspace software can check that your code complies with established C or C++ coding standards. The coding rules checker can check MISRA C, MISRA  $C++$  or JSF++ coding standards.<sup>2</sup>

The Polyspace coding rules checker enables Polyspace software to provide messages when coding rules are not respected. Most messages are reported during the compile phase of a verification.

**Note** The Polyspace MISRA checker is based on MISRA C:2004, which also incorporates MISRA-C Technical Corrigendum 1 ([http://www.misra-c.com\)](http://www.misra-c.com/).

The Polyspace MISRA C++ checker is based on MISRA C++:2008 – "Guidelines for the use of the C++ language in critical systems." For more information on these coding standards, see [http://www.misra-cpp.com.](http://www.misra-cpp.com/)

The Polyspace JSF C++ checker is based on JSF++:2005. For more information on these coding standards, see [http://www.jsf.mil/downloads/documents/JSF\\_AV\\_C++\\_Coding\\_Standards\\_Rev\\_C.doc](http://www.jsf.mil/downloads/documents/JSF_AV_C++_Coding_Standards_Rev_C.doc).

# **Check Compliance with MISRA C Coding Rules**

To check MISRA C compliance, you set an option in your project before running a verification. Polyspace software finds the violations during the compile phase of a verification. When you have addressed all MISRA C violations, you run the verification again.

<sup>2.</sup> MISRA and MISRA C are registered trademarks of MISRA Ltd., held on behalf of the MISRA Consortium.

<span id="page-102-0"></span>To set the MISRA C checking option:

- **1** In the Project Manager perspective, select the **Configuration > Coding Rules & Code Metrics** node.
- **2** Select the **Check MISRA C rules** check box.
- **3** Specify coding rule checker options, for example:
	- **•** MISRA C rules to check
	- **•** Custom rules
	- Files, if any, to exclude from the checking
	- Data types that you want Polyspace to consider as Boolean

**Note** For more information on using the MISRA C checker, see ["Set Up](#page-566-0) [Coding Rules Checking" on page 10-5.](#page-566-0)

# **Check Compliance with C++ Coding Rules**

To check coding rules compliance, you set an option in your project before running a verification. Polyspace software finds the violations during the compile phase of a verification. When you have addressed all coding rules violations, you run the verification again.

To set up coding rules checking:

- **1** In the Project Manager perspective, select the **Configuration > Coding Rules & Code Metrics** node.
- **2** Select either the **Check MISRA C++ rules** or **Check JSF C++ rules** check box.
- **3** Specify other options:
	- MISRA or JSF C<sup>++</sup> rules to check
	- **•** Custom rules
	- Files, if any, to exclude from the checking

**Note** For more information on using the coding rules checker, see ["Set Up](#page-566-0) [Coding Rules Checking" on page 10-5.](#page-566-0)

# **Set Up Project to Automatically Test Orange**

#### **In this section...**

"Polyspace Automatic Orange Tester" on page 3-37

"Enable Automatic Orange Tester" on page 3-37

#### **Polyspace Automatic Orange Tester**

The Polyspace Automatic Orange Tester performs dynamic stress tests on unproven C code (orange checks) to help you identify potential run-time errors. By default, the Automatic Orange Tester is disabled. If you enable the Automatic Orange Tester,

- **•** The software runs the Automatic Orange Tester at the end of static verification
- **•** You can manually run the Automatic Orange Tester after the verification

For more information, see ["Automatically Test Orange Code" on page 9-51.](#page-542-0)

#### **Enable Automatic Orange Tester**

To enable the Automatic Orange Tester:

- **1** In the Project Manager perspective, select the **Configuration > Post Verification** pane.
- **2** Select the **Automatic Orange Tester** check box.
- **3** Specify values for the following options:
	- **• Number of automatic tests** Total number of tests. Default is 500. Software supports maximum of 100,000.
	- **• Maximum loop iterations** Maximum number of iterations allowed before a loop is considered to be an infinite loop. Default is 1000, which is also the maximum value that software supports.
	- **• Maximum test time** Maximum time allowed for each test. Default is 5 seconds. Software supports maximum of 60.

For more information about the Automatic Orange Tester, see ["Automatically](#page-542-0) [Test Orange Code" on page 9-51.](#page-542-0)

# **Set Up Project to Generate Metrics**

#### **In this section...**

"About Polyspace Metrics" on page 3-39

"Enable Polyspace Metrics" on page 3-39

["Specify Automatic Verification" on page 3-40](#page-107-0)

## **About Polyspace Metrics**

Polyspace Metrics is a Web-based tool for software development managers, quality assurance engineers, and software developers, which allows you to do the following in software projects:

- **•** Evaluate software quality metrics
- **•** Monitor the variation of code metrics, coding rule violations, and run-time checks through the lifecycle of a project
- **•** View defect numbers, run-time reliability of the software, review progress, and the status of the code with respect to software quality objectives.

For information on using Polyspace Metrics, see "Quality Metrics".

### **Enable Polyspace Metrics**

Before you can use Polyspace Metrics, you must run a Polyspace verification with the -code-metrics option enabled. This option enables a metrics computation engine that evaluates metrics for your code, and stores these metrics in a results repository.

To enable code metrics:

- **1** On the **Configuration > Machine Configuration** pane:
	- **a** Select the **Send to Polyspace Server** check box.
	- **b** Select the **Add to results repository** check box.
- **2** On the **Configuration > Coding Rules & Code Metrics** pane, select the **Calculate code complexity metrics** check box.

<span id="page-107-0"></span>The software generates Polyspace Metrics for the next verification.

# **Specify Automatic Verification**

You can configure verifications to start automatically and periodically, for example, at a specific time every night. At the end of each verification, the software stores results in the repository and updates the project metrics. You can also configure the software to send you an email at the end of the verification.

For more information, see ["Specify Automatic Verification" on page 11-4](#page-729-0).
## **Configure Polyspace Project Using Visual Studio Information**

You can extract information from a Visual Studio project file (vcproj) to help configure your Polyspace project.

The Visual Studio import can retrieve the following information from a Visual Studio project:

- **•** Source files
- **•** Include folders
- Preprocessing directives  $(-D, -U)$
- **•** Polyspace specific options about dialect used

To import Visual Studio information into your Polyspace project:

**1** In the Polyspace verification environment, from the Project Manager perspective, select **File > Import Visual Studio Project**.

The Import Visual Studio project dialog box opens.

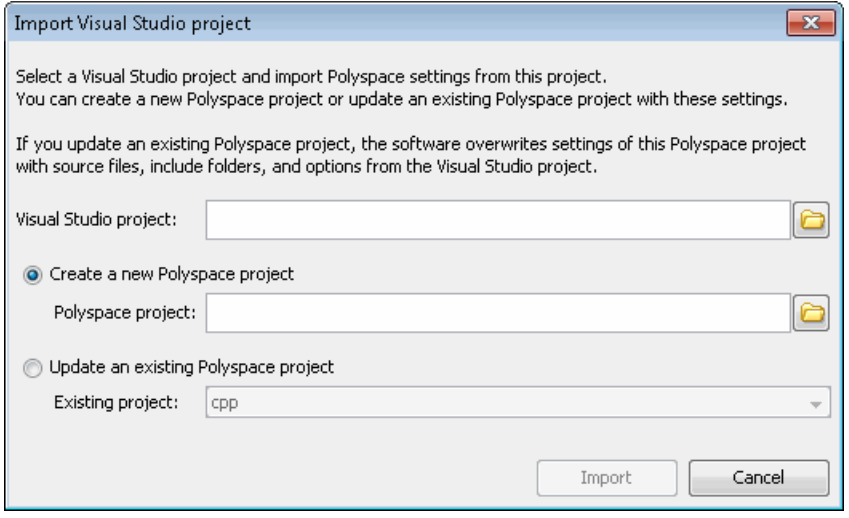

- **2** Specify the **Visual Studio project** that you want to use.
- **3** Specify the **Polyspace project** you want to use.
- **4** Click **Import**.

The Polyspace project is updated with the Visual Studio settings.

For more information on using the Visual Studio integration, see "Visual Studio Verification".

# Emulating Your Runtime Environment

- **•** ["Set Up a Target" on page 4-2](#page-111-0)
- **•** ["Verify C Application Without a "Main"" on page 4-32](#page-141-0)
- **•** ["Polyspace C++ Class Analyzer" on page 4-39](#page-148-0)
- **•** ["Specify Data Ranges for Variables and Functions \(Contextual](#page-164-0) [Verification\)" on page 4-55](#page-164-0)

# <span id="page-111-0"></span>**Set Up a Target**

## **In this section...** "Target & Compiler Overview" on page 4-2 ["Specify Target and Compiler" on page 4-3](#page-112-0) ["Predefined Target Processor Specifications" on page 4-3](#page-112-0) ["Modify Predefined Target Processor Attributes" on page 4-6](#page-115-0) ["Define Generic Target Processors" on page 4-8](#page-117-0) ["Common Generic Targets" on page 4-9](#page-118-0) ["View or Modify Existing Generic Targets" on page 4-10](#page-119-0) ["Delete Generic Target" on page 4-11](#page-120-0) ["Compile Operating System Dependent Code" on page 4-12](#page-121-0) ["Address Alignment" on page 4-18](#page-127-0) ["Ignore or Replace Keywords Before Compilation" on page 4-19](#page-128-0) ["Verify Keil or IAR Dialects" on page 4-22](#page-131-0) ["Gather Compilation Options Efficiently" on page 4-29](#page-138-0)

# **Target & Compiler Overview**

Many applications are designed to run on specific target CPUs and operating systems. The type of CPU determines many data characteristics, such as data sizes and addressing. These factors can affect whether errors (such as overflows) will occur.

Since some run-time errors are dependent on the target CPU and operating system, you must specify the type of CPU and operating system used in the target environment before running a verification.

For detailed information on each **Target & Compiler** option, see "Target & Compiler".

## <span id="page-112-0"></span>**Specify Target and Compiler**

In the Project Manager perspective, the **Configuration > Target & Compiler** pane allows you to specify the target environment and compiler behavior for your application.

For example, to specify the target environment for your application:

- **1** From the **Target operating system** drop-down list, select the operating system on which your application is designed to run.
- **2** From the **Target processor type** drop-down list, select the processor on which your application is designed to run.

For detailed specifications of each predefined target processor, see "Predefined Target Processor Specifications" on page 4-3.

For information about target and compiler options, see "Target & Compiler".

## **Predefined Target Processor Specifications**

Polyspace software supports many commonly used processors, as listed in the table below. To specify one of the predefined processors, select it from the **Target processor type** drop-down list.

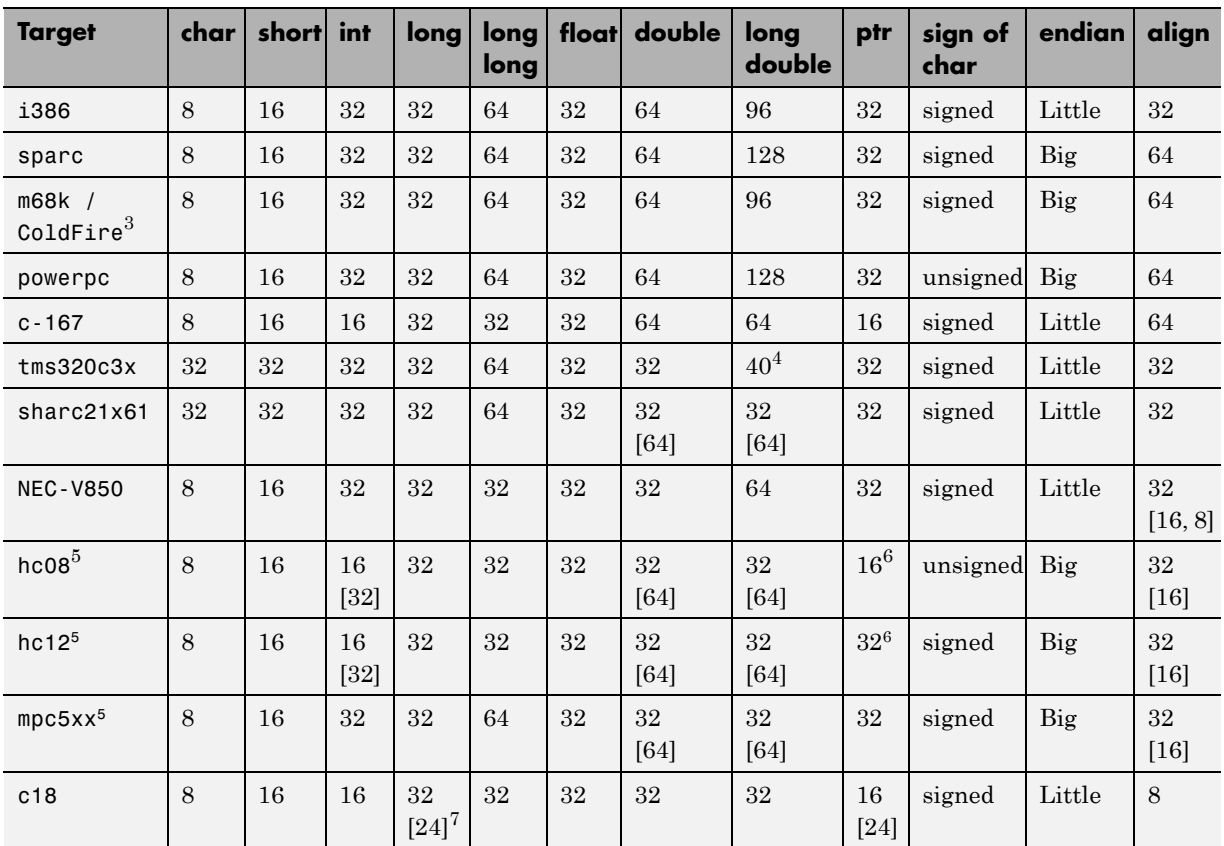

## <span id="page-113-0"></span>**Predefined Target Processor Specifications**

3. The M68k family (68000, 68020, etc.) includes the "ColdFire" processor

- 4. All operations on long double values will be imprecise (that is, shown as orange).
- 5. Non ANSI C specified keywords and compiler implementation-dependent pragmas and interrupt facilities are not taken into account by this support
- 6. All kinds of pointers (near or far pointer) have 2 bytes (hc08) or 4 bytes (hc12) of width physically.
- 7. The c18 target supports the type short long as 24-bits.

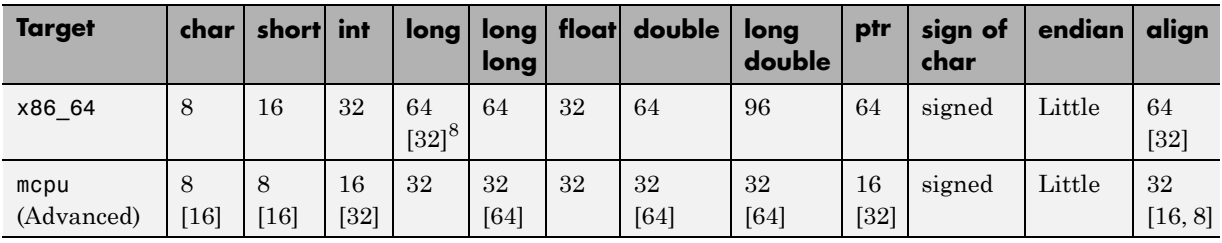

#### **Predefined Target Processor Specifications (Continued)**

**Note** The following target processors are supported only for C code verifications: tms320c3x, sharc21x61, NEC-V850, hc08, hc12, mpc5xx, and c18.

After selecting a predefined target, you can modify some default attributes by selecting the browse button to the right of the **Target processor type** drop-down menu. The optional settings for each target are shown in [brackets] in the table.

If your processor is not listed, you can specify a similar processor that shares the same characteristics, or create a generic target processor.

**Note** If your target processor does not match the characteristics of any processor described above, contact MathWorks technical support for advice.

<sup>8.</sup> Use option -long-is-32bits to support Microsoft C/C++ Win64 target

## <span id="page-115-0"></span>**Modify Predefined Target Processor Attributes**

You can modify certain attributes of the predefined target processors. If your specific processor is not listed, you may be able to specify a similar processor and modify its characteristics to match your processor.

**Note** The settings that you can modify for each target are shown in [brackets] in the [Predefined Target Processor Specifications on page 4-4](#page-113-0) table.

To modify target processor attributes:

- **1** In the Project Manager perspective, select the **Configuration > Target & Compiler** pane.
- **2** From the **Target processor type** drop-down list, select the target processor that you want to use.
- **3** To the right of the **Target processor type** field, click **Edit**.

The Advanced target options dialog box opens.

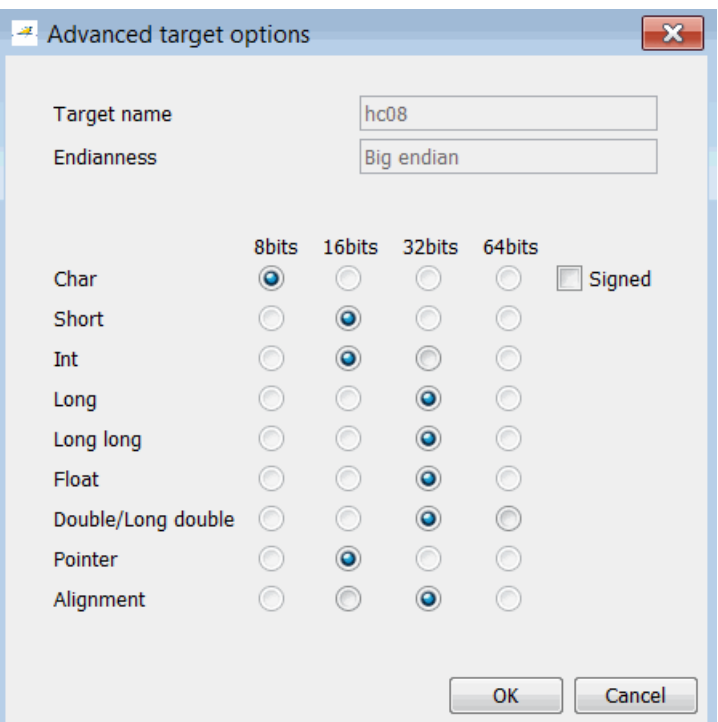

**4** Modify the attributes as required.

For information on each target option, see "Generic target options".

**5** Click **OK** to save your changes.

## <span id="page-117-0"></span>**Define Generic Target Processors**

If your application is designed for a custom target processor, you can configure many basic characteristics of the target by selecting the selecting the mcpu... (Advanced) target, and specifying the characteristics of your processor.

To configure a generic target:

- **1** In the Project Manager perspective, select the **Configuration > Target & Compiler** pane.
- **2** From the **Target processor type** drop-down list, select mcpu... (Advanced).

The Generic target options dialog box opens.

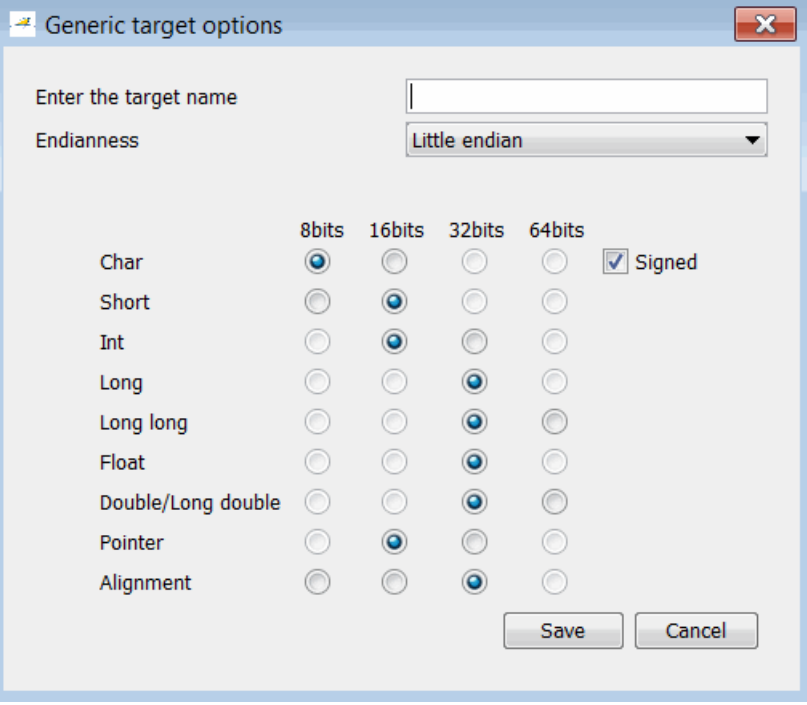

**3** In the **Enter the target name** field, enter a name, for example, MyTarget.

<span id="page-118-0"></span>**4** Specify the parameters for your target, such as the size of basic types, and alignment with arrays and structures.

For example, when the alignment of basic types within an array or structure is always 8, it implies that the storage assigned to arrays and structures is strictly determined by the size of the individual data objects (without fields and end padding).

**Note** For information on each target option, see "Generic target options".

**5** Click **Save** to save the generic target options and close the dialog box.

## **Common Generic Targets**

The following tables describe the characteristics of common generic targets.

**ST7 (Hiware C compiler : HiCross for ST7)**

| <b>ST7</b>  | char | short int |      | long    | long<br>long | float   | double long | doublel           | ptr     | char is      | endian |
|-------------|------|-----------|------|---------|--------------|---------|-------------|-------------------|---------|--------------|--------|
| size        |      | 16        | 16   | 32      | 32           | 32      | 32          | 32                | 16/32   | unsigned Big |        |
| alignment 8 |      | 16/8      | 16/8 | 32/16/8 | 32/16/8      | 32/16/8 |             | $32/16/8$ 32/16/8 | 32/16/8 | N/A          | N/A    |

#### **ST9 (GNU C compiler : gcc9 for ST9)**

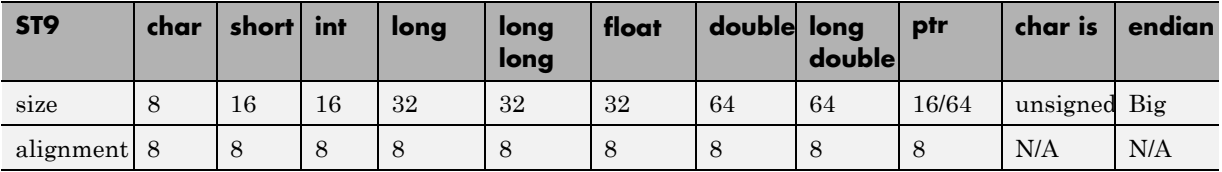

#### <span id="page-119-0"></span>**Hitachi H8/300, H8/300L**

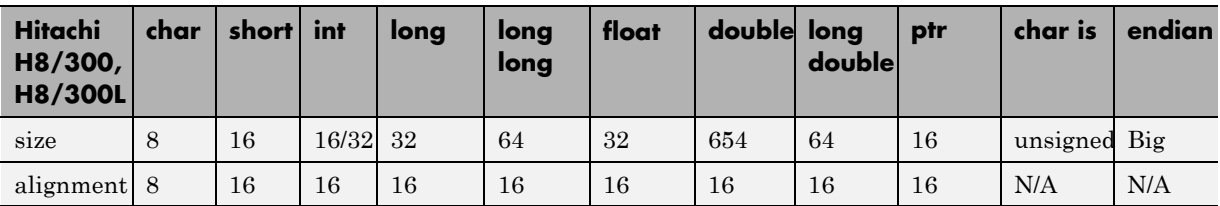

#### **Hitachi H8/300H, H8S, H8C, H8/Tiny**

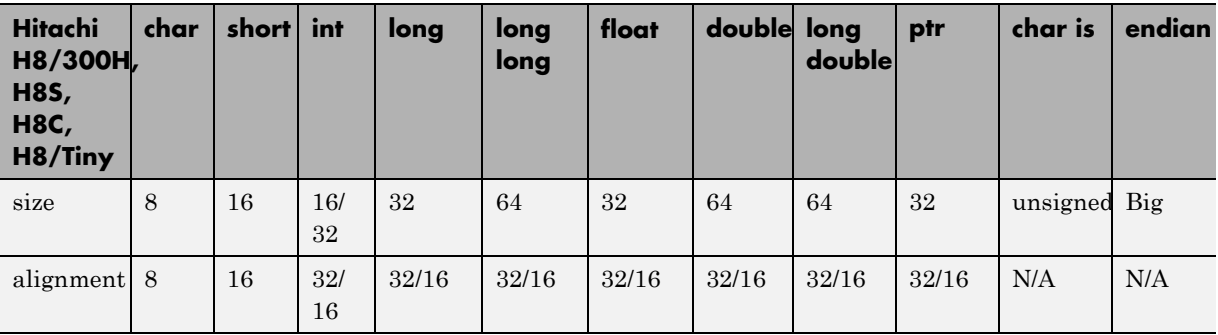

## **View or Modify Existing Generic Targets**

To view or modify generic targets that you previously created:

- **1** In the Project Manager perspective, select the **Configuration > Target & Compiler** pane.
- **2** From the **Target processor type** drop-down list, select your target, for example, MyTarget.
- **3** Click **Edit**. The Generic target options dialog box opens, displaying your target attributes.

<span id="page-120-0"></span>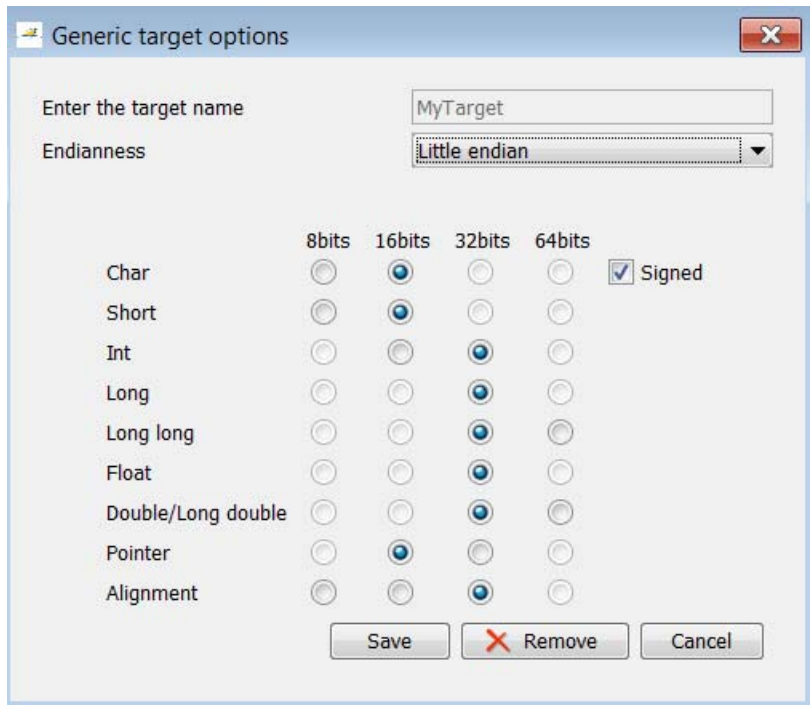

- **4** If required, specify new attributes for your target. Then click **Save**.
- **5** Otherwise, click **Cancel**.

## **Delete Generic Target**

To delete a generic target:

- **1** In the Project Manager perspective, select the **Configuration > Target & Compiler** pane.
- **2** From the **Target processor type** drop-down list, select the target that you want to remove, for example, MyTarget.

<span id="page-121-0"></span>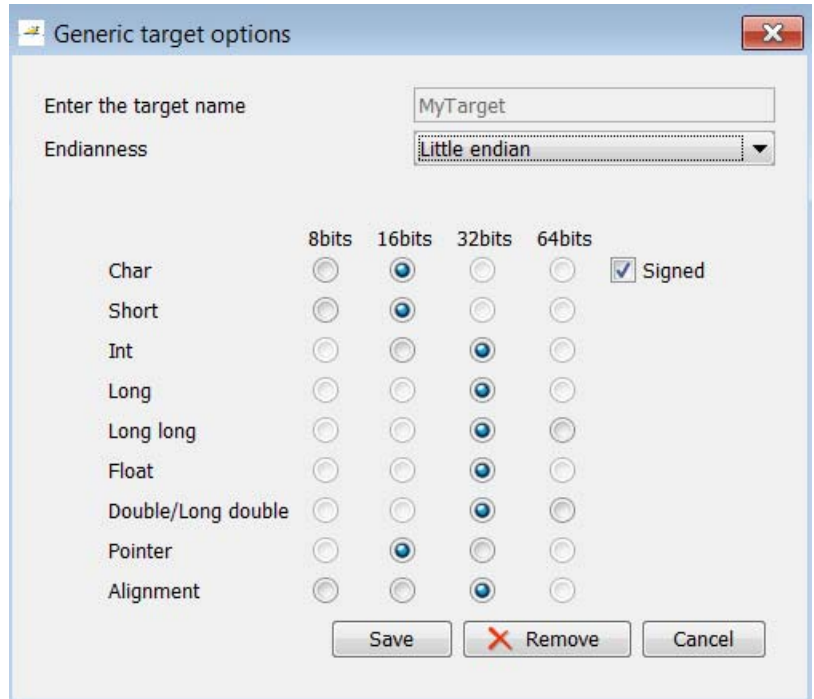

**3** Click **Remove**. The software removes the target from the list.

## **Compile Operating System Dependent Code**

This section describes the options required to compile and verify code designed to run on specific operating systems. It contains the following:

- **•** ["Predefined Compilation Flags for C Code" on page 4-13](#page-122-0)
- **•** ["Predefined Compilation Flags for C++ Code" on page 4-15](#page-124-0)
- **•** ["My Target Application Runs on Linux" on page 4-17](#page-126-0)
- **•** ["My Target Application Runs on Solaris" on page 4-18](#page-127-0)
- **•** ["My Target Application Runs on Vxworks" on page 4-18](#page-127-0)
- **•** ["My Target Application Does Not Run on Linux, vxworks nor Solaris" on](#page-127-0) [page 4-18](#page-127-0)

## **Predefined Compilation Flags for C Code**

These flags concern the predefined **OS-target** options: no-predefined-OS, linux, vxworks, Solaris and visual (-OS-target option).

<span id="page-122-0"></span>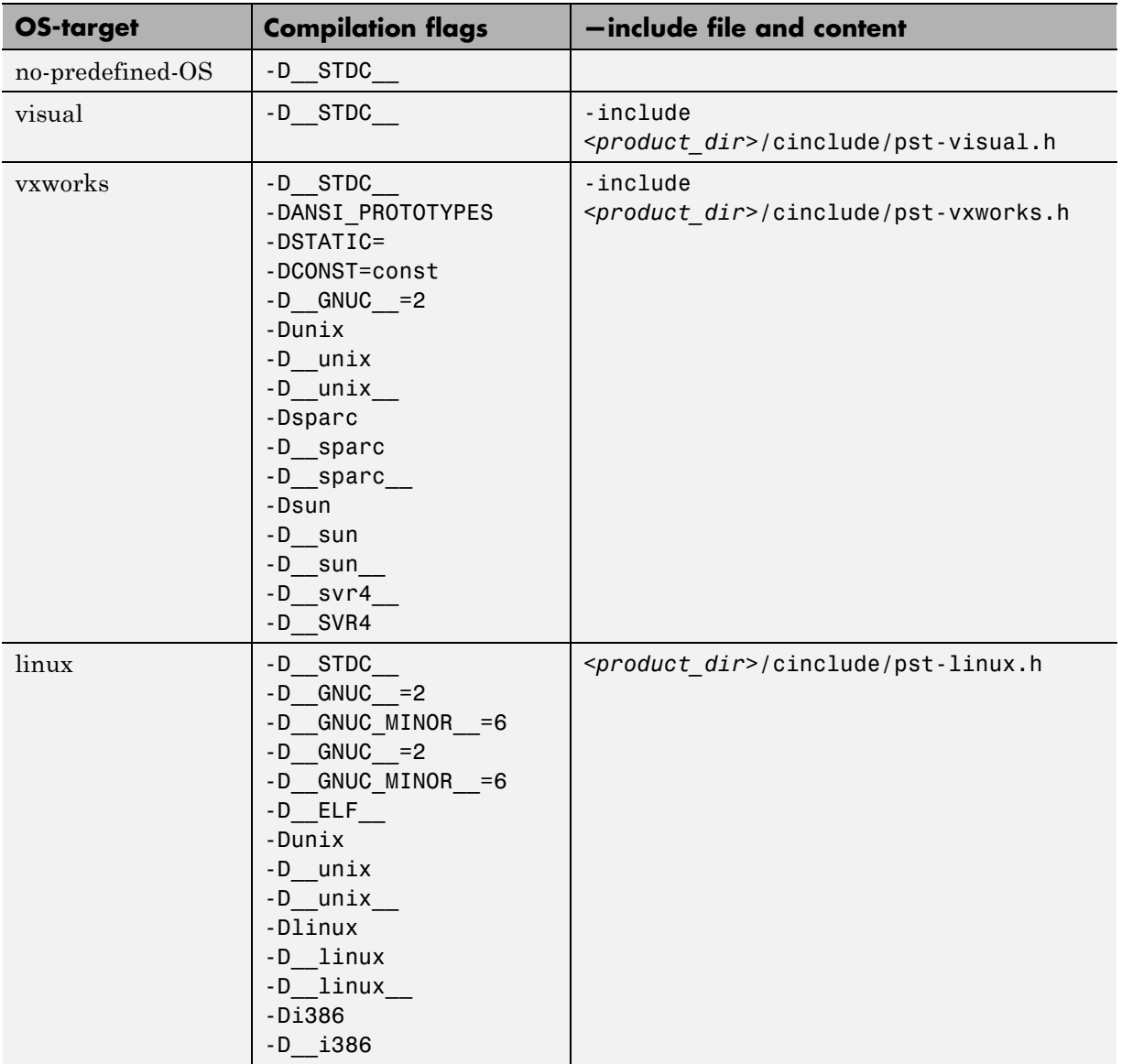

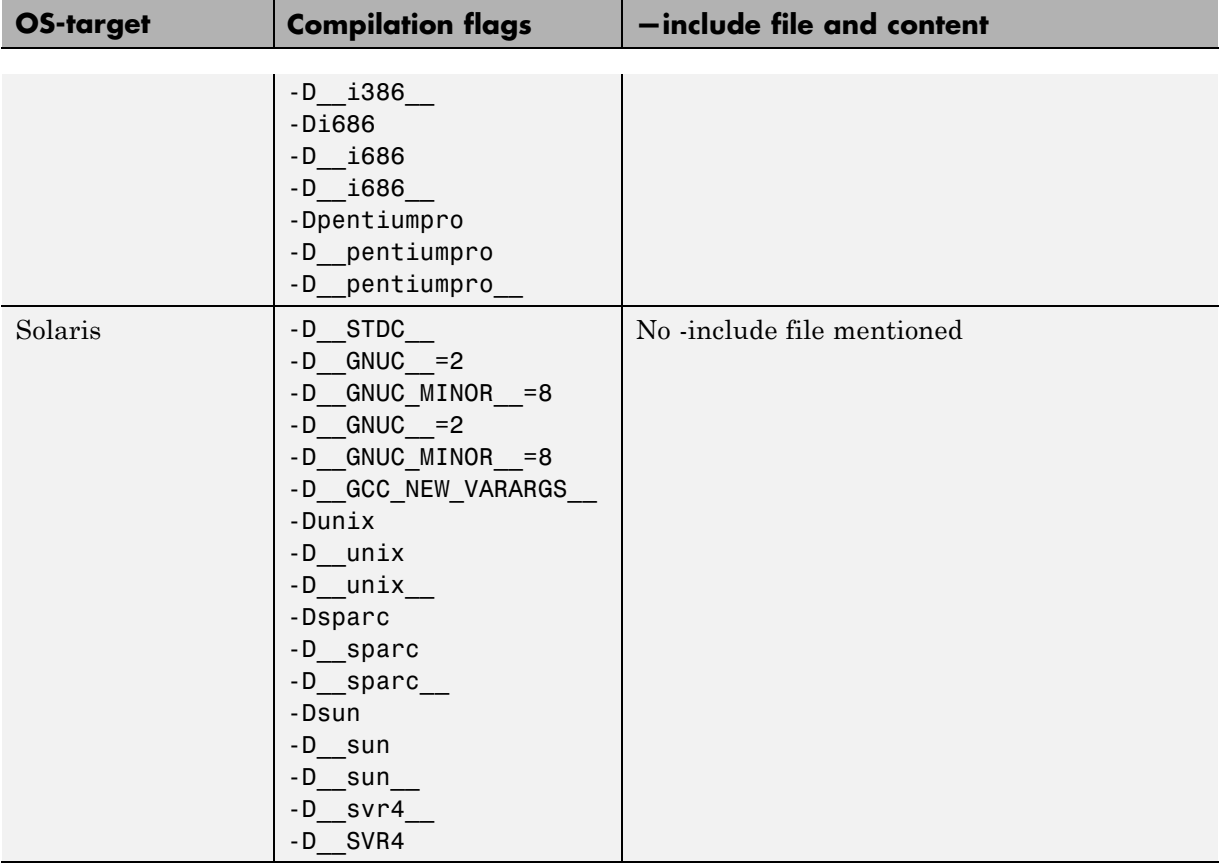

**Note** The use of the OS-target option is entirely equivalent to the following alternative approaches.

- **•** Setting the same -D flags manually, or
- **•** Using the -include option on a copied and modified pst-*OS-target*.h file

## **Predefined Compilation Flags for C++ Code**

The following table shown for each OS-target, the list of compilation flags defined by default, including pre-include header file (see also include):

<span id="page-124-0"></span>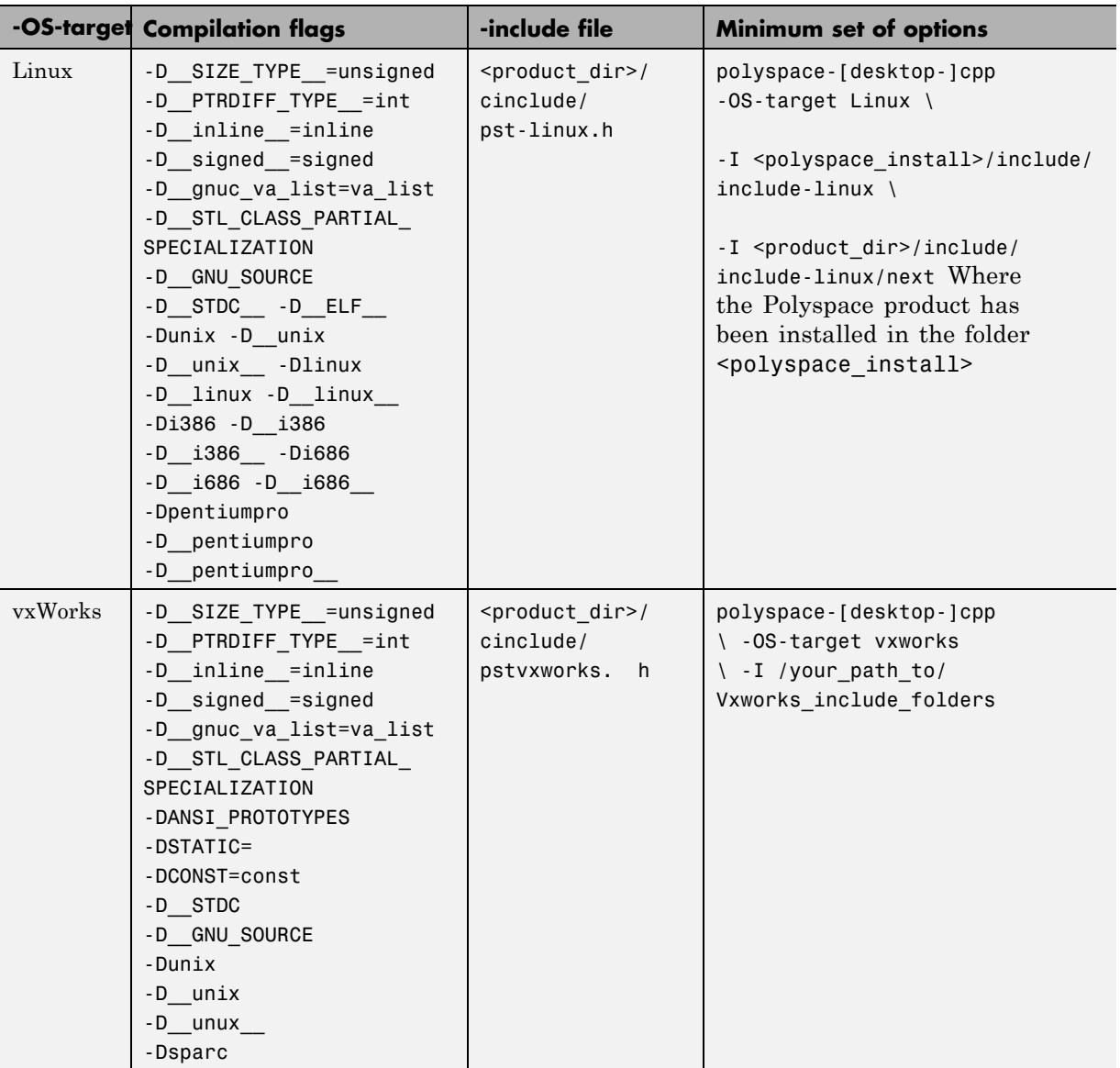

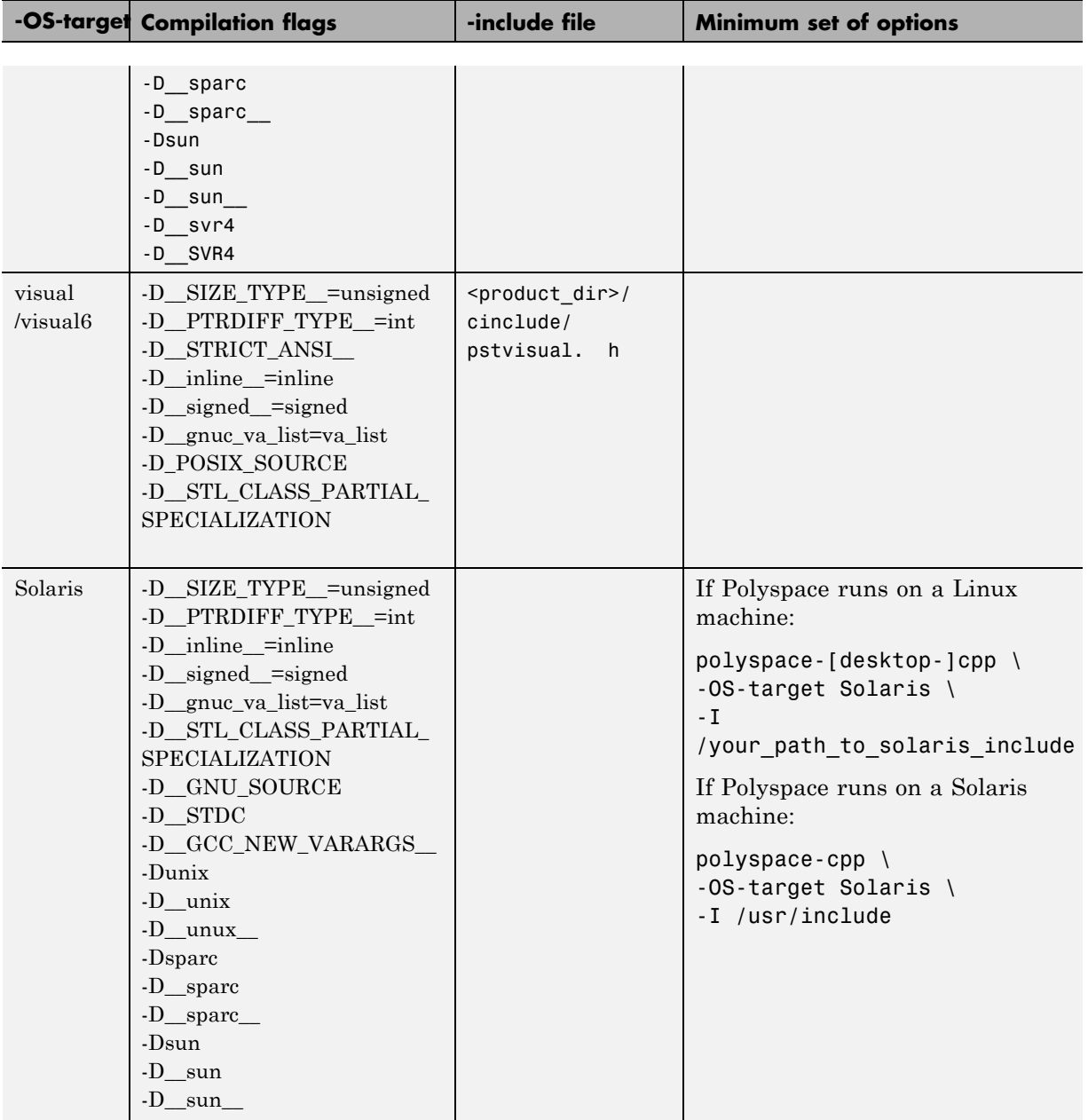

<span id="page-126-0"></span>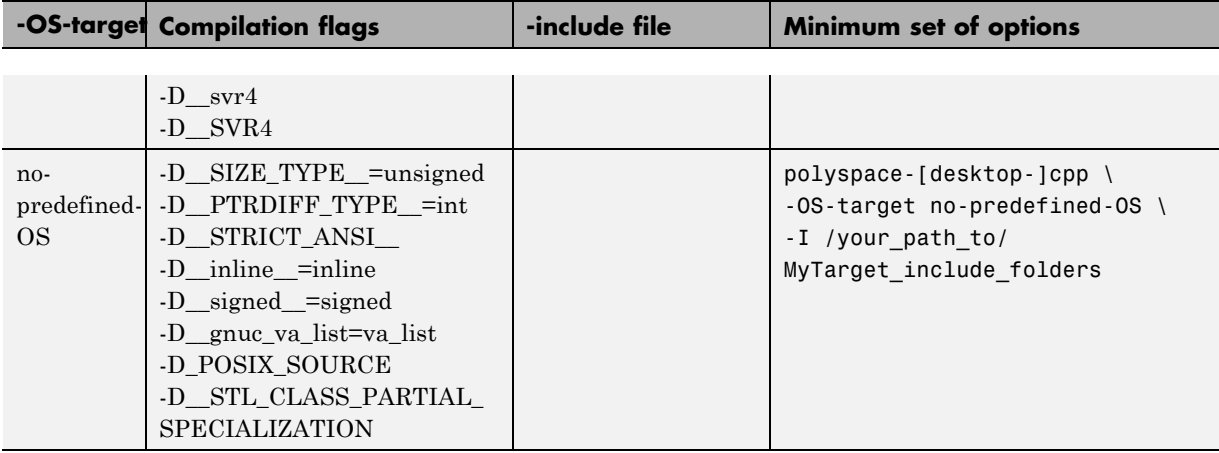

**Note** This list of compiler flags is written in every log file.

## **My Target Application Runs on Linux**

The minimum set of options is as follows:

```
polyspace-c \
-OS-target Linux \
 -I Polyspace_Install/Verifier/include/include-linux \
 -I Polyspace_Install/Verifier/include/include-linux/next \
 ...
```
where the Polyspace product has been installed in the folder *Polyspace\_Install*.

If your target application runs on Linux but you are launching your verification from Windows, the minimum set of options is as follows:

```
polyspace-c \
 -OS-target Linux \
 -I Polyspace_Install\Verifier\include\include-linux \
 -I Polyspace_Install\Verifier\include\include-linux\next \
 ...
```
<span id="page-127-0"></span>where the Polyspace product has been installed in the folder *Polyspace\_Install*.

#### **My Target Application Runs on Solaris**

If Polyspace software runs on a Linux machine:

```
polyspace-c \
 -OS-target Solaris \
 -I /your_path_to_solaris_include
```
If Polyspace software runs on a Solaris™ machine:

```
polyspace-c \
 -OS-target Solaris \
 -I /usr/include
```
#### **My Target Application Runs on Vxworks**

If Polyspace software runs on either a Solaris or a Linux machine:

polyspace-c \ -OS-target vxworks \ -I /your path to/Vxworks include folders

#### **My Target Application Does Not Run on Linux, vxworks nor Solaris**

If Polyspace software does not run on either a Solaris or a Linux machine:

```
polyspace-c \
 -OS-target no-predefined-OS \
 -I /your_path_to/MyTarget_include_folders
```
## **Address Alignment**

Polyspace software handles address alignment by calculating sizeof and alignments. This approach takes into account 3 constraints implied by the ANSI standard which ensure that:

**•** that global sizeof and offsetof fields are optimum (i.e. as short as possible);

- <span id="page-128-0"></span>• the alignment of all addressable units is respected;
- global alignment is respected.

Consider the example:

struct foo {char a; int b;}

- **•** Each field must be aligned; that is, the starting offset of a field must be a multiple of its own size<sup>9</sup>
- **•** So in the example, char a begins at offset 0 and its size is 8 bits. int b cannot begin at 8 (the end of the previous field) because the starting offset must be a multiple of its own size (32 bits). Consequently, int b begins at offset=32. The size of the struct foo before global alignment is therefore 64 bits.
- **•** The global alignment of a structure is the maximum of the individual alignments of each of its fields;
- **•** In the example, global\_alignment = max (alignment char a, alignment int b) = max  $(8, 32) = 32$
- **•** The size of a struct must be a multiple of its global alignment. In our case, b begins at 32 and is 32 long, and the size of the struct (64) is a multiple of the global\_alignment (32), so sizeof is not adjusted.

## **Ignore or Replace Keywords Before Compilation**

You can ignore noncompliant keywords, for example, far or 0x, which precede an absolute address. The template myTpl.pl (listed below) allows you to ignore these keywords:

- **1** Save the listed template as C:\Polyspace\myTpl.pl.
- **2** Select the **Configuration > Target & Compiler > Environment Settings** pane.
- **3** To the right of the **Command/script to apply to preprocessed files** field, click

<sup>9.</sup> except in the cases of "double" and "long" on some targets.

- **4** Use the Open File dialog box to navigate to C:\Polyspace.
- **5** In the **File name** field, enter myTpl.pl.
- **6** Click **Open**. You see C:\Polyspace\myTpl.pl in the **Command/script to apply to preprocessed files** field.

For more information, see -post-preprocessing-command.

## **Content of myTpl.pl file**

```
#!/usr/bin/perl
```

```
##############################################################
# Post Processing template script
#
##############################################################
# Usage from Project Manager GUI:
#
# 1) Linux: /usr/bin/perl PostProcessingTemplate.pl
# 2) Solaris: /usr/local/bin/perl PostProcessingTemplate.pl
# 3) Windows: \Verifier\tools\perl\win32\bin\perl.exe <pathtoscript>\
PostProcessingTemplate.pl
#
##############################################################
$version = 0.1;$INFILE = STDIN;
$OUTFILE = STDOUT;
while (<$INFILE>)
{
# Remove far keyword
s/far//;
# Remove "@ 0xFE1" address constructs
s/\sqrt{a}\s0x[A-F0-9]*/q;
```

```
# Remove "@0xFE1" address constructs
 # s/\@0x[A-F0-9]*//g;
 # Remove "@ ((unsigned)&LATD*8)+2" type constructs
 s/\langle\theta\setminus s\setminus(\langle(unsigned\)\&[A-ZO-9]+\*8\)\+\d//g;
 # Convert current line to lower case
# $ =~ tr/A-Z/a-z/;
 # Print the current processed line
 print $OUTFILE $_;
}
```
## **Perl Regular Expression Summary**

```
#########################################################
# Metacharacter What it matches
#########################################################
# Single Characters
# . Any character except newline
# [a-z0-9] Any single character in the set
# [^a-z0-9] Any character not in set
# \d A digit same as
# \D A non digit same as [^0-9]
# \w An Alphanumeric (word) character
# \W Non Alphanumeric (non-word) character
#
# Whitespace Characters
# \s Whitespace character
# \S Non-whitespace character
# \n newline
# \r return
# \t tab
# \f formfeed
# \b backspace
#
# Anchored Characters
# \B word boundary when no inside []
# \B non-word boundary
# ^ Matches to beginning of line
```

```
# $ Matches to end of line
#
# Repeated Characters
# x? 0 or 1 occurence of x
# x* 0 or more x's
# x+ 1 or more x's
# x{m,n} Matches at least m x's and no more than n x's
# abc All of abc respectively
# to|be|great One of "to", "be" or "great"
#
# Remembered Characters
# (string) Used for back referencing see below
# \1 or $1 First set of parentheses
# \2 or $2 First second of parentheses
# \3 or $3 First third of parentheses
##########################################################
# Back referencing
#
# e.g. swap first two words around on a line
# red cat -> cat red
# s/(\w+)(\w+)/\$2 \$1/;
#
##########################################################
```
## **Verify Keil or IAR Dialects**

Typical embedded control applications frequently read and write port data, set timer registers and read input captures. To deal with this without using assembly language, some microprocessor compilers have specified special data types like sfrand sbit. Typical declarations are:

```
sfr AO = 0x80;
sfr A1 = 0x81;
sfr ADCUP = 0xDE;
\text{shift EI} = 0 \times 80;
```
These declarations reside in header files such as regxx.h for the basic 80Cxxx micro processor. The definition of sfr in these header files customizes the compiler to the target processor.

**4-22**

When accessing a register or a port, using sfr data is then simple, but is not part of standard ANSI C:

```
int status,P0;
void main (void) {
  ADCUP = 0x08; /* Write data to register */
 A1 = 0xFF; /* Write data to Port */
  status = P0; /* Read data from Port */
  EI = 1; /* Set a bit (enable all interrupts) */}
```
You can verify this type of code using the **Dialect** (-dialect) option . This option allows the software to support the Keil or IAR C language extensions even if some structures, keywords, and syntax are not ANSI standard. The following tables summarize what is supported when verifying code that is associated with the Keil or IAR dialects.

The following table summarizes the supported Keil C language extensions:

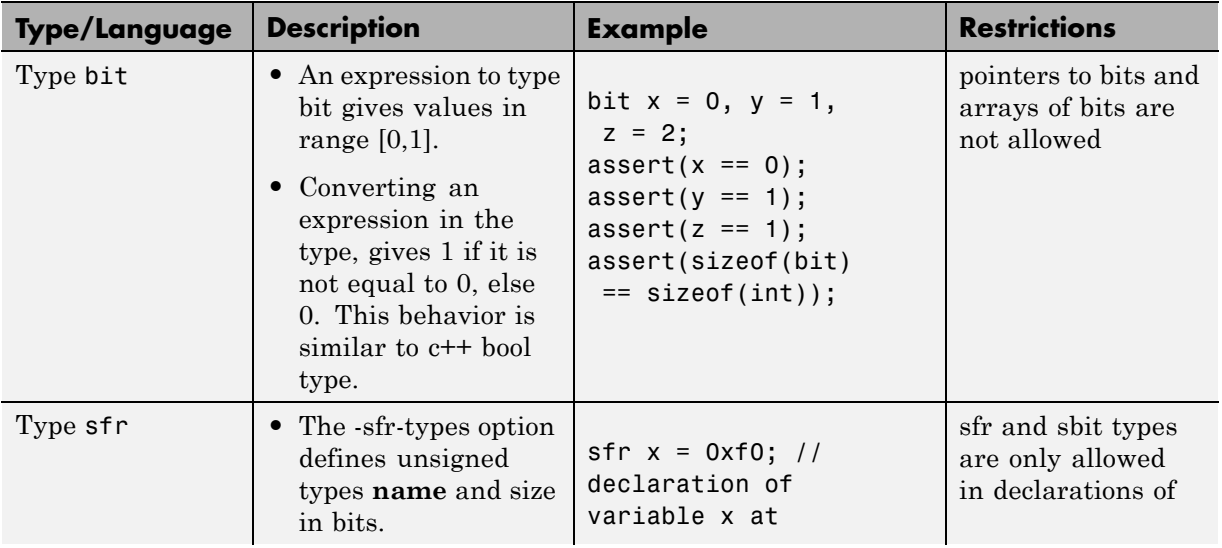

#### **Example: -dialect keil -sfr-types sfr=8**

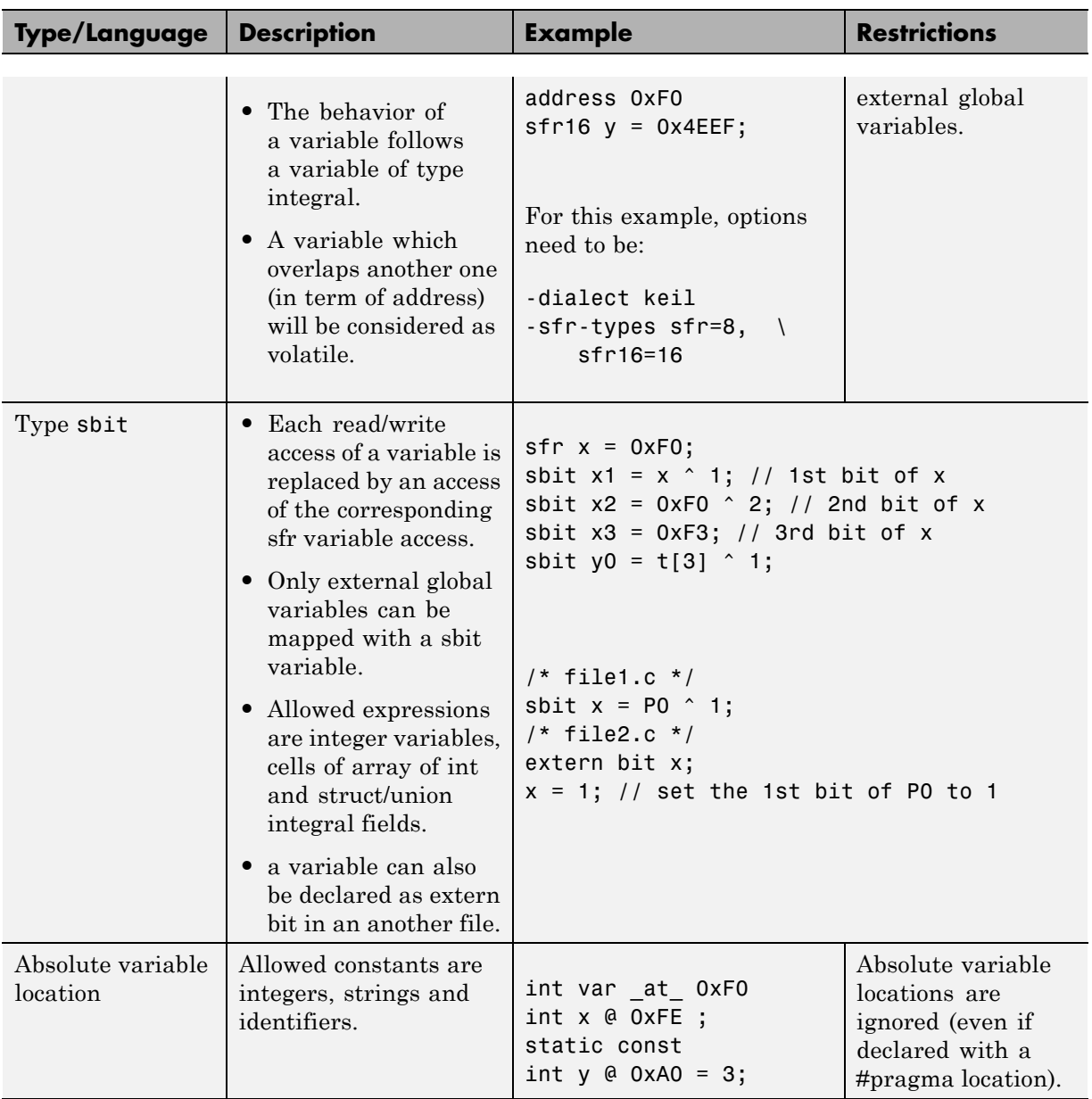

## **Example: -dialect keil -sfr-types sfr=8 (Continued)**

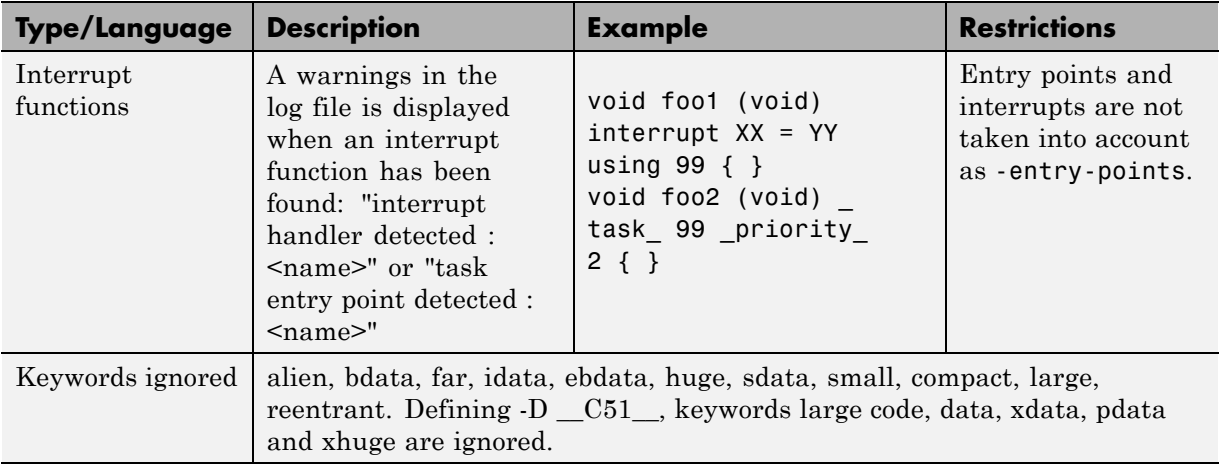

#### **Example: -dialect keil -sfr-types sfr=8 (Continued)**

The following table summarize the IAR dialect:

#### **Example: -dialect iar -sfr-types sfr=8**

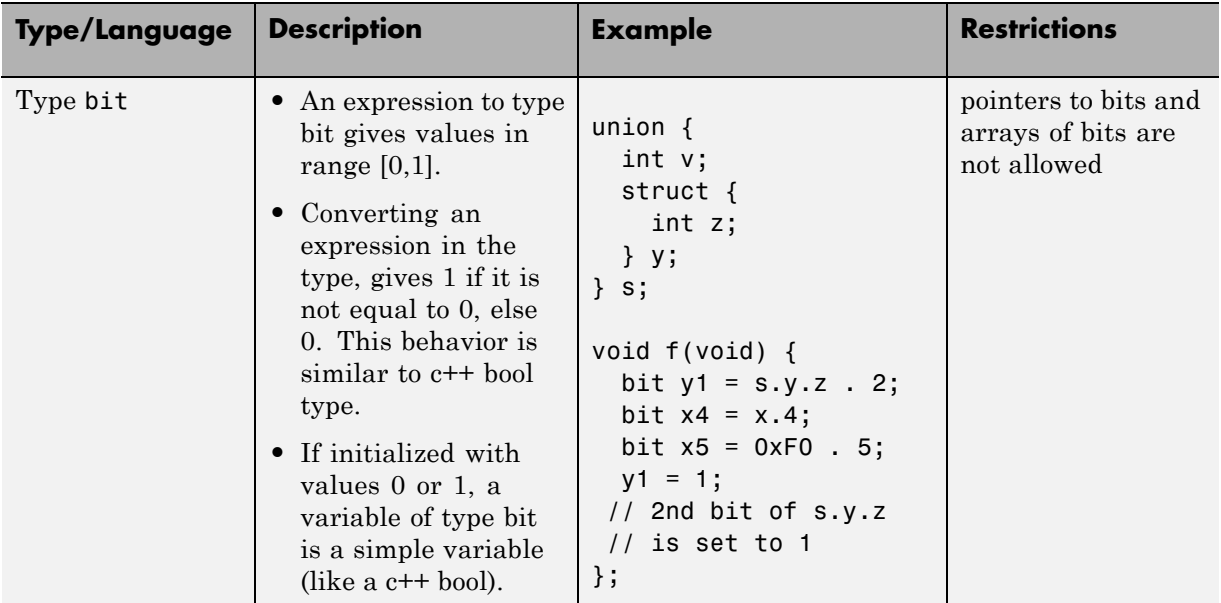

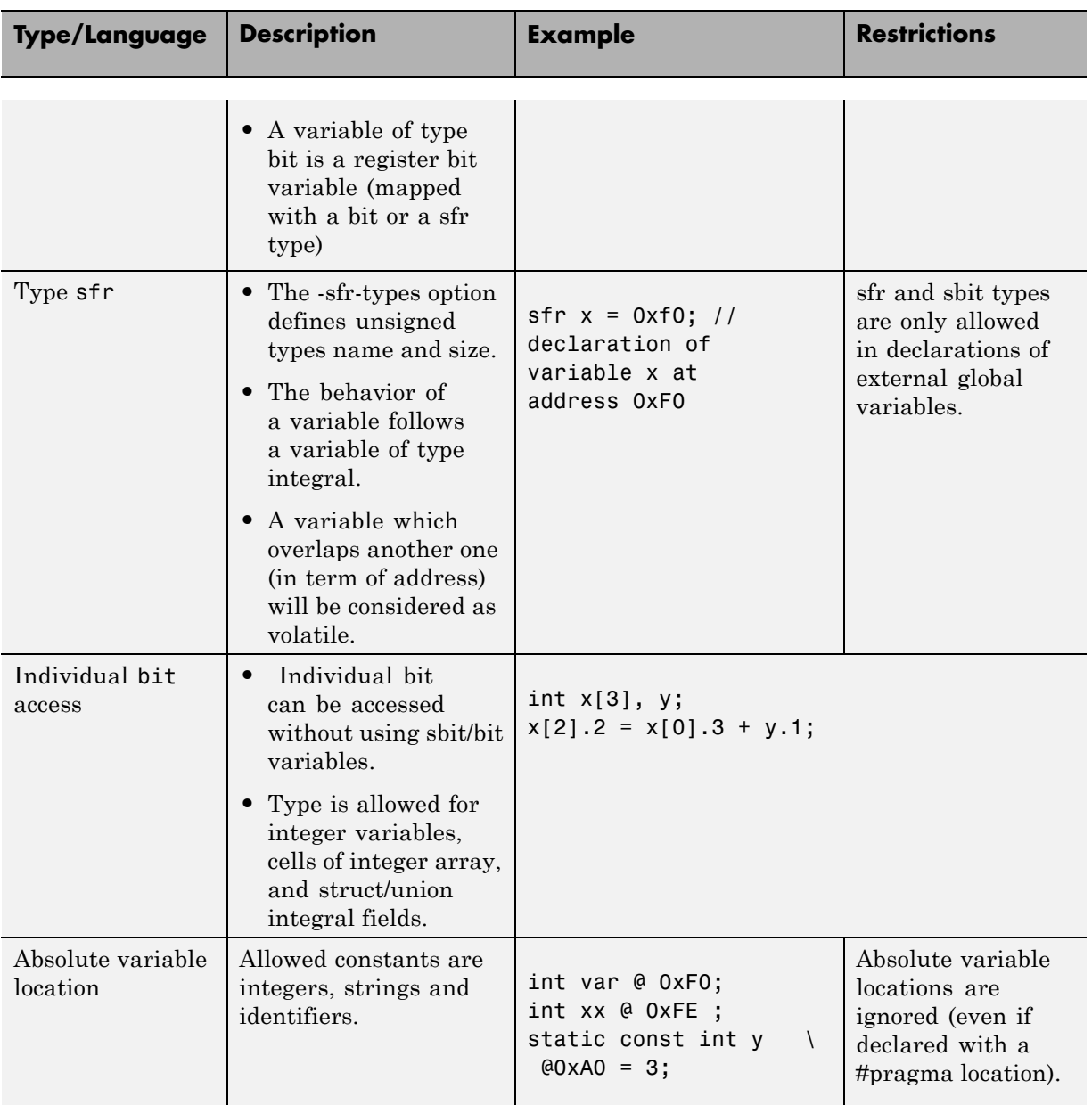

## **Example: -dialect iar -sfr-types sfr=8 (Continued)**

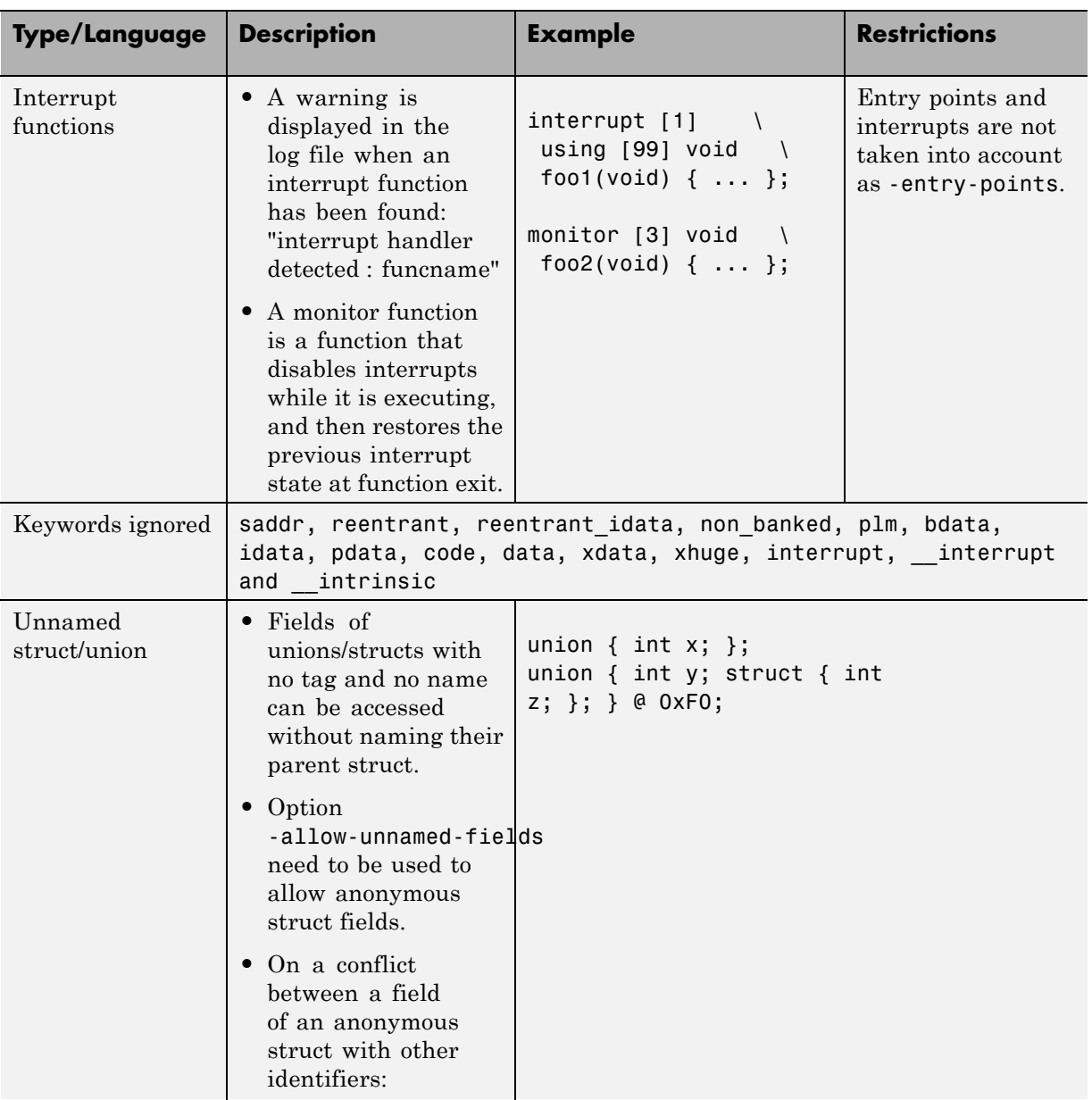

## **Example: -dialect iar -sfr-types sfr=8 (Continued)**

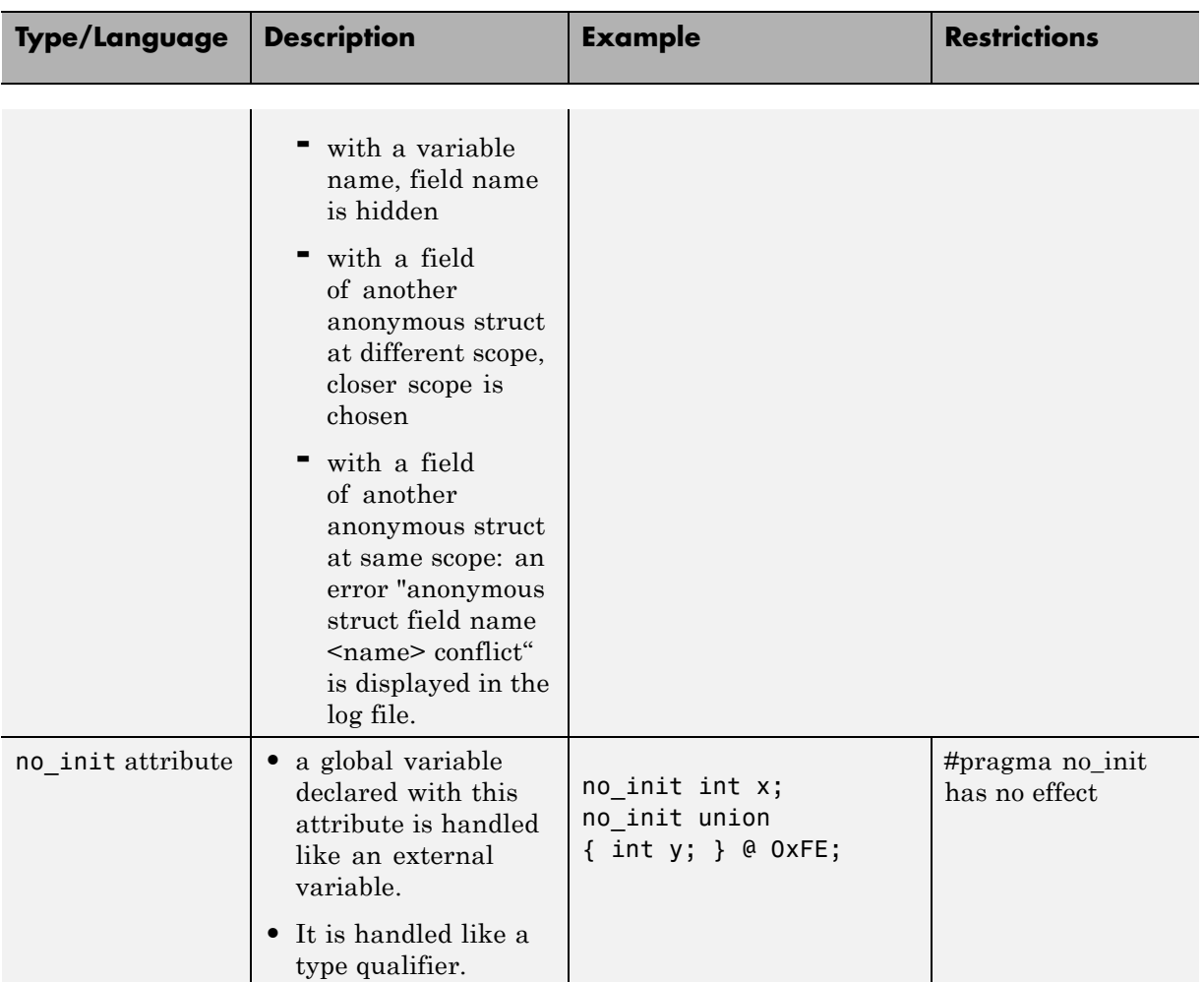

#### **Example: -dialect iar -sfr-types sfr=8 (Continued)**

The option -sfr-types defines the size of a sfr type for the Keil or IAR dialect.

The syntax for an sfr element in the list is type-name=typesize.

For example:

```
-sfr-types sfr=8,sfr16=16
```
defines two sfr types: sfr with a size of 8 bits, and sfr16 with a size of 16-bits. A value type-name must be given only once. 8, 16 and 32 are the only supported values for type-size.

**Note** As soon as an sfr type is used in the code, you must specify its name and size, even if it is the keyword sfr.

**Note** Many IAR and Keil compilers currently exist that are associated to specific targets. It is difficult to maintain a complete list of those supported.

## **Gather Compilation Options Efficiently**

The code is often tuned for the target (as discussed to ["Verify Keil or IAR](#page-131-0) [Dialects" on page 4-22](#page-131-0)). Rather than applying minor changes to the code, create a single polyspace.h file which will contain all target specific functions and options. The -include option can then be used to force the inclusion of the polyspace.h file in all source files under verification.

Where there are missing prototypes or conflicts in variable definition, writing the expected definition or prototype within such a header file will yield several advantages.

Direct benefits:

- The error detection is much faster since it will be detected during compilation rather than in the link or subsequent phases.
- **•** The position of the error will be identified more precisely.
- **•** There will be no need to modify original source files.

Indirect benefits:

• The file is automatically included as the very first file in all original .c files.

- **•** The file can contain much more powerful macro definitions than simple -D options.
- **•** The file is reusable for other projects developed under the same environment.

#### **Example**

This is an example of a file that can be used with the -include option.

```
// The file may include (say) a standard include file implicitly
// included by the cross compiler
#include <stdlib.h>
#include "another file.h"
// Generic definitions, reusable from one project to another
#define far
#define at(x)
// A prototype may be positioned here to aid in the solution of
// a link phase conflict between
// declaration and definition. This will allow detection of the
// same error at compilation time instead of at link time.
// Leads to:
// - earlier detection
// - precise localisation of conflict at compilation time
void f(int);
// The same also applies to variables.
extern int x;
// Standard library stubs can be avoided,
// and OS standard prototypes redefined.
#define POLYSPACE NO STANDARD STUBS // use this flag to prevent the
              //automatic stubbing of std functions
#define __polyspace_no_sscanf
#define __polyspace no fgetc
void sscanf(int, char, char, char, char, char);
void fgetc(void);
```
# <span id="page-141-0"></span>**Verify C Application Without a "Main"**

#### **In this section...**

"Main Generator Overview" on page 4-32 ["Automatically Generate a Main" on page 4-33](#page-142-0) ["Manually Generate a Main" on page 4-34](#page-143-0) ["Specify Call Sequence" on page 4-35](#page-144-0) ["Specify Functions Not Called by Generated Main" on page 4-36](#page-145-0) ["Main Generator Assumptions" on page 4-38](#page-147-0)

## **Main Generator Overview**

When your application is a function library (API) or a single module, you must provide a main that calls each function because of the execution model used by Polyspace verification. You can either manually provide a main, or use Polyspace software to automatically generate a main.

When you run a verification on Polyspace Client for  $C/C++$  software, the main is always generated. When you run a verification on Polyspace Server for C/C++ software, you can choose to automatically generate a main by selecting the **Verify module** (-main-generator) option.

## **Polyspace Client for C/C++ Main Generator**

The Polyspace Client for C/C++ product automatically checks your code for a main.

- **•** If a main exists in the set of files, the verification uses that main.
- **•** If a main does not exist, the tool generates a main using the options you specify.

## **Polyspace Server for C/C++ Main Generator**

If you do not select the -main-generator option, a Polyspace Server for C/C++ verification stops if it does not detect a main. This behavior can help isolate files missing from the verification.

<span id="page-142-0"></span>When you select the -main-generator option, the Polyspace Server for C/C++ product checks your code for a main.

- **•** If a main exists in the set of files, the verification uses that main.
- **•** If a main does not exist, the tool generates a main using the options you specify.

## **Automatically Generate a Main**

When you run a client or server verification using the **Verify module** (-main-generator) option, the software automatically generates a main.

**Note** If a main exists in your code, then the verification uses this main and disregards the -main-generator options.

For cyclic program code generated from a Simulink model, the generated main:

- **1** Initializes calibration variables identified by the -variables-written-before-loop option.
- **2** Calls initialization functions specified by the -functions-called-before-loop option.
- **3** Initializes input variables identified by the -variables-written-in-loop option. This initialization of variables is performed for each cycle.
- **4** Calls cyclic functions specified by the -functions-called-in-loop option.
- **5** Calls termination functions specified by the option -functions-called-after-loop.

For other code, the generated main:

- **1** Initializes variables identified by the -main-generator-writes-variables option.
- **2** Calls initialization functions specified by the -function-called-before-main option.

<span id="page-143-0"></span>**3** Calls functions specified by the -main-generator-calls option. The order and the number of times that the functions are called is not specified.

For more information on the main generator, see "Main Generator Behavior for Polyspace Software".

#### **Main for Generated Code**

The following example shows how to use the main generator options to generate a main for a cyclic program, such as code generated from a Simulink model.

```
init parameters // -variables-written-before-loop
init fct() // -functions-called-before-loop
volatile int random = 0;
while(random){ // Start main loop
 init inputs // -variables-written-in-loop
 step fct() \frac{1}{2} -functions-called-in-loop
}
terminate_fct() // -functions-called-after-loop
```
## **Manually Generate a Main**

Manually generating a main is often preferable to an automatically generated main, because it allows you to provide a more accurate model of the calling sequence to be generated.

To manually define the main:

- **1** Identify the API functions and extract their declarations.
- **2** Create a main containing declarations of a volatile variable for each type that is mentioned in the function prototypes.
- **3** Create a loop with a volatile end condition.
- **4** Inside this loop, create a switch block with a volatile condition.
- **5** For each API function, create a case branch that calls the function using the volatile variable parameters you created.
Consider the following example. Suppose that the API functions are:

```
int func1(void *ptr, int x);
void func2(int x, int y);
```
You should create the following main:

```
void main()
{
volatile int random; /* We need an integer variable as a function
parameter */
volatile void * volatile ptr; /* We need a void pointer as a function
parameter */
while (random) {
switch (random) {
case 1:
 random = func1(ptr, random); break; /* One API function call */
default:
 func2(random, random); /* Another API function call */
}
}
```
## **Specify Call Sequence**

Polyspace software verifies every function in any order. This means that in some particular situations, a function "f" might be called before a function "g". In the default usage, Polyspace verification assumes that "f" and "g" can be called in any order. If some actions set by "f" must be executed before "g" is called, writing a main which will call "f" and "g" in the exact order will bring a higher selectivity.

#### **Colored Source Code Example**

With the default launching mode of Polyspace verification, no problem will be highlighted on the following example. With a bit of setup, more bugs can be found.

```
static char x;
static int y;
void f(void)
```

```
{
y = 300;
}
void g(void)
{
x = y; // red or green OVFL?
}
```
With knowledge of the relative call sequence between g and f: if g is called first, the assignment is green, otherwise its red. Thanks to the exact call order, an attempt to place 300 in a char fails, displaying a red.

#### **Example of Call Sequence**

```
void main(void)
{
f()g()
}
```
Simply create a main that calls in the desired order the list of functions from the module.

## **Specify Functions Not Called by Generated Main**

You can specify source files in your project that the main generator will ignore. Functions defined in these source files are not called by the automatically generated main.

Use this option for files containing function bodies, so that the verification looks for the function body only when the function is called by a primary source file and no body is found.

**Note** This option applies only to automatically generated mains. Therefore, you must also select the option **Verify module** (-main-generator) for this option to take effect.

To specify a source file as not called by the main generator:

- **1** In the Project Browser Source tree, select the source files you want the main generator to ignore.
- **2** Right click any selected file, and select **Define As > Not Called by Main Generator**.

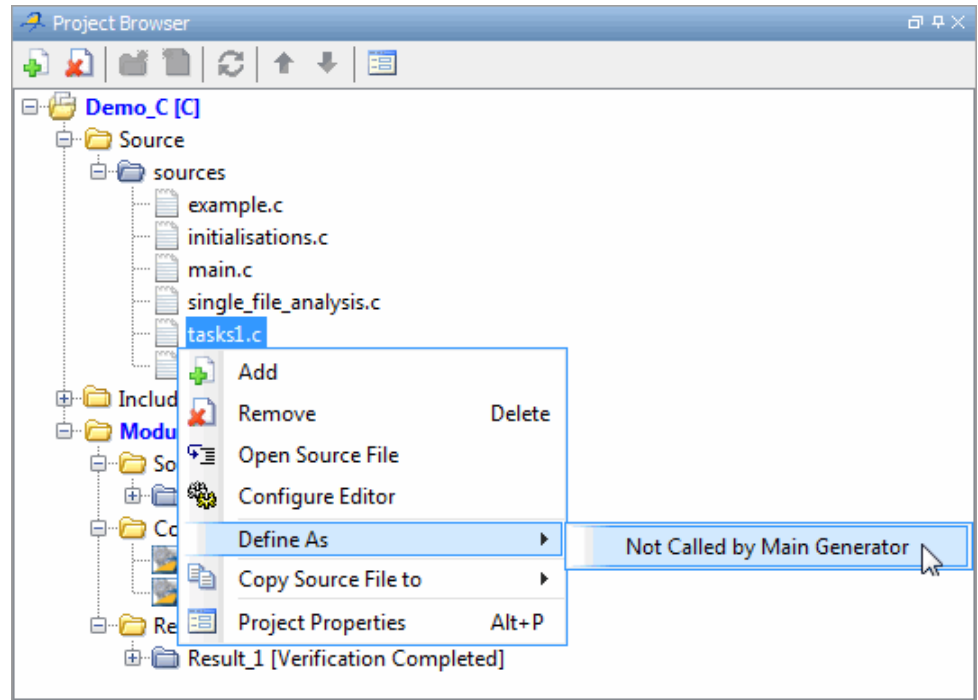

The files ignored by the main generator appear is *italics* in the Source tree of the project.

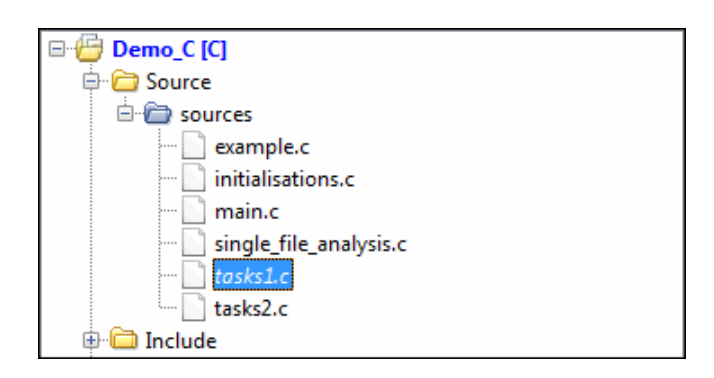

**Note** To specify that a file previously marked **Not Called by Main Generator** should be called, right-click the file in the project Source tree, then select **Regular Source File**.

## **Main Generator Assumptions**

When using the automatic main generator to verify a specific function, the objective is to find problems with the function. To do this, the generated main makes assumptions about parameters so that you can focus on run-time errors (red, gray and orange) that are related to the function.

The main generator makes assumptions about the arguments of called functions to reduce the number of orange checks in the results. Therefore, when you see an orange check in your results, it is likely to be due to the function, not the main.

However, green checks are computed with the same assumptions. Therefore, you should be cautious of green checks involving the main, especially when conducting unit-by-unit verification.

# **Polyspace C++ Class Analyzer**

#### **In this section...**

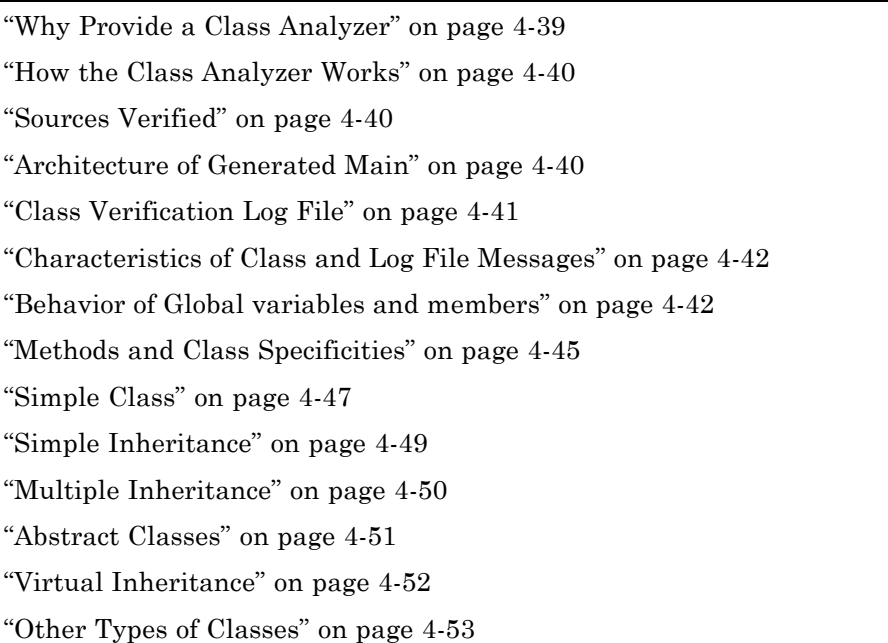

# **Why Provide a Class Analyzer**

One aim of object-oriented languages such as C++ is reusability. A class or a class family is reusable if it is free of bugs for all possible uses of the class. The class can be considered free of bugs if run-time errors have been removed and the class passes functional tests. The foremost objective when developing code in such a language is to identify and remove as many run-time errors as possible.

Polyspace class analyzer is a tool for removing run-time errors at compilation time. The software will simulate all the possible uses of a class by:

**1** Creating objects using all constructors (default if none exist).

- <span id="page-149-0"></span>**2** Calling all methods (public, static, and protected) on previous objects in every order.
- **3** Calling all methods of the class between time zero and infinity.
- **4** Calling every destructor on previous objects (if they exist).

### **How the Class Analyzer Works**

Polyspace Class Analyzer verifies applications class by class, even if these classes are only partially developed.

The **benefits** of this process include error detection at a very early stage, even if the class is not fully developed, without any test cases to write. The process is very simple: provide the class name and the software will verify its robustness.

- Polyspace software generates a "pseudo" main.
- **•** It calls each constructor of the class.
- **•** It then calls each public function from the constructors.
- **•** Each parameter is initialized with full range (i.e., with a random value).
- **•** External variables are assigned random values.

**Note** Only prototypes of objects (classes, methods, variables, etc.) are required to verify a given class. All missing code will be automatically stubbed.

## **Sources Verified**

The sources associated with the verification normally concern public and protected methods of the class. However, sources can also come from inherited classes (fathers) or be the sources of other classes that are used by the class under investigation (friend, etc.).

### **Architecture of Generated Main**

Polyspace software generates the call to each constructor and method of the class. Each method will be analyzed with all constructors. Each parameter is <span id="page-150-0"></span>initialized to random. Note that even if you can get an idea of the architecture of the generated main in the Results Manager perspective, the main is not real. You cannot reuse or compile it.

Consider an example class MathUtils. This class contains one constructor, one destructor and seven public methods. The architecture of the generated main is as follows:

```
Generating call to constructor: MathUtils:: MathUtils ()
While (random) {
 If (random) Generating call to function: MathUtils::Pointer_Arithmetic()
If (random) Generating call to function: MathUtils::Close_To_Zero()
 If (random) Generating call to function: MathUtils::MathUtils()
If (random) Generating call to function: MathUtils::Recursion 2(int *)
 If (random) Generating call to function: MathUtils::Recursion(int *)
 If (random) Generating call to function: MathUtils::Non_Infinite_Loop()
If (random) Generating call to function: MathUtils::Recursion_caller()
}
Generating call to destructor: MathUtils::~MathUtils()
```
**Note** If a class contains more than one constructor, they are called before the "while" statement in an "if then else" statement. This architecture ensures that the verification will evaluate each function method with every constructor.

## **Class Verification Log File**

During a class verification, the list of methods used for the main appears in the log file during the normalization phase of the C++ verification.

You can view the details of what is analyzed in the log file. Consider an example class MathUtils with an associated log file:

```
...
* Generating the Main ...
Generating call to function: MathUtils::Pointer_Arithmetic()
Generating call to function: MathUtils::Close_To_Zero()
Generating call to function: MathUtils::MathUtils()
Generating call to function: MathUtils::Recursion_2(int *)
```

```
Generating call to function: MathUtils::Recursion(int *)
Generating call to function: MathUtils::Non_Infinite_Loop()
Generating call to function: MathUtils::~MathUtils()
Generating call to function: MathUtils::Recursion_caller()
```
If a main is defined in the files being analyzed, you receive a warning:

\* Warning: a main procedure already exists but will be ignored.

### **Characteristics of Class and Log File Messages**

The log file may contain some error messages concerning the class to be analyzed. These messages appear when characteristics of a class are not respected.

**•** It is not possible to analyze a class that does not exist in the given sources. The verification will halt with the following message:

--------------------------------------------------------- @User Program Error: Argument of option -class-analyzer must be defined : <name>. Please correct the program and restart the verifier. ---------------------------------------------------------

**•** It is not possible to analyze a class that only contains declarations without code. The verification will halt with the following message:

--------------------------------------------------------- @User Program Error: Argument of option -class-analyzer must contain at least one function : <name>. Please correct the program and restart the verifier. ---------------------------------------------------------

### **Behavior of Global variables and members**

#### **Global Variables**

During a class verification, global variables are not considered to be following ANSI Standard anymore if they are defined but not initialized. Remember that ANSI Standard considers, by default, that global variables are initialized to zero.

In a class verification, global variables do not follow standard behaviors:

- **•** Defined variables are initialized to random and then follow the data flow of the code to be analyzed.
- **•** Initialized variables are used with the specified initialized values and then follow the data flow of the code to be analyzed.
- **•** External variables are assigned definitions and initialized to random values.

An example below demonstrates the behaviors of two global variables:

```
1
2 extern int fround(float fx);
3
4 // global variables
5 int globvar1;
6 int globvar2 = 100;
7
8 class Location
9 {
10 private:
11 void calculate new(void);
12 int x;
13
14 public:
15 // constructor 1
16 Location(int intx = 0) { x = \text{int}x; };
17 // constructor 2
18 Location(float fx) { x = fround(fx); };
19
20 void setx(int intx) { x = intx; calculate new(); };
21 void fsetx(float fx) {
22 int tx = fround(fx);
23 if (tx / globvar1 != 0) // ZDV check is orange
24 \t 125 tx = tx / globvar2; // ZDV check is green
26 setx(tx);
27 }
28 };
```
#### 29 };

In the above example, globvar1 is defined but not initialized (see line 5), so the check ZDV is orange at line 23. In the same example, globvar2 is initialized to 100 (see line 6), so the ZDV check is green at line 25.

#### **Data Members of Other Classes**

During the verification of a specific class, variable members of other classes, even members of parent classes, are considered to be initialized. They exhibit the following behaviors:

- **1** They may not be considered to be initialized if the constructor of the class is not defined. They are assigned to full range, and then they follow the data flow of the code to be analyzed.
- **2** They are considered to be initialized to the value defined in the constructor if the constructor of the class is defined in the class and is provided for the verification. If the -class-only option is applied, the software behaves as though the definition of the constructor is missing (see item 1 above).
- **3** They may be checked as run-time errors if and only if the constructor is defined but does not initialize the member under consideration.

The example below displays the results of a verification of the class MyClass. It demonstrates the behavior of a variable member of the class OtherClass that was provided without the definition of its constructor. The variable member of OtherClass is initialized to random; the check is orange at line 7 and there are possible overflows at line 17 because the range of the return value wx is "full range" in the type definition.

```
class OtherClass
{
protected:
int x;
public:
OtherClass (int intx); // code is missing
int getMember(void) {return x;}; // NIV is warning
};
class MyClass
{
```

```
OtherClass m_loc;
public:
MyClass(int intx) : m\_loc(0) {};
void show(void) {
  int wx, wl;
 wx = m\_loc.getMember();
 wl = wx*wx + 2; // Possible overflows because OtherClass
         // member is assigned to full range
};
};
```
## **Methods and Class Specificities**

#### **Template**

A template class cannot be verified on its own. Polyspace software will only consider a specific instance of a template to be a class that can be analyzed.

Consider template<class T, class Z> class A { }.

If we want to analyze template class A with two class parameters T and Z, we have to define a typedef to create an instance of the template with specified specializations for T and Z. In the example below, T represents an int and Z a double:

```
template class A<int, double>; // Explicit specialisation
typedef class A<int, double> my_template;
```
my\_template is used as a parameter of the -class-analyzer option in order to analyze this instance of template A.

### **Abstract Classes**

In the real world, an instance of an abstract class cannot be created, so it cannot be analyzed. However, it is easy to establish a verification by removing the pure declarations. For example, this can be accomplished via an abstract class definition change:

```
void abstract func () = 0; by void abstract func ();
```
If an abstract class is provided for verification, the software will make the change automatically and the virtual pure function (abstract\_func in the example above) will then be ignored during the verification of the abstract class.

This means that no call will be made from the generated main, so the function is completely ignored. Moreover, if the function is called by another one, the pure virtual function will be stubbed and an orange check will be placed on the call with the message "call of virtual function [f] may be pure."

#### **Static Classes**

If a class defines a static methods, it is called in the generated main as a classical one.

#### **Inherited Classes**

When a function is not defined in a derived class, even if it is visible because it is inherited from a father's class, it is not called in the generated main. In the example below, the class Point is derived from the class Location:

```
class Location
{
protected:
 int x;
 int y;
 Location (int intx, int inty);
public:
 int getx(void) {return x;};
 int gety(void) {return y;};
};
class Point : public Location
{
protected:
 bool visible;
public :
 Point(int intx, int inty) : Location (intx, inty)
 {
 visible = false;
 };
 void show(void) { visible = true; };
```

```
void hide(void) { visible = false;};
bool isvisible(void) {return visible;};
};
```
Although the two methods Location::getx and Location::gety are visible for derived classes, the generated main does not include these methods when analyzing the class Point.

Inherited members are considered to be volatile if they are not explicitly initialized in the father's constructors. In the example above, the two members Location::x and Location::y will be considered volatile. If we analyze the above example in its current state, the method Location:: Location(constructor) will be stubbed.

### **Simple Class**

Consider the following class:

```
Stack.h
#define MAXARRAY 100
class stack
{
  int array[MAXARRAY];
  long toparray;
public:
  int top (void);
  bool isempty (void);
  bool push (int newval);
  void pop (void);
  stack ();
};
stack.cpp
1 #include "stack.h"
2
3 stack::stack ()
```

```
4 {
5 toparray = -1;
6 for (int i = 0; i < MAXARRAY; i++)7 array[i] = 0;8 }
9
10 int stack::top (void)
11 {
12 int i = toparray;13 return (array[i]);
14 }
15
16 bool stack::isempty (void)
17 {
18 if (toparray \geq 0)19 return false;
20 else
21 return true;
22 }
23
24 bool stack::push (int newvalue)
25 {
26 if (toparray < MAXARRAY)
27 {
28 array[++toparray] = newvalue;
29 return true;
30 }
31
32 return false;
33 }
34
35 void stack::pop (void)
36 {
37 if (toparray >= 0)
38 toparray--;
39 }
```
The class analyzer calls the constructor and then all methods in any order many times.

<span id="page-158-0"></span>The verification of this class highlights two problems:

- **•** The stack::push method may write after the last element of the array, resulting in the OBAI orange check at line 28.
- **•** If called before push, the stack::top method will access element -1, resulting in the OBAI and NIV checks at line 13.

Fixing these problems will eliminate run-time errors in this class.

## **Simple Inheritance**

Consider the following classes:

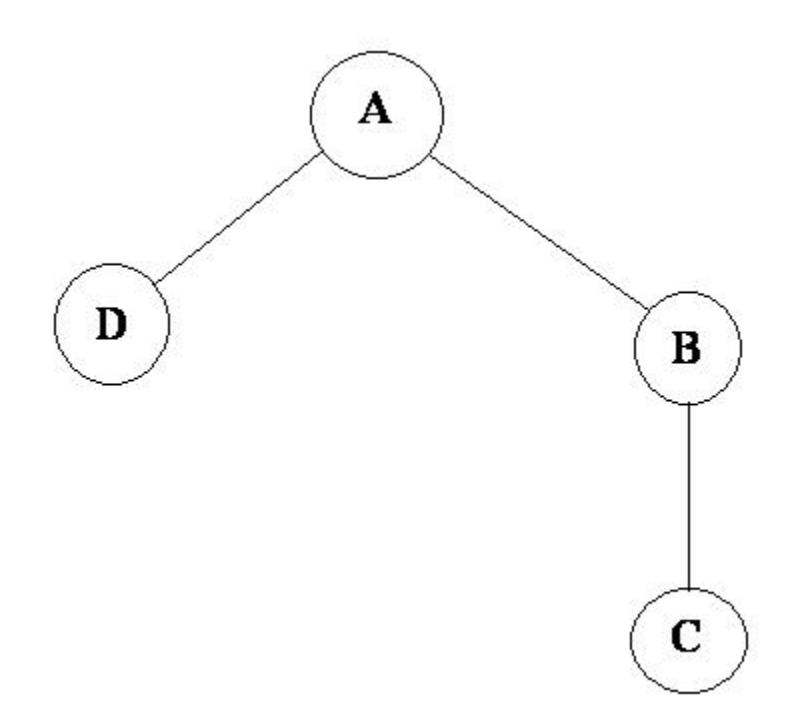

A is the base class of B and D.

B is the base class of C.

<span id="page-159-0"></span>In a case such a this, Polyspace software allows you to run the following verifications:

- **1** You can analyze class A just by providing its code to the software. This corresponds to the previous "Simple Class" section in this chapter.
- **2** You can analyze class B class by providing its code and the class A declaration. In this case, A code will be stubbed automatically by the software.
- **3** You can analyze class B class by providing B and A codes (declaration and definition). This is a "first level of integration" verification. The class analyzer will not call A methods. In this case, the objective is to find bugs only in the class B code.
- **4** You can analyze class C by providing the C code, the B class declaration and the A class declaration. In this case, A and B codes will be stubbed automatically.
- **5** You can analyze class C by providing the A, B and C codes for an integration verification. The class analyzer will call all the C methods but not inherited methods from B and A. The objective is to find bugs only in class C.

In these cases, there is no need to provide D class code for analyzing A, B and C classes as long as they do not use the class (e.g., member type) or need it (e.g., inherit).

### **Multiple Inheritance**

Consider the following classes:

<span id="page-160-0"></span>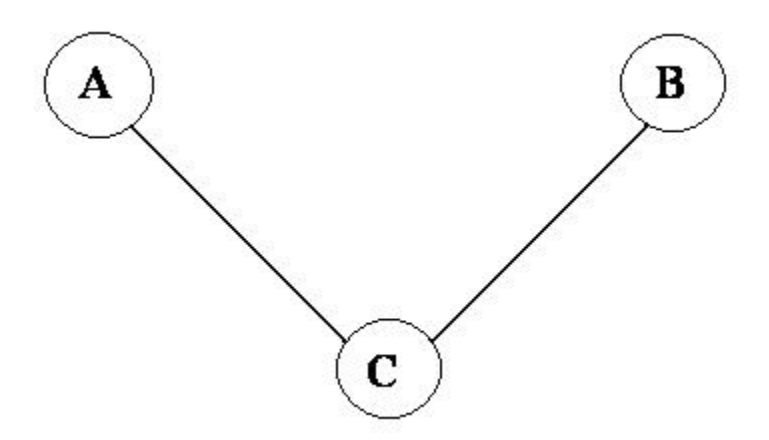

A and B are base classes of C.

In this case, Polyspace software allows you to run the following verifications:

- **1** You can analyze classes A and B separately just by providing their codes to the software. This corresponds to the previous "Simple Class" section in this chapter.
- **2** You can analyze class C by providing its code with A and B declarations. A and B methods will be stubbed automatically.
- **3** You can analyze class C by providing A, B and C codes for an integration verification. The class analyzer will call all the C methods but not inherited methods from A and B. The objective is to find bugs only in class C.

## **Abstract Classes**

Consider the following classes:

<span id="page-161-0"></span>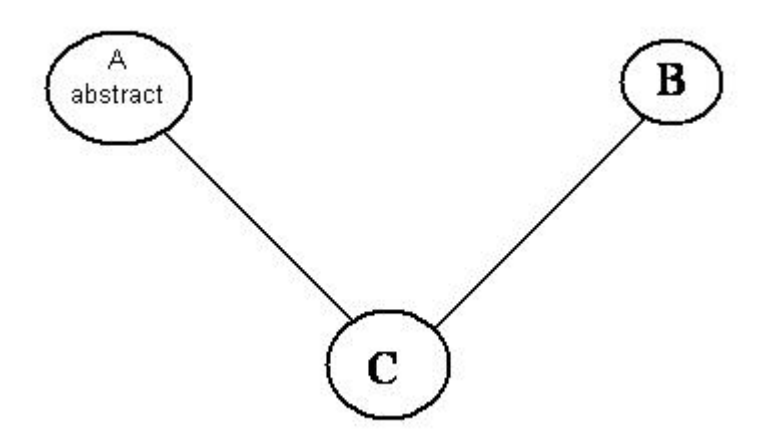

A is an abstract class

B is a simple class.

A and B are base classes of C.

C is not an abstract class.

As it is not possible to create an object of class A, this class cannot be analyzed separately from other classes. Therefore, you are not allowed to specify class A to the Polyspace class analyzer. Of course, class C can be analyzed in the same way as in the previous section "Multiple Inheritance."

## **Virtual Inheritance**

Consider the following classes:

<span id="page-162-0"></span>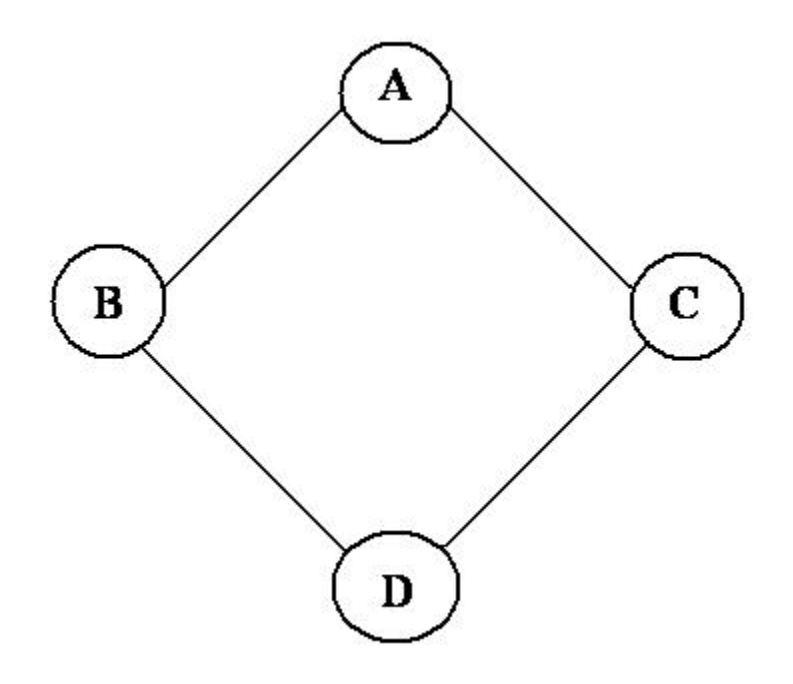

B and C classes virtually inherit the A class

B and C are base classes of D.

A, B, C and D can be analyzed in the same way as described in the previous section "Abstract Classes."

Virtual inheritance has no impact on the way of using the class analyzer.

# **Other Types of Classes**

### **Template Class**

A template class can not be analyzed directly. But a class instantiating a template can be analyzed by Polyspace software.

**Note** If only the template declaration is provided, missing functions' definitions will automatically be stubbed.

#### **Example**

```
template<class T > class A {
public:
T i;
 T geti() {return i;}
A() : i(1) {} {\}};
```
You have to define a typedef to create a specialization of the template:

```
template class A<int>; // Explicit specialization
typedef class A<int> my_template; // complete instance of the template
```
and use option -class-analyzer my template.

The software will analyze a single instance of the template.

#### **Class Integration**

Consider a C class that inherits from A and B classes and has object members of AA and BB classes.

A class integration verification consists of verifying class C and providing the codes for A, B, AA and BB. If some definitions are missing, the software will automatically stub them.

# **Specify Data Ranges for Variables and Functions (Contextual Verification)**

#### **In this section...**

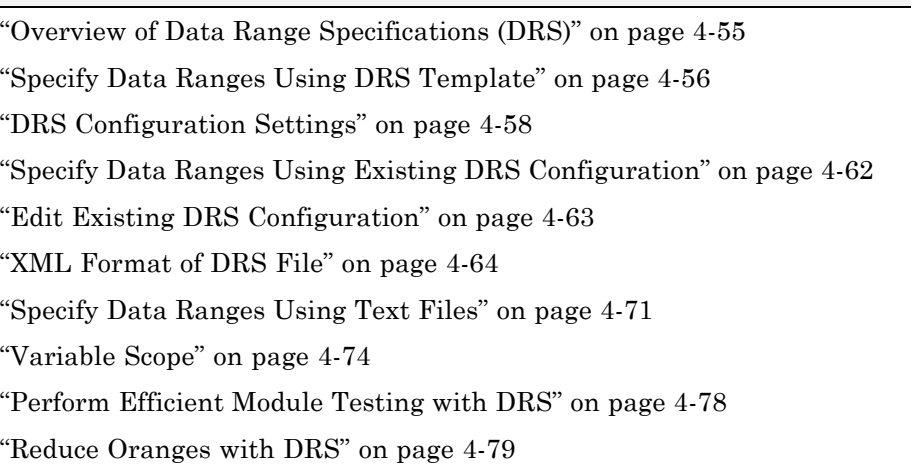

# **Overview of Data Range Specifications (DRS)**

By default, Polyspace software performs *robustness verification*, proving that the software works under all conditions. Robustness verification assumes that all data inputs are set to their full range. Therefore, nearly any operation on these inputs could produce an overflow.

The Polyspace Data Range Specifications (DRS) feature allows you to perform *contextual verification*, proving that the software works under normal working conditions. Using DRS, you set constraints on data ranges, and verify the code within these ranges. This can substantially reduce the number of orange checks in the verification results.

You can use DRS to set constraints on:

- **•** Global variables
- **•** Input parameters for user-defined functions called by the main generator
- **•** Return values for stub functions

<span id="page-165-0"></span>**Note** Data ranges are applied during level 2 verification (pass2).

## **Specify Data Ranges Using DRS Template**

To use the DRS feature, you must provide a list of variables (or functions) and their associated data ranges.

Polyspace software can analyze the files in your project, and generate a DRS template containing all the global variables, user defined functions, and stub functions for which you can specify data ranges. You can then modify this template to set data ranges.

To use a DRS template to set data ranges:

- **1** Open the project for which you want to set data ranges.
- **2** Check that the project contains all the source files and include folders that you want to verify, and specifies the verification options that you want to use. The software generates a DRS template only after the completion of the compilation phase of verification.
- **3** In the Project Manager perspective, on the **Configuration** tree, expand the **Verification Mode** node.
- **4** Select **Inputs & Stubbing**.
- **5** Under **Inputs**, to the right of the **Variable/function range setup** field, click the **Edit** button.

The Polyspace DRS Configuration dialog box opens.

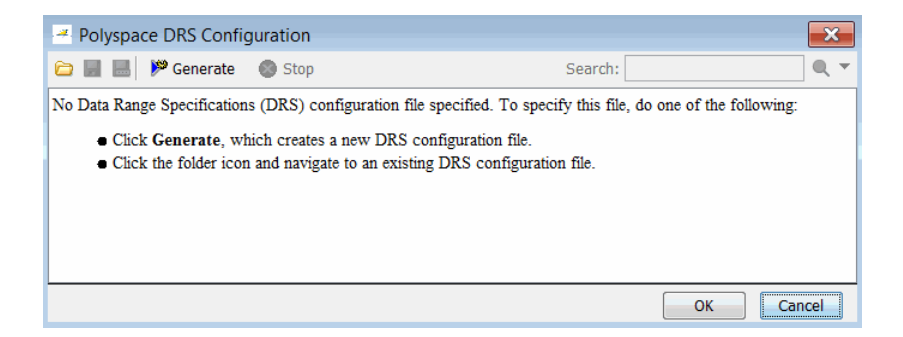

**6** On the toolbar, click **Generate**. The software compiles the project and generates a DRS template, for example, Module 1 Demo C-with-MISRA-checker drs template.xml. You can view the DRS values through the Polyspace DRS Configuration dialog box.

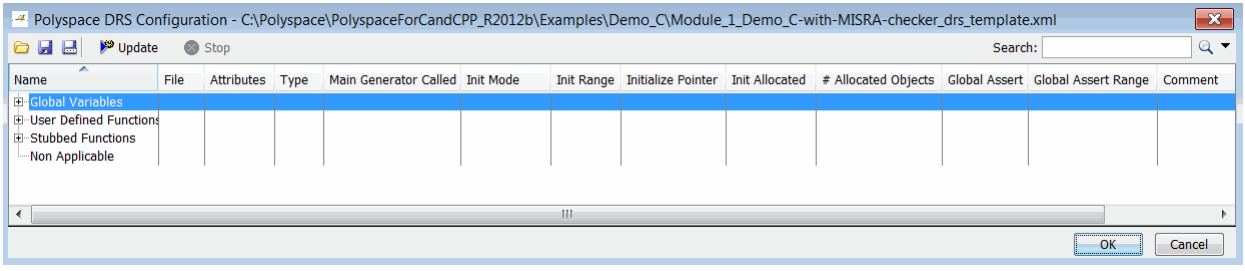

**Note** If the option -unit-by-unit is enabled:

- **•** The generated file represents the union of DRS values generated for each unit.
- **•** The DRS file generation functionality is not supported for C++.
- **7** Specify the data ranges for global variables, user-defined function inputs, and stub-function return values. For more information, see ["DRS](#page-167-0) [Configuration Settings" on page 4-58.](#page-167-0)
- **8** To save your DRS configuration file, click **F** (Save DRS).

<span id="page-167-0"></span>To save your DRS configuration file to a location that you specify, click  $\mathbf{L}$ (Save DRS as).

- **9** If you change your source code, click **D**update to generate an updated DRS configuration file.
- **10** Click **OK** to close the Polyspace DRS Configuration dialog box. The **Variable/function range setup** field now contains the name of the DRS configuration file. The software uses this DRS configuration file the next time you start a verification.
- **11** Select **File > Save Project** to save your project settings.

### **DRS Configuration Settings**

The Polyspace DRS Configuration dialog box allows you specify data ranges for all the global variables, user defined functions, and stub functions in your project.

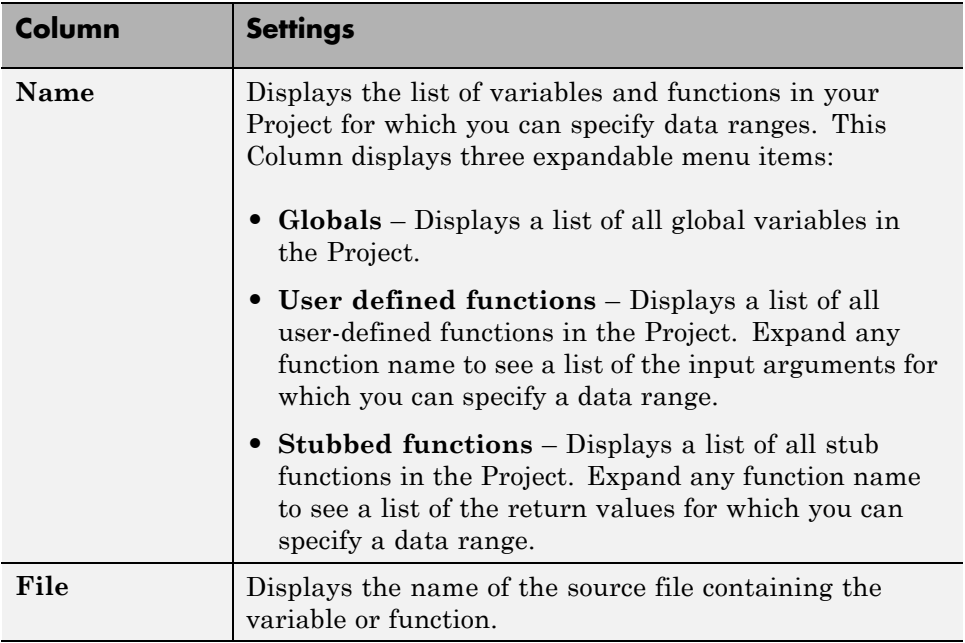

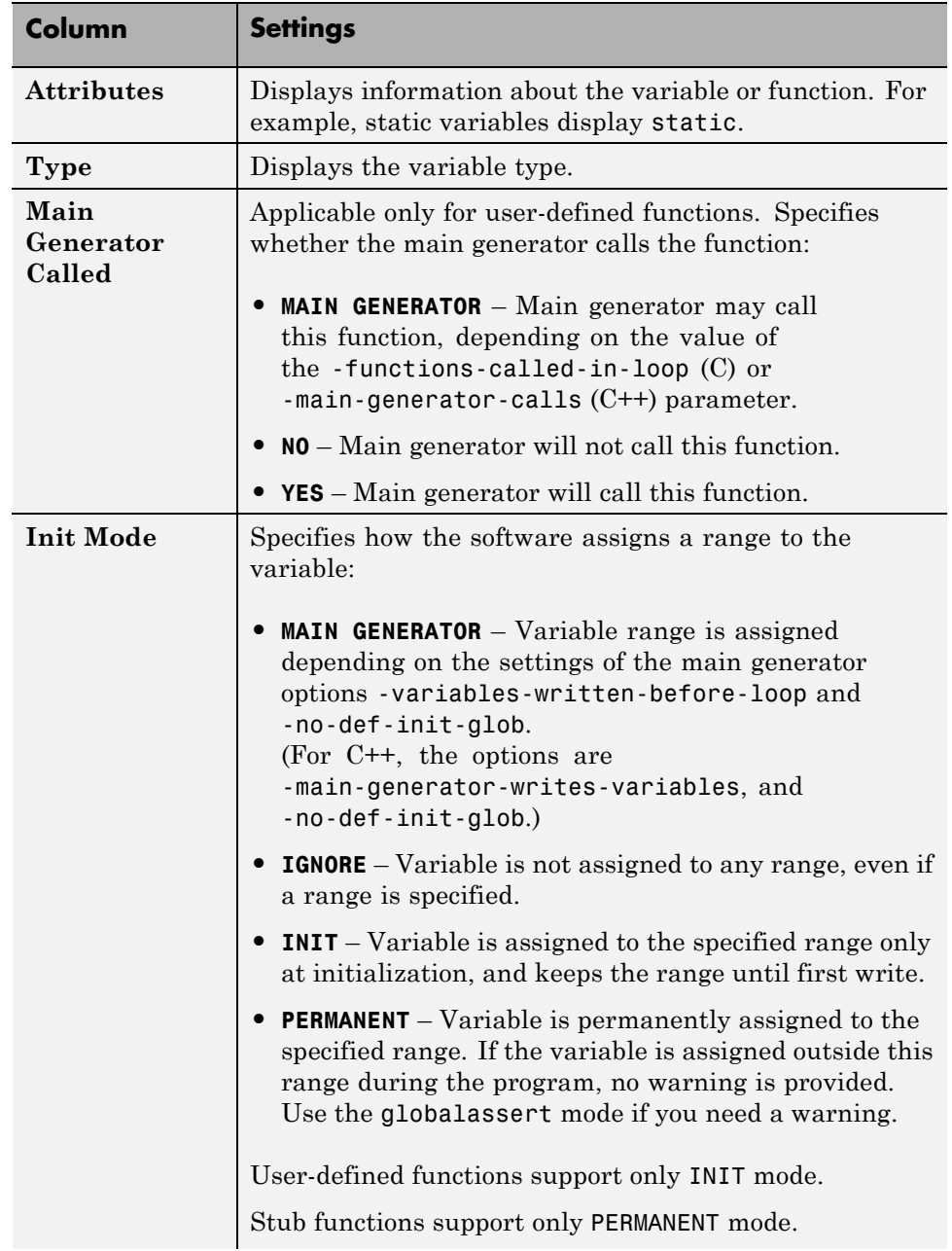

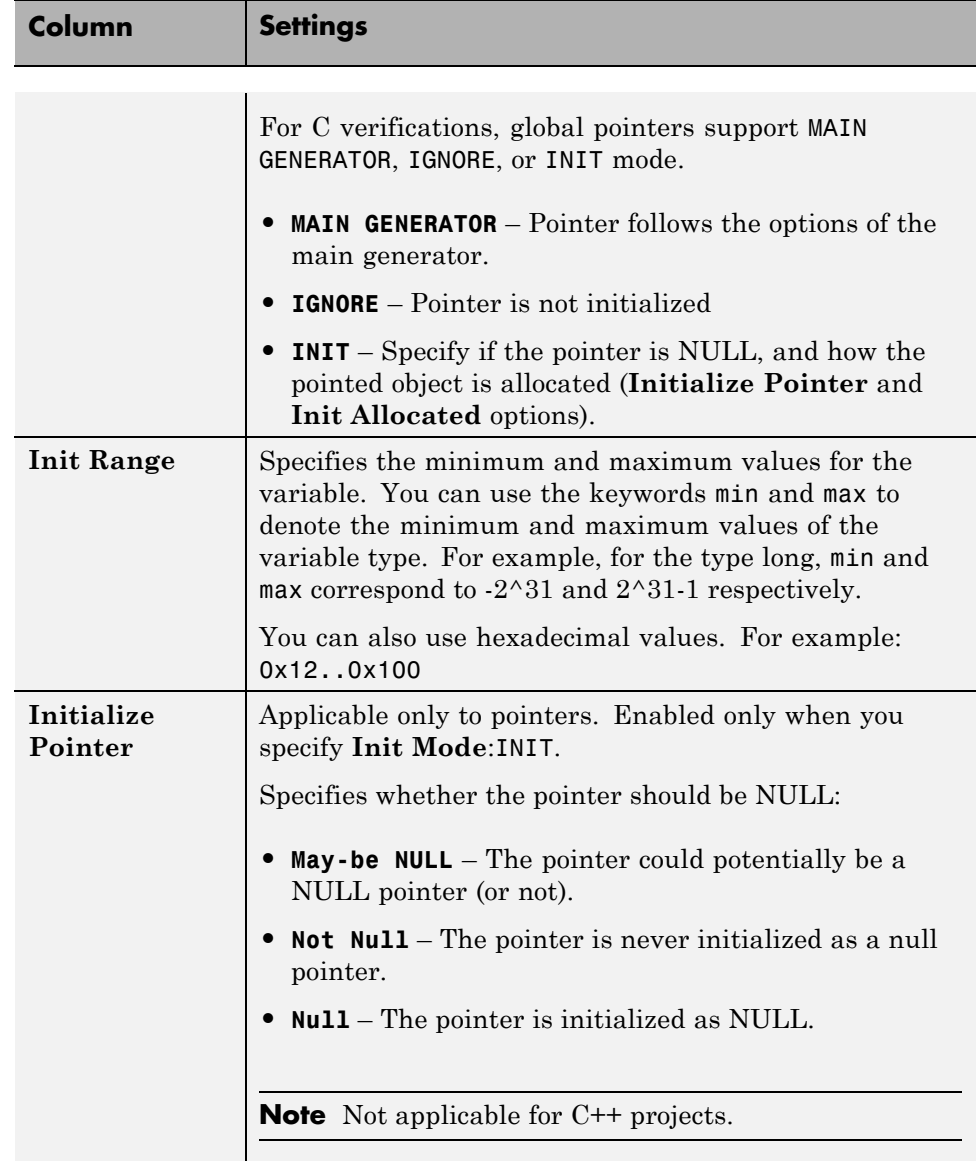

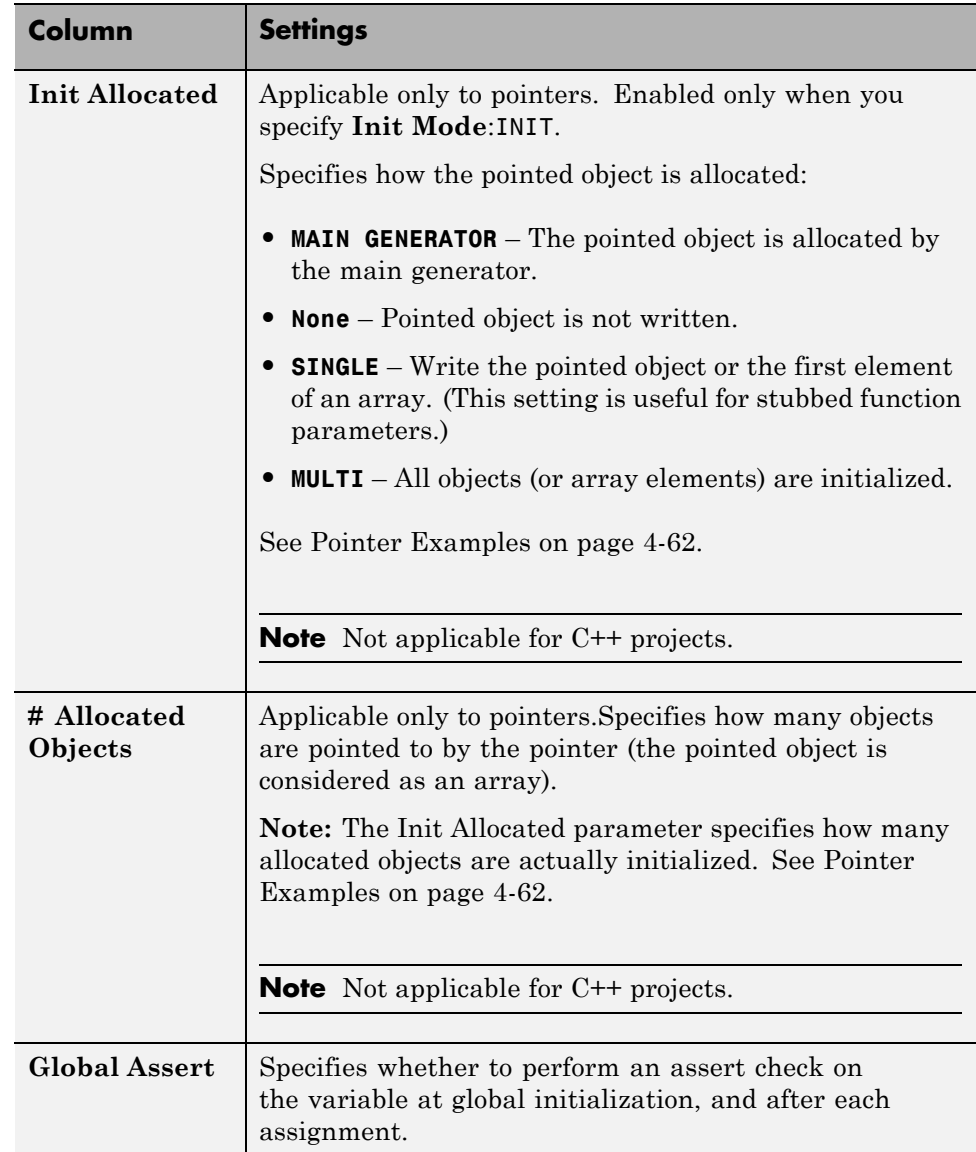

<span id="page-171-0"></span>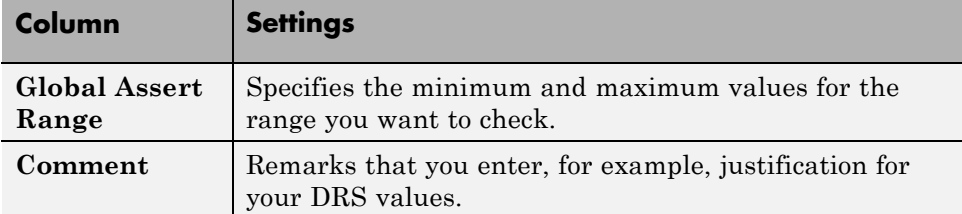

#### **Pointer Examples**

```
For pointer p, # Allocated objects = 1, and Init Allocated = Single:
```

```
void f(int *p) {
  int x;
 x = p[0]; // green IDP, green NIV
  x = p[1]; // red IDP: out of bounds
}
```
**Note** Pointer p may point to any element inside the array.

For pointer p (a pointer to int), **# Allocated objects** = 3, and **Init Allocated**  $=$  MULTI:

```
void f(int *p) {
  int x;
 x = p[0]; // green IDP, green NIV
 x = p[1]; // orange IDP, green NIV
 x = p[2]; // orange IDP, green NIV
  x = p[3]; // red IDP: out of bounds
}
```
## **Specify Data Ranges Using Existing DRS Configuration**

Once you have created a DRS configuration file for a project, you can reuse the data ranges for subsequent verifications.

To specify an existing DRS configuration file for your project:

**1** Open the project.

- <span id="page-172-0"></span>**2** In the Project Manager perspective, on the **Configuration** tree, expand the **Verification Mode** node.
- **3** Select **Inputs & Stubbing**.
- **4** Under **Inputs**, to the right of the **Variable/function range setup** field, click the **Edit** button.

The Polyspace DRS Configuration dialog box opens.

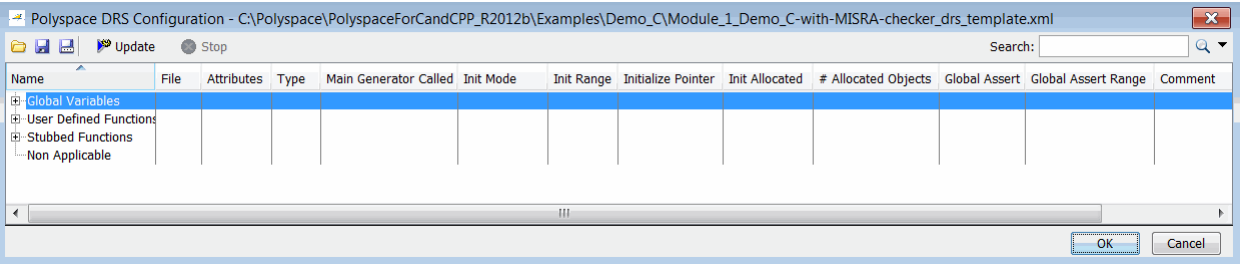

- **5** On the toolbar, click the button to open the Load a DRS file dialog box.
- **6** Navigate to the folder that contains the required DRS configuration file, and select the file. Then click **Open**. The Load a DRS file dialog box closes.
- **7** In the Polyspace DRS Configuration dialog box, click **OK**.
- **8** Select **File > Save Project** to save your project settings, including the DRS file location.

The software uses the specified DRS configuration file the next time you start a verification.

## **Edit Existing DRS Configuration**

Once you have created a DRS configuration file for your project, you can edit the configuration using the Polyspace DRS Configuration dialog box.

To edit an existing DRS configuration:

**1** Open the project.

- <span id="page-173-0"></span>**2** In the Project Manager perspective, on the **Configuration** tree, expand the **Verification Mode** node.
- **3** Select **Inputs & Stubbing**.
- **4** Under **Inputs**, to the right of the **Variable/function range setup** field, click the **Edit** button.

The Polyspace DRS Configuration dialog box opens.

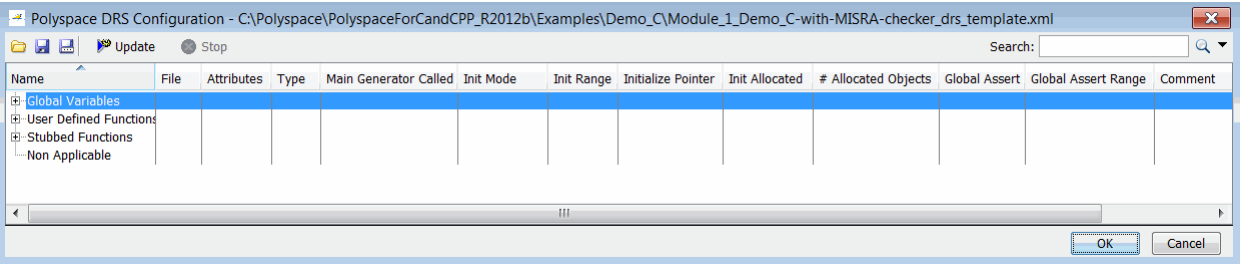

- **5** Specify the data ranges for global variables, user-defined function inputs, and stub-function return values.
- **6** To save your DRS configuration file, click **F** (Save DRS),
- **7** Click **OK**, which closes the Polyspace DRS Configuration dialog box.

## **XML Format of DRS File**

#### **Syntax Description — XML Elements**

The DRS file contains the following XML elements:

- **•** "<file> [Element" on page 4-65](#page-174-0)
- **•** "<scalar> [Element" on page 4-66](#page-175-0)
- **•** "<pointer> [Element" on page 4-67](#page-176-0)
- **•** "<array> and <struct> [Elements" on page 4-68](#page-177-0)
- **•** "<function> [Element" on page 4-68](#page-177-0)

The following notes apply to specific fields in each XML element:

- <span id="page-174-0"></span>**• (\*)** – Fields used only by the GUI. These fields are not mandatory for verification to accept the ranges. The field line contains the line number where the variable is declared in the source code, complete type contains a string with the complete variable type, and base\_type is used by the GUI to compute the min and max values.
- **• (\*\*)** The field name is mandatory for scope elements <file> and <function>. For variable elements, the name must be specified when declaring a root symbol or a struct field.
- **• (\*\*\*)** If more than one attribute applies to the variable, the attributes must be separated by a space. Only the static attribute is mandatory, to avoid conflicts between static variables having the same name.
- **• (\*\*\*\*)** This element is used only by the GUI, to determine which init modes are allowed for the current element (according to its type). The value works as a mask, where the following values are added to specify which modes are allowed:
	- **- <sup>1</sup>**: The mode "NO" is allowed.
	- **- <sup>2</sup>** : The mode "INIT" is allowed.
	- **- <sup>4</sup>**: The mode "PERMANENT" is allowed.
	- **- <sup>8</sup>**: The mode "MAIN\_GENERATOR" is allowed.

For example, the value "**10**" means that modes "INIT" and "MAIN GENERATOR" are allowed. To see how this value is computed, refer to ["Valid Modes and Default Values" on page 4-69.](#page-178-0)

#### **<file> Element.**

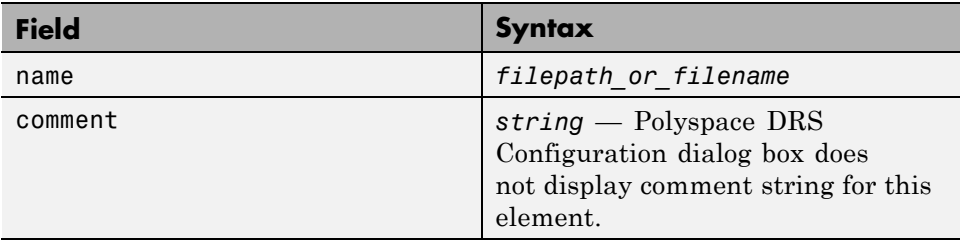

#### <span id="page-175-0"></span>**<scalar> Element.**

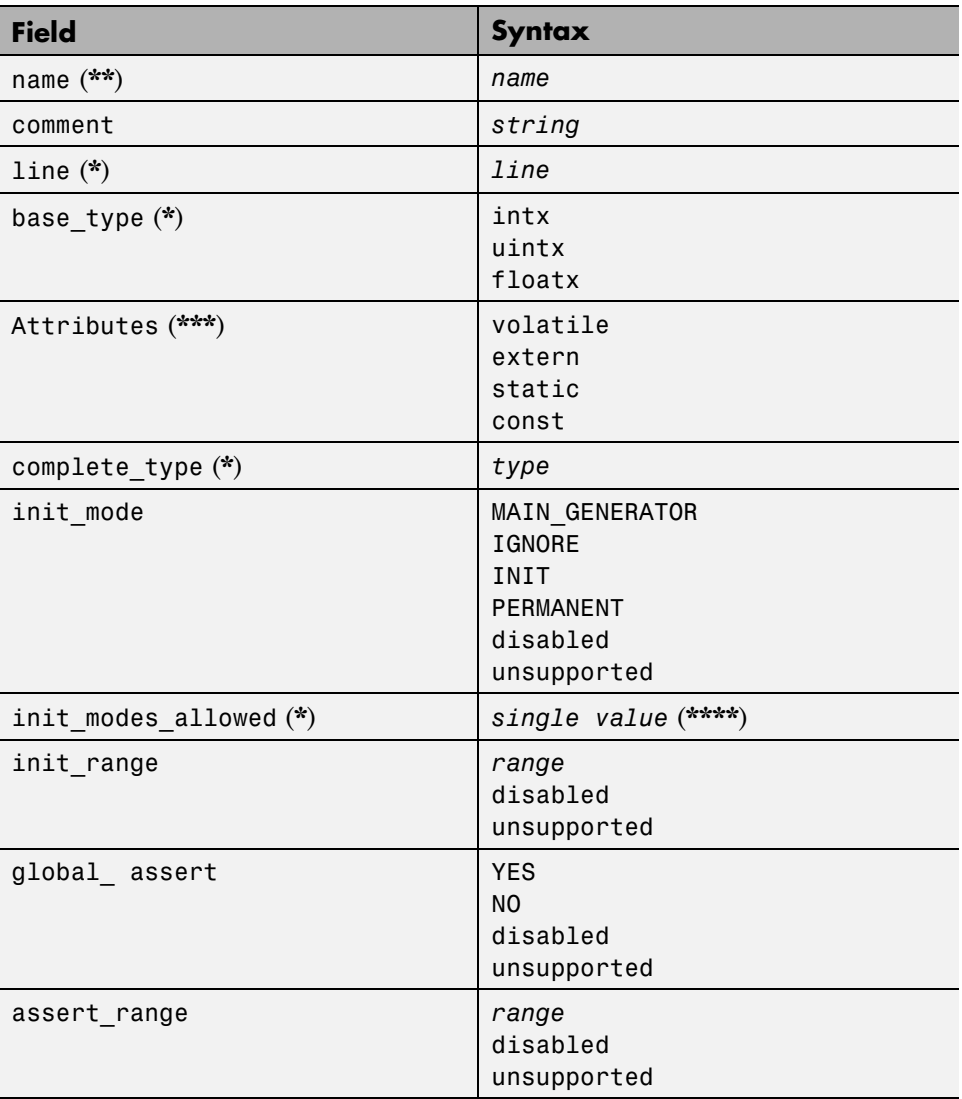

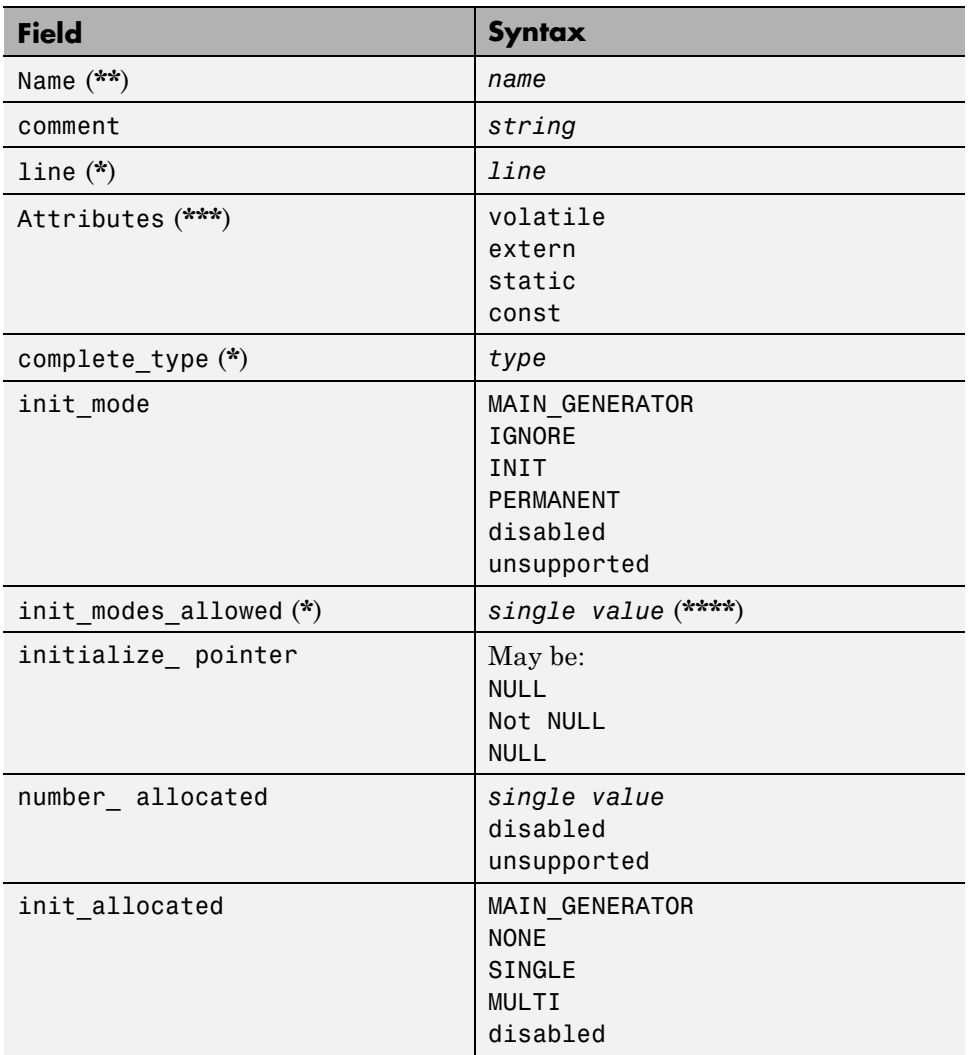

#### <span id="page-176-0"></span>**<pointer> Element.**

#### <span id="page-177-0"></span>**<array> and <struct> Elements.**

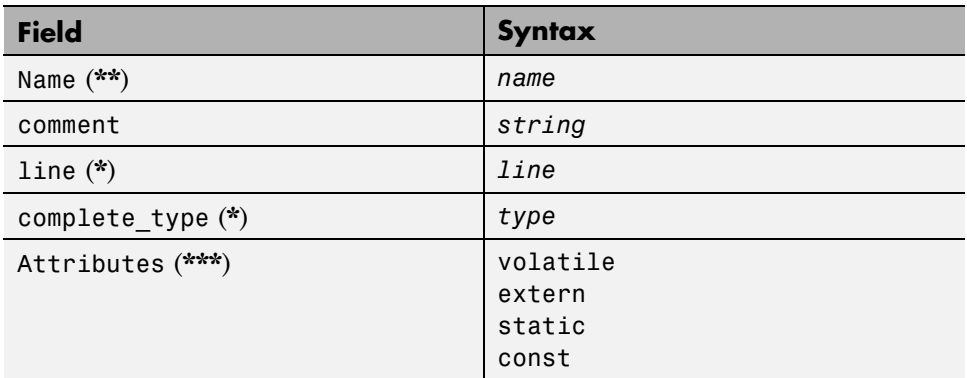

### **<function> Element.**

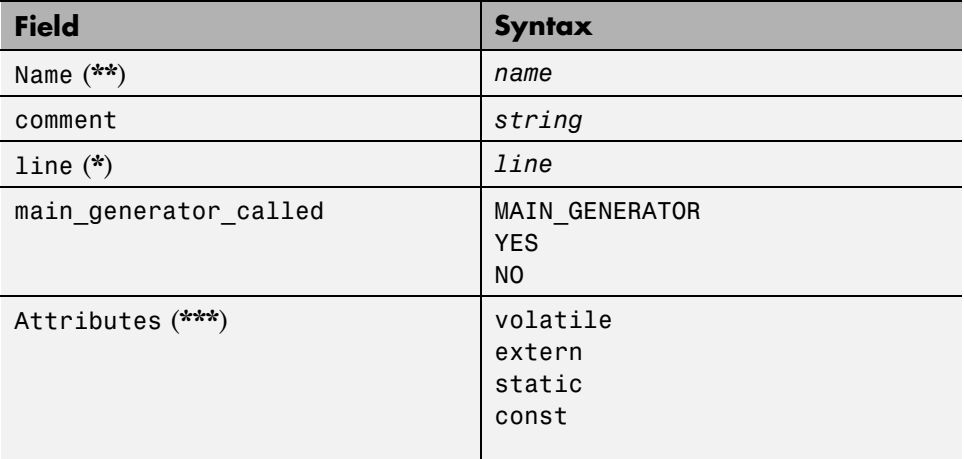

<span id="page-178-0"></span>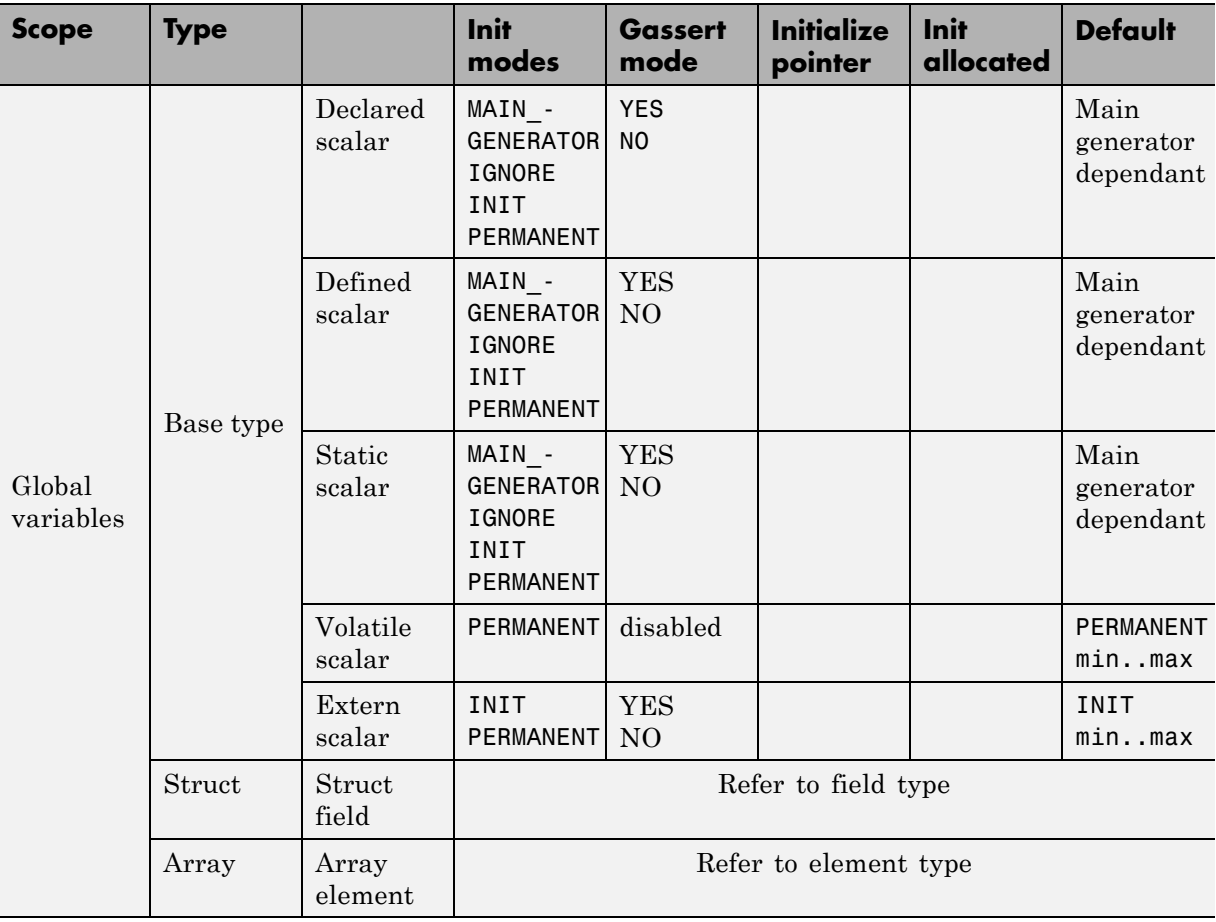

### **Valid Modes and Default Values**

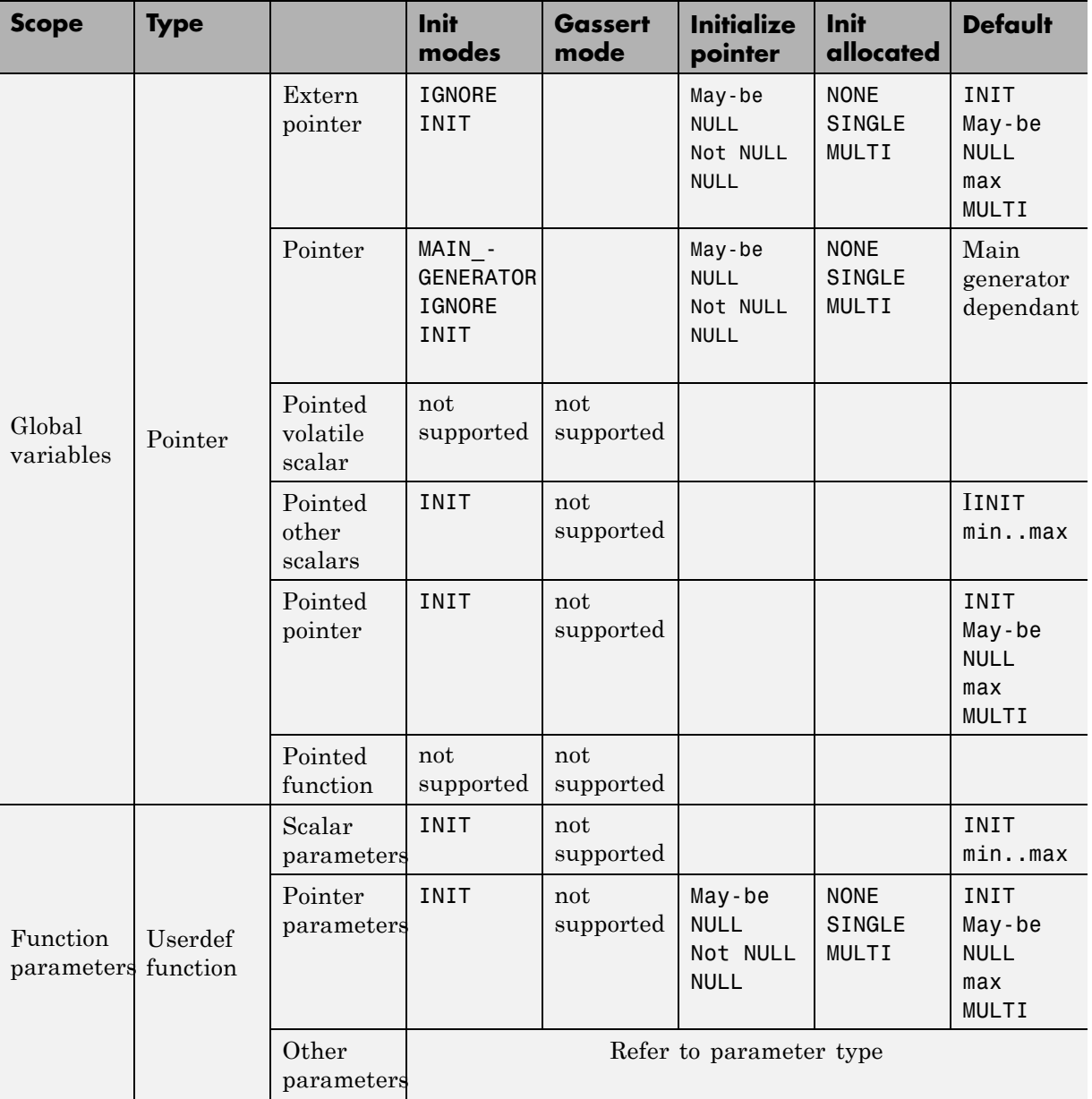
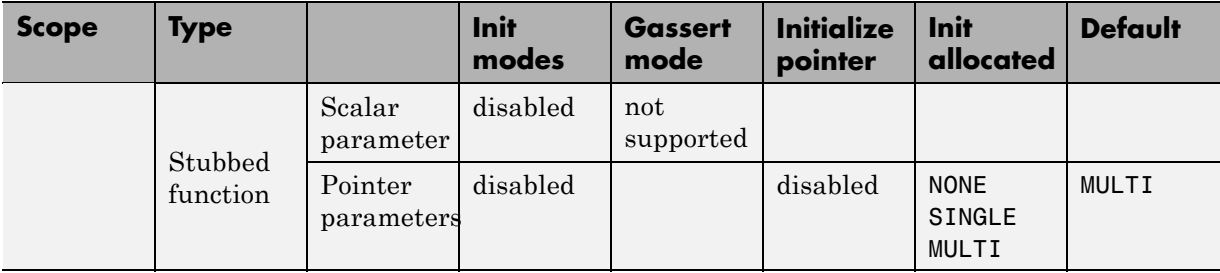

# **Specify Data Ranges Using Text Files**

To use the DRS feature, you must provide a list of variables (or functions) and their associated data ranges.

You can specify data ranges using the Polyspace DRS Configuration dialog box (see ["Specify Data Ranges Using DRS Template" on page 4-56\)](#page-165-0), or you can provide a text file that contains a list of variables and data ranges.

**Note** If you used the DRS feature prior to R2010a, you created a text file to specify data ranges. The format of this file has not changed. You can use your existing DRS text file to specify data ranges.

To specify data ranges using a DRS text file:

- **1** Create a DRS text file containing the list of global variables (or functions) and their associated data ranges, as described in ["DRS Text File Format"](#page-181-0) [on page 4-72](#page-181-0).
- **2** Open the project.
- **3** In the Project Manager perspective, on the **Configuration** tree, expand the **Verification Mode** node.
- **4** Select **Inputs & Stubbing**.
- **5** Under **Inputs**, to the right of the **Variable/function range setup** field, click the **Edit** button. The Polyspace DRS Configuration dialog box opens.
- <span id="page-181-0"></span>**6** On the toolbar, click the button to open the Load a DRS file dialog box.
- **7** Navigate to the folder that contains the required DRS text file, and select the file. Then click **Open**. The Load a DRS file dialog box closes.

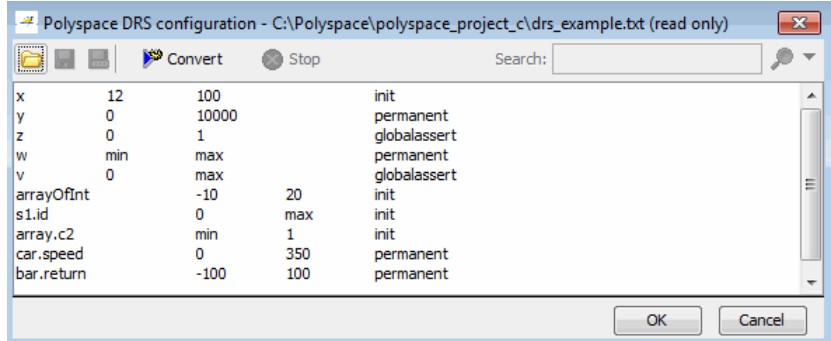

- **8** In the Polyspace DRS Configuration dialog box, click **OK**.
- **9** Select **File > Save Project** to save your project settings, including the DRS file location.

When you run a verification, the software automatically merges the data ranges in the text file with a DRS template for the project and saves the information in the file drs-template.xml, located in your results folder.

**Note** You can convert your text file to an XML file. On the toolbar of the Polyspace DRS Configuration dialog box, click the button  $\Box$  Convert . The software generates an XML version of your text file, which you can edit without affecting your original text file.

#### **DRS Text File Format**

The DRS file contains a list of global variables and associated data ranges. The point during verification at which the range is applied to a variable is controlled by the mode keyword: init, permanent, or globalassert.

The DRS file must have the following format:

variable name min value max value <init|permanent|globalassert>

*function\_name.return min\_value max\_value* permanent

- *variable name* The name of the global variable.
- *min* value The minimum value for the variable.
- max value The maximum value for the variable.
- **•** init The variable is assigned to the specified range only at initialization, and keeps it until first write.
- **•** permanent The variable is permanently assigned to the specified range. If the variable is assigned outside this range during the program, no warning is provided. Use the globalassert mode if you need a warning.
- **•** globalassert After each assignment, an assert check is performed, controlling the specified range. The assert check is also performed at global initialization.
- *function name* The name of the stub function.

# **Tips for Creating DRS Text Files**

- **•** You can use the keywords "min" and "max" to denote the minimum and maximum values of the variable type. For example, for the type long, min and max correspond to  $-2^{\wedge}31$  and  $2^{\wedge}31$ -1 respectively.
- **•** You can use hexadecimal values. For example, x 0x12 0x100 init.
- **•** Supported column separators are tab, comma, space, or semicolon.
- **•** To insert comments, use shell style "#".
- **•** init is the only mode supported for user-defined function arguments.
- **•** permanent is the only mode supported for stub function output.
- **•** Function names may be C or C++ functions with blanks or commas. For example, f(int, int).
- **•** Function names can be specified in the short form ("f") as long as no ambiguity exists.

**•** The function returns either an integral (including enum and bool) or floating point type. If the function returns an integral type and you specify the range as a floating point [v0.x, v1.y], the software applies the integral interval [(int)v0-1, (int)v1+1].

#### **Example DRS Text File**

In the following example, the global variables are named x, y, z, w, and v.

x 12 100 init y 0 10000 permanent z 0 1 globalassert w min max permanent v 0 max globalassert arrayOfInt -10 20 init s1.id 0 max init array.c2 min 1 init car.speed 0 350 permanent bar.return -100 100 permanent

```
# x is defined between [12;100] at initialization
# y is permanently defined between [0,10000] even any assignment
# z is checked in the range [0;1] after each assignment
# w is volatile and full range on its declaration type
# v is positive and checked after each assignment.
# All cells arrayOfInt are defined between [-10;20] at initializsation
# s1.id is defined between [0;2^31-1] at initialisation.
# All cells array[i].c2 are defined between [-2^31;1] at initialization
# Speed of Struct car is permanently defined between 0 and 350 Km/h
# function bar returns -100..100
```
# **Variable Scope**

DRS supports variables with external linkages, const variables, and defined variables. In addition, extern variables are supported with the option -allow-undef-variables.

**Note** If you set a data range on a const global variable that is used in another variable declaration (for example as an array size) the variable using the global variable ranged, is not ranged itself.

The following table summarizes possible uses:

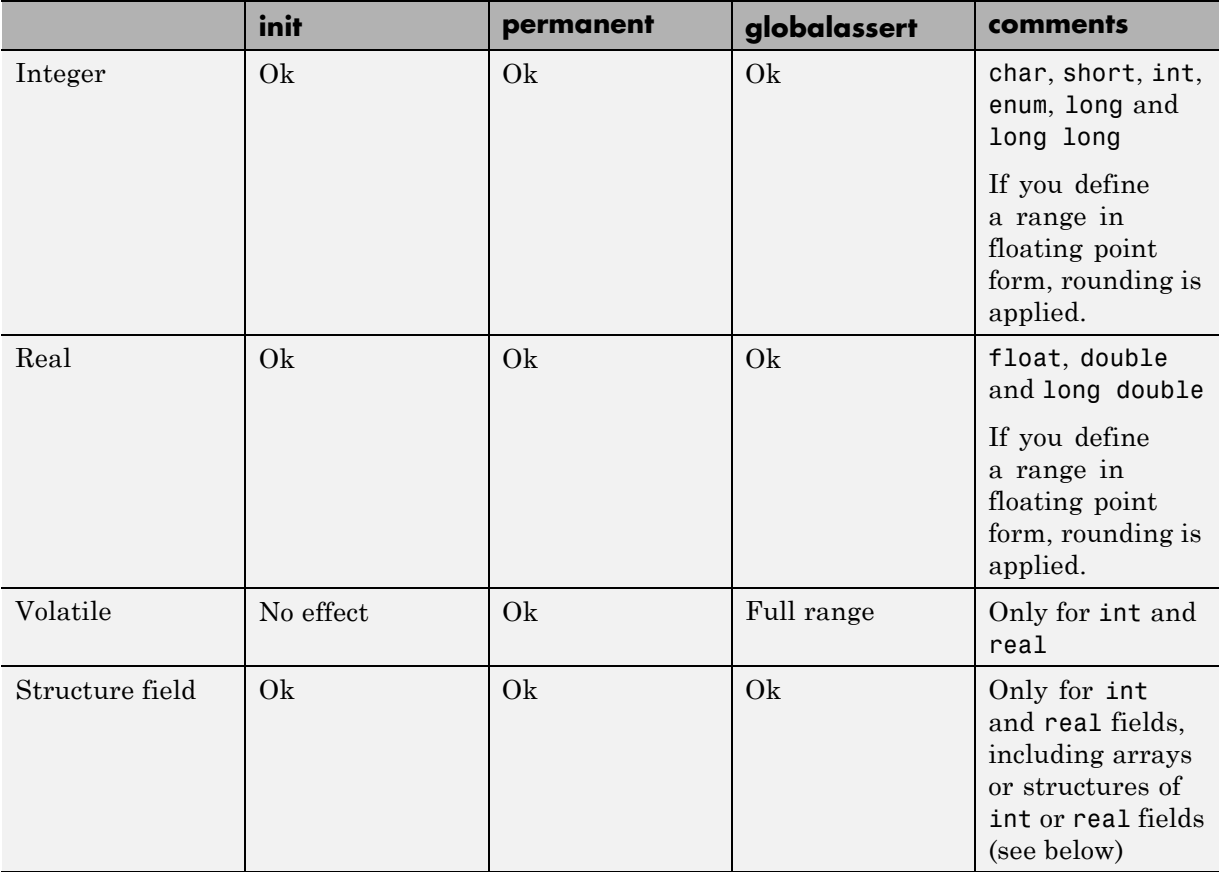

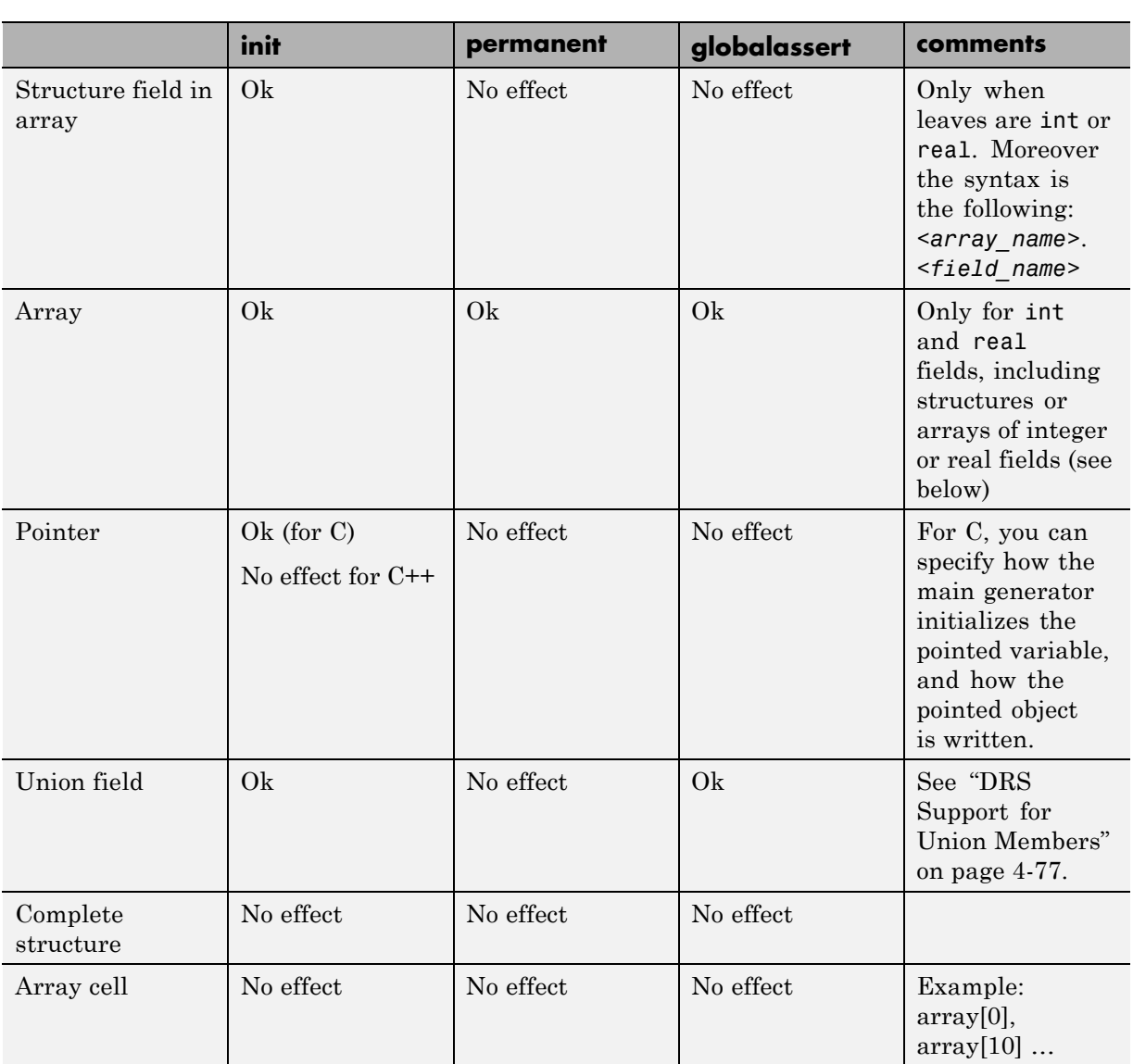

<span id="page-186-0"></span>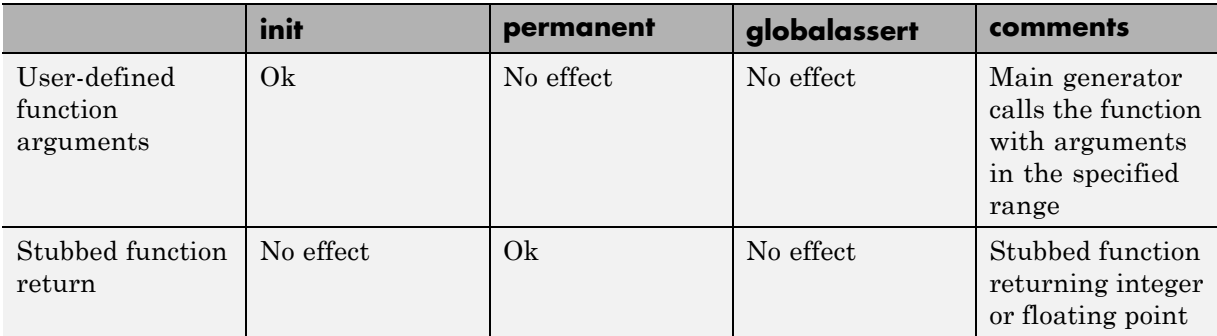

Every variable (or function) and associated data range will be written in the log file during the compile phase of verification. If Polyspace software does not support the variable, a warning message is displayed.

**Note** If you use DRS to set a data range on a const global variable that is used in another variable declaration (for example as an array size), the variable that uses the global variable you ranged is not ranged itself.

# **DRS Support for Structures**

DRS can initialize arrays of structures, structures of arrays, etc., as the long as the last field is explicit (structures of arrays of integers, for example).

However, DRS cannot initialize a structure itself — you can only initialize the fields. For example, "s.x 20 40 init" is valid, but "s 20 40 init" is not (because Polyspace software cannot determine what fields to initialize).

## **DRS Support for Union Members**

In init mode, the software applies the last range in DRS to the union members at the given offset.

In globalassert mode, the software checks every globalassert in DRS for a given offset within the union at every assignment to the union variable at that offset.

For example:

```
union position {
 int sunroof;
  int window;
  int locks;
} positionData;
DRS:
positionData.sunroof 0 100 globalassert
positionData.window -100 0 globalassert
positionData.locks -1 1 globalassert
```
An assignment to positionData.locks (or other members) will perform assertion checking on the ranges 0 to 100, -100 to 0, and -1 to 1.

# **Perform Efficient Module Testing with DRS**

DRS allows you to perform efficient static testing of modules. This is accomplished by adding design level information missing in the source-code.

A module can be seen as a black box having the following characteristics:

- **•** Input data are consumed
- **•** Output data are produced
- **•** Constant calibrations are used during black box execution influencing intermediate results and output data.

Using the DRS feature, you can define:

- **•** The nominal range for input data
- The expected range for output data
- **•** The generic specified range for calibrations

These definitions then allow Polyspace software to perform a single static verification that performs two simultaneous tasks:

**•** answering questions about robustness and reliability

**•** checking that the outputs are within the expected range, which is a result of applying black-box tests to a module

In this context, you assign DRS keywords according to the type of data (inputs, outputs, or calibrations).

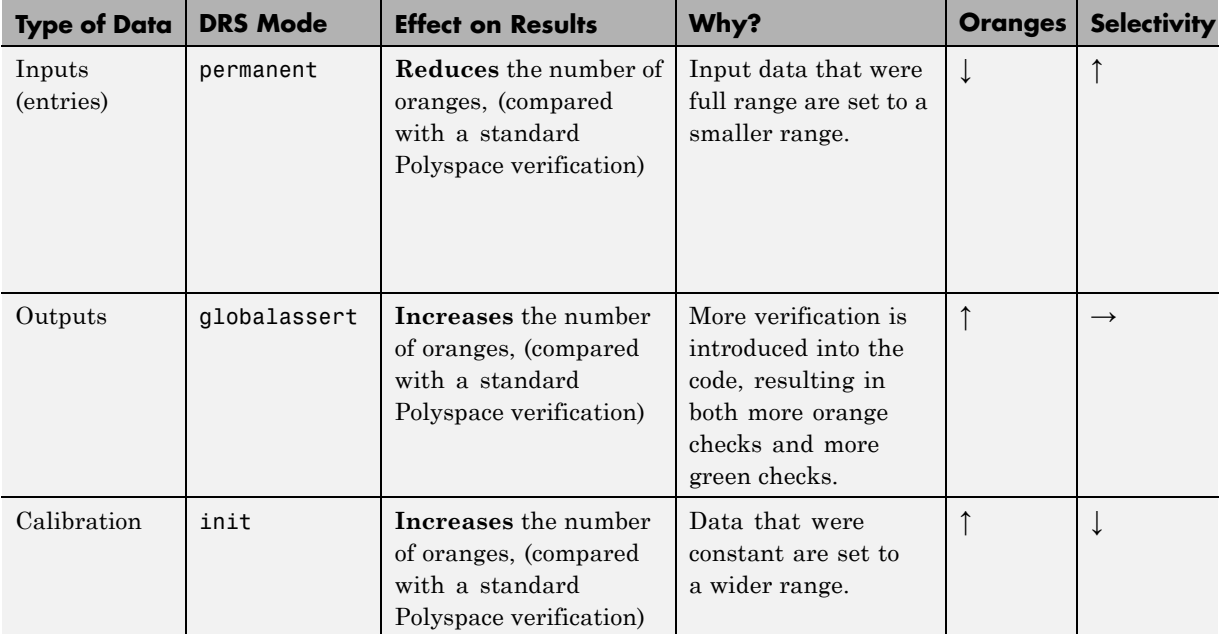

# **Reduce Oranges with DRS**

When performing robustness (worst case) verification, data inputs are always set to their full range. Therefore, every operation on these inputs, even a simple "one input  $+ 10$ " can produce an overflow, as the range of one input varies between the min and the max of the type.

If you use DRS to restrict the range of "one-input" to the real functional constraints found in its specification, design document, or models, you can reduce the number of orange checks reported on the variable. For example, if you specify that "one-input" can vary between 0 and 10, Polyspace software will definitely know that:

- **•** one\_input + 100 will never overflow
- **•** the results of this operation will always be between 100 and 110

This not only eliminates the local overflow orange, but also results in more accuracy in the data. This accuracy is then propagated through the rest of the code.

Using DRS removes the oranges located in the red circle below.

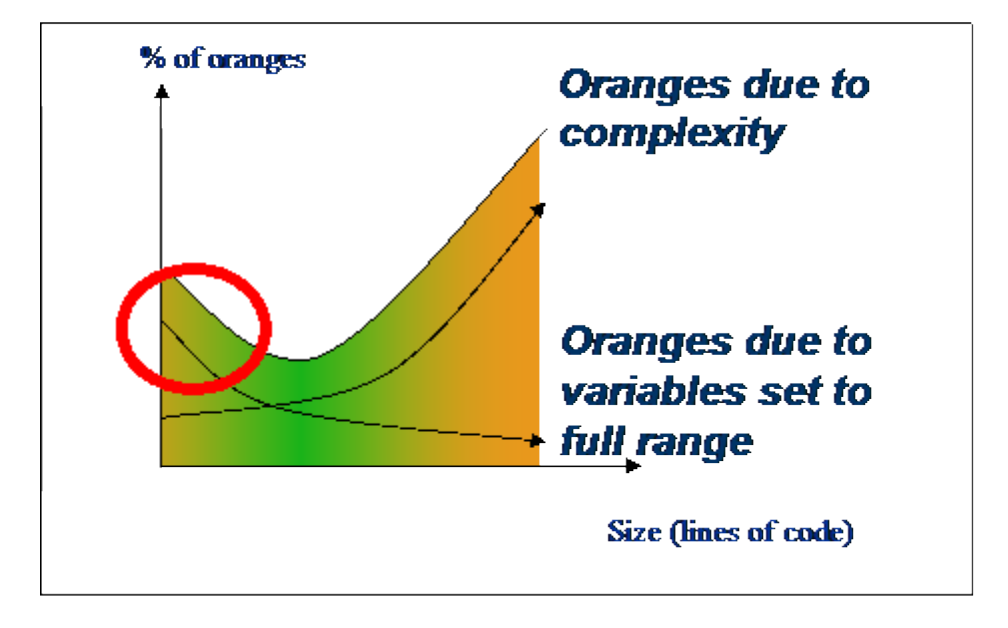

#### **Why Is DRS Most Effective on Module Testing?**

Removing oranges caused by full-range (worst-case) data can drastically reduce the total number of orange checks, especially when used on verifications of small files or modules. However, the number of orange checks caused by code complexity is not effected by DRS. For more information on oranges caused by code complexity, see ["Subdivide Code" on page 7-60.](#page-365-0)

This section describes how DRS reduces oranges on files or modules only.

## **Example**

The following example illustrates how DRS can reduce oranges. Suppose that in the real world, the input "My\_entry" can vary between 0 and 10.

Polyspace verification produces the following results: one with DRS and one without.

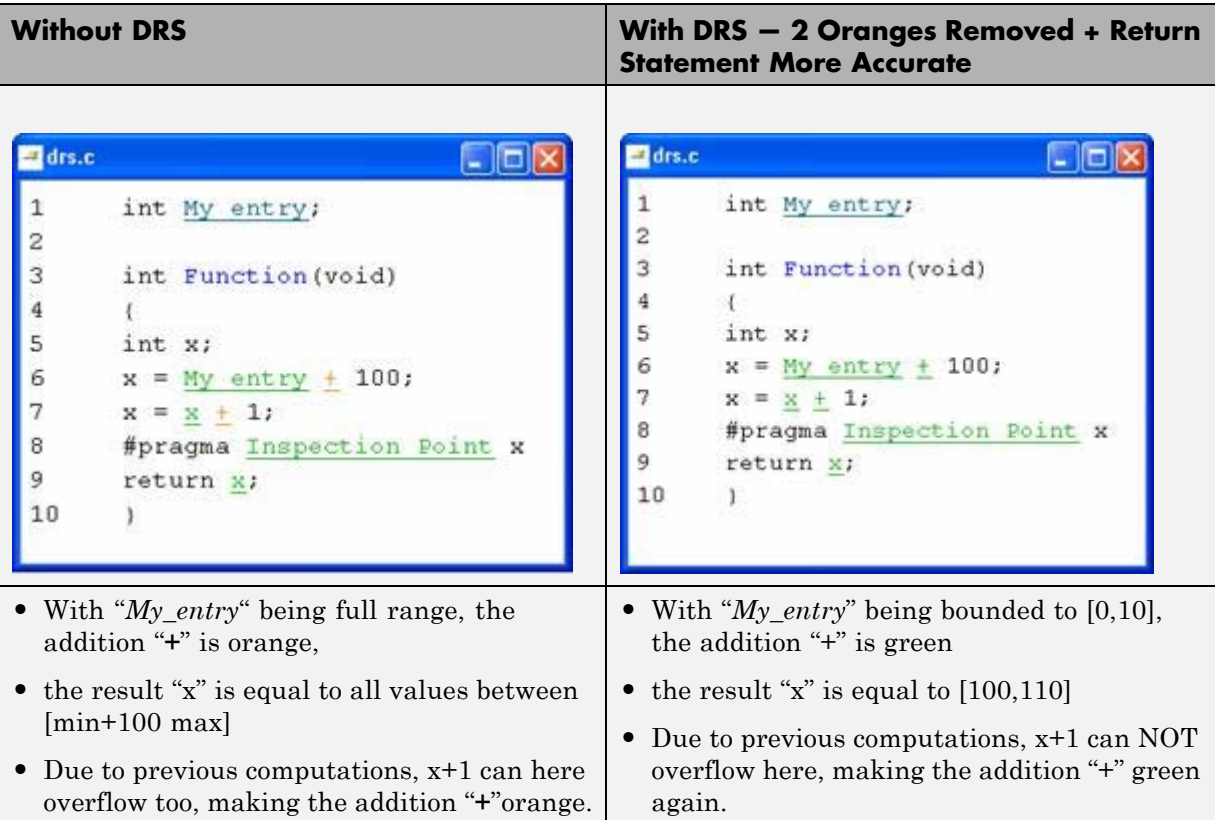

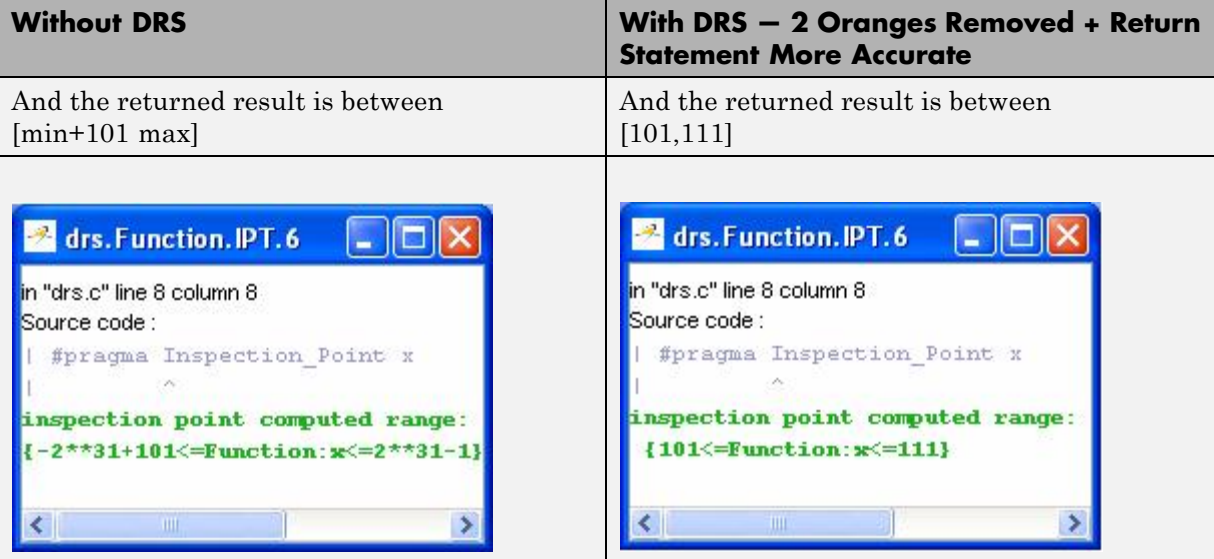

# Preparing Source Code for Verification

- **•** ["Stubbing" on page 5-2](#page-193-0)
- **•** ["Prepare Code for Variables" on page 5-23](#page-214-0)
- **•** ["Prepare Code for Built-In Functions" on page 5-28](#page-219-0)
- **•** ["Prepare Multitasking Code" on page 5-31](#page-222-0)
- **•** ["Highlight Known Coding Rule Violations and Run-Time Errors" on page](#page-237-0) [5-46](#page-237-0)
- **•** ["Types Promotion" on page 5-54](#page-245-0)
- **•** ["Ignoring Assembly Code" on page 5-57](#page-248-0)
- **•** ["Verify "Unsupported" Code" on page 5-65](#page-256-0)

# <span id="page-193-0"></span>**Stubbing**

#### **In this section...**

"Stubbing Overview" on page 5-2 "Manual vs. Automatic Stubbing" on page 5-2 ["Stubbing Examples" on page 5-6](#page-197-0) ["Automatic Stubbing Behavior for C++ Pointer/Reference" on page 5-9](#page-200-0) ["Specify Functions to Stub Automatically" on page 5-10](#page-201-0) ["Constrain Data with Stubbing" on page 5-12](#page-203-0) ["Default and Alternative Behavior for Stubbing" on page 5-18](#page-209-0) ["Function Pointer Cases" on page 5-20](#page-211-0) ["Stub Functions with a Variable Argument Number" on page 5-20](#page-211-0) ["Stub Standard Library Functions" on page 5-21](#page-212-0)

# **Stubbing Overview**

A function stub is a small piece of code that emulates the behavior of a missing function.

Stubs do not need to model the details of functions or procedures. They represent only the effect that the code might have on the remainder of the system.

Stubbing allows you to verify code before all functions are developed.

# **Manual vs. Automatic Stubbing**

The approach you take to stubbing can have a significant impact on the speed and precision of your verification.

In Polyspace verification, there are two types of stubs:

**• Automatic stubs** – When you attempt to verify code that calls an unknown function, the software automatically creates a stub function based on the

function prototype (the function declaration). Automatic stubs do not provide insight into the behavior of the function.

**• Manual stubs** – You create these stub functions to emulate the behavior of the missing functions, and manually include the stub functions in the verification with the rest of the source code.

By default, Polyspace software automatically stubs functions. However, in some cases you may want to manually stub functions. For example, when:

- **•** Automatic stubbing does not provide an adequate representation of the code that it represents— both in regard to missing functions and assembly instructions.
- **•** You verify the entire code. When the verification stops, it means the code is not complete.
- **•** You want to improve the selectivity and speed of the verification.
- You want to gain precision by restricting return values generated by automatic stubs.
- You need to work with a function that writes to global variables.

#### **For Example:**

```
void main(void)
{
 a=1;
 b=0:
 a missing function(&a, b);
 b = 1 / a;
}
```
Due to the reliance on the software's default stub, the division is shown with an orange warning because a is assumed to be anywhere in the full permissible integer range (including 0). If the function is commented out, then the division would be a green "/ ". You could only achieve a red "/ " with a manual stub.

**Note** Automatically generated stubs do not deinitialize variables that are given as parameters.

#### **Deciding Which Stub Functions to Provide**

In the following section, *procedure\_to\_stub* can represent either procedure or a sequence of assembly instructions which would be automatically stubbed in the absence of a manual stub.

Stubs do not need to model the details of functions or procedures. They represent only the effect that the code might have on the remainder of the system.

Consider *procedure\_to\_stub*. If it represents,

- **•** A timing constraint (such as a timer set/reset, a task activation, a delay, or a counter of ticks between two precise locations in the code), then you can stub *procedure\_to\_stub* with an empty action (void *procedure*(void)). Polyspace does not need a concept of timing because the software takes into account all possible scheduling and interleaving of concurrent execution. Therefore, there is no need to stub functions that set or reset a timer. Declare the variable representing time as volatile.
- **•** An I/O access, such as to a hardware port, a sensor, a read/write of a file, a read of an EEPROM, or a write to a volatile variable, then,
	- **-** You do not need to stub a *write* access. If you want to do so, stub a write access to an empty action (void *procedure*(void)).
	- **-** Stub *read* accesses to "read all possible values (volatile)".
- **•** A write to a global variable, you may need to consider which procedures or functions write to *procedure\_to\_stub* and why. Do not stub the concerned *procedure\_to\_stub* if:
	- **-** The variable is volatile.
	- **-** The variable is a task list. Such lists are accounted for by default because all tasks declared with the -task option are automatically modelled as though they have been started. Write a procedure\_to\_stub manually if:
- The variable is a regular variable read by other procedures or functions.
- The variable is a read from a global variable. If you want Polyspace software to detect that the variable is a shared variable, stub a read access. Copy the value into a local variable.

Follow the Data Flow:

- **•** Polyspace software uses only the C code which is provided.
- **•** Polyspace does not need to be informed of timing constraints because all possible sequencing is taken into account.

## **Example**

The following example shows a header for a missing function (which might occur, for example, if the code is a subset of a project). The missing function copies the value of the src parameter to dest so there would be a division by zero, a run-time error..

```
void main(void)
{
a = 1;
b = 0;a_missing_function(&a, b);
b = 1 / a;}
```
Due to the reliance on the software's default stub, the division is shown with an orange warning because a is assumed to be anywhere in the full permissible integer range (including 0). If the function is commented out, then the division would be a green "**/** ". You could only achieve a red "**/** " with a manual stub.

<span id="page-197-0"></span>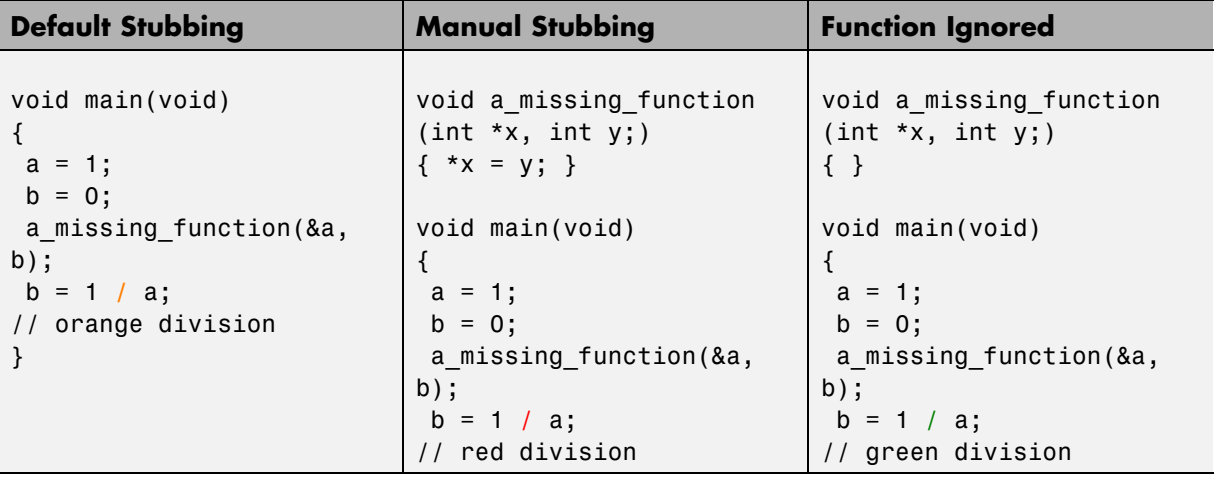

Due to the reliance on the software's default stub, the software ignores the assembly code and the division " **/**" is green. You could only achieve the red division "**/**" with a manual stub.

#### **Summary**

Stub manually to gain precision by restricting return values generated by automatic stubs, for example, when you work with a function that writes to global variables.

Stub automatically to minimize preparation time. No run-time error is introduced by automatic stubbing.

# **Stubbing Examples**

The following examples consider the pros and cons of manual and automatic stubbing.

#### **Example: Specification**

typedef struct \_c { int cnx\_id; int port; int data;

} T\_connection ;

```
int Lib_connection_create(T_connection *in_cnx) ;
int Lib_connection_open (T_connection *in_cnx) ;
```
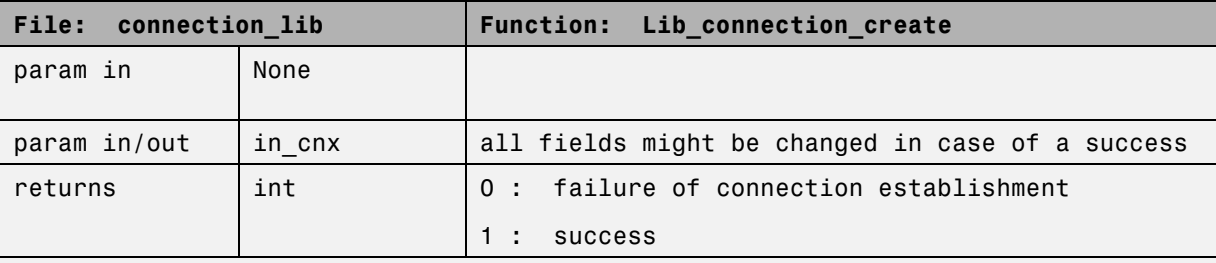

**Note** Default stubbing is suitable here.

Here are the reasons why:

- **•** The content of the *in\_cnx* structure might be changed by this function.
- The possible return values of 0 or 1 compared to the full range of an integer wont have much impact on the Run-Time Error aspect. It is unlikely that the results of this operation will be used to compute some mathematical algorithm. It is probably a Boolean status flag and if so is likely to be stored and compared to 0 or 1. The default stub would therefore have no detrimental effect.

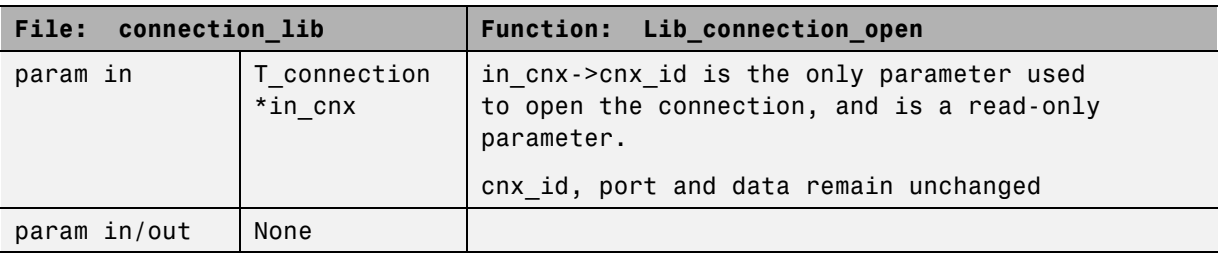

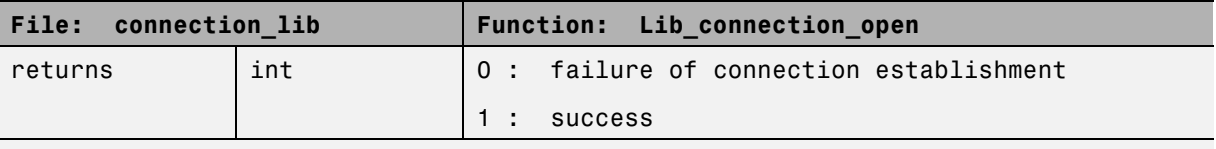

**Note** Default stubbing works here but manual stubbing would give more benefit.

Here are the reasons why:

- **•** For the return value, default stubbing would be applicable as explained in the previous example.
- **•** Since the structure is a read-only parameter, it will be worth creating manually a stub that reflects the behavior of the missing code. Benefits: Polyspace verification will find more red and gray code

**Note** Even in the examples above, it concerns some C code like; stubs of functions members in classes follow same behavior.

#### **Example: Colored Source Code**

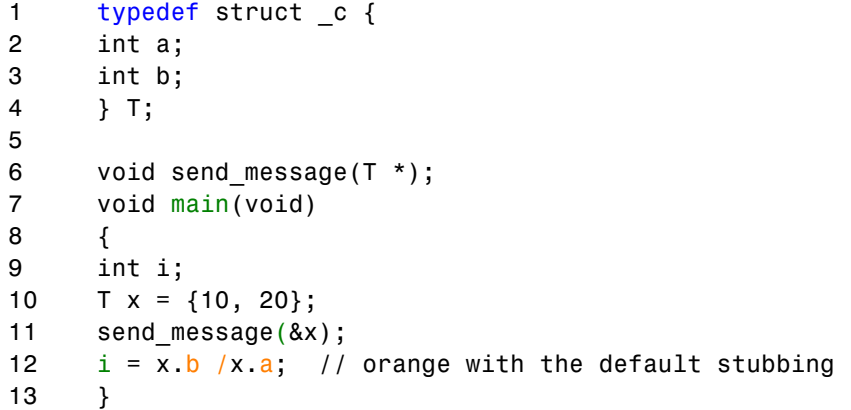

<span id="page-200-0"></span>Suppose that it is known that send\_message does not write into its argument. The division by x.a will be orange if default stubbing is used, warning of a potential division by zero. A manual stub that accurately reflects the behavior of the missing code will result in a green division instead, thus increasing the selectivity.

Manual stubbing examples for send\_message:

```
void send message(T *) {}
```
In this case, an empty function would be a sound manual stub.

# **Automatic Stubbing Behavior for C++ Pointer/Reference**

For parameters of a pointer/reference type, automatically stubbed C++ functions behave differently than automatically stubbed C functions. As a result, automatic stubs for C++ do not always write to their arguments.

For C++, the software stubs functions by randomizing the contents of the object passed as actual of the stubbed function, but does not modify the object pointed to by the actual (or by one component of the actual if the latter is a struct/class object or an array).

Consider the following example:

```
extern void stub def pointer(struct S *p);
extern void stub_def_array(struct S *p);
int fx = 0, fw = 0;
struct S def = {''-dummy", \&fx};struct S def array[] = \{ \{ "-foo", &fw \} };
assert(*(def.pvar) == 0); // GREENstub def pointer(&def);
assert(fx == 0); \frac{1}{2} GREEN because stubbed stub def pointer
          // does not write *(def.pvar)
assert(*(<i>det</i> array[0].pvar) == 0); // GREENstub def array(def array);
```

```
assert(fw == 0); // GREEN because stubbed stub_def_array
                      // does not write *(def_array[0].pvar)
```
In this situation, you should manually stub the missing routine. For example, you could stub stub def pointer and stub def array as follows:

```
volatile int rd;
void stub_def_pointer(struct S *p)
 {
  *(p->pvar) = rd; // write the object pointed to by p->pvar
}
void stub_def_array(struct S *p)
 {
  int i = rd;for (i; i < rd; i++){
   *(p[i].pvar) = rd; // write the object pointed to// by p[i]->pvar
   i++;
  }
}
```
Using these manual stubs, the verification result become:

```
assert(*(def.pvar) == 0); // GREEN
stub_def_pointer(&def);
assert(fx == 0); // ORANGE
assert(*(def_array[0].pvar) == 0); // GREENstub_def_array(def_array);
assert(fw == 0); // ORANGE
```
# **Specify Functions to Stub Automatically**

You can specify a list of functions that you want the software to stub automatically.

To specify functions to stub:

- **1** In the Project Manager perspective, select the **Configuration > Verification Mode > Inputs & Stubbing** pane.
- **2** To the right of the **Functions to stub** view, click **T** The software creates a new row.
- **3** In the new row, enter the name of a function that you want to stub.
- **4** For each additional function, repeat steps 2 and 3.
- **5** Save your project.

#### **Special Characters in Function Names**

The following special characters are allowed for C functions:  $( )$  < > ;

The following special characters are allowed for C++:  $( )$  < > ;  $*$  & [ ]

Space characters are allowed for C++, but are not allowed for C functions.

#### **Function Syntax for C++**

When entering function names, two syntaxes are supported for  $C_{++}$ .

**•** Basic syntax, with extensions for classes and templates:

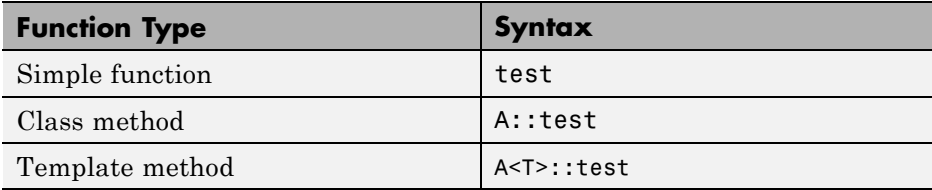

**•** Syntax with function arguments, to differentiate overloaded functions. Function arguments are separated with semicolons:

<span id="page-203-0"></span>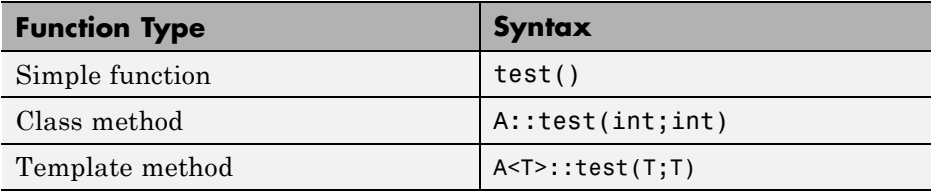

**Note** All overloaded versions of the function will be discarded.

# **Constrain Data with Stubbing**

- "Add Precision Constraints Using Stubs" on page 5-12
- **•** ["Default Behavior of Global Data" on page 5-13](#page-204-0)
- **•** ["Constraining the Data" on page 5-14](#page-205-0)
- **•** ["Apply the Technique" on page 5-14](#page-205-0)
- ["Integer Example" on page 5-15](#page-206-0)
- **•** ["Recode Specific Functions" on page 5-15](#page-206-0)

#### **Add Precision Constraints Using Stubs**

You can improve the selectivity of your verification by using stubs to indicate that some variables vary within functional ranges instead of the full range of the considered type.

You can apply this approach to:

- **•** Parameters passed to functions.
- **•** Variables that change from one execution to another (mostly globals), for example, calibration data or mission specific data. These variables might be read directly within the code, or read through an API of functions.

If a function returns an integer, default automatic stubbing assumes the function can take any value from the full range of the integer type. This can lead to unproven code (orange checks) in your results. You can achieve more precise results by providing a manual stub that provides external data that is representative of the data expected when the code is implemented.

There are a number of ways to model such data ranges within the code. The following table shows some approaches.

<span id="page-204-0"></span>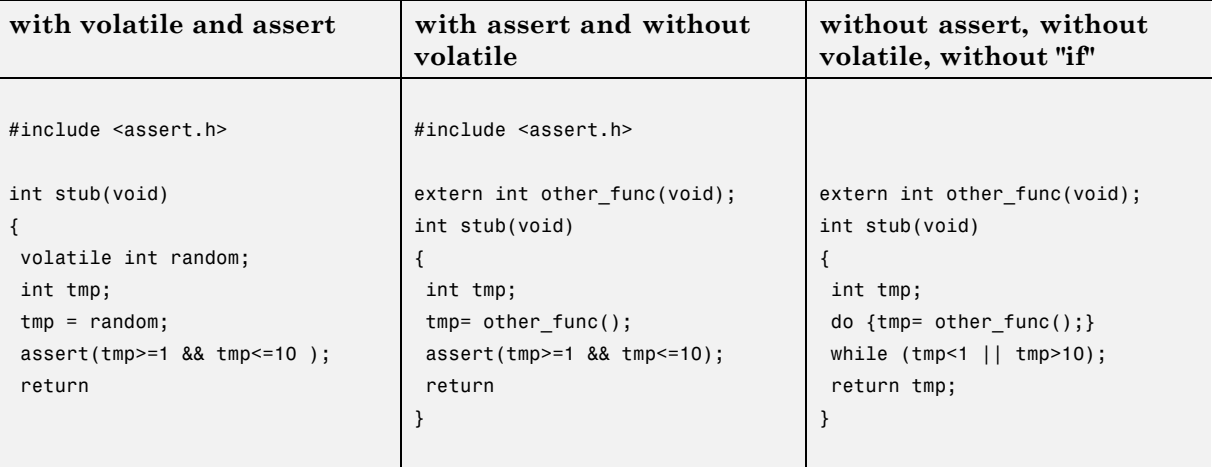

There is no particular advantage to any one of these approaches, except that the assertions in the first two approaches can produce orange checks in your results.

#### **Default Behavior of Global Data**

Initially, consider how Polyspace verification handles the verification of global variables.

There is a maximum range of values which may be assigned to each variable as defined by its type. By default, Polyspace verification assigns that full range for each global variable, ensuring that a meaningful verification of such a variable can take place even when the functions that write to it are not included. If a range of values was not considered in these circumstances, such a variable would be assumed to have a value of zero throughout.

Sometimes, to reflect practical use, it is helpful to limit the range of values assigned to some variables . These ranges will be propagated to the whole

<span id="page-205-0"></span>call tree, and hence will limit the number of "impossible values" that are considered throughout the verification.

This thinking does not just apply to global variables; it is equally appropriate where such a variable is passed as a parameter to a function, or where return values from stubbed functions are under consideration.

To some extent, the effectiveness of this technique is limited by compromises made by Polyspace verification to deal with issues of code complexity. For instance, you cannot assume that all of these ranges will be propagated throughout all function calls. Sometimes, perhaps as a result of complex function interactions or constructions where Polyspace verification is known to be imprecise, the potential value of a variable will assume its full "type" range despite this technique having been applied.

#### **Constraining the Data**

Restricting data, such as global variables, to a functional range can be a useful technique. However, it is not always fruitful and it is therefore recommended only where its application is not too labor intensive - that is, where its implementation can be automated.

The technique therefore requires

- **•** A knowledge of the variables and the maximum ranges they may take in practice.
- **•** A data dictionary in electronic format from which the variable names and their minimum and maximum values can be extracted.

## **Apply the Technique**

To apply the technique:

- **1** Create the range setting stubs:
	- **a** create 6 functions for each type (8,16 or 32 bits, signed and unsigned)
	- **b** declare 6 global volatile variables for each type
	- **c** write the functions which returns sub-ranges (an example follows)
- **2** Gather the initialization of all relevant variables into a single procedure

<span id="page-206-0"></span>**3** Call this procedure at the beginning of the main. This should replace any existing initialization code.

## **Integer Example**

```
volatile int tmp;
int polyspace return range(int min value, int max value)
{
int ret_value;
ret value = tmp;assert (ret value>=min value && ret value<=max value);
return ret_value;
}
void init_all(void)
{
x1 = polyspace return range(1,10);
x2 = polyspace_return_range(0,100);x3 = polyspace_return_range(-10,10);}
void main(void)
{
init all();
while(1)
 {
 if (tmp) function1();
 if (tmp) function2();
 // ...
 }
}
```
## **Recode Specific Functions**

Once data ranges have been specified (above), it may be beneficial to recode some functions in support of them.

Sometimes, perhaps as a result of complex function interactions or constructions where Polyspace verification is known to be imprecise, the potential value of a variable will assume its full "type" range data ranges having been restricted. Recoding those complex functions will address this issue.

Identify in the modules:

**•** API which read global variables through pointers

Replace this API:

```
typedef struct _points {
 int x,y,nb;
 char *p;
 }T;
 #define MAX_Calibration_Constant_1 7
char Calibration_Constant_1[MAX_Calibration_Constant_1] = \
 { 1, 50, 75, 87, 95, 97, 100} ;
 T Constant 1 = \{ 0, 0,MAX_Calibration_Constant_1,
  &Calibration_Constant_1[0] } ;
 int read_calibration(T * in, int index)
 {
 if ((index \le in->nb) && (index >=0)) return in->p[index];
 }
 void interpolation(int i)
 {
 int a,b;
 a= read_calibration(&Constant_1,i);
 }
With this one:
char Constant 1;
#define read calibration(in,index) *in
```

```
void main(void)
{
Constant_1 = polyspace_return_range(1, 100);
}
void interpolation(int i)
{
int a,b;
a= read calibration(&Constant 1,i);
}
```
- Points in the source code which expand the data range perceived by Polyspace verification
- **•** Functions responsible for full range data, as shown by the VOA (Value on assignment) check.

if direct access to data is responsible, define the functions as macros.

#define read\_from\_data(param) read\_from\_data##param

```
int read from data my global1(void)
{ return [a functional range for my_global1]; }
```

```
Char read from data my global2(void)
{ }
```
- **•** stub complicated algorithms, calibration read accesses and API functions reading global data - as usual. For instance, if an algorithm is iterative stub it.
- **•** variables
	- **-** where the data range held by each element of an array is the same, replace that array with a single variable.
	- **-** where the data range held by each element of an array differs, separate it into discrete variables.

# <span id="page-209-0"></span>**Default and Alternative Behavior for Stubbing**

External functions are assumed to have no effect (read, write) on global variables. Any external function for which this assumption is not valid must be explicitly stubbed.

Consider the example int  $f(char *);$ .

When verifying this function, there are three options for automatic stubbing, as shown in the following table.

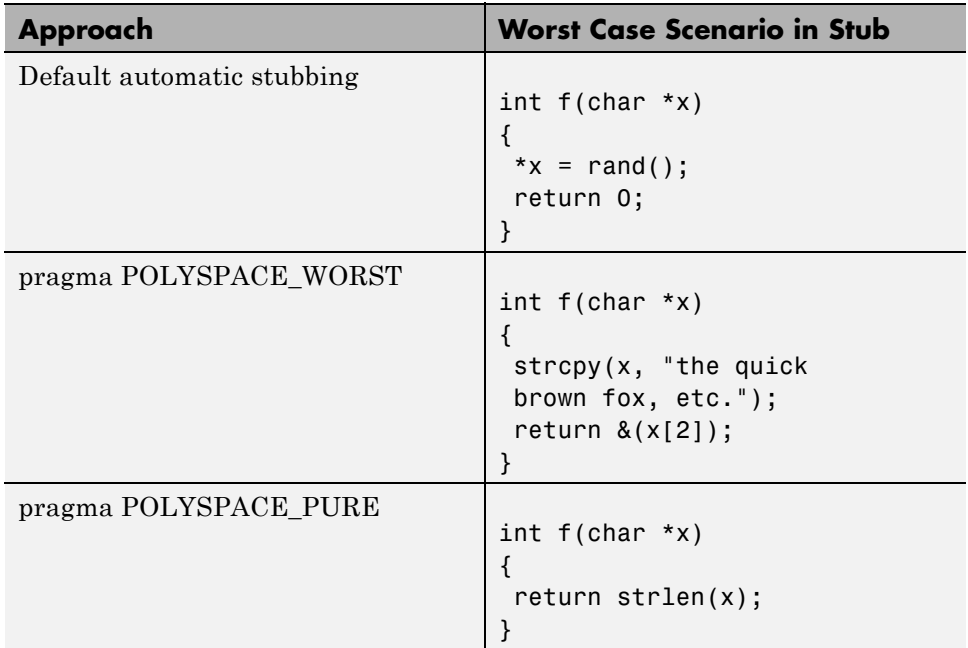

If the automatic stub does not accurately model the function using any of these approaches, you can use manual stubbing to achieve more precise results.

#### **PURE and WORST Stubbing Examples**

The following table provides examples of stubbing approaches.

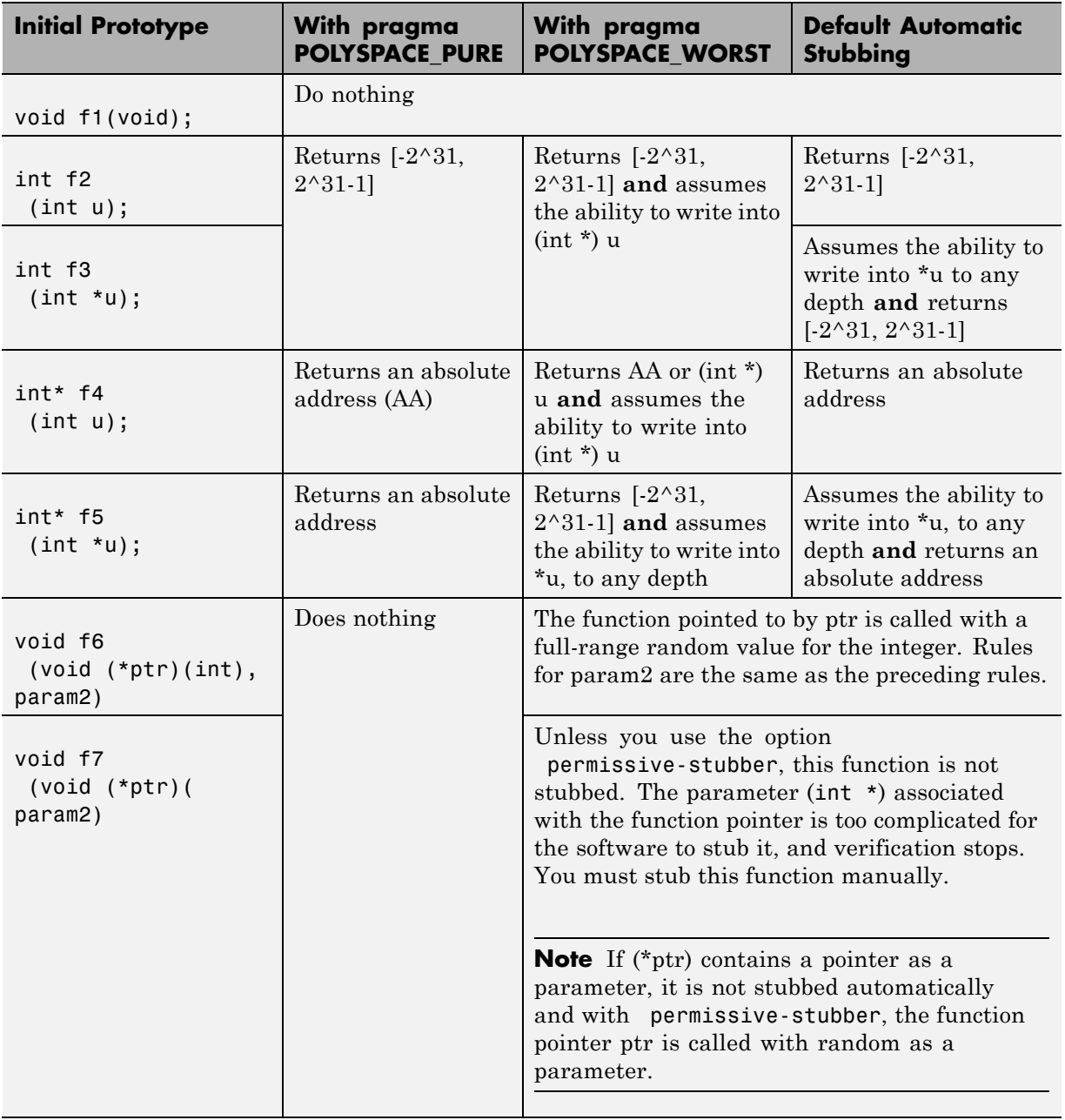

<span id="page-211-0"></span>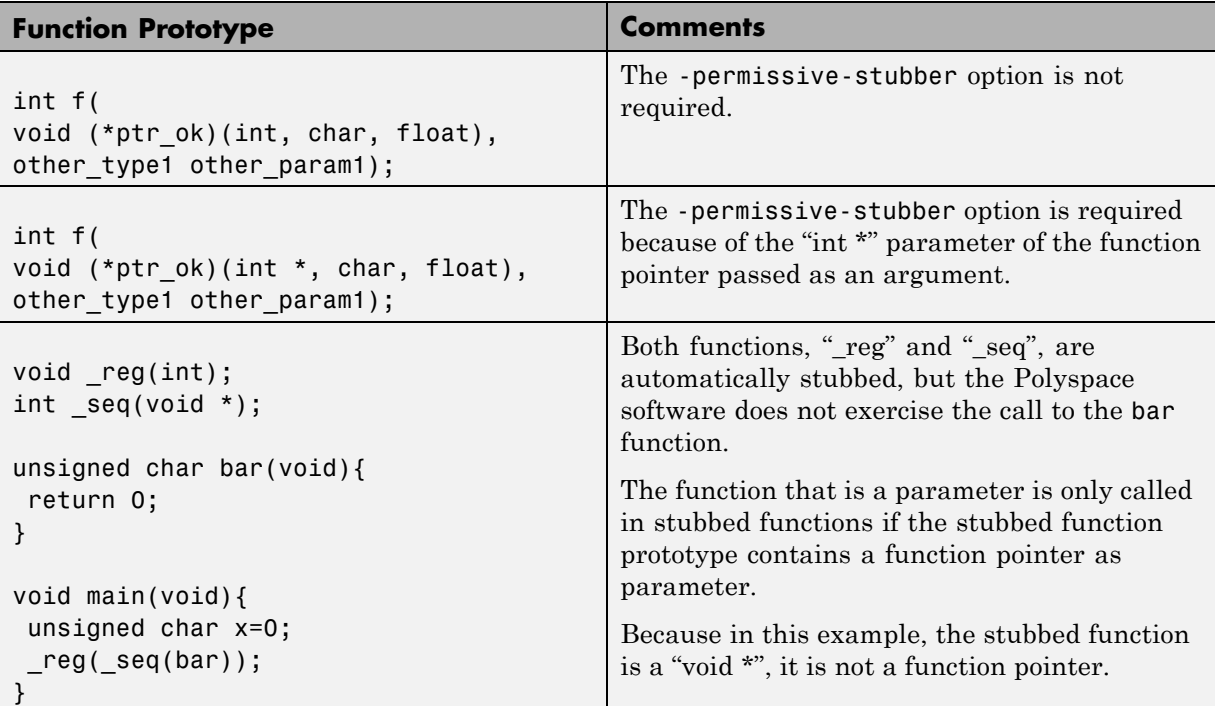

# **Function Pointer Cases**

# **Stub Functions with a Variable Argument Number**

Polyspace software can stub most vararg functions. However:

- **•** This stubbing can generate imprecision in pointer verification.
- **•** The stubbing causes a significant increase in complexity and in verification time.

There are three ways that you can deal with this stubbing issue:

- **•** Stub manually
- **•** On every varargs function that you know to be pure, add a #pragma POLYSPACE\_PURE "function\_1". This action reduces greatly the complexity of pointer verification tenfold.

<span id="page-212-0"></span>For example:

```
#pragma POLYSPACE_PURE f
void main(void) {
  int x = 0;
  f(&x);
  assert (x == 0); // Green assertion,
        //orange without use of #pragma POLYSPACE_PURE
}
```
**•** Use #define to eliminate calls to functions. For example, functions like printf generate complexity but are not useful for verification because they only display a message.

For example:

```
#ifdef POLYSPACE
 #define example of function(format, args...)
#else
 void example of function(char * format, ...)
#endif
void main(void)
{
 int i = 3;
 example of function("test1 %d", i);
}
polyspace-c -D POLYSPACE
```
You can place this kind of line in any .c or .h file of the verification.

**Note** Use #define only with functions that are pure.

# **Stub Standard Library Functions**

Polyspace provides the file \_\_polyspace\_\_stdstubs.c, which stubs functions of the C standard library. During a verification, Polyspace uses the function stubs to generate STD\_LIB checks. These checks indicate whether the

arguments of standard library function calls in your code are valid. See "STD\_LIB – Standard Library Function Call".

For more information about how you can use \_\_polyspace\_\_stdstubs.c, see ["Standard Library Function Stubbing Errors" on page 7-41](#page-346-0).

# <span id="page-214-0"></span>**Prepare Code for Variables**

#### **In this section...**

"Check Variable Ranges with Assert" on page 5-23

["Check Properties on Global Variables: Global Assert" on page 5-24](#page-215-0)

["Model Variable Values External to Application" on page 5-24](#page-215-0)

["Initialize Variables" on page 5-25](#page-216-0)

["Data and Coding Rules" on page 5-26](#page-217-0)

["Undefined or Undeclared Variables and Functions" on page 5-27](#page-218-0)

# **Check Variable Ranges with Assert**

Assert is a UNIX, Linux, and Windows macro that aborts the program if the test performed inside the assertion proves to be false.

Assert failures are real RTEs because they lead to a processor halt. Because of this, the verification produces checks for the assert failures. The behavior matches the behavior exhibited during execution, because **all execution paths for unsatisfied conditions are truncated** (red and then gray). You can assume that any verification performed downstream of the assert uses value ranges which satisfy the assert conditions.

You can use assert to constrain input variables to values within a particular range, for example:

```
#include <stdlib.h>
int random(void);
int return betweens bounds(int min, int max)
{
  int ret; // ret is not initialized
  ret = random(); // ret ~ [-2^31, 2^31-1]assert ((min<=ret) && (ret<=max));
  // assert is orange because the condition may or may not
  // be fulfilled
  // ret \sim [min, max] here because all execution paths that don't
```

```
// meet the condition are stopped
  return ret;
}
```
# **Check Properties on Global Variables: Global Assert**

The global assert mechanism works by inserting a check on each write access to a global variable to verify that it is the range specified.

You enable this feature using DRS globalassert mode.

For more information, see ["Specify Data Ranges for Variables and Functions](#page-164-0) [\(Contextual Verification\)" on page 4-55](#page-164-0).

# **Model Variable Values External to Application**

There are three main considerations:

- **•** Use of volatile variable.
- **•** Express that the variable content can change at every new read access.
- **•** Express that some variables are external to the application.

A volatile variable is a variable which does not respect the following axiom:

"If I write a value V in the variable X, and if I read X's value before any other writing to X occurs, I will get V."

The value of a volatile variable is "unknown". It can be any value that can be represented by a variable of its type, and that value can change at any time; even between two successive memory accesses.

A volatile variable is viewed as a "permanent random" by Polyspace verification because the value may have changed between one read access and the next.
<span id="page-216-0"></span>**Note** Although the volatile characteristic of a variable is also commonly used by programmers to avoid compiler optimization, this characteristic has no consequence for Polyspace verification.

```
int return_random(void)
{
volatile int random; // random \sim [-2^31, 2^31-1], although
        // random is not initialized
 int y;
y = 1 / random; // division and init orange because
        // random ~ [-2^31, 2^31-1]
random = 100;
y = 1 / random; // division and init orange because
        // random \sim [-2^31, 2^31-1]
return random; // random ~ [-2^31, 2^31-1]}
```
## **Initialize Variables**

Consider external, volatile, and absolute address variables in the following examples.

## **External Variables**

Polyspace verification works on the principle that a global or static external variable could take any value within the range of its type.

```
extern int x;
void f(void)
int y;
y = 1 / x; // orange because x \sim [-2^{\circ}31, 2^{\circ}31-1]y = 1 / x; // green because x \sim [-2^{\circ}31 - 1] U [1, 2^{\circ}31 - 1]
```
For more information on color propagation, refer to ["Before You Review](#page-385-0) [Polyspace Results" on page 8-2.](#page-385-0)

For external structures containing fields of type "pointer to function", this principle leads to red errors in the verification results. In this case, the

resulting default behavior is that these pointers do not point to any valid function. For meaningful results, you need to define these variables explicitly.

### **Volatile Variables**

Polyspace verification assumes that hardware can assign a value to a volatile variable, but will not de-initialize it. Therefore, NIV checks cannot be red.

```
volatile int x; // x \sim [-2^31, 2^31-1], although x has not been
initialised
```
- If x is a global variable, the NIV is green.
- If x is a local variable, the NIV is green if x is initialized by the code, and orange if x has not been initialized by the code.

### **Absolute Addressing**

The content of an absolute address is always considered to be potentially uninitialized:

```
int y;
void f1(void) {
#define X (* ((int *)0x20000))
X = 100; // Orange ABS ADDR for address of X
y = 1 / X; // Orange ZDV for division operator as X is potentially unitialized
}
void f2(void) {
int *p = (int *)0x20000; // Orange ABS ADDR for absolute address
*p = 100;y = 1 / *p;}
```
## **Data and Coding Rules**

Data rules are design rules which dictate how modules and/or files interact with each other.

For instance, consider global variables. It is not always apparent which global variables are produced by a given file, or which global variables are used by that file. The excessive use of global variables can lead to resulting problems in a design, such as

- **•** File APIs (or function accessible from outside the file) with no procedure parameters;
- **•** The requirement for a formal list of variables which are produced and used, as well as the theoretical ranges they can take as input and/or output values.

## **Undefined or Undeclared Variables and Functions**

The definition and declaration of a variable are two different but related operations.

## **Definition**

- **for a function**: the body of the function has been written: int  $f(void)$ { return 0; }
- **• for a variable:** a part of memory has been reserved for the variable: int x; or extern int x=0;

When a variable is not defined, you must specify the option **Continue even with undefined global variables** (-allow-undef-variable) before you start a verification. When you specify this option, Polyspace software considers the variable to be initialized, and to potentially have any value in its full range (see ["Initialize Variables" on page 5-25](#page-216-0)).

When a function is not defined, it is stubbed automatically.

## **Declaration**

- **• for a function**: the prototype: int f(void);
- **• for an external variable:** extern int x;

A declaration provides information about the type of the function or variable. If the function or variable is used in a file where it has not been declared, a compilation error results.

# **Prepare Code for Built-In Functions**

### **In this section...**

"Overview" on page 5-28

"Stubs of stl Functions" on page 5-28

"Stubs of libc Functions" on page 5-28

## **Overview**

Polyspace software stubs all functions that are not defined within the verification. Polyspace software provides an accurate stub for all the functions defined in the stl and in the standard libc, taking into account functional aspects of the function.

# **Stubs of stl Functions**

All functions of the stl are stubs by Polyspace software. Using the no-stl-stubs option allows deactivating standard stl stubs (not recommended for further possible scaling trouble).

**Note** All allocation functions found in the code to analyze like new, new[], delete and delete[] are replaced by internal and optimized stubs of new and delete. A warning is given in the log file when such replace occurs.

## **Stubs of libc Functions**

All the functions are declared in the standard list of headers. You can redefine these functions by invalidating the associated set of functions and providing new definitions in your code.

To invalidate standard functions, use:

**•** -D POLYSPACE\_NO\_STANDARD\_STUBS for all functions declared in Standard ANSI headers: assert.h, ctype.h, errno.h, locale.h, math.h, setjmp.h (setjmp and longjmp functions are partially implemented — see *Polyspace*/Verifier/cinclude/\_\_polyspace\_\_stdstubs.c),

signal.h (signal and raise functions are partially implemented — see *Polyspace*/Verifier/cinclude/\_\_polyspace\_\_stdstubs.c), stdio.h, stdarg.h, stdlib.h, string.h, and time.h.

**•** -D POLYSPACE\_STRICT\_ANSI\_STANDARD\_STUBS for functions declared only in strings.h, unistd.h, and fcntl.h.

**Note** You cannot redefine the following functions that deal with memory allocation: malloc(), calloc(), realloc(), valloc(), alloca(), \_\_built\_in\_malloc(), and \_\_built\_in\_alloca().

To invalidate a specific function, use -D \_\_polyspace\_no\_*function\_name*.

For example, if you want to redefine the fabs() function:

- For the verification, specify the option -D \_\_polyspace\_no\_fabs.
- **•** In the code, provide your fabs() function.

If your **Include** folders contain the standard header files stdio.h and string.h, Polyspace may recognize your function declarations even if they do not exactly match the standard declarations. For example, you might declare memset as:

void memset ( void \* ptr, unsigned int value, size\_t num );

instead of:

void \* memset ( void \* ptr, int value, size\_t num );

In this case, a verification does not generate a compilation error. If your **Include** folders do not contain stdio.h and string.h, you can activate this Polyspace feature by specifying the option -D\_\_polyspace\_adapt\_types\_for\_stubs. If your **Include** folders contain stdio.h and string.h but you want to deactivate the feature, specify the option -D\_\_polyspace\_static\_types\_for\_stubs.

**Note** If your function version differs from the standard function, the internal conversion of parameters and return type during verification may cause a loss of precision.

# **Prepare Multitasking Code**

### **In this section...**

"Polyspace Software Assumptions" on page 5-31 ["Model Synchronous Tasks" on page 5-32](#page-223-0) ["Model Interruptions and Asynchronous Events and Tasks" on page 5-34](#page-225-0) ["Are Interruptions Maskable or Preemptive?" on page 5-36](#page-227-0) ["Shared Variables" on page 5-38](#page-229-0) ["Mailboxes" on page 5-41](#page-232-0) ["Atomicity \(Can Instruction be Interrupted by Another?\)" on page 5-43](#page-234-0) ["Priorities" on page 5-45](#page-236-0)

# **Polyspace Software Assumptions**

This section describes the default behavior of thePolyspace software. If your code does not conform to these assumptions, before starting verification, you must make minor modifications to the code.

The assumptions are:

- The main procedure must terminate for entry-points (or tasks) to start.
- **•** All tasks or entry-points start after the end of the main procedure without any predefined basis regarding the sequence, priority, or preemption. If an entry-point is seen as dead code, it is because the main procedure contains a red error and therefore does not terminate.
- **•** Verification assumes that there is no atomicity, nor timing constraints.
- Only entry points with void any name (void) as prototype are considered.

Read this entire section before applying the rules described. Some rules are mandatory while other rules allow you to gain selectivity.

## <span id="page-223-0"></span>**Model Synchronous Tasks**

In some circumstances, you must adapt your source code to allow synchronous tasks to be taken into account.

Suppose that an application has the following behavior:

- Once every 10 ms: void tsk 10ms(void);
- Once every 30 ms: ...
- **•** Once every 50 ms

These tasks never interrupt each other. They include no infinite loops, and always return control to the calling context. For example:

```
void tsk_10ms(void)
{ do_things_and_exit();
 /* it's important it returns control*/
}
```
However, if you specify each entry-point at launch using the option:

```
polyspace-c -entry-points tsk_10ms,tsk_30ms,tsk_50ms
```
then the results are not valid, because each task is called only once.

To address this problem, you must specify that the tasks are purely sequential. You can do this by writing a function to call each of the tasks in the right sequence, and then declaring this new function as a single task entry point.

#### **Solution 1**

Write a function that calls the cyclic tasks in the right order; an **exact sequencer**. This sequencer is then specified at launch time as a single task entry point.

This solution requires knowledge of the exact sequence of events.

For example, the sequencer might be:

```
void one_sequential_C_function(void)
{
 while (1) {
  tsk_10ms();
  tsk_10ms();
  tsk_10ms();
  tsk_30ms ();
  tsk_10ms();
  tsk_10ms();
  tsk_50ms ();
 }
}
```
and the associated launching command:

polyspace-c -entry-points one\_sequential\_C\_function

### **Solution 2**

Make an **upper approximation sequencer**, taking into account every possible scheduling.

This solution is less precise but quick to code, especially for complicated scheduling:

For example, the sequencer might be:

```
void upper_approx_C_sequencer(void)
{
 volatile int random;
 while (1) {
  if (random) tsk_10ms();
  if (random) tsk_30ms();
  if (random) tsk_50ms();
  if (random) tsk_100ms();
  .....
 }
}
```
and the associated launching command:

```
polyspace-c -entry-points upper_approx_C_sequencer
```
**Note** If this is the only entry-point, then it can be added at the end of the main procedure rather than specified as a task entry point.

## **Model Interruptions and Asynchronous Events and Tasks**

You can adapt your source code to allow Polyspace software to consider both *asynchronous* tasks and *interruptions*. For example:

```
void interrupt isr_1(void)
{ ... }
```
Without such an adaptation, interrupt service routines appear as gray (dead code) in the Results Manager perspective. The gray code indicates that this code is not executed and is not taken into account, so all interruptions and tasks are ignored by the verification..

The standard execution model is such that the main procedure is executed initially. Only if the main procedure terminates and returns control (i.e. if it is not an infinite loop and has no red errors) do the entry points start, with all potential starting sequences being modelled automatically. You can adopt several different approaches to implement the required adaptations.

#### **Solution 1: Where Interrupts (ISRs) Cannot Preempt Each Other**

If the following conditions are fulfilled:

- The interrupt functions it 1 and it 2 (say) can never interrupt each other.
- **•** Each interrupt can be raised several times, at any time.
- **•** The functions are returning functions, and not infinite loops.

Then these non preemptive interruptions may be grouped into a single function, and that function declared as an entry point.

```
void it_1(void);
void it_2(void);
```

```
void all_interruptions_and_events(void)
{ while (1) {
if (random()) it_1();
if (random()) it2();
 ... }
}
```
The associated launching command would be:

polyspace-c -entry-points all\_interruptions\_and\_events

#### **Solution 2: Where Interrupts Can Preempt Each Other**

If two ISRs can each be interrupted by the other, then:

- **•** Encapsulate each of them in a loop.
- Declare each loop as an entry point.

One approach is to replace the original file with a Polyspace version.

```
original_file.c
void it_1(void)
{
 ... return;
}
void it_2(void)
{
 ... return;
}
void one_task(void)
{
 ... return;
}
polyspace.c
void polys_it_1(void)
{
```

```
while (1)
if (random())
 it_1();
}
 void polys_it_2(void)
{
 while (1)
  if (random())
   it_2();
}
void polys_one_task(void)
{
 while (1)
  if (random())
   one_task();
}
```
The associated launching command would be:

polyspace-c -entry-points polys\_it\_1,polys\_it\_2,polys\_one\_task

## **Are Interruptions Maskable or Preemptive?**

For user interruptions, no *implicit* critical section is defined: you must write all of them manually.

Sometimes, an application which includes interrupts has a critical section written into its main entry point, but shared data is still flagged as unprotected.

This occurs because Polyspace verification does not distinguish between interrupt service routines and tasks. If you specify an interrupt to be a "-entry-points" entry point, it has the same priority level as the other procedures declared as tasks ("-entry-points" option). Because Polyspace verification makes an **upper approximation of all scheduling and all interleaving,** in this case, that **includes the possibility that the ISR might be interrupted by any other task**. More paths modelled than could happen during execution, but this has no adverse effect on of the results

obtained except that more scenarios are considered than could happen during "real life" execution - and the shared data is not seen as being protected.

To address this, the interrupt must be embedded in a specific procedure that uses the same critical section as the interrupt used in the main task. Then, each time this function is called, the task will enter a critical section which will model the behavior of a nonmaskable interruption.

Original files:

{

```
int shared_x ;
void my main task(void)
{
 // ...
 MASK_IT;
 shared x = 12;
 UMASK_IT;
 // ...
}
int shared x ;
void interrupt my real it(void)
{ /* which is by specification unmaskable */
 shared x = 100;
}
Additional C files required by the verification:
extern void my real it(void); // declaration required
#define MASK IT pst mask it()
#define UMASK IT pst unmask it()
void pst mask it(void); \frac{1}{2} // functions to model critical sections
void pst unmask it(void); //
void other task (void)
```

```
MASK_IT;
  my_real_it();
  UMASK_IT;
}
```
The associated launch command:

```
polyspace-c \
 -D interrupt= \
 -entry-points my main task,other task \setminus-critical-section-begin "pst_mask_it:table" \
 -critical-section-end "pst_unmask_it:table"
```
# **Shared Variables**

When you launch Polyspace without any options, all tasks are examined as though concurrent and with no assumptions about priorities, sequence order, or timing. Shared variables in this context are considered unprotected, and so are shown as orange in the variable dictionary.

The software uses the following explicit protection mechanisms to protect the variables:

- **•** Critical section
- **•** Mutual exclusion
- **•** "Critical Sections" on page 5-38
- **•** ["Mutual Exclusion" on page 5-40](#page-231-0)
- ["Semaphores" on page 5-40](#page-231-0)

### **Critical Sections**

This is the most common protection mechanism found in applications, and is simple to represent in Polyspace software:

- **•** If one entry-point makes a call to a particular critical section, all other entry-points are blocked on the "critical-section-begin" function call until the originating entry-point calls the "critical-section-end" function.
- **•** The code between two critical sections is not atomic.

• The code is a binary semaphore, so there is only one token per label (CS1 in the following example). Unlike many implementations of semaphores, it is not a decrementing counter that can keep track of a number of attempted accesses.

Consider the following example:

## **Original Code**

```
void proc1(void)
{
 MASK_IT;
 x = 12; // X is protected
 y = 100;UMASK_IT;
}
void proc2(void)
{
 MASK_IT;
 x = 11; // X is protected
 UMASK_IT;
 y = 101; // Y is not protected
}
```
## **File Replacing the Original Include File**

```
void begin_cs(void);
void end_cs(void);
#define MASK_IT begin_cs()
#define UMASK_IT end_cs()
```
### **Command Line to Launch Polyspace Verification**

```
polyspace-c \
 -entry-point proc1,proc2 \
 -critical-section-begin"begin_cs:label_1" \
 -critical-section-end"end_cs:label_1"
```
### <span id="page-231-0"></span>**Mutual Exclusion**

You can implement mutual exclusion between tasks or interrupts while preparing to launch verification.

Suppose there are entry-points which never overlap each other, and that variables are shared by nature.

If entry-points are mutually exclusive, i.e. if they do not overlap in time, you may want the verification to take that into account. Consider the following example:

These entry points cannot overlap:

- **•** t1 and t3
- **•** t2, t3 and t4

These entry-points can overlap:

- **•** t1 and t2
- **•** t1 and t4

Before launching verification, the names of mutually exclusive entry-points are placed on a single line:

```
polyspace-c -temporal-exclusion-file myExclusions.txt
-entry-points t1,t2,t3,t4
```
The file myExclusions.txt is also required in the current folder. This file contains:

 $+1$   $+3$ t2 t3 t4

#### **Semaphores**

Although you can implement the code in C, verification cannot take into account a semaphore system call. However, you can use critical sections to model the behavior of semaphores.

# <span id="page-232-0"></span>**Mailboxes**

Suppose that an application has several tasks, some of which post messages in a mailbox while other tasks read the messages asynchronously.

This communication mechanism is possible because the OS libraries provide send and receive procedures. The source files will be unavailable because the procedures are part of the OS libraries, but the mechanism needs to be modelled for meaningful verification.

By default, the verification automatically stubs the missing OS send and receive procedures. The stub exhibits the following behavior:

- For send(char \*buffer, int length), the content of the buffer is written only when the procedure is called.
- For receive (char \*buffer, int \*length), each element of the buffer will contain the full range of values for the corresponding data type.

You can use this mechanism and other mechanisms, with different levels of precision.

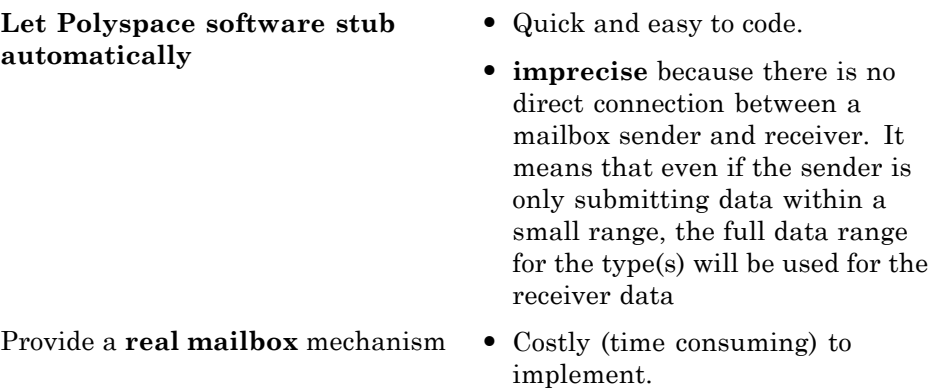

**•** Can introduce errors in the stubs.

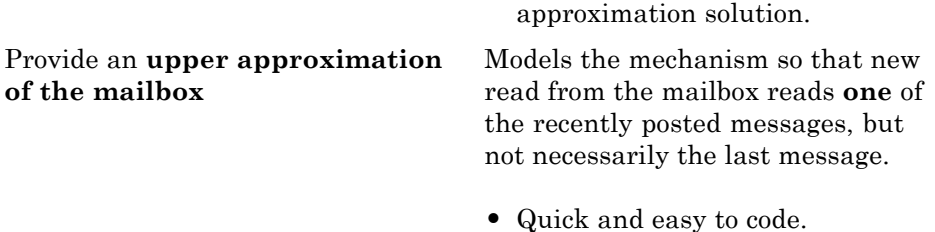

**•** Provides little additional benefit when compared to the upper

**• gives precise results**

Consider the following detailed implementation of the upper approximation solution:

#### **polyspace\_mailboxes.h**

```
typedef struct _r {
 int length;
 char content[100];
} MESSAGE;
extern MESSAGE mailbox;
void send(MESSAGE * msg);
void receive(MESSAGE *msg);
```
#### **polyspace\_mailboxes.c**

```
#include "polyspace mailboxes.h"
MESSAGE mailbox;
void send(MESSAGE * msg)
{
 volatile int test;
 if (test) mailbox = *msg;
 // a potential write to the mailbox
}
void receive(MESSAGE *msg)
{
```

```
*msg = mailbox;
}
Original code
#include "polyspace_mailboxes.h"
void t1(void)
{
 MESSAGE msg_to_send;
 int i;
 for (i=0; i<100; i++)msg_to send.content[i] = i;
 msg_to_send.length = 100;
 send(&msg_to_send);
}
void t2(void)
{
MESSAGE msg_to_read;
  receive (&msg_to_read);
}
```
The verification then proceeds on the assumption that each new read from the mailbox reads a message, but not necessarily the last message.

The associated launching command is:

polyspace-c -entry-points t1,t2

## **Atomicity (Can Instruction be Interrupted by Another?)**

*Atomic: In computer programming, atomic describes a unitary action or object that is essentially indivisible, unchangeable, whole, and irreducible*.

*Atomicity: In a transaction involving two or more discrete pieces of information, either all of the pieces are committed or none are.*

#### **Instructional decomposition**

Polyspace verification does not take into account either CPU instruction decomposition or timing considerations.

Polyspace verification assumes that instructions are never atomic except in the case of read and write instructions. Polyspace verification makes an **upper approximation of all scheduling and all interleaving**. There are more paths modelled than could be implemented during execution, but given that **all possible paths are always analyzed,** this has no adverse effect on of the results.

Consider a 16–bit target that can manipulate a 32–bit type (an int, for example). In this case, the CPU needs at least two cycles to write to an integer.

Suppose that x is an integer in a multitasking system, with an initial value of 0x0000. Now suppose 0xFF55 is written it. If the operation is not atomic it could be interrupted by another instruction in the middle of the write operation.

- **•** Task 1: Writes 0xFF55 to x.
- **•** Task 2: Interrupts task 1. Depending on the timing, the value of x could be either 0xFF00, 0x0055 or 0xFF55.

Polyspace verification considers write/read instructions atomic, so **task 2 can only read 0xFF55**, even if X is not protected (see ["Shared Variables"](#page-229-0) [on page 5-38](#page-229-0)).

#### **Critical sections**

In terms of critical sections, Polyspace does not model the concept of atomicity. A critical section guarantees only that once the function associated with -critical-section-begin is called, any other function making use of the same label is blocked. All other functions can still continue to run, even if somewhere else in another task a critical section has been started.

Polyspace verification of run-time errors supposes that there is no conflict when writing the shared variables. Therefore, even if a shared variable is not protected, the run-time error verification is complete and correct.

More information is available in ["Critical Sections" on page 5-38](#page-229-0).

# <span id="page-236-0"></span>**Priorities**

Priorities are not taken into account by Polyspace verification. However, the timing implications of software execution are not relevant to the verification, which is the primary reason for implementing software task prioritization. In addition, priority inversion issues can mean that the software cannot assume that priorities can protect shared variables. For that reason, Polyspace software makes no such assumption.

While there is no capability to specify differing task priorities, all priorities **are** taken into account because the default behavior of the software assumes that:

- **•** All task entry points (as defined with the option -entry-points) start potentially at the same time;
- **•** The task entry points can interrupt each other in any order, no matter the sequence of instructions. Therefore, all possible interruptions are accounted for, in addition to some interruptions which do not actually occur.

If you have two tasks, t1 and t2, in which t1 has higher priority than t2, use polyspace-c -entry-points t1,t2.

- **•** t1 interrupts t2 at any stage of t2, which models the behavior at execution time.
- **•** t2 interrupts t1 at any stage of t1, which models a behavior which (ignoring priority inversion) would never take place during execution. Polyspace verification has made an **upper approximation of all scheduling and all interleaving**. There are more paths modelled than could happen during execution, but this has no adverse effect on the results.

# **Highlight Known Coding Rule Violations and Run-Time Errors**

#### **In this section...**

"Annotate Known Coding-Rule Violations" on page 5-46

["Annotate Known Run-Time Errors" on page 5-50](#page-241-0)

## **Annotate Known Coding-Rule Violations**

You can place comments in your code that inform Polyspace software of known or acceptable coding rule violations. The software uses the comments to highlight, in the Results Manager perspective, errors or warnings related to the coding rule violations. Use this functionality to inform other users of known coding rule violations.

**Note** Source code annotations do not apply to code comments. Therefore, the following coding rules cannot be annotated:

- **•** MISRA-C Rules 2.2 and 2.3
- **•** MISRA-C++ Rule 2-7-1
- **•** JSF++ Rules 127 and 133

To annotate your code before running a verification:

**1** Open your source file using a text editor.

- **2** Locate the code that violates a coding rule.
- **3** Insert the required comment.

```
static void Pointer_Arithmetic (void)
{
 int array[100];
 int i, *p = array;
```

```
for(i = 0; i < 100; i^{++})
  {
    *p = 0;/* polyspace<MISRA-C:17.4: Low : Justify with annotations > Known issue */
   p++;
  }
```
See also ["Syntax for Coding Rule Violations" on page 5-48](#page-239-0) .

**Note** Instead of typing the full syntax of the annotation, you can copy an annotation template from the Results Manager perspective, paste it into your source code, and modify the template to comment the violation. To copy the annotation template, in the **Source** pane, right-click any coding rule violation and select **Add Pre-Justification to Clipboard**.

- **4** Save your file.
- **5** Start the verification. The software produces a warning if your comments do not conform to the prescribed syntax, and they do not appear in the Results Manager perspective.

When the verification is complete, or stops because of a compilation error, you can view all coding rule violations through the **Results Summary** tab in the Results Manager perspective.

<span id="page-239-0"></span>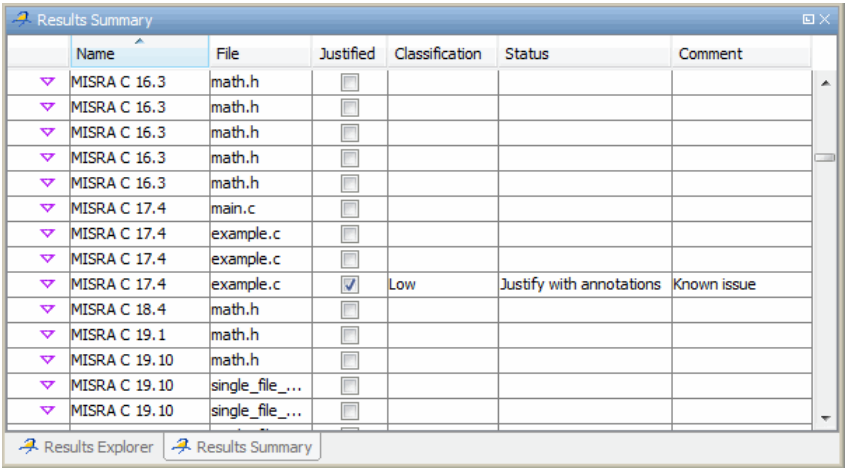

In the **Classification**, **Status** and **Comment** columns, the information that you provide within your code comments is now visible. In addition, in the **Justified** column , the check box is selected.

## **Syntax for Coding Rule Violations**

To apply comments to a single line of code, use the following syntax:

```
/* polyspace<Rule_Set:Rule1[,Rule2] : [Classification] : [Status] >
[Additional text] */
```
where

- **•** Square brackets *[]* indicate optional information.
- **•** *Rule\_Set* is, depending on your rule checker, either MISRA-C, MISRA-CPP or JSF.
- **•** *Rule1,Rule2,* are rules (for example, 10.3, 11.5), that are defined in your rules file (for example, misra-rules.msr). You can also specify ALL, which covers every coding rule.
- **•** *Classification*, for example, High and Low, allows you to categorize the seriousness of the coding rule violation with a predefined classification. To see the complete list of predefined classifications, in the Polyspace Preferences dialog box, click the **Review Statuses** tab.
- **•** *Status* allows you to categorize the coding rule violation with either a predefined status, or a status that you define in the Preferences dialog box, through the **Review Statuses** tab.
- **•** *Additional text* appears in the **Comment** fields of the **Results Summary** and **Check Review** tabs in the Results Manager perspective. Use this text to provide information about the coding rule violations.

The software applies the comments, which are case-insensitive, to the first non-commented line of C code that follows the annotation.

**Note** The software does not process code annotations that occupy several lines through the use of the  $C^{++}$  line continuation character  $\setminus$ . For example,

```
// polyspace<JSF: 11 > This comment starts on \
   one line but finishes on another.
```
### **Syntax Examples:**

MISRA C rule violation:

```
/* polyspace<MISRA-C:6.3 : Low : Justify with annotations> Known issue */
```
JSF++ rule violation:

/\* polyspace<JSF:9 : Low : Justify with annotations> Known issue \*/

**Note** Instead of typing the full syntax of the annotation, you can copy an annotation template from the Results Manager perspective, paste it into your source code, and modify the template to comment the check. To copy the annotation template, right-click any check in the Source pane and select **Add Pre-Justification to Clipboard**.

### **Syntax for Sections of Code**

To apply comments to a section of code, use the following syntax:

```
/* polyspace:begin<MISRA-C:Rule1[,Rule2] :
[Classification] : [Status] >
[Additional text] */
... Code section ...
```

```
/* polyspace:end<MISRA-C:Rule1[,Rule2] : [Classification] : [Status] > */
```
## **Annotate Known Run-Time Errors**

You can place comments in your code that inform Polyspace software of known run-time errors. Through the use of these comments, you can:

- **•** Highlight run-time errors:
	- **-** Identified in previous verifications.
	- **-** That are not significant.
- **•** Categorize previously reviewed run-time errors.

Therefore, during your analysis of verification results, you can disregard these known errors and focus on new errors.

Annotate your code before running a verification:

- **1** Open your source file using a text editor.
- **2** Locate the code that produces a run-time error.
- **3** Insert the required comment.

```
if (random int() > 0)/* polyspace<RTE: NTC : Low : No Action Planned > This run-time error was discovered previously */
   Square Root();
 \mathbf{r}Unreachable_Code();
```
See also ["Syntax for Run-Time Errors" on page 5-51.](#page-242-0)

<span id="page-242-0"></span>**Note** Instead of typing the full syntax of the annotation, you can copy an annotation template from the Results Manager perspective, paste it into your source code, and modify the template to comment the check. To copy the annotation template, right-click any check in the Source pane and select **Add Pre-Justification to Clipboard**.

- **4** Save your file.
- **5** Start the verification. The software produces a warning if your comments do not conform to the prescribed syntax, and they do not appear in the Results Manager perspective.

When the verification is complete, open the Results Manager perspective. You see run-time errors in the procedural entities view.

In the **Classification**, **Status**, and **Comment** columns, the information that you provide within your code comments is now visible. In addition, in the **Justified** column , the check box is selected.

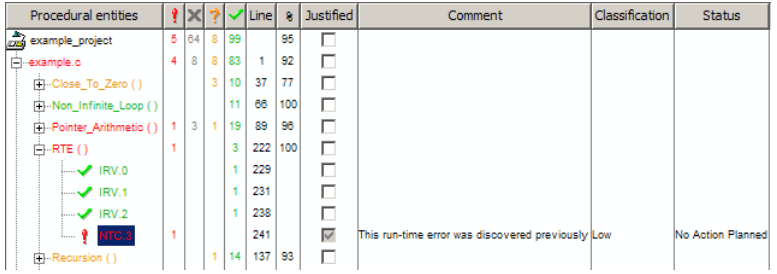

### **Syntax for Run-Time Errors**

To apply comments to a single line of code, use the following syntax:

```
/* polyspace<RTE:RTE1[,RTE2] : [Classification] : [Status] >
[Additional text] */
```
where,

**•** Square brackets *[]* indicate optional information.

- **•** *RTE1,RTE2,…* are formal Polyspace checks, for example, OBAI, IDP, and ZDV. You can also specify ALL, which covers every check.
- **•** *Classification*, for example, High and Low, allows you to categorize the seriousness of the issue with a predefined classification. To see the complete list of predefined classifications, in the Preferences dialog box, click the **Review Statuses** tab.
- **•** *Status* allows you to categorize the run-time error with either a predefined status, or a status that you define in the Preferences dialog box, through the **Review Statuses** tab.
- **•** *Additional text* appears in the **Comment** column of the procedural entities view of the Results Manager perspective. Use this text to provide information about the run-time errors.

The software applies the comments, which are case-insensitive, to the first non-commented line of C code that follows the annotation.

**Note** The software does not process code annotations that occupy several lines through the use of the C++ line continuation character  $\setminus$ . For example,

```
// polyspace<RTE: OBAI > This comment starts on \
   one line but finishes on another.
```
### **Syntax Example:**

/\* polyspace<RTE: NTC : Low : No Action Planned > Known issue \*/

**Note** Instead of typing the full syntax of the annotation, you can copy an annotation template from the Results Manager perspective, paste it into your source code, and modify the template to comment the check. To copy the annotation template, right-click any check in the Source pane and select **Add Pre-Justification to Clipboard**.

## **Syntax for Sections of Code**

To apply comments to a section of code, use the following syntax:

```
/* polyspace:begin<RTE:RTE1[,RTE2] : [Classification] : [Status] >
[Additional text] */
```

```
... Code section ...
```

```
/* polyspace:end<RTE:RTE1[,RTE2] : [Classification] : [Status] >
*/
```
# **Types Promotion**

#### **In this section...**

"Unsigned Integers Promoted to Signed Integers" on page 5-54

["Promotions Rules in Operators" on page 5-55](#page-246-0)

["Example" on page 5-55](#page-246-0)

## **Unsigned Integers Promoted to Signed Integers**

You need to understand the circumstances under which signed integers are promoted to unsigned.

For example, the execution of the following code would produce an assertion failure and a core dump.

```
#include <assert.h>
int f1(void) {
 int x = -2;
 unsigned int y = 5;
 assert(x \le y);
}
```
Implicit promotion explains this behavior. In this example,  $x \le y$  is implicitly:

((unsigned int)  $x$ ) <= y /\* implicit promotion since y is unsigned \*/

A negative cast into unsigned gives a large value. This value can never be <= 5, so the assertion can never hold true.

In this second example, consider the range of possible values for x:

```
void f2(void)
volatile int random;
unsigned int y = 7;
int x = random;
assert ( x \ge -7 & x \le -y );
assert (x>=0 && x<=7);
```
<span id="page-246-0"></span>The first assertion is orange; it may cause an assert failure. However, given that the range of x after the first assertion is **not [ -7 .. 7 ]**, but rather **[ 0 .. 7 ]**, the second assertion would hold true.

## **Promotions Rules in Operators**

Familiarity with the rules applying to the standard operators of the C language helps you to analyze those orange and **red** checks which relate to overflows on type operations. Those rules are:

- **•** Unary operators operate on the type of the operand.
- Shifts operate on the type of the left operand.
- **•** Boolean operators operate on Booleans.
- **•** Other binary operators operate on a common type. If the types of the two operands are different, they are promoted to the first common type which can represent both of them.
- Be careful of constant types.
- **•** Be careful when verifying any operation between variables of different types without an explicit cast.

## **Example**

Consider the integer promotion aspect of the ANSI-C standard (see 6.2.1 in ISO/IEC 9899:1990). On arithmetic operators like *+*, *-*, *\**, *%* and */* , an integer promotion is applied on both operands. For verification, that can imply an OVFL or a UNFL orange check.

```
2 extern char random_char(void);
3 extern int random_int(void);
4
5 void main(void)
6 {
7 char c1 = random char();
8 char c2 = random char();
9 int i1 = random int();
10 int i2 = random int();
11
12 i1 = i1 + i2; // A typical OVFL/UNFL on a + operator
```

```
13 c1 = c1 + c2; // An OVFL/UNFL warning on the c1
14 // assignment [from int32 to int8]
15 }
```
Unlike the addition of two integers at line 12, an implicit promotion is used in the addition of the two chars at line 13. Consider this second "equivalence" example.

```
2 extern char random_char(void);
3
4 void main(void)
5 {
6 char c1 = random_char();
7 char c2 = random_char();
8
9 c1 = (char) (iint)c1 + (int)c2); // Warning OVFL: due to
10 // integer promotion
11 }
```
An orange check represents a warning of a potential overflow (OVFL), generated on the (char) cast [from int32 to int8]. A green check represents a verification that there is no possibility of any overflow (OVFL) on the *+*operator.

Integer promotion requires that the abstract machine must promote the type of each variable to the integral target size before realizing the arithmetic operation and subsequently adjusting the assignment type. See the preceding equivalence example of a simple addition of two *char*.

Integer promotion respects the size hierarchy of basic types:

- **•** *char (signed or not)* and *signed short* are promoted to *int*.
- **•** *unsigned short* is promoted to *int* only if *int* can represent all the possible values of an *unsigned short*. If that is not the case (because of a 16-bit target, for example) then *unsigned short* is promoted to *unsigned int*.
- **•** Other types such as*(un)signed int*, *(un)signed long int*, and *(un)signed long long int* promote themselves.

# **Ignoring Assembly Code**

### **In this section...**

"Ignoring Assembly Code — Overview" on page 5-57

"Ignore Assembly Code When Rest of Function Is Unaffected" on page 5-57

["Automatic Stubbing of Single Function" on page 5-60](#page-251-0)

["Automatic Stubbing of List of Functions" on page 5-60](#page-251-0)

"Directives #asm and #endasm[" on page 5-62](#page-253-0)

["If Verification Fails to Parse](#page-253-0) asm Code" on page 5-[62](#page-253-0)

["Local Variables in Functions with Assembly Code" on page 5-63](#page-254-0)

# **Ignoring Assembly Code — Overview**

Polyspace verification is designed for C code. By default, Polyspace ignores assembly code during verification.

In cases, where Polyspace does not ignore assembly code by default, use the command line options -asm-begin and -asm-end to specify the beginning and end of assembly code sections.

## **Ignore Assembly Code When Rest of Function Is Unaffected**

Ignoring assembly instructions can change the behavior of the code. For example, a write access to a shared variable can be written in assembly code. If this write access is ignored, the verification may produce inaccurate results. In such cases, use ["Stubbing" on page 5-2](#page-193-0), which applies to functions as well as to stubbed instructions.

Ignoring assembly code is an acceptable approach when the ignored assembly instructions have no impact on the remainder of the function. Se[e"Manual](#page-193-0) [vs. Automatic Stubbing" on page 5-2.](#page-193-0)

The following code illustrates this approach.

int f(void)

```
{
 asm ("% reg val; mtmsr val;");
 asm("\tmove.w #$2700,sr");
 asm("\ttrap #7");
 asm(" stw r11,0(r3) ");
 assert (1); // is green
 return 1;
}
int other_ignored6(void)
\mathcal{L}_{\mathcal{A}}#define A_MACRO(bus_controller_mode) \
 __asm__ volatile("nop"); \
 __asm__ volatile("nop"); \
 \text{__asm__} volatile("nop"); \
 __asm__ volatile("nop"); \
 __asm__ volatile("nop"); \
 __asm__ volatile("nop")
  assert (1); // is green
 A_MACRO(x);
  assert (1); // is green
  return 1;
}
int pragma_ignored(void)
{
 #pragma asm
  SRST
 #pragma endasm
  assert (1); // is green
}
int other_ignored2(void)
{
 asm "% reg val; mtmsr val;";
 asm mtmsr val;
 assert (1); // is green
 asm ("px = pm(0, %2); \
 \%0 = px1; \ \ \ \ \ \ \\textdegree 1 = \text{px2};
```

```
: "=d" (data_16), "=d" (data_32)
  : "y'' ((UI 32 pm *)ram address):
"px");
 assert (1); // is green
}
int other_ignored1(void)
{
 \equivasm
  {MOV R8,R8
 MOV R8,R8
 MOV R8,R8
 MOV R8,R8
 MOV R8,R8}
 assert (1); // is green
}
int GNUC_include (void)
{
 extern int __P (char *__pattern, int __flags,
 int (*__errfunc) (char *, int),
 unsigned *__pglob) __asm__ ("glob64");
 __asm__ ("rorw $8, %w0" \
 : "=r" ( __v) \backslash: "0" ((guint16) (val)));
 __asm__ ("st g14,%0" : "=m" (*(AP)));
 \_asm(""): "=r" (__t.c) \
 : "0" ((((union { int i, j; } *) (AP))++)->i));
 assert (1); // is green
return (int) 3 _asm_("% reg val");
}
int other_ignored3(void)
{
 __asm {ldab 0xffff,0;trapdis;};
__asm {ldab 0xffff,1;trapdis;};
 assert (1); // is green
 __asm__ ("% reg val");
 __asm__ ("mtmsr val");
```

```
assert (1); // is green
return 2;
}
int other_ignored4(void)
{
asm {
  port_in: /* byte = port_in(port); *mov EAX, 0
  mov EDX, 4[ESP]
   in AL, DX
   ret
   port_out: /* port_out(byte,port); */
  mov EDX, 8[ESP]
  mov EAX, 4[ESP]
 out DX, AL
  ret }
assert (1); // is green
}
```
## **Automatic Stubbing of Single Function**

The software automatically stubs a function that is preceded by asm, even if a body is defined.

```
asm int h(int tt) \frac{1}{1} function h is stubbed even if body is defined
{
 % reg val; // ignored
 mtmsr val; \frac{1}{2} // ignored
 return 3; \frac{1}{2} ignored
};
void f(void) {
 int x;
 x = h(3); // x is full-range
}
```
# **Automatic Stubbing of List of Functions**

The functions that you specify through the following pragma are stubbed automatically, even if function bodies are defined:
```
#pragma inline_asm(list of functions)
The following code provides examples:
#pragma inline_asm(ex1, ex2) // the functions ex1 and ex2 are
                                             // stubbed, even if their bod
int ex1(void)
{
 % reg val;
 mtmsr val;
 return 3; \frac{1}{2} // ignored
};
int ex2(void)
{
 % reg val;
 mtmsr val;
 assert (1); \sqrt{2} // ignored
 return 3;
};
#pragma inline_asm(ex3) // the definition of ex3 is ignored
int ex3(void)
{
 % reg val;
 mtmsr val; // ignored
 return 3;
};
void f(void) {
  int x;
 x = ex1(); // ex1 is stubbed : x is full-range
 x = ex2(); // ex2 is stubbed : x is full-range
 x = ex3(); // ex3 is stubbed : x is full-range
}
```
For more information, see ["Stubbing" on page 5-2](#page-193-0).

#### **Directives #asm and #endasm**

By default, the software disregards assembly code that lies between #asm and #endasm.

```
void test(void)
{
  #asm
    mov _as:pe, reg
    jre nop
  #endasm
  int r;
  r=0;
  r++;
}
```
## **If Verification Fails to Parse asm Code**

Occasionally the software might not automatically ignore an assembly code section, for example, when the code section is compiler-specific. In this case, use the options -asm-begin and -asm-end.

Consider the following code.

```
1 int x=12;
2
3 void f(void)
4 {
5 #pragma will_be_ignored
6 x = 0;
7 x= 1/x; // no color is displayed
8 // not even C code
9 #pragma was_ignored
10 x++;
11 x=15;
12 }
13
14 void main (void)
15 \t{}
```

```
16 int y;
17 f();
18 y = 1/x + 1 / (x-15); // Red ZDV, x is equal to 15
19
20 }
```
The verification ignores any text or code placed between the two #pragma statements if you specify the following options:

-asm-begin will\_be\_ignored -asm-end was\_ignored

This approach allows any unsupported assembly code section to be ignored without changing the meaning of the original code.

## **Local Variables in Functions with Assembly Code**

In functions containing assembly code, the software treats local variables that are not explicitly initialized as potentially initialized variables.

Consider the following function.

```
1 inline int f(void) {
2 int r;
3 asm("mov 4%0,%%eax"::"m"(r));
4 return r; // orange NIVL (red NIVL before 12a) because r is not initialized
5 }
```
The software treats  $\mathbf r$  as a potentially initialized variable. Verification generates an orange NIVL check for r.

Consider another function.

```
1 int dummy(void) {
2 int g,h;
3 \text{ h} = q * 2; // orange NIVL for g (red NIVL before 12a)
4 h = 2; 1/h is assigned the value 2
5 asm("int $0x3");
6 asm("mov 4%0,%%eax"::"m"(g));
7 asm("movss 4%0,%%xmm1"::"m");
8 return h; // value returned is 2
9 }
```
In line 3, the variable g is not initialized. Verification:

- **•** Generates an orange NIVL check for g.
- **•** Assigns a full-range value to g.

## **Verify "Unsupported" Code**

## **Backward "goto" Statements**

Polyspace verification is not designed to support backward "goto" statements. However, macros provide a solution. Verifications that includes backward "goto" statements stop at an early stage, and a message appears saying that backward "goto" statements are not supported.

Macros provided with the Polyspace software can work around this limitation **as long as the "goto" labels and jump instructions are in the same code block (and in the same scope)**.

To insert these macros into the code:

- **1** Edit the C file containing the "goto" statements.
- **2** Add #include pstgoto.h" at the beginning of the file (located in *Polyspace\_Install*/cinclude).
- **3** Go to the beginning of the block containing the "goto" statements.
- **4** Insert the USE\_1\_GOTO(*<tag>*) macro call after the variable declarations (local to the block).
- **5** Insert the EXIT 1 GOTO(*<tag>*) macro call before the end of this same block (take care with the closing bracket "}" ).
- **6** Replace "goto *<tag>*" with "GOTO(*<tag>*)".

#### **For example, the following code would cause a verification to terminate:**

```
{
/* local variable declarations */
int x; ...
/* Instructions */
...
label1:
...
goto label1
```
...

}

You could address this problem as follows:

```
/* the pstgoto.h file is provided by Polyspace and its path */
{
/* local variable declarations */
int x; ...
USE_1_GOTO(label1);
/* Instructions */
...
label1:
...
GOTO(label1);
...
EXIT_1_GOTO(label1);
}
```
The code block may contain many instances of backward "goto" statements. Using matching USE n GOTO() and EXIT n GOTO() statements addresses this issue,(for example, USE\_2\_GOTO(), USE\_3\_GOTO(), etc.)

**Note** You must copy pstgoto.h from *Polyspace\_Install*/cinclude, and add it to the list of include folders (-I).

The code block may also use several different tags. You can use multiple "tag" parameters to address these situations. For example, use:

```
USE_n_GOTO (<tag 1>, <tag 2>, ..., <tag n>);
EXIT_n_GOTO(<tag 1>, <tag 2>, ..., <tag n>);
```
Consider the following example.

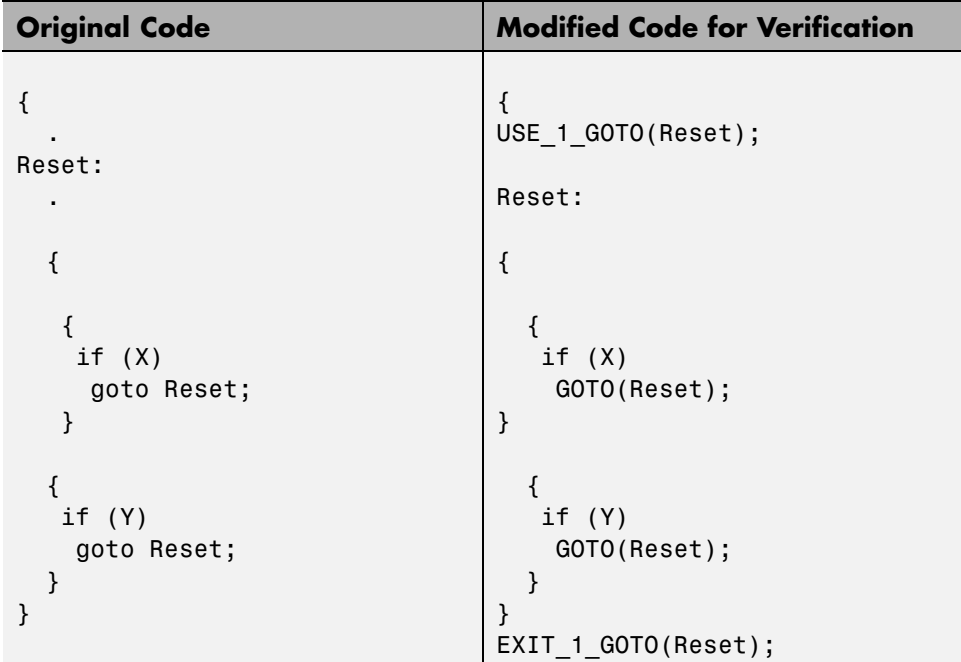

# **6**

## Running a Verification

- **•** ["Before Running Verification" on page 6-2](#page-261-0)
- **•** ["Run Verifications on Polyspace Server" on page 6-7](#page-266-0)
- **•** ["Run Verifications on Polyspace Client" on page 6-27](#page-286-0)
- **•** ["Run Verification from Command Line" on page 6-32](#page-291-0)
- **•** ["Modularization of Large Applications" on page 6-35](#page-294-0)
- **•** ["Partition Application into Modules" on page 6-36](#page-295-0)
- **•** ["Choose Number of Modules for Application" on page 6-39](#page-298-0)
- **•** ["Partition Application Using Batch Command" on page 6-42](#page-301-0)

## <span id="page-261-0"></span>**Before Running Verification**

#### **In this section...**

"Types of Verification" on page 6-2

"Specify Source Files to Verify" on page 6-2

["Specify Results Folder" on page 6-3](#page-262-0)

["Specify Analysis Options Configuration" on page 6-4](#page-263-0)

["Check for Compilation Problems" on page 6-5](#page-264-0)

## **Types of Verification**

You can run a verification on a server or a client.

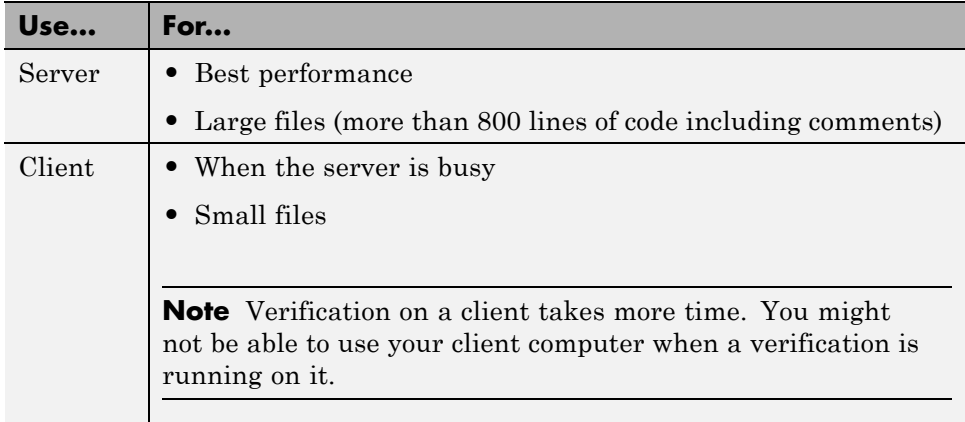

## **Specify Source Files to Verify**

Each Polyspace project can contain multiple modules. Each of these modules verifies a specific set of source files using a specific set of analysis options. Therefore, before you can launch a verification, you must decide which files in your project to verify, and add them to a module.

To copy source files to a module:

**1** Open the project containing the files you want to verify.

- <span id="page-262-0"></span>**2** In the Project Browser Source tree, select the source files you want to verify.
- **3** Right click any selected file, and select **Copy Source File to > Module\_(***#***).**

The selected source files appear in the Source tree of the module.

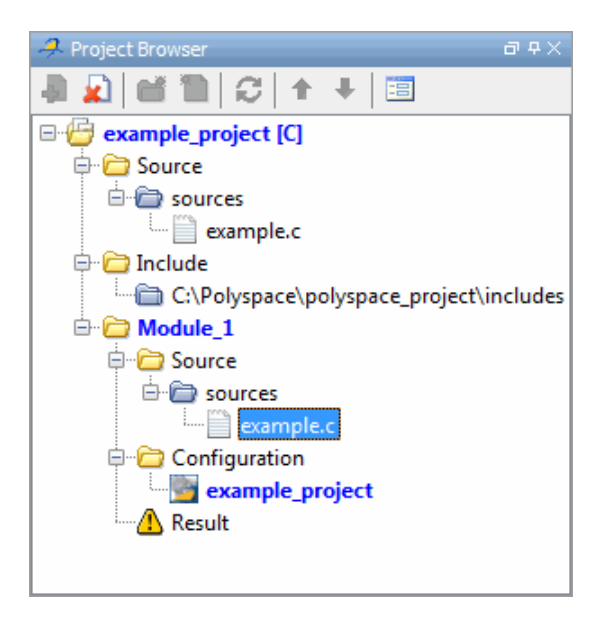

**Note** You can also drag source files from a project into the Source folder of a module.

## **Specify Results Folder**

Each Module in the Project Browser can contain multiple result folders. This allows you to save results from multiple verifications of the same source files, either to compare results using different analysis options, or to track verification results over time as your source files are revised.

By default, Polyspace software creates a new result folder for each verification. However, if you want to reuse an existing result folder, you can select that folder before launching verification. For example, you may want to reuse

<span id="page-263-0"></span>a result folder if you stopped a verification before it completed, and are restarting the same verification.

**Caution** If you specify an existing result folder, all results in that folder are deleted when you start a new verification.

To specify the result folder for a verification:

- **1** In the Project Browser select the module you want to verify.
- **2** In the Project Manager toolbar, clear the **Create a new result folder** check box.
- **3** In the **Use result folder** drop-down menu, select the folder you want to use.

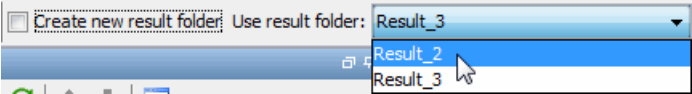

When you launch verification, the software saves verification results to the selected result folder.

## **Specify Analysis Options Configuration**

Each Module in the Project Browser can contain multiple configurations, each containing a specific set of analysis options. This allows you to verify the same source files multiple times using different analysis options for each verification.

If you have created multiple configurations, you must choose which configuration to use before launching a verification.

To specify the configuration to use for a verification:

- **1** In the Project Browser, select the module you want to run.
- **2** In the Configuration folder of the module, right click the configuration you want to use, and select **Set As Active Configuration**.

<span id="page-264-0"></span>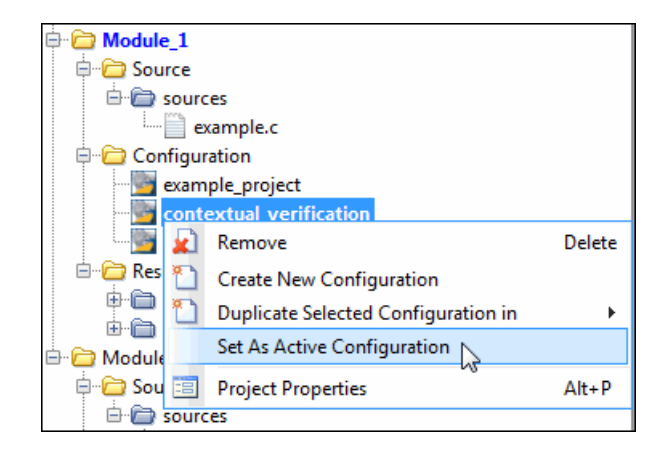

When you launch verification, the software uses the specified analysis options configuration.

## **Check for Compilation Problems**

The Compilation Assistant is enabled by default. During a verification, if the Compilation Assistant detects compilation errors, the verification stops and the software displays errors and possible solutions on the **Output Summary**.

To check your project for compilation problems:

1 On the Project Manager toolbar, click **Run** 

The software compiles your code and checks for errors, and reports the results on the **Output Summary** tab.

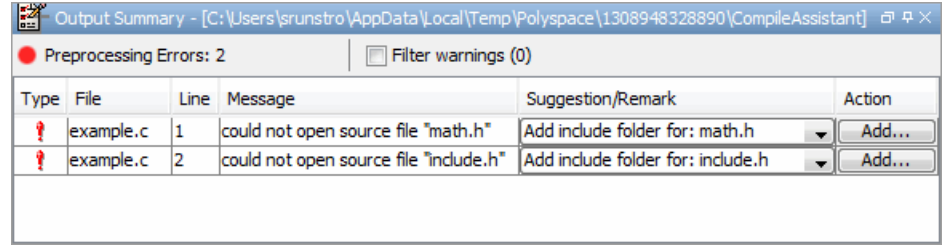

**2** Select a **Suggestion/Remark** cell to see a list of possible solutions for the problem.

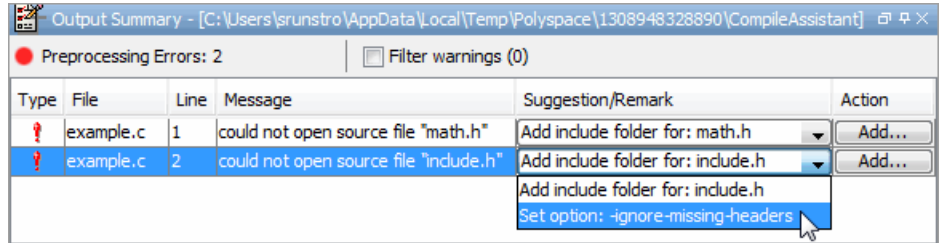

In this example, you can either add the missing include file, or set an option that will attempt to compile the code without the missing include file.

- **3** Select **Apply** to set the selected option for your project. The software automatically sets the option.
- **4** Select **Add** to add suggested include folders to your project.

The Add Source Files and Include Folders dialog box opens, allowing you to add additional include folders.

When you have addressed all compilation problems, run the verification again.

To disable the Compilation Assistant:

- **1** From the Polyspace verification environment toolbar, select **Options > Preferences**. The Polyspace Preferences dialog box opens.
- **2** On the **Project and result folder** tab, clear the **Use Compilation Assistant** check box.
- **3** Click **OK**.

The Compilation Assistant is automatically disabled if you specify one of the following options:

- **•** -unit-by-unit
- **•** -post-preprocessing-command

## <span id="page-266-0"></span>**Run Verifications on Polyspace Server**

#### **In this section...**

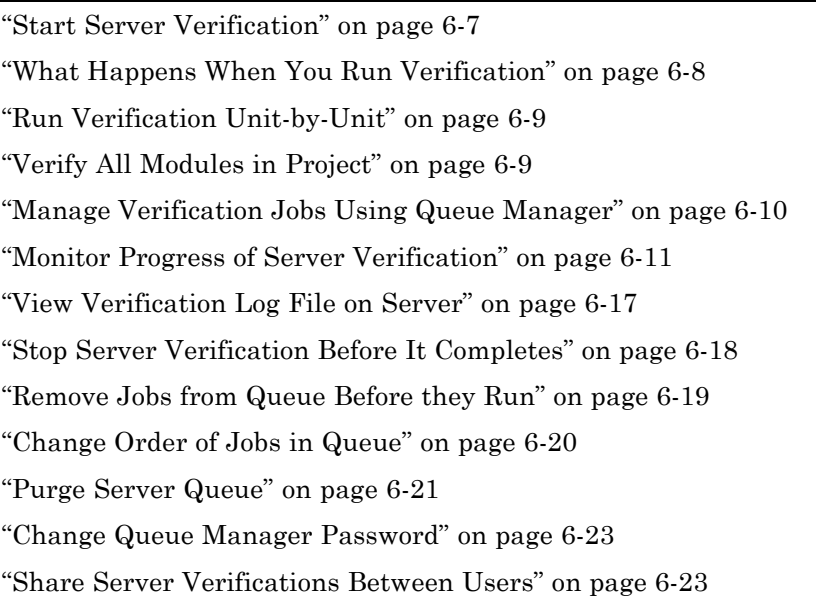

## **Start Server Verification**

Most verification jobs run on the Polyspace server. Running verifications on a server provides optimal performance.

To start a verification that runs on a server:

- **1** In the Project Manager perspective, from the **Project Browser** pane, select the module you want to verify.
- **2** Select the **Configuration > Machine Configuration** pane.
- **3** Select the **Send to Polyspace ServerGeneral >** check box.

**4** On the Project Manager toolbar, click **Run** 

<span id="page-267-0"></span>The verification starts. For information on the verification process, see "What Happens When You Run Verification" on page 6-8.

**Note** If you see the message Verification process failed, click **OK** and go to ["Verification Process Failed Errors" on page 7-2](#page-307-0).

## **What Happens When You Run Verification**

The verification has three main phases:

- **1** Checking syntax and semantics (the compile phase). Because Polyspace software is independent of any particular compiler, it ensures that your code is portable, maintainable, and complies with ANSI® standards.
- **2** Generating a main if the Polyspace software does not find a main and you have selected the **Verify module** option. For more information about generating a main, see "Main Generator Behavior for Polyspace Software" (C) or "Verify module"(C++).
- **3** Analyzing the code for run-time errors and generating color-coded results.

The compile phase of the verification runs on the client. When the compile phase is complete:

- **•** You see the message queued on server at the bottom of the Project Manager perspective. This message indicates that the part of the verification that takes place on the client is complete. The rest of the verification runs on the server.
- **•** A message in **Output Summary** gives you the identification number (Analysis ID) for the verification. For this verification, the identification number is 1.

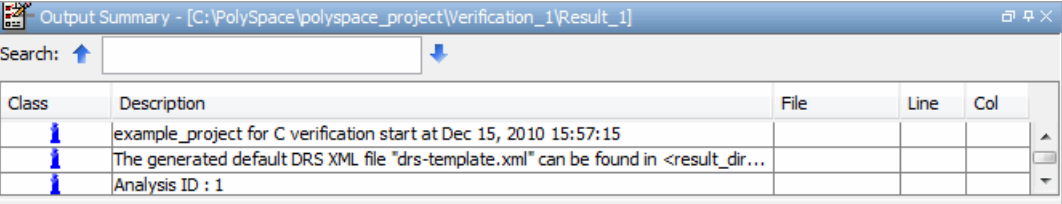

## <span id="page-268-0"></span>**Run Verification Unit-by-Unit**

When you run a server verification, you can create a separate verification job for each source file in the project. Each file is compiled, sent to the Polyspace Server, and verified individually. Verification results can then be viewed for the entire project, or for individual units.

To run a unit-by-unit verification:

- **1** In the Project Manager perspective, select the **Configuration > Machine Configuration** pane.
- **2** Select the **Send to Polyspace Server** check box.
- **3** Select the **Configuration > Verification Mode** pane.
- **4** Select the **Run unit by unit verification** check box. The **Unit by unit common source** files view is now visible.
- **5** You can create a list of common files to include with each unit verification:
	- **a** Click The software creates a new row.
	- **b** In the new row, enter the full path to a common file. For example, C:\Polyspace\polyspace\_project\includes\include.h.

Repeat steps a and b until you have created your list of common files. These files are compiled once, and then linked to each unit before verification. Functions that are not included in this list are stubbed.

- **6** Save your project.
- **7** On the Project Manager toolbar, click **Run**.

Each file in the project is compiled, sent to the Polyspace Server, and verified individually as part of a verification group for the project.

## **Verify All Modules in Project**

You can have many modules within a project, each module containing a set of source files and an active configuration. You can verify all modules in your project using the batch run option.

<span id="page-269-0"></span>To verify all modules in a project:

- **1** In the Project Manager perspective, from the Project Browser, select the project for which you want to run verifications.
- **2** On the Project Manager toolbar, click the **Batch Run** button **Batch Run**

The software verifies each module as an individual job. For information on the verification process, see ["What Happens When You Run Verification"](#page-267-0) [on page 6-8.](#page-267-0)

**Note** If the verification fails, go to ["Verification Process Failed Errors"](#page-307-0) [on page 7-2.](#page-307-0)

## **Manage Verification Jobs Using Queue Manager**

You manage all server verifications using the Polyspace Queue Manager (also called the Polyspace Spooler). The Polyspace Queue Manager allows you to move jobs within the queue, remove jobs, monitor the progress of individual verifications, and download results.

To manage verification jobs on the Polyspace Server:

**1** Double-click the **Polyspace Spooler** icon:

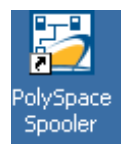

The **Polyspace Queue Manager Interface** opens.

<span id="page-270-0"></span>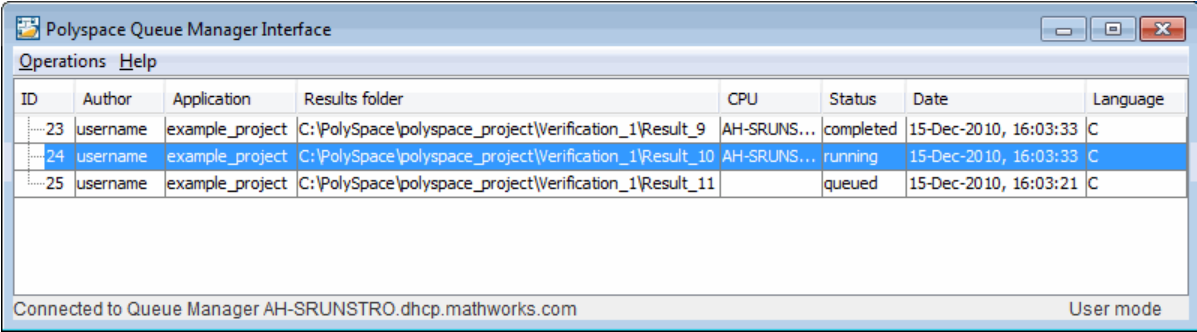

**2** Right-click any job in the queue to open the context menu for that verification.

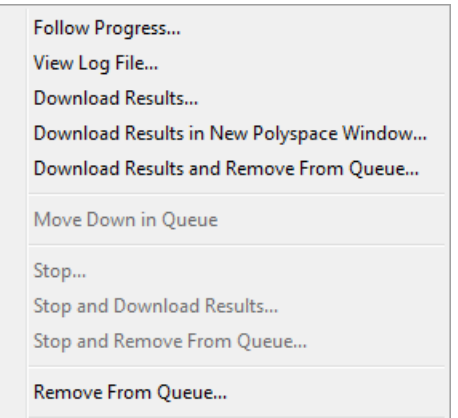

**3** Select the required option from the context menu.

**Tip** You can also open the Polyspace Queue Manager Interface by clicking the Polyspace Queue Manager icon  $\Box$  in the Polyspace Verification Environment toolbar.

## **Monitor Progress of Server Verification**

There are two ways to monitor the progress of a verification:

- **• Using the Project Manager** allows you to follow the progress of the verifications you submitted to the server, as well as client verifications.
- **• Using the Queue Manager (Spooler)** allows you to follow the progress of any verification job in the server queue.

#### **Monitor Progress Using Project Manager**

You can monitor the progress of your verification by viewing the progress monitor and logs at the bottom of the Project Manager perspective.

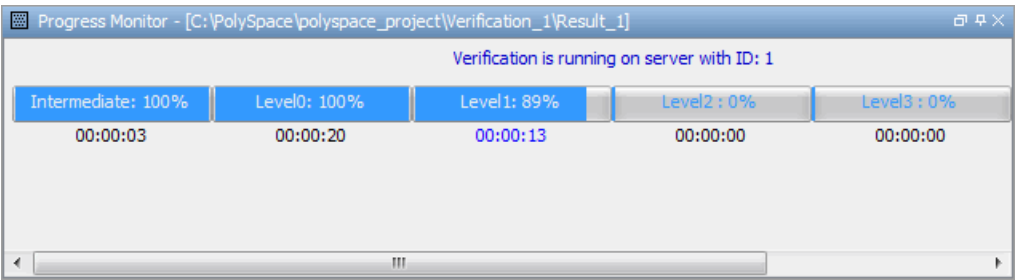

The progress monitor highlights the current phase in blue and displays the amount of time and completion percentage for that phase.

The logs report additional information about the progress of the verification. To view a log, click the button for that log. The information appears in the log display area at the bottom of the Project Manager window. Follow the next steps to view the logs:

- **1** Click the **Output Summary** tab to display compile phase messages and errors. You can search the log by entering search terms in the **Search in the log** box and clicking the left arrows to search backward or the right arrows to search forward.
- **2** Click the **Verification Statistics** tab to display statistics, such as analysis options, stubbed functions, and the verification checks performed.
- **3** Click the **Refresh** button  $\boxed{C}$  to update the display as the verification progresses.

**4** Click the **Full Log** tab to display messages, errors, and statistics for all phases of the verification.

**Note** You can search the logs. In the **Search in the log** box, enter a search term and click the left arrows to search backward or the right arrows to search forward.

#### **Monitor Progress Using Queue Manager**

You monitor the progress of the verification using the Polyspace Queue Manager (also called the Spooler).

To monitor the verification of Example\_Project:

**1** Double-click the **Polyspace Spooler** icon on the desktop.

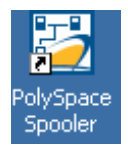

The Polyspace Queue Manager Interface opens.

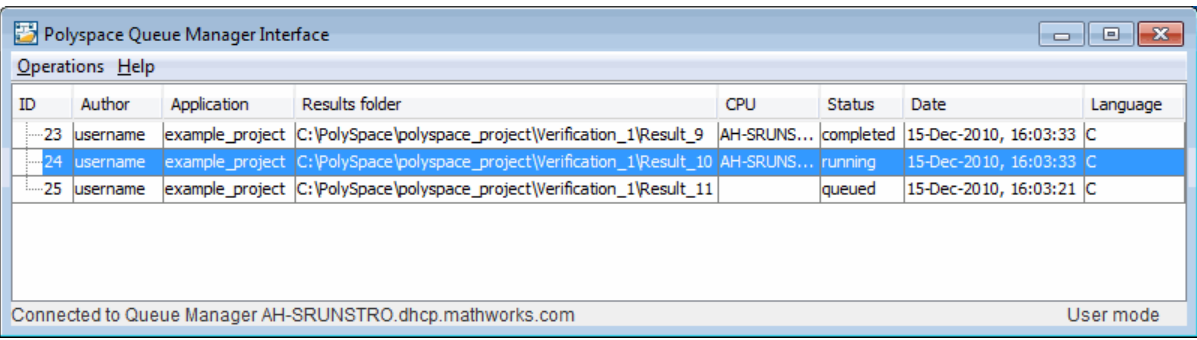

**Tip** You can also open the Polyspace Queue Manager Interface by clicking the Polyspace Queue Manager icon  $\mathbb{E}$  on the Run-Time Checks perspective toolbar.

- **2** Point anywhere in the row for ID 1.
- **3** Right-click to open the context menu for this verification.

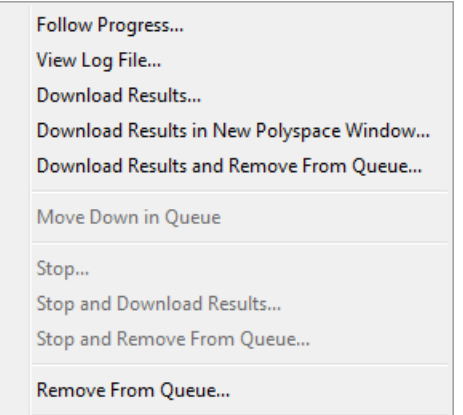

**4** Select **Follow Progress** from the context menu.

The Progress Monitor opens.

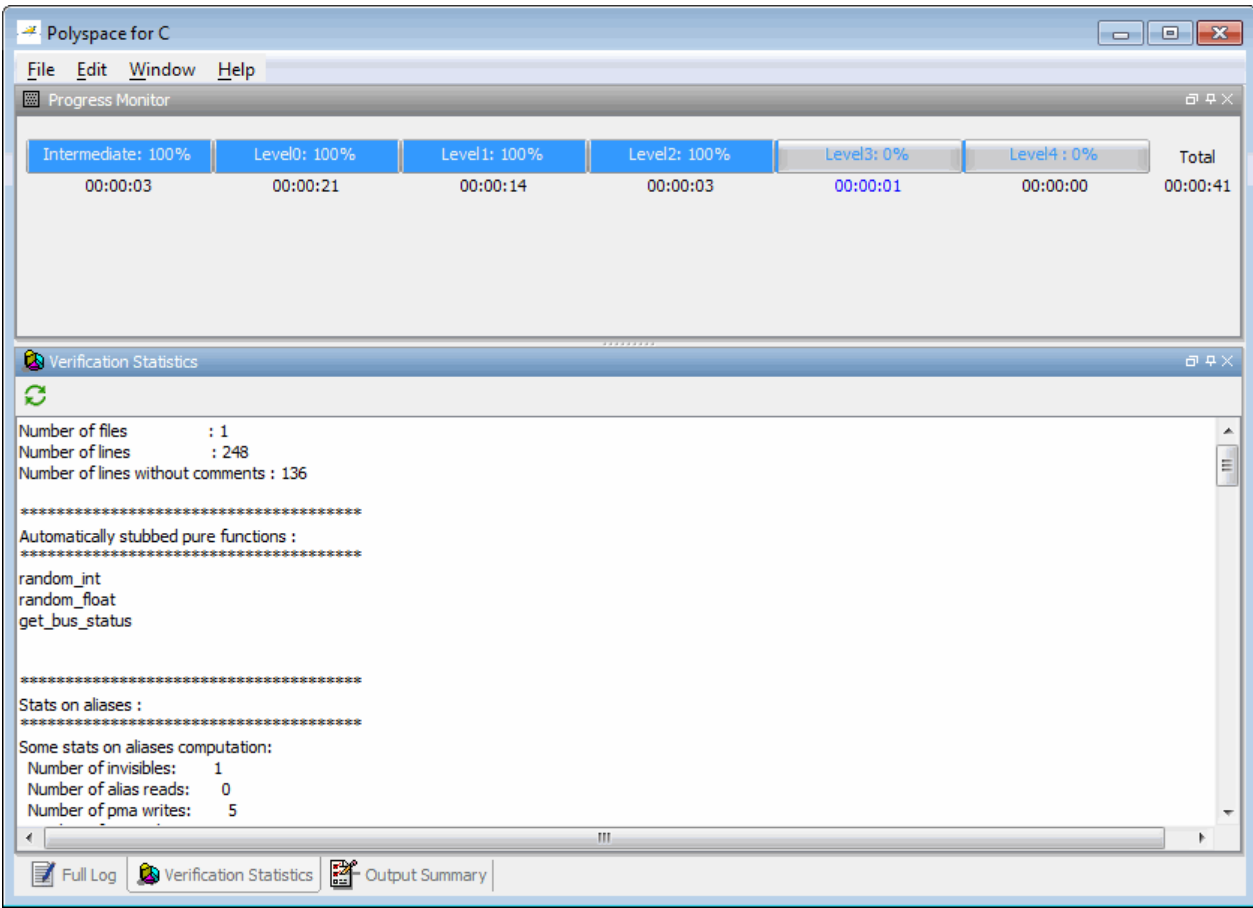

You can monitor the progress of the verification by watching the progress bar and viewing the logs at the bottom of the window. The progress monitor highlights the current phase in blue and displays the amount of time and completion percentage for that phase.

The logs report additional information about the progress of the verification. To view a log, click the button for that log. The information appears in the log display area at the bottom of the Project Manager window. Follow the next steps to view the logs:

- **•** Click the **Output Summary** tab to display compile phase messages and errors. You can search the log by entering search terms in the **Search in the log** box and clicking the left arrows to search backward or the right arrows to search forward.
- **•** Click the **Verification Statistics** tab to display statistics, such as analysis options, stubbed functions, and the verification checks performed.
- Click the **Refresh** button  $\boxed{\bigcirc}$  to update the display as the verification progresses.
- **•** Click the **Full Log** tab to display messages, errors, and statistics for all phases of the verification.

**Note** You can search the logs. In the **Search in the log** box, enter a search term and click the left arrows to search backward or the right arrows to search forward.

- **5** Select **File > Quit** to close the progress window.
- **6** Wait for the verification to finish.

When the verification is complete, the status in the Polyspace Queue Manager Interface changes from running to completed.

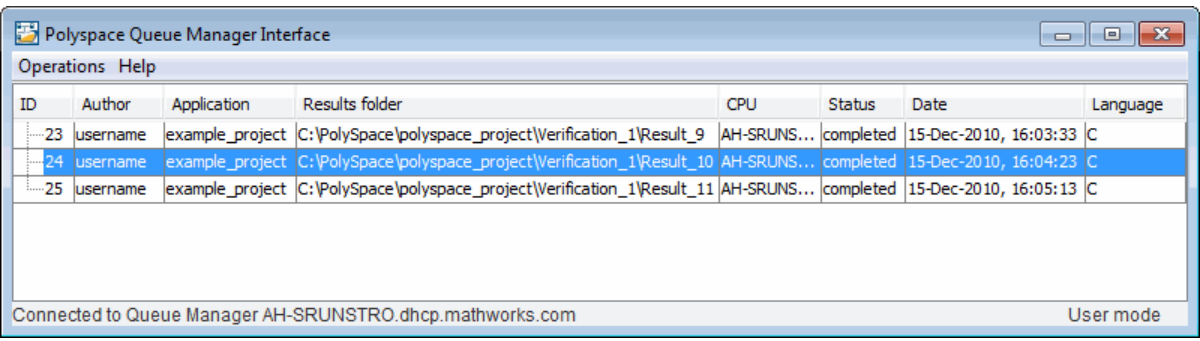

## <span id="page-276-0"></span>**View Verification Log File on Server**

You can view the log file of a server verification using the Polyspace Queue Manager.

To view a log file on the server:

**1** Double-click the **Polyspace Spooler** icon:

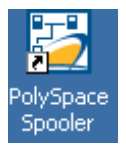

#### The **Polyspace Queue Manager Interface** opens.

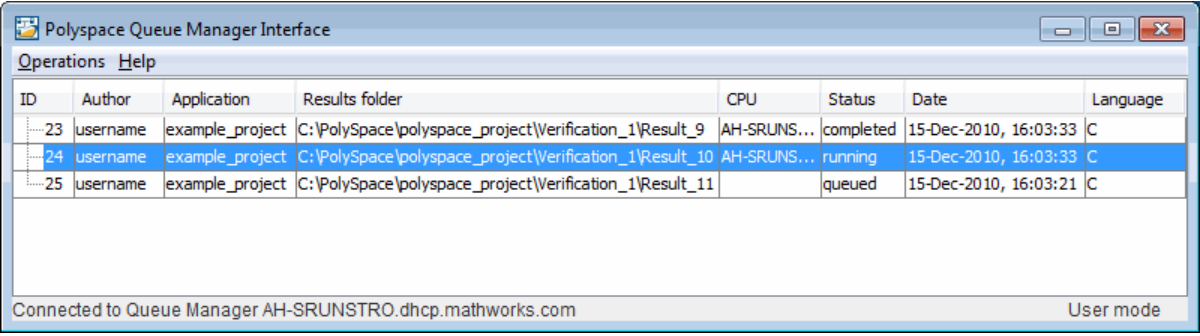

**2** Right-click the job you want to monitor, and select **View log file**.

A window opens displaying the last one-hundred lines of the verification.

```
View Log File
                                                                             \overline{\mathbf{x}}Generating results in a spreadsheet format in C:\PolySpace\PolySpace
Generation complete
يها بها
*** Software Safety Analysis Level 4 done
والكارك
Ending at: Dec 15, 2010 16:4:26
User time for pass4: 00:00:02.34 (2.3real, 2.3u + 0s)
Generating remote file
Done
User time for polyspace-c: 00:00:49.27 (49.3real, 49.3u + 0s (0.1gc))
ت به ب
                                                                               E
*** End of Polyspace Verifier analysis
\epsilonШ
                                      Close
```
**3** Click **Close** to close the window.

## **Stop Server Verification Before It Completes**

You can stop a verification running on the server before it completes using the Polyspace Queue Manager. If you stop the verification, results will be incomplete, and if you start another verification, the verification starts over from the beginning.

To stop a server verification:

**1** Double-click the **Polyspace Spooler** icon:

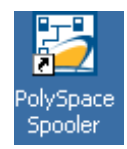

<span id="page-278-0"></span>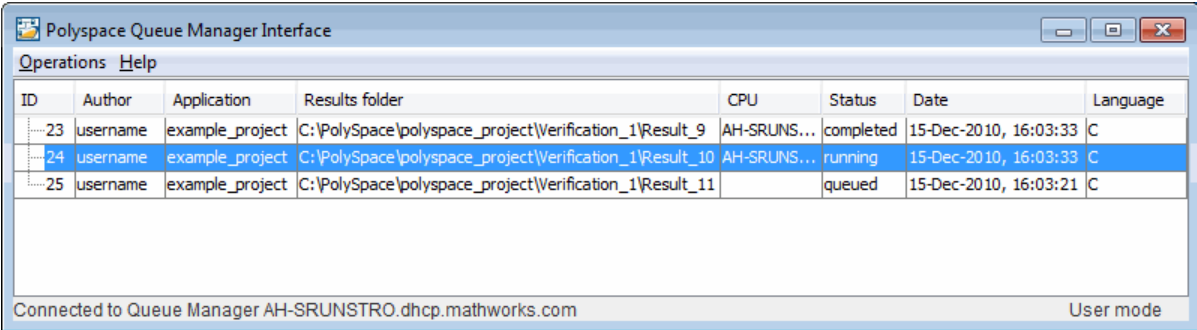

#### The **Polyspace Queue Manager Interface** opens.

**2** Right-click the job you want to monitor, and select one of the following options:

Right-click the job you want to monitor, and select one of the following options:

- **• Stop** Stops a unit-by-unit verification job without removing it. The status of the job changes from "running" to "aborted". All jobs in the unit-by-unit verification group remain in the queue, and other jobs in the group will continue to run.
- **• Stop and download results** Stops the verification job immediately and downloads any preliminary results. The status of the verification changes from "running" to "aborted". The verification remains in the queue.
- **• Stop and remove from queue** Stops the verification immediately and removes it from the queue. If the job is part of a unit-by-unit verification group, the entire verification is removed, not just the individual job.

## **Remove Jobs from Queue Before they Run**

If your job is in the server queue, but has not yet started running, you can remove it from the queue using the Polyspace Queue Manager.

<span id="page-279-0"></span>**Note** If the job has started running, you must stop the verification before you can remove the job (see ["Stop Server Verification Before It Completes" on page](#page-277-0) [6-18\)](#page-277-0). Once you have aborted a verification, you can remove it from the queue.

To remove a job from the server queue:

**1** Double-click the **Polyspace Spooler** icon:

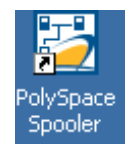

#### The **Polyspace Queue Manager Interface** opens.

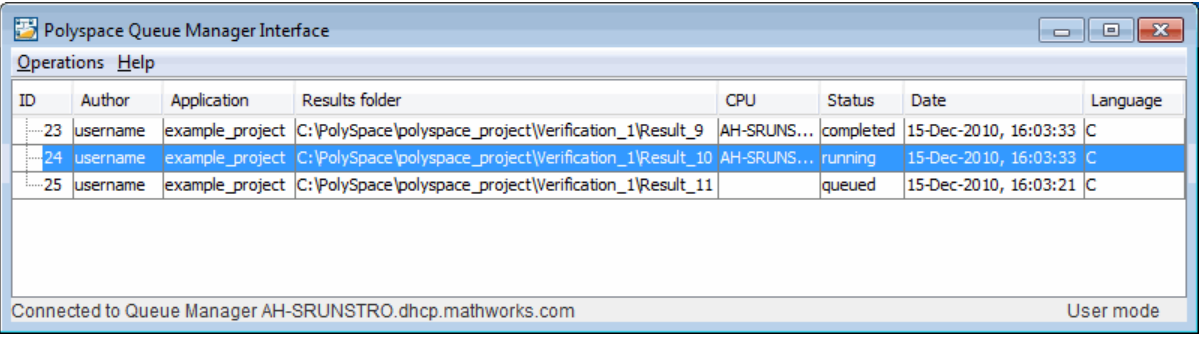

**2** Right-click the job you want to remove, and select **Remove from queue**.

The job is removed from the queue.

## **Change Order of Jobs in Queue**

You can change the priority of verification jobs in the server queue to determine the order in which the jobs run.

To move a job within the server queue:

**1** Double-click the **Polyspace Spooler** icon:

<span id="page-280-0"></span>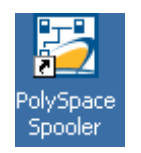

#### The **Polyspace Queue Manager Interface** opens.

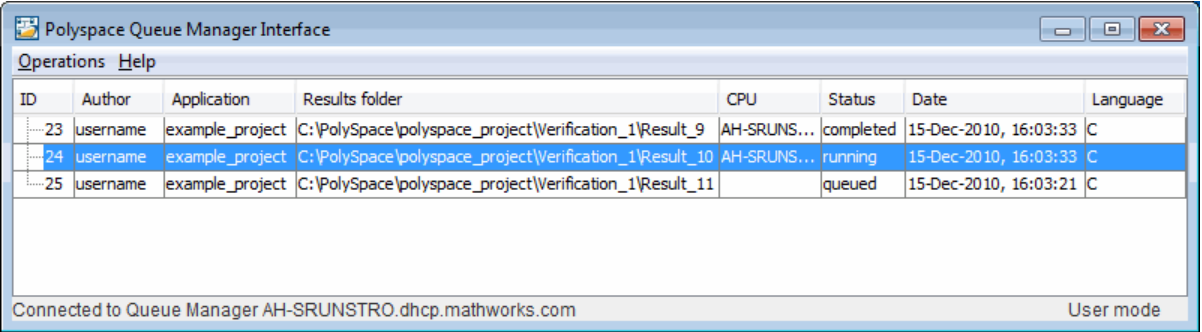

**2** Right-click the job you want to move, and select **Move down in queue**.

The job is moved down the queue.

**Note** You can move unit-by-unit verification groups in the queue, as well as individual jobs within a single unit-by-unit verification group. However, you can not move individual unit-by-unit verification jobs outside of the group.

## **Purge Server Queue**

You can purge the server queue of all jobs, or completed and aborted jobs using the using the Polyspace Queue Manager.

**Note** You must have the queue manager password to purge the server queue.

To purge the server queue:

**1** Double-click the **Polyspace Spooler** icon:

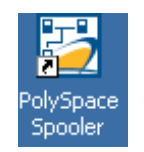

#### The **Polyspace Queue Manager Interface** opens.

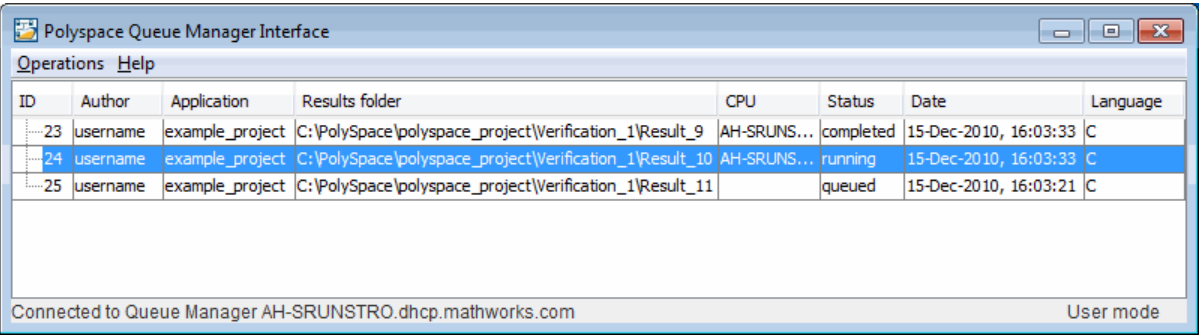

**2** Select **Operations > Purge queue**. The Purge queue dialog box opens.

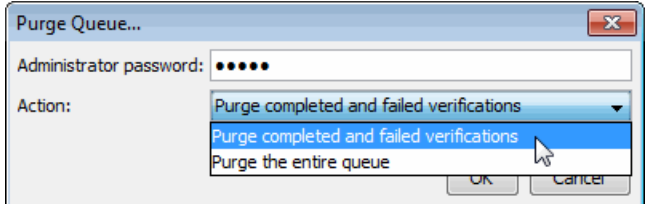

**3** Select one of the following options:

- **• Purge completed and aborted analysis** Removes all completed and aborted jobs from the server queue.
- **• Purge the entire queue** Removes all jobs from the server queue.

**Note** For unit-by-unit verification jobs, no jobs are removed until the entire group has been verified.

**4** Enter the Queue Manager **Password**.

<span id="page-282-0"></span>**5** Click **OK**.

The server queue is purged.

## **Change Queue Manager Password**

The Queue Manager has an administrator password to control access to advanced operations such as purging the server queue. You can set this password through the Queue Manager.

**Note** The default password is admin.

To set the Queue Manager password:

**1** Double-click the **Polyspace Spooler** icon:

The Polyspace Queue Manager Interface opens.

#### **2** Select **Operations > Change Administrator Password**.

The Change Administrator Password dialog box opens.

**3** Enter your old password and new passwords, then click **OK**.

The password is changed.

**Note** Passwords are limited to 8 characters.

## **Share Server Verifications Between Users**

#### **Security of Jobs in Server Queue**

For security reasons, all verification jobs in the server queue are owned by the user who sent the verification from a specific account. Each verification has a unique encryption key, that is stored in a text file on the client system.

When you manage jobs in the server queue (download, kill, remove, etc.), the Queue Manager checks the public keys stored in this file to authenticate that the job belongs to you.

If the key does not exist, an error message appears: "key for verification *<ID>* not found".

#### **analysis-keys.txt File**

The public part of the security key is stored in a file named analysis-keys.txt associated to a user account. This file is located in %APPDATA%\Polyspace:

- **• UNIX** /home/*<username>*/.Polyspace
- **• Windows** C:\Users\*<username>*\AppData\Roaming\Polyspace

The format of this ASCII file is as follows (tab-separated):

*<id of launching> <server name of IP address> <public key>*

where *<public key>* is a value in the range [0..F]

The fields in the file are tab-separated.

The file cannot contain blank lines.

#### **Example:**

- 1 m120 27CB36A9D656F0C3F84F959304ACF81BF229827C58BE1A15C8123786
- 2 m120 2860F820320CDD8317C51E4455E3D1A48DCE576F5C66BEEF391A9962
- 8 m120 2D51FF34D7B319121D221272585C7E79501FBCC8973CF287F6C12FCA

#### **Share Verifications Between Accounts**

To share a server verification with another user, you must provide the public key.

To share a verification with another user:

**1** Find the line in your analysis-keys.txt file containing the *<ID>* for the job you want to share.

**2** Add this line to the analysis-keys.txt file of the person who wants to share the file.

The second user can then download or manage the verification.

#### **Magic Key to Share Verifications**

A magic key allows you to share verifications without copying individual keys. This allows you to use the same key for all verifications launched from a single user account.

The format for a magic key is as follows:

```
0 <Server id> <your hexadecimal value>
```
When you add this key to your analysis-keys.txt file, all verification jobs you submit to the server queue use this key instead of a random one. All users who have this key in their analysis-keys.txt file can then download or manage your verification jobs.

**Note** This only works for verification jobs launched after you place the magic key in the file. If the verification was launched before the key was added, the normal key associated to the ID is used.

#### **If analysis-keys.txt File is Lost or Corrupted**

If your analysis-keys.txt file is corrupted or lost (removed by mistake) you cannot download your verification results. To access your verification results you must use administrator mode.

**Note** You must have the queue manager password to use Administrator Mode.

To use administrator mode:

**1** Double-click the **Polyspace Spooler** icon:

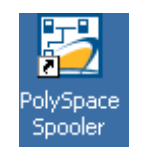

#### The **Polyspace Queue Manager Interface** opens.

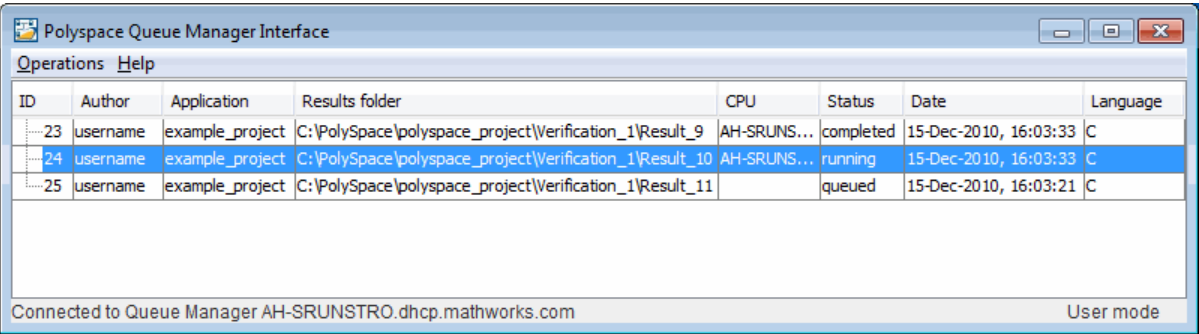

- **2** Select **Operations > Enter Administrator Mode**.
- **3** Enter the Queue Manager **Password**.
- **4** Click **OK**.

You can now manage all verification jobs in the server queue, including downloading results.

## <span id="page-286-0"></span>**Run Verifications on Polyspace Client**

#### **In this section...**

"Specify Source Files to Verify" on page 6-27 ["Start Verification on](#page-287-0) Client" on page 6-[28](#page-287-0) ["What Happens When You Run Verification" on page 6-29](#page-288-0) ["Monitor Progress of Verification" on page 6-29](#page-288-0) ["Stop a Verification" on page 6-30](#page-289-0)

## **Specify Source Files to Verify**

Each Polyspace project can contain multiple modules. Each of these modules verifies a specific set of source files using a specific set of analysis options. Therefore, before you can launch a verification, you must decide which files in your project to verify, and add them to a module.

To copy source files to a module:

- **1** Open the project containing the files you want to verify.
- **2** In the **Project Browser** Source tree, select the source files you want to verify.
- **3** Right click any selected file, and select **Copy Source File to > Module\_(***#***).**

The selected source files appear in the Source tree of the module.

<span id="page-287-0"></span>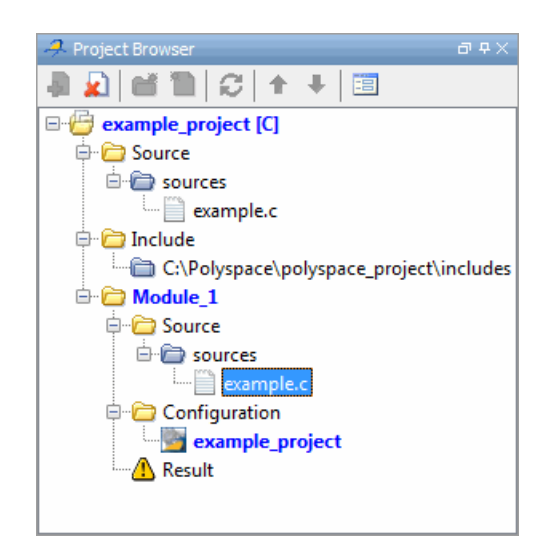

**Note** You can also drag source files from a project into the Source folder of a module.

## **Start Verification on Client**

For the best performance, run verifications on a server. If the server is busy or you want to verify a small file, you can run a verification on a client.

**Note** Because a verification on a client can process only a limited number of variable assignments and function calls, the source code should not be longer than 800 lines.

If you start a verification of C or  $C_{++}$  code containing more than 2,000 assignments and calls, the verification will stop and you will receive an error message.

To start a verification that runs on a client:
- **1** In the Project Manager perspective, from the **Project Browser** view, select the module you want to verify.
- **2** Select the **Configuration > Machine Configuration** pane.
- **3** Clear the **Send to Polyspace Server** check box.
- **4** On the Project Manager toolbar, click **Run**

You can monitor the progress of the verification through the **Output Summary** and **Progress Monitor** tabs.

**Note** If the verification fails, go to ["Verification Process Failed Errors"](#page-307-0) [on page 7-2.](#page-307-0)

## **What Happens When You Run Verification**

The verification has three main phases:

- **1** Checking syntax and semantics (the compile phase). Because Polyspace software is independent of any particular compiler, it ensures that your code is portable, maintainable, and complies with ANSI standards.
- **2** Generating a main if it does not find a main and the **Verify module** option is selected. For more information about generating a main, see "Main Generator Behavior for Polyspace Software" (C) or "Verify module" (C++).
- **3** Analyzing the code for run-time errors and generating color-coded diagnostics.

## **Monitor Progress of Verification**

You can monitor the progress of the verification by viewing the tabs at the bottom of the Project Manager perspective.

The **Progress Monitor** highlights the current phase in blue and displays the amount of time and completion percentage for that phase.

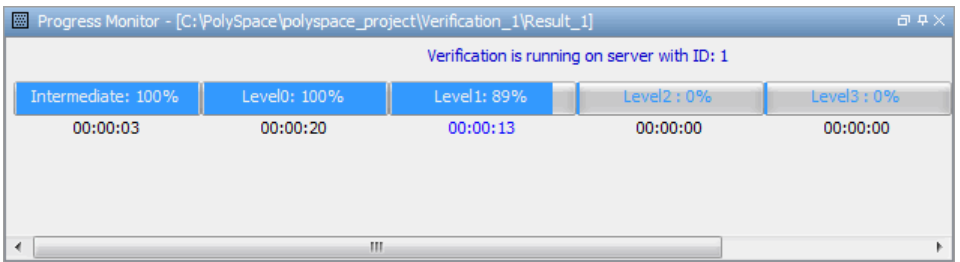

The other tabs report additional information about the progress of the verification:

- **•** Select the **Output Summary** tab to display compilation messages and errors.
- **•** Select the **Verification Statistics** tab to display statistics, such as analysis options, stubbed functions, and the verification checks performed.

Click the **Refresh** button  $\mathbb{R}$  to update the display as the verification progresses.

**•** Select the **Full Log** tab to display messages, errors, and statistics for all phases of the verification.

**Note** You can search the **Output Summary** and **Full Log**. Select the corresponding tab, and in the **Search** field, enter a search term. Click the left arrow to search backward or the right arrow to search forward.

# **Stop a Verification**

You can stop the verification before it is complete. If you stop the verification, results are incomplete. If you start another verification, the verification starts from the beginning.

To stop a verification:

1 On the Project Manager toolbar, click the **Stop** button **& Stop** 

A warning dialog box opens.

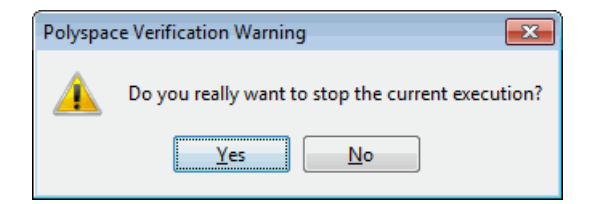

**2** Click **Yes**. The verification stops.

**Note** Closing the Polyspace verification environment window does *not* stop the verification. To resume display of the verification progress, start the Polyspace software and open the project.

# **Run Verification from Command Line**

#### **In this section...**

"Launch Verifications in Batch" on page 6-32

"Manage Verifications in Batch" on page 6-32

# **Launch Verifications in Batch**

A set of commands allow you to launch a verification in batch.

All these commands begin with the following prefixes:

- **• Server verification** *Polyspace\_Install*/Verifier/bin/polyspace-remote-c or *Polyspace\_Install*/Verifier/bin/polyspace-remote-cpp
- **• Client verification** —polyspace-remote-desktop-c or polyspace-remote-desktop-cpp.

These commands are equivalent to commands with a prefix *Polyspace\_Install*/bin/polyspace-.

For example, polyspace-remote-desktop-c -server [*<hostname>*:[*<port>*] | auto] allows you to send a C client verification remotely.

**Note** If your Polyspace server is running on Windows, the batch commands are located in the /wbin/ folder. For example, *Polyspace\_Install*/Verifier/wbin/polyspace-remote-c.exe or *Polyspace\_Install*/Verifier/wbin/polyspace-remote-cpp.exe.

## **Manage Verifications in Batch**

You can use batch commands to manage verification jobs in the server queue.

On UNIX platforms, these commands begin with the prefix *Polyspace\_Common*/RemoteLauncher/bin/psqueue-.

On Windows platforms, these commands begin with the prefix *Polyspace\_Common*/RemoteLauncher/wbin/psqueue-:

- **•** psqueue-download *<id> <results dir>* download an identified verification into a results folder. When downloading a unit-by-unit verification group, all the unit results are downloaded and a summary of the download status for each unit is displayed.
	- **-** [-f] force download (without interactivity)
	- **-** -admin -p *<password>* allows administrator to download results.
	- **-** [-server *<name>*[:port]] selects a specific Queue Manager.
	- **-** [-v|version] gives release number.
- **•** psqueue-kill *<id>* kill an identified verification. For unit-by-unit verification groups, you can stop the entire group, or individual jobs within the group. Stopping an individual job does not kill the entire group.
- **•** psqueue-purge all|ended remove all completed verifications from the queue. For unit-by-unit verification jobs, no jobs are removed until the entire group has been verified.
- **•** psqueue-dump gives the list of all verifications in the queue associated with the default Queue Manager. Unit-by-unit verification groups are shown using a tree structure.
- **•** psqueue-move-down *<id>* move down an identified verification in the Queue. Individual jobs can be moved within a unit-by-unit verification group, but not outside of the group.
- **•** psqueue-remove *<id>* remove an identified verification in the queue. You cannot remove a single job that is part of a unit-by-unit verification group, you can only remove the entire group.
- **•** psqueue-get-qm-server give the name of the default Queue Manager.
- **•** psqueue-progress *<id>*: give progression of the currently identified and running verification. This command does not apply to unit-by-unit verification groups, only the individual jobs within a group.
	- **-** [-open-launcher] display the log in the graphical user interface.
	- **-** [-full] give full log file.
- **-** psqueue-set-password *<password> <new password>* change administrator password.
- **•** psqueue-check-config check the configuration of Queue Manager.
	- **-** [-check-licenses] check for licenses only.
- PSQueueSpooler open the Polyspace Queue Manager Interface (Spooler) graphical user interface.
	- **-** [-server *<hostname>*] specify the name of a specific Polyspace server. The Spooler connects to the specified server instead of the default server.
- **•** psqueue-upgrade Allow to upgrade a client side (see the Polyspace Installation Guide in the *Polyspace\_Common*/Docs folder).
	- **-** [-list-versions] give the list of available release to upgrade.
	- **-** [-install-version *<version number>* [-install-dir *<folder>*]] [-silent] allow to install an upgrade in a given folder and in silent.

*Polyspace\_Common*/bin/psqueue-*<command>* -h gives information about all available options for each command.

**Note** The psqueue commands assume a default location for the polyspace.conf file, which is:

- **•** /etc/Polyspace on a UNIX platform
- **•** C:\Polyspace\Polyspace\_RLDatas on a Windows platform

If the file is located elsewhere, you must specify the location using the POLYSPACE CONFIGURATION FILE environment variable.

# **Modularization of Large Applications**

The source code within your project may represent a single application. In this case, you might want to analyse all code together. However if the application is extremely large, the verification might take a very long time, for example, days.

For a large application, Polyspace provides a feature that allows you to:

- Partition the large application into modules that individually require less time to verify — see ["Partition Application into Modules" on page 6-36](#page-295-0) and ["Partition Application Using Batch Command" on page 6-42.](#page-301-0)
- **•** Specify the number of modules in a trade-off between verification speed and precision — see ["Choose Number of Modules for Application" on page 6-39.](#page-298-0)

**Note** Polyspace Model Link products do not support this feature.

You can carry out faster analysis with a larger number of small modules. However, with more modules, greater cross-module referencing is required during verification, which results in a loss of precision.

**Note** During partitioning, the software automatically seeks to minimize cross-module references.

# <span id="page-295-0"></span>**Partition Application into Modules**

To partition your application into modules:

- **1** Run an initial verification, which performs a limited analysis but processes all files of your application. For example, run a verification with the following **Precision** pane settings:
	- **• Precision level** 0
	- **• Verification level** Software Safety Analysis level 0
- **2** In the Project Browser view, select the results folder.
- **3** From the Project Manager toolbar, select **Run > Run Modularize**. The software analyses your application code and displays two plots in a new Modularization choices window.

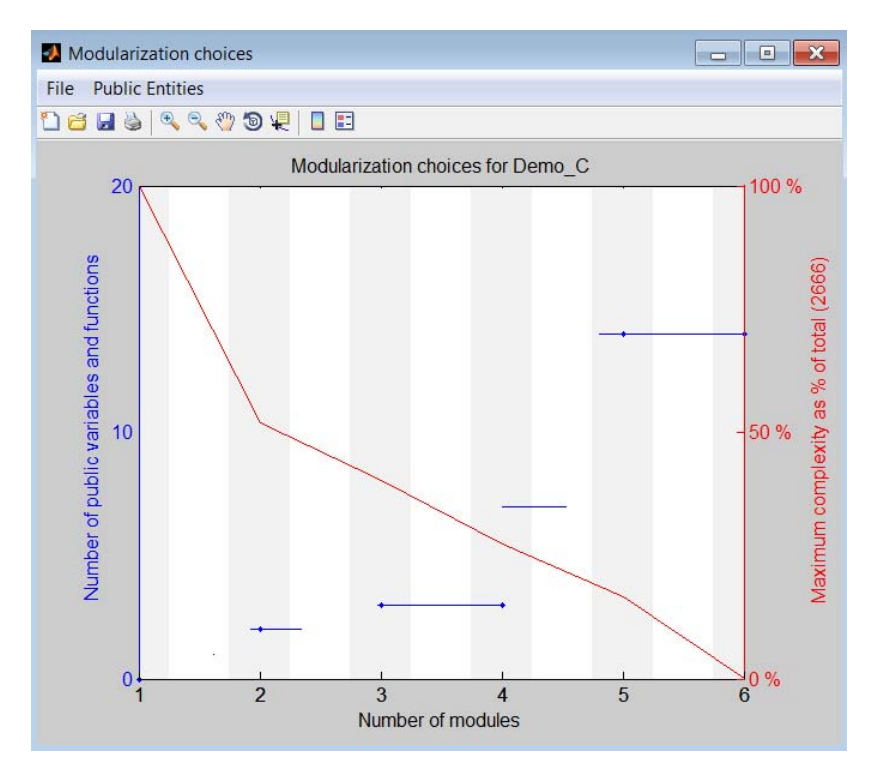

The plots show the following information:

- Red Maximum complexity of a module versus number of modules, which is expressed as a percentage of the total complexity of the application.
- **•** Blue Number of public variables and functions when modules are limited by a given complexity.
- **4** From the plots, identify the number of modules into which your application should be partitioned. See ["Choose Number of Modules for Application" on](#page-298-0) [page 6-39](#page-298-0). In this example, a suitable number is 2 or 4..
- **5** Click the vertical gray region associated with the number of modules that you choose, for example, 2. A dialog box opens:

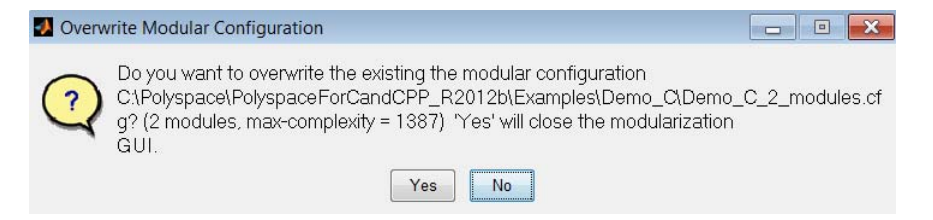

**6** Click **Yes**. The software generates a new project with two modules containing the partitioned code.

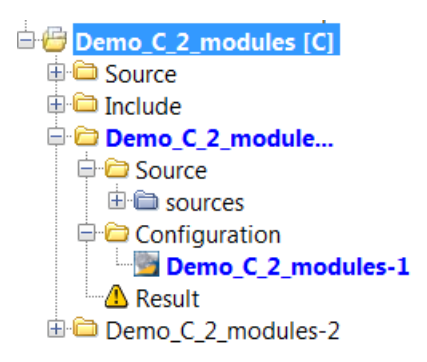

You can now verify each module separately, with the precision and verification levels that you require. The configuration (.cfg) file for each module specifies the default values:

- **• Precision level** 2
- **• Verification level** Software Safety Analysis level 4

You can change these values through the **Configuration > Precision** pane.

# <span id="page-298-0"></span>**Choose Number of Modules for Application**

Use the Modularizing choices window to select the number of partitioned modules. The choice of number involves a trade-off between the following:

- Time The smaller the maximum complexity, the shorter the time required for verification. This time saving is even greater if the different modules are verified in parallel.
- **•** Precision The smaller the number of public variables and functions, the greater the precision of the verification.

Select a number just after a big drop in maximum complexity and before a big increase in the number of public functions and variables. In the following example, you should click the gray region associated with either 2 (just after a big drop in maximum complexity) or 4 (before a big increase in public functions and variables).

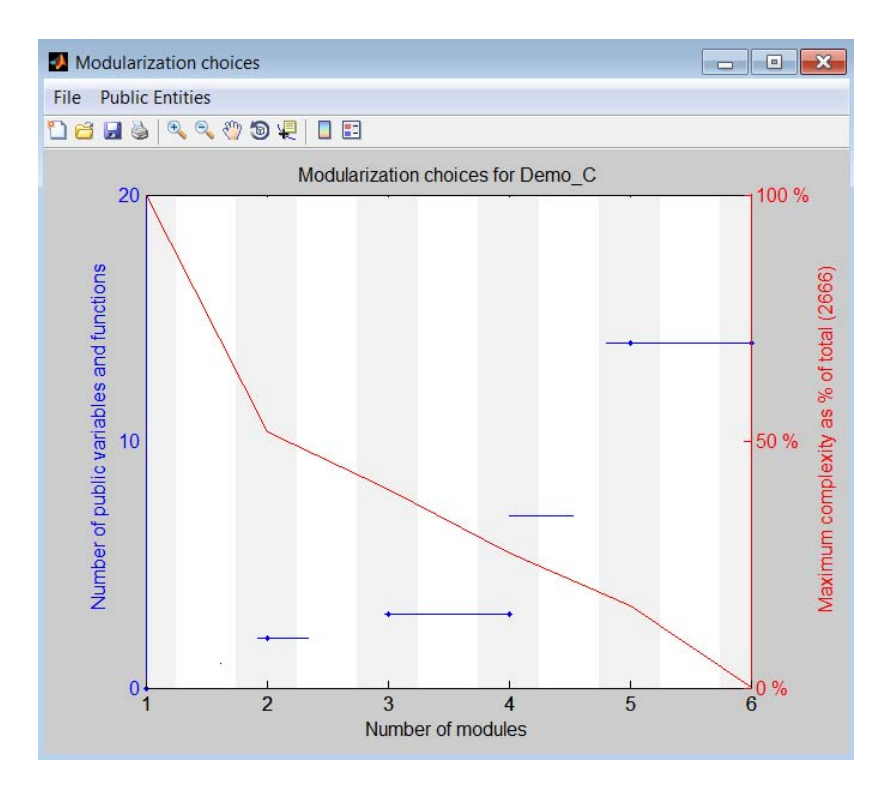

The precision of a modular verification can be very sensitive to the number of public variables. If the series of horizontal blue lines ascends so gradually that there is no clear number choice, then:

**1** On the toolbar, select **Public Entities > Separate functions and variables**. The software displays the number of public variables and functions separately.

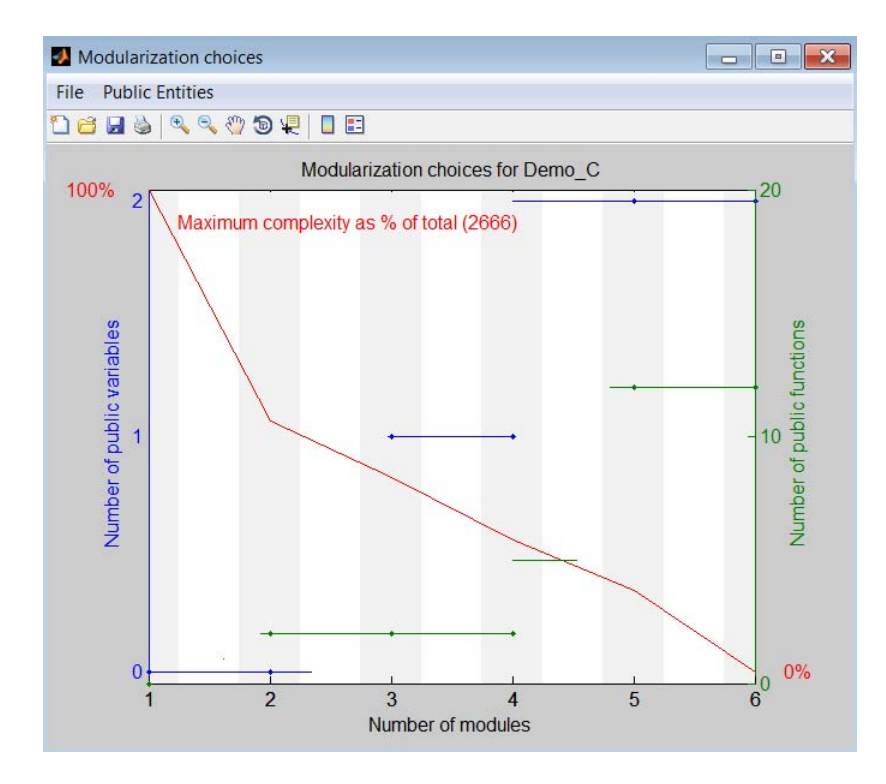

**2** Select a point just before a big jump in the number of public variables. In this example, you should click the gray region associated with 2.

# <span id="page-301-0"></span>**Partition Application Using Batch Command**

#### **In this section...**

"Basic Options" on page 6-42

["Constrain Module Complexity During Partitioning" on page 6-43](#page-302-0)

["Control Naming of Result Folders" on page 6-45](#page-304-0)

["Forbid Cycles in Module Dependence Graph" on page 6-45](#page-304-0)

# **Basic Options**

You can partition an application into modules using the following batch command:

polyspace-modularize [*target\_folder*] {*options*}

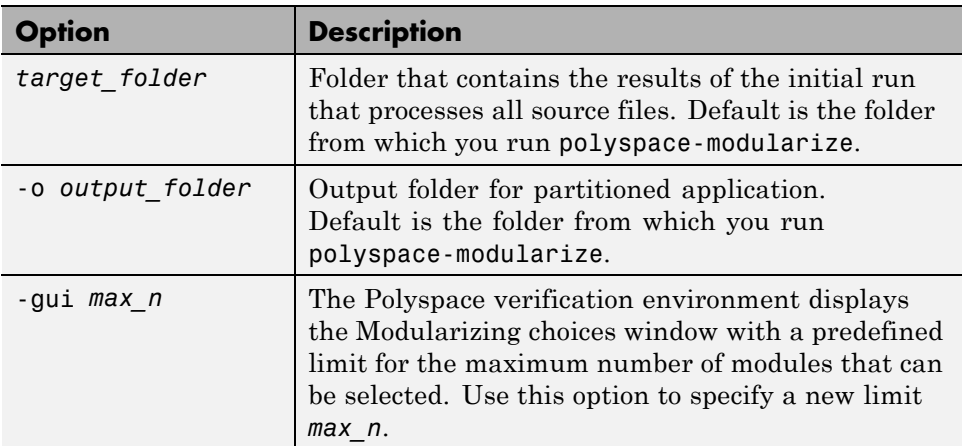

The following table describes the basic options that you can use.

<span id="page-302-0"></span>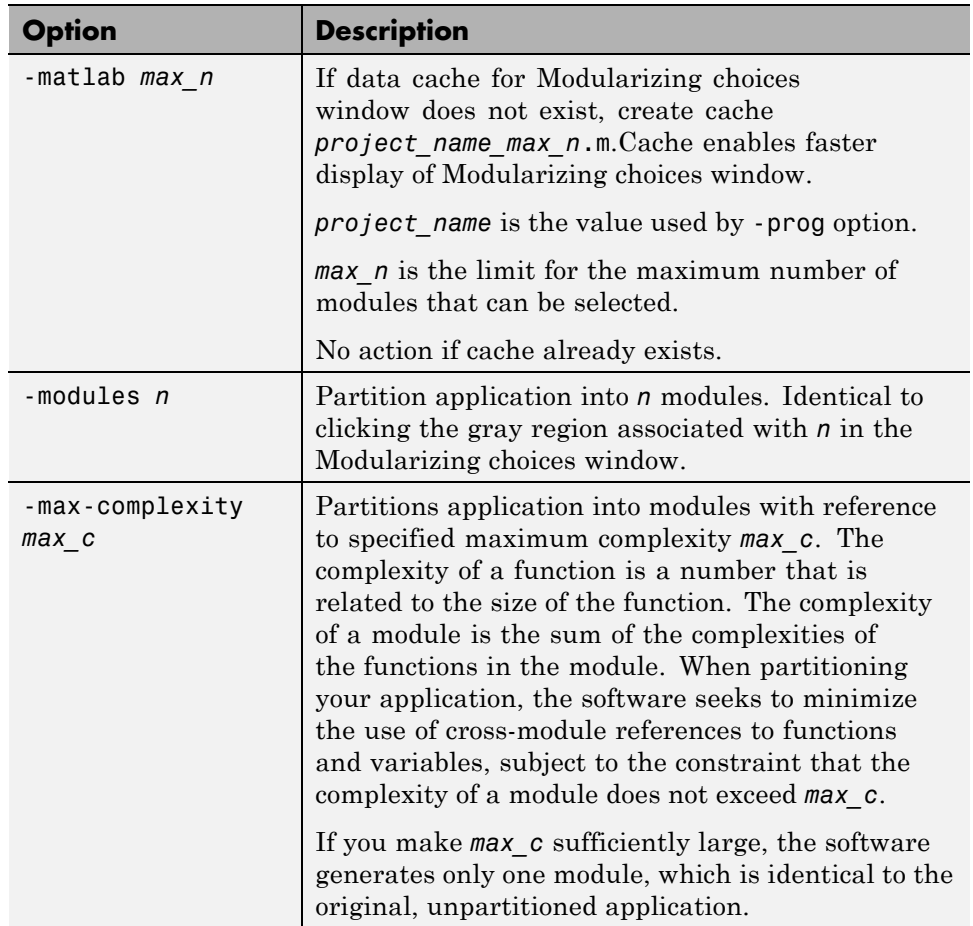

# **Constrain Module Complexity During Partitioning**

Each Polyspace verification produces two "module dependence graph" files in *target\_folder*/ALL/:

- *project* name.mdg Created early in verification, even for very large applications.
- **•** *project\_name*\_IL.mdg Similar to *project\_name*.mdg, but based on alias analysis and generated later in verification.

You can partition your application provided an earlier verification has generated the following files in *target\_folder*:

- **•** ALL/*project\_name*.mdg
- **•** ALL/ SRC/\_original.txt
- **•** options
- **•** sources\_list.txt

By default, the software uses *project\_name*.mdg when partitioning an application. However, in some cases, using *project\_name*\_IL.mdg may generate more precise results. To specify *project\_name*\_IL.mdg, run the following command:

polyspace-modularize IL

**Note** The -IL option does not support C++.

If you specify the -IL option, then the software computes modules applying the constraint that the complexity of a function is always 1. In addition, using the options:

- **•** -gui n and -matlab n generates a file named *project\_name*\_IL\_n.m
- **•** -max-complexity *max\_c* generates a file named *project\_name\_n*\_modules-IL.cfg.

*n* is the number of modules. The results folder for the *i*th module is *project\_name\_n*\_modules-IL-*i*.

To force all functions to have a complexity of 1 without specifying the -IL option, run the following command:

```
polyspace-modularize -uniform-complexities
```
# <span id="page-304-0"></span>**Control Naming of Result Folders**

You can control naming of result folders in the *i*th module using the -stem option:

polyspace-modularize -stem *stem\_format*

*stem\_format* is a string, where the # and @ characters are processed as follows:

- **•** # Replaced by number of modules in the partitioning
- **•** @ Replaced by argument of -max-complexity

If -stem is not specified, then the default string *stem\_format* has the form *project\_nameCCkk\_modules* where:

- CC is IL when you use IL, but otherwise
- **•** *kk* is @ when you use -max-complexity or # when you use the Polyspace verification environment

If you want, for example, a specific name MyName, which overrides the project name and does not incorporate module number, then run:

polyspace-modularize -stem MyName

# **Forbid Cycles in Module Dependence Graph**

By default, the software allows the module-dependence graph to have cycles. However, in some cases, you may get better results with acyclic graphs. Use the following command:

```
polyspace-modularize -forbid-cycles
```
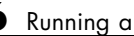

# **7**

# Troubleshooting Verification Problems

- **•** ["Verification Process Failed Errors" on page 7-2](#page-307-0)
- **•** ["Compilation Errors" on page 7-9](#page-314-0)
- **•** ["C++ Dialect Issues" on page 7-22](#page-327-0)
- **•** ["C Link Errors" on page 7-31](#page-336-0)
- **•** ["C++ Link Errors" on page 7-37](#page-342-0)
- **•** ["Standard Library Function Stubbing Errors" on page 7-41](#page-346-0)
- **•** ["Automatic Stubbing Errors" on page 7-48](#page-353-0)
- **•** ["Troubleshooting Using Preprocessed Files" on page 7-50](#page-355-0)
- **•** ["Reduce Verification Time" on page 7-55](#page-360-0)
- **•** ["Obtain Configuration Information" on page 7-74](#page-379-0)
- **•** ["Remove Preliminary Results Files" on page 7-77](#page-382-0)
- **•** ["Out of Memory Errors During Report Generation" on page 7-78](#page-383-0)

# <span id="page-307-0"></span>**Verification Process Failed Errors**

#### **In this section...**

"Reasons Verification Can Fail" on page 7-2 "View Error Information When Verification Stops" on page 7-2 ["Hardware Does Not Meet Requirements" on page 7-3](#page-308-0) ["Include File Location Not Specified" on page 7-4](#page-309-0) ["Polyspace Software Cannot Find the Server" on page 7-4](#page-309-0) ["Limit on Assignments and Function Calls" on page 7-7](#page-312-0)

# **Reasons Verification Can Fail**

If you see a message that includes Verification process failed, the Polyspace software could not perform the verification. The following sections present some possible reasons for a failed verification.

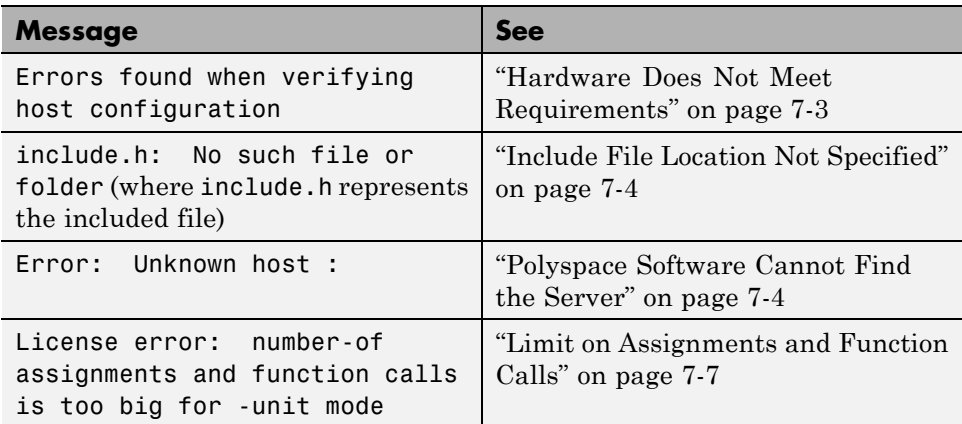

## **View Error Information When Verification Stops**

If the Polyspace software provides no graphical result, it lists the errors and their locations at the end of the log file. To find the errors, scroll through the verification log file, starting at the end and working backwards.

<span id="page-308-0"></span>The following example shows the log file information that results if you use the C++ -class-analyzer *argument*, but the verification cannot find *argument* in the source code:

```
----------------------------------------------------------------------
User Program Error: Argument of option -class-analyzer not found.
                 Class or typedef MyClass does not exist.
|Please correct the program and restart the verifier.
----------------------------------------------------------------------
   -------------------------------------------------------------------
--- ---
--- Verifier has encountered an internal error.
--- Please contact your technical support. ---
--- ---
-------------------------------------------------------------------
Failure at: Sep 24, 2009 17:16:26
User time for polyspace-cpp: 25.6real, 25.6u + 0s (0gc)
Error: Exiting because of previous error
***
*** End of Polyspace Verifier analysis
***
```
## **Hardware Does Not Meet Requirements**

#### **Message**

In the verification log:

Errors found when verifying host configuration.

#### **Cause**

The verification fails if your computer does not have the minimal hardware requirements. For information about the hardware requirements, see

[www.mathworks.com/products/polyspaceclientc/requirements.html](http://www.mathworks.com/products/polyspaceclientc/requirements.html).

## **Solution**

You can:

- <span id="page-309-0"></span>**•** Upgrade your computer to meet the minimal requirements.
- **•** In the General section of the **Analysis** options, select **Continue with current configuration** and run the verification again.

## **Include File Location Not Specified**

#### **Message**

In the verification log (where include.h represents the included file):

include.h: No such file or folder

#### **Cause**

Either the files are missing or you did not specify the location of included files.

#### **Solution**

Do one of the following:

- Include the file in the designated location.
- **•** Specify the location of include files.

You should create a project file to store include files, as described in ["Create](#page-69-0) [Verification Project" on page 3-2](#page-69-0).

## **Polyspace Software Cannot Find the Server**

#### **Message**

Search in the verification log for:

Error: Unknown host :

#### **Cause**

Polyspace software uses information in the preferences to locate the server. In this case, Polyspace software cannot find the server.

## **Solution**

To find the server information in the preferences:

- **1** Select **Options > Preferences**.
- **2** Select the **Server configuration** tab.

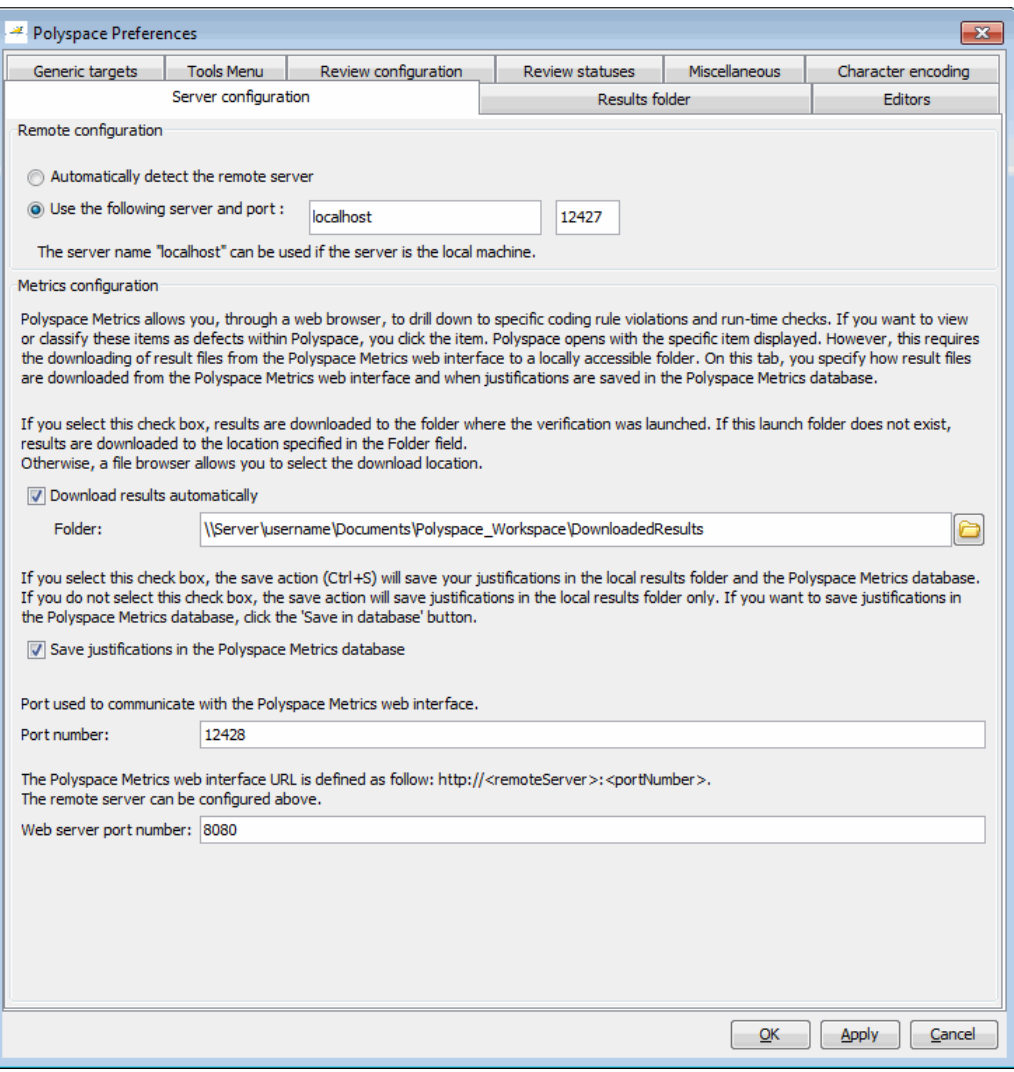

How you deal with this error depends on the selected remote configuration option.

<span id="page-312-0"></span>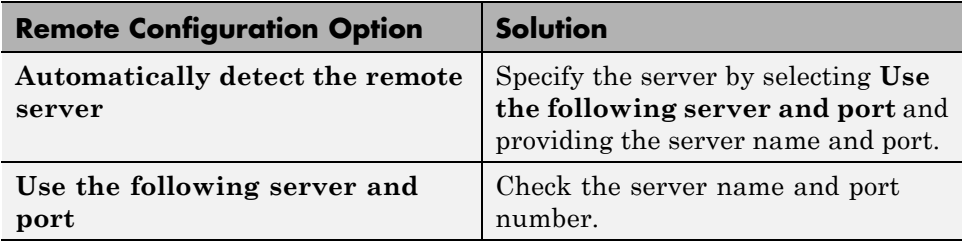

For information about setting up a server, see the *Polyspace Installation Guide*.

# **Limit on Assignments and Function Calls**

## **C Message**

```
...
```

```
*** License error: number of assignments and function calls is
too big for -unit mode (5534 v.s 2000).
*** Stopping.
```
## **C++ Message**

```
...
```

```
*** License error: number of assignments and function calls is
too big for -unit mode (5534 v.s 3000).
*** Aborting.
```
## **Cause**

Polyspace Client for C/C++ software can verify:

- **•** C code with up to 2,000 assignments and calls
- **•** C++ code with up to 3,000 assignments and calls

## **Solution**

To verify C code containing more than 2,000 assignments and calls, or C++ code containing more than 3,000 assignments and calls, run your verification with Polyspace Server for C/C++.

# <span id="page-314-0"></span>**Compilation Errors**

#### **In this section...**

```
"Compilation Error Overview" on page 7-9
"Check Compilation Before Verification" on page 7-10
"Examine Compile Log" on page 7-10
"Compilation Messages Described in This Section" on page 7-12
"Syntax Error" on page 7-13
"Undeclared Identifier" on page 7-14
"No Such File or Folder" on page 7-15
"#error directive" on page 7-16
"Class, Array, Struct or Union is Too Large" on page 7-16
"Large Static Initializer" on page 7-17
"Unsupported Non-ANSI Keywords (C)" on page 7-18
"Initialization of Global Variables (C++)" on page 7-20"Double Declarations of Standard Template Library Functions" on page 7-21
```
# **Compilation Error Overview**

You can use Polyspace software instead of your compiler to make syntactical, semantic, and other static checks. The Polyspace compiler follows the ANSI C90 standard.

Polyspace detects compilation errors during the standard compliance checking stage, which takes place before the verification stage. The compliance checking stage takes about the same amount of time to run as a compiler. Using Polyspace software early in development yields a number of benefits:

- **•** Detection of link errors
- **•** Detection of errors that only appear with two or more files
- **•** Detection of compiler directives that you need to explicitly declare

<span id="page-315-0"></span>**•** Objective, automatic, and early control of development work (possibly to check code into a configuration management system)

# **Check Compilation Before Verification**

The Compilation Assistant is enabled by default. At the start of a verification, if the Compilation Assistant detects compilation errors, the verification stops. The Compilation Assistant displays errors and suggests possible solutions on the **Output Summary** tab.

For information on using the Compilation Assistant, see ["Check for](#page-264-0) [Compilation Problems" on page 6-5.](#page-264-0)

# **Examine Compile Log**

The compile log displays compile phase messages and errors. To search the log, enter search terms in the **Search in the log** box. Click the left arrows to search backward or click the right arrows to search forward.

To examine errors in the Compile log:

**1** Click the **Output Summary** tab at the bottom of the Project Manager perspective.

A list of compile phase messages appear in the log part of the window.

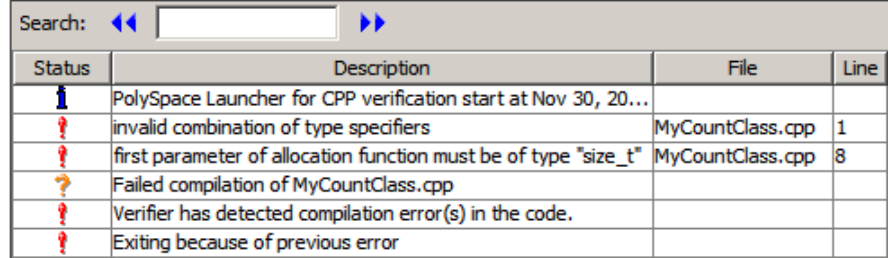

**2** Click any of the messages to see message details, as well as the full path of the file containing the error.

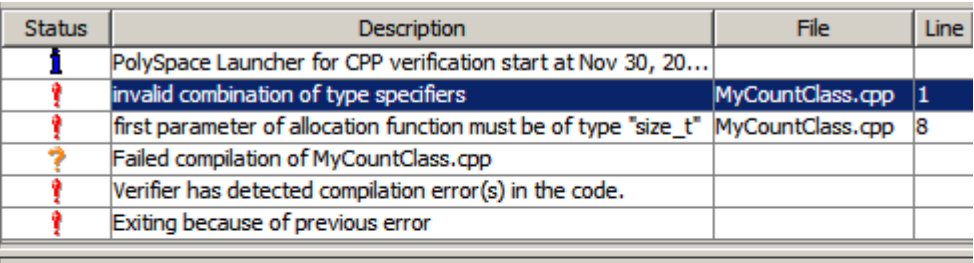

Detail

File C:\polyspace\_project\_new\sources\MyCountClass.cpp line 1

```
Error:
```
 $\lambda$ 

invalid combination of type specifiers

typedef unsigned long wchar t;

**3** To open the source file referenced by any message, right click the row for the message, then select **Open Source File**.

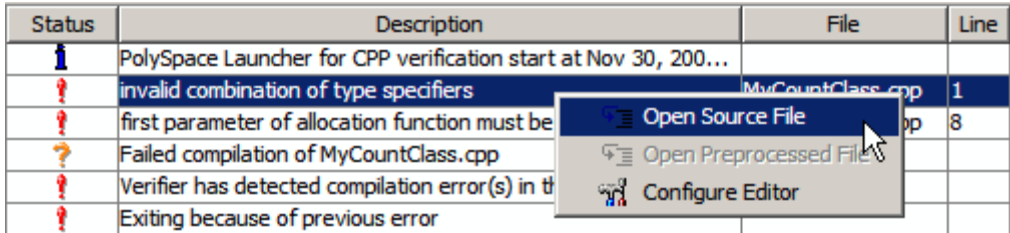

The file opens in your text editor.

**Note** You must configure a text editor before you can open source files. See ["Configure Text and XML Editors" on page 3-26.](#page-93-0)

**4** If you do not understand the error information in the **Detail** pane, right-click the row for the message and select **Open Preprocessed File**.

<span id="page-317-0"></span>This action opens the .ci file that the Polyspace software uses to compile the source file. The contents of this file helps you understand the compilation error.

- **5** The two compilation errors in this example occurred because the compiler encountered unexpected type definitions. To fix the errors in this example:
	- **•** invalid combination of type specifiers

in the line

typedef unsigned long wchar\_t;

By default, wchar  $t$  is a C++ keyword. For some C++ compilers, wchar  $t$ is not defined, and you can use it as a typedef. The Polyspace compiler allows you to define wchar\_t as a typedef using the -wchar-t-is typedef option.

**•** first parameter of allocation function must be of type "size\_t"

in the line

```
void * operator new(unsigned long mysize);
```
the new operator has been prototyped with an unsigned long parameter, which requires that size t be unsigned long. To fix this compile error, set the -size-t-is-unsigned-long option.

**6** Rerun the verification.

## **Compilation Messages Described in This Section**

This section describes compiler messages that include the following phrases:

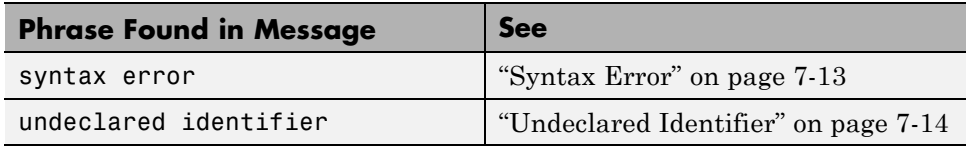

<span id="page-318-0"></span>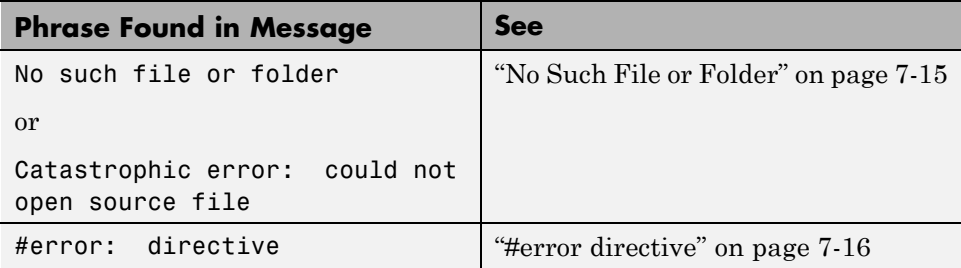

This section also describes error messages triggered by unsupported keywords. See ["Unsupported Non-ANSI Keywords \(C\)" on page 7-18.](#page-323-0)

This section includes sample code that triggers the example message.

# **Syntax Error**

#### **Message**

```
Verifying compilation.c
compilation.c:3: syntax error; found `x' expecting `;'
```
## **Code Used**

```
void main(void)
{
int far x;
x = 0;x++;
}
```
## **Solution**

The far keyword is unknown in ANSI C. This causes confusion at compilation time. Should far be a variable or a qualifier? The int far x; construction is illegal.

Possible corrections include:

**•** Remove far from the source code.

- <span id="page-319-0"></span>**•** Define far as a qualifier, such as const or volatile.
- **•** Remove far artificially by specifying a compilation flag such as -D far= (with a space after the equal sign).

**Note** To specify -D compilation flags that are generic to the project, for efficiency, use the -include option. Refer to ["Gather Compilation Options](#page-138-0) [Efficiently" on page 4-29](#page-138-0).

## **Undeclared Identifier**

#### **Message**

```
Verifying compilation.c
compilation.c:3: undeclared identifier `x'
```
## **Code Used**

```
void main(void)
{
x = 0;x++;
}
```
#### **Solution**

The type is unknown, and therefore the compilation stops. Should x be a float, an int, or a char?

Some cross compilers define variables implicitly. Your code must declare variables verification. Polyspace software has no knowledge about implicit variables.

Similarly, some compilers interpret \_\_SP as a reference to the stack pointer. Use the -D compilation flag.

<span id="page-320-0"></span>**Note** To specify -D compilation flags that are generic to the project, for efficiency, use the -include option. Refer to ["Gather Compilation Options](#page-138-0) [Efficiently" on page 4-29](#page-138-0).

## **No Such File or Folder**

#### **Messages**

Here are examples of messages that include No such file or folder and catastrophic error: could not open source file:

compilation.c:1: one\_file.h: No such file or folder

compilation.c:1: catastrophic error: could not open source file "one\_file.h" (where one\_file.h is an include file)

## **Code Used**

#include "one\_file.h"

## **Solution**

The one file.h file is missing.

These files are essential for Polyspace software to complete the compilation, for

- Data coherency
- **•** Automatic stubbing

The Polyspace software must be able to find the include folder that contains this file. Specify the include folder In the Project Manager perspective, or use the -I option at the command line, as described in the "-I" reference page.

## <span id="page-321-0"></span>**#error directive**

The Polyspace software can terminate during compilation with an unsupported platform #error. This error means that the software does not recognize the header data types due to missing compilation flags.

#### **Message**

#error directive: !Unsupported platform; stopping!

## **Code Used**

```
#if defined( BORLANDC ) || defined( VISUALC32 )
# define MYINT int // then use the int type
#elif defined(__GNUC__) // GCC doesn't support myint
# define MYINT long // but uses 'long' instead
#else
# error !Unsupported platform; stopping!
#endif
```
## **Solution**

In the Polyspace software, all compilation directives must be explicit. In this example, the compilation stops because you did not specify the \_\_BORLANDC\_\_, or the \_\_VISUALC32\_\_, or the \_\_GNUC\_\_ compilation flags. To fix this error, in the **Target/Compilation** section, under **Analysis options**, for the **Defined Preprocessor Macros** option, specify one of those three compilation flags and restart the verification.

# **Class, Array, Struct or Union is Too Large**

A verification can terminate during compilation with a message saying that an object is too large. This error means that the software has detected an object that is too big for the pointer size of the selected target.

## **Messages**

- **•** error: array is too large
- **•** error: struct or union is too large

<span id="page-322-0"></span>**•** error: class is too large for pointer type of *%d*-bits

## **Code Used**

```
struct S
{
  char tab[32728];
}s;
```
When using a 16-bit target (for example: -target mcpu)

#### **Solution**

Use a larger pointer size.

To select a larger pointer:

- **•** If you are using -target mcpu, specify -pointer-is-32bits.
- **•** If you are using a specific target, specify -pointer-is-*xx*bits if available, otherwise use a larger target.

For more information, see ["Set Up a Target" on page 4-2](#page-111-0).

## **Large Static Initializer**

If you see a large initializer warning during the compilation phase, for example,

```
lsi_eg.c, line 86: warning: initializer is too large, this may cause scaling troubles.
Please refer to the "Troubleshooting" section of the User Guide
| const unsigned char CJK_S_MKT_CTS_BE_HDB[] = {
| ^
```
the compilation might:

- **•** Fail with an error if no memory space is available:
	- **-** Windows Error: A segmentation fault occured in "edgcpfe.x86-mingw32.exe"
- <span id="page-323-0"></span>**-** Linux — Error: The process "edgcpfe.x86-linux" received the signal 11.
- **•** Take a long time to complete.

To avoid this issue, rerun your verification with the following option:

-cfe-extra-flags --truncate\_huge\_initializer

This option is valid:

- For a C verification only.
- Only if no variable or function address is referenced within the initializer

# **Unsupported Non-ANSI Keywords (C)**

Code that includes non-ANSI keywords (such as @interrupt) that Polyspace software does not support generate compilation errors. For example, keywords containing @ as a first character cause a compilation error. But in this case, you cannot address the problem by using a compilation flag, nor with a file associated with the -include option.

To address this problem, use the -post-preprocessing-command option.

When you use the -post-preprocessing-command option, write a script or command to replace the unsupported, non-ANSI keyword with a supported keyword. The command must process the standard output from preprocessing and produce its results in accordance with standard output.

The specified script file or command runs just after the preprocessing phase on each source file. The script executes on each preprocessed c file.
**Note** Preprocessed files have the extension .ci. All preprocessed files are contained in a single compressed file named ci.zip. This file is in the results folder in one of the following locations:

- **•** <results>/ALL/SRC/MACROS/ci.zip
- **•** <results>/C-ALL/ci.zip.

**Caution** Always preserve the number of lines in a preprocessed .ci file. Adding or removing a line, can result in unpredictable behavior, including changes to the location of checks and MACROS in the Run-Time checks perspective.

Here is an example of such a script file. Save the script in a file named myscript.pl.

```
#!/usr/bin/perl
bin STDOUT;
# Process every line from STDIN until EOF
while ($line = <STDIN>)
{
# Replace keyword titi with toto
$line =~ s/titi/toto/g;# Remove @interrupt (replace with nothing)
$line =~ s/@interrupt//g;# DONT DELTE: Print the current processed line to STDOUT
  print $line;
}
```
To run the script on each preprocessed c file, use this command:

```
-post-preprocessing-command %POLYSPACE_C%\Verifier\tools\perl\win32\bin\perl.exe
<absolute path to myscript.pl>\myscript.pl
```
# **Initialization of Global Variables (C++)**

When a data member of a class is declared static in the class definition, it is a *static member* of the class. Static data members are initialized and destroyed outside the class, as they exist even when no instance of the class has been created.

```
class Test
{
public:
 static int m number = 0;
};
Error message:
Verifying test_ko.cpp
/sources/test_ko.cpp, line 4: error: a member with an in-class
initializer must be const
| static int m_number = 0;
\blacksquare
```
1 error detected in the compilation of "test\_ko.cpp".

Corrected code:

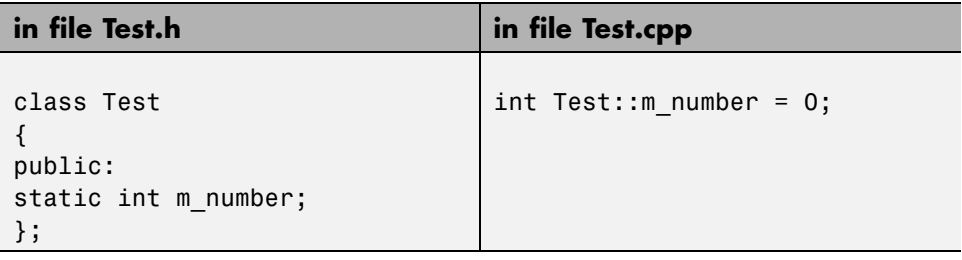

**Note** Some dialects, other than those supported by Polyspace Client for C/C++, accept the default initialization of static data member during the declaration.

## **Double Declarations of Standard Template Library Functions**

Consider the following code.

```
#include <list>
```

```
void f(const std::list<int*>::const iterator it) {}
void f(const std::list<int*>::iterator it) {}
void g(const std::list<int*>::const reverse iterator it) {}
void g(const std::list<int*>::reverse iterator it) {}
```
The declared functions belong to list container classes with different iterators. However, the software generates the following compilation errors:

error: function "f" has already been defined error: function "g" has already been defined

You would also see the same error if, instead of list, the specified container was vector, set, map, or deque.

To avoid the double declaration errors, use the following Polyspace preprocessing directives:

- **•** \_\_PST\_STL\_LIST\_CONST\_ITERATOR\_DIFFER\_ITERATOR\_\_
- **•** \_\_PST\_STL\_VECTOR\_CONST\_ITERATOR\_DIFFER\_ITERATOR\_\_
- **•** \_\_PST\_STL\_SET\_CONST\_ITERATOR\_DIFFER\_ITERATOR\_\_
- **•** \_\_PST\_STL\_MAP\_CONST\_ITERATOR\_DIFFER\_ITERATOR\_\_
- **•** \_\_PST\_STL\_DEQUE\_CONST\_ITERATOR\_DIFFER\_ITERATOR\_\_

For example, for the given code, run the verification with the directive for the list container:

-D PST STL LIST CONST ITERATOR DIFFER ITERATOR

# **C++ Dialect Issues**

#### **In this section...**

"ISO versus Default Dialects" on page 7-22

"CFront2 and CFront3 [Dialects" on page 7-24](#page-329-0)

["Visual Dialects" on page 7-25](#page-330-0)

["GNU Dialect" on page 7-27](#page-332-0)

# **ISO versus Default Dialects**

The ISO dialect strictly follows the ISO/IEC 14882:1998 ANSI C++ standard. If you specify the -dialect iso option, the Polyspace compiler might produce permissiveness errors. The following code contains five common permissiveness errors that occur if you specify the -dialect iso option. These errors are explained in detail following the code.

If you do not specify the -dialect option, the Polyspace compiler uses a default dialect that many C++ compilers use; the default dialect is more permissive with regard to the C++ standard.

Original code (file permissive.cpp):

```
1
2 class B {} ;
3 class A
4 {
5 friend B ;
6 enum e ;
7 void f() \{ long float ff = 0.0 ;\}8 enum e { OK = 0, KO } ;
9 };
10 template <class T>
11 struct traits
12 \quad13 typedef T * pointer ;
14 typedef T * pointer ;
15 } ;
16 template<class T>
```

```
17 struct C
18 {
19 typedef traits<T>::pointer pointer ;
20 } ;
21 int main()
22 {
23 C<int> c ;
23 }
• Using -dialect iso, line 5 should be: friend class B:
  "./sources/permissive.cpp", line 5: error: omission of "class"
  is nonstandard
    friend B ;
• Using -dialect iso, the line 6 must be removed:
  "./sources /permissive.cpp", line 6: error: forward declaration
  of enum type
  is nonstandard
    enum e ;
       \hat{\phantom{1}}• Using -dialect iso, line 7 should be: double ff = 0.0:
  "./sources/permissive.cpp", line 7: error: invalid combination
  of type
  specifiers
    long float ff = 0.0;
    \hat{\phantom{a}}• Using -dialect iso, line 14 needs to be removed:
  "./sources/permissive.cpp", line 14: error: class member typedef
  may not be
  redeclared
    typedef T * pointer ; // duplicate !
          \hat{\phantom{1}}
```
**•** Using -dialect iso, line 21 needs to be changed by: typedef *typename* traits<T>::pointer pointer

```
"./sources/permissive.cpp", line 21: error: nontype
"traits<T>::pointer [with T=T]" is not a type name
 typedef traits<T>::pointer pointer ;
```
All these error messages disappear if you specify the -dialect default option.

### **CFront2 and CFront3 Dialects**

The cfront2 and cfront3 dialects were being used before the publication of the ANSI C++ standard in 1998. Nowadays, these two dialects are used to compile legacy C++ code.

If the cfront2 or cfront3 options are not selected, you may get the common error messages below.

#### **Variable Scope Issues**

The ANSI C++ standard specifies that the scope of the declarations occurring inside loop definition is local to the loop. However some compilers may assume that the scope is local to the bloc  $({\{\})}$  that contains the loop.

Original code:

```
for (int i = 0; i < maxval; i++) \{... \}if (i == maxval) {
 ...
}
Error message:
Verifying Test.cpp
"../sources/Test.cpp", line 26: error: identifier "i" is undefined
  if (i == maxval) {
    \hat{\phantom{a}}
```
**Note** This kind of construction has been allowed by compilers until 1999, before the standard became more strict.

### <span id="page-330-0"></span>**"bool" Issues**

Standard type may need to be turned into boolean type.

Original code:

```
enum bool
 {
  FALSE=0,
  TRUE
 };
class CBool
{
public:
 CBool ();
 CBool (bool val);
 bool m_val;
};
```
Error message:

```
Verifying C++ sources ...
Verifying CBool.cpp
"../sources/CBool.h", line 4: error: expected either a definition
or a tag name
 enum bool
   \hat{\phantom{1}}
```
## **Visual Dialects**

The following messages appears if the compiler is based on a Visual<sup>®</sup> dialect (including visual8).

### **Import Folder**

When a Visual application uses #import directives, the Visual C++ compiler generates a header file that contains some definitions. These header files have a .tlh extension, and Polyspace for  $C/C++$  requires the folder containing those files.

Original code:

```
#include "stdafx.h"
```

```
#include <comdef.h>
#import <MsXml.tlb>
MSXML::_xml_error e ;
MSXML::DOMDocument* doc ;
int _tmain(int argc, _TCHAR* argv[])
{
 return 0;
}
```
Error message:

```
"../sources/ImportDir.cpp", line 7: catastrophic error: could not
open source file "./MsXml.tlh"
 #import <MsXml.tlb>
         \hat{\phantom{1}}
```
The Visual C++ compiler generates these files in its "build-in" folder (usually Debug or Release). Therefore, in order to provide those files, the application needs to be built first. Then, the option -import-dir=*<build folder>* must be set with the path folder.

### **pragma Pack**

Using a different value with the compile flag (#pragma pack) can lead to a linking error message.

Original code:

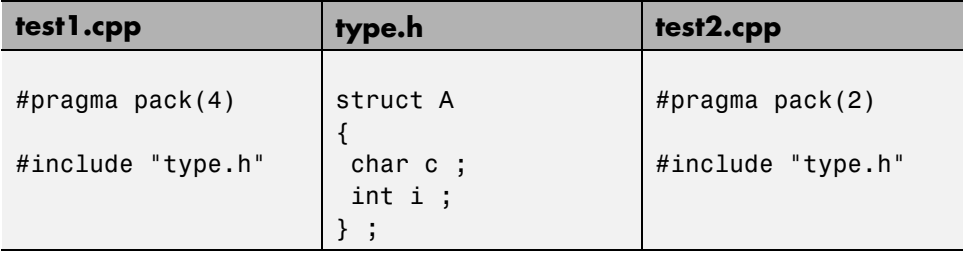

Error message:

```
Pre-linking C++ sources ...
"../sources/type.h", line 2: error: declaration of class "A" had
```

```
a different meaning during compilation of "CPP-ALL/SRC/MACROS/test1.cpp"
(class types do not match)
struct A
    \hat{ }detected during compilation of secondary translation unit
"CPP-ALL/SRC/MACROS/test2.cpp"
```
The option -ignore-pragma-pack is mandatory to continue the verification.

## **GNU Dialect**

The GNU dialect is based on GCC 3.4. The GNU dialect supports the keyword \_\_asm\_\_ \_\_volatile\_\_, which is used to support inline functions. For example, the *<sys/io.h>* header includes many inline functions. The GNU dialect supports these inline functions.

Polyspace software supports the following GNU elements:

- **•** Variable length arrays
- **•** Anonymous structures:

```
void f(int n) { char tmp[n] ;'* ... *}/union A {
 struct {
  double x ;
  double y ;
  double z ;
 };
 double tab[3];
}a;
void main(void) {
 assert(\&(a.tab[0]) == \&(a.x));
}
```
• All other syntactic constructions allowed by GCC, except as noted below

### **Partial Support**

Zero-length arrays have the same support as in Visual Mode. They are allowed when used through a pointer, but not in a local variable.

### **Syntactic Support Only**

Polyspace software provides syntactic support for the following options, but not semantic support:

- attribute  $(...)$  is allowed, but generally not taken into account.
- **•** No special stubs are computed for predeclared functions such as builtin cos, builin exit, and builtin fprintf).

#### **Not Supported**

The following options are not supported:

- The keyword thread
- **•** Statement expressions:

int i = ({ int tmp ; tmp = f() ; if (tmp > 0 ) { tmp = 0 ; } tmp ; })

**•** Taking the address of a label:

{ L : void \*a = &&L ; goto \*a ; }

- **•** General C99 features supported by default in GCC, such as complex built-in types ( complex , real , etc.).
- **•** Extended designators initialization:

struct X { double a; int b[10] }  $x = \{$ .b = { 1, [5] =2 },  $.b[3] = 1, .a = 42.0$  };

**•** Nested functions

## **Examples**

### **Example 1: \_asm\_volatile\_ keyword**

In the following example, for the inb\_p function to manage the return of the local variable \_v, the \_\_asm\_\_ \_\_volatile\_keyword is used as follows:

```
extern inline unsigned char
inb_p (unsigned short port)
{
 unsigned char _v;
  __asm__ __volatile__ ("inb %w1,%0\noutb %%al,$0x80":"=a"
         (_v):"Nd" (port));
 return _v;
}
...
```
### **Example 2: Anonymous Structure**

The following example shows an unnamed structure supported by GNU:

```
class x
{
public:
  struct {
  unsigned int a;
  unsigned int b;
  unsigned int c;
  };
  unsigned short pcia;
  enum{
  ea = 0x1,eb = 0x2,
  ec = 0x3};
  struct {
  unsigned int z1;
  unsigned int z2;
```

```
unsigned int z3;
 unsigned int z4;
 };
};
int main(int argc, char *argv[])
{
 class x myx;
 myx.a = 10;myx.z1 = 11;return(0);
}
```
# **C Link Errors**

#### **In this section...**

"Link Error Overview (C)" on page 7-31 ["Function: Wrong Argument Type" on page 7-32](#page-337-0) ["Function: Wrong Argument Number" on page 7-32](#page-337-0) ["Variable: Wrong Type" on page 7-33](#page-338-0) ["Variable: Signed/Unsigned" on page 7-33](#page-338-0) ["Variable: Different Qualifier" on page 7-34](#page-339-0) ["Variable: Array Against Variable" on page 7-34](#page-339-0) ["Variable: Wrong Array Size" on page 7-35](#page-340-0) ["Missing Required Prototype for varargs" on page 7-35](#page-340-0)

# **Link Error Overview (C)**

This section describes how to address some common types of link errors for C code.

Link errors result from the checking that Polyspace performs for compliance with ANSI C standards. Link error messages can apply to functions, variables, and varargs.

The error message includes specific information that reflects the code that the Polyspace software is checking, such as the function name and type declaration.

## **Examining Preprocessed Code**

Looking at the preprocessed code can help you to find link errors faster.

Preprocessed files have the extension .ci. All preprocessed files are contained in a single compressed file named ci.zip. This file is in the results folder in one of the following locations:

**•** <results>/ALL/SRC/MACROS/ci.zip

<span id="page-337-0"></span>**•** <results>/C-ALL/ci.zip.

## **Function: Wrong Argument Type**

### **Polyspace Output**

Verifying cross-files ANSI C compliance ... Error: global declaration of 'f' function has incompatible type with its definition declared function type has 'arg 1' type incompatible with definition int f(float y) int f(int \*y); {

```
int r; void main(void)
r=12; {
} int r;
            r = f(8r);
            }
```
#### **Solution**

The first parameter for the f function is either a float or a pointer to an integer. The global declaration must match the definition.

## **Function: Wrong Argument Number**

### **Polyspace Output**

```
Verifying cross-files ANSI C compliance ...
Error: global declaration of 'f' function has incompatible type with its definition
 declared function type has incompatible args. number with definition
```

```
int f(float y) int f(int *y);
{
int r; void main(void)
r=12; {
} int r;
              r = f(8r);
              }
```
#### <span id="page-338-0"></span>**Solution**

These two functions have a different number of arguments. This mismatch in the number of arguments results in a nondeterministic execution.

# **Variable: Wrong Type**

### **Polyspace Output**

Verifying cross-files ANSI C compliance ... Error: global declaration of 'x' variable has incompatible type with its definition declared 'float' (32) type incompatible with defined 'int' (32) type extern float x int x; void main(void) {}

### **Solution**

Declare the x variable the same way in every file. If a variable x is as an integer equal to 1, which is 0x0001, what does this value mean when seen as a float? It could result in a NaN (Not a Number) during execution.

# **Variable: Signed/Unsigned**

## **Polyspace Output**

```
Verifying cross-files ANSI C compliance ...
Error: global declaration of 'x' variable has incompatible type with its definition
 declared 'unsigned' type incompatible with defined 'signed' type
extern unsigned char x; char x;
                            void main(void)
                             {}
```
### **Solution**

Consider the 8-bit binary value 10000010. Given that a char is 8 bits, it is not clear whether it is 130 (unsigned), or maybe -126 (signed).

# <span id="page-339-0"></span>**Variable: Different Qualifier**

### **Polyspace Output**

```
Verifying cross-files ANSI C compliance ...
Warning: global declaration of 'x' variable has incompatible type with its definition
  declared 'non qualified' type incompatible with defined 'volatile' type
  'volatile' qualifier used
extern int x; volatile int x;
                        void main(void)
                        {}
```
#### **Solution**

Polyspace software flags the volatile qualifier, because that qualifier has major implications for the verification. Because it is not clear which statement is correct, the verification process generates a warning.

## **Variable: Array Against Variable**

### **Polyspace Output**

```
Verifying cross-files ANSI C compliance ...
Error: global declaration of 'x' variable has incompatible type with its definition
 declared 'array' (384) type incompatible with defined 'int' (32) type
extern int x[12]; int x;
                          void main(void)
                          {
                          }
```
#### **Solution**

The real allocated size for the x variable is one integer. Any function attempting to manipulate x[] corrupts memory.

# <span id="page-340-0"></span>**Variable: Wrong Array Size**

## **Polyspace Output**

Verifying cross-files ANSI C compliance ... Warning: global declaration of 'x' variable has incompatible type with its definition declared array type has 'upper bound' 5 inferior to definition 'upper bound' 12

```
extern int x[12]; int x[5];
                       void main(void)
                       {
                       }
```
### **Solution**

The real allocated size for the x variable is five integers. Any function attempting to manipulate  $x$ [] between  $x$ [5] and  $x$ [11] corrupts memory.

# **Missing Required Prototype for varargs**

## **Polyspace Output**

Verifying cross-files ANSI C compliance ... Error: missing required prototype for varargs. procedure 'g'.

```
void g(int, ...); void main(void)
                 {
void f(void) g(4);
\{ \}g(12, abcde ,40)
}
```
### **Solution**

Declare the prototype for g when main executes.

To eliminate this error, you can add the following line to main:

void g(int, ...)

Or, you can avoid modifying main by adding that same line in a new file and then when you launch the verification, use the -include option:

include c:\Polyspace\new\_file.h

where  $new_file.h$  is the new file that includes the line void  $g(int, \ldots).$ 

# **C++ Link Errors**

#### **In this section...**

"STL Library C++ Stubbing Errors" on page 7-37

```
"Lib C Stubbing Errors" on page 7-38
```
# **STL Library C++ Stubbing Errors**

Polyspace software provides an efficient implementation of all functions in the Standard Template Library (STL). The STL and platforms may have different declarations and definitions; otherwise, the following error messages appear:

```
Original code:
#include <map>
struct A
{
 int m_val;
};
struct B
{
 int m_val;
 B& operator=(B &) ;
};
typedef std::map<A, B> MAP ;
int main()
{
MAP m ;
 Aa;
 Bb;
m.insert(std::make pair(a,b)) ;
}
```
Error message:

```
Verifying template.cpp
"<Product>/Verifier/cinclude/new_stl/map", line 205: error: no operator
"=" matches these operands
operand types are: pair<A, B> = const map<A, B, less<A>>::value_type
 { volatile int random_alias = 0 ; if (random_alias) *((pair<Key, T> * )
pst elements) = x ; } ; // read of x is done here
```

```
detected during instantiation of
"pair<__pst__generic_iterator<bidirectional_iterator_tag, pair<const Key,
T>>, bool> map<Key, T, Compare>::insert(const map<Key, T, Compare>::
value type &) [with Key=A, T=B, Compare=less<A>]" at line 23 of "/cygdrive/
c/_BDS/Test-Polyspace/sources/template.cpp"
```
Using the -no-stub-stl option avoids this error message. Then, you need to add the folder containing definitions of own STL library as a folder to include using the option -I.

The preceding message can also appear with the folder names:

```
"<Product>/cinclude/new_stl/map", line 205: error: no operator "="
matches these operands
```

```
"<Product>/cinclude/pst_stl/vector", line 64: error: more than one
operator "=" matches these operands:
```
Be careful that other compile or linking troubles can appear with your own template definitions.

## **Lib C Stubbing Errors**

#### **Extern C Functions**

Some functions may be declared inside an extern  $C \{ \}$  bloc in some files, but not in others. In this case, the linkage is different which causes a link error, because it is forbidden by the ANSI standard.

Original code:

```
extern "C" {
void* memcpy(void*, void*, int);
```

```
}
class Copy
{
public:
Copy() {};
 static void* make(char*, char*, int);
};
void* Copy::make(char* dest, char* src, int size)
{
 return memcpy(dest, src, size);
}
Error message:
Pre-linking C++ sources ...
<results_dir>/test.cpp, line 2: error: declaration of function "memcpy"
is incompatible with a declaration in another translation unit
(parameters do not match)
            the other declaration is at line 4096 of " polyspace stdstubs.c"
    void* memcpy(void*, void*, int);
\qquad \qquad \wedgedetected during compilation of secondary translation unit "test.cpp"
```
The function memcpy is declared as an external "C" function and as a C++ function. It causes a link problem. Indeed, function management behavior differs whether it relates to a C or a C++ function.

When such error happens, the solution is to homogenize declarations, i.e. add extern "C" { } around previous listed C functions.

Another solution consists in using the permissive option -no-extern-C. It removes all extern "C" declarations.

### **Functional Limitations on Some Stubbed Standard ANSI Functions**

**•** signal.h is stubbed with functional limitations: signal and raise functions do not follow the associated functional model. Even if the function raise is called, the stored function pointer associated to the signal number is not called.

- **•** No jump is performed even if the setjmp and longjmp functions are called.
- **•** errno.h is partially stubbed. Some math functions do not set errno, but instead, generate a red error when a range or domain error occurs with **ASRT** checks.

You can also use the compile option POLYSPACE\_STRICT\_ANSI\_STANDARD\_STUBS (-D flag). This option only deactivates extensions to ANSI C standard libC, including the functions bzero, bcopy, bcmp, chdir, chown, close, fchown, fork, fsync, getlogin, getuid, geteuid, getgid, lchown, link, pipe, read, pread, resolvepath, setuid, setegid, seteuid, setgid, sleep, sync, symlink, ttyname, unlink, vfork, write, pwrite, open, creat, sigsetjmp, \_\_sigsetjmp, and siglongjmpare.

# <span id="page-346-0"></span>**Standard Library Function Stubbing Errors**

### **In this section...**

"Conflicts Between Library Functions and Polyspace Stubs" on page 7-41

"\_polyspace\_stdstubs.c Compilation Errors" on page 7-41

["Troubleshooting Approaches for Standard Library Function Stubs" on](#page-348-0) [page 7-43](#page-348-0)

["Restart with the -I option" on page 7-43](#page-348-0)

["Replace Automatic Stubbing with Include Files" on page 7-44](#page-349-0)

["Create \\_polyspace\\_stdstubs.c File with Required Includes" on page 7-45](#page-350-0)

["Provide .c file Containing Prototype Function" on page 7-46](#page-351-0)

["Ignore \\_polyspace\\_stdstubs.c" on page 7-47](#page-352-0)

## **Conflicts Between Library Functions and Polyspace Stubs**

A code set compiles successfully for a target, but during the \_\_polyspace\_stdstubs.c compilation phase for the same code, Polyspace software generates an error message.

The error message highlights conflicts between:

- **•** A standard library function that the application includes
- **•** One of the standard stubs that Polyspace software uses in place of the function

For more information about errors generated during automatic stub creation, see ["Automatic Stubbing Errors" on page 7-48](#page-353-0).

# **\_polyspace\_stdstubs.c Compilation Errors**

Here are examples of the errors relating to stubbing standard library functions. The code uses standard library functions such as sprintf and strcpy, illustrating possible problems with these functions.

#### **Example 1**

C-STUBS/\_\_polyspace\_\_stdstubs.c:1117: string.h: No such file or folder

Verifying C-STUBS/\_\_polyspace\_\_stdstubs.c

C-STUBS/\_\_polyspace\_\_stdstubs.c:1118: syntax error; found `strlen' expecting `;'

C-STUBS/ polyspace stdstubs.c:1120: syntax error; found `i' expecting `;'

C-STUBS/\_\_polyspace\_\_stdstubs.c:1120: undeclared identifier `i'

#### **Example 2**

Verifying C-STUBS/\_\_polyspace\_\_stdstubs.c

Error: missing required prototype for varargs. procedure 'sprintf'.

#### **Example 3**

Verifying C-STUBS/ polyspace stdstubs.c

C-STUBS/\_\_polyspace\_\_stdstubs.c:3027: missing parameter 4 type

C-STUBS/\_\_polyspace\_\_stdstubs.c:3027: syntax error; found `n' expecting `)'

C-STUBS/\_\_polyspace\_\_stdstubs.c:3027: skipping `n'

C-STUBS/\_\_polyspace\_\_stdstubs.c:3037: undeclared identifier `n'

## <span id="page-348-0"></span>**Troubleshooting Approaches for Standard Library Function Stubs**

You can use a range of techniques to address errors relating to stubbing standard library functions. These techniques reflect different balances for the verification between:

- **•** Precision
- **•** Amount of time preparing the code
- **•** Execution time

Try any of the techniques in any order. Consider trying the simplest approaches first, and trying other techniques as required to achieve the balance of the trade-offs that you seek. Here are the techniques, listed in order of estimated simplicity, from simplest to most thorough:

- **•** "Restart with the -I option" on page 7-43
- **•** ["Replace Automatic Stubbing with Include Files" on page 7-44](#page-349-0)
- "Create polyspace stdstubs.c File with Required Includes" on page 7-45

(Use when precision is important enough to justify extensive code preparation time)

**•** ["Provide .c file Containing Prototype Function" on page 7-46](#page-351-0)

(Use when you do not want to invest much time for code preparation time)

• "Ignore polyspace stdstubs.c" on page 7-47

If the problem persists after trying all these solutions, contact MathWorks support.

# **Restart with the -I option**

Generally you can best address stubbing errors by restarting the verification. Include the header file containing the prototype and the required definitions, as used during compilation for the target.

The least invasive way of including the header file containing the prototype is to use the -I option.

## <span id="page-349-0"></span>**Replace Automatic Stubbing with Include Files**

The Polyspace software provides a selection of files that contain stubs for most standard library functions. You can use those stubs in place of automatic stubbing.

For replacement of stubbing to work effectively, provide the include file for the function. In the following example, the standard library function is strlen. This example assumes that you have included string.h. Because the string.h file can differ between targets, there are no default include folders for Polyspace stub files.

If the compiler has implicit include files, manually specify those include files, as shown in this example.

```
(_polyspace_stdstubs.c located in <<results_dir>>/C-ALL/C-STUBS)
_polyspace_stdstubs.c
#if defined( polyspace strlen) || ... || defined( polyspace strtok)
#include <string.h>
size t strlen(const char *s)
{
size t i=0;
while (s[i] != 0)i++;
return i;
}
#endif /* polyspace strlen */
```
If problems persist, try one of these solutions:

- **•** ["Create \\_polyspace\\_stdstubs.c File with Required Includes" on page 7-45](#page-350-0)
- **•** ["Provide .c file Containing Prototype Function" on page 7-46](#page-351-0)
- **•** ["Ignore \\_polyspace\\_stdstubs.c" on page 7-47](#page-352-0)

## <span id="page-350-0"></span>**Create \_polyspace\_stdstubs.c File with Required Includes**

1 Copy << results\_dir>>/C-ALL/C-STUBS/ \_polyspace\_stdstubs.c to the sources folder and rename it polyspace\_stubs.c.

This file contains the whole list of stubbed functions, user functions, and standard library functions. For example:

#define polyspace strlen #define a user function

**2** Find the problem function in the file. For example:

```
#if defined( polyspace strlen) || ... || defined( polyspace strtok)
#include <string.h>
 size t strlen(const char *s)
 {
 size t i=0;
 while (s[i] != 0)i++;
 return i;
}
#endif /* _polyspace strlen */
```
The verification requires you to include the string.h file that the application uses.

**3** Provide the string.h file that contains the real prototype and type definitions for the stubbed function.

Alternatively, extract the relevant part of that file for inclusion in the verification.

For example, for strlen:

```
string.h
// put it in the /homemade_include folder
typedef int size_t;
size t strlen(const char *s);
```
<span id="page-351-0"></span>**4** Specify the path for the include files and relaunch Polyspace, using one of these commands:

```
polyspace-c -I /homemade_include
```
or

polyspace-c -I /our\_target\_include\_path

## **Provide .c file Containing Prototype Function**

- **1** Identify the function causing the problem (for example, sprintf).
- **2** Add a .c file to your verification containing the prototype for this function.
- **3** Restart the verification either from the Project Manager perspective or from the command line.

You can find other polyspace no *function\_name* options in polyspace stdstubs.c files, such as:

```
__polyspace_no_vprintf
__polyspace_no_vsprintf
__polyspace_no_fprintf
__polyspace_no_fscanf
__polyspace_no_printf
__polyspace_no_scanf
__polyspace_no_sprintf
__polyspace_no_sscanf
__polyspace_no_fgetc
__polyspace_no_fgets
__polyspace_no_fputc
__polyspace_no_fputs
 __polyspace_no_getc
```
**Note** If you are considering defining multiple project generic -D options, using the -include option can provide a more efficient solution to this type of error. Refer to ["Gather Compilation Options Efficiently" on page 4-29](#page-138-0).

## <span id="page-352-0"></span>**Ignore \_polyspace\_stdstubs.c**

When all other troubleshooting approaches have failed, you can try ignoring \_polyspace\_stdstubs.c. To ignore \_polyspace\_stdstubs.c, but still see which standard library functions are in use:

- **1** Do one of the following:
	- **•** Deactivate all standard stubs using -D POLYSPACE\_NO\_STANDARD\_STUBS option. For example:

polyspace-c -D POLYSPACE\_NO\_STANDARD\_STUBS

**•** Deactivate all stubbed extensions to ANSI C standard by using -D POLYSPACE\_STRICT\_ANSI\_STANDARD\_STUBS. For example:

```
polyspace-c -D POLYSPACE_STRICT_ANSI_STANDARD_STUBS
```
This approach presents a list of functions Polyspace software tries to stub. It also lists the standard functions in use (most probably without any prototype), and generates the following type of message:

\* Function strcpy may write to its arguments and may return parts of them. Does not model pointer effects. Returns an initialized value.

Fatal error: function 'strcpy' has unknown prototype

**2** Add a proper include file in the C file that uses your standard library function. If you restart Polyspace with the same options, the default behavior results for these stubs for this particular function.

Consider the example size t strcpy(char \*s, const char \*i) stubbed to

- **•** Write anything in \*s
- Return any possible size t

# <span id="page-353-0"></span>**Automatic Stubbing Errors**

#### **In this section...**

"Three Types of Error Messages" on page 7-48

"Unknown Prototype Error" on page 7-48

"Parameter -entry-points Error" on page 7-48

## **Three Types of Error Messages**

The Polyspace software generates three different types of error messages during the automatic creation of stubs.

For more information about stubbing errors, see ["Standard Library Function](#page-346-0) [Stubbing Errors" on page 7-41](#page-346-0).

## **Unknown Prototype Error**

#### **Message**

Fatal error: function 'f' has unknown prototype ------------------------- Error message explanation: - "function has wrong prototype" means that either the function has no prototype or its prototype is not ANSI compliant. - "task is undefined" means that a function has been declared to be a task but has no known body

### **Solution**

Provide an ANSI-compliant prototype.

## **Parameter -entry-points Error**

#### **Message**

\*\*\* Verifier found an error in parameter -entry-points: task "w"

```
must be a userdef function
------------------------------------------------------------- ---
--- ---
--- Found some errors in launching command.
--- Please consult rte-kernel -h to correct them ---
--- and launch the verification again. \cdots--- ---
  ------------------------------------------------------------- ---
```
### **Solution**

A function or procedure declared to be an -entry-points cannot be an automatically stubbed function.

# **Troubleshooting Using Preprocessed Files**

#### **In this section...**

"Overview of Preprocessed (.ci) Files" on page 7-50

"Example .*ci* File" on page 7-50

["Troubleshooting Methodology" on page 7-52](#page-357-0)

# **Overview of Preprocessed (.ci) Files**

The preceding sections explained common types of compile and linking error messages. However, sometimes the error messages do not provide enough information to find the cause of a problem — the problem does not correspond to any of the common error messages.

Polyspace software, like other compilers, transforms source code into preprocessed code. These preprocessed files are located in the folder: *<results folder>*/CPP-ALL/SRC/MACROS or *<results folder>*/ALL/SRC/MACROS. They have a .ci extension, and they can help you understand the cause of an error.

## **Example .***ci* **File**

A \*.ci file is a copy of original file containing whole header files inside a unique file:

- **•** Compile flags activate some parts of code,
- **•** Macro commands are expanded,
- **•** Arguments which are described as #define xxx, are replaced by their owned definition,
- **•** etc.

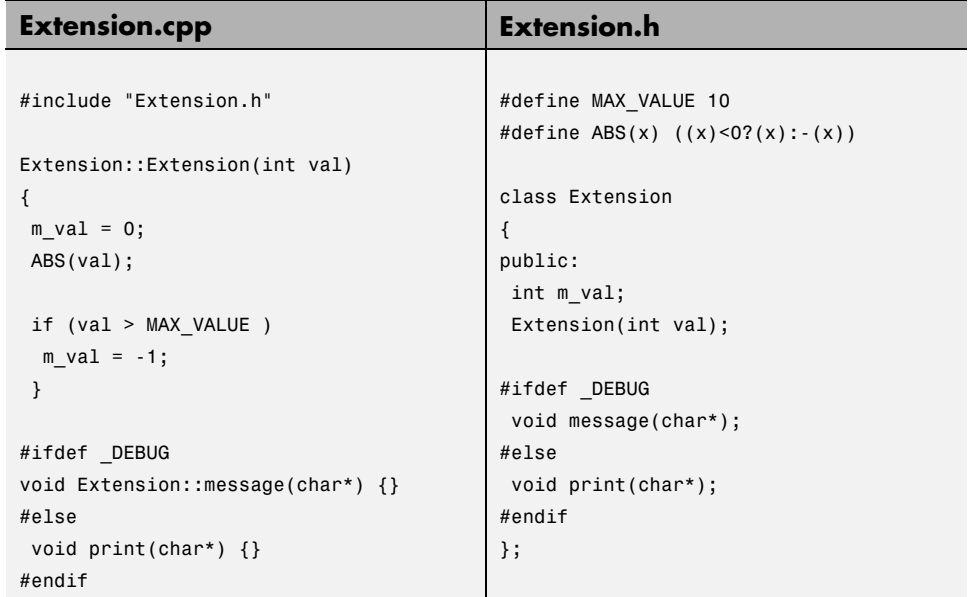

The associated file Extension.ci uses the compile flag\_DEBUG:

```
# 1 "../sources/extension.cpp"
# 1 "<Product>/Verifier/cinclude/polyspace_std_decls.h" 1
# 1 "../sources/extension.cpp" 2
# 1 "../sources/extension.h" 1
class Extension
{
public:
 int m_val;
 Extension(int val);
message(char*); // _DEBUG activates the message member function
};
# 2 "../sources/extension.cpp" 2
Extension::Extension(int val)
```

```
{
m val = 0;
 ((val) < 0?(val): -(val)); // EXPANDED MACRO ABS
if (val > 10) // MAX_VALUE REPLACED BY 10
 m_vval = -1;
}
void Extension::message(char*) {}
```
Analyzing these files with the compile flag -D DEBUG expands the code fully and may help you find problems quickly.

# **Troubleshooting Methodology**

This section is designed to help you understand error messages, and the differences between your compiler and Polyspace compilation:

- **1** Check whether the compile error messages come from a dialect problem.
- **2** Verify that link error messages are related or not to:
	- A C<sup>++</sup> stubbing error which could be resolved by an option (like -no-stl-stubs)
	- **•** C stubbing error which could be resolved by an option or a compilation flag like POLYSPACE\_NO\_STANDARD\_STUBS or POLYSPACE\_STRICT\_ANSI\_STANDARD\_STUBS.
- **3** Check the preprocessed \*.ci files to see the expanded files. Looking at the preprocessed code can help you find errors faster.

Example with these original codes:

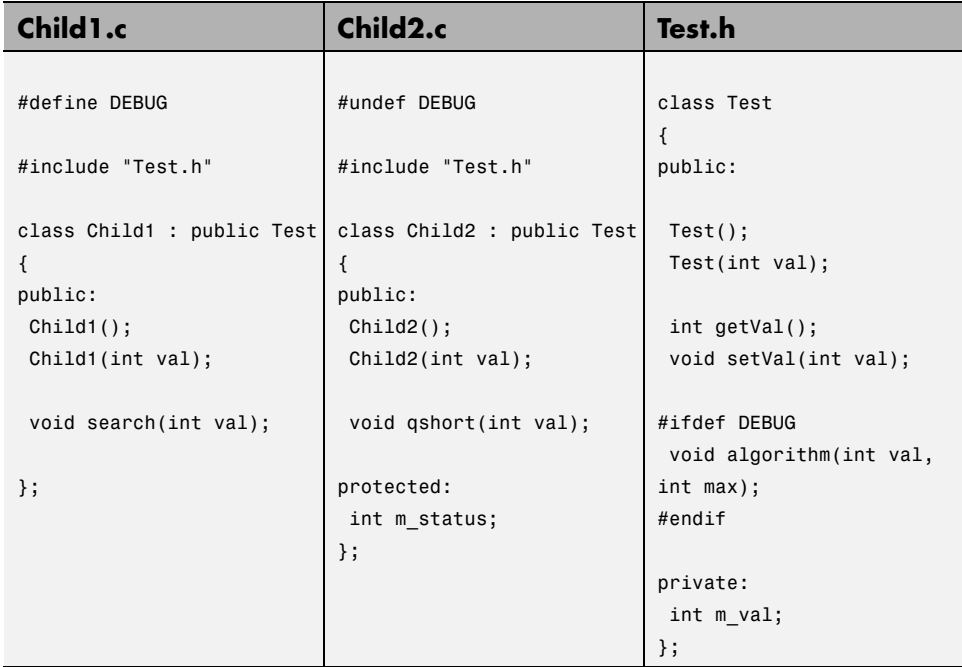

Error message:

```
Pre-linking C++ sources ...
"../sources/test.h", line 4: error: declaration of function
"Test::Test(const Test &)" does not match function
"Test::algorithm" during compilation of "CPP-ALL/SRC/
MACROS/Child2.cpp" (one may have been removed due to #define)
   class Test
     \hat{\phantom{1}}detected during compilation of secondary translation unit
"CPP-ALL/SRC/MACROS/Child2.cpp"
```
In this example it is clear that DEBUG is defined in child1.c but not in child2.c, which creates two different definition of the class test.

The solution can also come up by comparing the two \*.ci files:

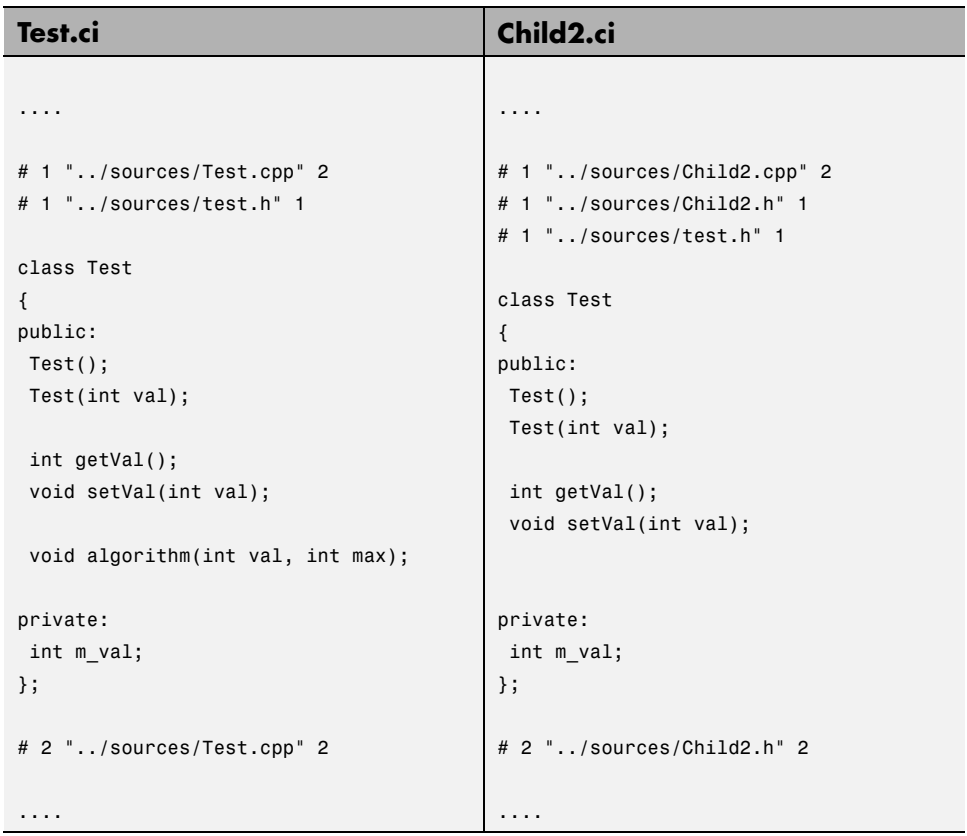

Looking at the preprocessed code can help to find errors faster.
# **Reduce Verification Time**

## **In this section...**

"Factors Impacting Verification Time" on page 7-55 ["Display Verification Status Information" on page 7-56](#page-361-0) ["Techniques to Improve Verification Performance" on page 7-57](#page-362-0) ["Turn Antivirus Software Off" on page 7-59](#page-364-0) ["Tune Polyspace Parameters" on page 7-59](#page-364-0) ["Subdivide Code" on page 7-60](#page-365-0) ["Reduce Procedure Complexity" on page 7-70](#page-375-0) ["Reduce Task Complexity" on page 7-72](#page-377-0) ["Reduce Variable Complexity" on page 7-72](#page-377-0) ["Choose Lower Precision" on page 7-73](#page-378-0)

## **Factors Impacting Verification Time**

These factors affect how long it takes to run a verification:

- **•** The size of the code
- **•** The number of global variables
- **•** The nesting depth of the variables (the more nested they are, the longer it takes)
- The depth of the call tree of the application
- **•** The intrinsic complexity of the code, particularly with regards to pointer manipulation

Because many factors impact verification time, there is no precise formula for calculating verification duration. Instead, Polyspace software provides graphical and textual output to indicate how the verification is progressing.

# <span id="page-361-0"></span>**Display Verification Status Information**

For *client* verifications, monitor the progress of your verification using the **Progress Monitor** and **Verification Statistics** tabs in the Project Manager. For more information, see ["Monitor Progress of Verification" on page 6-29.](#page-288-0)

For *server* verifications, use the Polyspace Queue Manager to follow the progress of your verification. For more information, see ["Monitor Progress](#page-270-0) [of Server Verification" on page 6-11](#page-270-0).

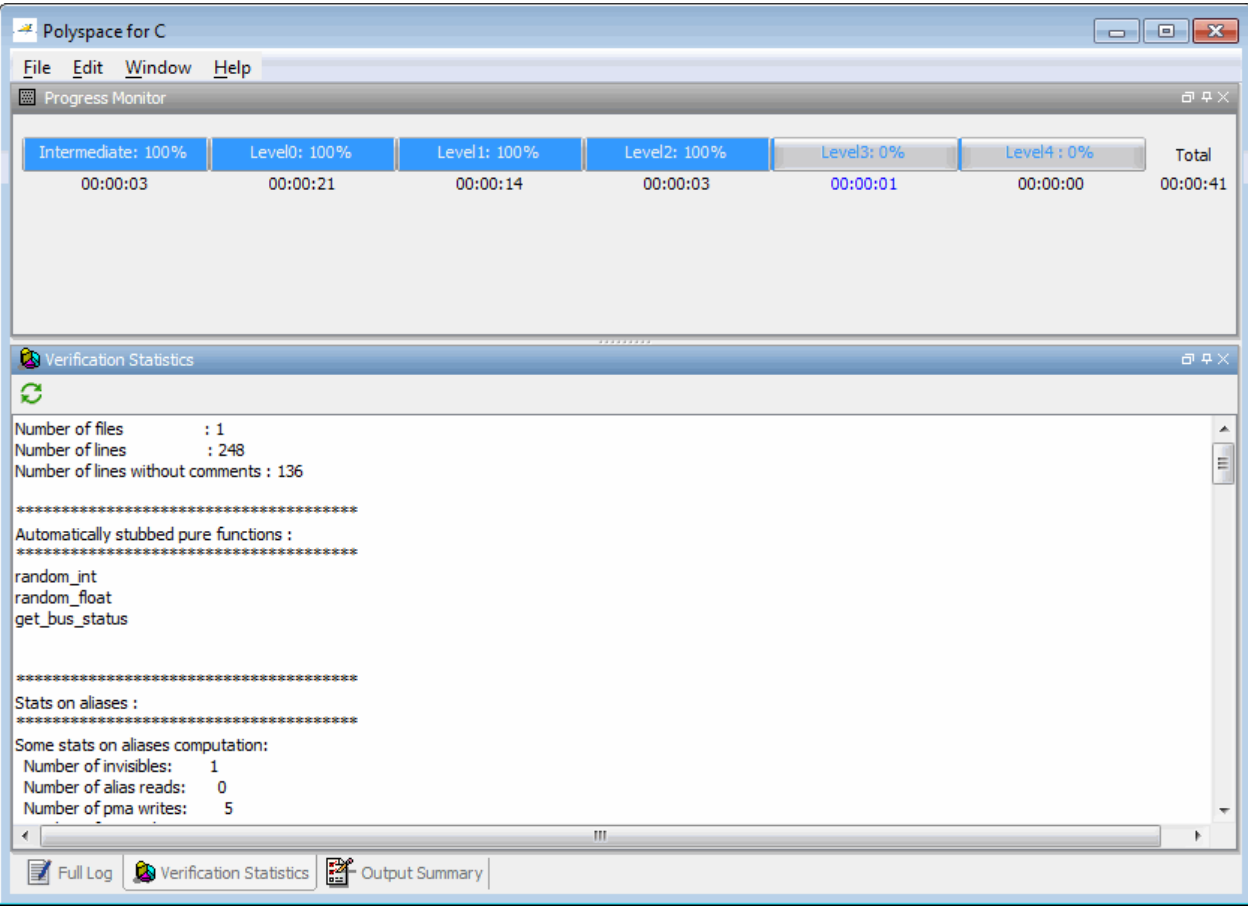

<span id="page-362-0"></span>The progress bar highlights each completed phase and displays the amount of time for that phase. You can estimate the remaining verification time by extrapolating from this data, and considering the number of files and passes remaining.

## **Techniques to Improve Verification Performance**

This section suggests methods to reduce the duration of a particular verification, with minimal compromise for the launch parameters or the precision of the results.

You can increase the size of a code sample for effective analysis by tuning the tool for that sample. Beyond that point, subdividing the code or choosing a lower precision level offers better results (-O1, -O0).

You can use several techniques to reduce the amount of time required for a verification, including

- **•** ["Turn Antivirus Software Off" on page 7-59](#page-364-0)
- **•** ["Tune Polyspace Parameters" on page 7-59](#page-364-0)
- **•** ["Subdivide Code" on page 7-60](#page-365-0)
- **•** ["Reduce Procedure Complexity" on page 7-70](#page-375-0)
- **•** ["Reduce Task Complexity" on page 7-72](#page-377-0)
- **•** ["Reduce Variable Complexity" on page 7-72](#page-377-0)
- **•** ["Choose Lower Precision" on page 7-73](#page-378-0)

You can combine these techniques. See the following performance-tuning flow charts:

- **•** ["Standard Scaling Options Flow Chart" on page 7-58](#page-363-0)
- **•** ["Reduce Code Complexity" on page 7-59](#page-364-0)

## **Standard Scaling Options Flow Chart**

<span id="page-363-0"></span>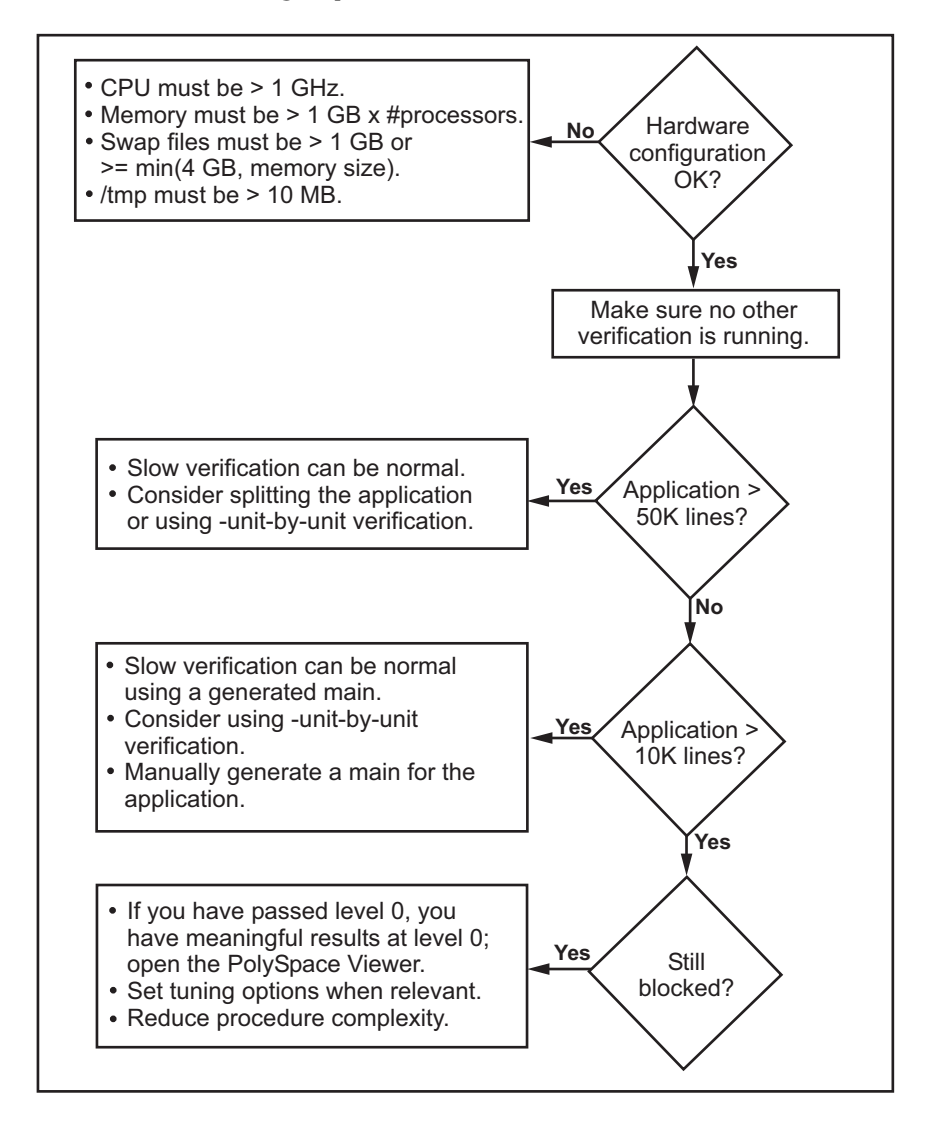

## <span id="page-364-0"></span>**Reduce Code Complexity**

To reduce code complexity, try the following techniques, in the order listed:

- **•** ["Reduce Procedure Complexity" on page 7-70](#page-375-0)
- **•** ["Reduce Task Complexity" on page 7-72](#page-377-0)
- **•** ["Reduce Variable Complexity" on page 7-72](#page-377-0)

After you use any of these techniques, restart the verification.

# **Turn Antivirus Software Off**

Disabling or switching off any third-party antivirus software for the duration of a verification can reduce the verification time by up to 40%.

# **Tune Polyspace Parameters**

## **Impact of Parameter Settings**

Compromise to balance the time required to perform a verification and the time required to review the results. Launching Polyspace verification with the following options reduces the time taken for verification. However, these parameter settings compromise the precision of the results. The less precise the results of the verification, the more time you can spend reviewing the results.

## **Recommended Parameter Tuning**

Use the parameters in the sequence listed. If the first suggestion does not increase the speed of verification sufficiently, then introduce the second, and so on.

- **•** Switch from -O2 to a lower precision;
- **•** Set the -respect-types-in-globals and -respect-types-in-fields options;
- Set the  $-k$ -limiting option to 2, then 1, or 0;
- **•** Manually stub missing functions which write into their arguments.

<span id="page-365-0"></span>**•** If some code uses some large arrays, use the -no-fold option.

For example:

```
polyspace-c -O0 -respect-types-in-globals -k-limiting 0
```
## **Subdivide Code**

- "An Ideal Application Size" on page  $7-60$
- **•** "Benefits of Subdividing Code" on page 7-60
- **•** ["Possible Issues with Subdividing Code" on page 7-61](#page-366-0)
- **•** ["Approach" on page 7-62](#page-367-0)
- **•** ["Select a Subset of Code" on page 7-64](#page-369-0)

## **An Ideal Application Size**

People have used Polyspace software to analyze numerous applications with greater than 100,000 lines of code.

There always is a compromise between the time and resources required to analyze an application, and the resulting selectivity. The larger the project size, the broader the approximations Polyspace software makes. Broader approximations produce more oranges. Large applications can require you to spend much more time analyzing the results and your application.

These approximations enable Polyspace software to extend the range of project sizes it can manage, to perform the verification further, and to solve traditionally incomputable problems. Balance the benefits derived from verifying a whole large application against the loss of precision that results.

## **Benefits of Subdividing Code**

Subdividing a large application into smaller subsets of code provides several benefits. You:

- **•** Quickly isolate a meaningful subset
- **•** Keep all functional modules
- <span id="page-366-0"></span>• Can maintain a high precision level (for example, level O2)
- Reduce the number of orange items
- **•** Do not have to remove any thread affecting shared data
- **•** Reduce the code complexity considerably

## **Possible Issues with Subdividing Code**

Subdividing code can lead to these problems:

- **•** Orange checks can result from a lack of information regarding the relationship between modules, tasks, or variables.
- **•** Orange checks can result from using too wide a range of values for stubbed functions.
- **•** Some loss of precision; the verification consider all possible values for a variable.

**When the Application is Incomplete.** When the code consists of a small subset of a larger project, Polyspace software automatically stubs many procedures. Polyspace bases the stubbing on the specification or prototype of the missing functions. Polyspace verification assumes that all possible values for the parameter type are returnable.

Consider two 32-bit integers a and b, which are initialized with their full range due to missing functions. Here, a\*b causes an overflow, because a and b can be equal to  $2^{\wedge}31$ . Precise stubbing can reduce the number of incidences of these data set issue orange checks.

Now consider a procedure f that modifies its input parameters a and b. f passes both parameters by reference. Suppose a can be from 0 through 10, and b any value between -10 and 10. In an automatically stubbed function, the combination a=10 and b=10 is possible, even if it is not possible with the real function. This situation introduces orange checks in a code snippet such as  $1/(a*b - 100)$ , where the division would be orange.

**•** So, even with precise stubbing, verification of a small section of code can introduce extra orange checks. However, the net effect from reducing the complexity is to reduce the total number of orange checks.

<span id="page-367-0"></span>**•** With default stubbing, the increase in the number of orange checks as the result of this phenomenon tends to be more pronounced.

**Considering the Effects of Application Code Size.** Polyspace can make approximations when computing the possible values of the variables, at any point in the program. Such an approximation use a superset of the actual possible values.

For instance, in a relatively small application, Polyspace software can retain detailed information about the data at a particular point in the code. For example, the variable VAR can take the values

 $\{-2:1:2:10:15:16:17:25\}$ 

If the code uses VAR to divide, the division is green (because 0 is not a possible value).

If the program is large, Polyspace software simplifies the internal data representation by using a less precise approximation, such as:

[-2 ; 2] U {10} U [15 ; 17] U {25}

Here, the same division appears as an orange check.

If the complexity of the internal data becomes even greater later in the verification, Polyspace can further simplify the VAR range to (for example):

[-2 ; 20]

This phenomenon increases the number of orange warnings when the size of the program becomes large.

#### **Approach**

Begin with file-by-file verifications (when dealing with C language), package-by-package verifications (when dealing with Ada language), and class-by-class verifications (when dealing with C++ language).

The maximum application size is between 20,000 (for  $C_{++}$ ) and 50,000 lines of code (for C and Ada). For such applications of that size, approximations are not too significant. However, sometimes verification time is extensive.

Experience suggests that subdividing an application before verification normally has a beneficial impact on selectivity. The verification produces more red, green and gray checks, and fewer unproven orange checks. This subdivision approach makes bug detection more efficient.

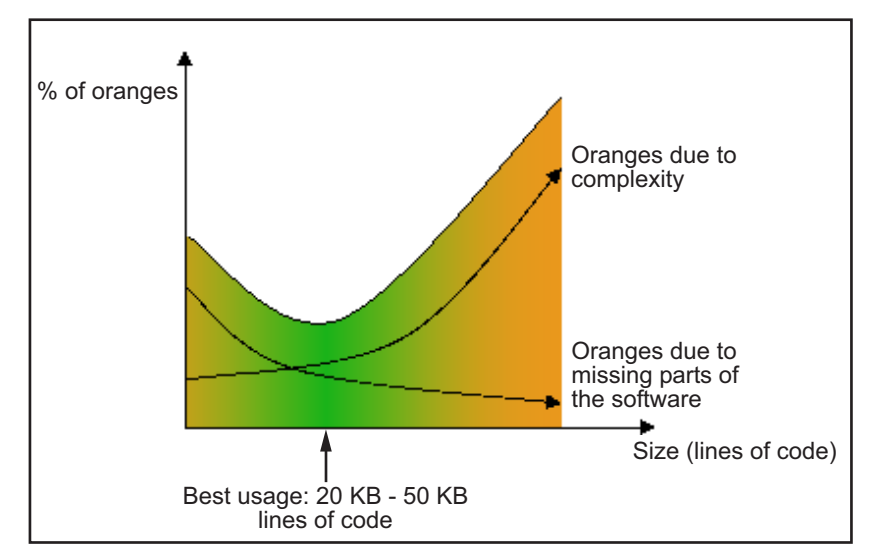

**A compromise between selectivity and size**

Polyspace verification is most effective when you use it as early as possible in the development process, before any other form of testing.

When you analyze a small module (for example, a file, piece of code, or package) using Polyspace software, focus on the red and gray checks. orange unproven checks at this stage are interesting, because most of them deal with robustness of the application. The <u>orange</u> checks change to red, gray, or green as the project progresses and you integrate more modules.

In the integration process, code can become so large (50,000 lines of code or more). This amount of code can cause the verification to take an unreasonable amount of time. You have two options:

- Stop using Polyspace verification at this stage (you have gained many benefits already).
- **•** Analyze subsets of the code.

## <span id="page-369-0"></span>**Select a Subset of Code**

Subdividing a project for verification takes considerably less verification time for the sum of the parts than for the whole project considered in one pass. Consider data flow when you subdivide the code.

Consider two distinct concepts:

- Function entry-points Function entry-points refer to the Polyspace execution model, because they start concurrently, without any assumption regarding sequence or priority. They represent the beginning of your call tree.
- **•** Data entry-points Regard lines in the code that acquire data as data entry points.

#### **Example 1**

```
int complete_treatment_based_on_x(int input)
{
thousand of line of computation...
}
```
#### **Example 2**

```
void main(void)
{
 int x;
 x = read\_sensor();
 y = complete_treatment_based_on_x(x);
}
```
#### **Example 3**

```
#define REGISTER_1 (*(int *)0x2002002)
void main(void)
{
x = REGISTER_1;y = complete_treatment_based_on_x(x);
}
```
In each case, the x variable is a data entry point and y is the consequence of such an entry point. y can be formatted data, due to a complex manipulation of x.

Because x is volatile, a probable consequence is that y contains all possible formatted data. You could remove the procedure complete treatment based on x completely, and let automatic stubbing work. The verification process considers y as potentially taking any value in the full range data (see ["Stubbing" on page 5-2\)](#page-193-0).

```
//removed definition of complete treatment based on x
void main(void)
{
x = ... / / what ever
y = complete treatment based on x(x); // now stubbed!
}
```
**Typical Examples of Removable Components, According to the Logic of the Data.** Here are some examples of removable components, based on the logic of the data:

- **• Error management modules** often contain a large array of structures accessed through an API, but return only a Boolean value. Removing the API code and retaining the prototype causes the automatically generated stub to return a value in the range  $[-2^31, 2^31-1]$ , which includes 1 and 0. Polyspace considers the procedure able to return all possible answers, just like reality.
- **• Buffer management for mailboxes coming from missing code** Suppose an application reads a huge buffer of 1024 char. The application then uses the buffer to populate three small arrays of data, using a complicated algorithm before passing it to the main module. If the verification excludes the buffer, and initializes the arrays with random values instead, then the verification of the remaining code is just the same.
- **•** Display modules

**Subdivision According to Data Flow.** Consider the following example.

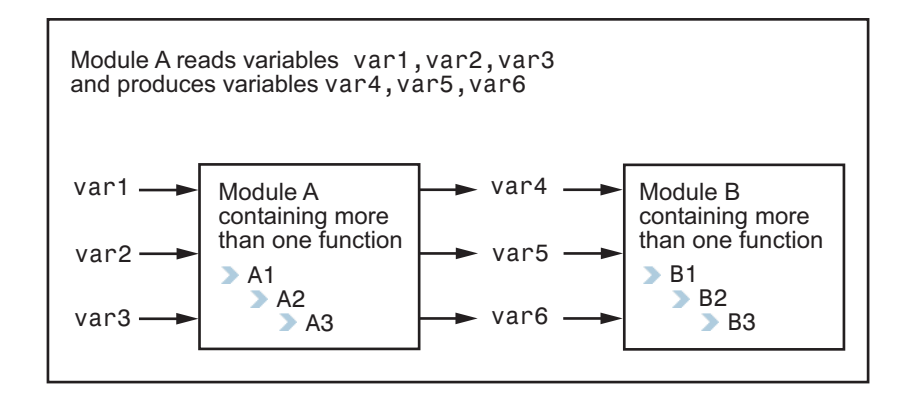

In this application, var1, var2, and var3 can vary between the following ranges:

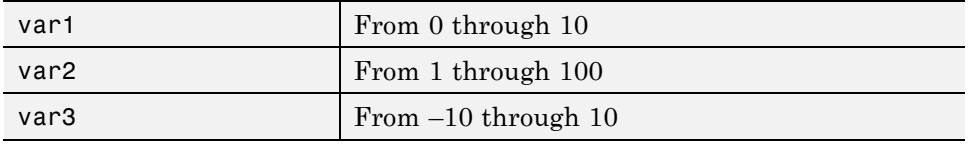

Module A consists of an algorithm that interpolates between var1 and var2. That algorithm uses var3 as an exponential factor, so when var1 is equal to 0, the result in var4 is also equal to 0.

As a result, var4, var5, and var6 have the following specifications:

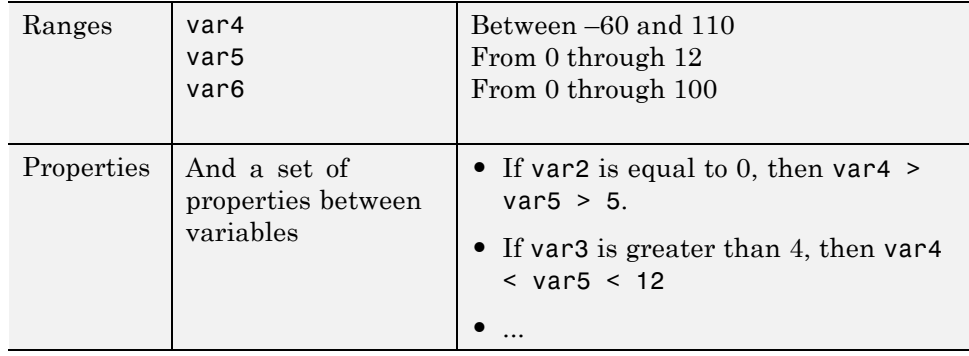

Subdivision in accordance with data flow allows you to analyze modules A and B separately:

- **•** A uses var1, var2, and var3, initialized respectively to [0;10], [1;100], and [-10;10].
- **•** B uses var4, var5, and var6, initialized respectively to [-60;110], [0;12], and [-10;10].

The consequences are:

**•** A slight loss of precision on the B module verification, because now Polyspace considers all combinations for var4, var5, and var6. It includes all possible combinations, even those combinations that the module A verification restricts.

For example, if the B module included the test

If var2 is equal to 0, then var4  $>$  var5  $>$  5

then the dead code on any subsequent else clause is undetected.

- **•** An in-depth investigation of the code is not required to isolate a meaningful subset. It means that a logical split is possible for any application, in accordance with the logic of the data.
- The results remain valid, because there no requirement to remove (for example) a thread that changes shared data.
- The code is less complex.
- **•** You can maintain the maximum precision level.

#### **Typical examples of removable components**:

**•** Error management modules. A function has\_an\_error\_already\_occurred can return TRUE or FALSE. Such a module can contain a large array of structures accessed through an API. Removing API code with the retention of the prototype results in the Polyspace verification producing a stub that returns [-2^31, 2^31-1]. That result clearly includes 1 and 0 (yes and no). The procedure has\_an\_error\_already\_occurred returns all possible answers, just like the code would at execution time.

- **•** Buffer management for mailboxes coming from missing code. Suppose the code reads a large buffer of 1024 char and then collates the data into three small arrays of data, using a complicated algorithm. It then gives this data to a main module for treatment. For the verification, Polyspace can remove the buffer and initialize the arrays with random values.
- **•** Display modules.

**Subdivide According to Real-Time Characteristics.** Another way to split an application is to isolate files which contain only a subset of tasks, and to analyze each subset separately.

If a verification initiates using only a few tasks, Polyspace loses information regarding the interaction between variables.

Suppose an application involves tasks T1 and T2, and variable x.

If T1 modifies x and reads it at a particular moment, the values of x affect subsequent operations in T2.

For example, consider that T1 can write either 10 or 12 into x and that T2 can both write 15 into x and read the value of x. Two ways to achieve a sound standalone verification of T2 are:

- **•** You could declare x as volatile to take into account all possible executions. Otherwise, x takes only its initial value or x variable remains constant, and verification of T2 is a subset of possible execution paths. You can get precise results, but it includes one scenario among all possible states for the variable x.
- **•** You could initialize x to the whole possible range [10;15], and then call the T2 entry-point. Use this approach if x is calibration data.

**Subdivide According to Files.** This method is simple, but it can produce good results when you are trying to find red errors and bugs in gray code.

Simply extract a subset of files and perform a verification using one of these approaches:

- **•** Use entry points.
- **•** Create a main that calls randomly all functions that the subset of the code does not call.

## <span id="page-375-0"></span>**Reduce Procedure Complexity**

If the log file does not display any messages for several hours, you probably have a scaling issue. You can reduce the complexity of some of the procedures by cloning the calling context for specific procedures. One way to reduce complexity is to specify the -inline option on procedures whose names appear in the log file in one or both of two lists.

The -inline option creates clones of each specified procedure for each call to it. This option reduces the number of aliases in a procedure, and can improve precision in some situations.

Suppose that the log file contains two lists that look like the following:

%%% BEGIN PRE%%%

\* inlining procedure\_1 could decrease the number of aliases of parameter #3 from 752 to 3

\* inlining procedure\_2 could decrease the number of aliases of parameter #3 from 2687 to 3

\* inlining procedure\_3 could decrease the number of aliases of parameter #4 from 1542 to 4

%%%END PRE%%%

%%% BEGIN PRE%%%

procedures that write the biggest sets of aliases: procedure\_4 (2442), procedure\_2 (1120), procedure\_5 (500)

%%%END PRE%%%

Looking at this example log file, procedure 1 through procedure 5 are good candidates to be inlined.

Follow the steps on this flow chart to determine which procedure\_*x* must be inlined, that is, for which procedure\_*x* you need to specify the -inline option.

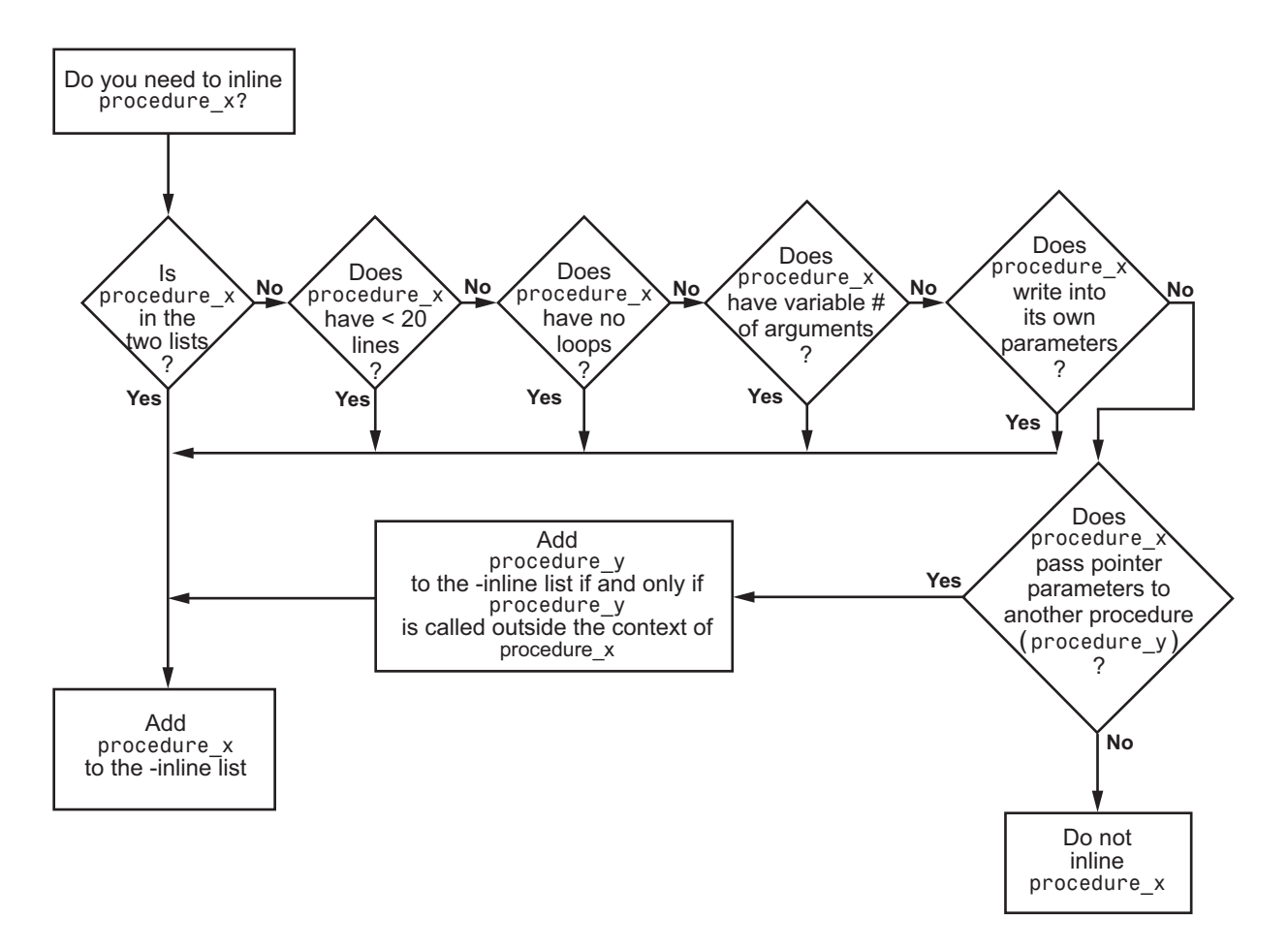

Here are three example situations:

- Using the preceding log file, inline procedure 2 because it appears in both lists. In addition, if it has no loops, inline procedure\_5.
- **•** Inline procedures that have a variable number of arguments, such as printf and sprintf.
- In the following examples, consider whether each procedure, procedure x, passes its pointer parameters to another procedure.

<span id="page-377-0"></span>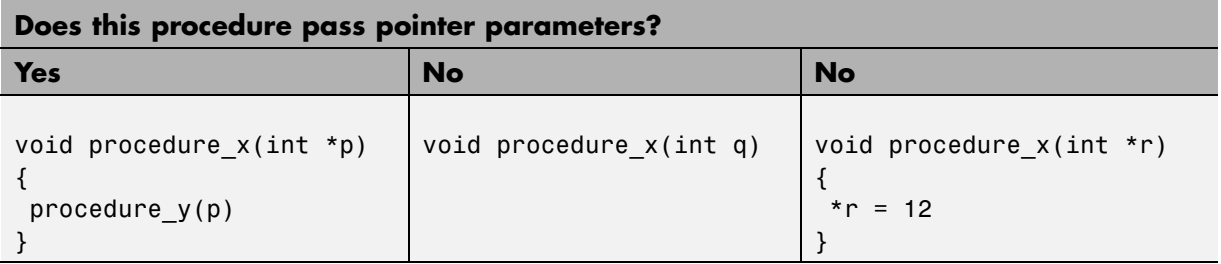

Exercise caution when you inline procedures. Inlining duplicates code and can drastically increase the number of lines of code, resulting in increased computation time.

For example, suppose procedure\_2 has 30 lines of codes and is called 30 times; procedure\_5 has 100 lines of code and is called 50 times. The number of lines of code becomes more than 5000 lines, so computation time increases.

# **Reduce Task Complexity**

If the code contains two or more tasks, and particularly if there are more than 10,000 alias reads, set the option **Reduce task complexity** (-lightweight-thread-model). This option reduces:

- **•** Task complexity
- **•** Verification time

However, using this option causes more oranges and a loss of precision on reads of shared variables through pointers.

# **Reduce Variable Complexity**

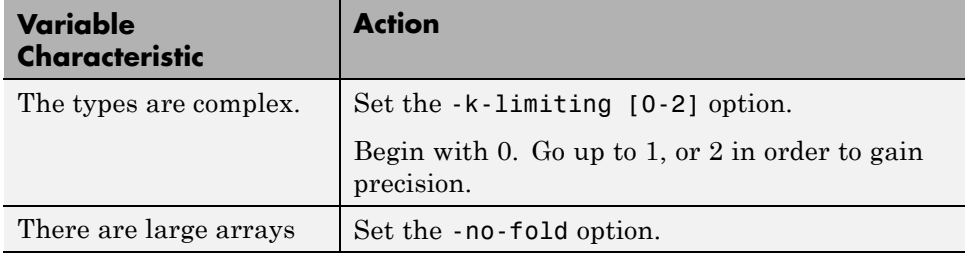

# <span id="page-378-0"></span>**Choose Lower Precision**

The amount of simplification applied to the data representations depends on the required precision level (O0, O2), Polyspace software adjusts the level of simplification. For example:

- **•** -O0 shorter computation time
- **•** -O2 less orange warnings
- **•** -O3 less orange warnings and longer computation time. Use this option for projects containing less than 1,000 lines of code.

# **Obtain Configuration Information**

The polyspace-ver command allows you to gather information quickly about your system configuration. Use this information when entering support requests.

Configuration information includes:

- **•** Hardware configuration
- **•** Operating system
- **•** Polyspace licenses
- **•** Specific version numbers for Polyspace products
- **•** Any installed Bug Report patches

To obtain your configuration information, enter the following command:

- **• UNIX/Linux** *Polyspace\_Install*/Verifier/bin/polyspace-ver
- **• Windows** *Polyspace\_Install*/Verifier/wbin/polyspace-ver.exe

The configuration information appears.

```
\Box \Box \bm{x}Administrator: C:\Windows\system32\cmd.exe
                                                                                                                                                        Â
C:\PolySpace\PolySpaceForCandCPP_R2011a\Uerifier\wbin>polyspace-ver.exe
Machine Hardware Configuration:
* Number of CPUs<br>* CPU frequency<br>* CPU type
                                  : 4* Number of Crus : 400GHz<br>
* CPU frequency : 1.400GHz<br>
* CPU type : 1686<br>
* Menory : 5.98GB<br>
* Swap : 11.96GB<br>
* /tmp free space : 168.37GB
Machine Software Configuration:
Windows 7 x64 (WOW64) ()
Polyspace Licenses:
PolySpace_Client_C_CPP:<br>License Number: 5173<br>Expiration date: 01-mar-2012
PolySpace_Server_C_CPP:<br>License Number: 5173<br>Expiration date: 01-mar-2012
PolySpace_Model_Link_SL:<br>License Number: 5173<br>Expiration date: 01-mar-2012
PolySpace_Model_Link_TL:<br>License Number: 5173<br>Expiration date: 01-mar-2012
PolySpace_UML_Link_RH:<br>License Number: 5173<br>Expiration date: 01-mar-2012
Polyspace Versions:
Polyspace Version R2011a
                                                    CC-8.1.0.1<br>IHML-R2011a-U3<br>RL-R2011a-U6<br>POC-R2011a-U3<br>MBD-R2011a-U6<br>AOT-R2011a-U6
* Kernel<br>* Launcher
    Remote Launcher
æ.
* Polyspace In One Click<br>* MBD Plugin<br>* Automatic Orange Tester
Remote Launcher configuration<br>* Compatibility version 5_0_4
Server :<br>AH-SRUNS
|C:\PolySpace\PolySpaceForCandCPP_R2011a\Verifier\wbin>
```
**Note** You can obtain the same configuration information by selecting **Help > About** in the Polyspace Verification Environment.

# **Remove Preliminary Results Files**

By default, the software automatically deletes preliminary results files when they are no longer required by the verification. However, if you run a client verification using the option -keep-all-files, preliminary results files are retained in the results folder. This allows you to restart the verification from any stage, but can leave unnecessary files in your results folder.

If you later decide that you no longer need these files, you can remove them.

To remove preliminary results files,

- **1** Open the project containing the results you want to delete in the Project Manager.
- **2** Select the results you want to delete.
- **3** Press the **Delete** key on your keyboard.

The Delete Results folder dialog box opens.

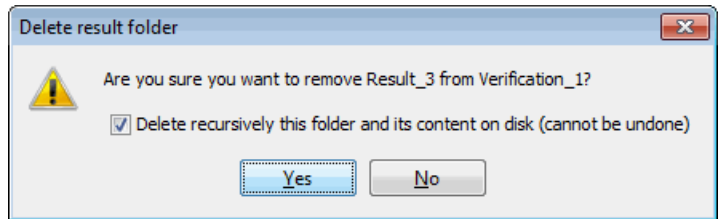

- **4** If you want to delete the entire results folder, select **Delete recursively this folder**, otherwise clear the check-box.
- **5** Click **Yes**.

The results files are deleted.

# **Out of Memory Errors During Report Generation**

During generation of very large reports, the software might produce errors that indicate insufficient memory. For example:

```
....
Exporting views...
Initializing...
Polyspace Report Generator
Generating Report
 .....
    Converting report
Opening log file: C:\Users\auser\AppData\Local\Temp\java.log.7512
Document conversion failed
.....
Java exception occurred:
java.lang.OutOfMemoryError: Java heap space
```
To increase the Java™ heap size, modify the -Mx option in the *Polyspace\_Common*\ReportGenerator\bin\*architecture*\java.opts file. By default, the heap size is set to 512 MB. For 32-bit machines, you can increase this to 1 GB. For 64-bit machines, you can specify a higher value, for example, 2 GB.

# Reviewing Verification Results

- **•** ["Before You Review Polyspace Results" on page 8-2](#page-385-0)
- **•** ["Open Verification Results" on page 8-8](#page-391-0)
- **•** ["Review Results Systematically" on page 8-36](#page-419-0)
- **•** ["Review All Checks" on page 8-50](#page-433-0)
- **•** ["Track Review Progress" on page 8-61](#page-444-0)
- **•** ["Import and Export Review Comments" on page 8-70](#page-453-0)
- **•** ["Generate Reports of Verification Results" on page 8-74](#page-457-0)
- **•** ["Use Polyspace Results" on page 8-89](#page-472-0)

# <span id="page-385-0"></span>**Before You Review Polyspace Results**

## **In this section...**

"Overview: Understanding Polyspace Results" on page 8-2

["What Follows Red and Why Green Follows Orange" on page 8-3](#page-386-0)

["The Message and What It Means" on page 8-4](#page-387-0)

["The Code Explanation" on page 8-5](#page-388-0)

# **Overview: Understanding Polyspace Results**

Polyspace software presents verification results as colored entries in the source code. There are four main colors in the results:

- **• Red** Indicates code that always has an error (errors occur every time the code is executed).
- **• Gray** Indicates unreachable code (dead code).
- **• Orange** Indicates unproven code (code might have a run-time error).
- **• Green** Indicates code proved not have a run-time error.

When reviewing verification results, remember these rules:

- **•** An instruction is verified only if no run-time error is detected in the previous instruction.
- **•** The verification assumes that each run-time error causes a "core dump." The corresponding instruction is considered to have stopped, even if the actual run-time execution of the code might not stop. With orange checks, only the green parts propagate through to subsequent checks.
- **•** Focus on the verification message. Do not jump to false conclusions. You must understand the color of a check step by step, until you find the root cause of a problem.
- **•** Determine the cause by examining the actual code. Do not focus on what the code is supposed to do.

## <span id="page-386-0"></span>**What Follows Red and Why Green Follows Orange**

Consider each line of the procedure red, which shows what happens after a **red** check.

```
void red(void)
{
int x;
x = 1 / x;
x = x + 1;}
```
When Polyspace verification divides by X, X is not initialized. Therefore, the software generates a **red** NIV check for the non-initialized variable X.

All possible execution paths are stopped because they all produce a run-time error. No checks are generated for the statement  $X := X + 1$ ;

Now, consider the function propagate, which shows how **green** checks propagate out of **orange** checks.

```
extern int Read_An_Input(void);
void propagate(void)
{
int X;
int y[100];
X = Read An Input();
y[X] = 0;y[X] = 0;}
```
In this function:

- **•** X is assigned the return value of Read\_An\_Input. After this assignment, X = [-2^31, 2^31-1].
- **•** At the first array access, you might see an "out of bounds" error because X can equal to, for example, -3 as well as 3.
- **•** All conditions leading to a run-time error are truncated. They are no longer considered in the verification. On the following line, all executions in which  $X = [-2^{\circ}31, -1]$  and  $[100, 2^{\circ}31-1]$  are stopped.
- <span id="page-387-0"></span>• At the next instruction,  $X = [0, 99]$ .
- At the second array access, the check is green because  $X = [0, 99]$ .

#### **Summary**

Green checks can propagate out of orange checks.

## **The Message and What It Means**

Polyspace software numbers checks to correspond to the code execution order.

```
Consider the instruction x++;
```
The verification first checks for a potential NIV (Non Initialized Variable) for x, and then checks the potential OVFL (overflow). This action mimics the actual execution sequence.

Understanding these sequences can help you understand the message presented by the verification, and what that message means.

Consider an orange NIV on x in the test:

if  $(x > 101)$ ;

You might conclude that the verification does not keep track of the value of x. However, consider the context in which the check is made:

```
extern int read an input(void);
void main(void)
{
int x;
if (read an input()) x = 100;
if (x > 101) // orange NIV : non initialised variable
{ x++; } // gray code
}
```
## <span id="page-388-0"></span>**Explanation**

You can see the category of each check by clicking it in the Results Manager perspective. When you examine an orange check, you see that any value of a variable that would that results in a run-time error (RTE) is not considered further. However, as this example NIV (Non Initialized Variable) shows, any value that does not cause an RTE is verified on subsequent lines.

The correct interpretation of this verification result is that if x is initialized, the only possible value for it is 100. Therefore, x can never be both initialized and greater than 101, so the rest of the code is gray. This conclusion may be different from what you first suspect.

## **Summary**

In summary:

- **•** "(x > 100)" does **NOT** mean that the verification does not know anything about x.
- **•** "(x > 100)" **DOES** mean that the verification does not know whether X is initialized.

When you review results, remember:

- **•** Focus on the message provided in the results.
- Do not assume any conclusions.

# **The Code Explanation**

Verification results depend entirely on the code that you are verifying. When interpreting the results, do not consider:

- **•** Any physical action from the environment in which the code operates.
- **•** Any configuration that is not part of the verification.
- **•** Any reason other than the code itself.

The only thing that the verification considers is the code submitted to it.

Consider the following example, paying particular attention to the dead (gray) code following the "if" statement:

```
extern int read an input(void);
void main(void)
{
int x;
int y[100];
x = read an input();
y[x] = 0; // [array index within bounds]
y[x-1] = (1 / X) + X;if (x == 0)y[x] = 1; // gray code on this line
}
```
You can see that:

- **•** The line containing the access to the y array is unreachable.
- Therefore, the test to assess whether  $x = 0$  is always false.
- **• The initial conclusion is that "the test is always false."** You might conclude that this results from input data that is not equal to 0. However, Read\_An\_Input can be any value in the full integer range, so this is not the correct explanation.

Instead, consider the execution path leading to the gray code:

- The orange check on the array access (y[x]) truncates any execution path leading to a run-time error, meaning that subsequent lines deal with only  $x = [0, 99].$
- **•** The orange check on the division also truncates all execution paths that lead to a run-time error, so all instances where  $x = 0$  are also stopped. Therefore, for the code execution path after the orange division sign, x  $= [1; 99].$
- x is never equal to 0 **at this line**. The array access is green  $(y (x 1))$ .

## **Summary**

In this example, all the results are located in the same procedure. However, by using the call tree, you can follow the same process even if an orange check results from a procedure at the end of a long call sequence. Follow the "called by" call tree, **and concentrate on explaining the issues by reference to the code alone**.

# <span id="page-391-0"></span>**Open Verification Results**

## **In this section...**

"Download Results from Server to Client" on page 8-8 ["Download Server Results Using Command Line" on page 8-10](#page-393-0) ["Download Results from Unit-by-Unit Verifications" on page 8-11](#page-394-0) ["Open Verification Results from](#page-394-0) Project Manager" on page 8[-11](#page-394-0) ["Open Verification Results from Results Manager" on page 8-12](#page-395-0) ["Exploring Results Manager Perspective" on page 8-13](#page-396-0) ["Select Review Level" on page 8-30](#page-413-0) ["Search Results in Results Manager" on page 8-31](#page-414-0) ["Set Character Encoding Preferences" on page 8-32](#page-415-0) ["Open Results for Generated Code" on page 8-34](#page-417-0)

# **Download Results from Server to Client**

When you run a verification on a Polyspace server, the Polyspace software automatically downloads the results to the client system that launched the verification. The results are also stored on the Polyspace server, and you can download the results from the server to other client systems.

**Note** If you download results before the verification is complete, you get partial results and the verification continues.

To download verification results from a server to a client system:

**1** Double-click the **Polyspace Spooler** icon.

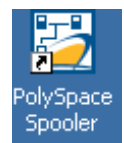

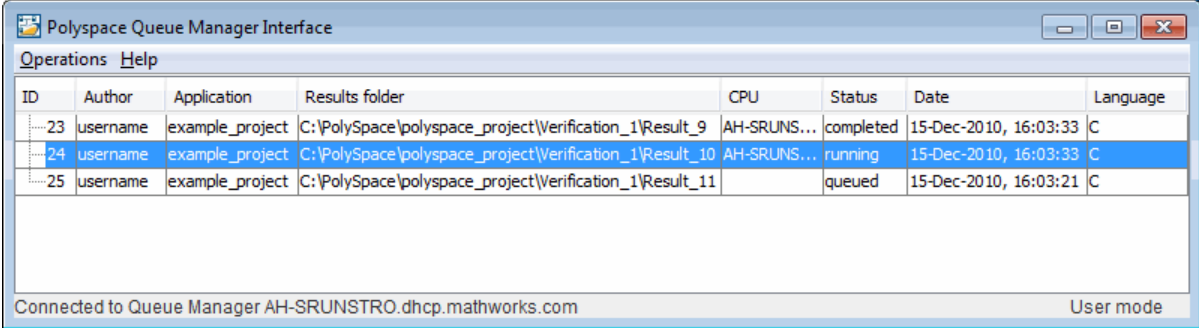

## The **Polyspace Queue Manager Interface** opens.

**2** Right-click the job that you want to view, and select **Download Results** .

**Note** After downloading your results, to remove the job from the queue, from the context menu, select **Download Results And Remove From Queue** .

The Save dialog box opens.

- **3** Select the folder into which you want to download results.
- **4** Click **Save** to download the results and close the dialog box.

When the download is complete, a dialog box opens asking if you want to open the Polyspace results.

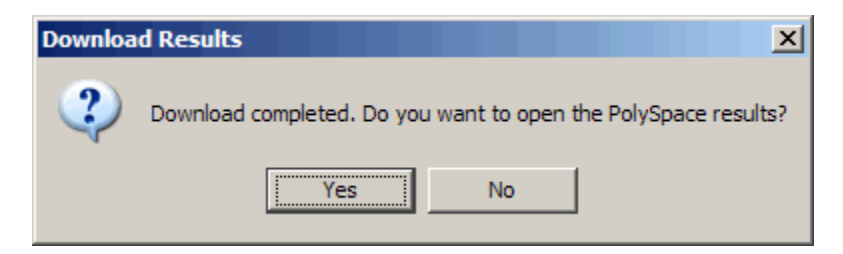

**5** Click **Yes** to open the results.

<span id="page-393-0"></span>Once you download results, they remain on the client. You can review them at any time using the Polyspace Results Manager perspective.

## **Download Server Results Using Command Line**

You can download verification results at the command line using the psqueue-download command.

To download your results, enter the following command:

*Polyspace\_Common*/RemoteLauncher/bin/psqueue-download *<id> <results dir>*

The verification *<id>* is downloaded into the results folder *<results dir>*.

**Note** If you download results before the verification is complete, you get partial results and the verification continues.

Once you download results, they remain on the client. You can review them at any time using the Polyspace Results Manager perspective.

The psqueue-download command has the following options:

- **•** [-f] force download (without interactivity)
- **•** -admin -p *<password>* allows administrator to download results.
- **•** [-server *<name>*[:port]] selects a specific Queue Manager.
- **•** [-v|version] gives release number.

**Note** When downloading a unit-by-unit verification group, all the unit results are downloaded and a summary of the download status for each unit is displayed.

For more information on managing verification jobs at the command line, see ["Manage Verifications in Batch" on page 6-32](#page-291-0).

# <span id="page-394-0"></span>**Download Results from Unit-by-Unit Verifications**

If you run a unit-by-unit verification, each source file is sent to thePolyspace Server individually. The queue manager displays a job for the full verification group, as well as jobs for each unit (using a tree structure).

You can download and view verification results for the entire project or for individual units.

To download the results from unit-by-unit verifications:

**•** To download results for an individual unit, right-click the job for that unit, then select **Download Results**.

The individual results are downloaded and can be viewed as any other verification results are viewed.

**•** To download results for a verification group, right-click the group job, then select **Download Results.**

The results for all unit verifications are downloaded, as well as an HTML summary of results for the entire verification group.

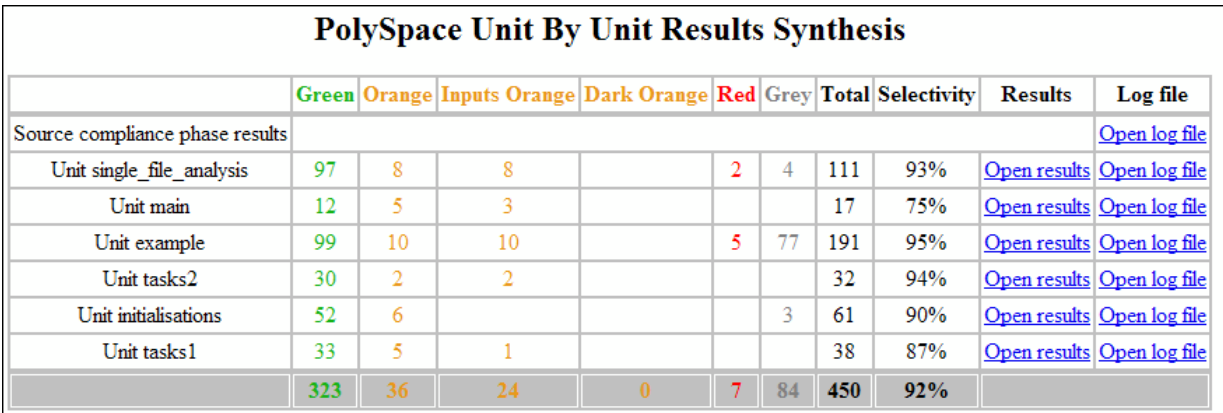

# **Open Verification Results from Project Manager**

You can open verification results directly from the Project Browser in the Project Manager perspective. Because each Polyspace project can contain <span id="page-395-0"></span>multiple verifications, the Project Browser allows you to quickly identify and open the results that you want to review.

To open verification results from the Project Manager:

- **1** Open the project containing the results that you want to review.
- **2** In the Project Browser Source tree, navigate to the results that you want to review.

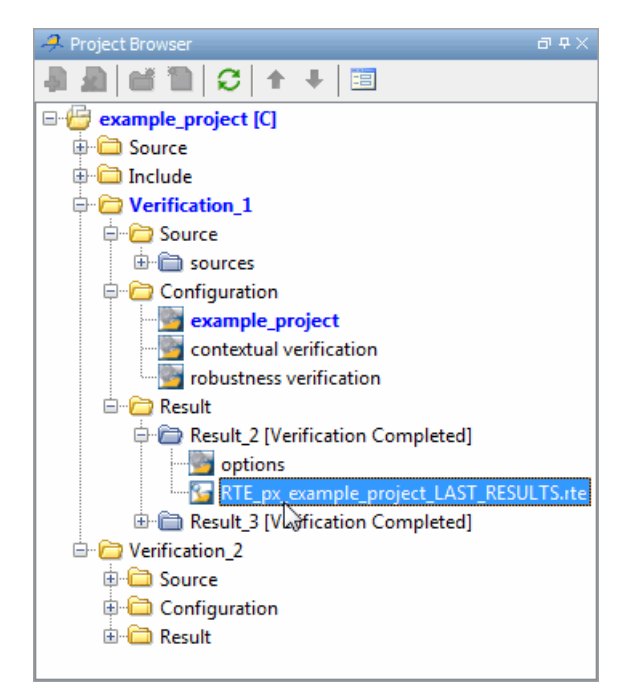

**3** Double-click the results file.

The results open in the Results Manager perspective.

# **Open Verification Results from Results Manager**

Use the Results Manager perspective to review verification results. If you know the location of the results file that you want to review, you can open it directly from the Results Manager perspective.
**Note** You can also browse and open results from the Project Browser in the Project Manager perspective.

To open verification results from the Results Manager perspective:

- **1** On the Polyspace verification environment toolbar, click the **Results Manager** button <sup>2</sup> Results Manager
- **2** Select **File > Open Result**

The Open results dialog box opens.

- **3** Select the results file that you want to view.
- **4** Click **Open**.

The results open in the Results Manager perspective.

## **Exploring Results Manager Perspective**

- **•** "Overview" on page 8-13
- **•** ["Results Explorer View" on page 8-15](#page-398-0)
- **•** ["Source Pane" on page 8-19](#page-402-0)
- **•** ["Check Details Pane" on page 8-24](#page-407-0)
- **•** ["Check Review Tab" on page 8-25](#page-408-0)
- **•** ["Review Statistics View" on page 8-25](#page-408-0)
- **•** ["Variable Access Pane" on page 8-26](#page-409-0)
- **•** ["Call Hierarchy Pane" on page 8-29](#page-412-0)

#### **Overview**

The Results Manager perspective looks like the following figure.

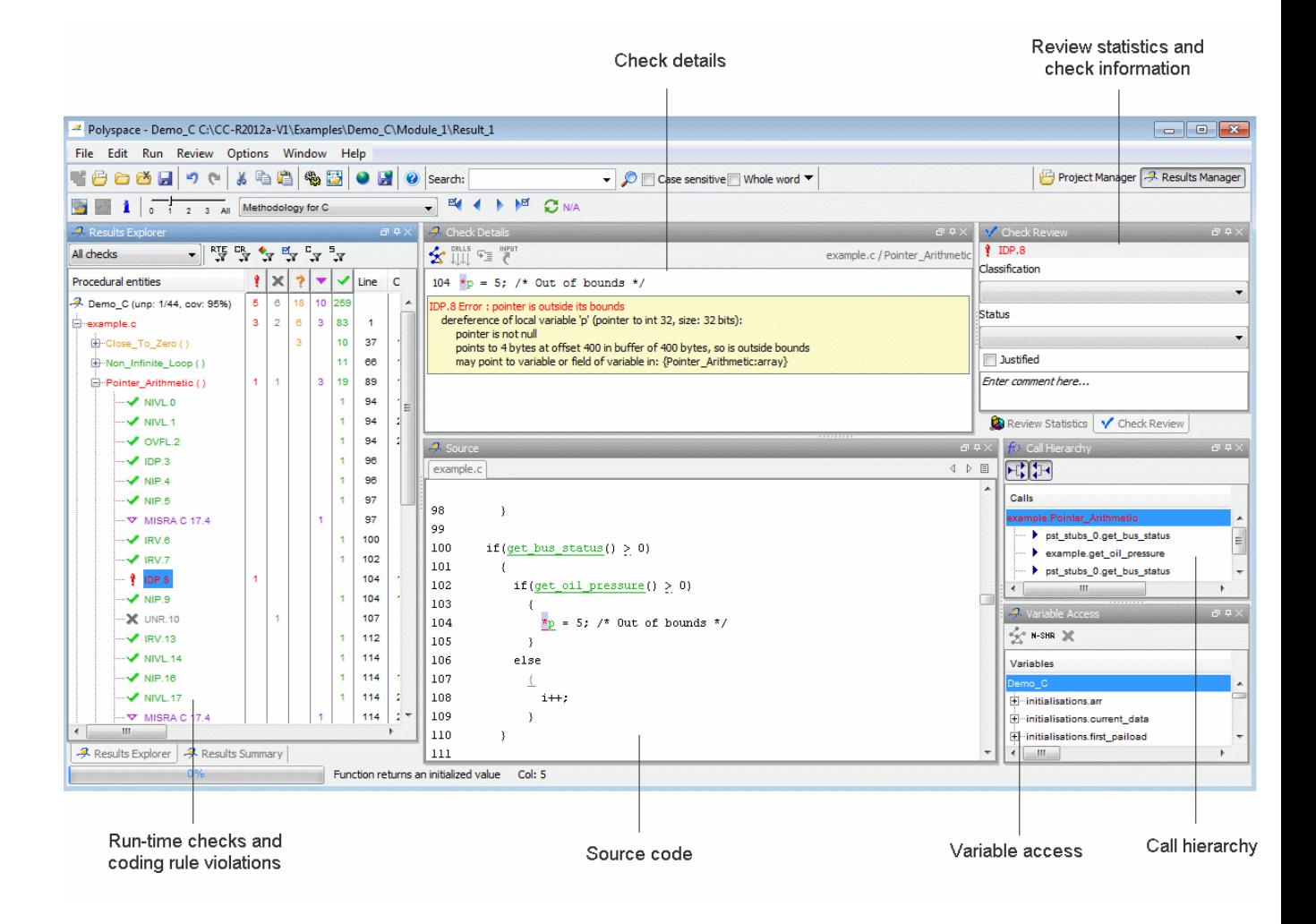

The Results Manager perspective has six sections below the toolbar. Each section provides a different view of the results. The following table describes these views.

<span id="page-398-0"></span>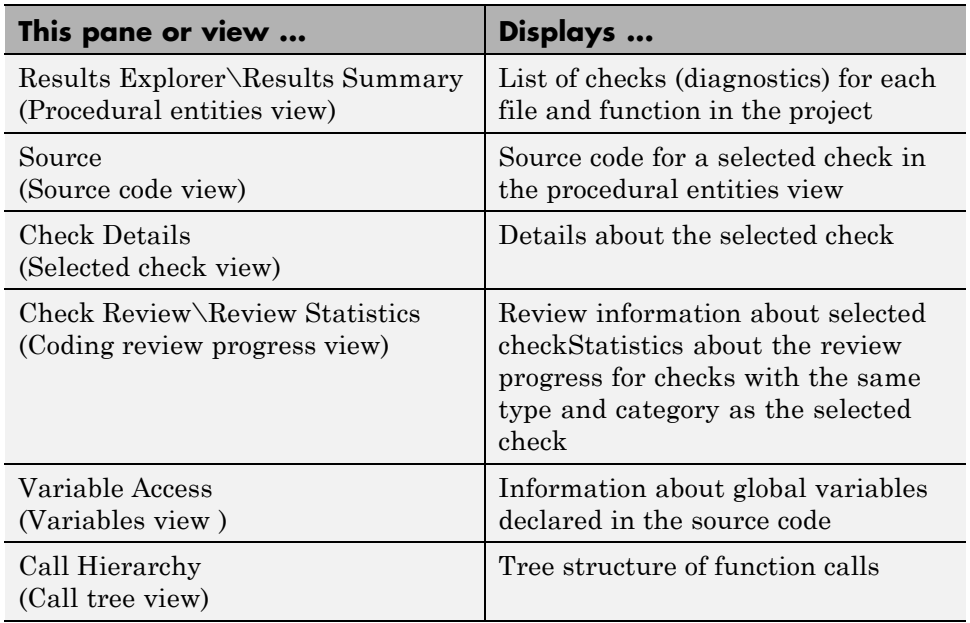

You can resize or hide any of these sections.

## **Results Explorer View**

The **Results Explorer** view displays a table with information about the diagnostics for each file in the project. The **Results Explorer** view is also called the Procedural entities view.

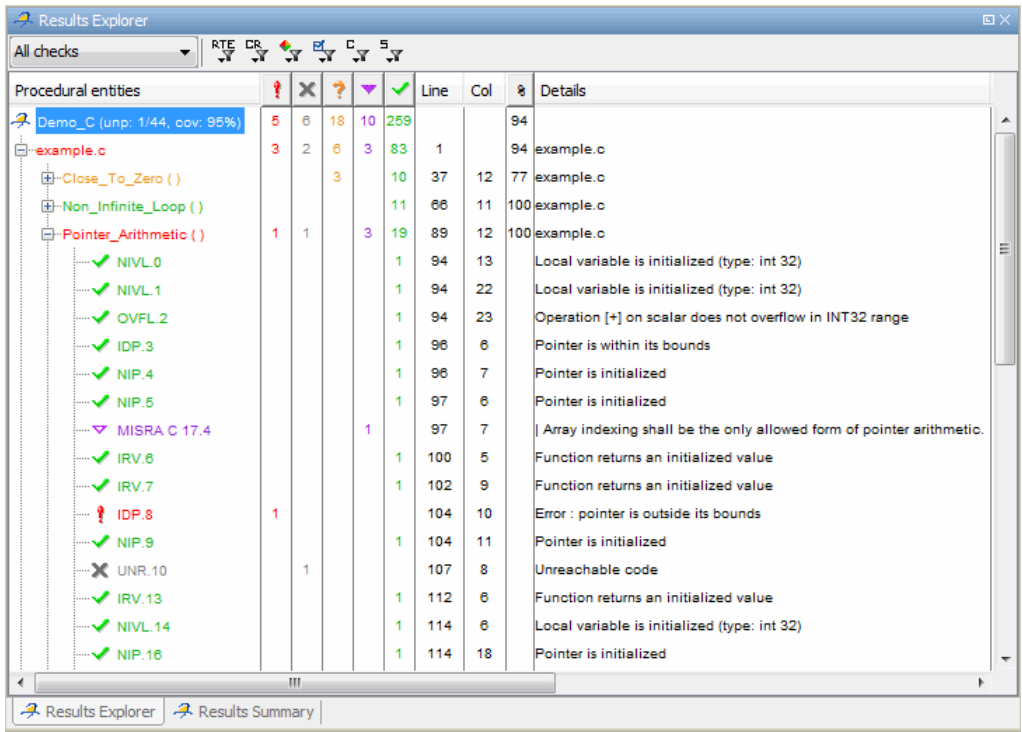

The checks in the Procedural entities view are colored as follows:

- **• Red** Indicates code that always has an error (errors occur every time the code is executed).
- **• Gray** Indicates unreachable code (dead code).
- **• Orange** Indicates unproven code (code might have a run-time error).
- **• Purple**. Indicates coding rule violation.
- **• Green** Indicates code proved not to have a run-time error.

Polyspace software assigns files and functions the color of the most severe error found in that file. For example, the file example.c is red because it has run-time errors.

The first column of the table is the procedural entity (the file or function). The following table describes some of the other columns in the procedural entities view.

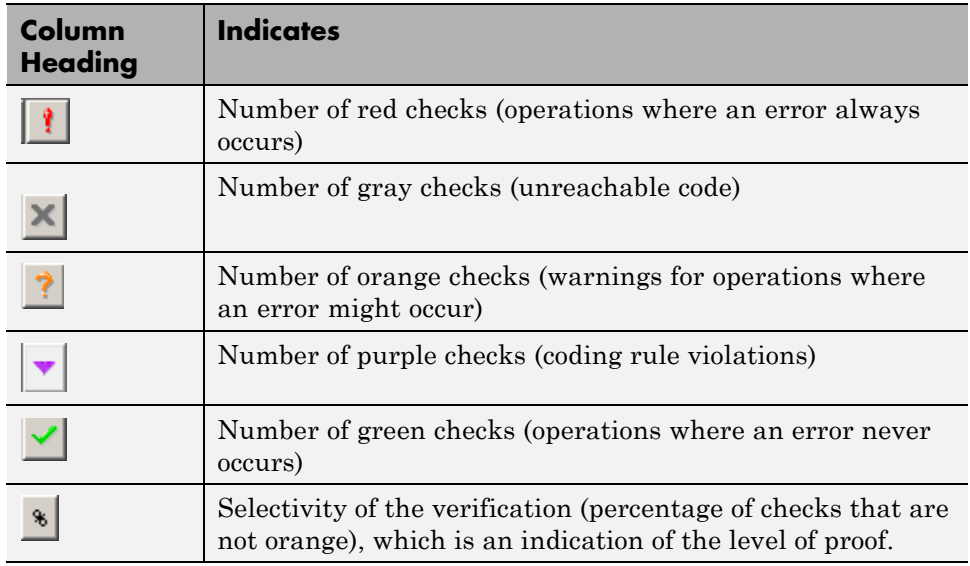

You can select which columns appear in the procedural entities view by right-clicking the Procedural entities column heading and selecting the columns you want to display.

**Tip** If you see three dots in place of a heading,  $\mathbf{r}$ , resize the column until you see the heading. Resize the procedural entities view to see additional columns.

**Code Coverage Metrics.** In the **Results Explorer** view, the software displays two metrics for the project:

- **•** unp Number of unreachable procedures (functions) as a fraction of the total number of procedures (functions)
- cov Percentage of elementary operations in executable procedures (functions) covered by verification

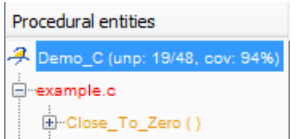

These metrics provide:

- **•** A measure of the code coverage achieved by the Polyspace verification.
- Indicators about the validity of your Polyspace configuration. For example, a large unp value and a low cov value may indicate an early red check or missing function call.

To see how the software calculates the cov metric, consider the following code.

```
1 void coverage_eg(void)
2 {
3 int x;
4
5 x = 1 / x;6 x = x + 1;
7 propagate();
8 }
```
Verification generates only one red NIVL check, for a read operation on the variable  $x$  — see line 5. The software does not display checks for other elementary operations:

- **•** On line 5, a ZDV and OVFL check for the division operation.
- **•** On line 6, an OVFL check for the addition operation and a NIVL check for another read operation on x.

As the software displays only one out of the five operation checks for the code, the cov metric for this code is 1/5 or 20 %. The software does not take into acount the checks of the unreachable function propagate().

**Unreachable Functions.** If the verification detects functions that cannot be reached from the main program, it does not verify them. The software considers these functions to be unreachable, and highlights them in gray in the procedural entities view.

<span id="page-402-0"></span>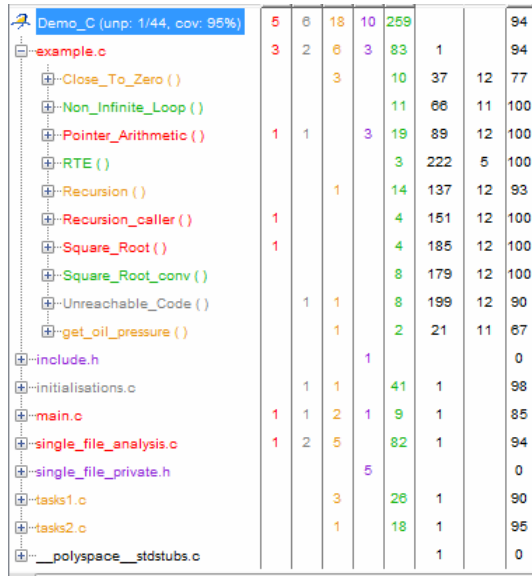

In this example, the function Unreachable\_Code is considered unreachable, and therefore is not verified.

## **Source Pane**

The **Source** pane shows the source code with colored checks highlighted. The **Source** pane is also called the Source code view.

```
A Source
                                                                                   \blacksquare \blacksquareexample.c
                                                                                  4 ♪ 国
                                                                                       Ă
137
       static void Recursion (int* depth)
138
            /* if depth<0, recursion will lead to division by zero */
           float advance:
139
       €
140
        *depth = *depth + 1;
141
142
        advance = 1.0f/(float)(*depth); /* potential division by zero */
143
144
145
        if (*depth < 50)
146
147
            Recursion(depth):
148
          Þ
149
       \}Ξ
150
151
       static void Recursion caller (void)
152
           int x = \text{random} int();
       €
153
                          returned value of random_int (int 32): full-range [-2^{31} \dots 2^{31} -1]154
155
        if ((x>-4) as (\frac{x}{2}-1)156
          €
157
            Recursion (Ex);
                                // always encounters a division by zero
158
          -}
\leftarrowШ
                                                                                       k
```
**Tooltips.** Placing your cursor over a check displays a tooltip that provides ranges for variables, operands, function parameters, and return values. For more information on tooltips, see ["Range Information in the Results Manager"](#page-475-0) [on page 8-92](#page-475-0).

**Examine Source Code.** In the **Source** pane, if you right-click a text string, the context menu provides options that help you to examine your code. For example, right-click the global variable PowerLevel:

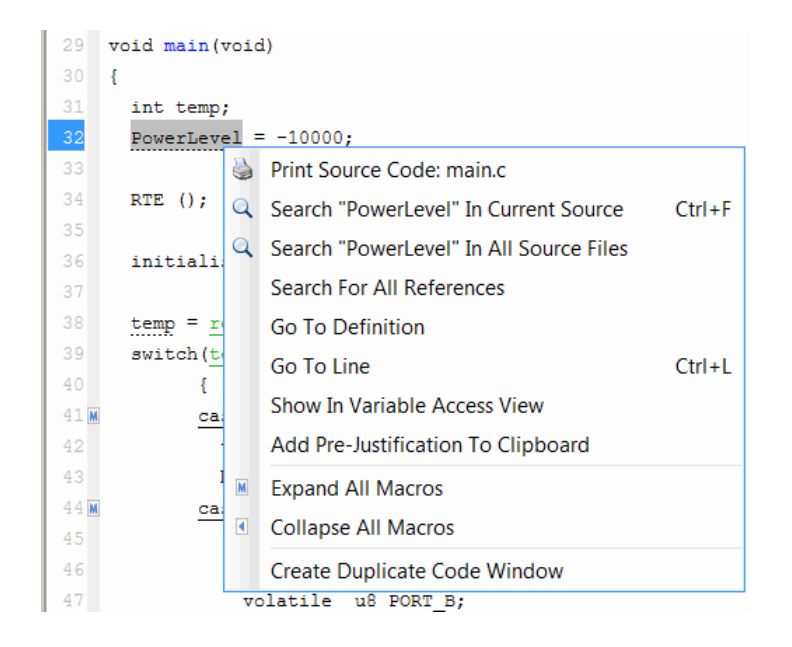

Use the following options to examine and navigate through your code:

- **• Search "PowerLevel" in Current Source** List occurrences of the string within the current source file in the **Search** pane.
- **• Search "PowerLevel" in All Source Files** List occurrences of the string within all source files in the **Search** pane.
- **• Search For All References** List all references in the **Search** pane. The software supports this feature for global and local variables, functions, types, and classes.
- **• Go to Definition** Go to the line of code that contains the declaration of PowerLevel. The software supports this feature for global and local variables, functions, types, and classes.
- **• Go To Line** Open the Go to line dialog box. If you specify a line number and click **Enter**, the software displays the specified line of code.
- **• Expand All Macros** or **Collapse All Macros** Display or hide the content of all macros in current source file.

**Expand Macros.** You can view the contents of source code macros in the source code view. A code information bar displays M icons that identify source code lines with macros.

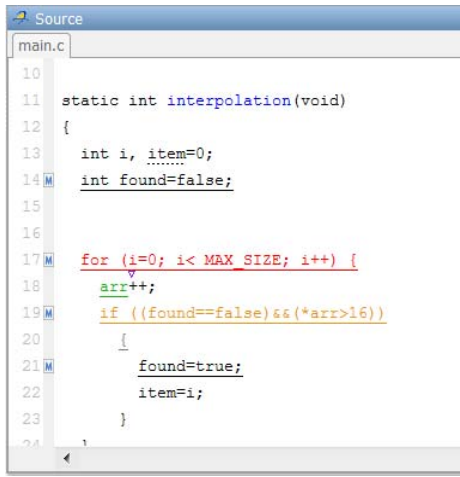

When you click a line with this icon, the software displays the contents of macros on that line.

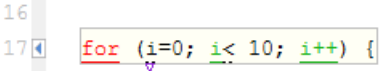

To display the normal source code again, click the line away from the shaded region, for example, on the arrow icon.

To display or hide the content of *all* macros:

- **1** Right-click any point within the source code view.
- **2** From the context menu, select either **Expand All Macros** or **Collapse All Macros**.

**Note** The **Check Details** pane also allows you to view the contents of a macro if the check you select lies within a macro.

**Manage Multiple Files in Source Pane.** You can view multiple source files in the **Source** pane.

On the **Source** pane toolbar, right-click any view to manage source files.

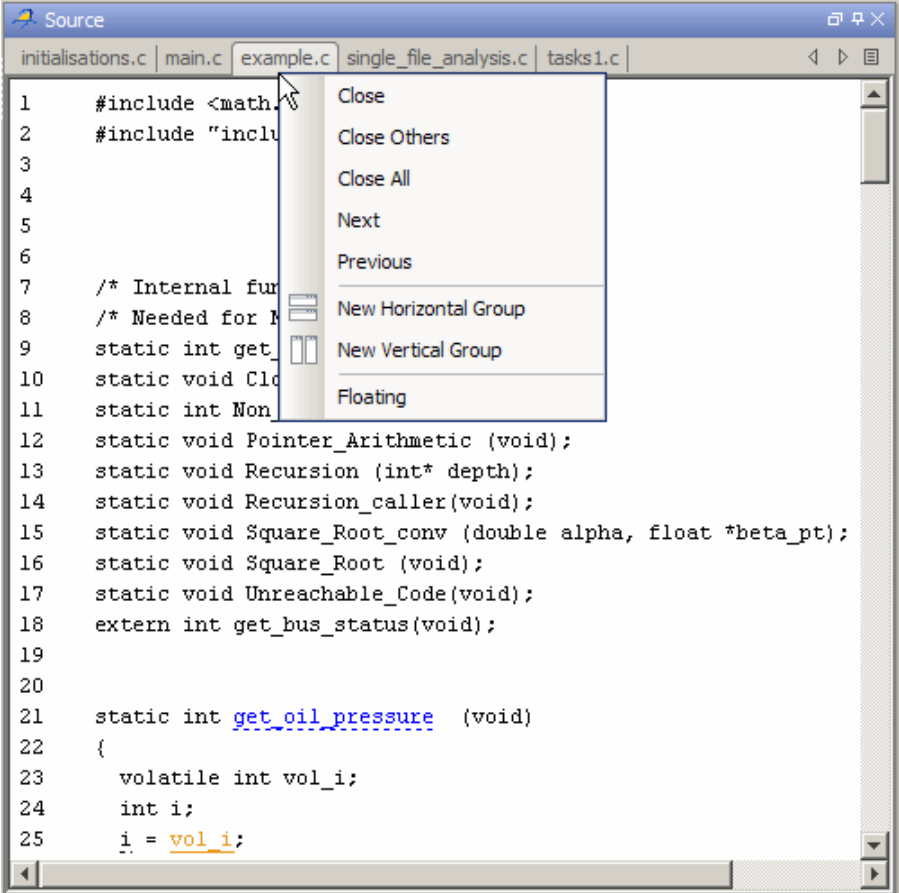

From the **Source** pane context menu, you can:

- **• Close** Close the currently selected source file.
- **• Close Others** Close all source files except the currently selected file.
- **• Close All** Close all source files.
- <span id="page-407-0"></span>**• Next** – Display the next view.
- **• Previous** Display the previous view.
- **• New Horizontal Group** Split the Source window horizontally to display the selected source file below another file.
- **• New Vertical Group** Split the Source window vertically to display the selected source file side-by-side with another file.
- **• Floating** Display the current source file in a new window, outside the Source pane.

## **Check Details Pane**

The **Check Details** pane displays information about the current check. The **Check Details** pane is also called the Selected check view.

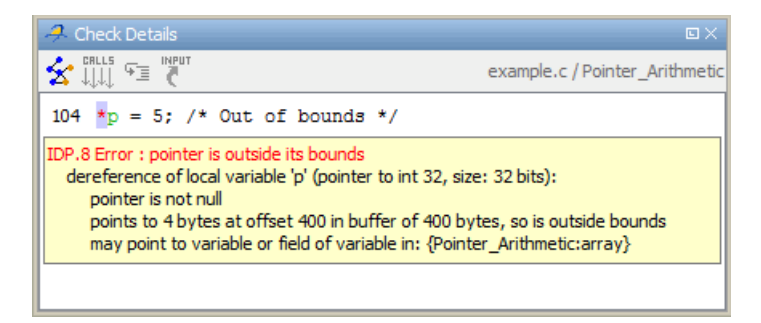

**Error Call Graph.** Click the **Show error call graph** icon  $\mathcal{F}$  in the **Check Details** pane toolbar to display the call sequence that leads to the code associated with a check.

<span id="page-408-0"></span>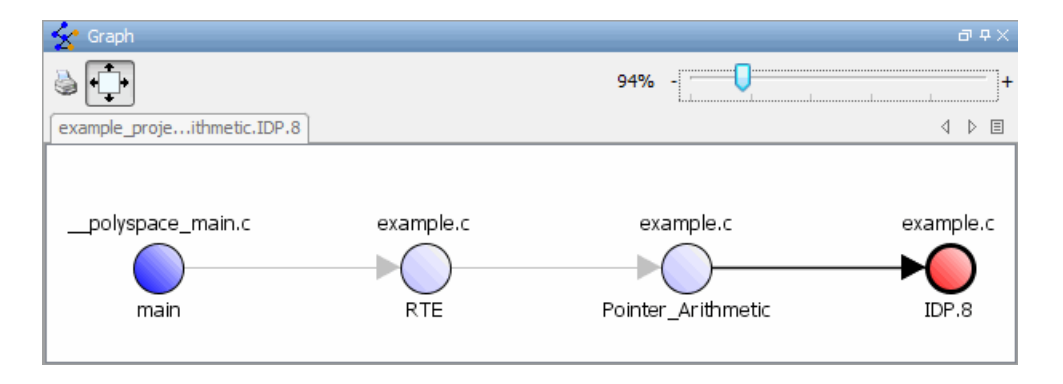

For more information, see ["Display Call Sequence for a Check" on page 8-54](#page-437-0).

## **Check Review Tab**

When reviewing checks, use the **Check Review** tab to mark checks as **Justified**, and enter comments to describe the results of your review. This helps you track the progress of your review and avoid reviewing the same check twice.

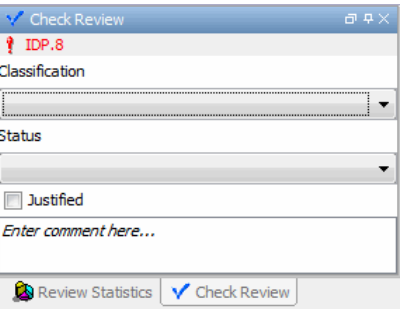

For more information, see ["Review and Comment Checks" on page 8-62](#page-445-0).

### **Review Statistics View**

The **Review Statistics** view displays statistics about how many run-time checks and coding rule violations you have reviewed. As you review checks, the software updates these statistics.

<span id="page-409-0"></span>The first filter on the **Results Explorer** or **Results Summary** toolbar allows you to control the statistics displayed. From the drop-down list of this filter, you can select All checks, Coding Rule violations, or Run-Time checks.

Consider the following case where Run-Time checks is selected.

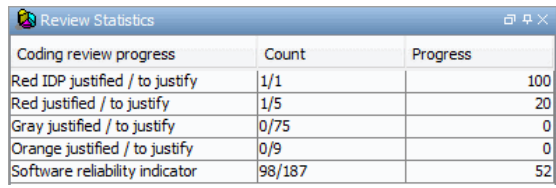

The **Count** column displays a ratio and the **Progress** column displays the equivalent percentage.

The first row displays the ratio of justified checks to total checks that have the same color and category of the current check. In this case, the first row displays the ratio of reviewed red IDP checks to total red IDP errors in the project.

The second, third, and fourth rows display the ratio of justified checks to total checks for red, gray, and orange checks respectively.

If you specified coding rules checking, the next row displays the ratio of justified coding rule violations to total coding rule violations.

The last row displays the ratio of the number of green checks to the total number of run-time checks, providing an indicator of the reliability of the software.

### **Variable Access Pane**

The **Variable Access** pane, which is also called the Variables view, displays global variables. The pane shows where in the source code the variables are read or written to, and provides:

**•** Information about the variables and associated fields. For example, number of read/write access operations, data type, and value range. For global variables that are integers (signed and unsigned) or floating point variables (float and double), the software provides range information for both the individual read/write access operations within a file and the union of these operations.

**•** A hierarchical view of structured variables.

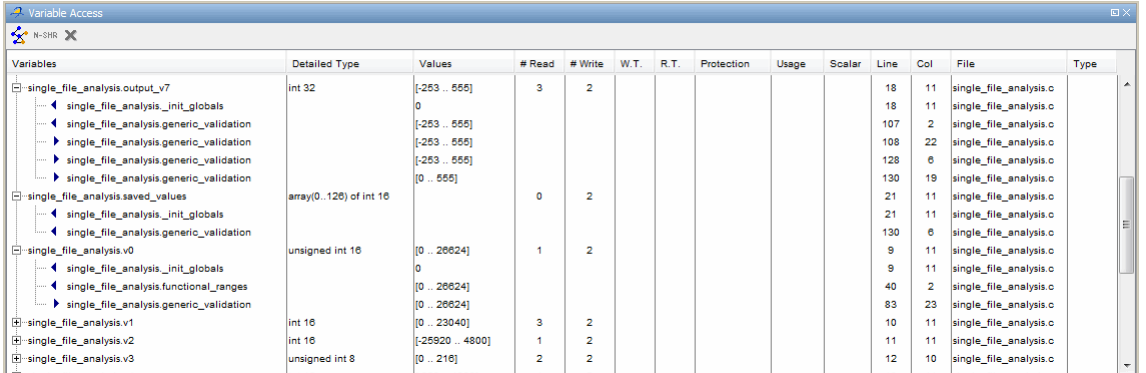

The software does not treat the addressing operation on a global variable or object (in C++) as a read or write access operation. For example, consider the following C++ code.

```
class C0
{
public:
 CO() {}
 int get_flag()
  {
   volatile int rd;
   return rd;
 }
 -C0() {}
private:
  int a; / Mever read/written */
};
CO c0; / \star c0 is unreachable \star/
int main()
{
```

```
if (c0.get_flag()) /* Uses address of the method */
    {
      int *ptr = take\_addr_of_x();return 1;
    }
  else
    return 0;
}
```
The object c0 is unreachable (gray). However, you will not see the method call c0.get\_flag() in the **Variable Access** pane because the call is an addressing operation on the method belonging to the object c0.

**Concurrent Access Graph.** Click the Show Access Graph button  $\boxed{\mathbf{\hat{x}}}$  in the **Variable Access** pane toolbar to display a graph of read and write access for the selected variable.

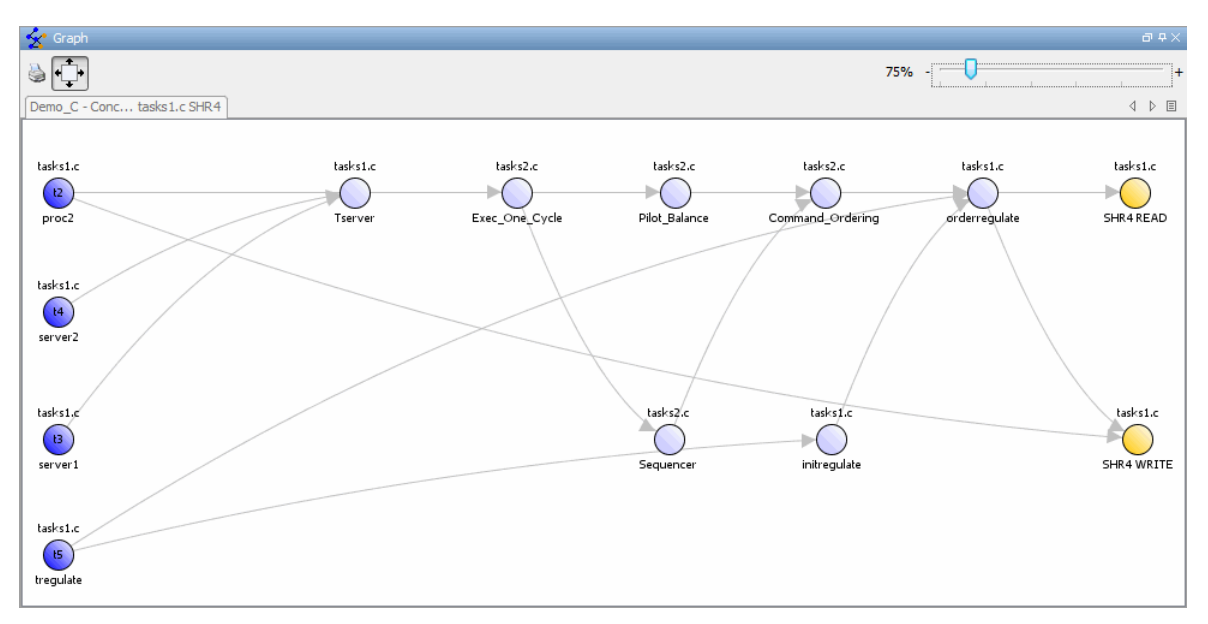

For more information, see ["Display Access Graph for Variables" on page 8-54.](#page-437-0)

<span id="page-412-0"></span>**Non Shared Variables.** Click the Non-Shared Variables button  $\frac{N-SHR}{N}$  in the Variable Access pane toolbar to show or hide non-shared variables.

**Read and Write Access in Dead Code.** If a read or write access operation on a global variable lies within dead code, then Polyspace colors the operation gray in the **Variable Access** pane. When you examine verification results,

you can hide these operations by clicking the filter button  $\mathbf{\times}$ 

**Legend Information.** To display the legend for a variable, right-click the variable and select **Show legend**.

```
t1) tasks1.proc1 (procedure)
t2) tasks1.proc2 (procedure)
t3) tasks1.server1 (procedure)
t4) tasks1.server2 (procedure)
t5) tasks1.tregulate (procedure)
```
# **Call Hierarchy Pane**

The **Call Hierarchy** pane displays the call tree of functions in the source code. You can use the call tree view to easily navigate up and down the call tree. The **Call Hierarchy** pane is also called the Call Tree view.

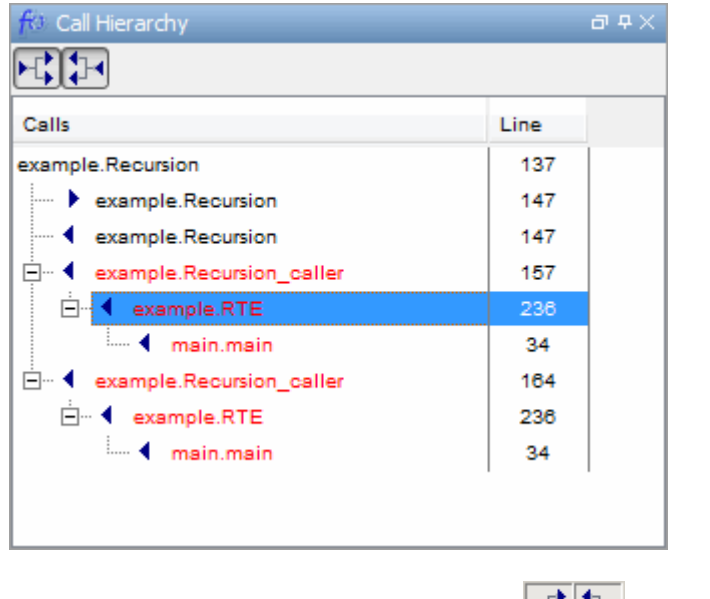

Callers and Callees. Click the buttons  $\frac{1}{\sqrt{2\pi}}$  in the Call Tree View toolbar to show or hide callers and callees.

**Function Definitions.** To go directly to the definition of a function, right-click the function call and select **Go to definition**.

# **Select Review Level**

On the Results Manager toolbar, use the slider to specify the review level.

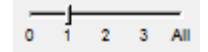

You can review results from five different levels:

• 0 — Display purple checks that are violations of coding rules with state Error and red and gray run-time checks (default). You can also display orange checks that are potential run-time errors. On the **Polyspace Preferences > Review Configuration** tab, specify the type of potential run-time errors that you are interested in. See ["Review Results at Level](#page-420-0) [0" on page 8-37.](#page-420-0)

- **•** 1, 2, and 3 Display all purple checks and red, gray, and green checks. In addition, display orange checks according to values specified on the **Polyspace Preferences > Review Configuration** tab. You can use either a predefined or custom methodology to specify the number of orange checks per category. See ["View Methodology Requirements for Levels 1,](#page-426-0) [2, and 3" on page 8-43](#page-426-0) and ["Define Custom Methodology for Levels 1, 2,](#page-427-0) [and 3" on page 8-44](#page-427-0).
- All Display all checks.

The default setting is 1.

# **Search Results in Results Manager**

You can search your results and source code using the Search feature in the Results Manager perspective toolbar.

The Search toolbar allows you to quickly enter search terms, specify search options, and set the scope for your search.

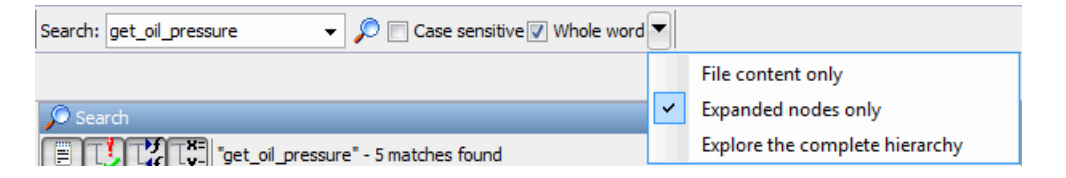

You can limit the scope of your search to only file content, only expanded nodes, or you can search the complete hierarchy.

When you perform a search, your search results are reported in the **Search** view.

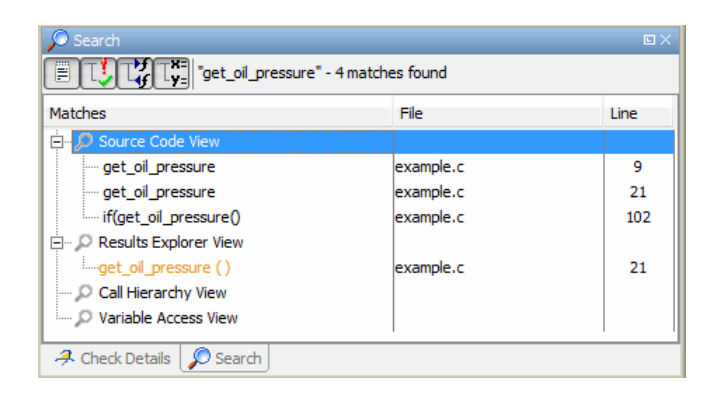

Search results are organized by location:

- **•** Source Code View
- **•** Results Explorer View
- **•** Call Hierarchy View
- **•** Variable Access View

On the **Search** view toolbar, you can use the four filter buttons to hide results from any of these locations.

# **Set Character Encoding Preferences**

If the source files that you want to verify are created on an operating system that uses different character encoding than your current system (for example, when viewing files containing Japanese characters), you receive an error message when you view the source file or run certain macros.

The **Character encoding** option allows you to view source files created on an operating system that uses different character encoding than your current system.

To set the character encoding for a source file:

**1** Select **Options > Preferences**.

### **2** In the **Polyspace Preferences** dialog box, select the **Character encoding** tab.

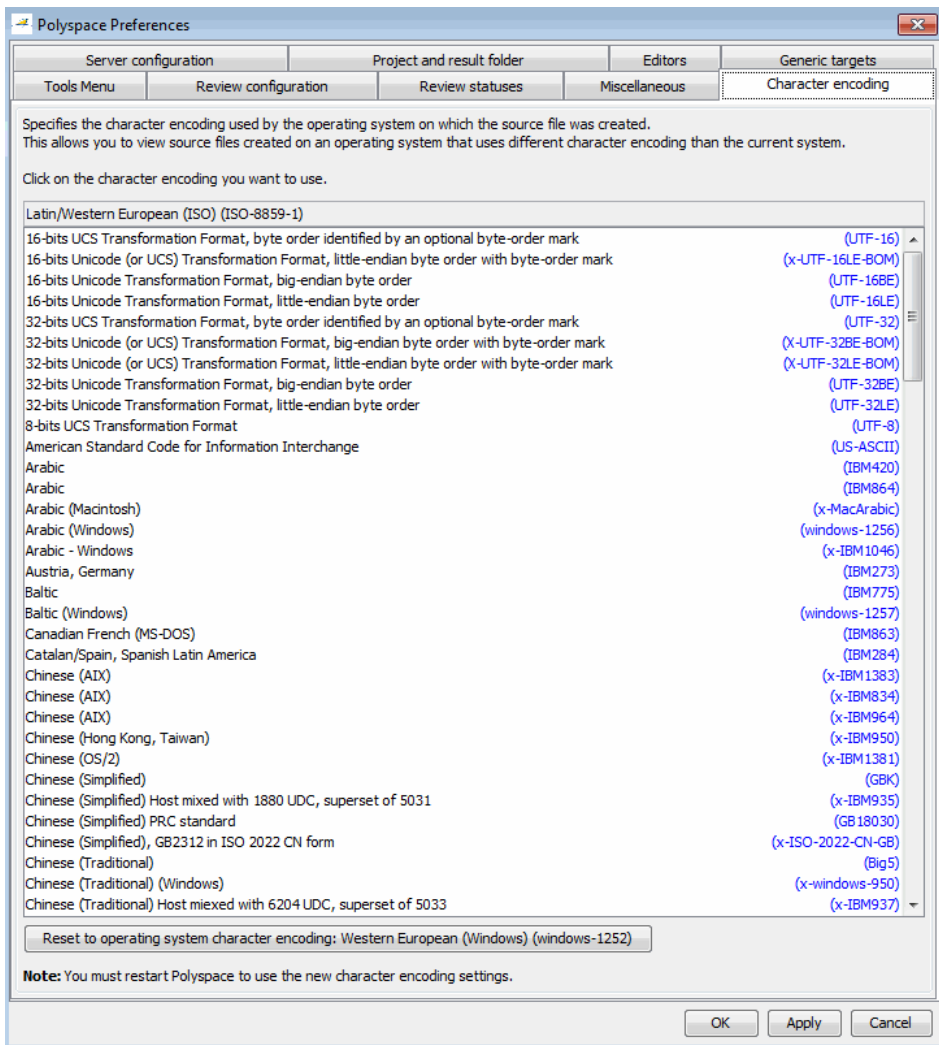

- **3** Select the character encoding used by the operating system on which the source file was created.
- **4** Click **OK**.
- **5** Close and restart the Polyspace verification environment to use the new character encoding settings.

# **Open Results for Generated Code**

When opening results for automatically generated code, the software must know which code generator created the code, so that it can interpret comments and create back-to-source links in the Results Manager perspective.

If you launched the verification using the Polyspace Model Link SL or Polyspace Model Link TL products, the software automatically creates a file in the results folder called code generator used.txt to provide this information. However, if you did not use these products to launch verification, you must provide this information manually.

To manually specify which code generator created the code:

- **1** Open your results in the Results Manager perspective.
- **2** Select **Review > Code Generator Support >** *code\_generator*

### **Manually Create the Code Generator Text File**

To avoid specifying the code generator each time you open your results, you can manually create a file named code\_generator\_used.txt in your results folder. The software then automatically uses this file each time you open the results.

The format of this file is:

```
<Code generator>
MATLABROOT=<Path to MATLAB>
ModelVersion=<model name>:<model version>
```
<Code generator> can be either RTWEmbeddedCoder or TargetLink.

For example:

RTWEmbeddedCoder MATLABROOT=C:\MATLAB\R2010b ModelVersion=demo\_ml:1.94

# **Review Results Systematically**

### **In this section...**

"What Are Review Levels?" on page 8-36 ["Review Results at Level 0" on page 8-37](#page-420-0) ["Orange Checks Identified as Potential Errors" on page 8-38](#page-421-0) ["Review Checks at Levels 1, 2, and 3" on page 8-41](#page-424-0) ["Review Checks Progressively" on page 8-46](#page-429-0) ["Save Review Comments" on page 8-48](#page-431-0)

# **What Are Review Levels?**

To facilitate your review of verification results, Polyspace allows you to specify the type of results displayed in the **Procedural entities** and **Source** views of the Results Manager perspective. You can specify the:

- **•** Type of coding rule violations, that is, purple checks
- **•** Type and number of orange run-time checks

There are five levels at which you can review your results:

**•** 0 — The software displays violations of coding rules with state Error *and* red and gray run-time checks. You can configure the software to also display orange checks that are potential run-time errors. Through the **Polyspace Preferences > Review Configuration** tab, specify the categories of potential run-time errors that you want the software to display. By default, the software does not display any orange checks at this level. See ["Review Results at Level 0" on page 8-37](#page-420-0).

This level is suitable for the review of fresh code.

**•** 1, 2, and 3 — The software displays all purple checks *and* red, gray, and green run-time checks. The software also displays orange checks according to values specified on the **Polyspace Preferences > Review Configuration**. You can use either a predefined or a custom methodology to specify the number of orange checks per check category. See ["View](#page-426-0)

<span id="page-420-0"></span>[Methodology Requirements for Levels 1, 2, and 3" on page 8-43](#page-426-0) and ["Define](#page-427-0) [Custom Methodology for Levels 1, 2, and 3" on page 8-44.](#page-427-0)

For a predefined methodology, these levels are suitable for reviews at the following stages of the development process.

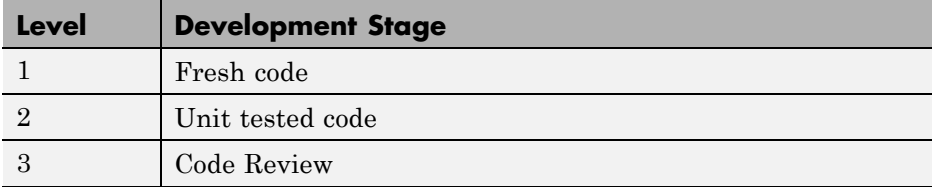

**•** All — The software displays all purple checks *and* red, gray, green, and orange checks. When you want to carry out an exhaustive review of your verification results, use this level.

The toolbar in the Results Manager perspective provides controls specific to review levels.

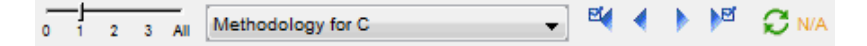

The controls include:

- **•** A slider for selecting the review level. By default, the Results Manager perspective opens at level 1.
- **•** A menu for selecting the review methodology for levels 1, 2, and 3.
- **•** Arrows for navigating through checks.

# **Review Results at Level 0**

At this level, you review violations of coding rules that are specified with the state Error. For more information, see ["Set Up Coding Rules Checking" on](#page-566-0) [page 10-5](#page-566-0) and ["View Coding Rules Checker Results" on page 10-33](#page-594-0).

You also review red and gray run-time checks and orange checks that Polyspace identifies as potential run-time errors. These potential run-time errors fall into three categories:

- <span id="page-421-0"></span>**•** Path — The software identifies orange checks that are path-related issues, which are not dependent on input values.
- **•** Path and bounded input Default. In addition to orange checks that are path-related issues, the software identifies orange checks that are related to bounded input values.
- **•** All In addition to path-related and bounded input orange checks, the software identifies orange checks that are related to unbounded input values.

For more information, see "Orange Checks Identified as Potential Errors" on page 8-38.

To specify the potential run-time error category for level 0:

- **1** In the Polyspace verification environment, select **Options > Preferences**.
- **2** In the Polyspace Preferences dialog box, select the **Review configuration** tab.
- **3** From the **Level** drop-down list, select your category.

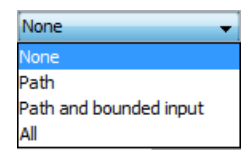

The default is Path and bounded input. If you select None, the software displays only red and gray checks.

**4** Click **OK** to save your options and close the Polyspace Preferences dialog box.

To select review level 0, on the Results Manager toolbar, move the Review Level slider to **0**.

# **Orange Checks Identified as Potential Errors**

At review level 0, when you specify the option Path, Path and bounded input, or All, Polyspace identifies orange checks that are potential run-time errors. With these checks, the issues are related to path, bounded input values and unbounded input values.

In this context, the term "input values" refer to all values that are external to the application. For example:

- **•** For a function with only one parameter, the parameter is the input.
- **•** External variables are considered inputs.
- **•** For a stubbed function, the data returned by the functions are considered inputs. The data might be the value returned by the function or a function parameter modified through a pointer.

### **Path**

If you select the option Path, the software identifies orange checks that are path-related issues. These checks are *not* dependent on input values.

Consider the following code.

```
1 void path(int x) {
2 int result;
3 result = 1 / (x - 10); // Orange ZDV
4 }
5
6 void calls_for_path(void) {
7 path(1);
8 path(10);
9 }
```
The software identifies the orange ZDV check on line 3 as a potential error. The **Check Details** pane indicates what the potential error might be:

... Warning: scalar division by zero may occur ...

This ZDV check is orange because, of the two paths that propagate, one path leads to a green ZDV while the other leads to a red ZDV. The first path propagates the value 1, leading to a green ZDV on line 7. The second path

propagates the value 10, leading to a red ZDV on line 8. If you select the red check, the **Check Details** pane gives the following information:

```
NTC .... Reason for the NTC: {path.x=10)
```
### **Bounded Input Values**

In general, all input values can be bounded by data range specifications (DRS). If you select the option Path and bounded input (default), in addition to orange checks that are path-related issues, the software identifies orange checks that are related to bounded input values.

Consider the following code.

```
1 int tab[10];
2 extern int drs_value; // In addition, you specify DRS [5..10]
3
4 void bounded(int x) {
5 int result;
6
7 result = tab[x]; // Orange OBAI as x can be equal to 10
8 }
9
10 void call_for_bounded(void) {
11 bounded(drs_value);
12 }
```
If you specify a permanent data range of 5 to 10 for the variable drs\_value, verification generates an orange OBAI check (line 7). The **Check Details** pane gives information about the potential error:

Warning: array index may be outside bounds:  $[0..9]$ This check may be an issue related to bounded input values

### <span id="page-424-0"></span>**Unbounded Input Values**

If you select the option All, in addition to path-related and bounded input orange checks, the software identifies orange checks that are related to unbounded input values. Consider the following code.

```
1 int tab[10];
2 int volatile rnd;
3
4 void unbounded(int x) {
5 int result;
6
7 result = tab[x]; // orange OBAI
8 }
9
10 void call_for_unbounded(void) {
11 unbounded(rnd);
12 }
```
.

.

**Note** The keyword volatile is usually used to specify that a variable can be changed by an external process. The software also considers this variable an input.

Verification generates an orange OBAI check (line 7). The **Check Details** pane gives information about the potential error:

```
Warning: array index may be outside bounds: [0..9]This check may be an issue related to unbounded input values.
```
# **Review Checks at Levels 1, 2, and 3**

At these levels, you review all coding rule violations, which are displayed as purple checks. For more information, see ["View Coding Rules Checker](#page-594-0) [Results" on page 10-33](#page-594-0).

With run-time checks, in addition to red, gray, and green checks, the software displays orange checks according to values specified on the **Review Configuration** tab in the Polyspace Preferences dialog box.

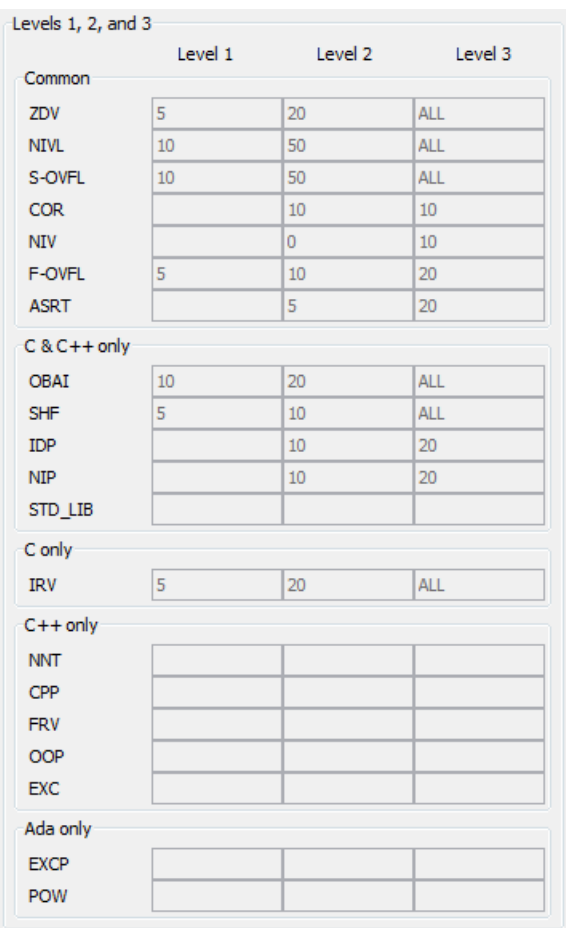

You can use either a predefined or a custom methodology to specify the number of orange checks per check category. See ["Define Custom Methodology](#page-427-0) [for Levels 1, 2, and 3" on page 8-44.](#page-427-0)

Each predefined methodology has three levels, with increasing review requirements. As the level increases, you review more checks.

For example, to select a predefined methodology and level:

**1** From the Results Manager perspective, select **Options > Preferences**.

- <span id="page-426-0"></span>**2** In the Polyspace Preferences dialog box, select the **Review configuration** tab.
- **3** From the **Methodology** drop-down list, select Methodology for C or Methodology for C++.

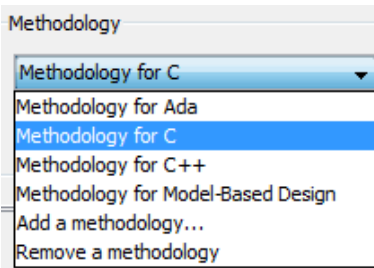

**4** Move the Review Level slider to your required level, for example, level **1**.

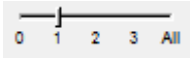

## **View Methodology Requirements for Levels 1, 2, and 3**

A methodology specifies the orange checks that you review. You can view the requirements of the methodology through the Polyspace Preferences dialog box.

**Note** You cannot change the parameters specified in predefined methodologies, for example, Methodology for C, but you can create your own custom methodologies. See ["Define Custom Methodology for Levels 1, 2,](#page-427-0) [and 3" on page 8-44](#page-427-0).

To examine the configuration for Methodology for C:

- **1** In the Polyspace verification environment, select **Options > Preferences**.
- **2** In the Polyspace Preferences dialog box, select the **Review configuration** tab.

<span id="page-427-0"></span>**3** From the **Methodology** drop-down list, select Methodology for C.

In the section **Levels 1, 2, and 3**, a table shows the number of orange checks that you review for a given level and check category.

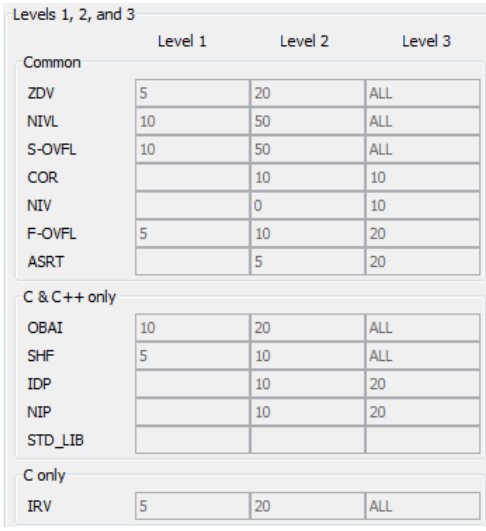

For example, the table specifies that you review five orange ZDV checks when you select level 1. The number of checks increases as you move from level 1 to level 3, reflecting the changing review requirements as you move through the development process.

**4** Click **OK** to close the dialog box.

## **Define Custom Methodology for Levels 1, 2, and 3**

A methodology specifies the orange checks that you review. For review levels 1, 2, and 3, you cannot change the predefined methodologies, for example, Methodology for C, but you can define your own methodology.

With custom methodologies, you can specify either a specific number of orange checks to review, or a minimum percentage of orange checks that must be reviewed. This percentage is given by:

(green checks + reviewed orange checks) x 100/(green checks + total orange checks)

To define a custom methodology:

- **1** In the Polyspace verification environment, select **Options > Preferences**.
- **2** In the Polyspace Preferences dialog box, select the **Review configuration** tab.
- **3** From the **Methodology** drop-down list, select Add a methodology.

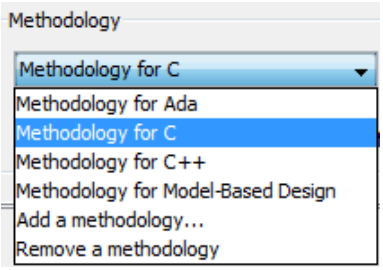

The Create a new methodology dialog box opens.

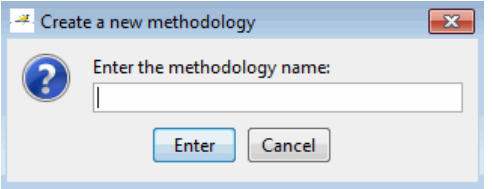

- **4** Enter a name for the new methodology, for example, my\_methodology. Then click **Enter**.
- **5** If you want to review orange checks by percentage, select the **Specify percentage of green and justified orange checks** check box.
- **6** Enter the total number of checks (or percentage of checks) to review for each type of check at levels 1, 2, and 3.

<span id="page-429-0"></span>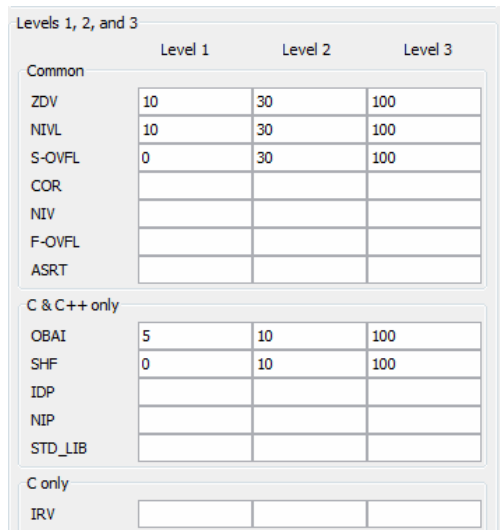

**7** Click **OK** to save the methodology and close the dialog box.

# **Review Checks Progressively**

On the toolbar of the Results Manager perspective, use the forward arrow

or back arrow  $\Box$  to move to the next or previous unjustified check. The software takes you through checks in the following order:

- **•** All red checks
- **•** All gray checks (the first check in each unreachable function). If you want to skip gray checks when using the forward or back arrows, on the **Polyspace Preferences > Review Configuration** tab, select **Skip gray checks review**.
- Orange checks the number of orange checks is determined by the methodology and review level that you select.
- Purple checks Coding rule violations.

To review checks:

**1** Select the **Results Summary** view.

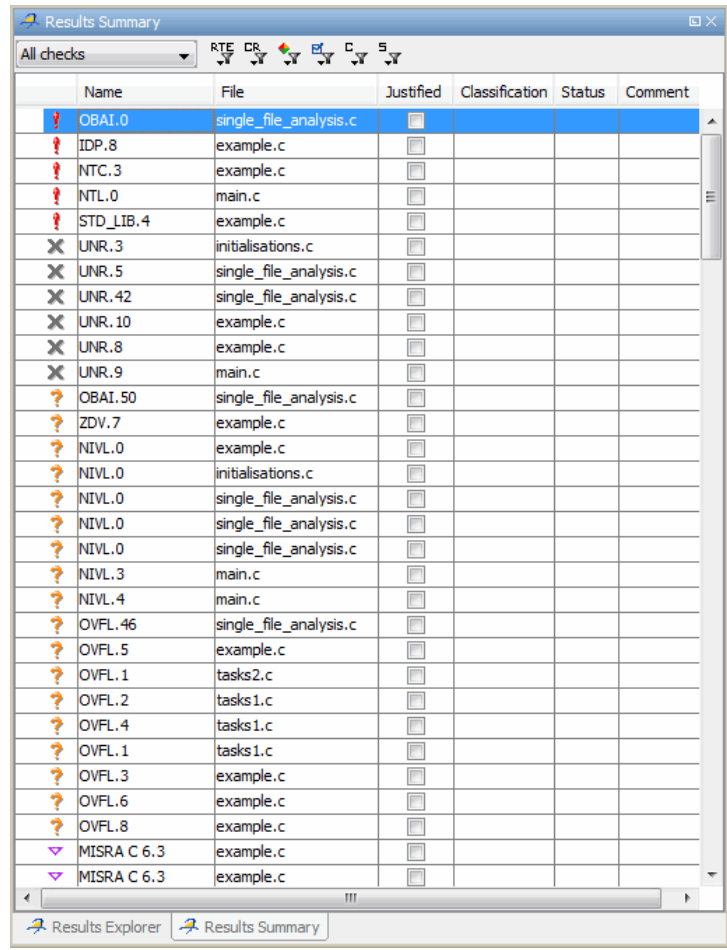

- **2** Click the forward arrow to go to the first check in the set:
	- **•** The **Source** pane displays the source code for this check.
	- **•** The **Check Details** pane displays information about this check.

**Note** You can also display the call sequence for a check. See ["Display Call](#page-437-0) [Sequence for a Check" on page 8-54.](#page-437-0)

<span id="page-431-0"></span>**3** Review the current check.

After you review a check, you can classify the check and enter comments to describe the results of your review. You can also mark the check as Justified to help track your review progress. For more information, see ["Track Review Progress" on page 8-61](#page-444-0).

**4** Continue to click the forward arrow until you have gone through all of the checks.

After the last check, a dialog box opens asking if you want to start again from the first check.

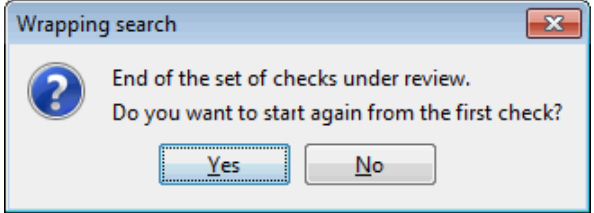

**5** Click **No**.

**Note** If you want to navigate through justified checks, use the justified check forward arrow  $\boxed{M}$  and back arrow

## **Save Review Comments**

After you have reviewed your results, you can save your comments with the verification results. Saving your comments makes them available the next time you open the results file, allowing you to avoid reviewing the same check twice.

To save your review comments:

**1** Select **File > Save**.

Your comments are saved with the verification results.
**Note** Saving review comments also allows you to import those comments into subsequent verifications of the same module, allowing you to avoid reviewing the same check twice.

# **Review All Checks**

#### **In this section...**

"Select a Run-Time Check or Coding Rule Violation to Review" on page 8-50

["Display Call Sequence for a Check" on page 8-54](#page-437-0)

["Display Access Graph for Variables" on page 8-54](#page-437-0)

["Filter Checks" on page 8-55](#page-438-0)

["Save Review Comments" on page 8-59](#page-442-0)

### **Select a Run-Time Check or Coding Rule Violation to Review**

To display all checks, on the Results Manager perspective toolbar, move the Review Level slider to **All**:

To review a check:

- **1** In the procedural entities section of the **Results Explorer** view, expand any file containing checks.
- **2** Expand the procedure containing the check that you want to review.

You see a color-coded list of the checks.

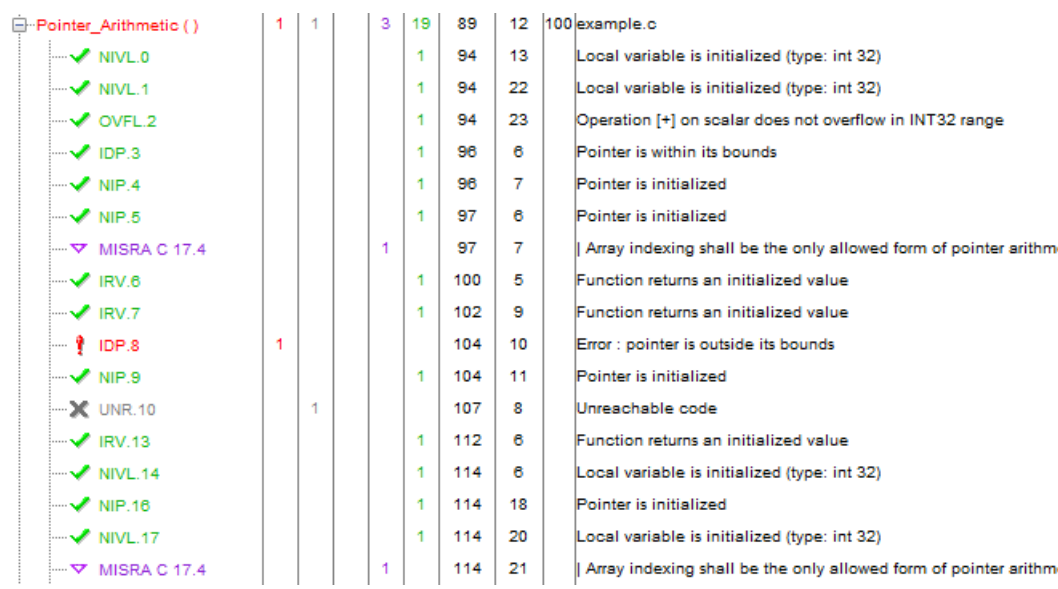

In the list of checks, each item has an acronym that identifies the type of check and a number. For example, IDP.8, IDP stands for Illegal Dereferenced Pointer.

For more information about different types of checks, see "Run-Time Check Reference".

**3** Click the check that you want to review.

The **Source** pane displays the section of source code where this error occurs.

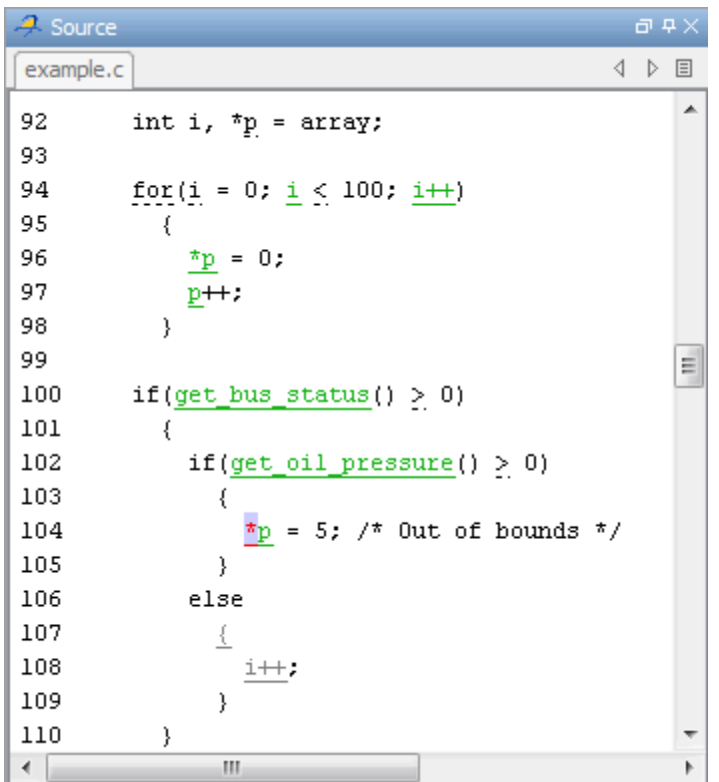

**4** Place your cursor over any colored check in the code.

A tooltip provides ranges for variables, operands, function parameters, and return values. For more information on these tooltips, see ["Range](#page-475-0) [Information in the Results Manager" on page 8-92](#page-475-0).

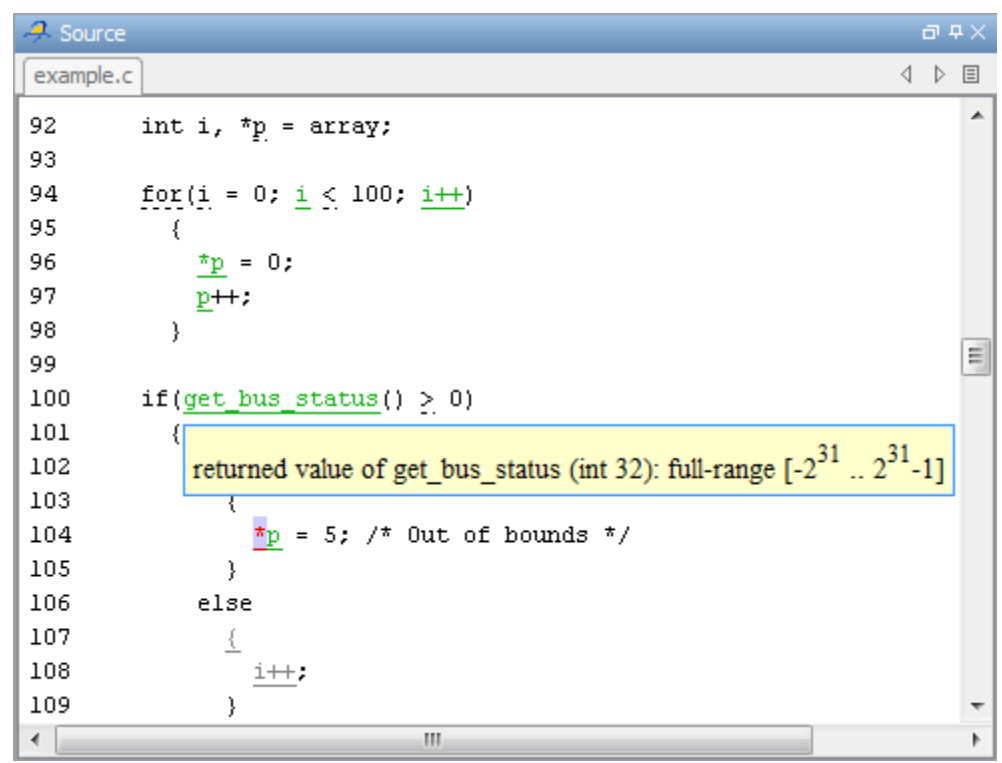

**5** In the code, click the red check. You see details about the check in the **Check Details** pane.

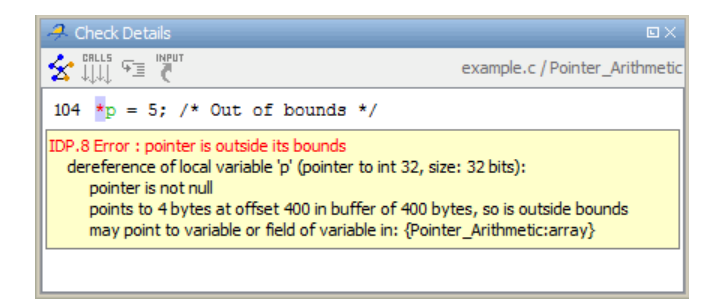

**6** On the **Check Review** tab, you can enter comments to describe the results of your review. You can also mark the check as Justified to help track

<span id="page-437-0"></span>your review progress. For more information, see ["Track Review Progress"](#page-444-0) [on page 8-61](#page-444-0).

# **Display Call Sequence for a Check**

You can display the call sequence that leads to the code associated with a check. To see the call sequence for a check:

- **1** In the procedural entities window, expand the procedure containing the check that you want to review.
- **2** Select the check that you want to review.
- **3** On the **Check Details** pane toolbar, click the Show error call graph 客 button.

A window displays the call graph.

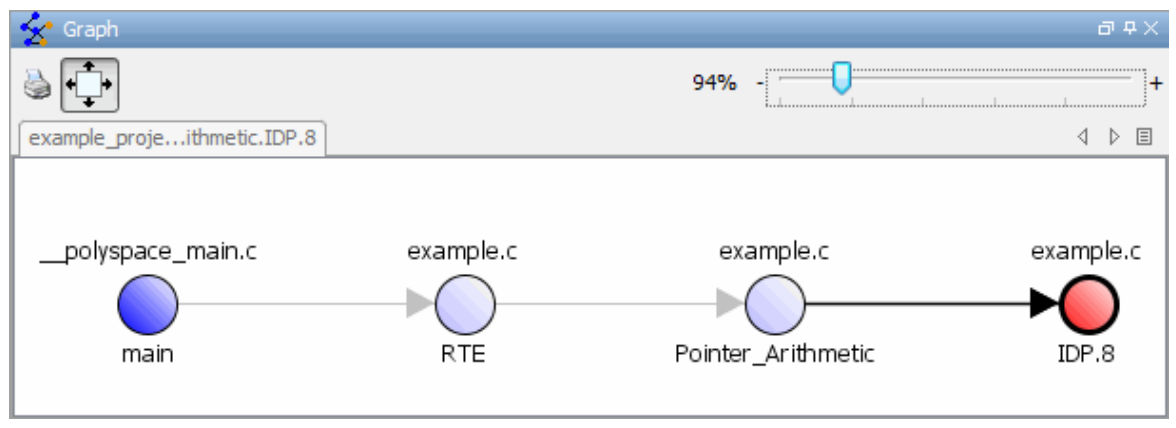

The call graph displays the code associated with the check.

# **Display Access Graph for Variables**

You can display the access sequence for any variable that is read or written in the code.

To see the access graph:

**1** Select the Variables View.

- <span id="page-438-0"></span>**2** Select the variable that you want to view.
- **3** In the **Variable Access** pane toolbar, click the Show Access Graph button. 奁

A window displays the access graph.

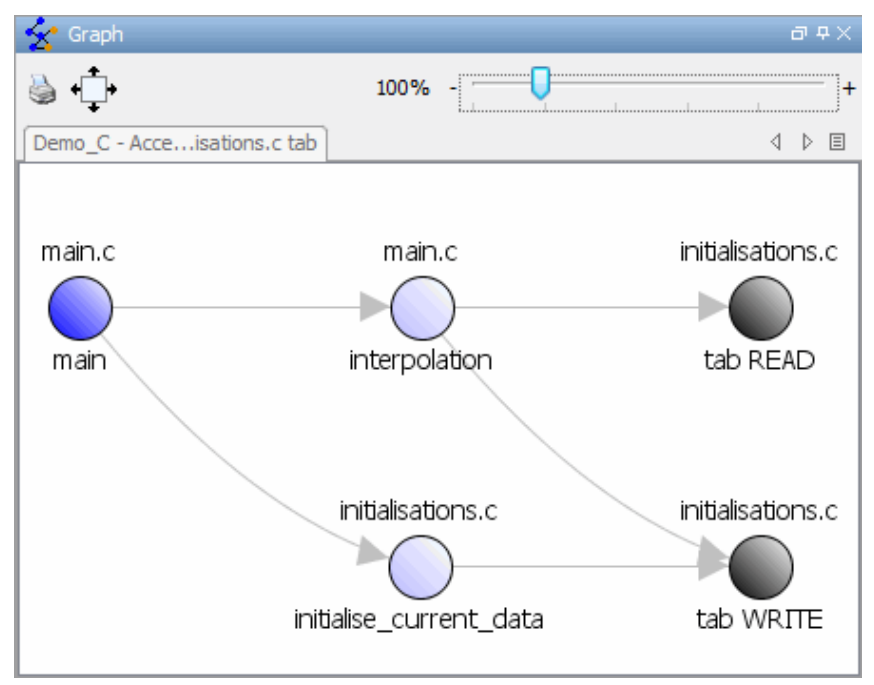

The access graph displays the read and write access for the variable.

**4** Click any object in the graph to navigate to that function in the Procedural entities view and Source code view.

## **Filter Checks**

To focus on certain checks, you can filter checks that you see in the Results Manager perspective. Polyspace software allows you to filter your results in several ways. You can filter:

**•** Run-time checks or coding rule violations

- **•** Run-time checks by category (for example, ZDV, IDP, and NIP)
- **•** Violations of selected coding rules
- Run-time checks by color (gray, orange, green)
- **•** Justified or unjustified checks
- **•** Checks by classification
- **•** Checks by status

To filter checks, on the **Results Explorer** or **Results Summary** toolbar, select one of the following filters.

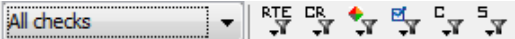

**Tip** The tooltip for a filter button indicates what the filter does.

#### **Example: Filtering Coding Rule Violations**

To hide all coding rule violations, on the **Results Explorer** or **Results Summary** toolbar, from the drop-down list of the first filter, select Run-time checks.

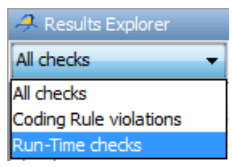

The software hides all coding rule violations and displays only run-time checks.

To filter violations of a specific coding rule:

- **1** On the **Results Explorer** or **Results Summary** toolbar, click the coding rules filter icon  $\begin{array}{|c|} \hline \text{CR} \\ \hline \text{N} \end{array}$
- **2** From the drop-down menu, clear the check box for the coding rule, for example, 17.4.

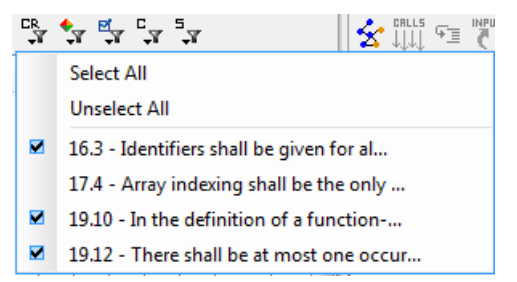

The software does not display violations of this rule.

### **Example: Filtering IRV Checks**

You can use an RTE filter to hide a given check category, such as IRV. When a filter is enabled, you do not see that check category.

To filter IRV checks in the Square\_Root() procedure:

**1** Expand Square\_Root().

Square Root() has five checks: four are green and one is red.

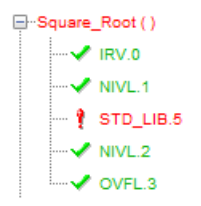

**2** Click the **RTE** filter icon  $\frac{RTE}{\sqrt{2}}$ 

**3** Clear the **IRV** option.

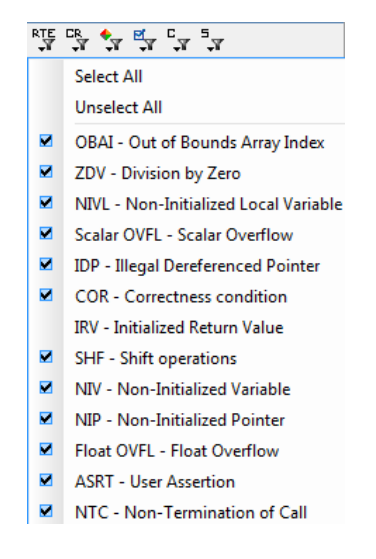

The software hides the IRV check for Square Root().

Square Root ()  $\rightarrow$  NIVL.1  $\blacksquare$  is to lib.5  $\rightarrow$  NIVL.2  $\vee$  OVFL.3

**4** Select the IRV option to redisplay the IRV check.

**Note** When you filter a check category, red checks of that category are not hidden.

#### **Example: Filtering Green Checks**

You can use a Color filter to hide certain color checks. When a filter is enabled, you do not see that color check.

To filter green checks in the Square Root() procedure:

**1** Expand Square\_Root().

<span id="page-442-0"></span>Square\_Root()has five checks: four are green and one is red.

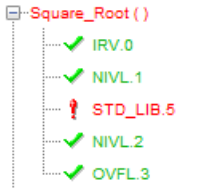

- **2** Click the **Color filter** icon  $\boxed{\cdot}$
- **3** Clear the **Green Checks** option.

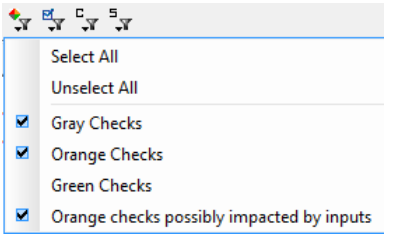

The software hides the green checks.

Square\_Root () <u>і</u> ∲ sтр\_uв.5

### **Save Review Comments**

After you have reviewed your results, you can save your comments with the verification results. Saving your comments makes them available the next time that you open the results file, allowing you to avoid reviewing the same check twice.

To save your review comments:

**1** Select **File > Save**.

Your comments are saved with the verification results.

**Note** Saving review comments also allows you to import those comments into subsequent verifications of the same module, allowing you to avoid reviewing the same check twice.

# <span id="page-444-0"></span>**Track Review Progress**

#### **In this section...**

"Check Coding Review Progress" on page 8-61

["Review and Comment Checks" on page 8-62](#page-445-0)

["Define Custom Status" on page 8-66](#page-449-0)

["Track Justified Checks in Procedural Entities View" on page 8-68](#page-451-0)

["Comment Code to Justify Known Checks" on page 8-68](#page-451-0)

### **Check Coding Review Progress**

When you select a check, the **Review Statistics** view displays statistics about the review progress for that run-time check category or coding rule violation.

**Note** The first filter on the **Results Explorer** or **Results Summary** toolbar allows you to control the statistics displayed. From the drop-down list of this filter, you can select All checks, Coding Rule violations, or Run-Time checks.

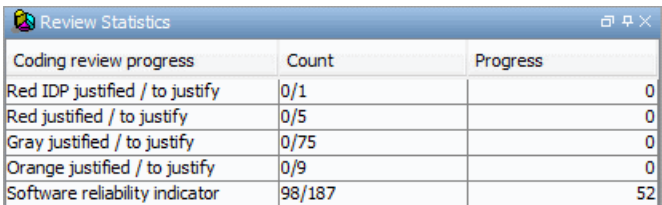

In the following case, only run-time checks are displayed and a red IDP check is selected.

The **Count** column displays a ratio and the **Progress** column displays the equivalent percentage.

The first row displays the ratio of justified checks to total checks that have the same color and category of the current check. In this case, the first row <span id="page-445-0"></span>displays the ratio of reviewed red IDP checks to total red IDP errors in the project.

The second, third, and fourth rows display the ratio of justified checks to total checks for red, gray, and orange checks respectively.

If you specified coding rules checking, the next row displays the ratio of justified coding rule violations to total coding rule violations.

The last row displays the ratio of the number of green checks to the total number of run-time checks, providing an indicator of the reliability of the software.

When you select the **Justified** check box for the check, the software updates the ratios of errors reviewed to total errors.

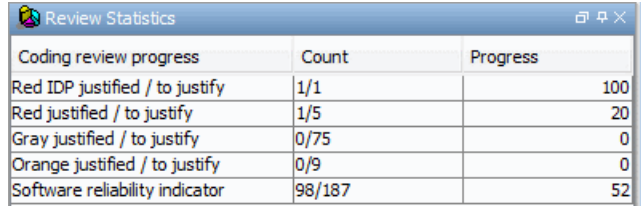

### **Review and Comment Checks**

When reviewing checks, you can mark checks **Justified**, and enter comments to describe the results of your review. These actions help you to track the progress of your review and avoid reviewing the same check twice.

To review and comment a check:

**1** Select the check that you want to review.

The **Check Details** pane displays information about the current check.

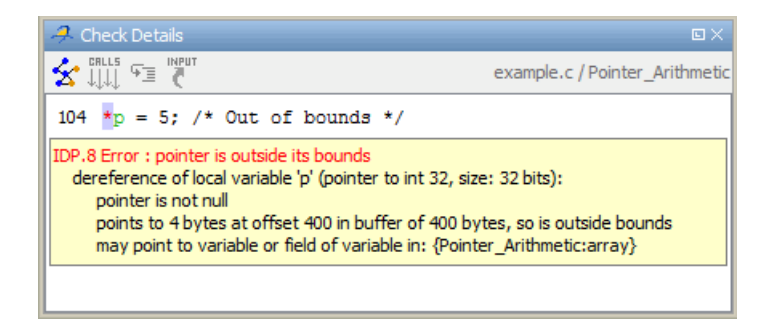

The **Check Review** tab displays fields into which you can enter review information.

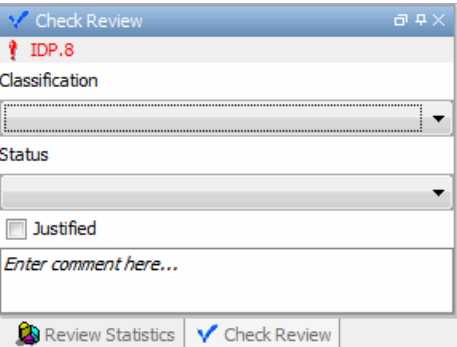

- **2** After you review the check, select a **Classification** to describe the severity of the issue:
	- **•** High
	- **•** Medium
	- **•** Low
	- **•** Not a defect
- **3** Select a **Status** to describe how you intend to address the issue:
	- **•** Fix
	- **•** Improve
	- **•** Investigate
- **•** Justify with annotations
- **•** No Action Planned
- **•** Other
- **•** Restart with different options
- **•** Undecided

**Note** You can also define your own statuses. See ["Define Custom Status"](#page-449-0) [on page 8-66](#page-449-0).

**4** Justify the check. For example, if you classified the check as Not a defect, you could select the **Justified** check box to indicate that the check is justified.

The software updates the ratios of errors justified to total errors in the **Review Statistics** view.

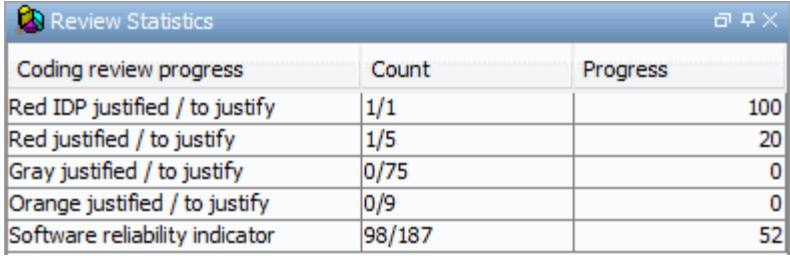

**5** In the **Comment** field, enter remarks, for example, defect or justification information.

You can justify and add review information to a *group* of checks:

- **1** In the **Results Explorer** or **Results Summary** view, select a group of checks using one of the following methods:
	- **•** For contiguous checks, left-click the first check. Then **Shift**-left click the last check.

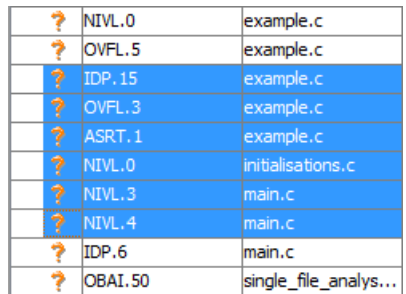

**•** For non-contiguous checks, **Ctrl**-left click each check.

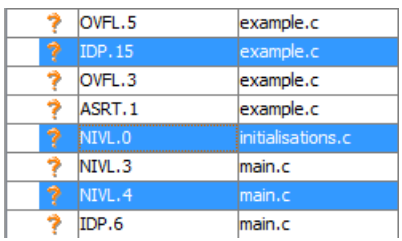

**•** For all checks of a similar color and category, right-click one check. From the context menu, click **Select All** *Color CategoryType* **Checks**, for example, **Select All Orange OVFL Checks**.

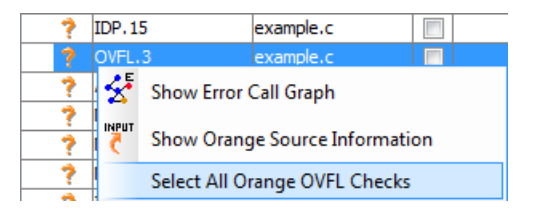

**2** On the **Check Review** tab, enter the required information. The software applies this information to the selected checks.

**Note** You can also enter the review information through the **Justified**, **Classification**, **Status**, and **Comment** fields in the **Results Explorer** or **Results Summary** view.

# <span id="page-449-0"></span>**Define Custom Status**

In addition to the Predefined statuses for reviewing checks, you can define your own statuses. Once you define a status, you can select it from the **Status** menu in the Selected check view.

To define custom statuses:

- **1** Select **Options > Preferences**.
- **2** Select the **Review Statuses** tab.

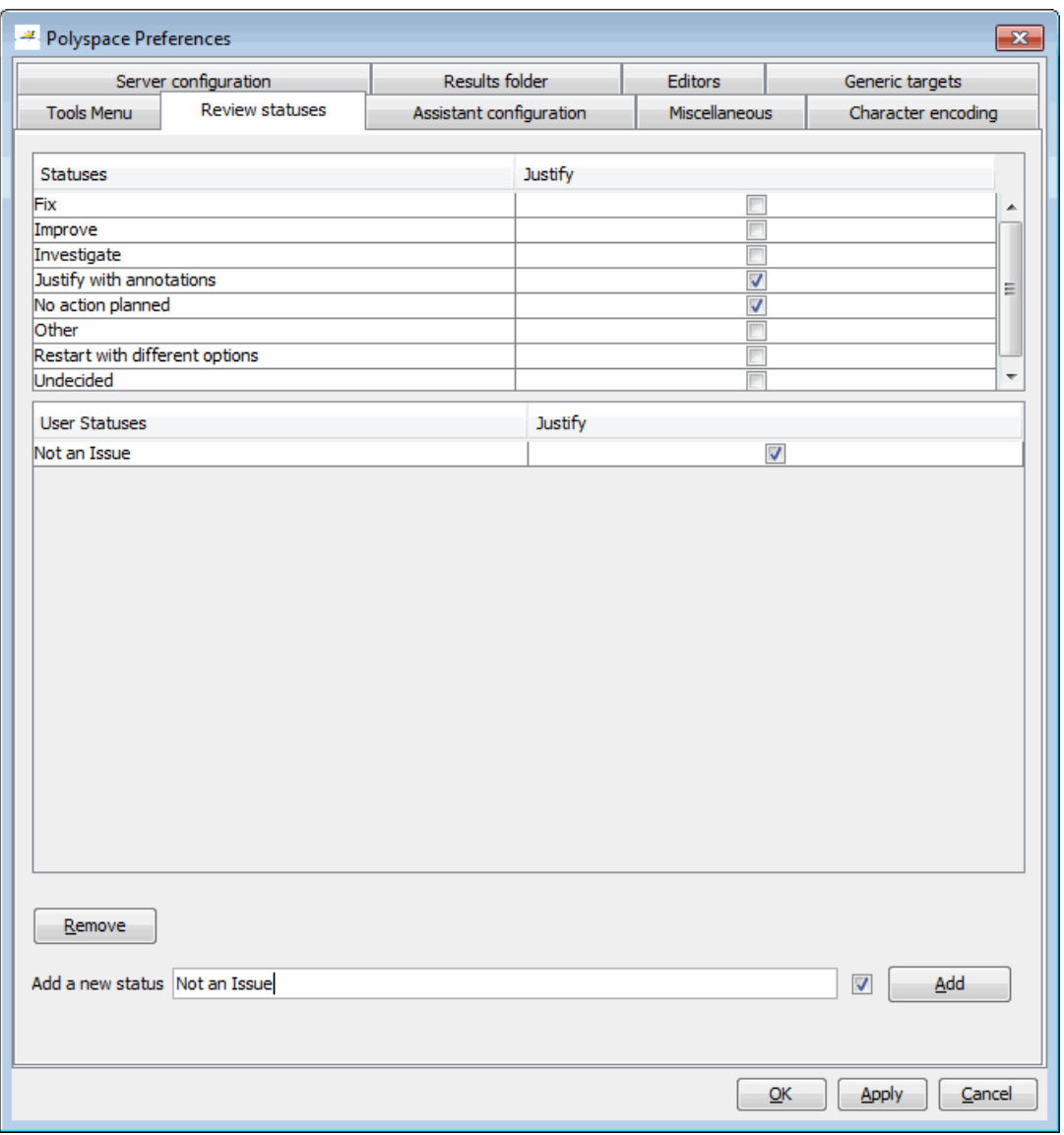

**3** Enter your new status at the bottom of the dialog box, then click **Add**.

The new status appears in the **Status** list.

<span id="page-451-0"></span>**4** Click **OK** to save your changes and close the dialog box.

When reviewing checks, you can select the new status from the **Check Review > Status** drop-down list.

### **Track Justified Checks in Procedural Entities View**

You can use the **Results Explorer** view to show which checks have been justified and the status of each check.

**Tip** If you do not see the **Justified** column, resize the **Procedural entities** view to display the column. If it does not appear, right-click the **Procedural entities** column heading and select the **Justified** check box.

You can select the **Justified** check box to mark a check as justified. Selecting this check box automatically:

- **•** Selects the **Justified** check box for that check on the **Check Review** tab.
- **•** Updates the counts on the **Review Statistics** view.

### **Comment Code to Justify Known Checks**

You can place comments in your code that inform Polyspace software of known checks. This allows you to highlight and categorize checks identified in previous verifications, so that you can focus on new checks when reviewing your verification results.

The Results Manager perspective displays the information that you provide within your code comments, and the software marks the checks as **Justified**.

For more information, see ["Annotate Known Coding-Rule Violations" on page](#page-237-0) [5-46.](#page-237-0)

#### **Copy and Paste Justifications**

Instead of typing the full syntax of an annotation comment in your source code, you can copy an annotation template from the Results Manager perspective, paste it into your source code, and modify the template to comment the check. To copy the justification template to the clipboard:

**1** Right-click anywhere in the **Source** pane. From the context menu, select **Add Pre-Justification to Clipboard**.

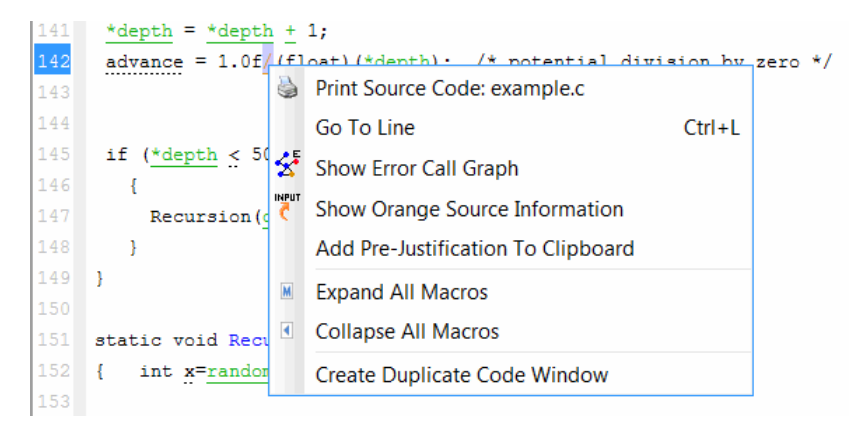

The justification string is copied to the clipboard.

- **2** Open the source file containing the check that you want to justify.
- **3** Navigate to the code that you want to comment, and paste the justification template string on the line immediately before the line that you want to comment.
- **4** Modify the template text to comment the code appropriately.

```
if (random\_int() > 0)/* polyspace<RTE: NTC : Low : No Action Planned > This run-time error was discovered previously */
   Square_Root();
  Â,
Unreachable_Code();
```
**5** Save the file.

# **Import and Export Review Comments**

#### **In this section...**

"Reuse Review Comments" on page 8-70

"Import Review Comments from Previous Verifications" on page 8-70

["Export Review Comments to Spreadsheet" on page 8-72](#page-455-0)

["View Checks and Comments Report" on page 8-72](#page-455-0)

## **Reuse Review Comments**

After you have reviewed verification results on a module, you can reuse your review comments with subsequent verifications of the same module. This allows you to avoid reviewing the same check twice, or to compare results over time.

The Results Manager perspective allows you to either:

- **•** Import review comments from another set of results into the current results.
- **•** Export review comments from the current results to a spreadsheet.

You can also generate a report that compares the source code and verification results from two verifications, and highlights differences in the results.

**Note** If the code has changed since the previous verification, the imported comments may not be applicable to your current results. For example, the justification for an orange check may no longer be relevant to the current code. Open the Import/Export Report to see changes that affect your review comments.

### **Import Review Comments from Previous Verifications**

If you have previously reviewed verification results for a module and saved your comments, you can import those comments into the current verification, allowing you to avoid reviewing the same check twice.

To import review comments from a previous verification:

**1** Open your most recent verification results in the Results Manager perspective.

#### **2** Select **Review > Import > Import Comments**.

- **3** Navigate to the folder containing your previous results.
- **4** Select the results (.RTE) file, then click **Open**.

The review comments from the previous results are imported into the current results, and the Import checks and comments report opens. For more information, see "View Checks [and Comments Report" on page 8-72](#page-455-0).

To automatically import comments from the last verification, before running your verification:

- **1** Select **Options > Preferences**, which opens the Polyspace Preferences dialog box.
- **2** Select the **Project and result folder** tab.
- **3** Under **Import Comments**, select the **Automatically import comments from last verification** check box.
- **4** Click **OK**.

**Note** To automatically import comments from a specific verification, use the batch option -import-comments. For example:

polyspace-c -version 1.3 -import-comments C:\PolyspaceResults\1.2

Once you import checks and comments, the **go to next check** icon skips any justified checks, allowing you to review only checks that you have not justified previously. If you want to view reviewed checks, click the **go to next** reviewed check  $\boxed{\bullet}$  icon.

<span id="page-455-0"></span>**Note** If the code has changed since the previous verification, the imported comments may not be applicable to your current results. For example, the justification for an orange check may no longer be relevant to the current code.

## **Export Review Comments to Spreadsheet**

After you have reviewed verification results, you can export your review comments to .CSV format for use with the PolyspaceMacro Excel® Report.

To export review comments to spreadsheet format:

- **1** Select **Review > Export in Spreadsheet Format**.
- **2** Navigate to the Polyspace-Doc folder within your results folder. For example: polypace project\Verification (1)\Result (1)\Polyspace-Doc
- **3** Select **Export**.

The review comments from the current results are exported into .CSV format.

For information on generating the Excel Report, see ["Generate Excel Reports"](#page-467-0) [on page 8-84](#page-467-0).

### **View Checks and Comments Report**

Importing review comments from a previous verification can be extremely useful, since it allows you to avoid reviewing checks twice, and to compare verification results over time.

However, if your code has changed since the previous verification, or if you have upgraded to a new version of the software, the imported comments might not be applicable to your current results. For example, the color of a check may have changed, or the justification for an orange check may no longer be relevant to the current code.

The Import/Export checks and comments report allows you to compare the source code and verification results from a previous verification to the current verification, and highlights differences in the results.

To view the Import/Export checks and comments report:

#### **1** Select **Review > Import > Open Import Report**.

The Import/Export checks and comments report opens, highlighting differences in the two results, such as unmatched lines and changes to the color of checks.

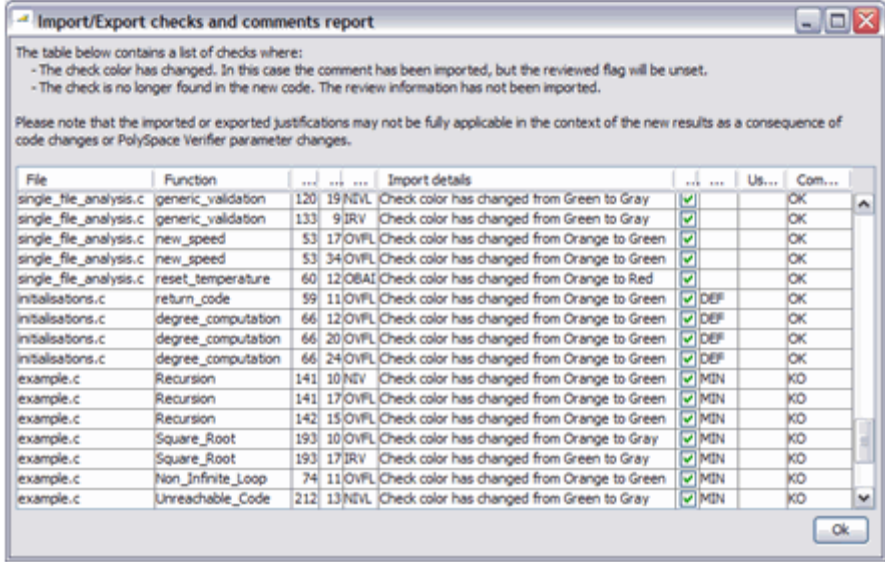

If the color of a check changes, the previous review comments are imported, but the check is not marked as reviewed.

If a check no longer appears in the code, the report highlights the change, but the software does not import any comments on the check.

# **Generate Reports of Verification Results**

#### **In this section...**

"Polyspace Report Generator Overview" on page 8-74

["Generate Verification Reports" on page 8-76](#page-459-0)

["Run the Report Generator from the Command Line" on page 8-77](#page-460-0)

["Automatically Generate Verification Reports" on page 8-78](#page-461-0)

["Customize Verification Reports" on page 8-79](#page-462-0)

["Generate Excel Reports" on page 8-84](#page-467-0)

# **Polyspace Report Generator Overview**

The Polyspace Report Generator allows you to generate reports about your verification results, using predefined report templates.

### **Report Templates**

The Polyspace Report Generator provides the following report templates:

- **• Coding Rules Report** Provides information about compliance with MISRA C, MISRA AC AGC, MISRA C++, JSF C++, and custom coding rules, as well as Polyspace configuration settings for the verification.
- **• Developer Report** Provides information useful to developers, including summary results, coding rule violations, detailed lists of red, orange, and gray checks, and Polyspace configuration settings for the verification. Detailed results are sorted by type of check (Proven Run-Time Violations, Proven Unreachable Code Branches, Unreachable Functions, and Unproven Run-Time Checks).
- **• Developer Review Report** Provides the same information as the Developer Report, but reviewed results are sorted by review classification (High, Medium, Low, Not a defect) and status, and untagged checks are sorted by file location.
- **• Developer with Green Checks Report** Provides the same content as the Developer Report, but also includes a detailed list of green checks.
- **• Quality Report** Provides information useful to quality engineers, including summary results, statistics about the code, graphs showing distributions of checks per file, and Polyspace configuration settings for the verification.
- **• Software Quality Objectives Report** Provides comprehensive information on software quality objectives (SQO), including code metrics, code analysis (coding-rules checker results), code verification (run-time checks), and the configuration settings for the verification. The code metrics section provides the same information displayed by Polyspace Metrics.

### **Report Formats**

The Polyspace Report Generator allows you to generate verification reports in the following formats:

- **•** HTML
- **•** PDF (version 1.4)
- **•** RTF
- **•** DOC (Microsoft Word version 2003 or later)
- **•** XML (DocBook 4.2)

**Note** Microsoft Word format is not available on UNIX platforms. RTF format is used instead.

**Note** You must have Microsoft Office installed to view .RTF format reports containing graphics, such as the Quality report.

### **Gray Checks Reported in Summary vs. Check Details**

When you generate a report, the number of gray checks reported in the Code Verification Summary section may differ from the number of gray checks listed in the Run-Time Checks Results section. The summary provides the total number of gray checks in your results but the detailed tables in the Run-Time Checks Results section do not list every gray check.

<span id="page-459-0"></span>In the details section, only UNR checks are listed, since all gray checks derived from a UNR check do not have to be justified.

### **Generate Verification Reports**

You can generate reports for any verification results using the Polyspace Report Generator.

To generate a verification report:

**1** In the Results Manager perspective, open your verification results.

#### **2** Select **Run > Run Report > Run Report**.

The Run Report dialog box opens.

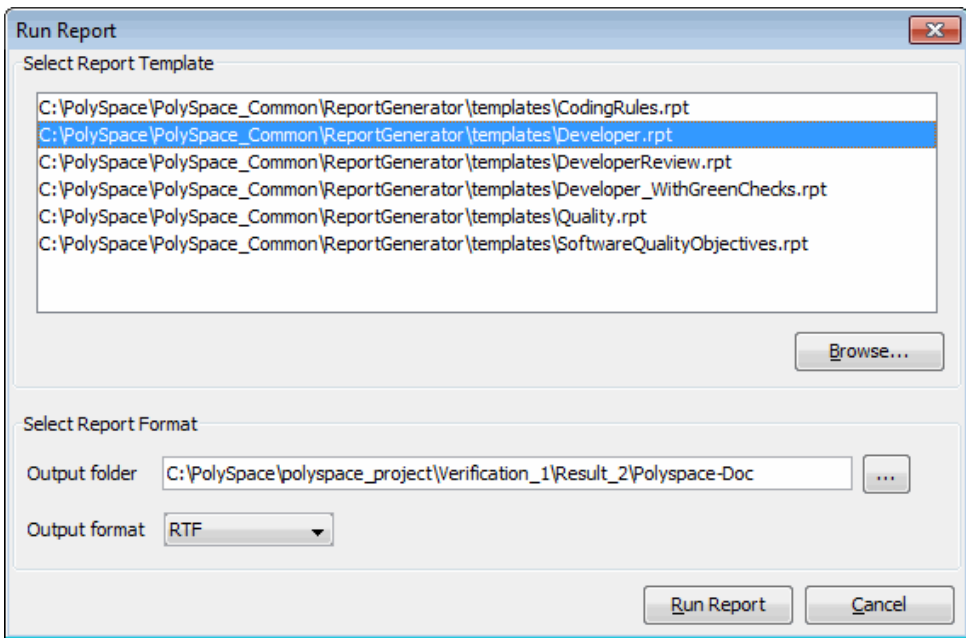

**3** In the Select Report Template section, select the types of reports that you want to generate. For example, you can select Developer.rpt and Quality.rpt.

- <span id="page-460-0"></span>**4** If your results are part of a unit-by-unit verification, you can generate a report for the current unit results, or for the entire project. Select **Generate a single report including all unit results** to combine all unit results in the report.
- **5** Select the Output folder in which to save the report.
- **6** Select the Output format for the report.
- **7** Click **Run Report**.

The software creates the specified report.

**Note** If you generate an RTF format report on a Linux system, the software does not open the report at the end of the generation process.

### **Run the Report Generator from the Command Line**

You can also run the Report Generator, with options, from the command line, for example:

```
C:\>\Polyspace\Polyspace_Common\ReportGenerator\wbin\report-generator
-template path -format type -results-dir folder_paths
```
For information about the available options, see the following sections.

#### **-template** *path*

Specify the *path* to a valid Report Generator template file, for example,

C:\Polyspace\Polyspace\_Common\ReportGenerator\templates\Developer.rpt

Other supplied templates are CodingRules.rpt, Developer\_WithGreenChecks.rpt, DeveloperReview.rpt, and Quality.rpt.

#### **-format** *type*

Specify the format *type* of the report. Use HTML, PDF, RTF, WORD, or XML. The default is RTF.

#### <span id="page-461-0"></span>**-help or -h**

Displays help information.

#### **-output-name** *filename*

Specify the *filename* for the report generated.

#### **-results-dir** *folder\_paths*

Specify the paths to the folders that contain your verification results.

You can generate a single report for multiple verifications by specifying *folder\_paths* as follows:

"folder1, folder2, folder3,..., folderN"

where *folder1*, *folder2*, ... are the file paths to the folders that contain the results of your verifications (normal or unit-by-unit). For example,

"C:\Results1,C:\Recent\results,C:\Old"

If you do not specify a folder path, the software uses verification results from the current folder.

# **Automatically Generate Verification Reports**

You can specify that Polyspace software automatically generate reports for each verification using an option in the Project Manager perspective.

**Note** You cannot generate reports of software quality objectives automatically.

To automatically generate reports for each verification:

**1** In the Project Manager perspective, open your project.

**2** Select the **Configuration > Reporting** pane.

**3** Select the **Generate report** check box.

- <span id="page-462-0"></span>**4** From the **Report template name** drop-down list, select a template.
- **5** From the **Output format** drop-down list, select a format for the report.
- **6** Save your project.

## **Customize Verification Reports**

If you have MATLAB<sup>®</sup> Report Generator<sup>™</sup> software installed on your system, you can customize the Polyspace report templates or create your own reports. You can then generate these custom reports using the Polyspace Report Generator.

Before you can customize Polyspace reports, you must configure the MATLAB Report Generator software to access the following folders:

- **• Custom components** *Polyspace\_Common*/ReportGenerator/components
- **• Report templates** *Polyspace\_Common*/ReportGenerator/templates

To customize a Polyspace report:

- **1** Open MATLAB.
- **2** Add the Polyspace reports custom components folder to the MATLAB search path, using the following command:

addpath('*Polyspace\_Common*/ReportGenerator/components')

**3** Set the current folder in MATLAB to the Polyspace reports template folder, using the following command:

cd('*Polyspace\_Common*/ReportGenerator/templates')

**4** Open the Report Explorer using the following command:

report

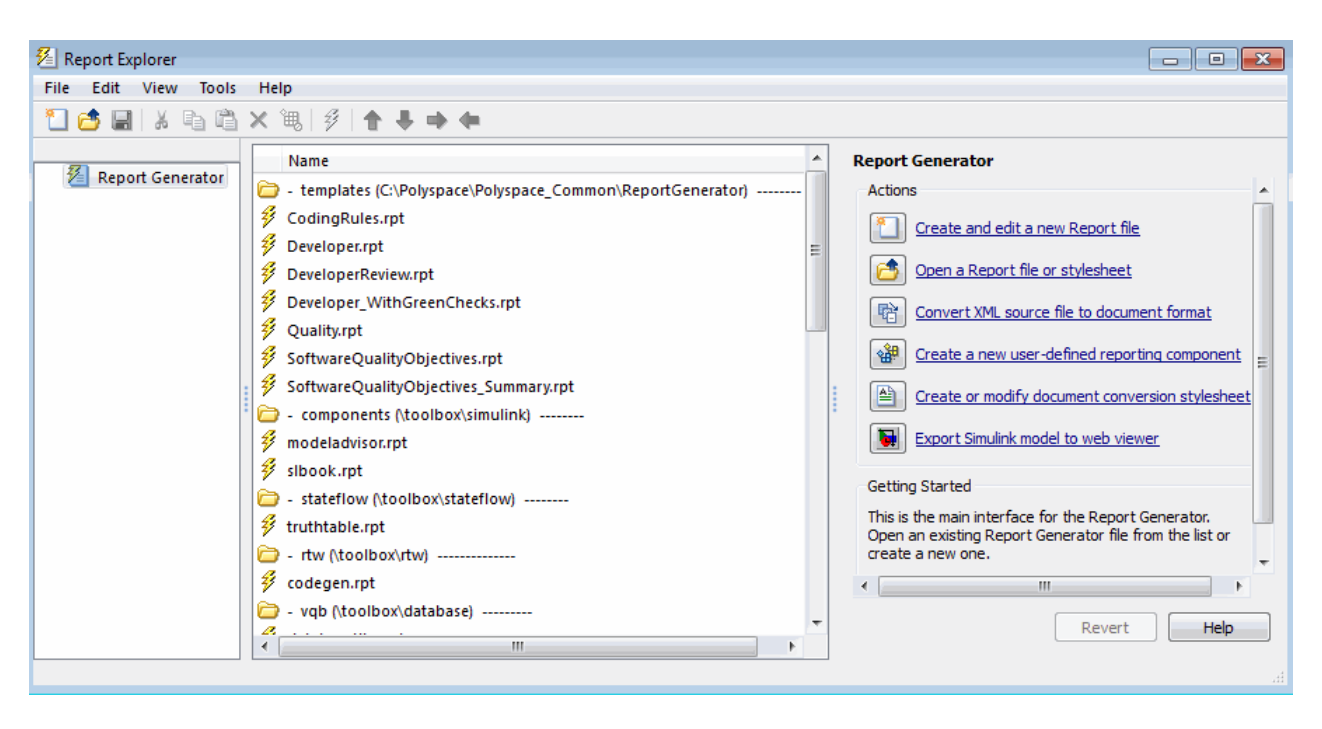

- **5** Open the template that you want to customize. For example, double-click Developer.rpt. You can add, delete, or alter components of this template.
- **6** To save the modified template, select **File > Save As**. The Save Report File as dialog box opens. If you are not in the *Polyspace\_Common*/ReportGenerator/templates folder, navigate to this folder.
- **7** In the **File name** field, specify the name of the modified template, for example Developer\_modified.rpt. Then, click **Save**.

When you next generate a report, Developer modified.rpt will be available as an option in the Run Report dialog box.

**Note** To produce custom reports with the Polyspace Report Generator, you must save the report template in: *Polyspace\_Common*/ReportGenerator/templates.

You can use the **Report Customization (Filtering) component** to apply filters to your report. This component provides a number of filters, for example, for code metrics, coding rules, and run-time checks.

**1** From the **Name** list, under **Polyspace**, select the **Report Customization (Filtering)** component. Then drag this component to the required point in the template. For example, if you want to apply global filters to the report, place the component above the **Title Page** component.

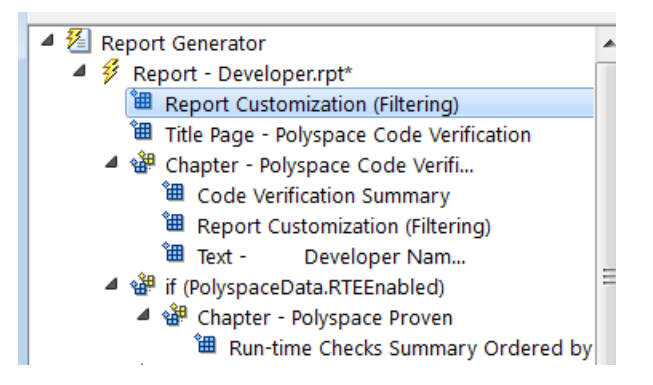

- **2** Select the **Report Customization (filtering)** component.
- **3** On the right of the dialog box, specify your filters. For example, you might want your report to contain only specific run-time checks. In addition, you might want to see these checks for only certain functions. Under **Advanced Filters**:
	- **•** In the **Check types to include** field, enter the run-time checks, for example, ASRT and OBAI.
	- **•** In the **Function names to include** field, enter the functions, for example, function1 and functionX.

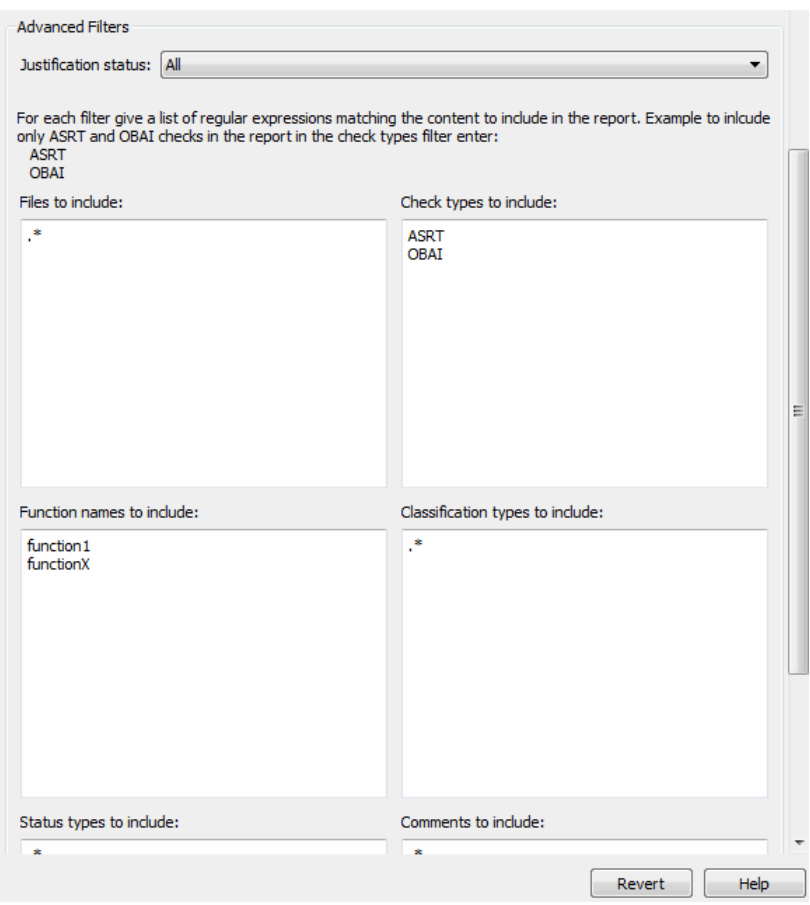

**Note** You can also exclude items. For example, to exclude all comments containing the string GEN, in the **Comments to include** field, enter the expression  $\hat{ }$  (?:(?!GEN).)\*\$ . For more information about regular expressions, refer to *Regular Expressions* in the MATLAB documentation.

**4** Save the modified template.

For the **Run-time Check Details Ordered by Color/File** component, you can override the global filters and specify different filters for this component. For example, you might want to have a report chapter that contains NIV checks filtered by the global filter.

To override global filters:

**1** Select the **Run-time Check Details Ordered by Color/File** component.

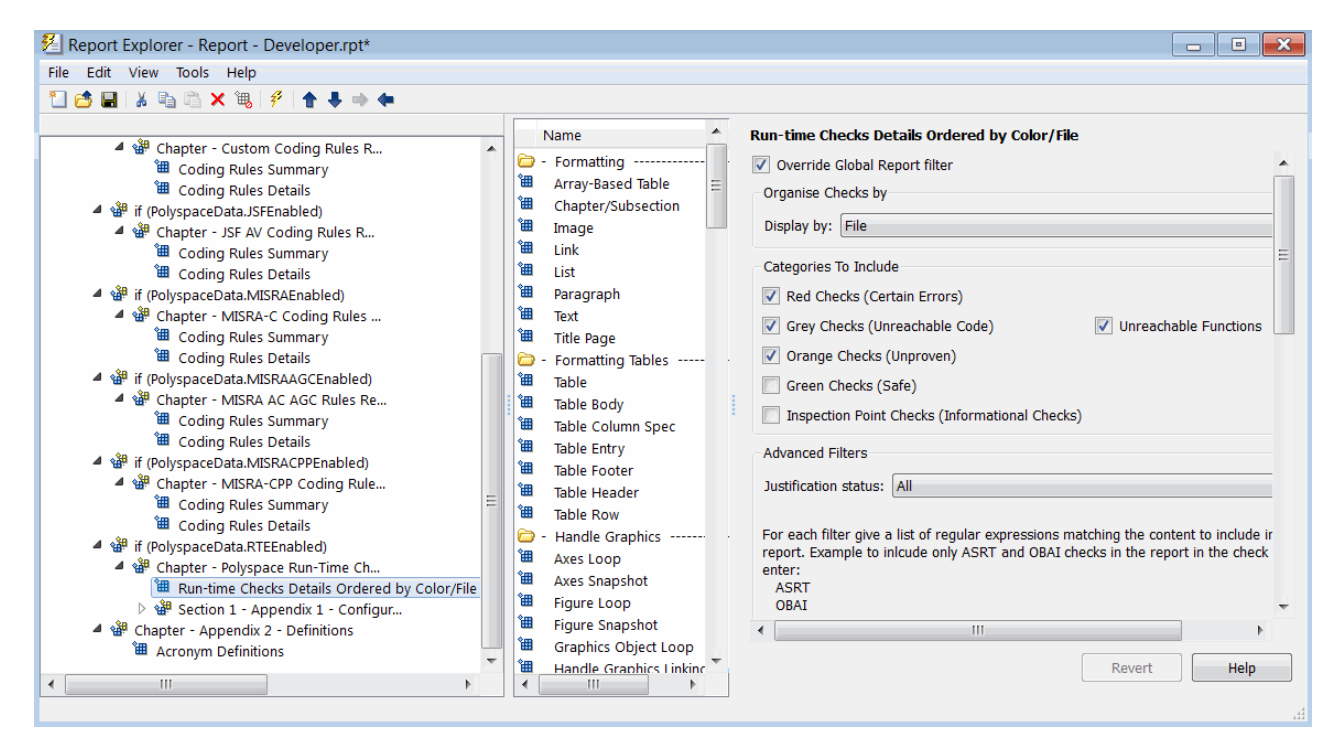

- **2** On the right of the dialog box, select the **Override Global Report filter** check box.
- **3** Specify your filters for this component. For example, in the **Check types to include** field, enter NIV.
- **4** Save the template.

For more information, refer to the MATLAB Report Generator documentation.

### <span id="page-467-0"></span>**Generate Excel Reports**

You can generate Microsoft Excel reports of your verification results. These reports contain a summary of the information displayed in the Results Manager perspective. Excel Reports can also contain review comments, if you [export your comments to spreadsheet format](#page-455-0) before generating the report.

**Note** Excel reports do not use the Polyspace Report Generator.

The Excel report contains the following sheets:

- **• RTE Checks** List of all checks, as displayed in the Procedural Entities view.
- **• Launching Options** Analysis options used for the verification.
- **• Check Synthesis** Statistics showing RTE checks by category, including the Selectivity of each category.
- **• Checks by file** Statistics showing distribution of RTE checks by file.
- **• Orange Check Distribution** Graph showing orange check distribution by category.
- **• Checks per file** Graph showing check distribution by file.
- **• Global Data Dictionary** Full list of global variables and where in the source code they are read or written to, as displayed in the Variables Access pane. .
- **• Shared Globals** Protected and non-protected global variables.
- **• Application Call Tree** Full call-tree of functions in the source code, as displayed in the Call Hierarchy pane.

To generate an Excel report of your verification results:

- **1** (Optional) If you want your report to contain review comments, export your review comments to spreadsheet format. For more information, see ["Export](#page-455-0) [Review Comments to Spreadsheet" on page 8-72.](#page-455-0)
- **2** In your results folder, navigate to the Polyspace-Doc folder. For example:polypace project\results\Polyspace-Doc.
The folder should have the following files:

```
Example_Project_Call_Tree.txt
Example_Project_RTE_View.txt
Example_Project_Variable_View.txt
Example_Project-NON-SCALAR-TABLE-APPENDIX.ps
Polyspace_Macros.xls
```
The first three files correspond to the call tree, RTE, and variable views in the Polyspace Results Manager perspective.

**3** Open the macros file Polyspace Macros.xls.

You see a security warning dialog box.

#### **4** Click **Enable Macros**.

A spreadsheet opens. The top part of the spreadsheet looks like the following figure.

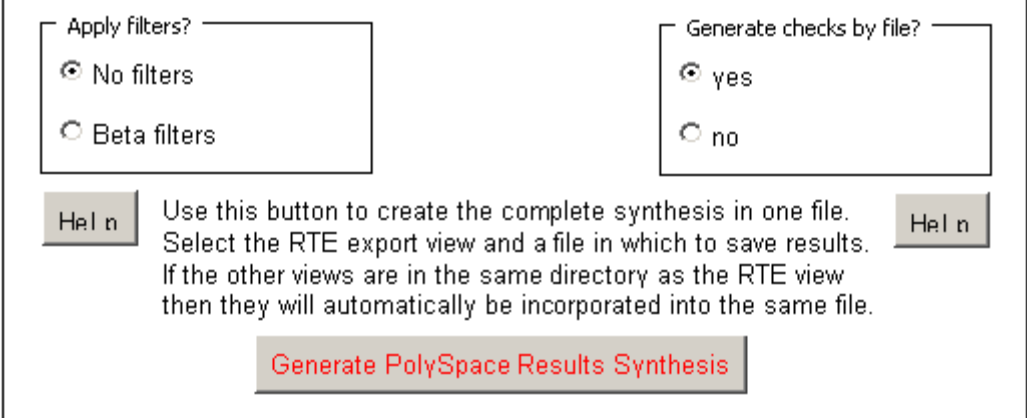

**5** Specify the report options that you want, then click **Generate Polyspace Results Synthesis**.

The synthesis report combines the RTE, call tree, and variables views into one report.

The **Where is the Polyspace RTE View text file** dialog box opens.

- **6** In **Look in**, navigate to the Polyspace-Doc folder in your results folder. For example:polypace\_project\results\Polyspace-Doc.
- **7** Select *Project*\_RTE\_View.txt.
- **8** Click **Open** to close the dialog box.

The **Where should I save the analysis file?** dialog box opens.

- **9** Keep the default file name and file type.
- **10** Click **Save** to close the dialog box and start the report generation.

Microsoft Excel opens with the spreadsheet that you generated. This spreadsheet has several worksheets.

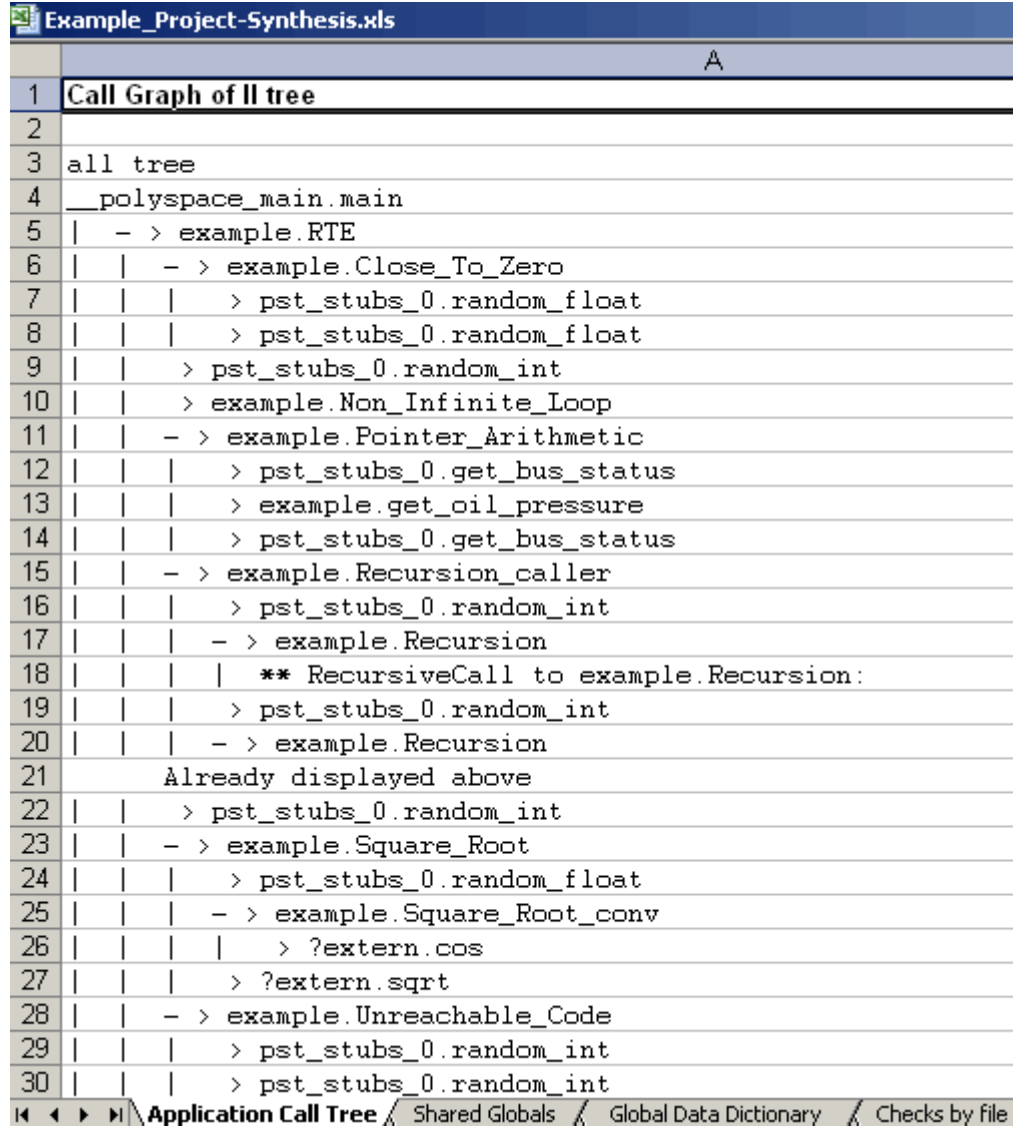

**11** Select the **Check Synthesis** tab to view the worksheet showing statistics by check category.

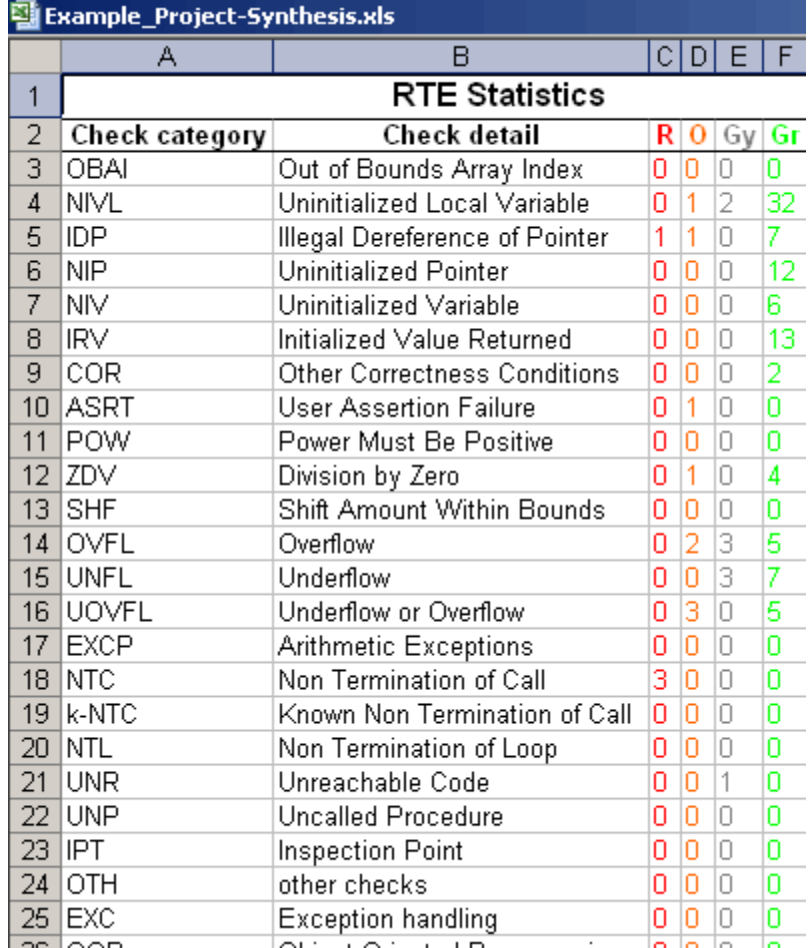

## **Use Polyspace Results**

#### **In this section...**

"Review Run-Time Errors: Fix Red Errors" on page 8-89 ["Red Checks Where Gray Checks Are Expected" on page 8-90](#page-473-0) ["Range Information in the Results Manager" on page 8-92](#page-475-0) ["Pointer Information in Results Manager" on page 8-97](#page-480-0) ["View Probable Cause Information" on page 8-100](#page-483-0) ["Why Review Dead Code](#page-485-0) Checks" on page 8[-102](#page-485-0) ["Review Orange Checks" on page 8-104](#page-487-0) ["Integration Bug Tracking" on page 8-104](#page-487-0) ["Find Bugs in Unprotected Shared Data" on page 8-105](#page-488-0) ["Dataflow Verification" on page 8-106](#page-489-0) ["Data and Coding Rules" on page 8-106](#page-489-0) ["Relationships Between Variables" on page 8-107](#page-490-0)

## **Review Run-Time Errors: Fix Red Errors**

All run-time errors highlighted by Polyspace verification are determined by reference to the language standard, and are sometimes implementation dependant — that is, they may be acceptable for a particular compiler but unacceptable according to the language standard.

Consider an overflow on a type restricted from -128 to 127. The computation of 127+1 cannot be 128, but depending on the environment a "wrap around" might be performed to give a result of -128.

This result is mathematically incorrect, and could have serious consequences if, for example, the computation represents the altitude of a plane.

By default, Polyspace verification does not make assumptions about the way you use a variable. Any deviation from the recommendations of the language standard is treated as a red error, and must therefore be corrected.

<span id="page-473-0"></span>Polyspace verification identifies two kinds of red checks:

- **•** Red errors which are compiler-dependant in a specific way. A Polyspace option may be used to allow particular compiler specific behavior . An example of a Polyspace option to permit compiler specific behavior is the option to force "IN/OUT" ADA function parameters to be initialized. Examples in C include options to deal with constant overflows, shift operation on negative values, and so on.
- **•** You must fix all other red errors. They are bugs.

Most of the bugs you find are easy to fix once the software identifies them. Polyspace verification identifies bugs regardless of their consequence, or how difficult they may be to fix.

## **Red Checks Where Gray Checks Are Expected**

By default, Polyspace verification continues when it finds a red error. This continuation of verification is used to deal with two primary circumstances:

- **•** A red error appears in code which is expected to be dead code.
- **•** A red error appears which is expected, but the verification is required to continue.

Polyspace verification performs an upper approximation of variables. Consequently, it may be true that Polyspace software verifies a particular branch of code as though it was accessible, despite the fact that it could never be reached during "real life" execution. In the code example that follows, there is an attempt to compare elements in an array, and the verification is not able to conclude that the branch was unreachable. Polyspace verification may conclude that an error is present in a line of code, even when that code cannot be reached.

Consider the figure below.

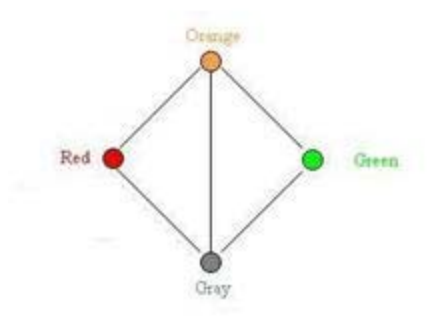

As a result of imprecision, each color shown can be approximated by a color immediately above it in the grid. It is clear that green or red checks can be approximated by orange ones, but the approximation of gray checks is less obvious.

During Polyspace verification, data values possible at execution time are represented by supersets including those values - and possibly more besides.

Gray code represents a situation where no valid data values exist. Imprecision means that such a situation can be approximated:

- **•** By an empty superset.
- **•** By a nonempty super set, members of which may generate checks of any color.

Therefore, the verification cannot be guaranteed to find all dead code.

However, there is no problem in having gray checks approximated by red ones. Where any red error is encountered, all instructions which follow it in the relevant branch of execution are aborted as usual. At execution time, it is also true that those instructions would not be executed.

Consider the following statement:

if (condition) then action producing a red;

<span id="page-475-0"></span>After the if statement, the only way execution can continue is if the condition is false; otherwise a red check would be produced. Therefore, after this branch the condition is always false. For that reason, the code verification continues, even with a specific error. Remember that this propagates values throughout your application. None of the execution paths leading to a run-time error continue after the error and if the red check is a real problem rather than an approximation of a gray check, then the verification is not representative of how the code behaves when the red error has been addressed.

The described behavior applies to the following code:

```
1 int a[] = { 1, 2, 3, 4, 5, 7, 8, 9, 10 };
2 void main(void)
3 {
4 int x=0;
5 int tmp;
6 if (a[5] > a[6])7 tmp = 1 / x; // RED ERROR [scalar division by zero] in gray code
8 }
```
## **Range Information in the Results Manager**

- **•** "Viewing Range Information" on page 8-92
- ["Interpreting Range Information" on page 8-93](#page-476-0)
- **•** ["Diagnosing Errors with Range Information" on page 8-94](#page-477-0)

#### **Viewing Range Information**

You can see range information associated with variables and operators within the **Source** pane. Place your cursor over an operator or variable. A tooltip message displays the range information, if it is available.

**Note** The displayed range information represents a superset of dynamic values, which the software computes using static methods.

<span id="page-476-0"></span>In the **Source** pane, if a line of code contains colored checks, then selecting a check displays the error or warning message along with range information in the **Check Details** pane.

**Note** Computing range information for read access operations and operators may take a long time. You can reduce verification time by limiting the amount of range information displayed in verification results. See -less-range-information .

#### **Interpreting Range Information**

The software uses the following syntax to display range information of variables:

*name* (*data\_type*):[*min1* .. *max1*] or [*min2* .. *max2*] or [*min3* .. *max3*] or exact value

In the following example:

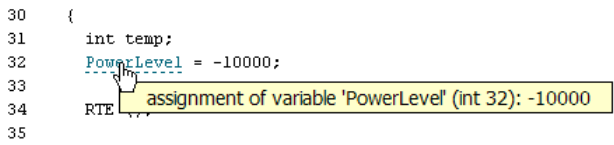

the tooltip message indicates the variable PowerLevel is a 32-bit integer with the value –10000.

In the next example:

```
140
141
         *depth = *depth + 1;
142
        adyance = 1.0f/(float)(*depth); /* potential division by zero */
143
               assignment of variable 'advance' (float 32): [-1.0001 .. -4.6566E<sup>-10</sup>] or [1.9999E<sup>-2</sup> .. 3.3334E<sup>-1</sup>]
144
```
the tooltip message indicates that the variable advance is a 32-bit float that lies between either –1.0001 and –4.6566E-10 or 1.9999E-2 and 3.3334E-1

The tooltip message also indicates whether the variable occupies the full range:

```
37
38
            temp = read_on bus();
39
            switch(temp)
                                      returned value of read_on_bus (int 32): full-range [-2<sup>31</sup> .. 2<sup>31</sup>-1]
40
                      f,
```
The tooltip message indicates that the returned value of the function read\_on\_bus is a 32-bit integer that occupies the full range of the data type, -2147483648 to 2147483647.

With operators, the software displays associated information. Consider the following example:

```
50
51static s32 new_speed(s32 in, s8 ex_speed, u8 c_speed)
52
       €
53
         return (in \phi9 + ((332)ex_speed + (332)c_speed) / 2;
54
       Y
                          operator / on type int 32
55
                          left: [-1701..3276]
                          right: 9
56
      static char re
                                                v3)
                          result: [-189 .. 364]
57
       €
```
The tooltip message for the division operator / indicates that the:

- **•** Operation is performed on 32-bit integers
- **•** Dividend (left) is a value between –1701 and 3276
- **•** Divisor (right) is an exact value, 9
- **•** Quotient (result) lies between –189 and 364

#### **Diagnosing Errors with Range Information**

You can use range information to diagnose errors. Consider the function reset temperature() in the following example:

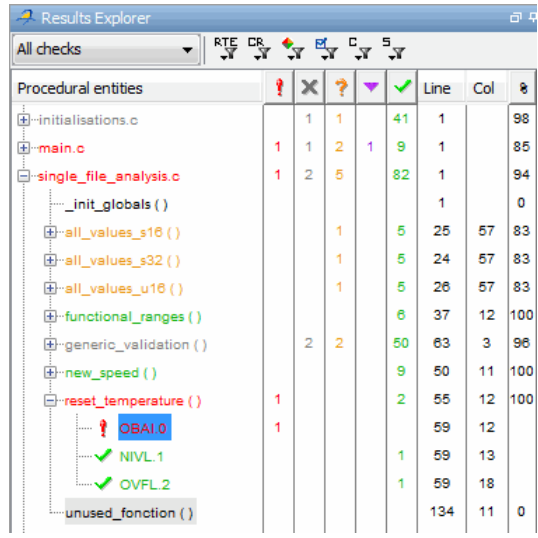

Clicking the red check, OBAI.0 in the **Procedural entities** view or [ on line 59 in the source code view, displays an error message and range information in the **Check Review** pane:

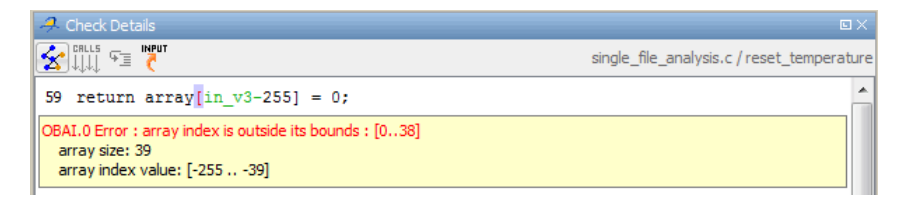

The error message shows that the array size is 39, but the array index is negative, lying between –255 and –39.

Placing the cursor over in v3 in the source code view shows the following information.

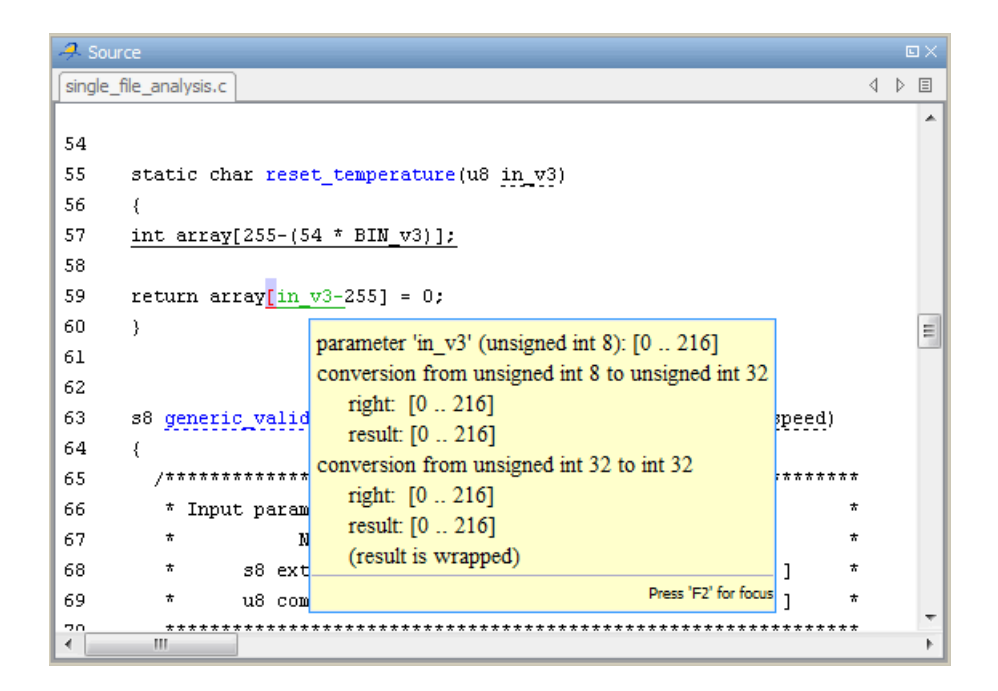

Although in  $\sqrt{v}3$  is green (as a local variable), it is in the range 0 - 216. This results in a negative index range. Moving the cursor to the beginning of the function reveals the cause of the red check: the input argument is between 0 and 216.

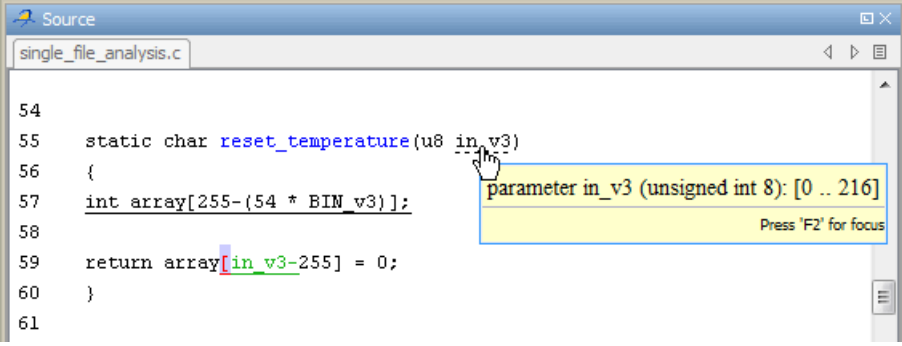

## <span id="page-480-0"></span>**Pointer Information in Results Manager**

Within the **Source** pane, you can see information about pointers to variables or functions. If you place the cursor over a pointer, dereference character ([, ->, \*), function call, or function declaration, a tooltip message displays pointer information. For example:

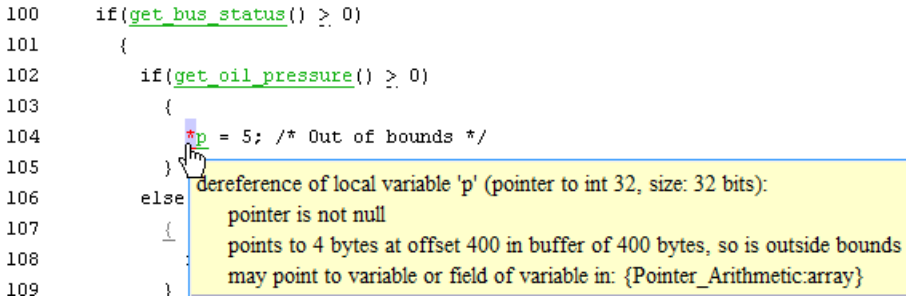

If you click the pointer check (IDP, NIP), dereference character, function call, or function declaration, the software also displays the pointer information in **Check Details**.

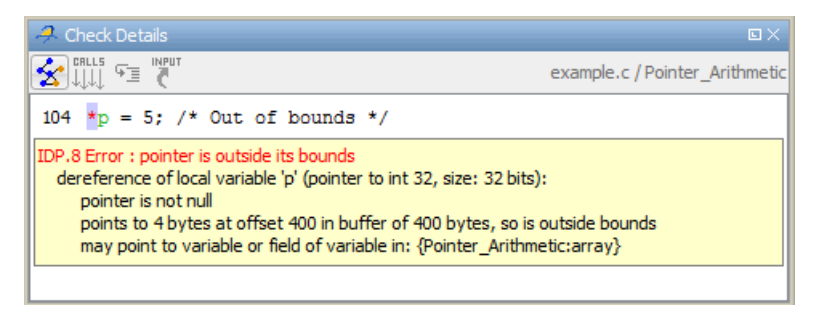

For a pointer to a variable, on separate lines in the tooltip message, the software displays:

- **•** The pointer name, data type of the variable, and size of the data type in bits.
- **•** A comment that indicates whether the pointer is null, is not null, or may be null. See also ["Messages on Dereferences" on page 8-99](#page-482-0).
- **•** The number of bytes that the pointer accesses, the offset position of the pointer in the allocated buffer, and the size of this buffer in bytes.
- **•** A comment that indicates whether the pointer *may* point to dynamically allocated memory.
- The names of the variables at which the pointer may point. See also ["Variables in Structures \(C\)" on page 8-100.](#page-483-0)

**Note** Tooltip messages display only lines that contain meaningful information. For example, when a pointer is initialized by the main generator, the tooltip does not display lines for offset and aliases.

For a pointer to a function, the software displays:

- **•** The pointer name.
- **•** A comment that indicates whether the pointer is null, is not null, or may be null.
- **•** The names of the functions that the pointer may point to, and a comment indicating whether the functions are well or badly typed (whether the number or types of arguments in a function call are compatible with the function definition).

**Note** Computing pointer information may take a long time. You can disable the display of pointer information by selecting the option no-pointer-information. See -no-pointer-information .

You can use pointer information when analyzing, for example, red and orange IDP and NIP checks. In the following example, placing the cursor over the orange check shows that offset position may lie outside the bounds of the pointer.

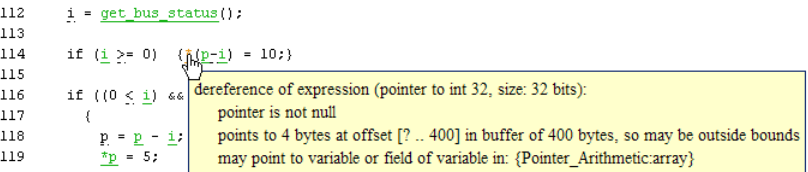

#### <span id="page-482-0"></span>**Messages on Dereferences**

Tooltip messages on dereferences give information about the expression that is dereferenced.

Consider the following code:

```
int *p = (int*) malloc (sizeof(int) * 20);
p[10] = 0;
```
In the verification results, the tooltip on "[" displays information about the expression that is dereferenced.

```
23
24
          int *p = (int*) malloc (sizeof(int) * 20);
25
          p[10] = 0;26
                dereference of expression (pointer to int 32, size: 32 bits):
27
                   pointer is not null
        J.
                   points to 4 bytes at offset 40 in allocated buffer of 80 bytes
28
                   points to dynamically allocated memory
29
```
On  $p[10]$ , the expression dereferenced is  $p + 10 *$  size of (int), so the tooltip message displays the following:

• The dereferenced pointer is at offset 40.

**Explanation**:  $p$  has offset 0, so  $p+10$  has offset 40 (10  $*$  size of (int)).

**•** The dereferenced pointer is not null.

**Explanation:** p is null, but  $p+10$  is not null  $(0+40 \neq 0)$ .

The software reports an orange dereference check (IDP) on p[10] because malloc may have put NULL into p. In that case,  $p + 10 \cdot$  sizeof(int) is not null, but it is not properly allocated.

### <span id="page-483-0"></span>**Variables in Structures (C)**

The information that the software displays for structure variables depends on whether you specify the option Enable pointer arithmetic out of bounds of fields .

Consider the following code:

Struct { int x; int y; int z; } s ; int  $*p = 8s.y$ ;

If you do *not* specify the option (this is the default), then placing the cursor over p produces the following information:

accessing 4 bytes at offset 0 in buffer of 4 bytes

This information conforms with ANSI C, which

- **•** Requires that &s.y points only at the field y
- **•** Does not allow pointer arithmetic for access to other fields, for example, z

If you specify the option -allow-ptr-arith-on-struct, you are allowed to carry out pointer arithmetic using the addresses of structure fields. In this case, placing the cursor over p produces the following information:

accessing 4 bytes at offset 4 in buffer of 12 bytes

## **View Probable Cause Information**

With some red and orange checks, Polyspace provides information suggesting the probable cause of the check.

**Note** The information provided is suggestive and must not be treated as an explanation.

Consider the following example.

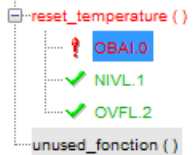

When you select the OBAI check in the **Results Explorer** view, the software displays, in the **Check Details** pane, a code sequence with the probable cause, intermediate events, and the check.

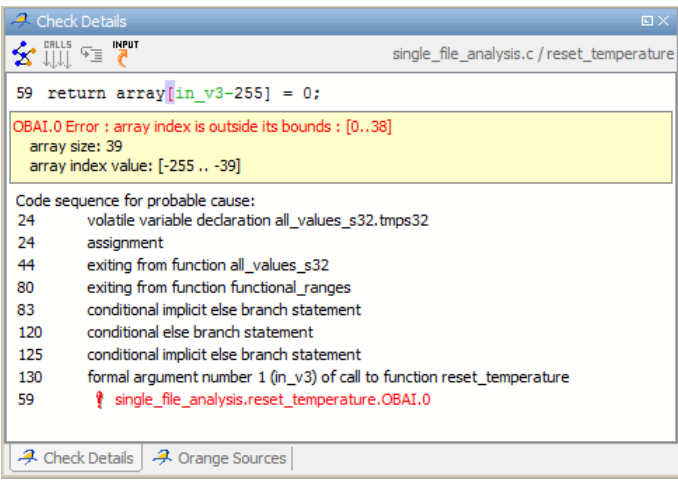

Each statement of the sequence contains a line number and a comment. You can use the information to understand and rectify your code.

To go directly to a listed line in the code, in the **Check Details** pane, click the corresponding statement. The **Source** pane displays the relevant code.

If the check is orange and the possible cause is an input, on the **Check Details** toolbar, clicking opens the **Orange Sources** view. For more information, see ["Orange Checks Caused by Input Data" on page 9-40](#page-531-0).

You can also go directly to the probable cause of the check. From the **Results Explorer** view or **Source** pane, right-click the check.

<span id="page-485-0"></span>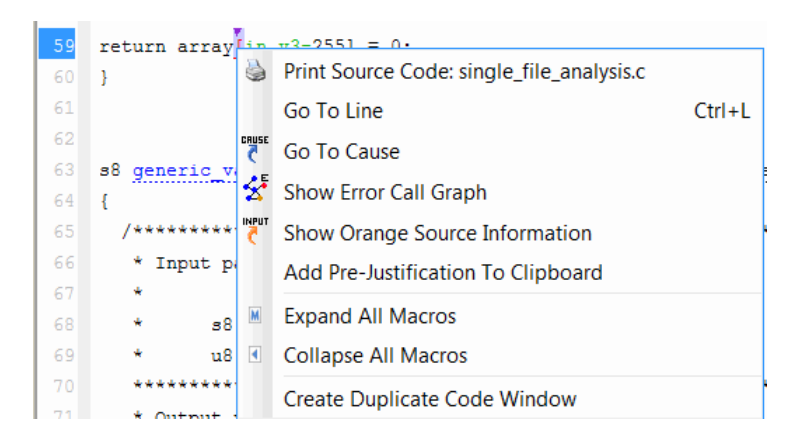

From the context menu, select **Go To Cause**. The **Source** pane displays the probable cause of the check.

```
13 /* function definitions */
24 static s32 all_values_s32 (s32 min, s32 max); static s32 all_values_s32 (s32 min, s32 max) { volatile s32 tmps32; s32 ret; ret = tmps32; assert
25 g static s16 all values s16 (s16 min, s16 max); static s16 all values s16 (s16 min, s16 max) { volatile s16 tmps16; s16 ret; ret = tmps16; assert
260 static ul6 all_values_ul6 (ul6 min, ul6 max); static ul6 all_values_ul6 (ul6 min, ul6 max) { volatile ul6 tmpul6; ul6 ret; ret = tmpul6; assert
```
## **Why Review Dead Code Checks**

- **•** "Functional Bugs in Gray Code" on page 8-102
- **•** ["Structural Coverage" on page 8-103](#page-486-0)

#### **Functional Bugs in Gray Code**

Polyspace verification finds different types of dead code. Common examples include:

- Defensive code which is never reached.
- Dead code due to a particular configuration.
- **•** Libraries which are not used to their full extent in a particular context.
- **•** Dead code resulting from bugs in the source code.

The causes of dead code listed in the following examples are taken from critical applications of embedded software by Polyspace verification.

- <span id="page-486-0"></span>**•** A lack of parenthesis and operand priorities in the testing clause can change the meaning significantly.
- **•** Consider a line of code such as:

IF NOT a AND b OR c AND d

Now consider how misplaced parentheses might influence how that line behaves:

IF NOT (a AND b OR c AND d)

IF (NOT (a) AND b) OR (c AND d))

IF NOT (a AND (b OR c) AND d)

- **•** The test of variable inside a branch where the conditions are never met
- **•** An unreachable "else" clause where the wrong variable is tested in the "if" statement
- **•** A variable that should be local to the file but instead is local to the function
- **•** Wrong variable prototyping leading to a comparison which is always false (say)

As is the case for red errors, the consequences of dead code and how much time you must spend on it is unpredictable. For example, it can be:

- **•** A one-week effort of functional testing on target, trying to build a scenario going into that branch.
- A three-minute code review discovering the bug.

Again, as for red errors, Polyspace does not measure the impact of dead code.

The tool provides a list of dead code. A short code review enables you to identify known dead code and uncover real bugs.

**In general, at least 30% of gray code reveals real bugs.**

#### **Structural Coverage**

Polyspace software always performs upper approximations of all possible executions. Therefore, if a line of code is shown in green, there is a possibility that it is a dead portion of code. Because Polyspace verification makes an

<span id="page-487-0"></span>upper approximation, it does not conclude that the code is dead, but it could conclude that no run-time error is found.

Polyspace verification finds around 80% of dead code that the developer finds by doing structural coverage.

Use Polyspace verification as a productivity aid in dead code detection. It detects dead code which might take days of effort to find by any other means.

## **Review Orange Checks**

Orange checks indicate *unproven code*. This means that the code cannot be proved to either have or not have a run-time error.

The number of orange checks you review is determined by several factors, including:

- **•** The stage of the development process
- **•** Your quality goals

There are also actions you can take to reduce the number of orange checks in your results.

For information on managing orange checks in your results, see "Orange Check Management".

## **Integration Bug Tracking**

By default, you can achieve integration bug tracking by applying the selective orange methodology to integrated code. Each error category reveals integration bugs, depending on the coding rules that you choose for the project.

For instance, consider a function that receives two unbounded integers. The presence of an overflow can be checked only at integration phase because at unit phase the first mathematical operation reveals an orange check.

Consider these two circumstances:

- <span id="page-488-0"></span>**•** When you carry out integration bug tracking in isolation, a selective orange review highlights most integration bugs. A Polyspace verification is performed integrating tasks.
- **•** When you carry out integration bug tracking together with an exhaustive orange review at unit phase, a Polyspace verification is performed on one or more files.

In this second case, an exhaustive orange review already has been performed, file by file. Therefore, at integration phase, assess **only checks that have turned from green to another color** .

For instance, if a function takes a structure as an input parameter, the standard hypothesis made at unit level is that the structure is well initialized. This consequentially displays a green NIV check at the first read access to a field. But this might not be true at integration time, where this check can turn orange if any context does not initialize these fields.

These orange checks reveal integration bugs.

## **Find Bugs in Unprotected Shared Data**

Based on the list of entry points in a multi-task application, Polyspace verification identifies a list of shared data and provides some information about each entry:

- **•** The data type.
- **•** A list of read and write access to the data through functions and entry points.
- **•** The type of any implemented protection against concurrent access.

A shared data item is a global data item that is read from or written to by two or more tasks. It is unprotected from concurrent access when one task can access it while another task is in the process of doing so. The following is a possible scenario:

**•** As there is conflict with a particular variable, a bug exists and protection is required

<span id="page-489-0"></span>If this is not a possible scenario, then one of the following explanations might apply:

- **•** The compilation environment guarantees atomic read or write access for variables of a type that is less than one or two bytes in size. Therefore, the integrity of the variables' content is maintained even if there are conflicts associated with these variables.
- **•** The variable is protected by a critical section or a mutual temporal exclusion. You may want to include this information in the Polyspace project configuration parameters and rerun the verification.

It is also worth checking whether variables that are supposed to be constant are modified . Use the variables dictionary.

## **Dataflow Verification**

Data flow verification is often performed within certification processes typically in the avionic, aerospace, or transport markets.

This activity makes use of two features of Polyspace results, which are available any time after the Control and Data Flow verification phase:

- **•** Call tree computation
- **•** Dictionary containing read/write access to global variables. (You can also use this to build a database listing for each procedure, for its parameters, and for its variables.)

Polyspace software can help you to build these results by extracting information from both the call tree and the dictionary.

## **Data and Coding Rules**

Data rules are design rules which dictate how modules and files interact with each other.

Consider global variables. It is not always apparent which global variables are produced by a given file, or which global variables are used by that file. The excessive use of global variables can lead to design problems, such as:

- <span id="page-490-0"></span>**•** File APIs (or functions accessible from outside the file) with no procedure parameters.
- **•** The requirement for a formal list of variables which are produced and used, as well as the theoretical ranges they can take as input and output values.

## **Relationships Between Variables**

#### **Abstract**

A red error can hide a bug which occurred on previous lines.

```
%% file1.c %%
1 void f(int);
2 int read_an_input(void);
3
4 int main(void)
5 {
6 int x,old_x;
7
8 \times = \text{read} \text{ an input};
9 oldx = x;
10
11 if (x<0 || x>10)
12 return 0;
13
14 f(x);
15
16 x = 1 / old_x; // division is red
17
18 }
                                   %% file2.c %%
                                   1 #include <math.h>
                                   2
                                   3 void f(int a)4 {
                                   5 int tmp;
                                   6 tmp = sqrt(0-a);7 }
```
#### **Explanation 1**

• When old\_x is assigned to x (file 1, line 9), the verification retains the following information:

- **-** <sup>x</sup> and old\_x are equivalent to the full range of an integer: [-2^31 ;  $2^{\wedge}31-1$ .
- **-** <sup>x</sup> and old\_x are equal.
- After the if clause (file 1, line 11), X is equivalent to [0; 10]. Because **x** and old\_x are equal, **old\_x is equivalent to [0;10] as well**. Otherwise the return statement is executed.
- When X is passed to "f" (file 1, line 14), the only possible conclusion for sqrt is that x=0. All other values lead to a run-time exception (file 2, line 6) tmp =  $sqrt(0 a);$
- A red error occurs (file 1, line 16) because x and old x are equal, therefore  $old_x = 0$ .

## **Explanation 2**

- **•** Suppose that the verification exits immediately when encountering a run-time error. Introduce a print statement that writes to the standard output after the "f" procedure is called (file 1, line 14), to show the current value of x and old x.
- **•** The only way the program can reach the print statement is when X = 0. So, if  $X=0$ , old x must also have been assigned to 0, which makes the division **red**.

#### **Summary**

Polyspace verification builds relationships between variables and propagates the consequence of these relationships backwards and forwards.

# Managing Orange Checks

- **•** ["Understanding Orange Checks" on page 9-2](#page-493-0)
- **•** ["Too Many Orange Checks?" on page 9-12](#page-503-0)
- **•** ["Reduce Orange Checks in Your Results" on page 9-14](#page-505-0)
- **•** ["Review Orange Checks" on page 9-31](#page-522-0)
- **•** ["Automatically Test Orange Code" on page 9-51](#page-542-0)

# <span id="page-493-0"></span>**Understanding Orange Checks**

#### **In this section...**

"What is an Orange Check?" on page 9-2

["Sources of Orange Checks" on page 9-6](#page-497-0)

## **What is an Orange Check?**

Orange checks indicate *unproven code*, which means the software cannot prove that the code:

- **•** Produces a run-time error
- **•** Does not produce a run-time error

Polyspace verification attempts to prove the absence or existence of run-time errors. Therefore, the software considers all code unproven before a verification. During a verification, the software attempts to prove that code is:

- Without run-time errors (green)
- **•** Certain to fail (red)
- **•** Unreachable (gray)

Any code that is not assigned one of these categories (colors) stays unproven (orange).

Code often remains unproven in situations where some paths fail while others succeed. For example, consider the following instruction:

$$
X = 1 / (X - Y)
$$
;

Does a division-by-zero error occur?

The answer clearly depends on the values of *X* and *Y* . However, there are an almost infinite number of possible values. Creating test cases for all possible values is not practical.

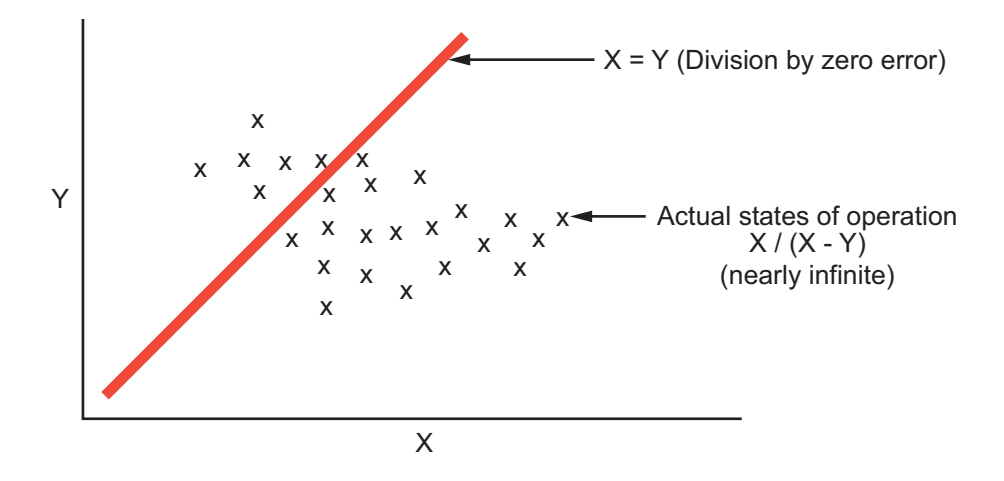

Although it is not possible to test every value for each variable, the target computer and programming language provide limits on the possible values of the variables. Polyspace verification uses these limits to compute a *cloud of points* (upper-bounded convex polyhedron) that contains all possible states for the variables.

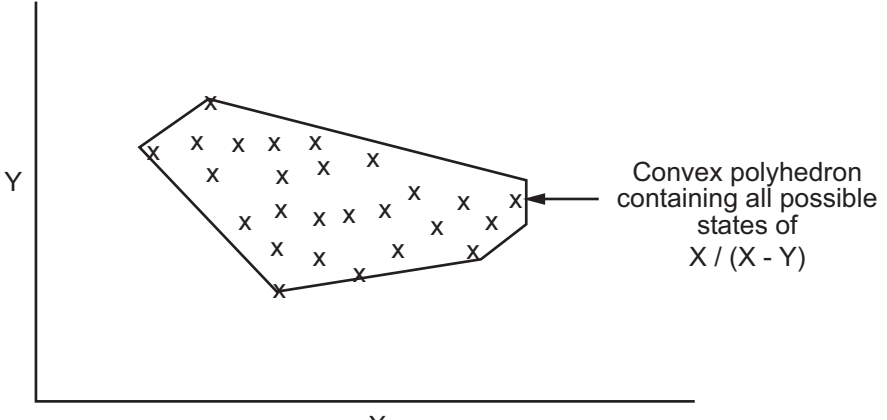

 $\overline{\mathsf{X}}$ 

Polyspace verification than compares the data set represented by this polyhedron to the error zone. If the two data sets intersect, the check is orange.

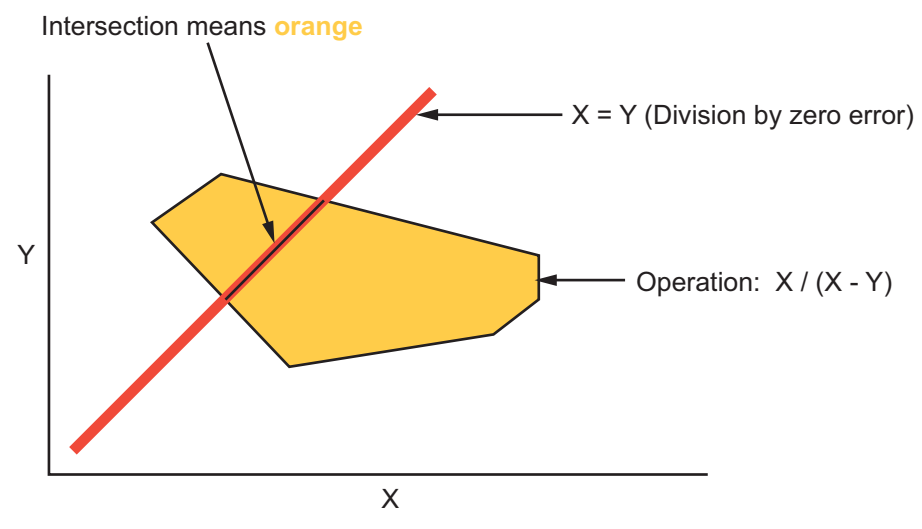

**Graphical Representation of an Orange Check**

A true orange check represents a situation where some paths fail while others succeed. However, because the data set used in the verification is an approximation of actual values, an orange check may actually represent a check of any other color, as shown below.

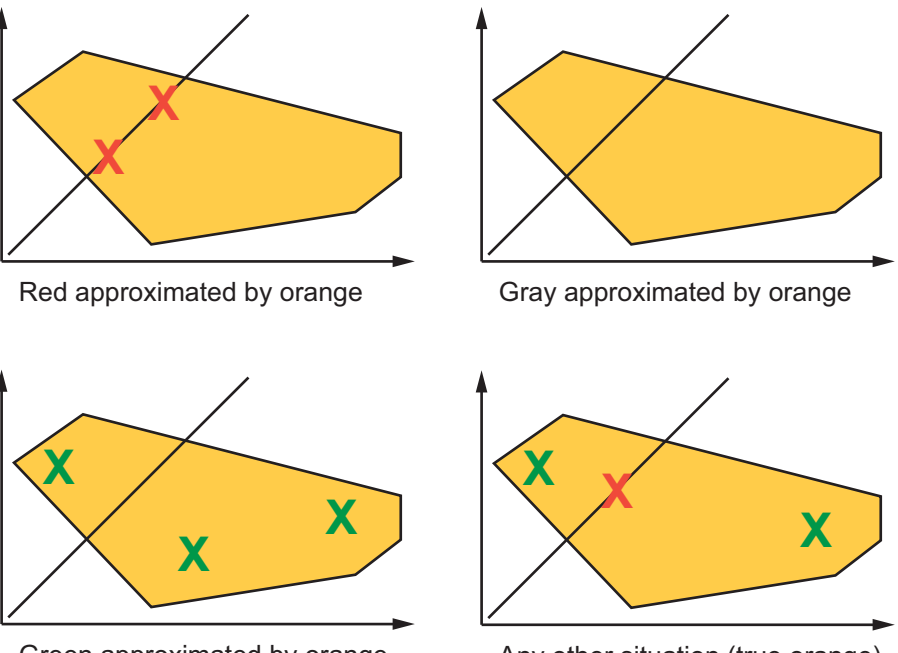

Green approximated by orange

Any other situation (true orange)

Polyspace verification reports an orange check any time the two data sets intersect, regardless of the actual values. Therefore, you may find orange checks that represent bugs, while other orange checks represent code that does not have run-time errors.

You can resolve some of these orange checks by increasing the precision of your verification, or by adding execution context, but often you must review the results to determine the source of an orange check.

## <span id="page-497-0"></span>**Sources of Orange Checks**

Orange checks can be separated into two categories:

- **•** "Orange Checks Due to Code Issues" on page 9-6
- **•** ["Orange Checks Due to Tool Issues" on page 9-9](#page-500-0)

## **Orange Checks Due to Code Issues**

Most orange checks are caused by issues in the code. These oranges may represent real bugs, or could indicate theoretical issues that cannot actually occur in your application.

Orange checks due to code issues can be caused by:

- **•** "Potential Bug" on page 9-6
- **•** ["Data Set Issue" on page 9-7](#page-498-0)
- **•** ["Function Sequence" on page 9-8](#page-499-0)

**Potential Bug.** An orange check can reveal code which will fail in some circumstances. These types of orange checks are called true orange, and often represent real bugs.

For example, consider a function Recursion():

- **•** Recursion() takes a parameter, increments it, then divides by it.
- **•** This sequence of actions loops through an indirect recursive call to Recursion recurse().

If the initial value passed to Recursion() is negative, then the recursive loop will at some point attempt a division by zero. Therefore, the division operation causes an orange ZDV.

When an orange check indicates a potential bug, you can usually identify the cause quickly. The range information provided in the Results Manager perspective can help you identify whether the orange check represents a bug that should be fixed. See ["Range Information in the Results Manager"](#page-475-0) [on page 8-92](#page-475-0).

<span id="page-498-0"></span>If the orange represents a situation that cannot actually occur (for example, the initial value above cannot be negative), you have several options:

- **•** Comment the orange check and ignore it.
- **•** Modify the code to take constraints into account.
- **•** Constrain the data ranges used in the verification using DRS (contextual verification).

**Data Set Issue.** An orange check can result from a theoretical set of data that cannot actually occur.

Polyspace verification uses an *upper approximation* of the data set, meaning that it considers all combinations of input data rather than any particular combination. Therefore, an orange check may result from a combination of input values that is not possible at execution time.

For example, consider three variables *X*, *Y*, and *Z*:

- **•** Each of these variables is defined as being between 1 and 1,000.
- The code computes  $X^*Y^*Z$  on a 16-bit data type.
- **•** The result can potentially overflow, so it causes an orange OVFL.

When developing the code, you may know that the three variables cannot all take the value 1,000 at the same time, but this information is not available to the verification. Therefore, the multiplication is orange.

When an orange check is caused by a data set issue, it is usually possible to identify the cause quickly. The range information provided in the Results Manager perspective can help you identify whether the orange represents a bug that should be fixed. See ["Range Information in the Results Manager"](#page-475-0) [on page 8-92](#page-475-0).

After identifying a data set issue, you have several options:

- **•** Comment the orange check and ignore it.
- **•** Modify the code to take data constraints into account.

<span id="page-499-0"></span>**•** Constrain the data ranges that are verified using DRS (contextual verification).

**Function Sequence.** An orange check can occur if the verification cannot conclude whether a problem exists.

In some code, it is impossible to conclude whether an error exists without additional information, such as the function sequence.

For example, consider a variable *X*, and two functions, F1and F2:

- **•** F1 assigns X = 12.
- **•** F2 divides a local variable by X.
- **•** The automatically generated main (F0) initializes *X* to 0.
- **•** The generated main then randomly calls the functions, similar to the following:

```
If (random)
 Call F1
 Call F2
Else
 Call F2
 Call F1
```
A division by zero error is possible because F1 can be called before or after F2, so the division causes an orange ZDV. The verification cannot determine if an error will occur unless you define the call sequence.

Many inconclusive orange checks take some time to investigate, due to the complexity of the code. When an orange check is caused by function sequence, you have several options:

- Provide manual stubs for some functions.
- **•** Use -main-generator options to describe the function call sequence, or to specify a function called before the main.
- **•** Write defensive code to prevent potential problems.
- **•** Comment the orange check and ignore it.

#### <span id="page-500-0"></span>**Orange Checks Due to Tool Issues**

Some orange checks are caused by limitations of the verification process itself.

In these cases, the orange check is a false positive, because the code does not contain an actual bug. However, these types of oranges may suggest design issues with the code.

Orange checks due to tool issues can be caused by:

- **•** "Code Complexity" on page 9-9
- **•** ["Basic Imprecision" on page 9-10](#page-501-0)

**Code Complexity.** An orange check can occur when the code structure is too complicated to be verified by Polyspace software.

When code is extremely complex, the verification cannot conclude whether a problem exists, and therefore reports an inconclusive orange check in the results.

For example, consider a variable *Computed\_Speed*.

- *Computed Speed* is first copied into a signed integer (between  $-2^{\wedge}31$  and  $2^{\wedge}31-1$ ).
- **•** *Computed\_Speed* is then copied into an unsigned integer (between 0 and  $2^{\wedge}31-1$ ).
- **•** *Computed\_Speed* is next copied into a signed integer again.
- **•** Finally, *Computed\_Speed* is added to another variable.

Polyspace verification reports an orange OVFL on the addition.

This type of orange check is a false positive, because the scenario does not cause a real bug. However, it does suggest that the code may be poorly designed.

Orange checks caused by code complexity often take some time to investigate, but generally share certain characteristics. Code complexity problems usually result in multiple orange checks in the same module. These checks are often

<span id="page-501-0"></span>related, and analysis identifies a single cause — perhaps a function or a variable modified many times.

Depending on the criticality of the function and the required speed of execution, you may might want to rewrite the code to remove risk of failure.

To limit the number of orange checks caused by code complexity, you can:

- **•** Enforce coding rules during development
- **•** Perform unit-by-unit verification to verify smaller sections of code.

**Note** To reduce code complexity, check that your code complies with coding standards . For more information, see ["Overview of Polyspace Code Analysis"](#page-563-0) [on page 10-2](#page-563-0).

**Basic Imprecision.** An orange check can be caused by imprecise approximation of the data set used for verification.

Static verification uses approximations of software operations and data. For certain code constructions, these approximations can lead to a loss of precision, and therefore cause orange checks in the verification results.

For example, consider a variable *X*:

- Before the function call, *X* is defined as having the following values: -5, -3, 8, or any value in range [10...20]. This means that 0 has been excluded from the set of possible values for *X*.
- However, due to optimization (especially at low precision levels), the verification approximates  $X$  in the range  $[-5...20]$ , instead of the previous set of values.
- **•** Therefore, calling the function x = 1/x causes an orange ZDV.

Polyspace verification is unable to prove the absence of a run-time error in this case.

In cases of basic imprecision, you may be able to resolve orange checks by increasing the precision level. If this does not resolve the orange check, however, verification cannot help directly. You need to review the code to determine the problem.

To limit the number of orange checks caused by basic imprecision, avoid code constructions that cause imprecision.

For more information, see "Approximations Made by Polyspace Verification".

# <span id="page-503-0"></span>**Too Many Orange Checks?**

#### **In this section...**

"Do I Have Too Many Orange Checks?" on page 9-12

["Manage Orange Checks" on page 9-13](#page-504-0)

## **Do I Have Too Many Orange Checks?**

If the goal of code verification is to prove the absence of run-time errors, you may be concerned by the number of orange checks (unproven code) in your results.

In reality, asking "Do I have too many orange checks?" is not the right question. There is not an ideal number of orange checks that applies for all applications, not even zero. Whether you have too many orange checks depends on:

- **• Development Stage** Early in the development cycle, when verifying the first version of a software component, you may want to focus exclusively on finding red errors, and not consider orange checks. As development of the same component progresses, however, you may want to focus more on orange checks.
- **• Application Requirements** There are actions you can take during coding to produce more provable code. However, writing provable code often involves compromises with code size, code speed, and portability. Depending on the requirements of your application, you may decide to optimize code size, for example, at the expense of more orange checks.
- **• Quality Goals** Polyspace software can help you meet quality goals, but it cannot define those goals for you. Before you verify code, you must define quality goals for your application. These goals should be based on the criticality of the application, as well as time and cost constraints.

It is these factors that ultimately determine how many orange checks are acceptable in your results, and what you should do with the orange checks that remain.

Thus, a more relevant question is "How do I manage orange checks?"
This question leads to two main activities:

- **•** Reducing the number of orange checks
- Working with orange checks

### **Manage Orange Checks**

Polyspace verification cannot magically produce quality code at the end of the development process. Verification is a tool that helps you measure the quality of your code, identify issues, and ultimately achieve the quality goals you define. To do this, however, you must integrate Polyspace verification into your development process.

You cannot manage orange checks effectively just by using Polyspace options. To manage orange checks, you must take actions while coding, when setting up your verification project, and while reviewing verification results.

To manage orange checks effectively, perform each of the following steps:

- **1** Define your quality goals. See ["Define Quality Goals" on page 2-4.](#page-41-0)
- **2** Set Polyspace analysis options to match your quality goals. See ["Specify](#page-96-0)" [Options to Match Your Quality Goals" on page 3-29](#page-96-0).
- **3** Define a process to reduce orange checks. See ["Reduce Orange Checks in](#page-505-0) [Your Results" on page 9-14](#page-505-0).
- **4** Apply the process to work with remaining orange checks. See ["Review](#page-522-0) [Orange Checks" on page 9-31.](#page-522-0)

# <span id="page-505-0"></span>**Reduce Orange Checks in Your Results**

#### **In this section...**

"Overview: Reducing Orange Checks" on page 9-14 ["Apply Coding Rules to Reduce Orange Checks" on page 9-15](#page-506-0) ["Consider Generated Code" on page 9-20](#page-511-0) ["Improve Verification](#page-512-0) Precision" on page 9-[21](#page-512-0) ["Stub Parts of the Code Manually" on page 9-26](#page-517-0) ["Describe Multitasking Behavior Properly" on page 9-28](#page-519-0) ["Consider Contextual Verification" on page 9-29](#page-520-0) ["Effects of Application Code Size" on page 9-30](#page-521-0)

### **Overview: Reducing Orange Checks**

There are several actions you can take to reduce the number of orange checks in your results.

However, it is important to understand that while some actions increase the quality of your code, others simply change the number of orange checks reported by the verification, without improving code quality.

Actions that reduce orange checks and improve the quality of your code:

- **• Apply [coding rules](#page-506-0)** Coding rules are the most efficient means to reduce oranges, and can also improve the quality of your code.
- **• Move to [generated code](#page-511-0)** Generated code can reduce orange checks and eliminate certain types of coding errors.

Actions that reduce orange checks through increased verification precision:

- **• Set [precision options](#page-512-0)** There are several Polyspace options that can increase the precision of your verification, at the cost of increased verification time.
- **• Implement [manual stubbing](#page-517-0)** Manual stubs that accurately model the behavior of missing functions can increase the precision of the verification.

<span id="page-506-0"></span>**• Specify [multitasking behavior](#page-519-0)** – Accurately defining call sequences and other multitasking behavior can increase the precision of the verification.

Options that reduce orange checks but do not improve code quality or the precision of the verification:

**• Constrain [data ranges](#page-520-0)** – You can use data range specifications (DRS) to limit the scope of a verification to specific variable ranges, instead of considering all possible values. This reduces the number of orange checks, but does not improve the quality of the code. Therefore, DRS should be used specifically to perform contextual verification, not simply to reduce orange checks.

Each of these actions have trade-offs, either in development time, verification time, or the risk of errors. Therefore, before taking any of these actions, it is important to define your quality goals, as described in ["Define Quality](#page-41-0) [Goals" on page 2-4.](#page-41-0)

Your quality goals determine how many orange checks are acceptable in your results, what actions you should take to reduce the number of orange checks, and what you should do with any orange checks that remain.

# **Apply Coding Rules to Reduce Orange Checks**

The number of orange checks in your results depends strongly on the coding style used in the project. Applying coding rules can both reduce the number of orange checks in your verification results, and improve the quality of your code. Coding rules are the most efficient way to reduce orange checks.

Polyspace software allows you to check MISRA C coding rules during verification. If your code complies with the first subset of MISRA rules (coding rules with a direct impact on selectivity), the total number of orange checks will decrease substantially, and the percentage of orange checks representing real bugs will increase.

In addition, some code constructions are known to produce orange checks. If your design avoids these constructions, you will see fewer orange checks in your verification results. The second subset of MISRA rules (coding rules with an indirect impact on selectivity), checks for these constructions.

The following coding rules are recommended to reduce oranges:

- **•** "Coding Rules with a Direct Impact on Selectivity (SQO-subset1)" on page 9-16
- **•** ["Coding Rules with an Indirect Impact on Selectivity \(](#page-509-0)SQO-subset2)" on [page 9-18](#page-509-0)

For more information on checking MISRA C coding rules, see ["Set Up Coding](#page-566-0) [Rules Checking" on page 10-5](#page-566-0).

#### **Coding Rules with a Direct Impact on Selectivity (SQO-subset1)**

The following set of coding rules will typically improve the selectivity of your verification results.

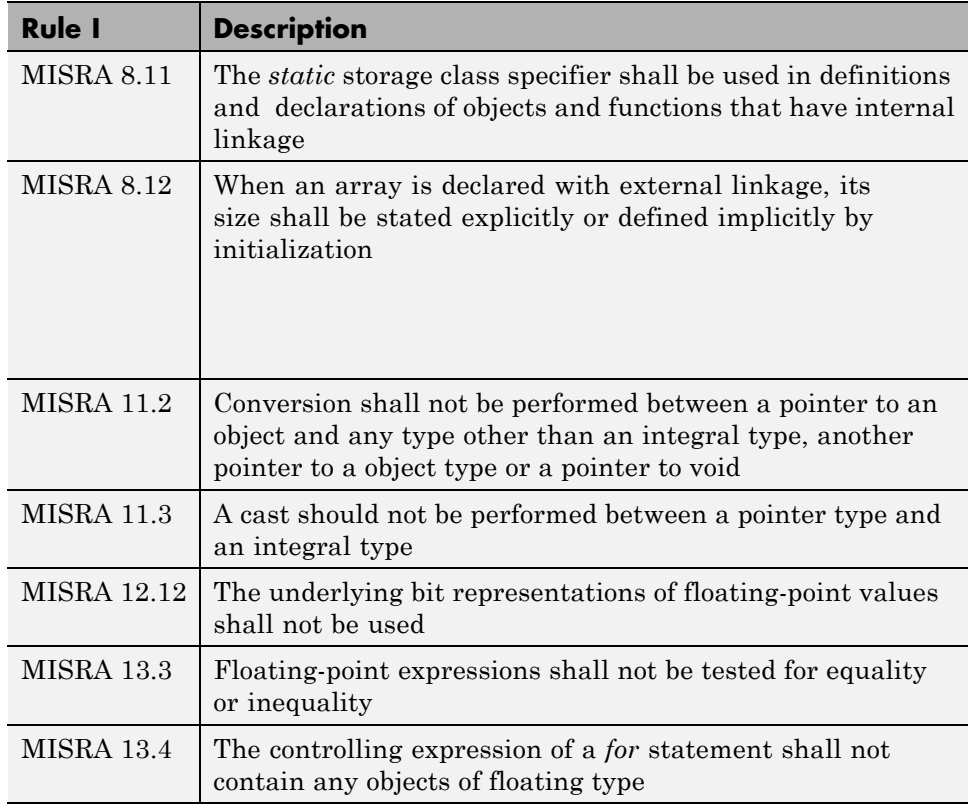

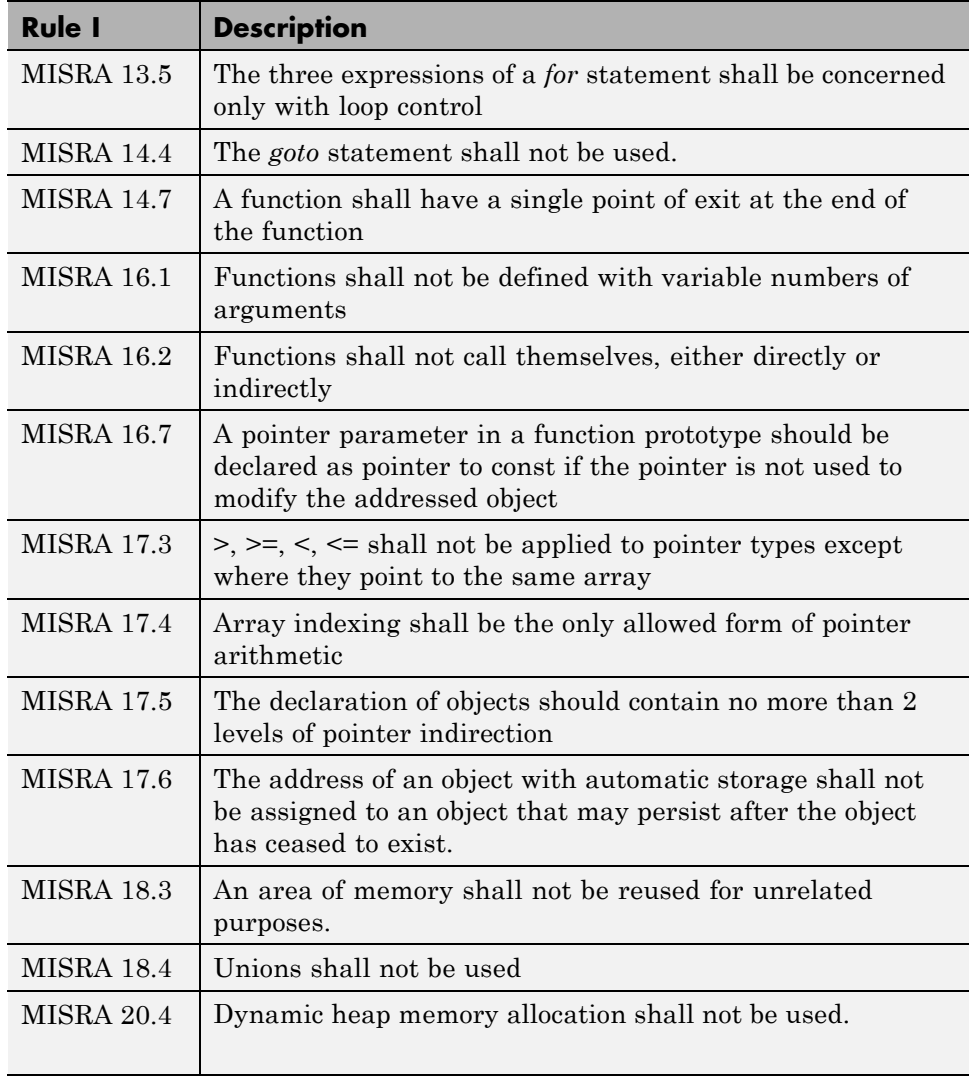

**Note** Polyspace software does not check MISRA rule **18.3**.

#### <span id="page-509-0"></span>**Coding Rules with an Indirect Impact on Selectivity (SQO-subset2)**

Good design practices generally lead to less code complexity, which can improve the selectivity of your verification results. The following set of coding rules help address design issues that can impact selectivity.

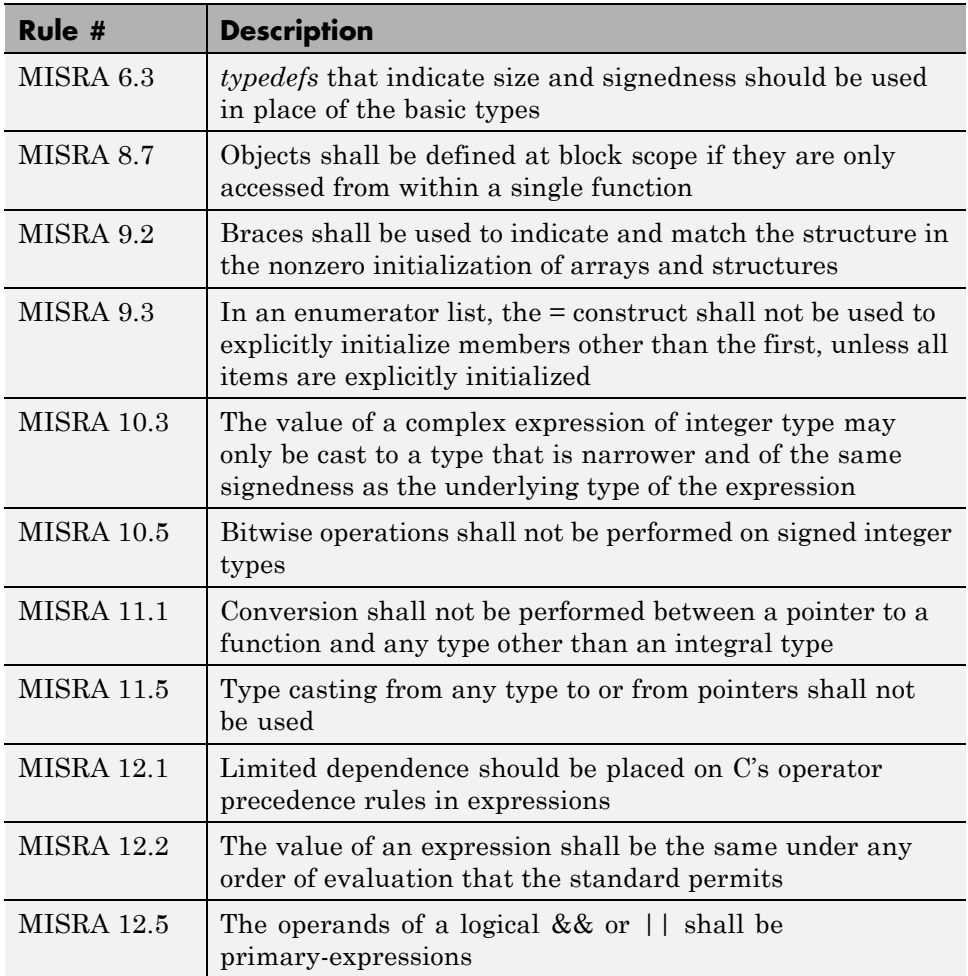

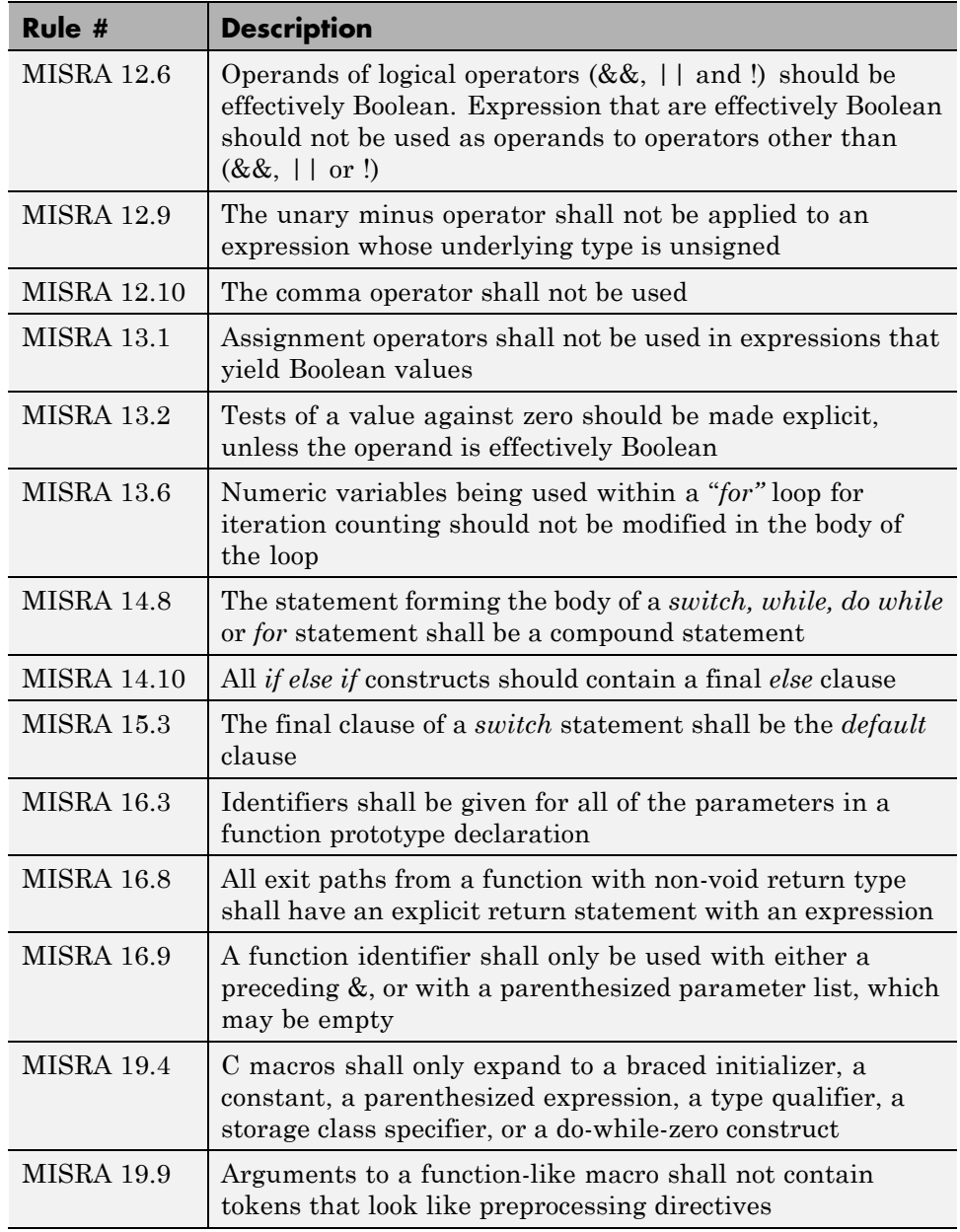

<span id="page-511-0"></span>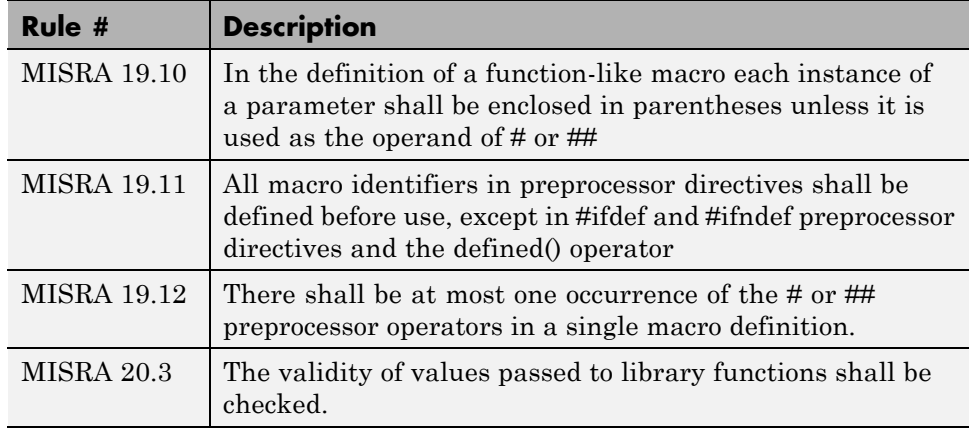

**Note** Polyspace software does not check MISRA rule **20.3** directly.

However, you can check this rule by writing manual stubs that check the validity of values. For example, the following code checks the validity of an input being greater than 1:

```
int my_system_library_call(int in) {assert (in>1); if random \
return -1 else return 0; }
```
### **Consider Generated Code**

Moving to generated code can reduce the number of orange checks in your results, and improve the overall quality of your software.

Generated code has a well-defined set of coding rules, and eliminates certain types of coding errors by construction. This results in higher ratio of green checks in your verification results.

The Polyspace Model Link SL, Polyspace Model Link TL, and Polyspace UML Link™ RH products allow you to integrate Polyspace verification into a generated code workflow.

For more information, see "Polyspace Model Link Products".

# <span id="page-512-0"></span>**Improve Verification Precision**

Improving the precision of a verification can reduce the number of orange checks in your results, although it does not affect the quality of the code itself.

There are a number of Polyspace options that affect the precision of the verification. The trade off for this improved precision is increased verification time.

The following sections describe how to improve the precision of your verification:

- **•** "Balancing Precision and Verification Time" on page 9-21
- "Setting the Analysis Precision Level" on page  $9-22$
- **•** ["Setting Software Safety Analysis Level" on page 9-23](#page-514-0)
- ["Other Options that Can Improve Precision" on page 9-24](#page-515-0)

#### **Balancing Precision and Verification Time**

When performing code verification, you must find the right balance between precision and verification time. Consider the two following extremes:

- **•** If a verification runs in one minute but contains only orange checks, the verification is not useful because each check must be reviewed manually.
- **•** If a verification contains no orange checks (only gray, red, and green), but takes six months to run, the verification is not useful because of the time spent waiting for the results.

Higher precision yields more proven code (red, green, and gray), but takes longer to complete. The goal is therefore to get the most precise results in the time available. Factors that influence this compromise include the time available for verification, the time available to review results, and the stage in the development cycle.

For example, consider the following scenarios:

**• Unit testing** — Before going to lunch, a developer starts verification. After returning from lunch the developer reviews verification results for one hour. <span id="page-513-0"></span>**• Integration testing** — Verification runs automatically on nightly builds of modules or software components.

These scenarios require a developer to use Polyspace software in different ways. Generally, the first verification should use the lowest precision mode, while subsequent verifications increase the precision level.

#### **Setting the Analysis Precision Level**

The analysis **Precision Level** specifies the mathematical algorithm used to compute the cloud of points (polyhedron) containing all possible states for the variables.

Although changing the precision level does not affect the quality of your code, orange checks caused by low precision become green when verified with higher precision.

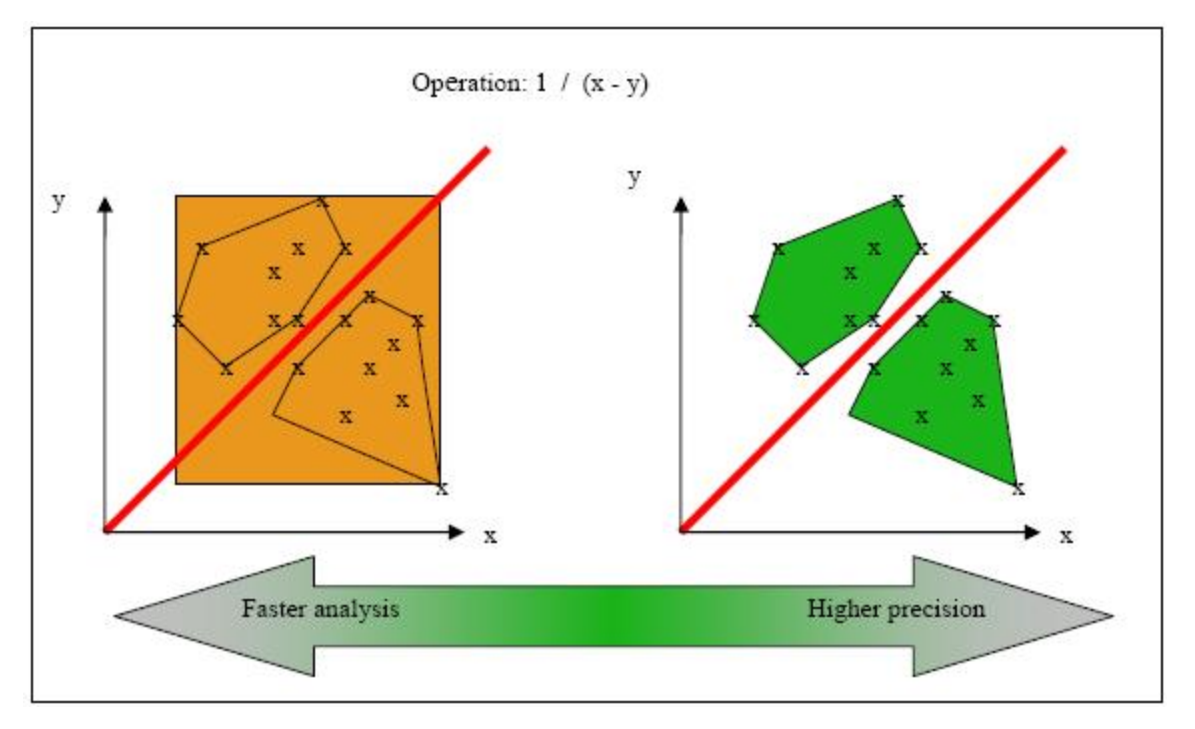

**Affect of Precision Rate on Orange Checks**

<span id="page-514-0"></span>To set the precision level:

- **1** From the Project Manager perspective, on the **Configuration > All Settings** tab, expand the **Precision/Scaling > Precision** node.
- **2** From the **Precision Level** drop-down list, select the 0, 1, 2, or 3.

For more information, see "Precision level".

#### **Setting Software Safety Analysis Level**

The Software Safety Analysis level of your verification specifies how many times the abstract interpretation algorithm passes through your code. The deeper the verification goes, the more precise it is.

There are five Software Safety Analysis levels (pass0 to pass4). By default, verification proceeds to pass4, although it can go further if required. Each iteration results in a deeper level of propagation of calling and called context.

To set the Software Safety Analysis level:

- **1** From the Project Manager perspective, on the **Configuration > All Settings** tab, expand the **Precision/Scaling > Precision** node.
- **2** From the **To end of** drop-down list, select the appropriated level.

For more information, see "Verification level".

#### **Example: Orange Checks and Software Safety Analysis Level**

The following example shows how orange checks are resolved as verification proceeds through Software Safety Analysis levels 0 and 1.

```
Safety Analysis Level 0 Safety Analysis Level 1
#include <stdlib.h>
void ratio (float x, float *y)
{
 *y=(abs(x-*y))/(x+*y);
}
void level1 (float x,
    float y, float *t)
{ float v;
v = y;ratio (x, \&y);
*t = 1.0/(v - 2.0 * x);
}
float level2(float v)
{
float t;
t = v;level1(0.0, 1.0, &t);
return t;
}
void main(void)
{
float r,d;
d= level2(1.0);
 r = 1.0 / (2.0 - d);}
                                         #include <stdlib.h>
                                          void ratio (float x, float *y)
                                          {
                                           *y=(abs(x-*y))/(x+*y);
                                          }
                                          void level1 (float x,
                                              float y, float *t)
                                          { float v;
                                          v = y;ratio (x, 8y);
                                           *t = 1.0/(v - 2.0 * x);
                                          }
                                          float level2(float v)
                                          {
                                          float t;
                                          t = v;level1(0.0, 1.0, &t);
                                           return t;
                                          }
                                          void main(void)
                                          {
                                          float r,d;
                                          d= level2(1.0);
                                           r = 1.0 / (2.0 - d);}
```
In this example, division by an input parameter of a function produces an orange during Level 0 verification, but turns to green during level 1. The verification gains more knowledge of *x* as the value is propagated deeper.

### **Other Options that Can Improve Precision**

The following options can also improve verification precision:

- "Improve precision of interprocedural analysis" on page  $9-25$
- **•** "Sensitivity context" on page 9-25
- **•** "Inline" on page 9-25

**Note** Changing these options does not affect the quality of the code itself. Improved precision can reduce the number of orange checks, but will increase verification time.

**Improve precision of interprocedural analysis.** This option causes the verification to propagate information within procedures earlier than usual. This improves the precision within each Software Safety Analysis level, meaning that some orange checks are resolved in level 1 instead of later levels.

However, using this option increases verification time exponentially. In some cases this could cause a level 1 verification to take longer than a level 4 verification.

For more information, see "Improve precision of interprocedural analysis".

**Sensitivity context.** This option splits each check within a procedure into sub-checks, depending on the context of a call. This improves precision for discrete calls to the procedure. For example, if a check is red for one call to the procedure and green for another, both colors will be revealed.

For more information, see "Sensitivity context".

**Inline.** This option creates clones of a each specified procedure for each call to it. This reduces the number of aliases in a procedure, and can improve precision in some situations.

However, using this option can duplicate large amounts of code, leading to increased verification time and other scaling problems.

For more information, see "Inline".

# <span id="page-517-0"></span>**Stub Parts of the Code Manually**

Manually stubbing parts of your code can reduce the number of orange checks in your results. However, manual stubbing generally does not improve the quality of your code, it only changes the results.

Stubs do not need to model the details of the functions or procedures involved. They only need to represent the effect that the code might have on the remainder of the system.

If a function is supposed to return an integer, the default automatic stubbing will stub it on the assumption that it can potentially take any value from the full type of an integer.

The following sections describe how to reduce orange checks using manual stubbing:

- "Manual vs. Automatic Stubbing" on page 9-26
- **•** ["Emulate Function Behavior with Manual Stubs" on page 9-27](#page-518-0)

#### **Manual vs. Automatic Stubbing**

There are two types of stubs in Polyspace verification:

- **• Automatic stubs** The software automatically creates stubs for unknown functions based on the function's prototype (the function declaration). Automatic stubs do not provide insight into the behavior of the function, but are very conservative, ensuring that the function does not cause any runtime errors.
- **• Manual stubs** You create these stub functions to model the behavior of the missing functions, and manually include them in the verification with the rest of the source code. Manual stubs can better model missing functions, or they can be empty.

By default, Polyspace software automatically stubs functions. However, because automatic stubs are conservative, they can lead to more orange checks in your results.

#### <span id="page-518-0"></span>**Stubbing Example**

The following example shows the effect of automatic stubbing.

```
void main(void)
{
 a=1;
 b=0;
 a missing function(&a, b);
 b = 1 / a;
}
```
Due to automatic stubbing, the verification assumes that  $a$  can be any integer, including 0. This produces an orange check on the division.

If you provide an empty manual stub for the function, the division would be green. This reduces the number of orange checks in the result, but does not improve the quality of the code itself. The function could still potentially cause an error.

However, if you provide a detailed manual stub that models the behavior of the function, the division could be any color, including red.

#### **Emulate Function Behavior with Manual Stubs**

You can improve both the speed and selectivity of your verification by providing manual stubs that accurately model the behavior of missing functions. The trade-off is time spent writing the stubs.

Manual stubs do not need to model the details of the functions or procedures involved. They only need to represent the effect that the code might have on the remainder of the system.

#### **Example**

This example shows a header for a missing function (which may occur when the verified code is an incomplete subset of a project).

```
int a,b;
int *ptr;
void a missing function(int *dest, int src);
```

```
/* should copy src into dest */
void main(void)
{
a = 1;b = 0;a_missing_function(&a, b);
b = 1 / a;}
```
The missing function copies the value of the src parameter to dest, so there is a division by zero error.

However, automatic stubbing always shows an orange check, because a is assumed to have any value in the full integer range. Only an accurate manual stub can reveal the true red error.

Using manual stubs to accurately model constraints in primitives and outside functions propagates more precision throughout the application, resulting in fewer orange checks.

### **Describe Multitasking Behavior Properly**

The asynchronous characteristics of your application can have a direct impact on the number of orange checks. Properly describing characteristics such as implicit task declarations, mutual exclusion, and critical sections can reduce the number of orange checks in your results.

For example, consider a variable *X*, and two concurrent tasks T1 and T2.

- **•** *X* is initialized to 0.
- **•** T1 assigns the value 12 to *X*.
- **•** T2 divides a local variable by *X*.
- **•** A division by zero error is possible because T1 can be started before or after T2, so the division causes an orange ZDV.

The verification cannot determine if an error will occur without knowing the call sequence. Modelling the task differently could turn this orange check green or red.

<span id="page-520-0"></span>Refer to *["Prepare Multitasking Code" on page 5-31](#page-222-0)* for information on tasking facilities, including:

- **•** Shared variable protection:
	- **-** Critical sections,
	- **-** Mutual exclusion,
	- **-** Tasks synchronization,
- **•** Tasking:
	- **-** Threads, interruptions,
	- **-** Synchronous/asynchronous events,
	- **-** Real-time OS.

### **Consider Contextual Verification**

By default, Polyspace software performs *robustness verification*, proving that the software works under all conditions. Robustness verification assumes that all data inputs are set to their full range. Therefore, nearly any operation on these inputs could produce an overflow.

Polyspace software also allows you to perform *contextual verification*, proving that the software works under normal working conditions. When performing contextual verification, you use the data range specifications (DRS) module to set external constraints on global variables and stub function return values, and the code is verified within these ranges.

Contextual verification can substantially reduce the number of orange checks in your verification results, but it does not improve the quality of your code.

**Note** DRS should be used specifically to perform contextual verification, it is not simply a means to reduce oranges.

For more information, see ["Specify Data Ranges for Variables and Functions](#page-164-0) [\(Contextual Verification\)" on page 4-55](#page-164-0).

# <span id="page-521-0"></span>**Effects of Application Code Size**

Polyspace verification can make approximations when computing the possible values of the variables, at any point in the program. Such an approximation will always use a superset of the actual possible values.

For example, in a relatively small application, Polyspace verification might retain very detailed information about the data at a particular point in the code, so that for example the variable VAR can take the values  $\{-2, 1, 2, 10\}$ 15; 16; 17; 25 }. If VAR is used to divide, the division is green (because 0 is not a possible value).

If the program being analyzed is large, Polyspace verification would simplify the internal data representation by using a less precise approximation, such as  $[-2; 2]$  U  $\{10\}$  U  $[15; 17]$  U  $\{25\}$ . Here, the same division appears as an orange check.

If the complexity of the internal data becomes even greater later in the verification, Polyspace verification might further simplify the VAR range to (say) [-2; 20].

This phenomenon leads to the increase or the number of orange warnings when the size of the program becomes large.

**Note** the amount of simplification applied to the data representations also depends on the required precision level (O0, O2), Polyspace verification adjusts the level of simplification:

- **•** -O0: shorter computation time. Focus only red and gray.
- **•** -O2: less orange warnings.
- **•** -O3: less orange warnings and bigger computation time.

# <span id="page-522-0"></span>**Review Orange Checks**

#### **In this section...**

"Overview: Reviewing Orange Checks" on page 9-31 "Define Your Review Methodology" on page 9-31 ["Perform Selective Orange Review" on page 9-32](#page-523-0) ["Import Review Comments from Previous Verifications" on page 9-36](#page-527-0) ["Comment Code to Provide Information During Review" on page 9-37](#page-528-0) ["View Sources of Orange Checks" on page 9-38](#page-529-0) ["Orange Checks Caused by Input Data" on page 9-40](#page-531-0) ["Refine Data Range Specifications" on page 9-43](#page-534-0) ["Perform an Exhaustive Orange Review" on page 9-47](#page-538-0)

# **Overview: Reviewing Orange Checks**

After you define a process that matches your quality goals, you end up with a certain number of orange checks for your quality model.

At this point, the goal is not to eliminate orange checks, but to work efficiently with them.

Working efficiently with orange checks involves:

- Defining a review methodology to work consistently with orange checks
- [Reviewing orange checks efficiently](#page-523-0)
- **•** [Importing comments to avoid duplicating review effort](#page-527-0)
- **•** [Dynamically testing orange checks](#page-542-0)

# **Define Your Review Methodology**

Before reviewing verification results, configure a methodology for your project. The methodology specifies both the type and number of orange checks you need to review at review levels 0, 1, 2, and 3.

<span id="page-523-0"></span>As part of the process for defining quality goals for your project:

- **•** For review level 0, establish the categories of potential run-time errors that must be reviewed before moving to the next level. See ["Review Results at](#page-420-0) [Level 0" on page 8-37](#page-420-0).
- For review levels 1, 2, and 3, specify the number of checks per check category using either a predefined or custom methodology. See ["Review](#page-424-0) [Checks at Levels 1, 2, and 3" on page 8-41](#page-424-0).

**Note** For information on setting the quality levels for your project, see ["Define Software Quality Levels" on page 2-7](#page-44-0).

After you configure a methodology, each developer uses the methodology to review verification results. This approach ensures that all users apply the same standards when reviewing orange checks at each stage of the development cycle.

For more information on defining a methodology, see ["Review Results](#page-419-0) [Systematically" on page 8-36](#page-419-0).

### **Perform Selective Orange Review**

Once you have defined a methodology for your project, you can perform a *selective orange review*.

The number and type of orange checks that you review is determined by your methodology and the quality level that you are trying to achieve. As a project progresses, the quality level (and number of orange checks to review) generally increases.

For example, you may perform a review at level 0 and 1 in the early stages of development, to improve the quality of newly written code. Later, you may perform a level 2 review as part of unit testing.

The goal of a selective orange review is to find the maximum number of bugs in a short period of time. Many orange checks take only a few seconds to understand. Therefore, to maximize the number of bugs you can identify,

**9-32**

focus on those checks you can understand quickly, spending no more than 5 minutes on each check. Checks that take longer to understand are left for later analysis.

To perform a selective orange review, for example, at level 1:

**1** On the **Results Manager** toolbar, move the Review Level slider to **1**.

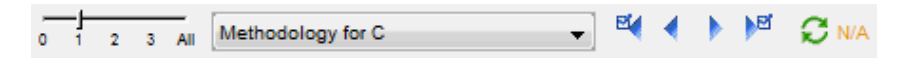

- **2** From the methodology menu, select the methodology for your project , for example, **Methodology for C**.
- **3** Click the forward arrow to select the first check to review.

The **Results Summary** view shows the current check, and the **Source** pane displays the source code for this check.

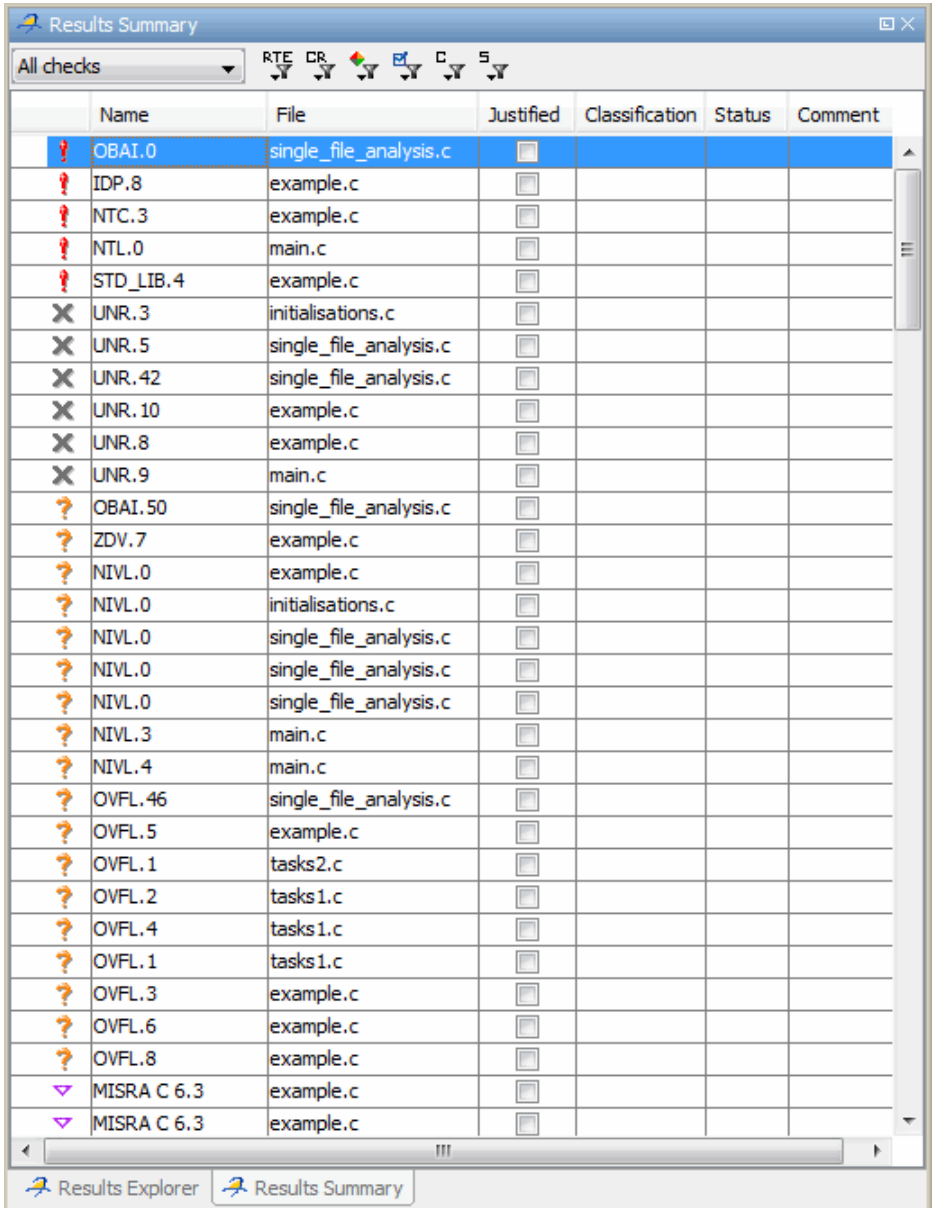

**4** Perform a quick code review on each orange check, spending no more than 5 minutes on each orange check.

Your goal is to quickly identify whether the orange check is a:

- **• potential bug** code which will fail under some circumstances.
- **• inconclusive check** a check that requires additional information to resolve, such as the call sequence.
- **• data set issue** a theoretical set of data that cannot actually occur.

See ["Sources of Orange Checks" on page 9-6](#page-497-0) for more information on each of these causes.

**Note** If an orange check is too complicated to quickly understand, it may be an inconclusive check caused by complex code structure, or the result of basic imprecision (approximation of the data set for verification). These types of checks often take a substantial amount of time to understand.

**5** If you cannot identify a cause within 5 minutes, move on to the next check.

**Note** Your goal is to find the maximum number of bugs in a short period of time. Therefore, you want to identify the source of as many orange checks as possible, while leaving more complex situations for future analysis.

- **6** Once you understand the cause of an orange check, use the **Check Review** tab to record your review.
	- **a** Select a **Classification** to describe the severity of the issue:
		- **•** High
		- **•** Medium
		- **•** Low
		- **•** Not a defect

**b** Select a **Status** to describe how you intend to address the issue:

- <span id="page-527-0"></span>**•** Fix
- **•** Improve
- **•** Investigate
- **•** Justify with annotations
- **•** No Action Planned
- **•** Other
- **•** Restart with different options
- **•** Undecided

**Note** You can also define your own statuses, which then appear in the user-defined acronym menu. For more information, see ["Define Custom](#page-449-0) [Status" on page 8-66](#page-449-0).

- **c** Select the **Justified** check box to indicate that you have reviewed the check.
- **d** In the text box, enter a comment for the reviewed check.
- **7** Click the forward arrow to navigate to the next check, and repeat steps 5 and 6.
- **8** Continue to click the forward arrow until you have reviewed all of the checks identified on the **Results Summary** view.
- **9** Select **File > Save** to save your review comments.

### **Import Review Comments from Previous Verifications**

Once you have reviewed verification results for a module and saved your comments, you can import those comments into subsequent verifications of the same module, allowing you to avoid reviewing the same check twice.

To import review comments from a previous verification:

<span id="page-528-0"></span>**1** Open your most recent verification results in the Results Manager perspective.

#### **2** Select **Review > Import > Import Comments**.

- **3** Navigate to the folder containing your previous results.
- **4** Select the results (.RTE) file, then click **Open**.

The review comments from the previous results are imported into the current results, and the Import checks and comments report opens.

Once you import checks and comments, the **go to next check** icon skips any reviewed checks, allowing you to review only checks that you have not reviewed previously. If you want to view reviewed checks, click the **go to**<br>result neviewed check  $\boxed{\bullet}$  icon. **next reviewed check** 

**Note** If the code has changed since the previous verification, the imported comments might not be applicable to your current results. For example, the justification for an orange check might no longer be relevant to the current code. To see the changes that affect your review comments, open the Import/Export Report.

For more information, see ["Import and Export Review Comments" on page](#page-453-0) [8-70.](#page-453-0)

# **Comment Code to Provide Information During Review**

You can place comments in your code to provide information on known issues. When reviewing results, you can use these comments to:

- **•** Highlight and quickly understand issues identified in previous verifications
- Identify and skip previously reviewed checks.

Commenting your code allows you to avoid reviewing the same check twice and focus your review on new issues.

<span id="page-529-0"></span>You must annotate your code before running a verification:

```
if (random\_int() > 0)/* polyspace<RTE: NTC : Low : No Action Planned > This run-time error was discovered previously */
    Square Root();
  Ä
Unreachable_Code();
```
In the **Results Explorer** view, the **Comment**, **Classification**, and **Status** columns display your code comments. In addition, in the **Justified** column , the check box is selected.

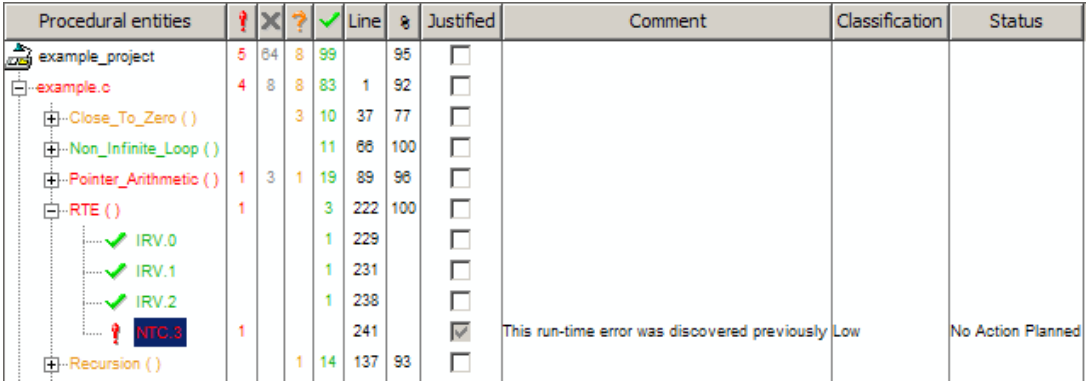

For more information, see ["Highlight Known Coding Rule Violations and](#page-237-0) [Run-Time Errors" on page 5-46.](#page-237-0)

### **View Sources of Orange Checks**

During a verification, the software identifies code that might be the source of orange checks. To view these possible sources of orange checks, in the Results Manager perspective, select **Window > Show/Hide View > Orange Sources**.

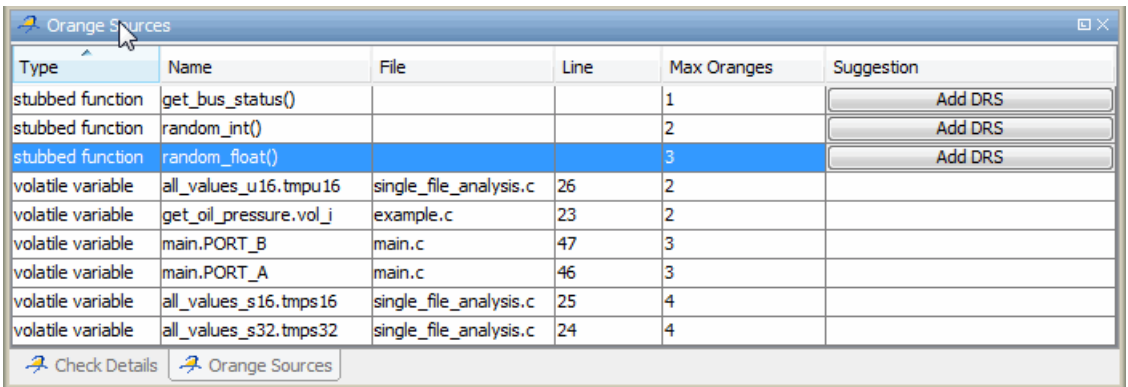

You see the following information about code that is the source of orange checks:

- **• Type** Type of code element, for example, stubbed function, volatile variable
- **• Name** Name of code element
- **• File** Name of source file
- **• Line** Line number in source file
- **• Max Oranges** Maximum number of orange checks arising from code element
- **• Suggestion** How you can fix the orange check. For example, **Add DRS** suggests that adding a data range specification mighty resolve the orange check. See ["Refine Data Range Specifications" on page 9-43](#page-534-0).

**Note** In rare cases, the **Max Oranges** value may be an approximate value of the maximum number of orange checks.

You can sort the information by category. For example, to sort the information by file name, click **File**.

To see the code in the **Source** view, in the **Orange Sources** view, select the required row.

# <span id="page-531-0"></span>**Orange Checks Caused by Input Data**

Polyspace verification tries to identify orange checks that might be caused by input data, in particular, checks that might be caused by:

- **•** Stubs
- **•** Main-generator
- **•** Volatile variables
- **•** External variables
- **•** Absolute addresses

### **Filtering Orange Checks Caused by Inputs**

The Results Manager perspective allows you to hide orange checks that might be caused by inputs. To hide these orange checks:

- **1** On the **Results Explorer** or **Results Summary** toolbar, click the **Color**  $f\text{filter}$  icon  $\boxed{\mathbf{x}}$
- **2** Clear the **Orange checks possibly impacted by inputs** check box.

The software hides orange checks that might be caused by inputs.

#### **Information on Orange Checks Caused by Inputs**

When the verification identifies orange checks that might be caused by inputs, it provides additional information about the cause of the orange check. This information can help you review results more efficiently.

To see information about the source of the orange check, click the check in the Source code view. The software displays additional information in the **Check Details** pane.

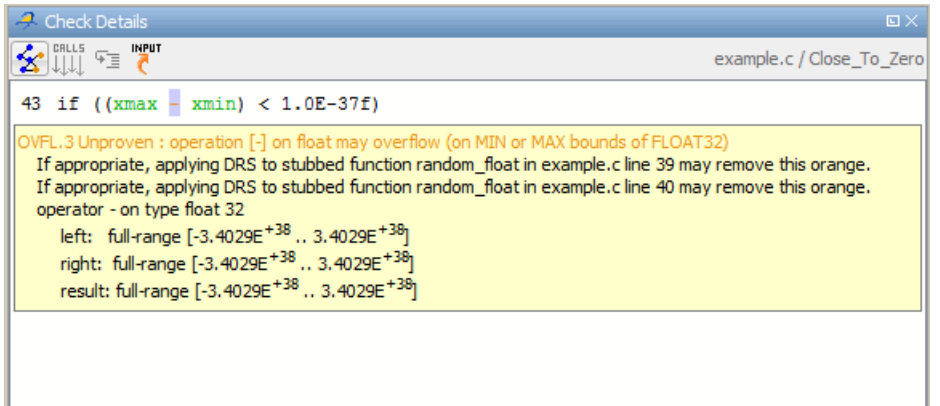

**Note** Although the internal method used here and the internal method used by Review Level 0 may identify the same orange check, these methods generate different messages in the **Check Details** pane. In the two examples that follow, the message generated by the internal method for Review Level 0 is in blue:

**•** Orange may be caused by the stubbed function stub in *filename.c* line *number*

This check may be an issue related to unbounded input values

**•** Orange may be caused by the stubbed function stub in *filename.c* line *number*

```
This check may be a path-related issue, which is not dependent
on input values
```
**INPUT** 

You can also view this information on the **Orange Sources** tab. Use one of the following:

• On the **Check Details** toolbar, click  $\Box$ 

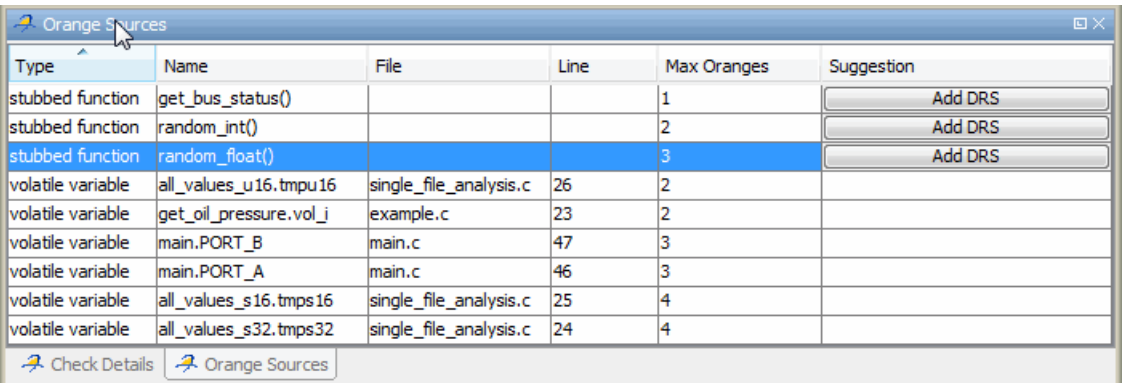

**•** In the **Source** pane, when you right-click an orange check, you see **Show Orange Source Information** in the context menu if an input is a possible cause of the orange check.

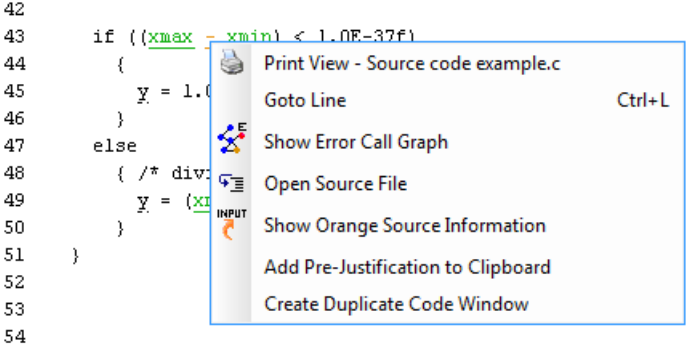

To open the **Orange Sources** tab, select **Show Orange Source Information**.

**•** In the Procedural entities view, when you right-click an orange check, you see **Show Orange Source Information** in the context menu if an input is a possible cause of the orange check.

<span id="page-534-0"></span>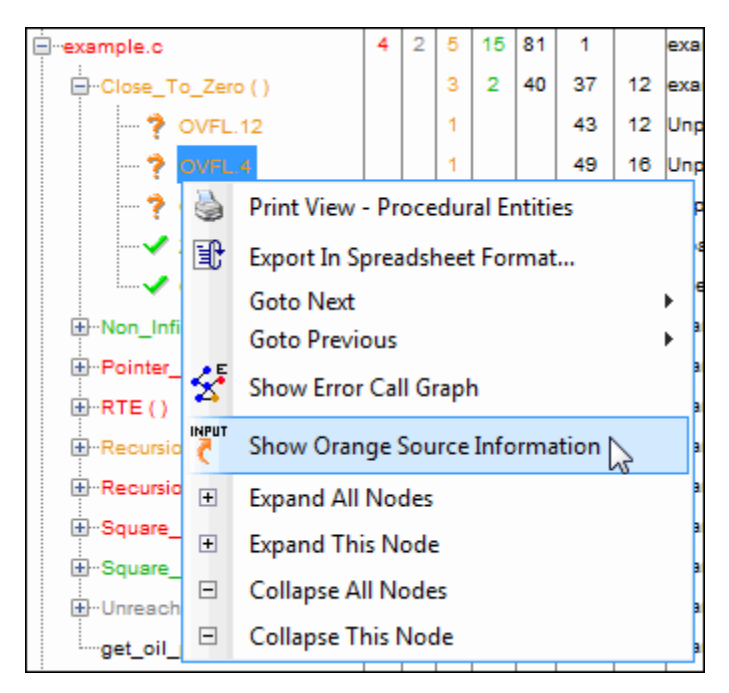

To open the **Orange Sources** tab, select **Show Orange Source Information**.

For more information, see ["View Sources of Orange Checks" on page 9-38.](#page-529-0)

# **Refine Data Range Specifications**

During verification, the software tries to identify code that might be the source of orange checks. You can see this information through the Orange Sources tab. See ["View Sources of Orange Checks" on page 9-38.](#page-529-0) For some orange checks, the software may display the suggestion **Add DRS** or **Modify DRS**, which indicates that you might be able to resolve the check by applying or refining data range specifications. Consider the following example, where the subtraction operator - is orange.

```
\rightarrow Source
example.c single file analysis.c
31
32
33
       /* Here we demonstrate Polyspace Verifier's ability to
34
           distinguish between values which are very close to
35
           zero, and zero itself.
36
       \star /
37
       static void Close To Zero (void)
38
       \left\{ \right.39
          float xmin = random_fload();
40
          float xmax = random float();
41
          float y;
42
43
          if ((xmax - xmin) < 1.0E-37f)44
             €
               y = 1. (operator - on type float 32
45
                            left: full-range [-3.4029E^{+38} \dots 3.4029E^{+38}]46
            \rightarrow47
          else
                            right: full-range [-3.4029E<sup>+38</sup> .. 3.4029E<sup>+38</sup>]
             \left\{\right. /* div:
48
                            result: full-range [-3.4029E^{+38} .. 3.4029E<sup>+38</sup>]
49
               y = (xi)50
             -1
                                                               Press 'F2' for focus
51
       λ.
52
```
**1** In the **Source** pane, click to see details of the check in the **Check Details** pane.

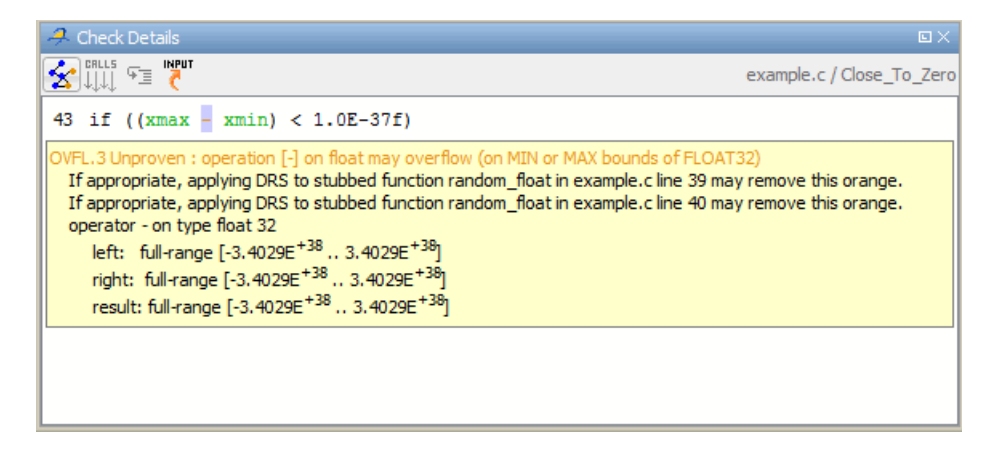

**INPUT** 

The operands xmax and xmin are both values returned by the function random float. The check is orange because the result of the subtraction operation may lie outside the range of the data type float 32.

**2** To open the **Orange Sources** tab, on the **Check Details** toolbar, click .

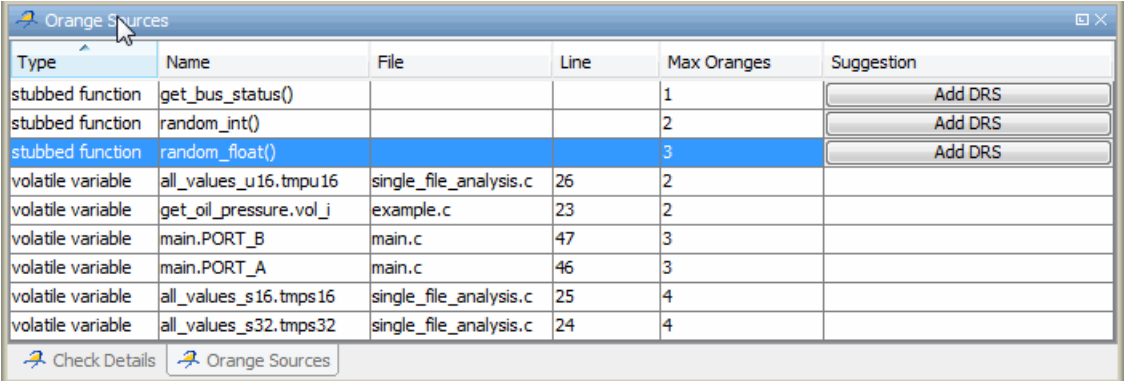

**3** In the highlighted row, click **Add DRS**. The Data Range Configuration tab appears, displaying a copy of the existing DRS configuration file.

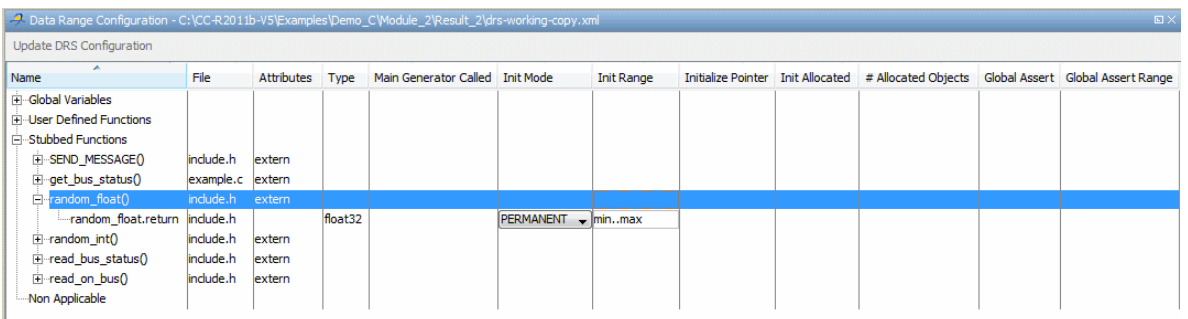

**4** You can specify a range for the value returned by the function random\_float. In the **Init Range** column, replace min..max, for example, by -10..10. The software writes the values to the file drs-working-copy.xml in the results folder. The first time you modify this file, the software warns you that you are not modifying the DRS configuration file used during the verification but a copy.

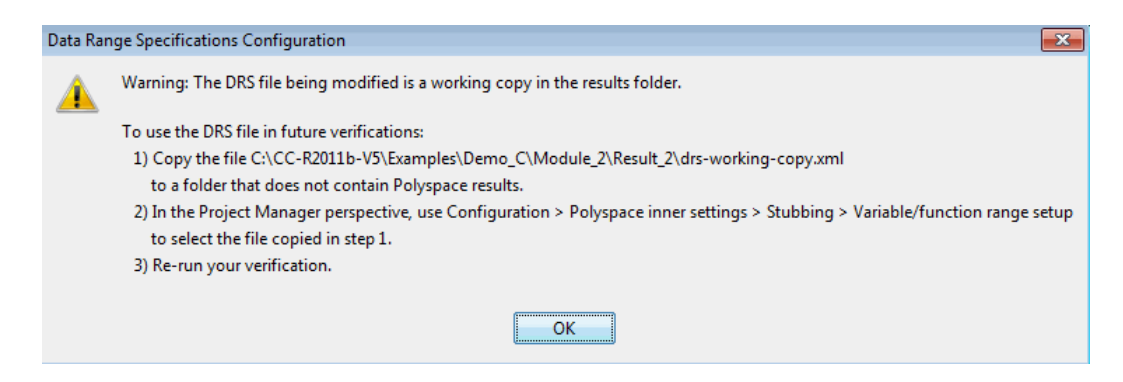

- **5** To rerun the verification with the modified DRS configuration file:
	- **a** Copy drs-working-copy.xml to a folder that does not contain Polyspace results.
	- **b** In the Project Manager perspective, from the**Configuration > All Settings** tab, use the **Polyspace inner settings > Stubbing > Variable/function range setup** option to select drs-working-copy.xml. See ["Specify Data Ranges Using Existing](#page-171-0) [DRS Configuration" on page 4-62.](#page-171-0)
	- **c** Rerun your verification. The software replaces the orange check with a green check.

```
37
       static void Close To Zero (void)
38
       -6
39
          float xmin = random_flost();40
          float xmax = random float();
41
          float y;
42
43
          if ((xmax - xmin) < 1.0E-37f)44
             ₹
                        operator - on type float 32
45
               y = 1.left: [-1.0E^{+1} \dots 1.0E^{+1}]46
             \}47
          else
                            right: [-1.0E^{+1} \dots 1.0E^{+1}]\pi/48
             \left\{\right. /* div
                            result: [-2.0001E^{+1}].2.0001E^{+1}49
               \mathbf{y} = \mathbf{y}50
             -1
                                                  Press 'F2' for focus
51
        Y
52
```
# <span id="page-538-0"></span>**Perform an Exhaustive Orange Review**

Up to 80% of orange checks can be resolved using multiple iterations of the process described in ["Perform Selective Orange Review" on page 9-32](#page-523-0). However, for extremely critical applications, you might want to resolve all orange checks. Exhaustive orange review is the process for resolving the remaining orange checks.

**Note** To display all orange checks, on the Results Manager toolbar, move the Review Level slider to **All**.

An exhaustive orange review is conducted later in the development process, during the unit testing or integration testing phase. The purpose of an exhaustive orange review is to analyze any orange checks that were not resolved during previous selective orange reviews, to identify potential bugs in those orange checks.

You must balance the time and cost of performing an exhaustive orange review against the potential cost of leaving a bug in the code. Depending on your quality goals, you may or may not want to perform an exhaustive orange review.

### **Cost of Exhaustive Orange Review**

During an exhaustive orange review, each orange check takes an average of 5 minutes to review. This process means that 400 orange checks require about four days of code review, and 3,000 orange checks require about 25 days.

However, if you have already completed several iterations of selective orange review, the remaining orange checks are likely to be more complex than average, increasing the average time required to resolve them.

### **Exhaustive Orange Review Methodology**

Performing an exhaustive orange review involves reviewing each orange check individually. As with selective orange review, your goal is to identify whether the orange check is a:

**• potential bug** – code which will fail under some circumstances.

- **• inconclusive check** a check that requires additional information to resolve, such as the call sequence.
- **• data set issue** a theoretical set of data that cannot actually occur.
- **• Basic imprecision** checks caused by imprecise approximation of the data set used for verification.

**Note** For more information on each of these causes, see ["Sources of Orange](#page-497-0) [Checks" on page 9-6.](#page-497-0)

Although you must review each check individually, there are some general guidelines to follow.

**1** Start your review with the modules that have the highest selectivity in your application.

If the verification finds only one or two orange checks in a module or function, these checks are probably not caused by either inconclusive verification or basic imprecision. Therefore, it is more likely that these orange checks contain actual bugs. These types of orange checks can also be resolved more quickly.

**2** Next, examine files that contain a large percentage of orange checks compared to the rest of the application. These files might highlight design issues.

Often, when you examine modules containing the most orange checks, those checks prove inconclusive. If the verification is unable to draw a conclusion, it often means the code is very complex, which can mean low robustness and quality. See ["Inconclusive Verification and Code Complexity" on page 9-49](#page-540-0).

**3** For all files that you review, spend the first 10 minutes identifying checks that you can quickly categorize (such as potential bugs and data set issues), similar to what you do in a selective orange review.

Even after performing a selective orange review, a significant number of checks can be resolved quickly. These checks are more likely than average to reflect actual bugs.
**4** Spend the next 40 minutes of each hour tracking more complex bugs.

If an orange check is too complicated to quickly understand, it may be an inconclusive check caused by complex code structure, or the result of basic imprecision (approximation of the data set used for verification). These types of checks often take a substantial amount of time to understand. See ["Resolving Orange Checks Caused by Basic Imprecision" on page 9-50](#page-541-0).

**5** Depending on the results of your review, update the code or insert comments to identify the source of the orange check.

#### **Inconclusive Verification and Code Complexity**

The most interesting type of inconclusive check occurs when verification reveals that the code is too complicated. In these cases, most orange checks in a file are related, and careful analysis identifies a single cause — perhaps a function or a variable modified many times. These situations often focus on functions or variables that have caused problems earlier in the development cycle.

For example, consider a variable *Computed\_Speed*.

- **•** *Computed\_Speed* is first copied into a signed integer (between -2^31 and  $2^{\wedge}31-1$ ).
- **•** *Computed\_Speed* is then copied into an unsigned integer (between 0 and  $2^{\wedge}31-1$ ).
- **•** *Computed\_Speed* is next copied into a signed integer again.
- **•** Finally, *Computed\_Speed* is added to another variable.

The verification reports 20 orange overflows (OVFL).

This scenario does not cause a real bug, but the development team may know that this variable caused trouble during development and earlier testing phases. Polyspace verification also identified a problem, suggesting that the code is poorly designed.

#### <span id="page-541-0"></span>**Resolving Orange Checks Caused by Basic Imprecision**

On rare occasions, a module may contain many orange checks caused by imprecise approximation of the data set used for verification. These checks are usually local to functions, so their impact on the project as a whole is limited.

In cases of basic imprecision, you might be able to resolve orange checks by increasing the precision level. If this does not resolve the orange check, however, verification cannot help directly.

In these cases, Polyspace software can assist you only through the call tree and dictionary. The code must be reviewed using alternate means. These alternate means may include:

- **•** Additional unit tests
- **•** Code review with the developer
- **•** Checking an interpolation algorithm in a function
- **•** Checking calibration data

For more information on basic imprecision, see ["Sources of Orange Checks"](#page-497-0) [on page 9-6.](#page-497-0)

# **Automatically Test Orange Code**

#### **In this section...**

"Automatic Orange Tester Overview" on page 9-51 ["How the Automatic Orange Tester Works" on page 9-52](#page-543-0) ["Select the Automatic Orange Tester" on page 9-53](#page-544-0) ["Start the Automatic Orange Tester Manually" on page 9-55](#page-546-0) ["Review Test Results After Manual Run" on page 9-58](#page-549-0) ["Refine Data Ranges with Automatic Orange Tester" on page 9-62](#page-553-0) ["Save and Reuse Your Configuration" on page 9-66](#page-557-0) ["Export Data Ranges for Polyspace Verification" on page 9-66](#page-557-0) ["Configure Compiler Options" on page 9-67](#page-558-0) ["Technical Limitations" on page 9-68](#page-559-0)

# **Automatic Orange Tester Overview**

The Polyspace Automatic Orange Tester performs dynamic stress tests on unproven code (orange checks) to help you identify run-time errors.

Performing an exhaustive orange review manually can be time consuming. The Automatic Orange Tester saves time by automatically creating test cases for all input variables in orange code, and then dynamically testing the code to find actual run-time errors.

Before you run a verification, select the Automatic Orange Tester through the option -automatic-orange-tester. See ["Select the Automatic Orange](#page-544-0) [Tester" on page 9-53.](#page-544-0) When the software runs the Automatic Orange Tester at the end of static verification, the software might categorize some orange checks as potential run-time errors. See ["Review Results at Level 0" on page](#page-420-0) [8-37.](#page-420-0) The verification log indicates whether the Automatic Orange Tester has identified potential run-time errors. For example, the following log states that no orange checks have been selected for Level 0 review, which indicates that the Automatic Tester has not identified potential run-time errors.

```
Automatic Orange Tester (AOT) statistics:
- Execution status:
  * Number of executions: 50
  ** Successful: 3
  ** Failed: 47
- No orange checks selected for Level 0 review.
- Execution times:
  * Fastest run: 00:00:00.2
  * Slowest run: 00:00:00.19
```
...

The Automatic Orange Tester is only one of a few ways by which the software identifies potential run-time errors.

You can also run the Automatic Orange Tester manually. See ["Start the](#page-546-0) [Automatic Orange Tester Manually" on page 9-55.](#page-546-0)

## **How the Automatic Orange Tester Works**

Polyspace verification mathematically analyzes the operations in the code to derive its dynamic properties without actually executing it (see ["What](#page-26-0) [is Static Verification" on page 1-7](#page-26-0)). Although this verification can identify almost all run-time errors, some operations cannot be proved either true or false because the input values are unknown. The software reports these operations as orange checks in the Results Manager perspective (see ["What](#page-493-0) [is an Orange Check?" on page 9-2](#page-493-0)).

If you select the Automatic Orange Tester , at the end of the verification Polyspace generates an *instrumented* version of the source code. For each orange check that could lead to a run-time error, the software generates instrumented code around the orange check. The software compiles the instrumented code and generates binary code. In addition, the software generates randomized test cases based on the input variables. For each test case, the Automatic Orange Tester executes the binary code and records whether the test is a failure. Consider the following example.

int x;

<span id="page-544-0"></span> $x = f()$ ;  $x = 1 / x$ ; // orange ZDV: division by zero

During static verification, Polyspace determines that the function f() can return values between -10 and 10. Therefore, for each test, the Automatic Orange Tester assigns x to be a random number between -10 and 10. If the number is 0, division by zero occurs, and the Automatic Orange Tester records the failure.

#### **Limitations of Dynamic Testing**

As the Automatic Orange Tester uses a finite number of test cases to analyze the code, there is no guarantee that it will identify a problem in any particular run. Consider an example where a specific variable value causes an error. If no test case uses this value, then the Automatic Orange Tester does not record a failure.

The Automatic Orange Tester creates new randomized test cases for each run. Therefore, there is no guarantee that the results from two separate runs will be the same.

Running more tests increases the chances of finding run-time errors. However, the tests take more time to complete.

# **Select the Automatic Orange Tester**

You must run a verification with the -automatic-orange-tester option selected, if you want:

- **•** The software to run the Automatic Orange Tester at the end of the verification
- **•** To manually run the Automatic Orange Tester after the verification

To enable the Automatic Orange Tester:

- **1** In the Project Manager perspective, select the **Configuration > All Settings** tab.
- **2** Expand the **Polyspace inner settings** node.

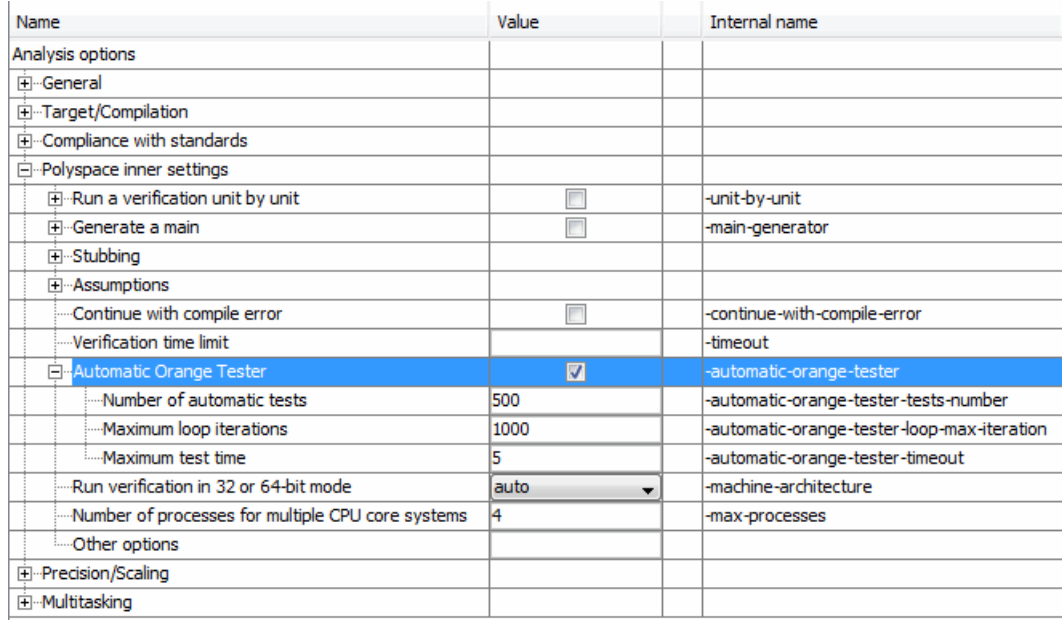

#### **3** Select the **Automatic Orange Tester** check box.

**4** Specify values for the following options:

- **• Number of automatic tests** Total number of test cases that you want to run. Running more tests increases the chances of finding a run-time error, but takes more time to complete. The default is 500. The maximum value that the software supports is 100,000.
- **• Maximum loop iterations** Maximum number of iterations allowed before a loop is considered to be an infinite loop. A larger number of iterations decreases the chances of incorrectly identifying an infinite loop, but takes more time to complete. The default is 1000, which is also the maximum value that the software supports.
- **• Maximum test time** Maximum time (in seconds) allowed for a test before Automatic Orange Tester moves on to the next test. Increasing test time reduces the number of tests that time out, but increases total verification time. The default is 5 seconds. The maximum value that the software supports is 60.

# <span id="page-546-0"></span>**Start the Automatic Orange Tester Manually**

If you ran a verification with the -automatic-orange-tester option selected, you can run the Automatic Orange Tester manually. See ["Select the](#page-544-0) [Automatic Orange Tester" on page 9-53.](#page-544-0)

To start the Automatic Orange Tester:

- **1** Open your results in the Results Manager perspective.
- **2** On the Results Manager toolbar, click (**Launch the Polyspace Automatic Orange Tester**) to open the Automatic Orange Tester.

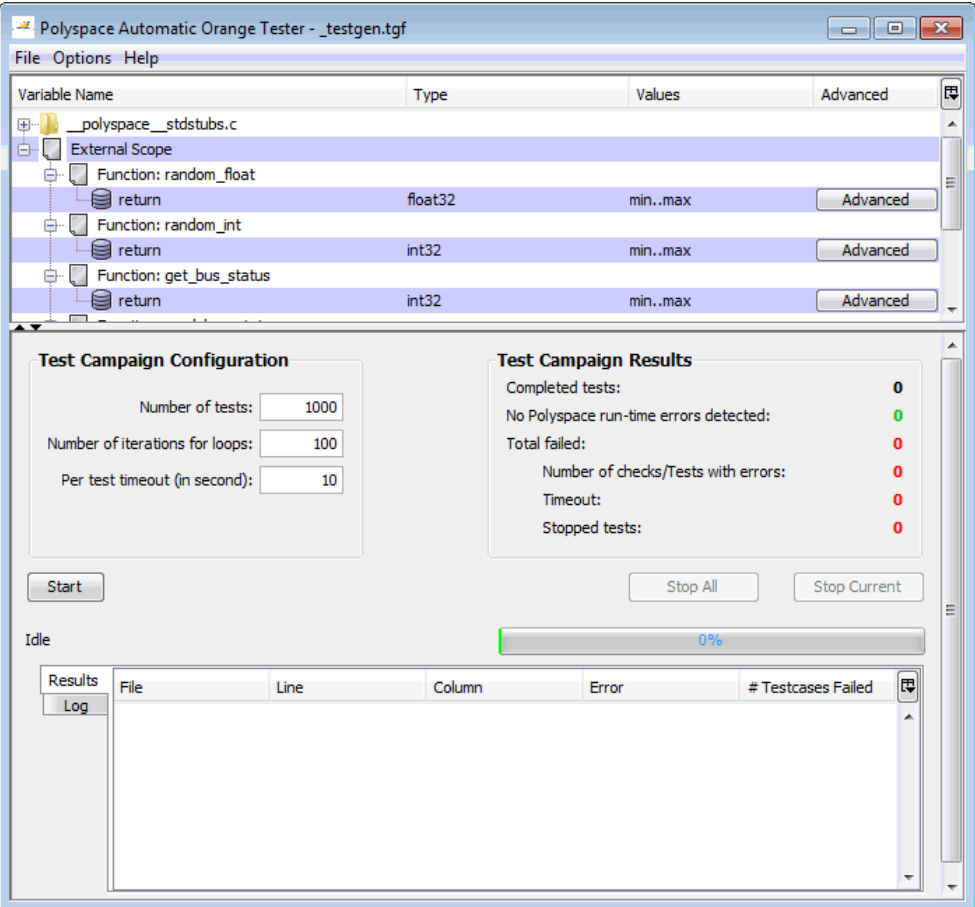

- **3** In the Test Campaign Configuration window, specify the following parameters:
	- **• Number of tests** Specifies the total number of test cases that you want to run. Running more tests increases the chances of finding a run-time error, but also takes more time to complete.
	- **• Number of iterations for infinite loops** Specifies the maximum number of loop iterations to perform before the Automatic Orange Tester identifies an infinite loop. A larger number of iterations decreases the

chances of incorrectly identifying an infinite loop, but also might take more time to complete.

- **• Per test timeout** Specifies the maximum time that an individual test can run (in seconds) before the Automatic Orange Tester moves on to the next test. Increasing the time limit reduces the number of tests that time out, but can also increase the total verification time.
- **4** Click **Start** to begin testing.

The Automatic Orange Tester generates test cases and runs the dynamic tests.

<span id="page-549-0"></span>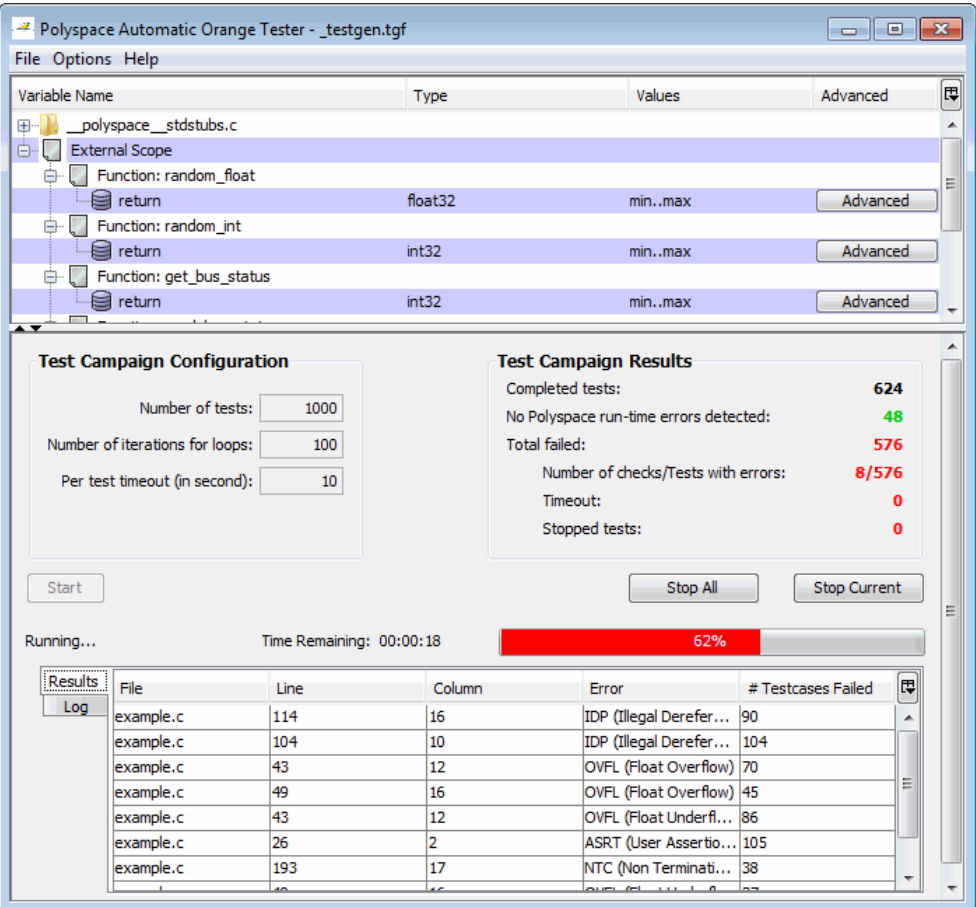

- **5** If you want to stop the testing before it is complete:
	- **•** Click **Stop Current** to stop the current test and move on to the next one.
	- **•** Click **Stop All** to immediately stop all tests.

# **Review Test Results After Manual Run**

When testing is complete, the Automatic Orange Tester displays an overview of the testing results, along with detailed information about each failed test.

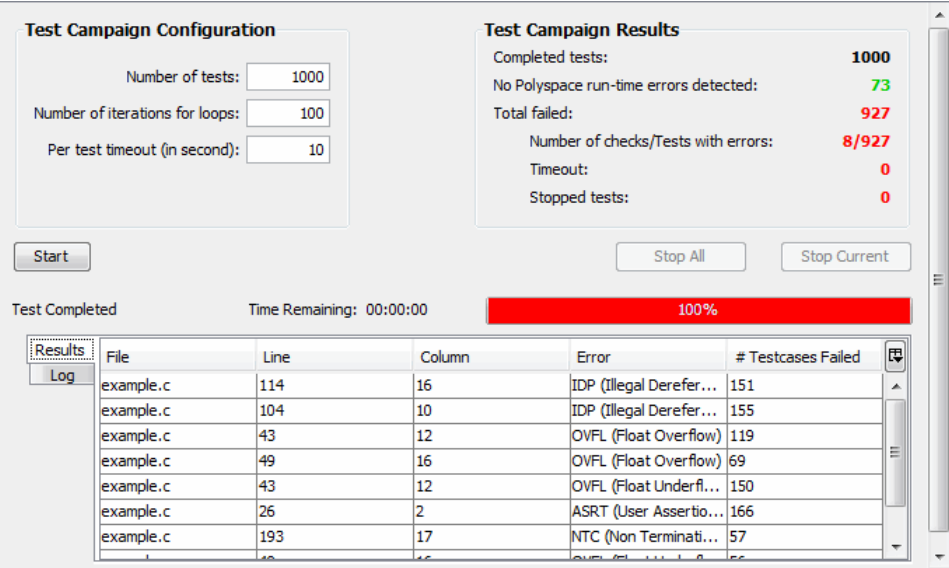

#### **Test Campaign Results**

The Test Campaign Results window displays overview information about the results of your dynamic tests, including:

- **• Completed tests** The total number of tests completed.
- **• No Polyspace runtime errors detected** The number of tests that did not produce a run-time error.
- **• Total failed** The number of tests that produced a run-time error.
- **• Number of checks/Tests with errors** The number of Polyspace checks that produced at least one failed test, as well as the total number of tests that produced a run-time error.
- **• Timeout** The number of tests that exceeded the specified **Per test timeout** limit.
- **• Stopped tests** The number of tests that were stopped manually.

Use the Test Campaign Results Window to see an overall assessment of your test results, as well as to decide if you need to increase the **Per test timeout** value.

#### **Results Table**

The Results table displays detailed information about each failed test to help you identify the cause of the run-time error. This information includes:

- **•** The file name, line number, and column in which the error was found.
- **•** The type of error that occurred.
- **•** The number of test cases in which the error occurred.

You can view more details about any failed test by clicking the corresponding row in the Results table. The Test Case Detail dialog box opens.

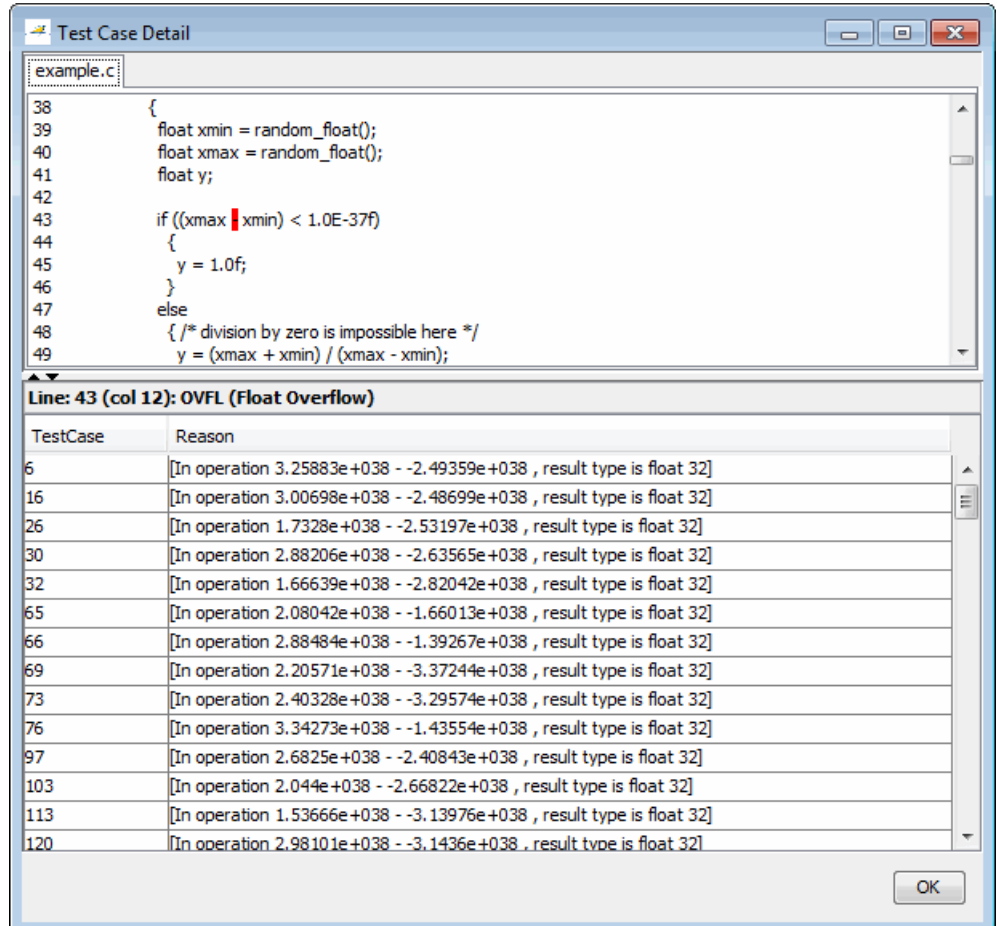

The Test Case Detail dialog box displays the portion of the code in which the error occurred, and gives detailed information about why each test case failed. Because the Automatic Orange Tester performs run-time tests, this information includes the actual values that caused the error.

You can use this information to quickly identify the cause of the error, and determine whether the code contains a bug.

#### <span id="page-553-0"></span>**Log**

The Log window displays a complete list of all the tests which failed, as well as summary information.

You can copy information from the log window to paste into other applications, such as Microsoft Excel.

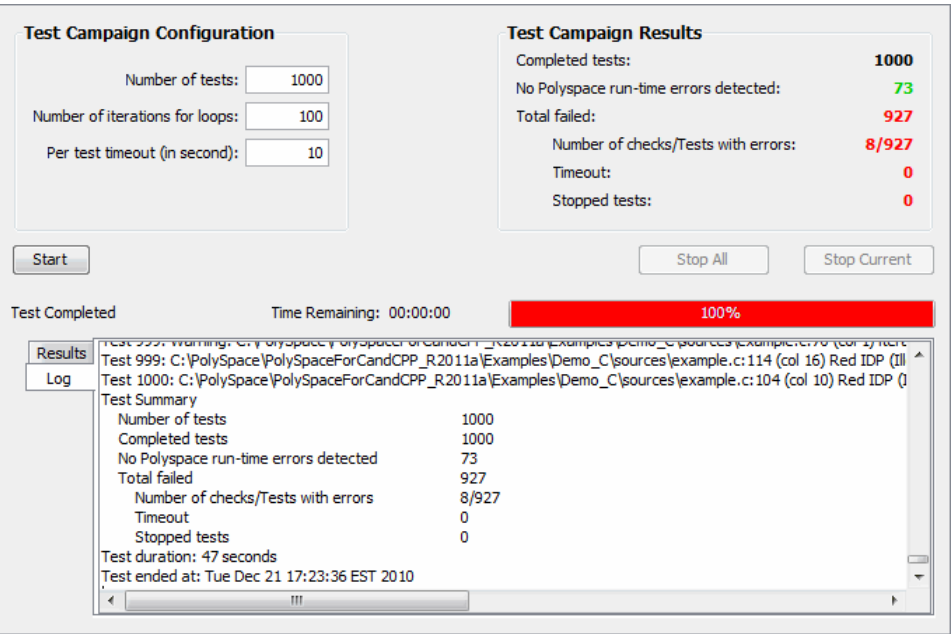

The log file is also saved in the Polyspace-Instrumented folder with the following file name:

TestGenerator\_*day*\_*month*\_*year*-*time*.out

# **Refine Data Ranges with Automatic Orange Tester**

The Automatic Orange Tester allows you to specify ranges for external variables. You can perform run-time tests using real-world values for your variables, rather than randomly selected values.

Setting ranges for your variables reduces the number of tests that fail due to unrealistic data values, allowing you to focus on actual problems, rather than purely theoretical problems. Once you set data ranges, you can export them to a DRS file for use in future verifications, reducing the number of orange checks in your results (see "Export Data [Ranges for Polyspace Verification"](#page-557-0) [on page 9-66](#page-557-0)).

To refine your data ranges:

**1** In the Variables section at the top of the Automatic Orange Tester, identify the variable for which you want to set a data range.

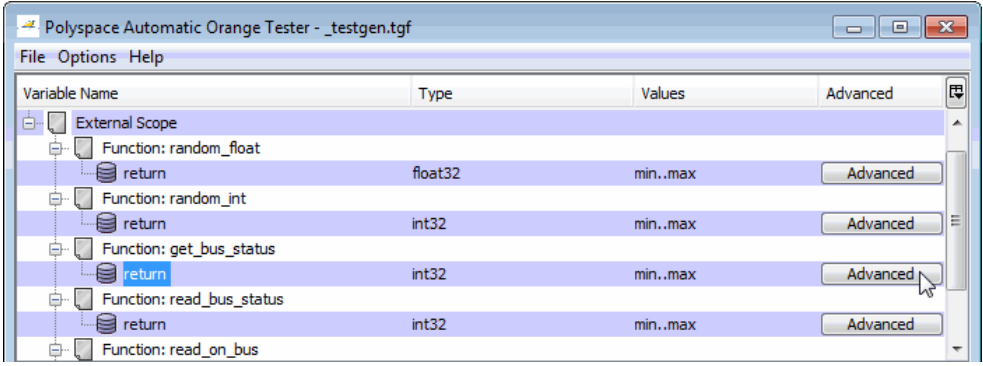

**2** Select **Advanced**.

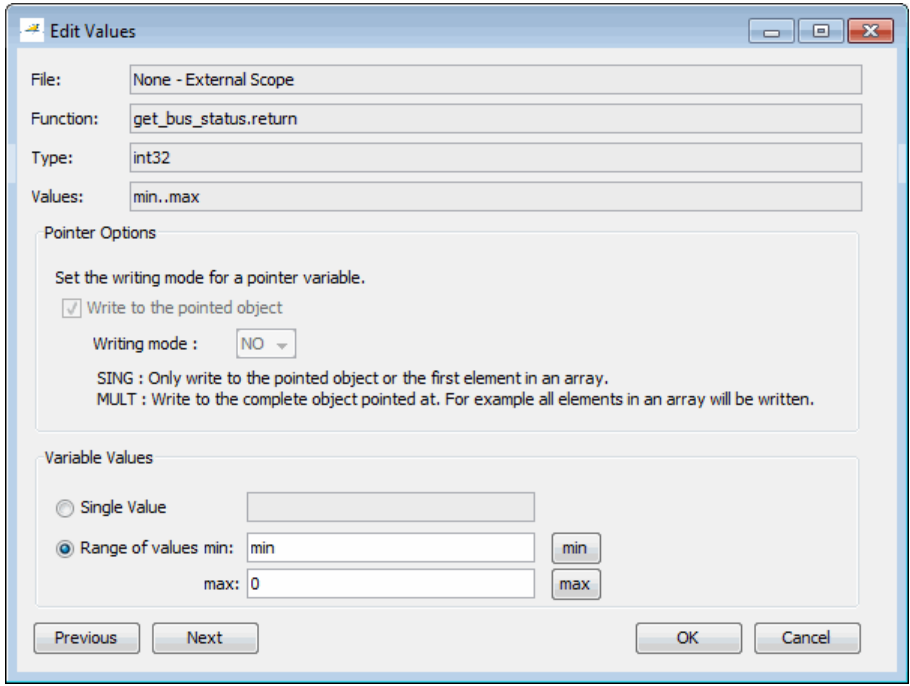

- **3** In the Edit Values dialog box, set the values for the variable:
	- **• Single Value** A constant value for the variable.
	- **• Range of values** A minimum and maximum value for the variable.

**Note** For pointers, you can also specify the writing mode:

- **SING** The tests write only the object or first element in the array.
- **• MULT** The tests write the complete object, or all elements in the array.
- **4** Click **Next** to edit the values for the next variable.
- **5** When you have finished setting values, click **OK** to save your changes and close the Edit Values dialog box.

**6** Click **Start** to retest the code.

The Automatic Orange Tester generates test cases, runs the tests, and displays the updated results.

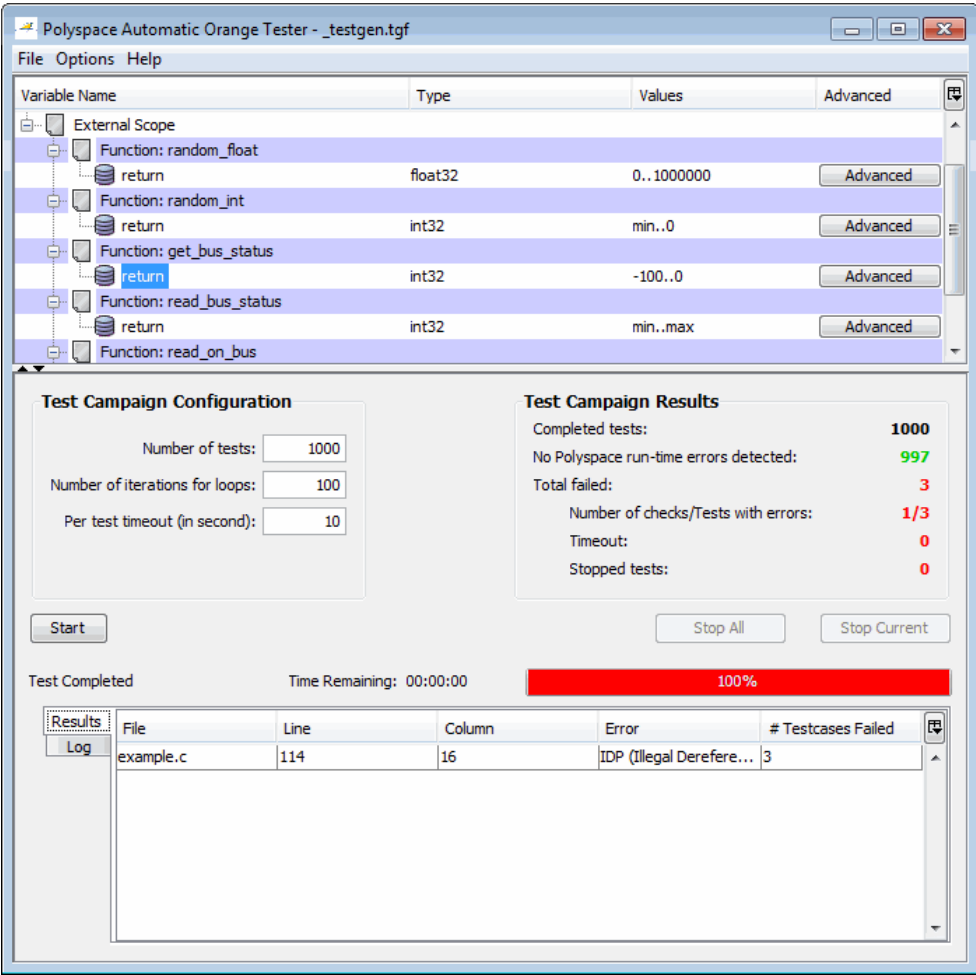

The updated results show fewer failed tests, allowing you to focus on any actual code problems.

# <span id="page-557-0"></span>**Save and Reuse Your Configuration**

You can save your Automatic Orange Tester preferences and variable ranges for use in future dynamic testing.

To save your configuration:

- **1** Select **File > Save**.
- **2** Enter a name and click **Save**.

Your configuration is saved in a .tgf file.

To open a configuration from a previous verification:

**1** Select **File > Open**.

**2** Select the required.tgf file. Then click **Open**.

When you open a previously saved configuration, the **Log** window displays any differences in the configuration files. For example:

- **•** If a variable does not exist in the new configuration, a warning is displayed.
- **•** If the ranges for a variable are no longer valid (if the variable type changes, for example), a warning is displayed and the range is changed to the largest valid range for the new data type (if possible).

# **Export Data Ranges for Polyspace Verification**

Once you have set the data ranges for your variables, you can export them to a Data Range Specifications (DRS) file for use in future Polyspace verifications. Using these data ranges allows you to reduce the number of orange checks identified in the Results Manager perspective.

To export your data ranges:

- **1** Set the values for each variable that you want to specify.
- **2** Select **File > Export DRS**.
- **3** Enter a name. Then click **Save**.

<span id="page-558-0"></span>The DRS file is saved.

For information on using a DRS file for Polyspace verifications, see ["Specify](#page-164-0) [Data Ranges for Variables and Functions \(Contextual Verification\)" on page](#page-164-0) [4-55.](#page-164-0)

# **Configure Compiler Options**

Before using the Automatic Orange Tester, on UNIX, Solaris, or Linux systems, you must configure your compiler and linker options .

**Note** On Windows systems, the compiler options cannot be modified. You can configure only the library dependencies.

To set compiler and linker options:

**1** Open the Automatic Orange Tester.

**2** Select **Options > Configure**.

**3**

<span id="page-559-0"></span>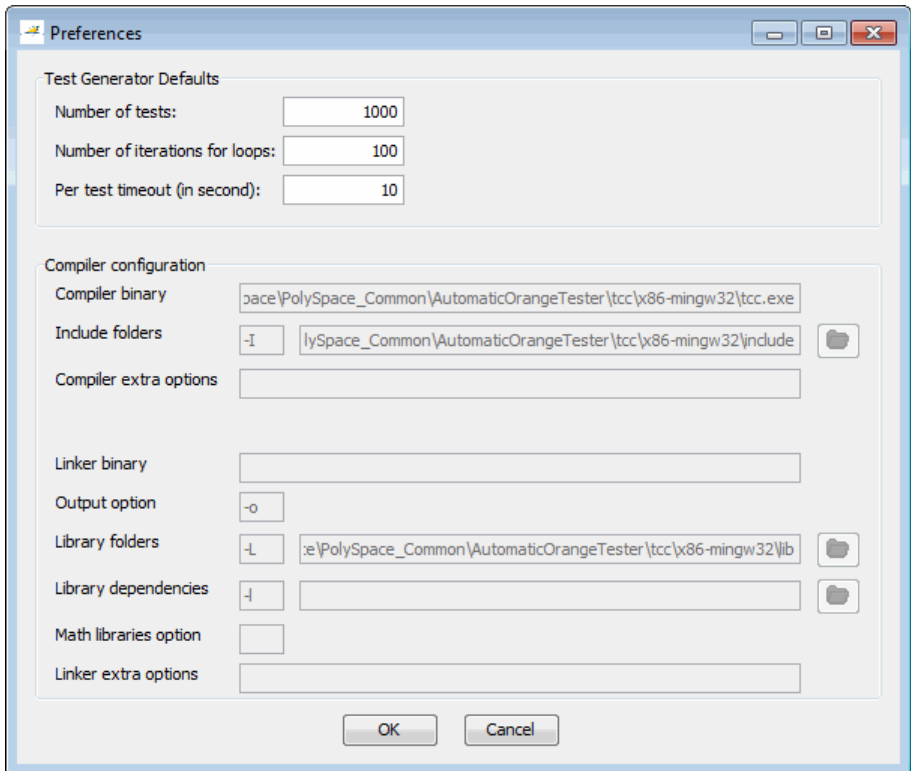

**4** In the Preferences dialog box, set the parameters for your compiler.

# **Technical Limitations**

The Automatic Orange Tester has the following limitations:

- **•** "Unsupported Polyspace Options" on page 9-68
- **•** ["Options with Restrictions" on page 9-69](#page-560-0)
- **•** ["Unsupported C Routines" on page 9-69](#page-560-0)

#### **Unsupported Polyspace Options**

The software does not support the following options with -automatic-orange-tester.

- <span id="page-560-0"></span>**•** -div-round-down
- **•** -char-is-16its
- **•** -short-is-8bits

In addition, the software does not support global asserts in the code of the form Pst\_Global\_Assert(A,B) .

#### **Options with Restrictions**

Do not specify the following with -automatic-orange-tester:

- **•** -target [c18 | tms320c3c | x86\_64 | sharc21x61]
- **•** -data-range-specification (in global assert mode)

You must use the -target mcpu option together with -pointer-is-32bits.

#### **Unsupported C Routines**

The software does not support verification of C code that contains calls to the following routines:

- **•** va\_start
- **•** va\_arg
- **•** va\_end
- **•** va\_copy
- **•** setjmp
- **•** sigsetjmp
- **•** longjmp
- **•** siglongjmp
- **•** signal
- **•** sigset
- **•** sighold
- **•** sigrelse
- **•** sigpause
- **•** sigignore
- **•** sigaction
- **•** sigpending
- **•** sigsuspend
- **•** sigvec
- **•** sigblock
- **•** sigsetmask
- **•** sigprocmask
- **•** siginterrupt
- **•** srand
- **•** srandom
- **•** initstate
- **•** setstate

# **10**

# Checking Coding Rules

- **•** ["Overview of Polyspace Code Analysis" on page 10-2](#page-563-0)
- **•** ["Set Up Coding Rules Checking" on page 10-5](#page-566-0)
- **•** ["View Coding Rules Checker Results" on page 10-33](#page-594-0)
- **•** ["Software Quality Objective Subsets of Coding Rules \(C\)" on page 10-45](#page-606-0)
- **•** ["Software Quality Objective Subsets of Coding Rules \(AC AGC\)" on page](#page-611-0) [10-50](#page-611-0)
- **•** ["Software Quality Objective Subsets](#page-613-0) of Coding Rules (C++)" on page 10[-52](#page-613-0)
- **•** ["Supported Coding Rules" on page 10-61](#page-622-0)

# <span id="page-563-0"></span>**Overview of Polyspace Code Analysis**

#### **In this section...**

"Code Analysis Overview" on page 10-2

["Polyspace MISRA C Checker Overview" on page 10-3](#page-564-0)

["Polyspace MISRA C++ Checker Overview" on page 10-3](#page-564-0)

["Polyspace JSF C++ Checker Overview" on page 10-4](#page-565-0)

# **Code Analysis Overview**

Polyspace software allows you to analyze code to demonstrate compliance with established C and C++ coding standards (MISRA C 2004, MISRA C++:2008 or JSF++:2005).

Applying coding rules can reduce the number of orange checks in your verification results and improve the quality of your code. Coding rules are the most efficient way to reduce orange checks.

While creating a project, you specify both the coding standard, and individual rules to enforce. Polyspace software then performs code analysis before starting verification, and reports any errors or warnings in the Results Manager perspective.

If any source files in the verification do not compile, coding rules checking will be incomplete. The coding rules checker results:

- **•** May not contain full results for files that did not compile
- **•** May not contain full results for the files that did compile as some rules are checked only after compilation is complete

**Note** The Compiler Assistant is selected by default. However, when the Compiler Assistant and coding rules checking are enabled, the software does not report coding rule violations if there are compilation errors.

# <span id="page-564-0"></span>**Polyspace MISRA C Checker Overview**

The Polyspace MISRA C checker helps you comply with the MISRA C 2004 coding standard. 10

The MISRA C checker enables Polyspace software to provide messages when MISRA C rules are violated. Most messages are reported during the compile phase of a verification.

The MISRA C checker can check nearly all of the **142** MISRA C:2004 rules. In addition, the checker checks rules from the OBL (obligatory) and REC (recommended) categories specified by *MISRA AC AGC Guidelines for the Application of MISRA-C:2004 in the Context of Automatic Code Generation*.

There are subsets of MISRA coding rules that can have a direct or indirect impact on the selectivity (reliability percentage) of your verification results. You can select these subsets directly when setting up rule checking. These subsets are defined in:

- ["Software Quality Objective Subsets of Coding Rules \(C\)" on page 10-45](#page-606-0)
- "Software Quality Objective Subsets of Coding Rules  $(C^{++})$ " on page 10-52
- **•**

**Note** The Polyspace MISRA checker is based on MISRA C:2004, which also incorporates MISRA-C Technical Corrigendum ([http://www.misra-c.com](http://www.misra-c.com/)).

# **Polyspace MISRA C++ Checker Overview**

The Polyspace MISRA C++ checker helps you comply with the MISRA  $C++:2008$  coding standard.<sup>11</sup>

The Polyspace MISRA C++ checker enables Polyspace software to provide messages when MISRA C++ rules are violated. Most messages are reported

<sup>10.</sup> MISRA and MISRA C are registered trademarks of MISRA Ltd., held on behalf of the MISRA Consortium.

<sup>11.</sup> MISRA is a registered trademark of MISRA Ltd., held on behalf of the MISRA Consortium.

<span id="page-565-0"></span>during the compile phase of a verification. The MISRA C++ checker can check 185 of the 228 MISRA C++ coding rules .

**Note** The Polyspace MISRA C++ checker is based on MISRA C++:2008 – "Guidelines for the use of the C++ language in critical systems." For more information on these coding standards, see [http://www.misra-cpp.com.](http://www.misra-cpp.com/)

# **Polyspace JSF C++ Checker Overview**

The Polyspace JSF C++ checker helps you comply with the Joint Strike Fighter Air Vehicle C++ coding standards (JSF++). These coding standards were developed by Lockheed Martin® for the JSF program, and are designed to improve the robustness of C++ code, and improve maintainability.

The Polyspace JSF C++ checker enables Polyspace software to provide messages when JSF++ rules are violated. Most messages are reported during the compile phase of a verification.

**Note** The Polyspace JSF C++ checker is based on JSF++:2005. For more information on these coding standards, see [http://www.jsf.mil/downloads/documents/JSF\\_AV\\_C++\\_Coding\\_Standards\\_Rev\\_C.doc](http://www.jsf.mil/downloads/documents/JSF_AV_C++_Coding_Standards_Rev_C.doc).

# <span id="page-566-0"></span>**Set Up Coding Rules Checking**

#### **In this section...**

"Activate the MISRA C Checker" on page 10-5 ["Activate the MISRA AC AGC Checker" on page 10-6](#page-567-0) ["Activate the MISRA C++ Checker" on page 10-8](#page-569-0) ["Activate the JSF C++ Checker" on page 10-9](#page-570-0) ["Activate Custom Rules Checker" on page 10-10](#page-571-0) ["Create a MISRA C or MISRA AC AGC Rules File" on page 10-10](#page-571-0) ["Create a MISRA or JSF C++ Coding Rules File" on page 10-13](#page-574-0) ["Create a Custom Coding Rules File" on page 10-16](#page-577-0) ["Custom Rules You Can Define" on page 10-19](#page-580-0) ["Exclude Files and Folders from Rules Checking" on page 10-28](#page-589-0) ["Exclude All Include Folders from Rules Checking" on page 10-28](#page-589-0) ["Redefine Data Types as](#page-590-0) Boolean" on page 10-[29](#page-590-0) ["Allow Undocumented Pragma](#page-590-0) Directives" on page 10[-29](#page-590-0) ["Configure Text and XML Editors" on page 10-30](#page-591-0) ["Comment Code to Indicate Known Rule Violations" on page 10-32](#page-593-0)

# **Activate the MISRA C Checker**

To check MISRA C compliance, you must set an option in your project before running a verification. Polyspace software finds the violations during the compile phase of a verification. When you have addressed all MISRA C violations, you must run the verification again.

To set the MISRA C checking option:

**1** In the Project Manager perspective, from the Configuration tree, select **Coding Rules & Code Complexity Metrics**.

**2** Under **Coding Rules**, select the **Check MISRA C rules** check box.

- <span id="page-567-0"></span>**3** From the corresponding drop-down list, select the MISRA C rules to check:
	- **•** required-rules All *required* MISRA C coding rules. All violations are reported as warnings.
	- **•** all-rules All *required* and *advisory* coding rules. All violations are reported as warnings.
	- SQO-subset1 A subset of MISRA C rules that have a direct impact on the selectivity of verification. All violations are reported as warnings. For more information, see ["SQO Subset 1 – Direct Impact on Selectivity"](#page-606-0) [on page 10-45.](#page-606-0)
	- **•** SQO-subset2 A second subset of MISRA C rules that have an indirect impact on the selectivity of verification, as well as the rules contained in SQO-subset1. All violations are reported as warnings. For more information, see ["SQO Subset 2 – Indirect Impact on Selectivity" on](#page-608-0) [page 10-47](#page-608-0).
	- custom A specified set of coding rules. When you select this option, you must provide a rules file that specifies the rules to check and whether to report an error or warning for violations of each rule. For more information, see ["Create a MISRA C or MISRA AC AGC Rules](#page-571-0) [File" on page 10-10.](#page-571-0)
- **4** Specify custom rules that you define. See ["Activate Custom Rules Checker"](#page-571-0) [on page 10-10.](#page-571-0)
- **5** Specify files to exclude from MISRA C checking. For more information, see ["Exclude Files and Folders from Rules Checking" on page 10-28](#page-589-0).
- **6** Specify data types that you want Polyspace to consider as Boolean. For more information, see ["Redefine Data Types as Boolean" on page 10-29](#page-590-0).
- **7** Specify undocumented pragma directives for which rule MISRA C 3.4 should not be applied. For more information, see ["Allow Undocumented](#page-590-0) [Pragma Directives" on page 10-29](#page-590-0) .

# **Activate the MISRA AC AGC Checker**

To check MISRA AC AGC compliance, you must set an option in your project before running a verification. Polyspace software finds the violations during the compile phase of a verification. When you have addressed all MISRA AC AGC compliance violations, you must run the verification again.

To set the MISRAAC AGC checking option:

- **1** In the Project Manager perspective, from the Configuration tree, select **Coding Rules & Code Complexity Metrics**.
- **2** Under **Coding Rules**, select the **Check AC AGC rules** check box.
- **3** From the corresponding drop-down list, select the MISRA AC AGC rules to check:
	- **•** OBL-rules All *obligatory* MISRA AC AGC coding rules. All violations are reported as warnings.
	- **•** OBL-REC-rules All *obligatory* and *recommended* MISRA AC AGC coding rules. All violations are reported as warnings.
	- **•** all-rules All *obligatory*, *recommended*, and *readability* coding rules. All violations are reported as warnings.
	- **•** SQO-subset1 A subset of MISRA AC AGC rules that have a direct impact on the selectivity of verification. All violations are reported as warnings. For more information, see ["SQO Subset 1 – Direct Impact on](#page-611-0) [Selectivity" on page 10-50](#page-611-0).
	- **•** SQO-subset2 A second subset of MISRA AC AGC rules that have an indirect impact on the selectivity of verification, as well as the rules contained in SQO-subset1. All violations are reported as warnings. For more information, see ["SQO Subset 2 – Indirect Impact on Selectivity"](#page-611-0) [on page 10-50.](#page-611-0)
	- custom A specified set of coding rules. When you select this option, you must provide a rules file that specifies the rules to check and whether to report an error or warning for violations of each rule. For more information, see ["Create a MISRA C or MISRA AC AGC Rules](#page-571-0) [File" on page 10-10.](#page-571-0)
- **4** Specify custom rules that you define. See ["Activate Custom Rules Checker"](#page-571-0) [on page 10-10.](#page-571-0)
- **5** Specify files to exclude from MISRA AC AGC checking. For more information, see ["Exclude Files and Folders from Rules Checking" on page](#page-589-0) [10-28](#page-589-0).
- <span id="page-569-0"></span>**6** Specify data types that you want Polyspace to consider as Boolean. For more information, see ["Redefine Data Types as Boolean" on page 10-29](#page-590-0).
- **7** Specify undocumented pragma directives for which rule MISRA 3.4 should not be applied. For more information, see ["Allow Undocumented Pragma](#page-590-0) [Directives" on page 10-29](#page-590-0) .

# **Activate the MISRA C++ Checker**

Activate the MISRA C++ checker using the options -misra-cpp. You can set this option through the command line or the Project Manager perspective.

To activate the MISRA C++ Checker:

- **1** In the Project Manager perspective, open your project.
- **2** From the Configuration tree, select **Coding Rules & Code Complexity Metrics**.
- **3** Under **Coding Rules**, select the **Check MISRA C++ rules** check box.
- **4** From the corresponding drop-down list, select the MISRA C++ coding rules to check:
	- **•** required-rules All *required* MISRA C++ coding rules. All violations are reported as warnings.
	- **•** all-rules All *required* and *advisory* coding rules. All violations are reported as warnings.
	- **•** SQO-subset1 A subset of MISRA C++ rules that have a direct impact on the selectivity of verification. All violations are reported as warnings. For more information, see ["SQO Subset 1 – Direct Impact on Selectivity"](#page-613-0) [on page 10-52.](#page-613-0)
	- **•** SQO-subset2 A second subset of MISRA C++ rules that have an indirect impact on the selectivity of verification, as well as the rules contained in SQO-subset1. All violations are reported as warnings. For more information, see ["SQO Subset 2 – Indirect Impact on Selectivity"](#page-616-0) [on page 10-55.](#page-616-0)
	- custom A specified set of MISRA C++ coding rules. When you select this option, you must provide a rules file that specifies the MISRA C++ rules to check and whether to report an error or warning for violations

<span id="page-570-0"></span>of each rule. For more information, see ["Create a MISRA or JSF C++](#page-574-0) [Coding Rules File" on page 10-13](#page-574-0).

- **5** Specify custom rules that you define. See ["Activate Custom Rules Checker"](#page-571-0) [on page 10-10.](#page-571-0)
- **6** Specify files to exclude from the checking process. See ["Exclude Files and](#page-589-0) [Folders from Rules Checking" on page 10-28.](#page-589-0)

You can also exclude all include folders files from the checking process. See ["Exclude All Include Folders from Rules Checking" on page 10-28](#page-589-0).

## **Activate the JSF C++ Checker**

Activate the JSF C++ checker using the options -jsf-coding-rules. You can set these options through the command line or the Project Manager perspective.

To activate the JSF C++ Checker:

- **1** In the Project Manager perspective, open your project.
- **2** From the **Configuration** tree, select **Coding Rules & Code Complexity Metrics**.
- **3** Under **Coding Rules**, select the **Check JSF C++ rules** check box.
- **4** From the corresponding drop-down list, select the JSF C++ coding rules to check:
	- **•** shall-rules All **Shall** rules, which are mandatory rules that require verification.
	- **•** shall-will-rules All **Shall** and **Will** rules. **Will** rules are mandatory rules that do not require verification.
	- **•** all-rules All **Shall**, **Will**, and **Should** rules. **Should** rules are advisory rules.
	- custom A specified set of JSF C++ coding rules. When you select this option, you must provide a rules file that specifies the JSF C++ rules to check and whether to report an error or warning for violations of each

<span id="page-571-0"></span>rule. For more information, see ["Create a MISRA or JSF C++ Coding](#page-574-0) [Rules File" on page 10-13.](#page-574-0)

- **5** Specify custom rules that you define. See "Activate Custom Rules Checker" on page 10-10.
- **6** Specify files to exclude from the checking process. See ["Exclude Files and](#page-589-0) [Folders from Rules Checking" on page 10-28.](#page-589-0)

You can also exclude all include folders files from the checking process. See ["Exclude All Include Folders from Rules Checking" on page 10-28](#page-589-0).

# **Activate Custom Rules Checker**

You can check names or text patterns in your source code with reference to custom rules that you specify in a text file.

Use the -custom-rules option to activate the custom rules checker. You can set this option through the command line or the Project Manager perspective.

To activate the custom rules checker from the Project Manager perspective:

- **1** Select **Configuration > Coding Rules & Code Complexity Metrics**.
- **2** Select the **Check custom rules** check box.
- **3** In the -custom-rules field, specify the path to your custom rules file. Alternatively, Click **Edit**, which opens the New File dialog box:
	- To use an existing custom rules file, on the toolbar, click **The** Select a Custom rules C/C++ configuration dialog box opens. Use this dialog box to load a custom rules file.
	- **•** To create a new custom coding rules file, see ["Create a Custom Coding](#page-577-0) [Rules File" on page 10-16.](#page-577-0)

# **Create a MISRA C or MISRA AC AGC Rules File**

If you select custom from the **Check MISRA C rules** or **Check AC AGC rules** drop-down list, you must provide a file that specifies the rules to check.

To create a custom rules file:

- **1** In the Project Manager perspective, select **Configuration > Coding Rules & Code Complexity Metrics**.
- **2** Select the **Check MISRA C rules** or **Check AC AGC rules** check box.
- **3** From the corresponding drop-down list, select custom. The software displays a new field for your custom file.
- **4** To the right of this field, click **Edit**.

The New File window opens, displaying a table of rules.

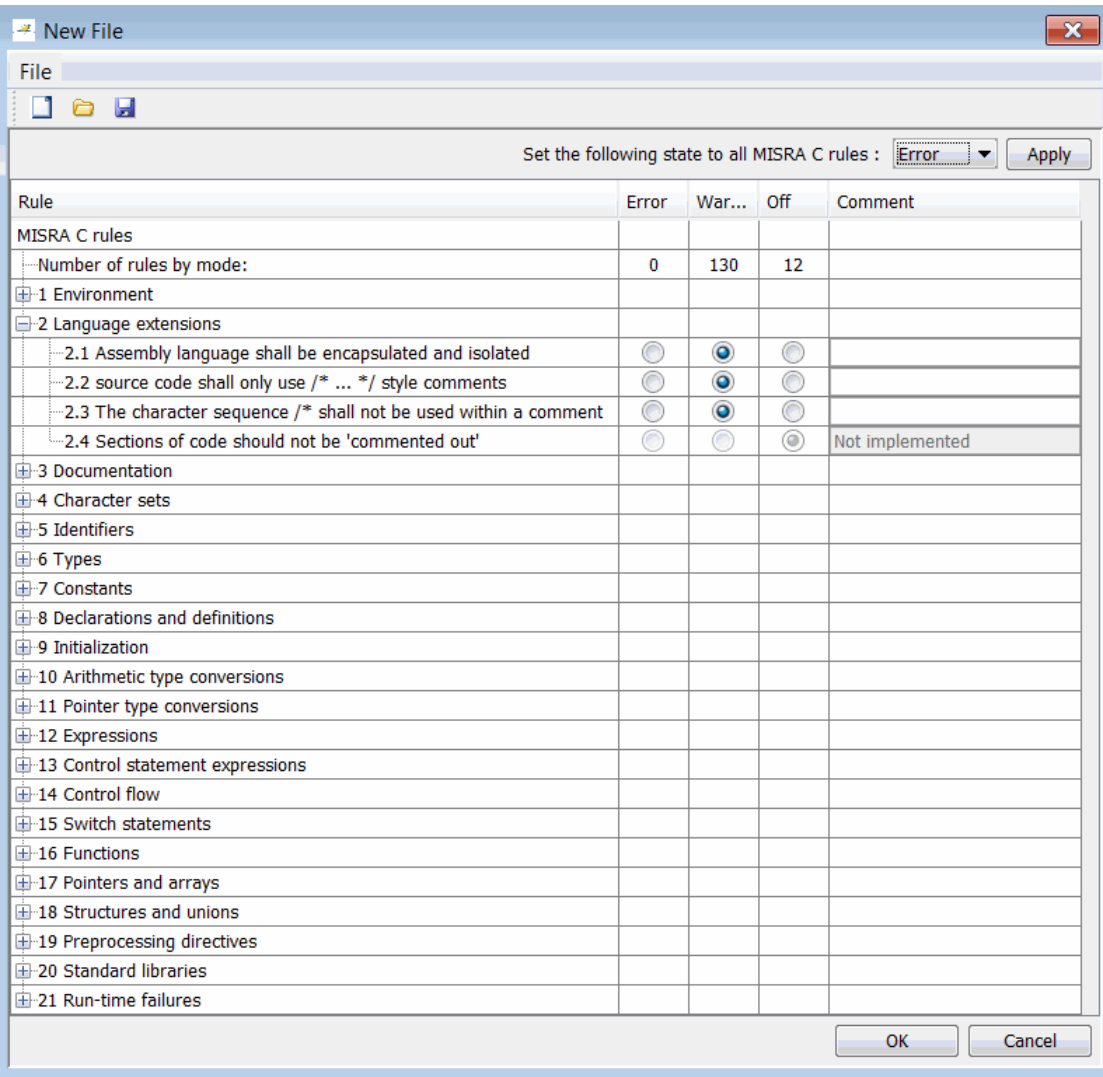

For each rule, specify one of the following states:

<span id="page-574-0"></span>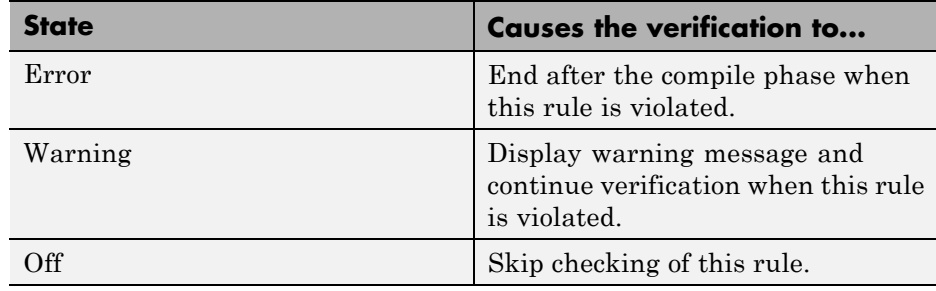

**Note** The default state for all rules is Warning. The state for rules that have not yet been implemented is Off.

**6** Click **OK** to save the rules and close the window.

The **Save as** dialog box opens.

- **7** In the **File** field, enter a name for the rules file.
- **8** Click **OK** to save the file and close the dialog box.

# **Create a MISRA or JSF C++ Coding Rules File**

You must have a rules file to run a verification with MISRA C++ or JSF C++ checking. You can use an existing file or create a new one.

To create a new rules file:

- **1** In the Project Manager perspective, select **Configuration > Coding Rules & Code Complexity Metrics**.
- **2** Select the **Check MISRA C++ rules** or **Check JSF C++ rules** check box.
- **3** From the corresponding drop-down list, select custom. The software displays a new field for your custom file.
- **4** To the right of this field, click **Edit**.

The New File window opens, which allows you to create a new rules file, or open an existing file.
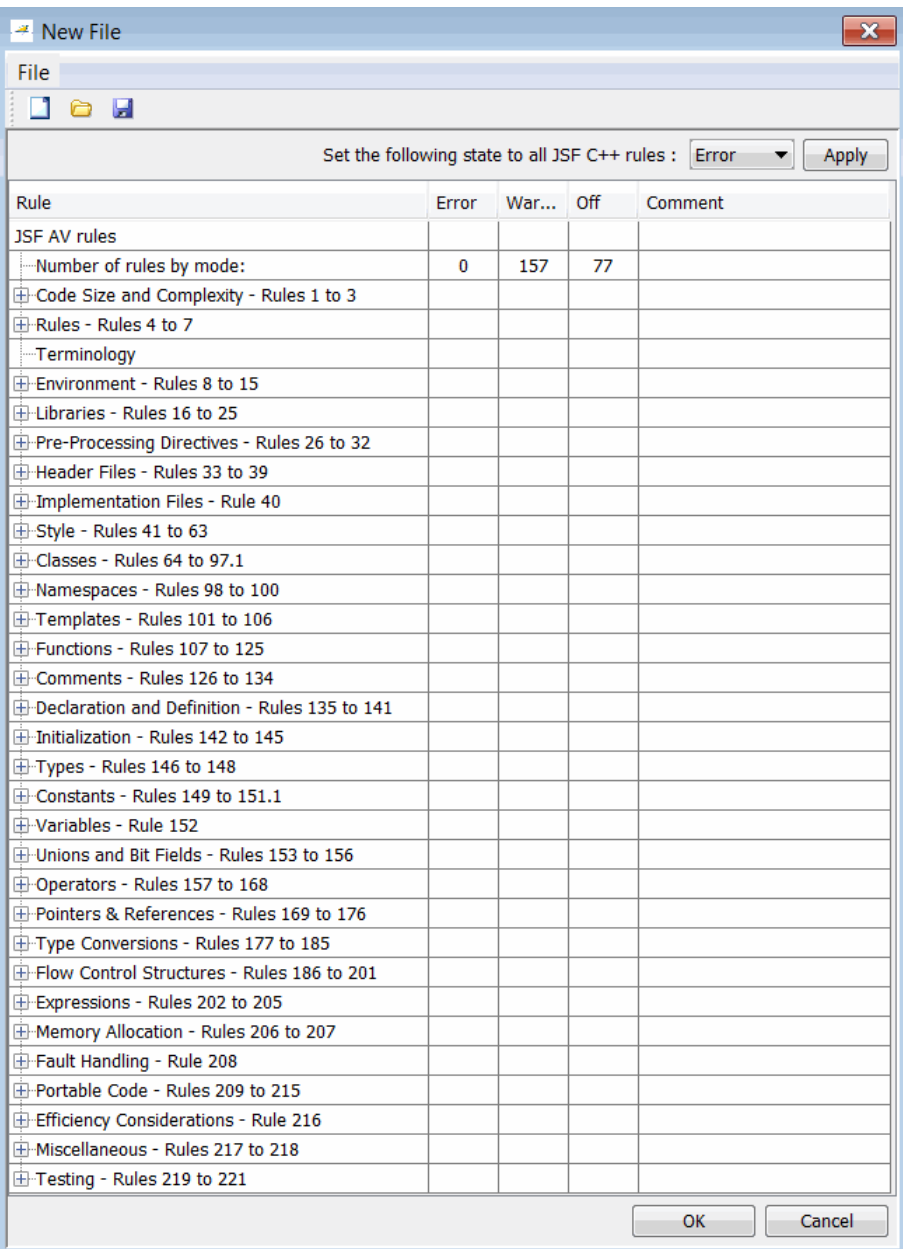

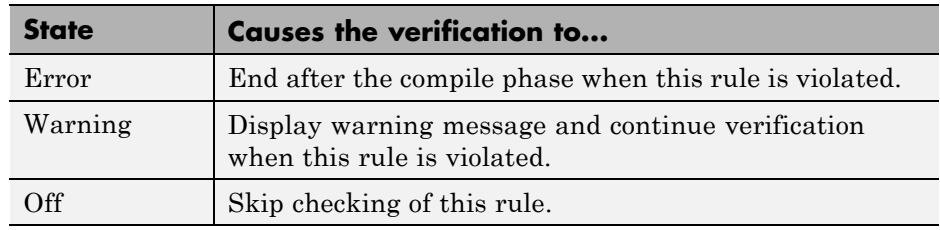

**5** For each MISRA C++ or JSF C++ rule, specify one of the following states:

**Note** The default state for all rules is Warning. The state for rules that have not yet been implemented is Off.

**6** Click **OK** to save the rules and close the window.

The **Save as** dialog box opens.

- **7** In **File**, enter a name for your rules file.
- **8** Click **OK** to save the file and close the dialog box.

**Note** If your project uses a dialect other than ISO, some JSF C++ coding rules may not be completely checked. For example, AV Rule 8: "All code shall conform to ISO/IEC 14882:2002(E) standard C++."

### **Create a Custom Coding Rules File**

You can check names or text patterns in your source code with reference to custom rules that you specify in a text file. For each rule, you specify a pattern in the form of a regular expression. The software compares the pattern against identifiers in the source code and determines whether the custom rule is violated. A violation produces a warning or error message in the verification log. You can specify the content of the message through the text file.

You can create your coding rules file either using the Polyspace verification environment or manually.

To create your coding rules file using the Polyspace verification environment:

- **1** In the Project Manager perspective, select **Configuration > Coding Rules & Code Complexity Metrics**.
- **2** Select the **Check custom rules** check box.
- **3** To the right of the -custom-rules field, click **Edit**. The New File dialog box opens, displaying a table of rule groups.

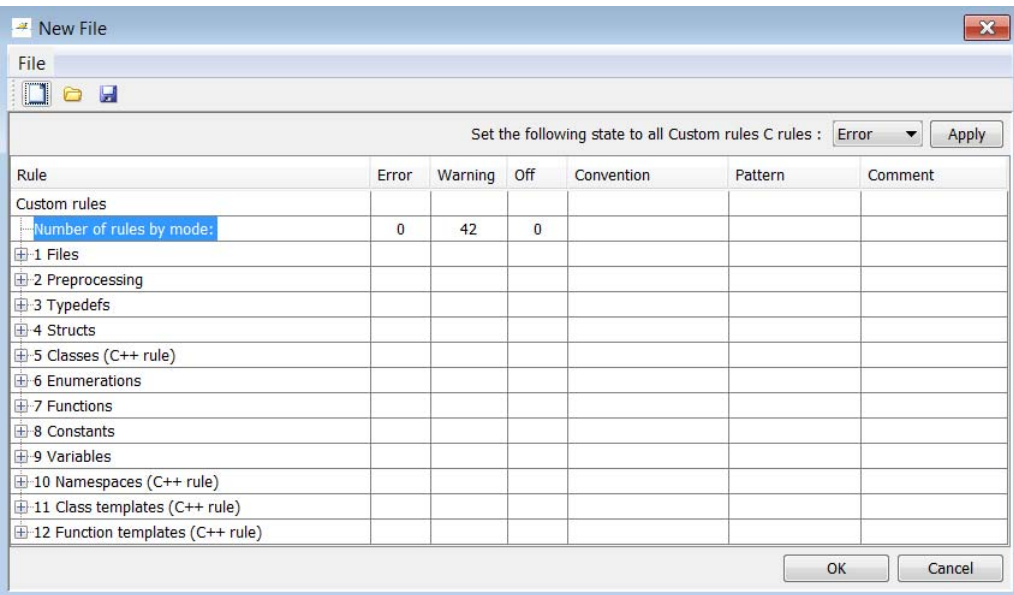

For more information about these rule groups, see ["Custom Rules You](#page-580-0) [Can Define" on page 10-19.](#page-580-0)

- **4** To view all rules within a group, for example **Files**, click the corresponding node.
- **5** For each rule, configure the following fields:
	- **• Error**, **Warning** (default), or **Off** Response you require when rule is violated. If you select **Off**, the software does not perform checking for the rule.

**Tip** To set the same response for all rules, from the **Set the following state to all Custom rules** drop-down list, select the required response. Then click **Apply**.

- **• Convention** Optional. Text message that software generates in the verification log.
- **• Pattern** Regular expression that software compares against (rule-specific) source code identifier. Default value is .\*.
- **• Comment** Optional. Text that appears only in the coding rule file.
- **6** Click **OK**. The Save as dialog box opens.
- **7** In the **File** field, enter a name for the rules file. Then click **OK**.

You can also create the rules file using a text editor. Each rule in the text file should have the following format:

```
N.n off|error|warning
convention=violation_message
pattern=regular_expression
```
- *N.n* Custom rule number, for example, 1.2
- **•** off Rule is not considered
- error Software generates an error if code violates custom rule
- **•** warning Software generates a warning if code violates custom rule
- *violation message* Software displays this text in the verification log.
- regular expression Software compares this text pattern against a source code identifier that is specific to the rule. See ["Custom Rules You](#page-580-0) [Can Define" on page 10-19.](#page-580-0)

The keywords convention= and pattern= are optional. If present, they apply to the rule whose number immediately precedes these keywords. If convention= is not given for a rule then a standard message is used. If pattern= is not given for a rule, then the default regular expression that is .\*. <span id="page-580-0"></span>Use the symbol # to start a comment. No comments are allowed on lines with the keywords convention= and pattern=.

The following example contains three custom rules, that is, 1.1, 8.1, and 9.1:

```
# Custom rules configuration file
1.1 off # Disable custom rule number 1.1
8.1 error # Violation of custom rule 8.1 produces an error
convention=Global constants must begin by G_ and must be in capital letters.
pattern=G_[A-Z0-9_]*
9.1 warning # Non-adherence to custom rule 9.1 produces only a warning
convention=Global variables should begin by g_.
pattern=g_.*
```
### **Custom Rules You Can Define**

The following table gives information about the custom rules that you can define.

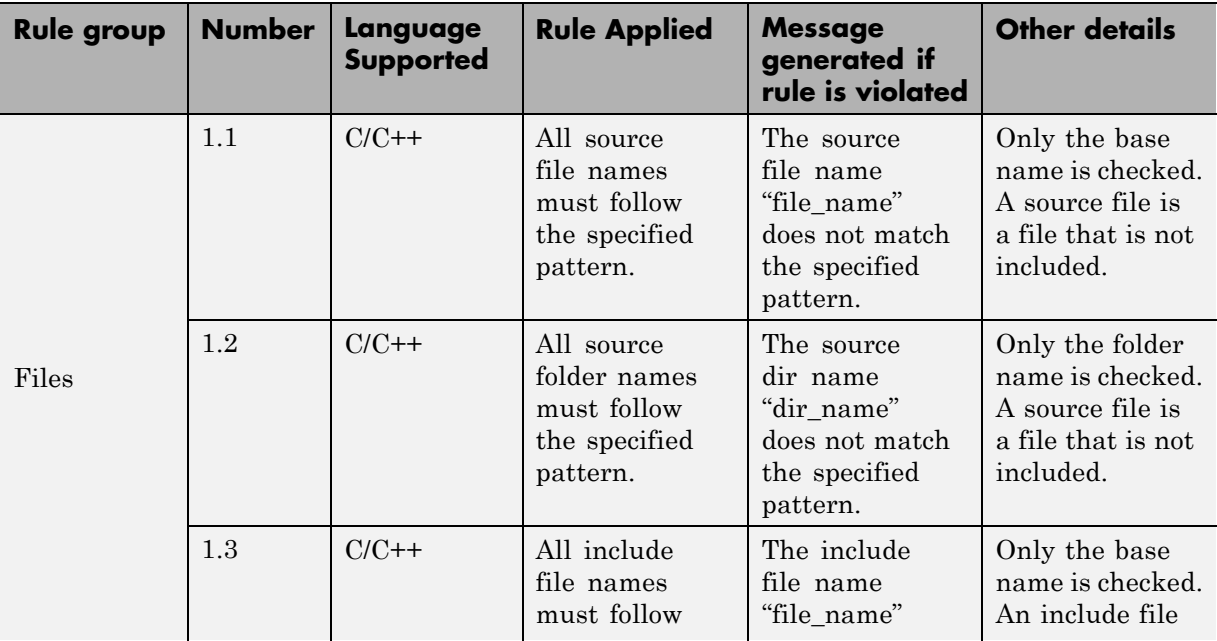

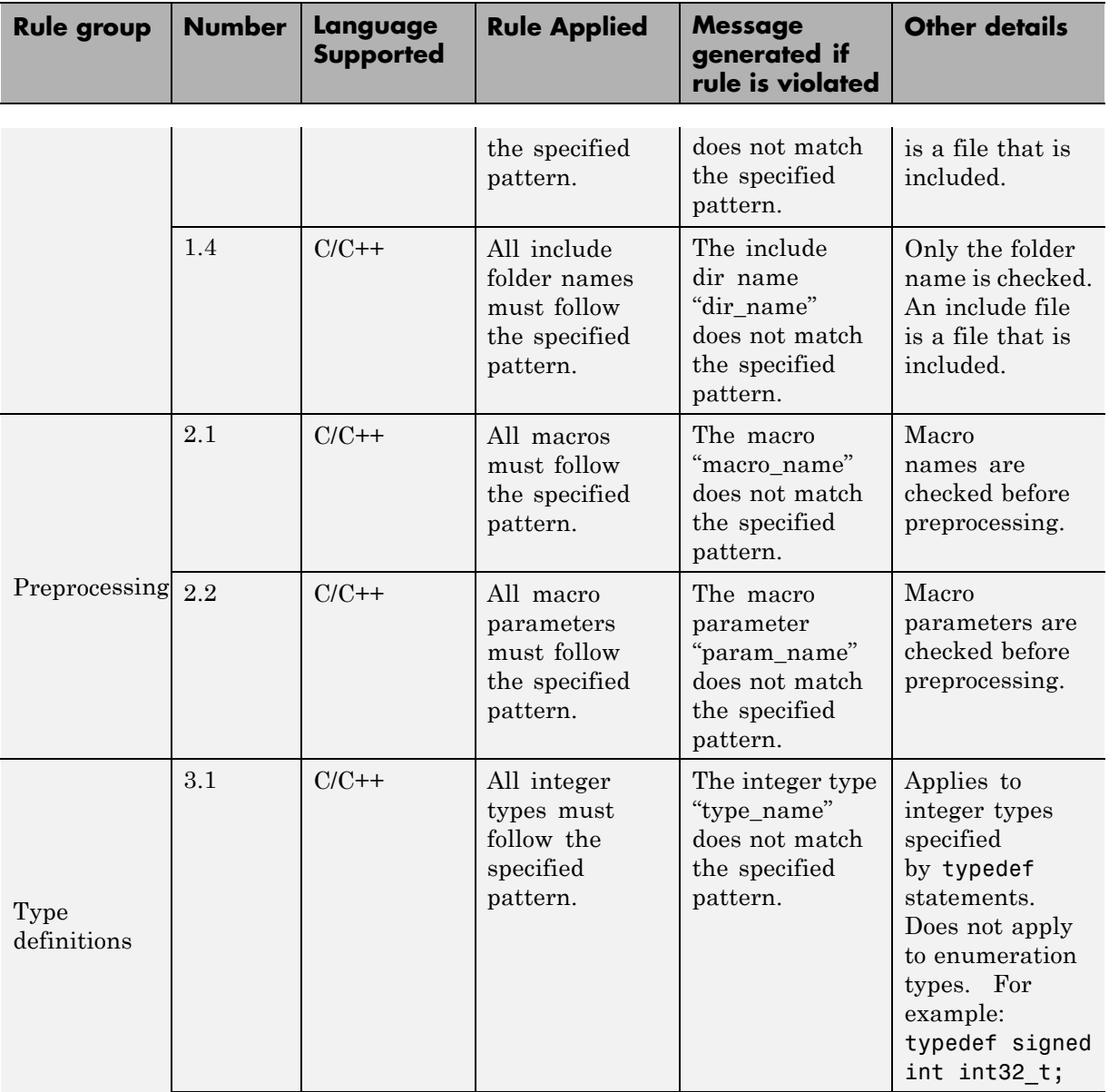

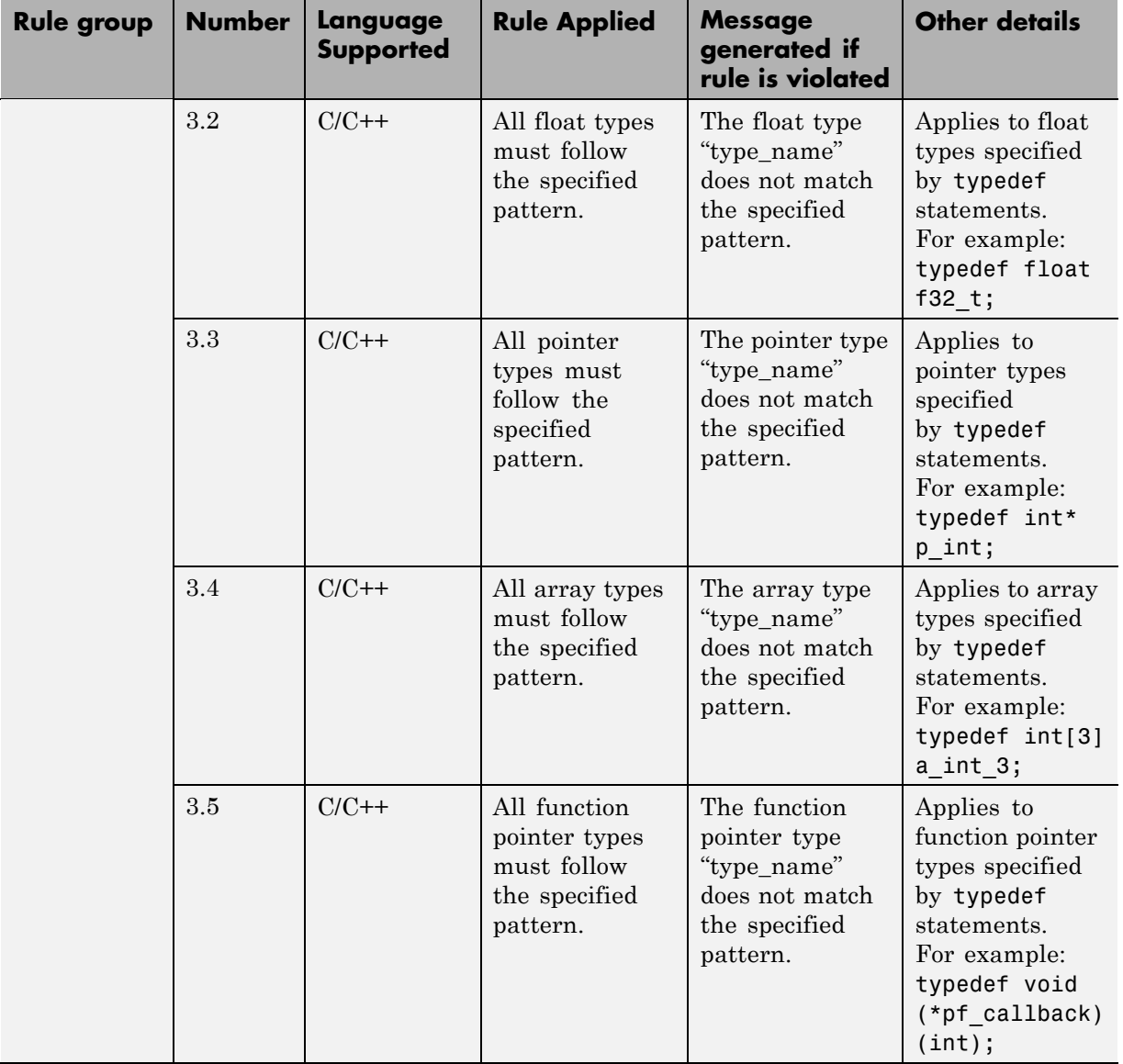

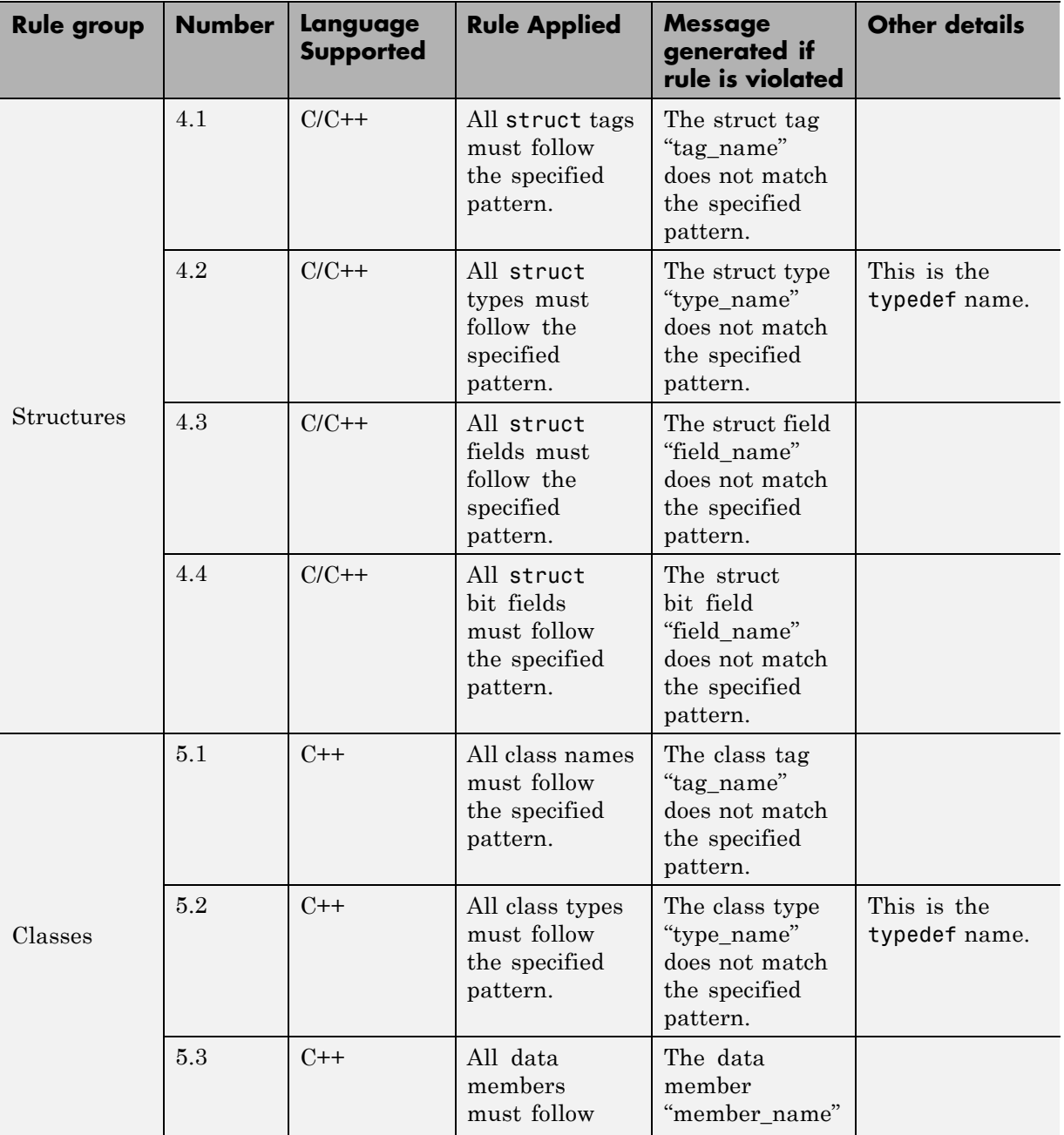

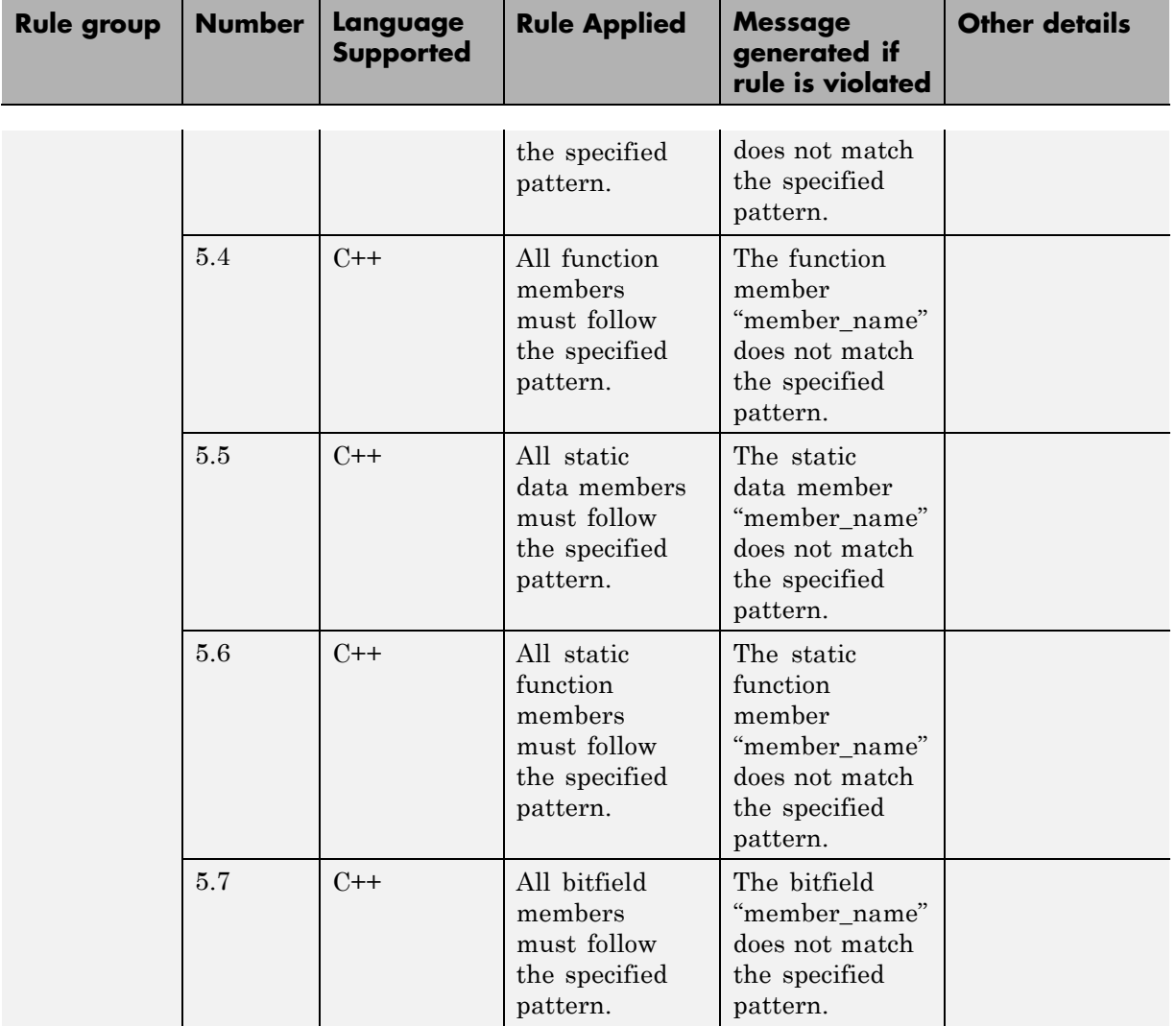

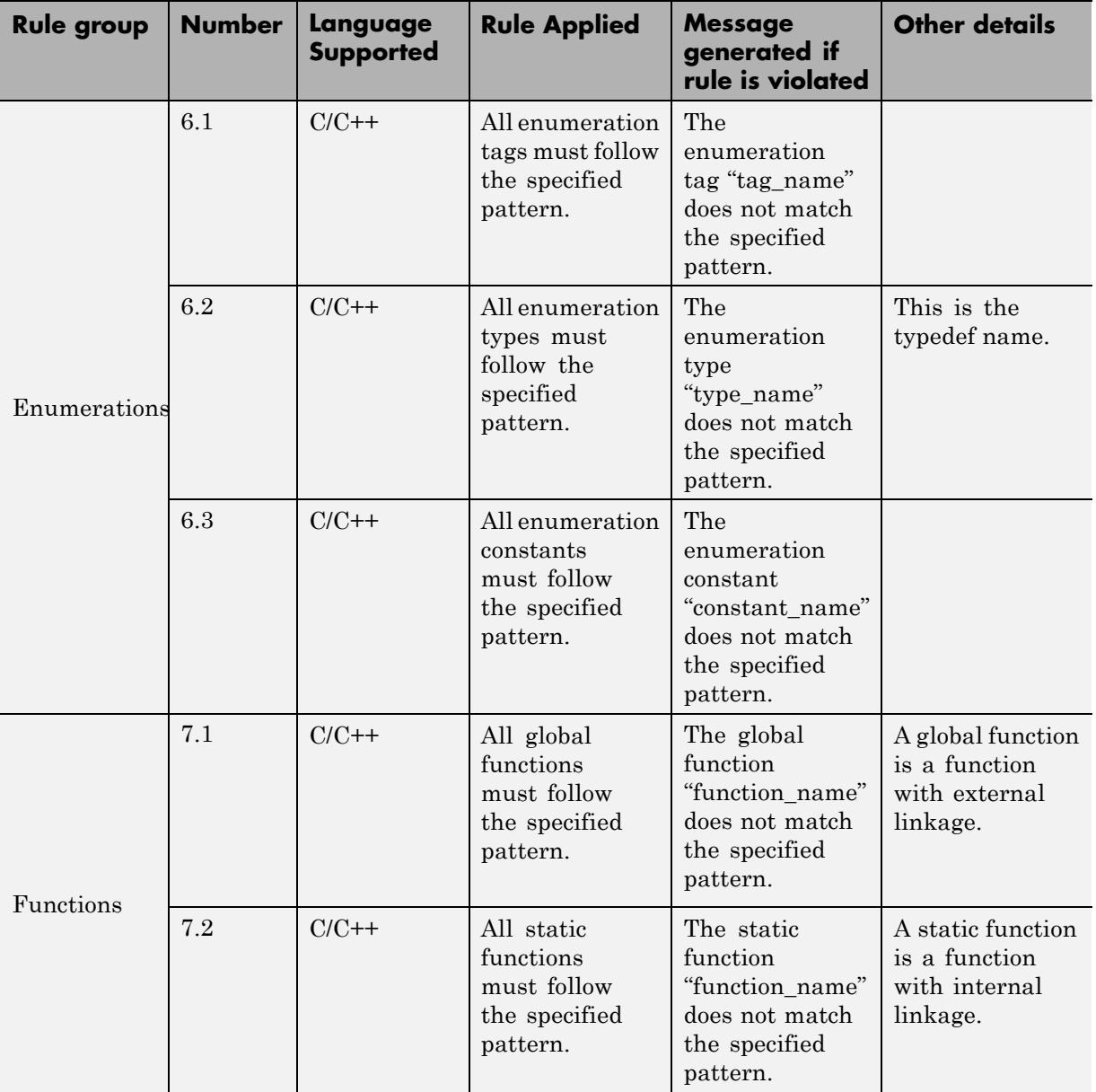

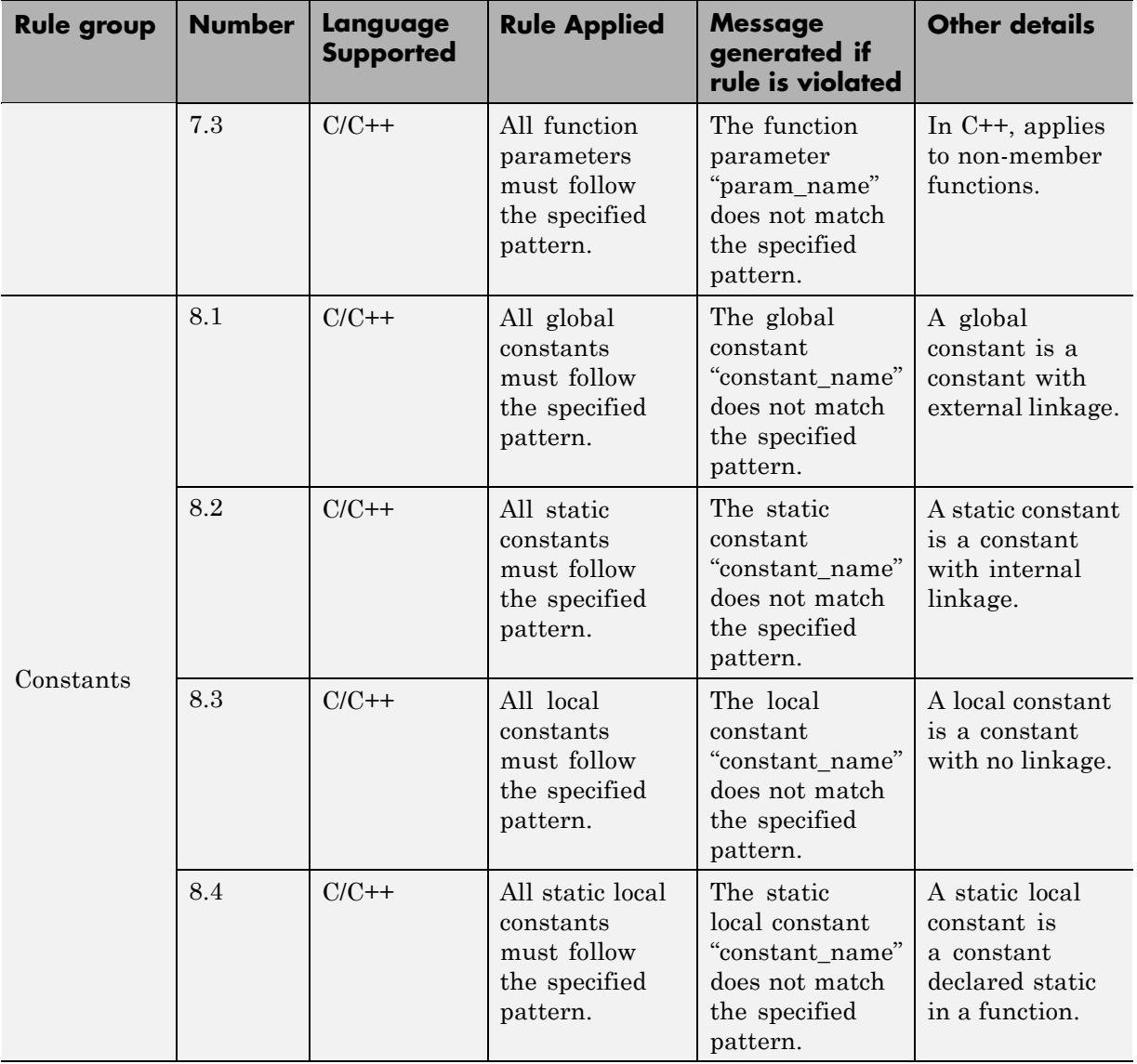

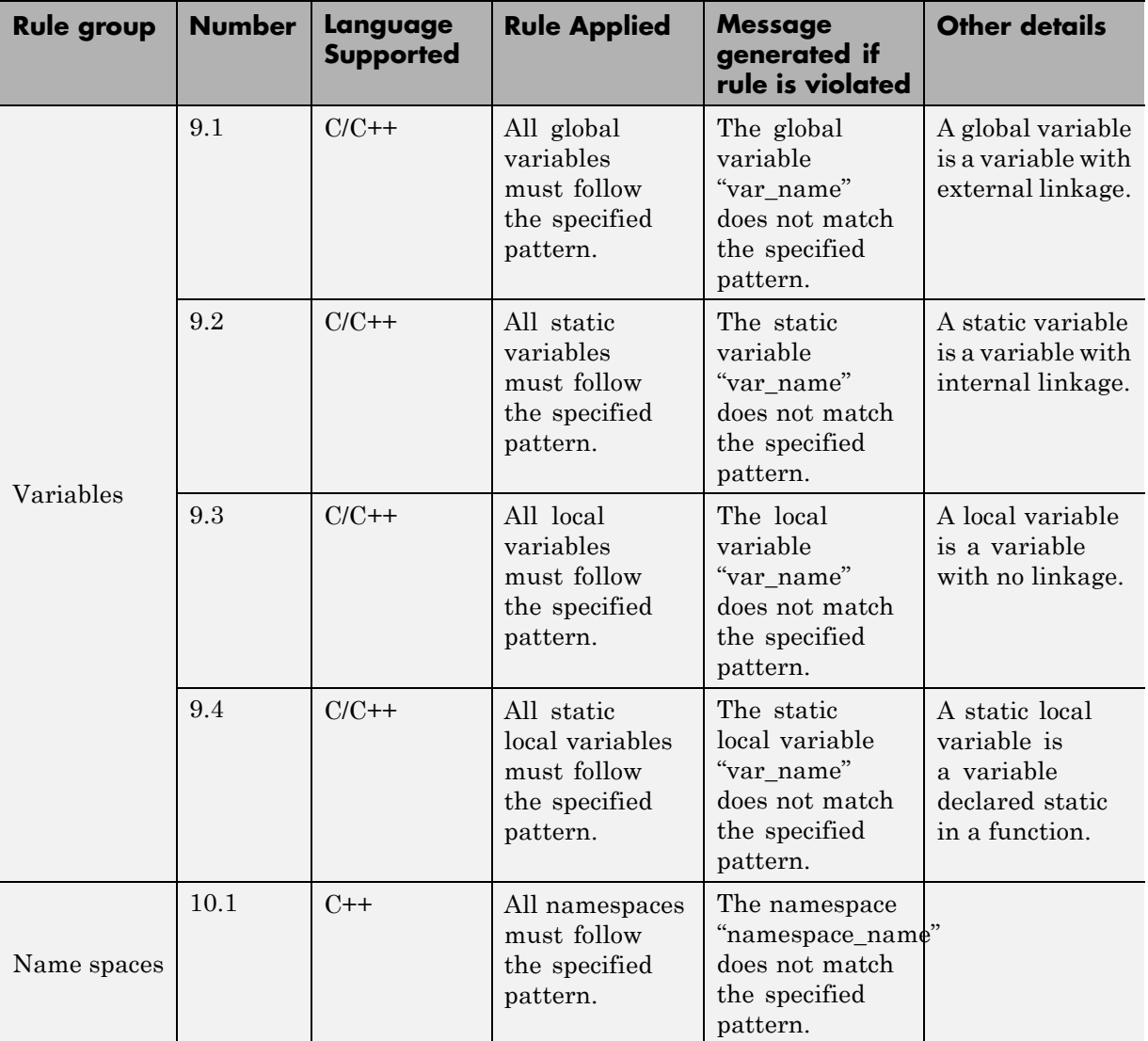

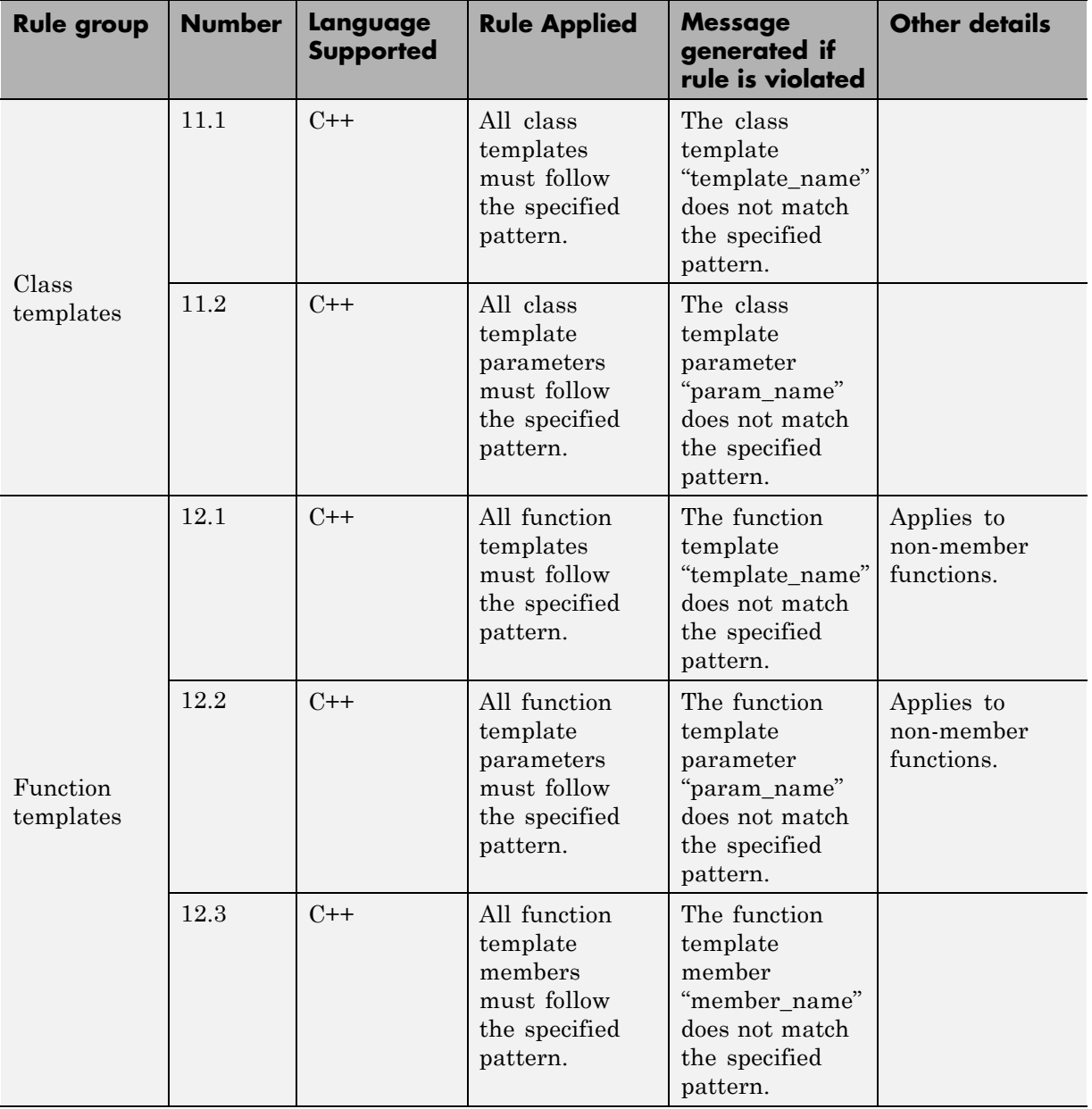

# **Exclude Files and Folders from Rules Checking**

You can exclude individual files and folders from coding rules checking.

To exclude files from coding rules checking:

- **1** In the Project Manager perspective, select **Configuration > Coding Rules & Code Complexity Metrics**.
- **2** Select the **Files and folders to ignore** check box.
- **3** From the corresponding drop-down list, select custom. The software displays the **File/Folder** view
- **4** Click the folder icon **in the Open File dialog box opens.**
- **5** Navigate to the folder that contain the files you want to exclude. Then select the files or folder.
- **6** Click **Open**. The selected files appear in the **File/Folder** view.

**Note** To remove a file or folder from the list of excluded files and folders, in the **File/Folder** view, select the file or folder. Then click .

# **Exclude All Include Folders from Rules Checking**

You can exclude all include folders from coding rules checking. If you are checking a large code base (especially when using standard or Visual headers), excluding all include folders can significantly improve the speed of code analysis.

To exclude all include folders from coding rules checking:

**1** In the Project Manager perspective, open your project.

**2** Select **Configuration > Coding Rules & Code Complexity Metrics**.

**3** Select the **Files and folders to ignore** check box.

**4** From the corresponding drop-down list, select all.

The software excludes all include folders from coding rules checking.

## **Redefine Data Types as Boolean**

You can specify data types that you want Polyspace to consider as Boolean during MISRA C rule checking. The software applies this redefinition only to data types defined by typedef statements.

**Note** The use of this option may affect the checking of MISRA C rules 12.6, 13.2, and 15.4.

To redefine a data type as Boolean:

- **1** In the Project Manager perspective, select **Configuration > Coding Rules & Code Complexity Metrics**.
- **2** To the right of **Effective boolean types**, click .

In the **Type** view, the software displays an active text field.

**3** In the text field, specify the data type that you want Polyspace to treat as Boolean.

**Note** To remove a data type from the **Type** list, select the data type. Then  $_{\rm{click}}$   $\vert \mathbf{X} \vert$ 

### **Allow Undocumented Pragma Directives**

MISRA C rule 3.4 requires checking that all pragma directives are documented within the documentation of the compiler. However, you can allow undocumented pragma directives to be present in your code.

To allow undocumented pragma directives:

- <span id="page-591-0"></span>**1** In the Project Manager perspective, select **Configuration > Coding Rules & Code Complexity Metrics**.
- **2** To the right of **Allowed pragmas**, click .

In the **Pragma** view, the software displays an active text field.

**3** In the text field, enter a pragma directive.

**Note** To remove a directive from the **Pragma** list, select the directive. Then  $_{\rm{click}}$   $\vert \boldsymbol{\mathsf{X}} \vert$ 

### **Configure Text and XML Editors**

Before you check coding rules, you should configure your text and XML editors through the Polyspace Preferences dialog box. Configuring text and XML editors allows you to view source files and coding rules reports directly from the Results Manager perspective.

To configure your text and .XML editors:

**1** Select **Options > Preferences**.

The Preferences dialog box opens.

**2** Select the **Editors** tab.

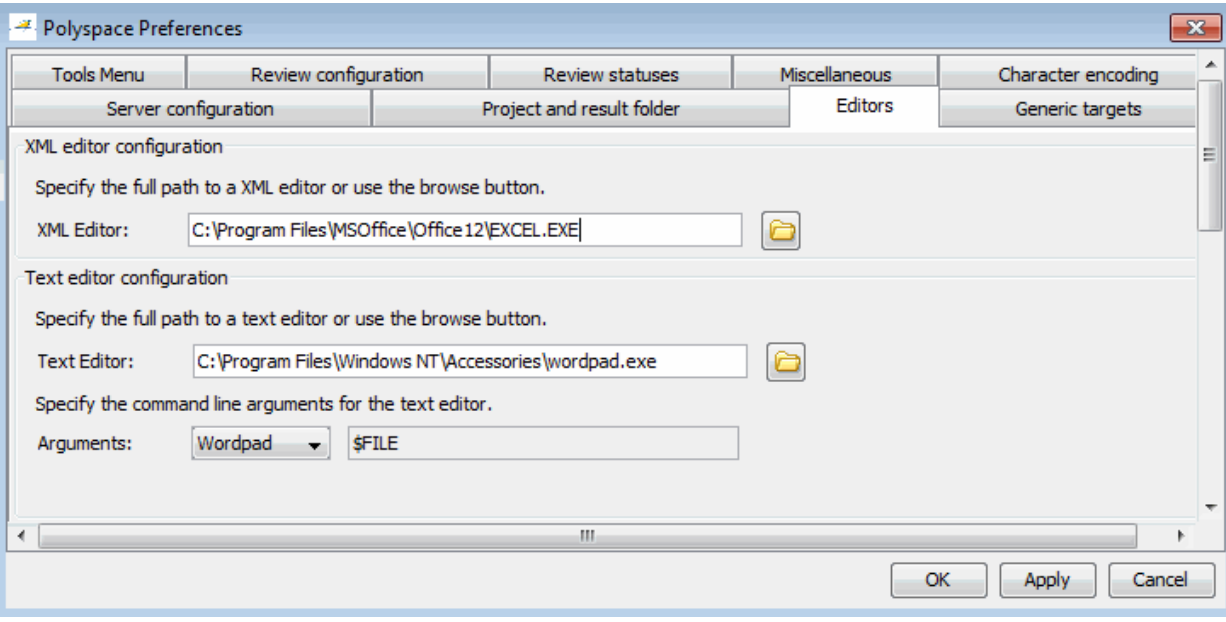

**3** Specify an **XML Editor** to use to view MISRA-C reports. For example:

C:\Program Files\MSOffice\Office12\EXCEL.EXE

**4** Specify a **Text Editor** to use to view source files from the Project Manager logs. For example:

C:\Program Files\Windows NT\Accessories\wordpad.exe

- **5** From the **Arguments** drop-down list, select your text editor to automatically specify the command line arguments for that editor.
	- **•** Emacs
	- **•** Notepad++ Windows only
	- **•** UltraEdit
	- **•** VisualStudio
	- **•** WordPad Windows only
	- **•** gVim

If you are using another text editor, select Custom from the drop-down menu, and specify the command line arguments for the text editor.

**6** Click **OK**.

### **Comment Code to Indicate Known Rule Violations**

You can place comments in your code that inform Polyspace software of known or acceptable coding rule violations. The software uses the comments to highlight, in the Results Manager perspective, errors or warnings related to the coding rule violations. Using this functionality, you can:

- **•** Hide known coding rule violations while analyzing new coding rule violations.
- Inform other users of known coding rule violations.

The Results Manager perspective displays the information that you provide within your code comments, and marks the violations as **Justified**.

For more information, see ["Annotate Known Coding-Rule Violations" on page](#page-237-0) [5-46.](#page-237-0)

**Note** Source code annotations do not apply to code comments. Therefore, the following coding rules cannot be annotated:

- **•** MISRA-C Rules 2.2 and 2.3
- **•** MISRA-C++ Rule 2-7-1
- **•** JSF++ Rules 127 and 133

# **View Coding Rules Checker Results**

#### **In this section...**

"Run Verification with Coding Rules Checking" on page 10-33

["Examine Coding Rule Violations" on page 10-34](#page-595-0)

["Apply Coding Rule Violation Filters" on page 10-38](#page-599-0)

["Comment and Justify Coding Rule Violations" on page 10-41](#page-602-0)

["Open Coding Rules Report" on page 10-42](#page-603-0)

["Copy and Paste Justifications" on page 10-43](#page-604-0)

# **Run Verification with Coding Rules Checking**

When you run a verification with the **MISRA C**, **Check MISRA C++ rules** or **Check JSF C++ rules** option selected, the verification checks most of the rules during the compile phase. If rule with state Error is violated, the verification stops.

**Note** Some rules address run-time errors.

To start the verification:

**1** On the Project Manager toolbar, click the **Run** button **E** Run

- **2** Code analysis begins.
	- **•** If the coding rules checker detects violations of coding rules set to Error, the verification stops, and the **Output Summary** view shows that the verification has detected coding rules violations.

<span id="page-595-0"></span>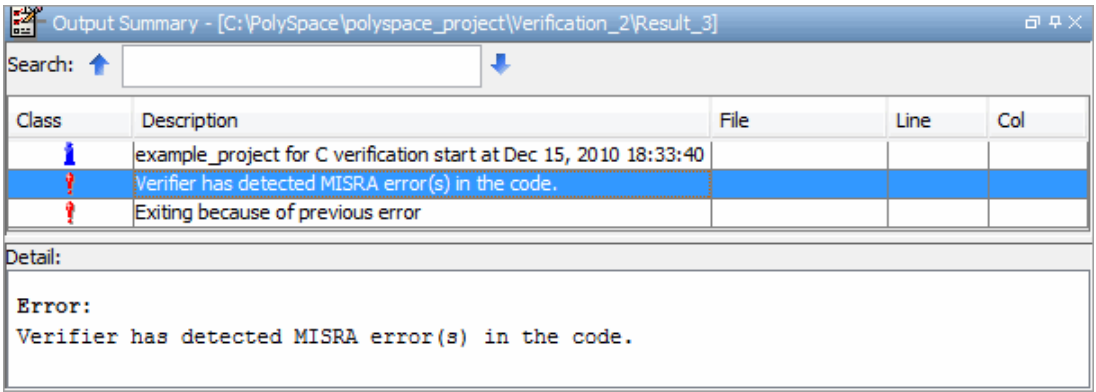

- **•** If there are no violations of rules set to Error, code verification continues after the completion of rules checking.
- **3** When rules checking is complete, the file **MISRA-C-report.xml**, **MISRA-CPP-report.xml**, or **JSF-report.xml** appears in the Project Browser **Result** folder. This file contains the results from the coding rules checker.

**Note** If any source files in the verification do not compile, coding rules checking will be incomplete. The coding rules checker results may not contain full results for files that did not compile, and may not contain full results for the files that did compile since some rules are checked only after compilation is complete.

### **Examine Coding Rule Violations**

When code analysis is complete, you can view results in the Results Manager perspective.

To examine coding rule violations:

**1** Double-click **MISRA-C-report.xml**, **MISRA-CPP-report.xml** or **JSF-report.xml** in the Project Browser **Result** folder.

The Results Manager perspective opens, displaying results in the **Results Explorer** view.

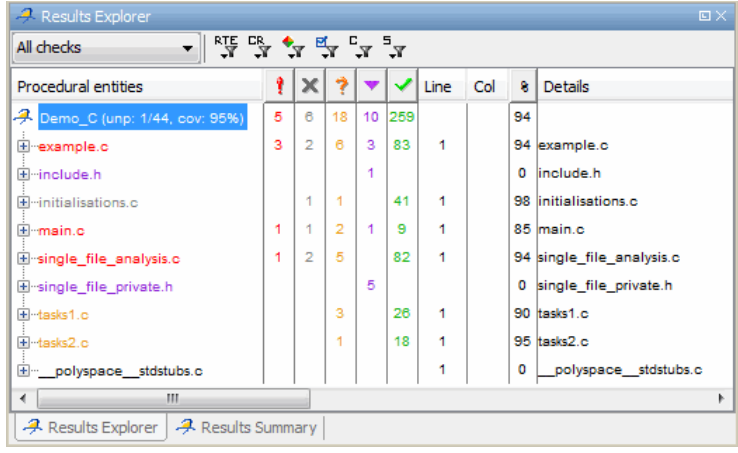

The software displays coding rule violations as purple checks.

**2** To display a list of checks by color, select the **Results Summary** view. By default, the software displays the purple checks at the end of the list.

**Note** If you set the review level to 0, the **Results Summary** view displays only violations of coding rules with state Error. See ["What Are Review](#page-419-0) [Levels?" on page 8-36](#page-419-0).

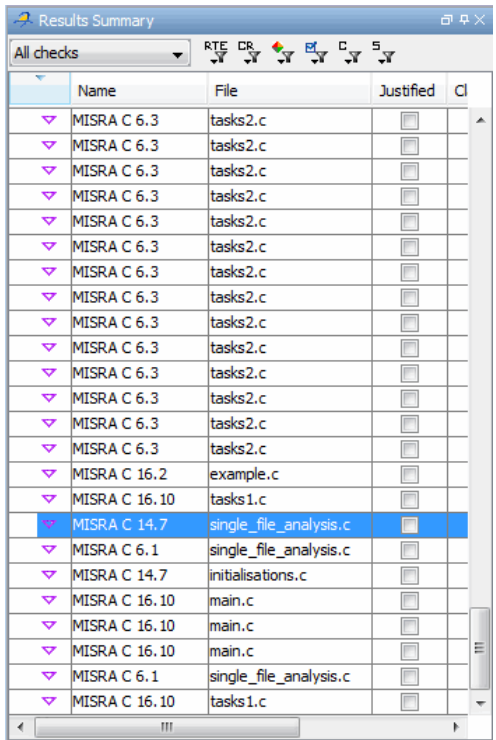

You can use filters to focus on specific types of coding rule violations. See ["Apply Coding Rule Violation Filters" on page 10-38](#page-599-0).

**3** Click a purple check. In the **Check Details** pane, you see the location and description of the violated rule. In the **Source** pane, you see the code containing the violation.

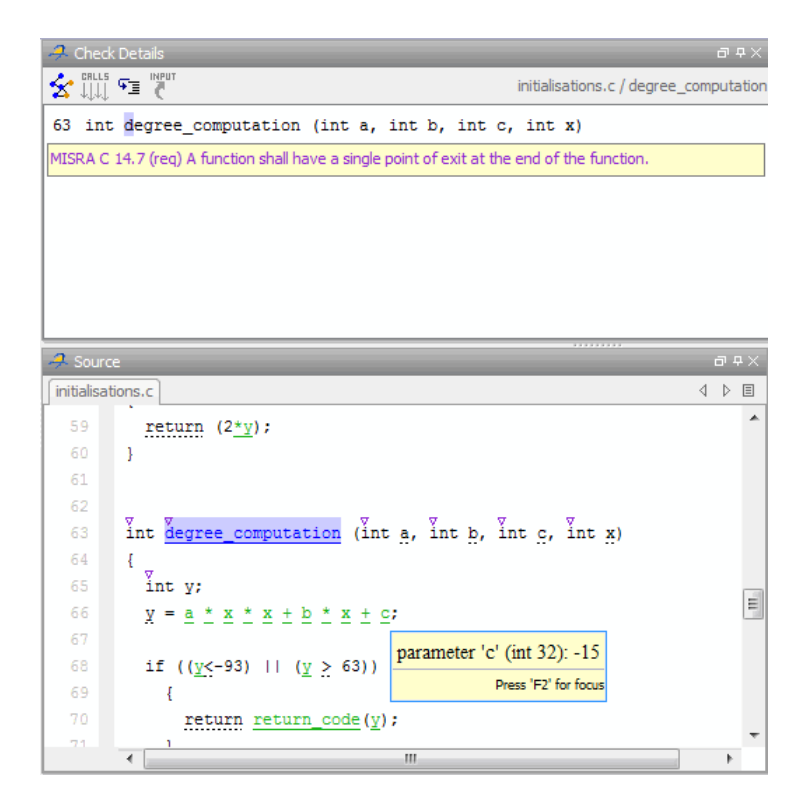

- **4** If required, use the **Check Review** tab to classify, apply comments, or justify the coding rule violation. See ["Comment and Justify Coding Rule](#page-602-0) [Violations" on page 10-41](#page-602-0).
- **5** To open the source file that contains the coding rule violation, in the **Source** pane, right-click the code with the purple check. From the context menu, select **Open Source File**. The file opens in your text editor.

**Note** Before you can open source files, you must configure a text editor. See ["Configure Text and XML Editors" on page 10-30](#page-591-0).

**6** Fix the coding rule violation.

When you have corrected all coding rule violations, run the verification again.

# <span id="page-599-0"></span>**Apply Coding Rule Violation Filters**

Filters on the **Results Explorer** and **Results Summary** toolbar allow you to focus on specific kinds of coding rule violations.

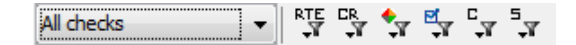

By default, the software displays all coding rule violations and run-time checks. To display only coding rule violations, from the drop-down list of the first filter, select Coding Rule violations.

To view more filters, click the coding rules filter icon  $\mathbf{F}$ . On the drop-down menu, you see items that allow you to filter coding rule violations by:

- **•** Rule number.
- **•** Errors or warnings. During configuration, you can assign the state Error or Warning to each rule. This state determines whether a violation of the rule generates an error or warning during the compilation phase.
- **•** Whether the rules are mandatory or recommended determined by the coding standards that you select during configuration.

To display violations by rule number:

- **1** From the drop-down menu, click **Unselect All**.
- **2** Select the violated rule numbers that you want to focus on.

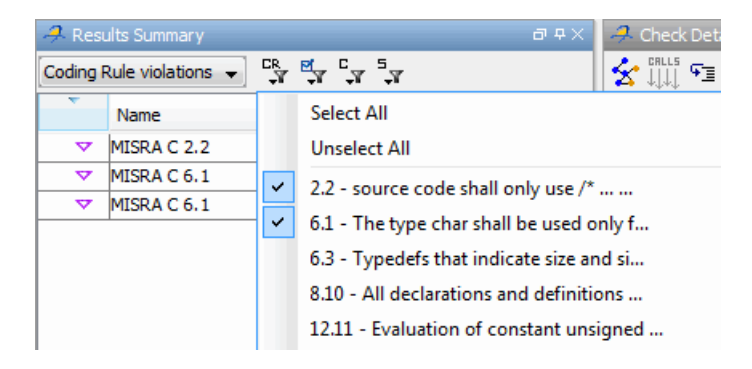

To display violations of rules that generate, for example, errors during the compilation phase:

- **1** From the drop-down menu, select **Show rules set as error**.
- **2** Clear **Show rules set as warning**.

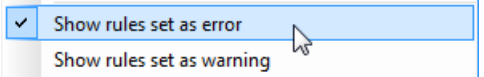

To display violations of rules deemed, for example, mandatory by MISRA C:

#### **1** Select **Show required rules**.

**2** Clear **Show advisory rules**.

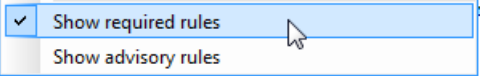

The drop-down menu items that you see for mandatory or recommended rules depend on the selected coding standards.

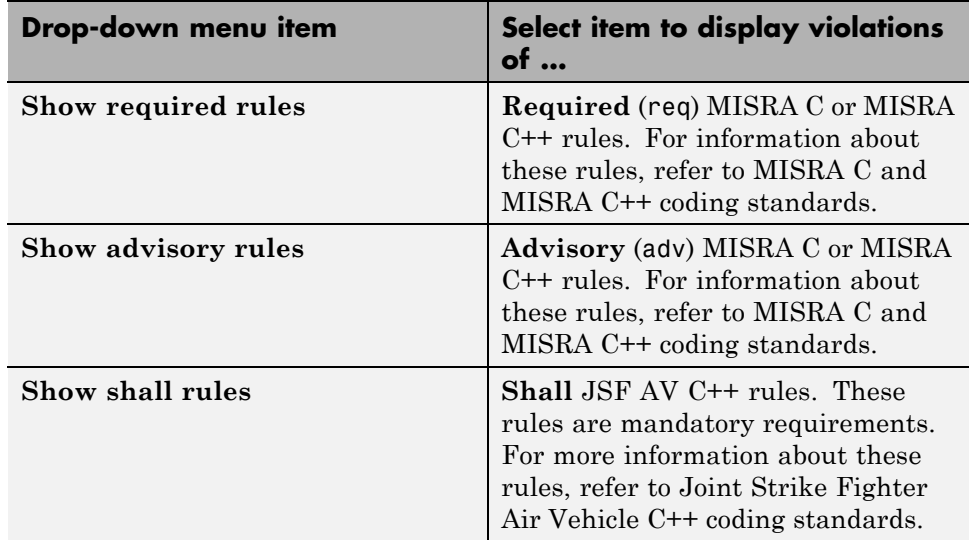

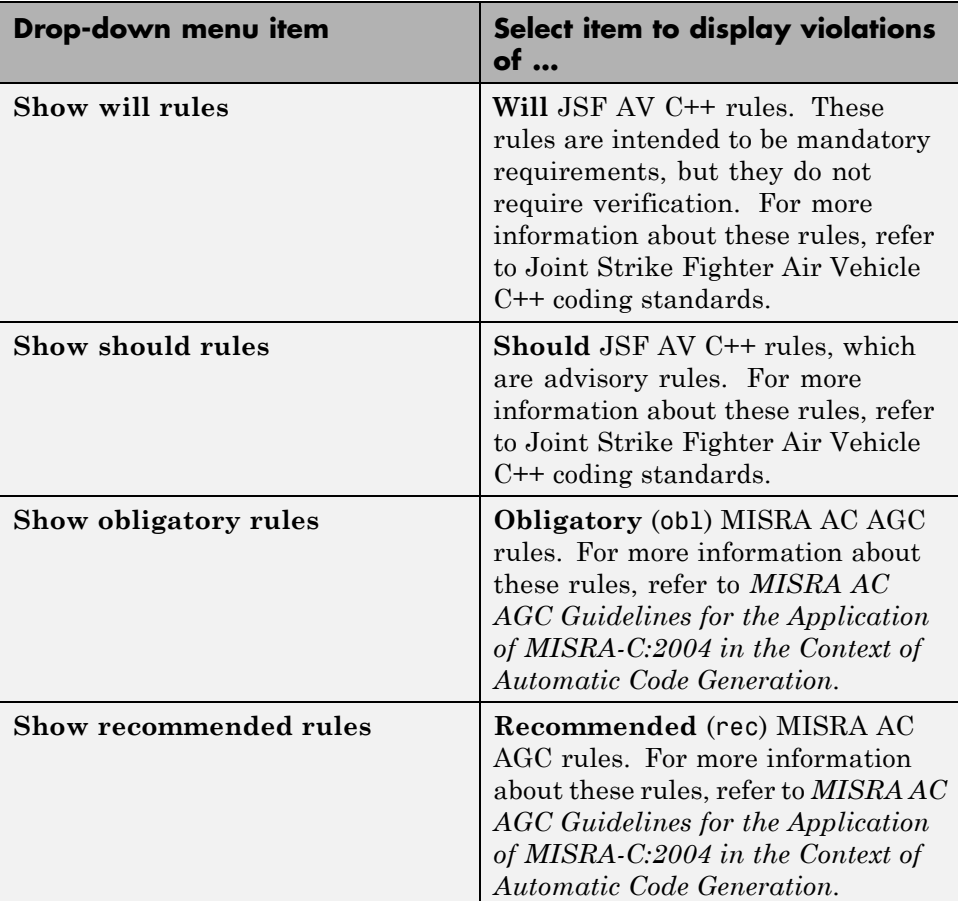

When you select a coding rule violation in the **Results Explorer**, **Results Summary**, or **Source** view, the **Check Details** pane displays the rule type (req, adv, shall, will, should, obl, or rec) in the rule description. For example:

MISRA C 16.2 (req) Function Recursion shall not call itself, either directly or indirectly.

MISRA C++ 5-2-9 (adv) A cast should not convert a pointer type to an integral type.

<span id="page-602-0"></span>JSF C++ 98 (should) Every nonlocal name, except main(), should be placed in some namespace.

# **Comment and Justify Coding Rule Violations**

When reviewing coding rules violations in the Results Manager perspective, you can classify the severity of each violation, mark violations as **Justified**, and enter comments to describe the results of your review.

After you mark violations as Justified, you can hide them. This helps you track the progress of your review and avoid reviewing the same violation twice.

To review, comment, and justify a violation:

- **1** In the Results Manager perspective, from the **Results Explorer** or **Results Summary** view, select the violation you want to review. In the **Check Details** pane, you see the location and description of the violated rule. In the **Source** pane, you see the code containing the violation.
- **2** Review the violation. Then, on the **Check Review** tab, select a **Classification** to describe the severity of the issue:
	- **•** High
	- **•** Medium
	- **•** Low
	- **•** Not a defect
- **3** Select a **Status** to describe how you intend to address the issue:
	- **•** Fix
	- **•** Improve
	- **•** Investigate
	- **•** Justify with annotations
	- **•** No Action Planned
	- **•** Other
- <span id="page-603-0"></span>**•** Restart with different options
- **•** Undecided

**Note** You can also define your own statuses. See ["Define Custom Status"](#page-449-0) [on page 8-66](#page-449-0).

- **4** In the comment box, enter additional information about the violation.
- **5** Select the **Justified** check box to indicate that you have justified this check.

### **Open Coding Rules Report**

You can use the Polyspace Report Generator to generate reports about compliance with coding rules, as well as other reports. For information on using the Polyspace Report Generator, see "Report Generation".

The coding rules report contains all the errors and warnings reported by the coding rules checker. You see the following information in tables:

- **•** Summary of violations by file Number of errors and warning in each file
- **•** Summary of rules broken Rule number, rule description, severity, and total number of rule violations
- **•** Warnings generated from each file Rule number, warning message, function name, location of code (line and column number), review information (justification, classification, status, and comment)
- **•** Errors generated from each file Rule number, warning message, function name, location of code (line and column number), review information (justification, classification, status, and comment)
- Configuration settings Verification options

.

**•** Coding rules configuration — Whether violation of a rule is set to be an error or a warning

<span id="page-604-0"></span>**Note** You must configure an editor before you can open a MISRA-C report. See ["Configure Text and XML Editors" on page 10-30](#page-591-0).

To view the coding rules report:

**1** Navigate to the folder that contains your coding rules report, for example, C:\Polyspace\example\_project\Module\_1\Result\_6\Polyspace-Doc.

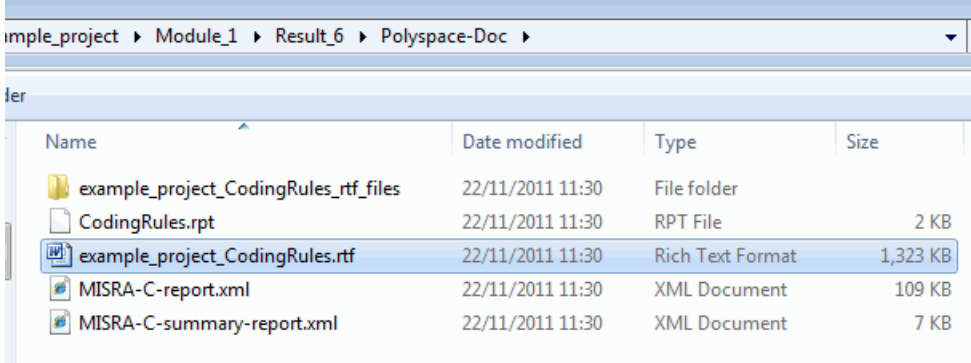

**2** Double-click the coding rules report, for example, example project CodingRules.rtf. The report opens in your selected editor.

**Note** If any source files in the verification do not compile, the verification fails with compilation errors, and coding rules checking is incomplete. If this happens, the coding rules report is not exhaustive. The report may not contain full results for files that did not compile, and may not contain full results for the files that did compile since some rules are checked after compilation.

### **Copy and Paste Justifications**

Instead of typing the full syntax of an annotation comment in your source code, you can copy an annotation template from the Results Manager perspective, paste it into your source code, and modify the template to comment the check. To copy the justification template to the clipboard:

- **1** In the Results Manager perspective, from the **Results Summary** view, select any coding rule violation.
- **2** From the **Source** pane, right-click the violation.
- **3** From the context menu, select **Add Pre-Justification to Clipboard**. The software copies the justification string to the clipboard.
- **4** Open the source file containing the violation you want to justify.
- **5** Navigate to the code you want to comment, and paste the justification template string on the line immediately before the line you want to comment.
- **6** Modify the template text to comment the code appropriately.

```
\verb"int|random int (void);
float random_float(void);
extern void partial_init(int *new_alt);
extern void RTE (void) ;
/* polyspace<MISRA-C:16.3: Low : Justify with annotations > Known issue */
extern void Exec One Cycle (int);
extern int orderregulate (void);
extern void Begin CS (void);
```
**7** Save the file.

# **Software Quality Objective Subsets of Coding Rules (C)**

#### **In this section...**

"SQO Subset 1 – Direct Impact on Selectivity" on page 10-45

["SQO Subset 2 – Indirect Impact on Selectivity" on page 10-47](#page-608-0)

## **SQO Subset 1 – Direct Impact on Selectivity**

The following set of coding rules will typically improve the selectivity of your verification results.

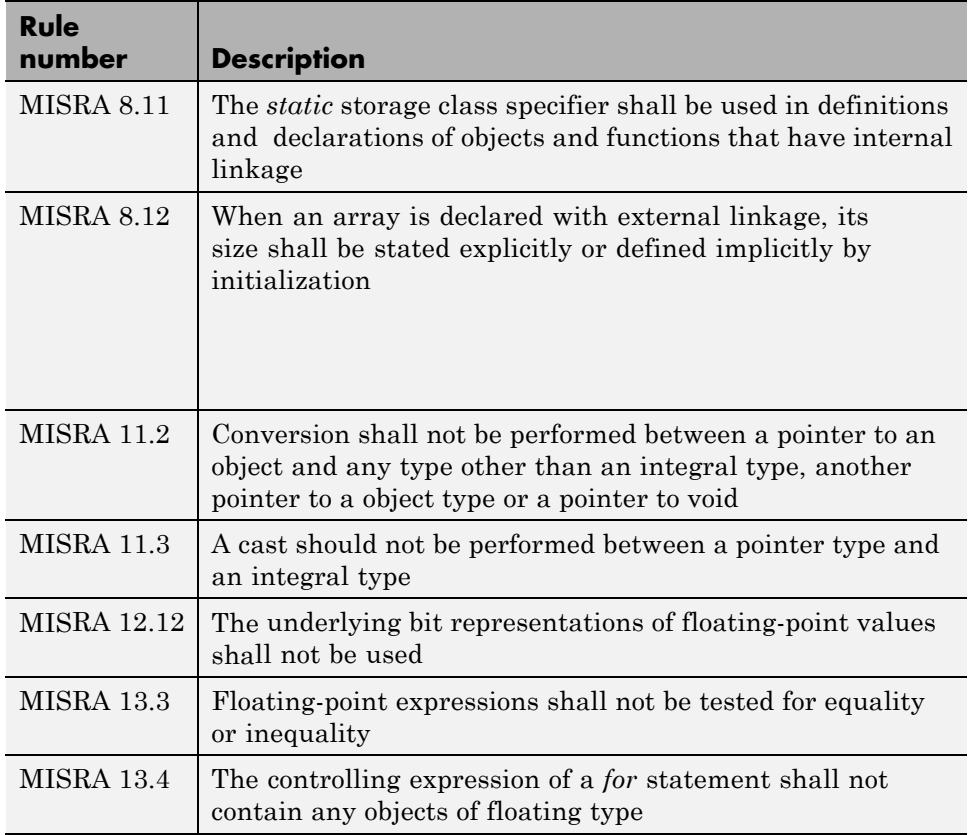

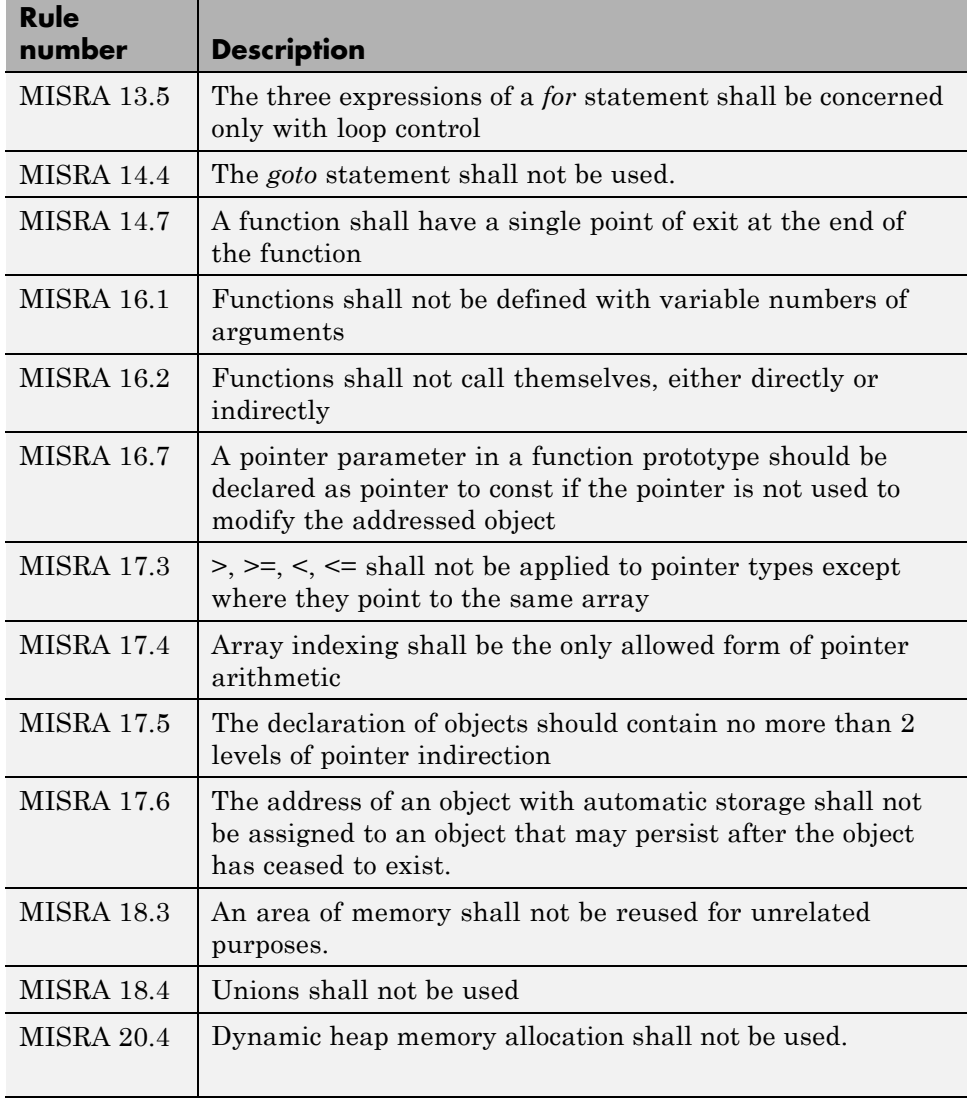

**Note** Polyspace software does not check MISRA rule **18.3**.

# <span id="page-608-0"></span>**SQO Subset 2 – Indirect Impact on Selectivity**

Good design practices generally lead to less code complexity, which can improve the selectivity of your verification results. The following set of coding rules help address design issues that can impact selectivity.

**Note** Specifying SQO-subset2 in your **MISRA C rules configuration** checks both the rules listed in SQO Subset 1 and SQO Subset 2.

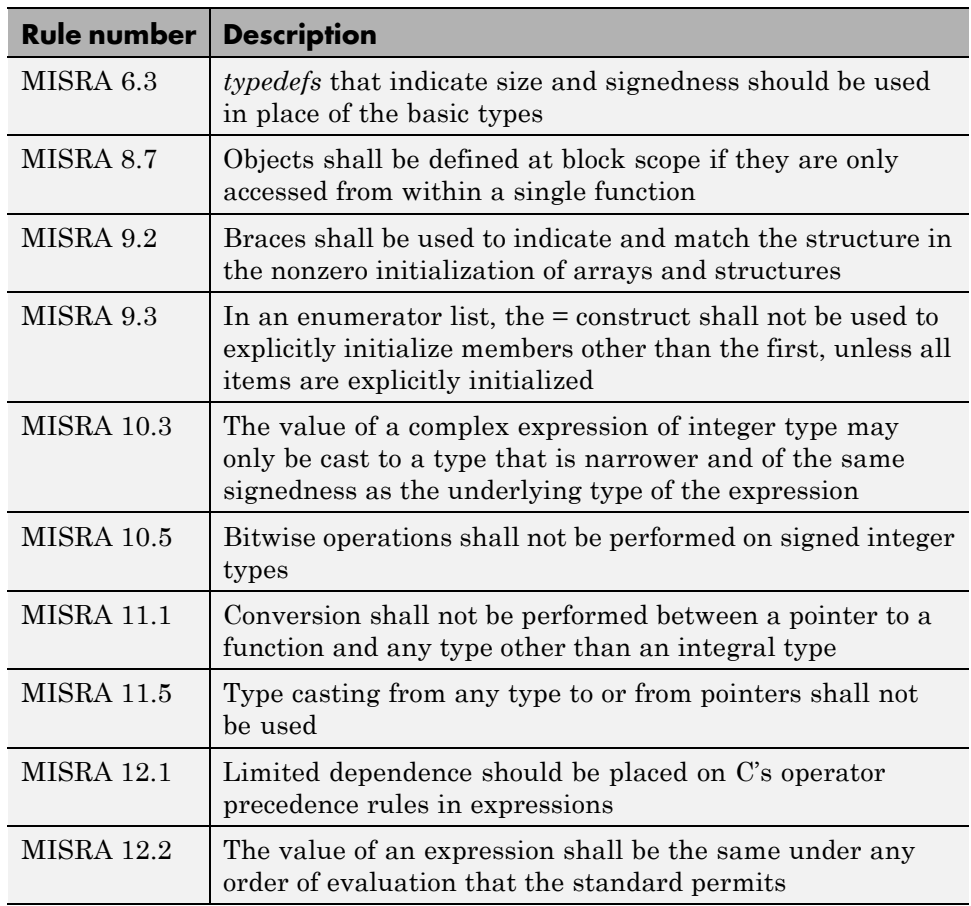

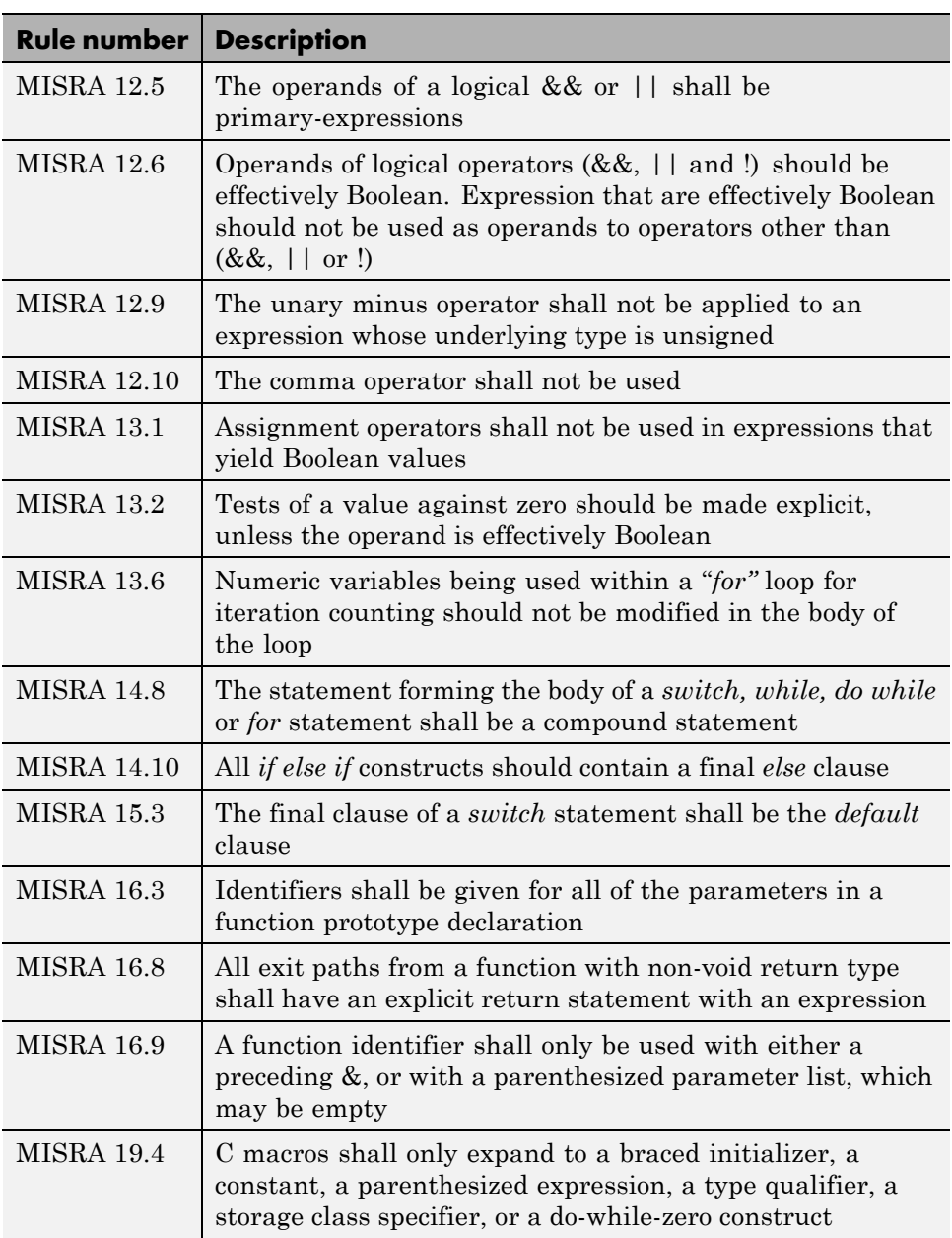

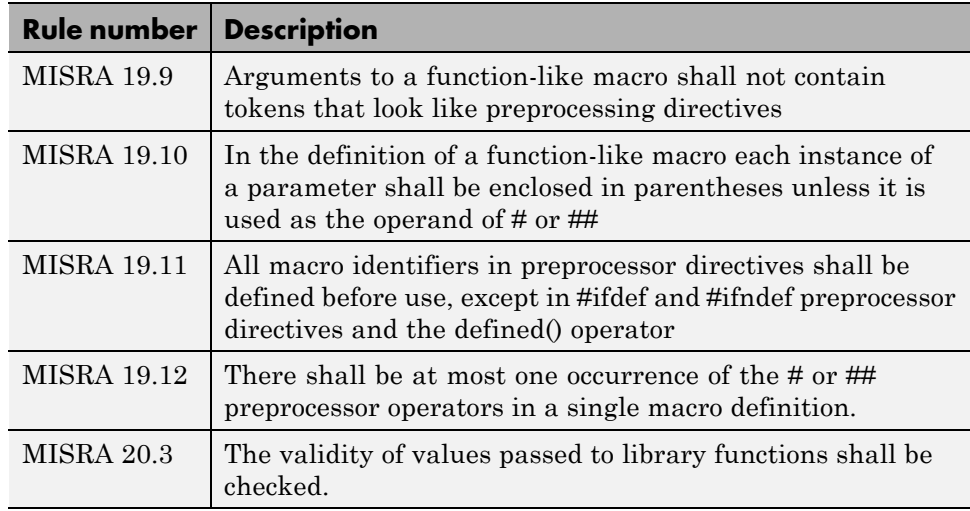

# **Software Quality Objective Subsets of Coding Rules (AC AGC)**

#### **In this section...**

"SQO Subset 1 – Direct Impact on Selectivity" on page 10-50

"SQO Subset 2 – Indirect Impact on Selectivity" on page 10-50

## **SQO Subset 1 – Direct Impact on Selectivity**

The following set of MISRA AC AGC coding rules will typically improve the selectivity of your verification results.

- **•** 5.2
- **•** 8.11 and 8.12
- **•** 11.2 and 11.3
- **•** 12.12
- **•** 14.7
- **•** 16.1 and 16.2
- **•** 17.3 and 17.6
- **•** 18.4

For more information about these rules, see *MISRA AC AGC Guidelines for the Application of MISRA-C:2004 in the Context of Automatic Code Generation*.

# **SQO Subset 2 – Indirect Impact on Selectivity**

Good design practices generally lead to less code complexity, which can improve the selectivity of your verification results. The following set of MISRA AC AGC coding rules may help to address design issues that affect selectivity.

- **•** 5.2
- **•** 6.3
- **•** 8.7, 8.11, and 8.12
- **•** 9.3
- **•** 11.1, 11.2, 11.3, and 11.5
- **•** 12.2, 12.9, 12.10, and 12.12
- **•** 14.7
- **•** 16.1, 16.2, 16.3, 16.8, and 16.9
- **•** 17.3, and 17.6
- **•** 18.4
- **•** 19.9, 19.10, 19.11, and 19.12
- **•** 20.3

**Note** When you specify SQO-subset2 for your MISRA AC AGC rules configuration, the software checks the rules listed in SQO Subset 1 and SQO Subset 2.

For more information about these rules, see *MISRA AC AGC Guidelines for the Application of MISRA-C:2004 in the Context of Automatic Code Generation*.

# **Software Quality Objective Subsets of Coding Rules (C++)**

#### **In this section...**

"SQO Subset 1 – Direct Impact on Selectivity" on page 10-52

["SQO Subset 2 – Indirect Impact on Selectivity" on page 10-55](#page-616-0)

## **SQO Subset 1 – Direct Impact on Selectivity**

The following set of coding rules will typically improve the selectivity of your verification results.

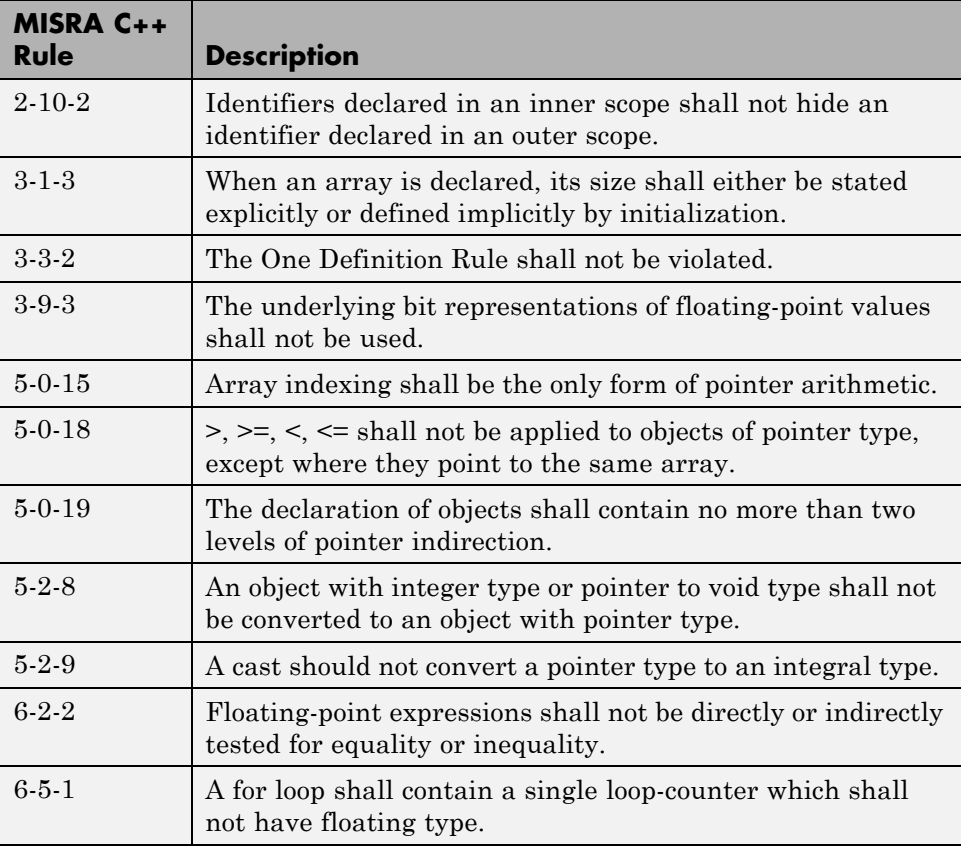

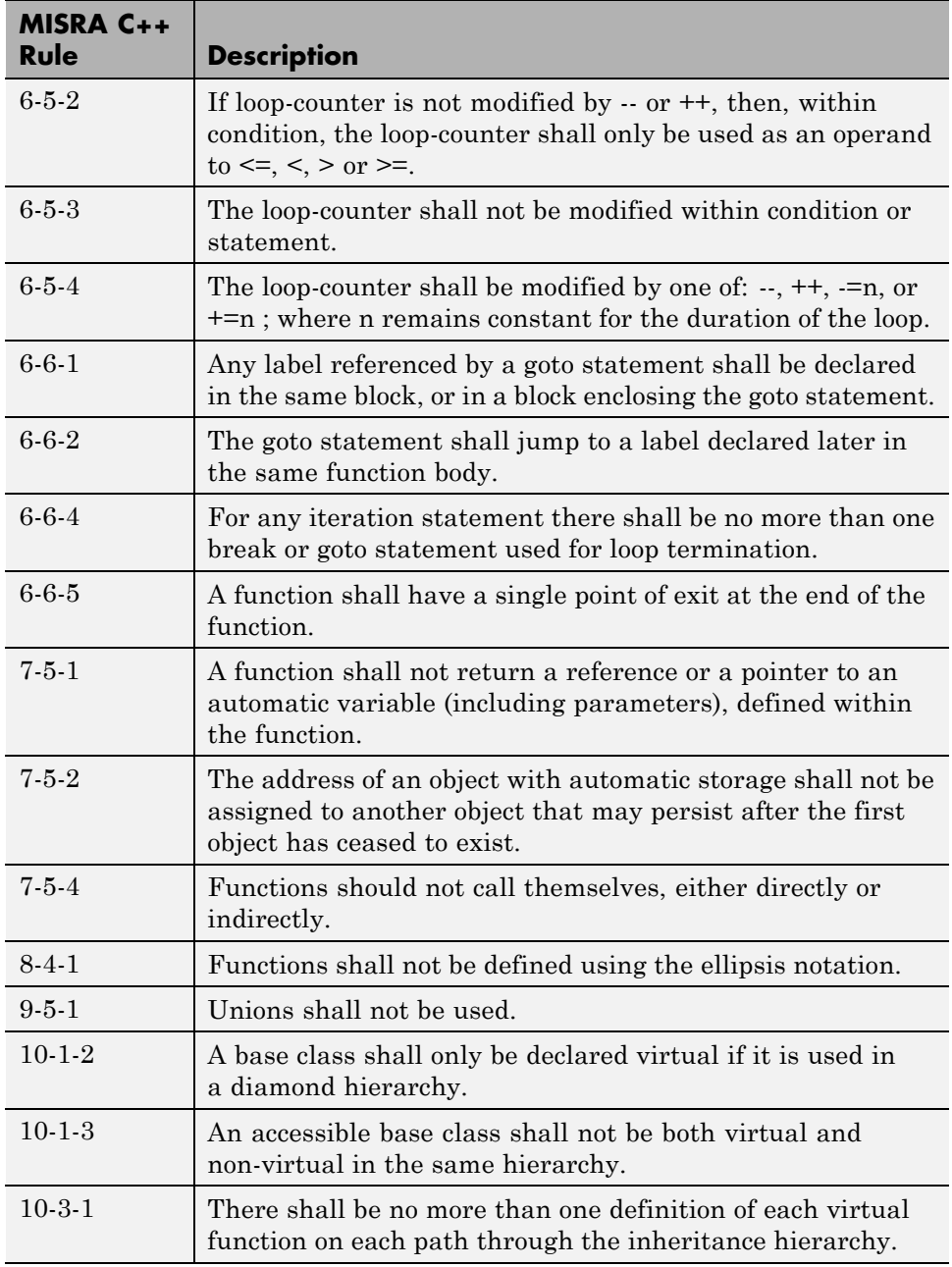

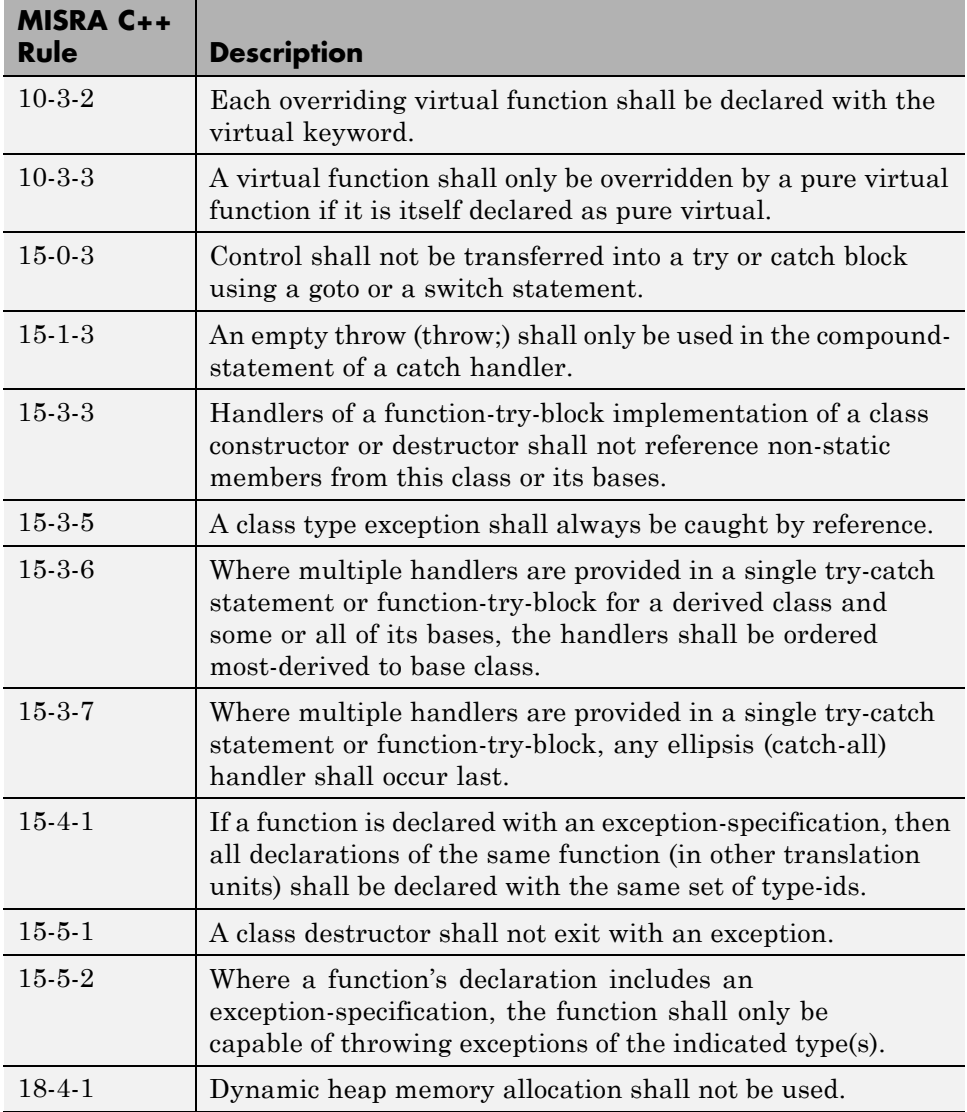

# <span id="page-616-0"></span>**SQO Subset 2 – Indirect Impact on Selectivity**

Good design practices generally lead to less code complexity, which can improve the selectivity of your verification results. The following set of coding rules may help to address design issues that affect selectivity.

**Note** When you specify SQO-subset2 for your MISRA C++ rules configuration, the software checks the rules listed in SQO Subset 1 *and* SQO Subset 2.

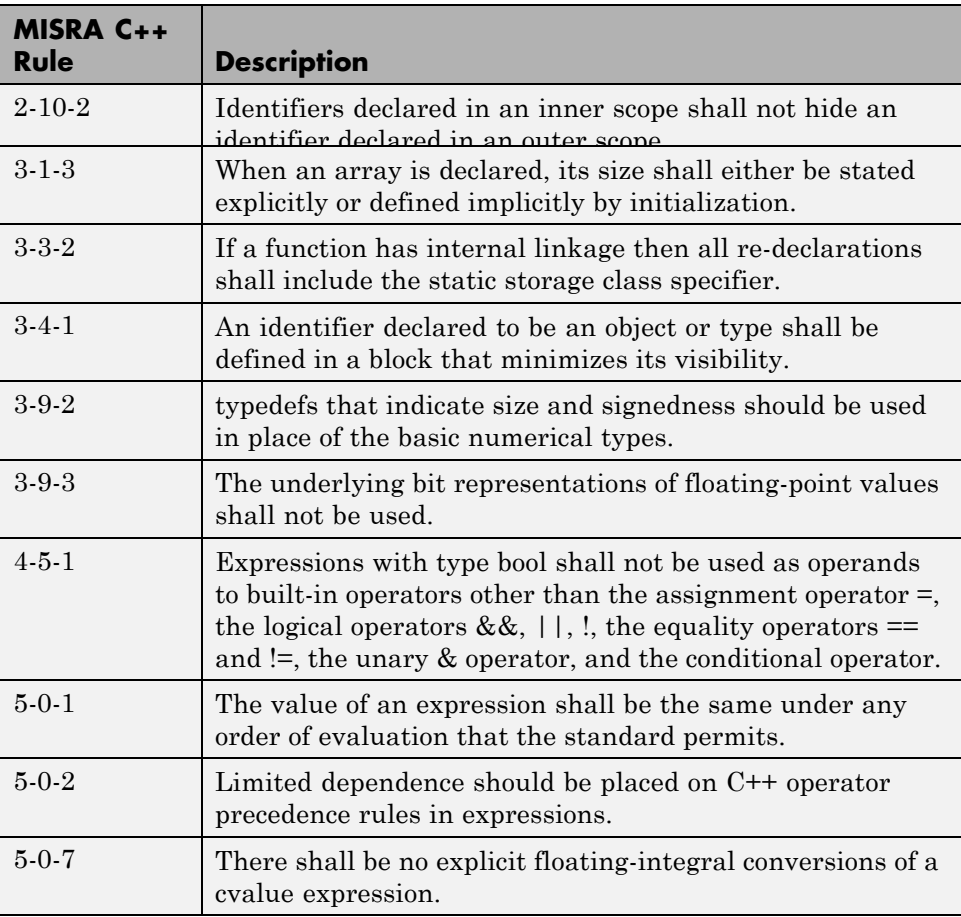

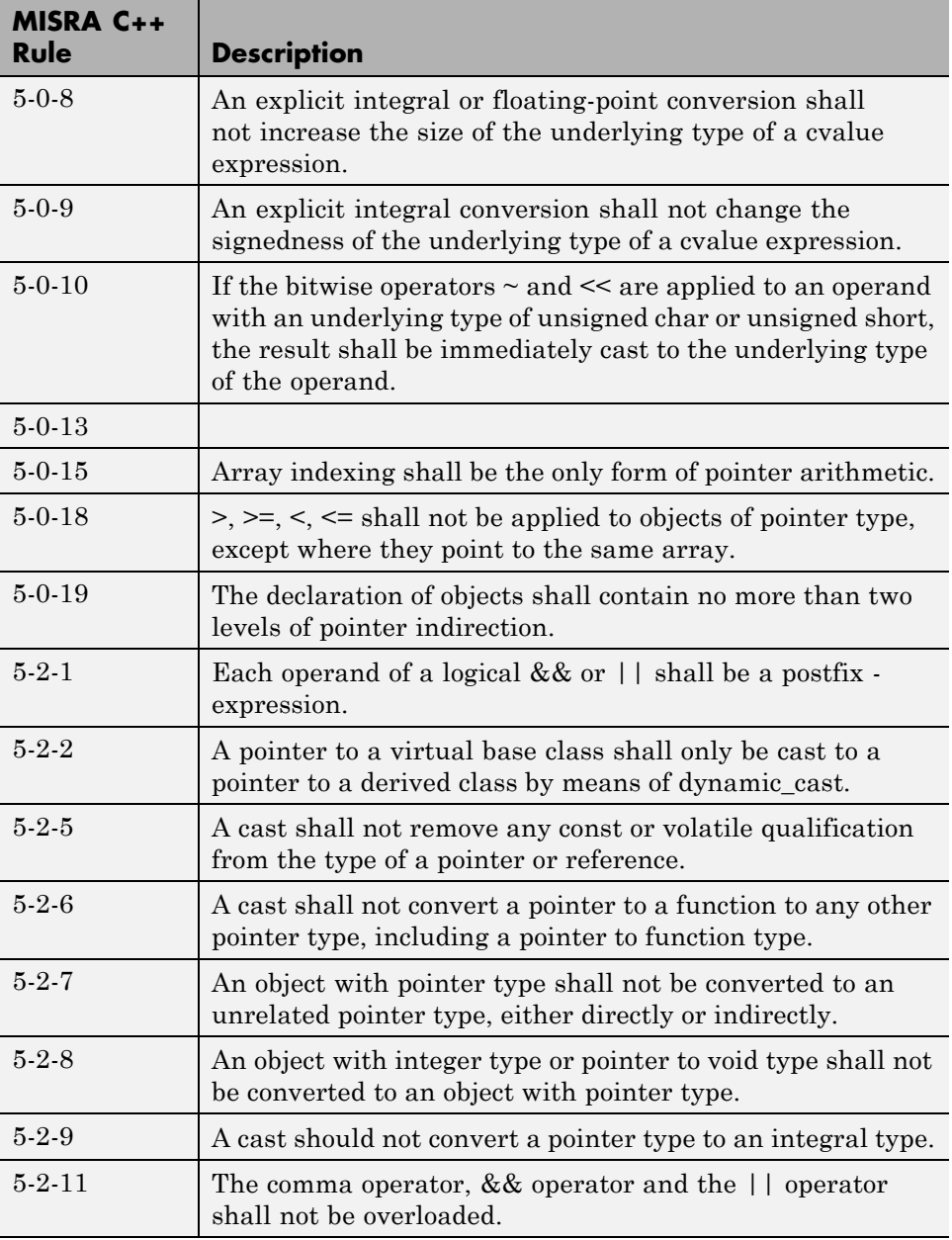

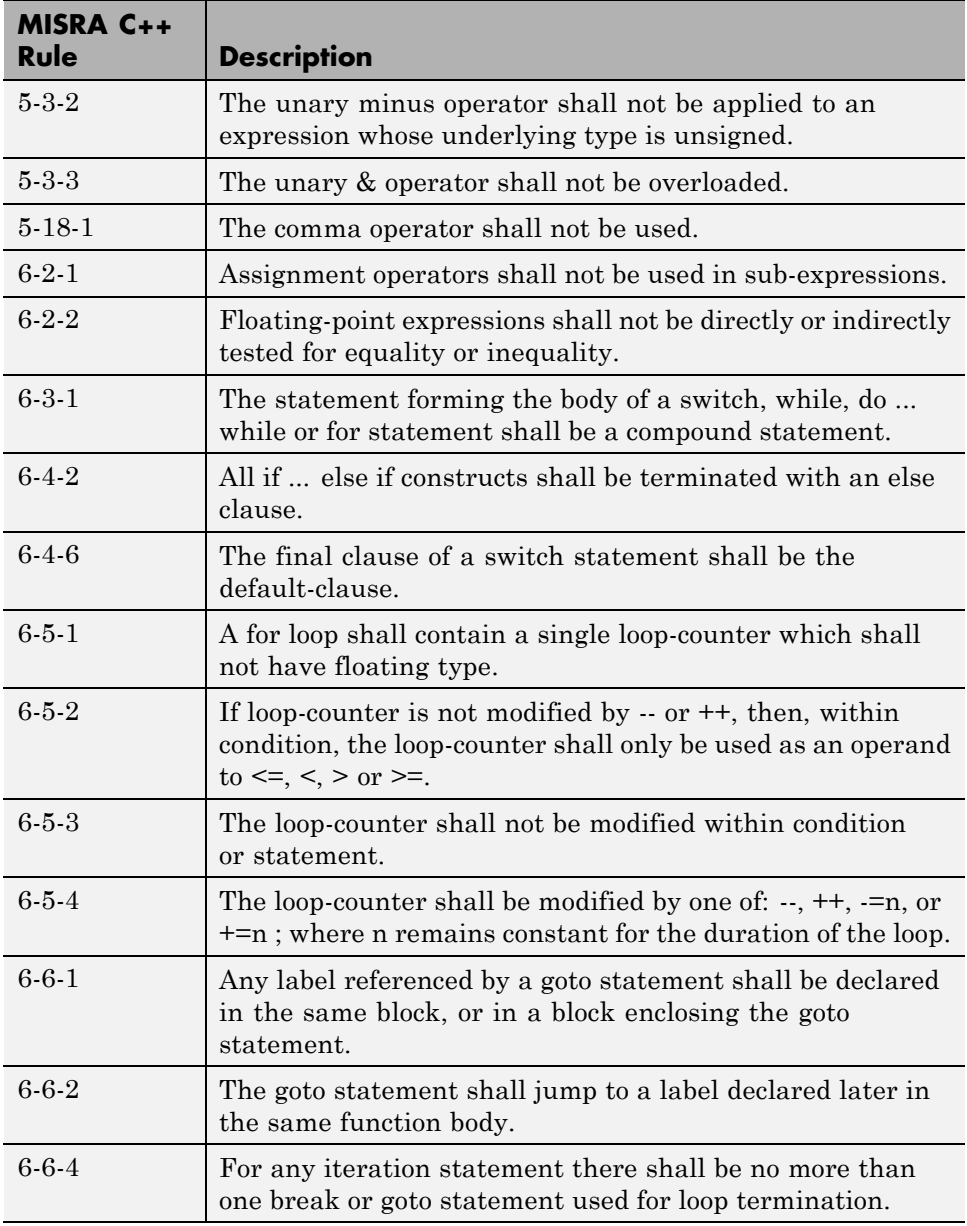

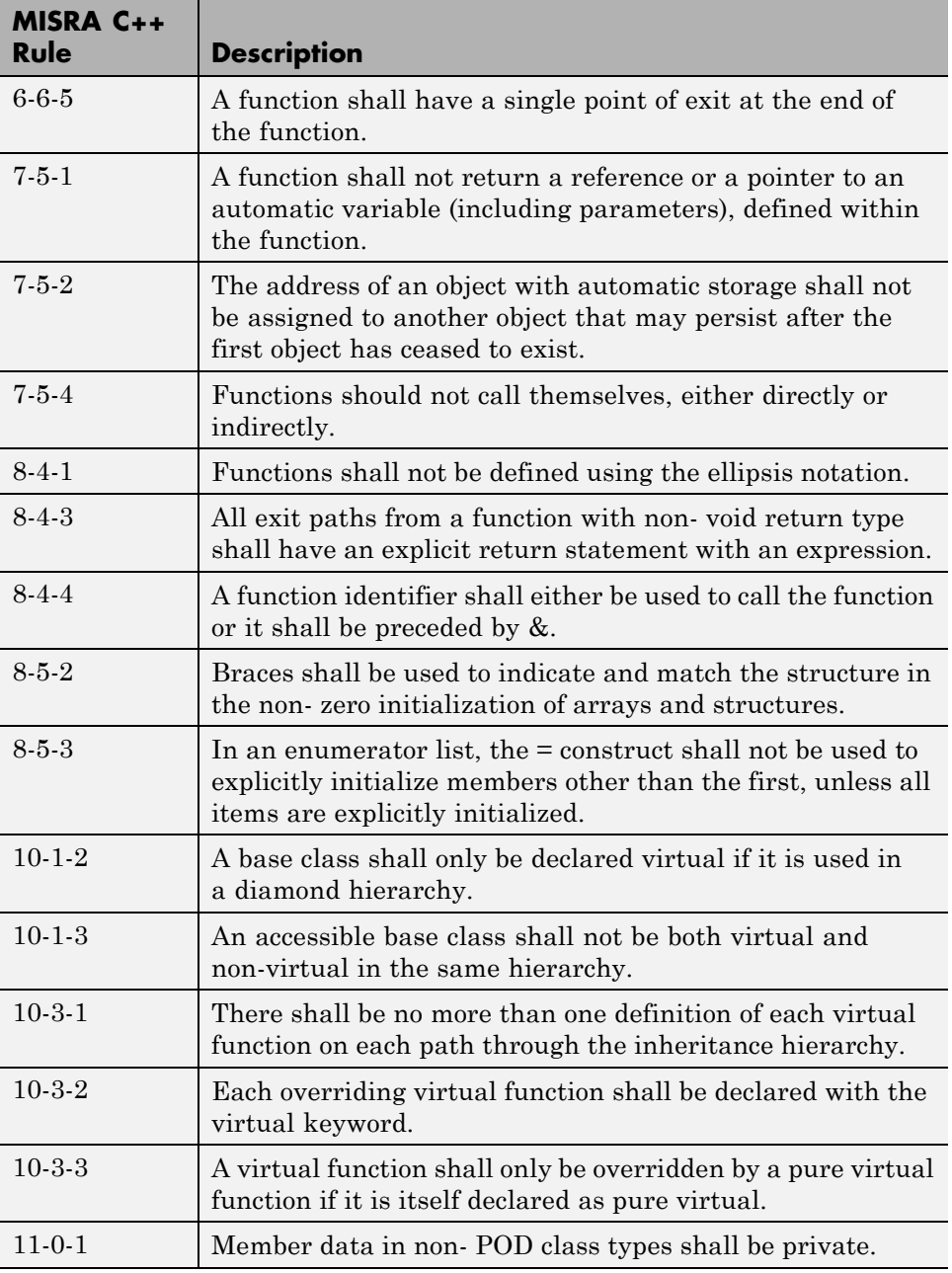

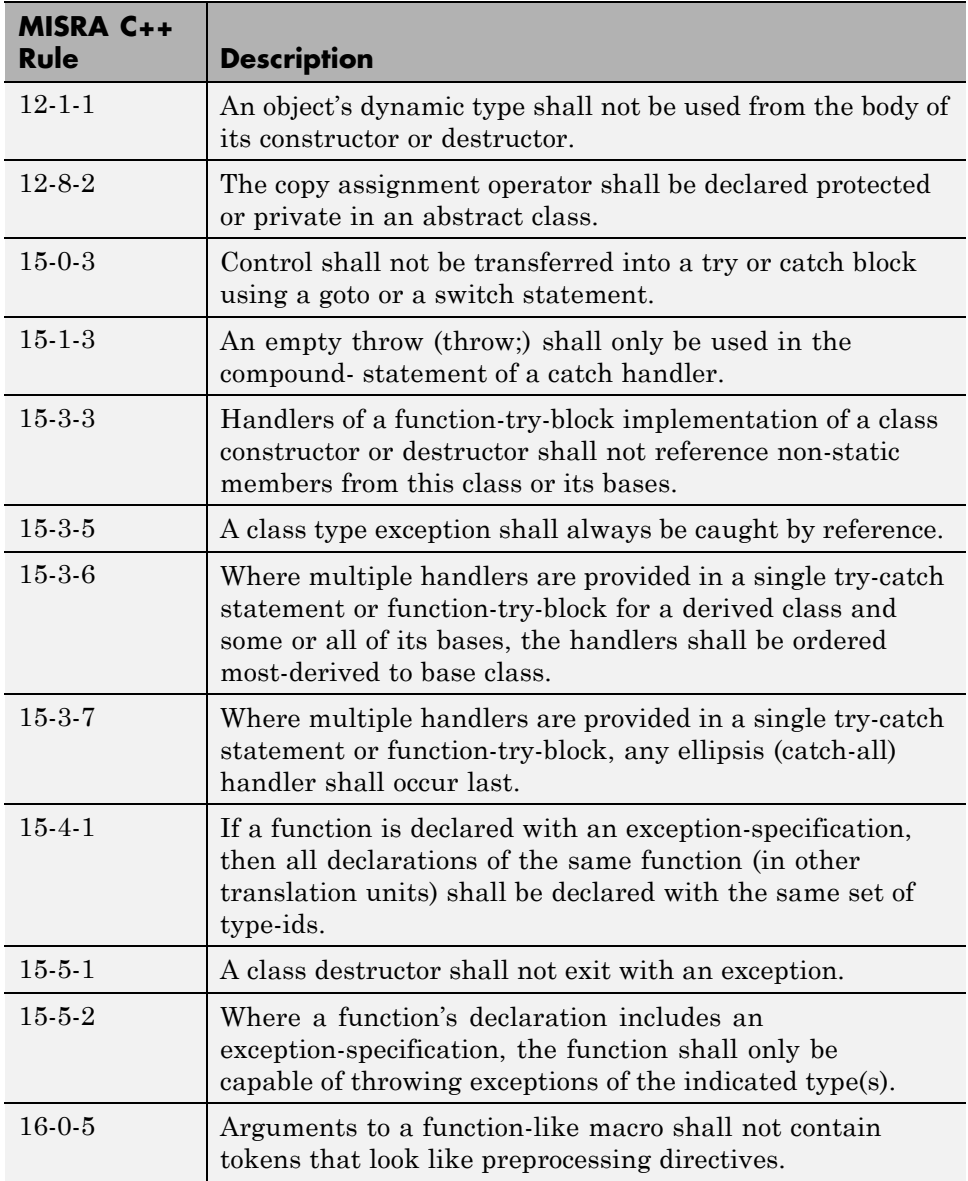

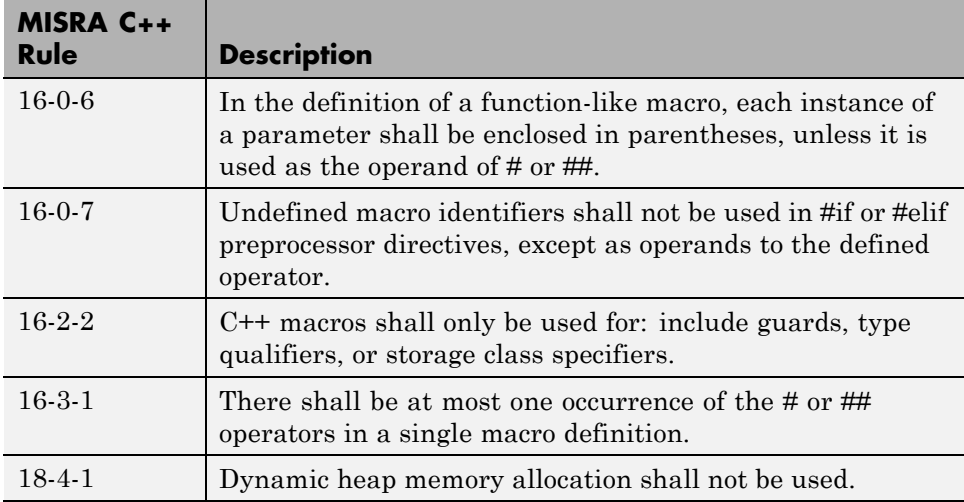

# **Supported Coding Rules**

#### **In this section...**

"MISRA C Rules Supported" on page 10-61 ["MISRA C Rules Not Checked" on page 10-100](#page-661-0) ["Supported MISRA C++ Coding Rules" on page 10-103](#page-664-0) ["MISRA C++ Rules Not Checked" on page 10-123](#page-684-0) ["Supported JSF C++ Coding Rules" on page 10-129](#page-690-0) ["JSF++ Rules Not Checked" on page 10-154](#page-715-0)

## **MISRA C Rules Supported**

The following tables list MISRA C coding rules that the Polyspace coding rules checker supports. Details regarding how the software checks individual rules and any limitations on the scope of checking are described in the "Detailed Polyspace Specification" column.

**Note** The Polyspace coding rules checker:

- **•** Supports MISRA-C:2004 Technical Corrigendum 1 for rules 4.1, 5.1, 5.3, 6.1, 6.3, 7.1, 9.2, 10.5, 12.6, 13.5, and 15.0.
- **•** Checks rules from the OBL (obligatory) category specified by *MISRA AC AGC Guidelines for the Application of MISRA-C:2004 in the Context of Automatic Code Generation*.

The software reports most violations during the compile phase of a verification. However, the software detects violations of rules 9.1 ( NIV checks), 12.11 (OVFL check using -scalar-overflows-checks signed-and-unsigned), 13.7 (gray checks), 14.1 (gray checks), 16.2 (Call graph) and 21.1 during code verification, and reports these violations as run-time errors.

**Note** Some violations of rules 13.7 and 14.1 are reported during the compile phase of verification.

#### **Environment**

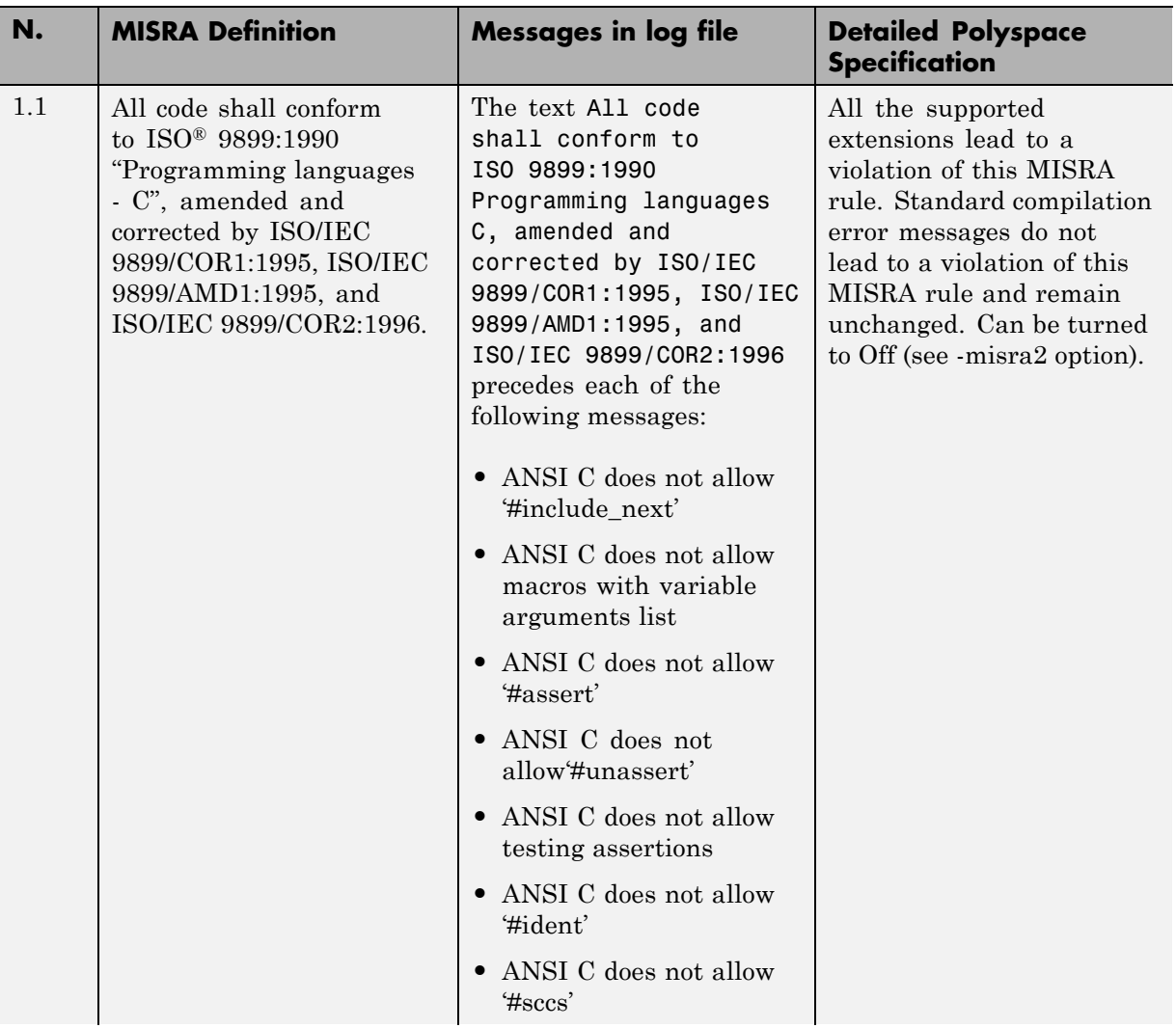

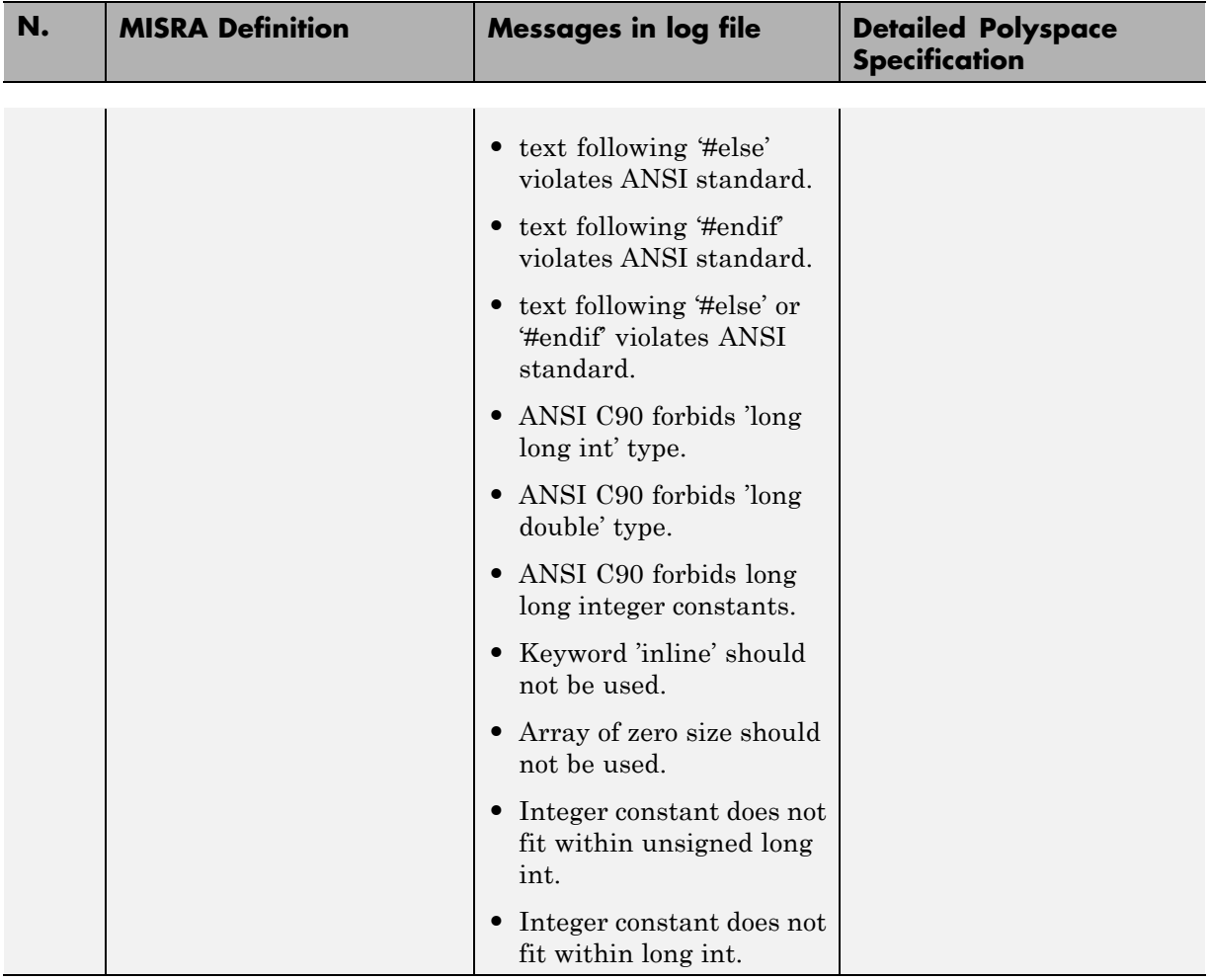

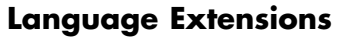

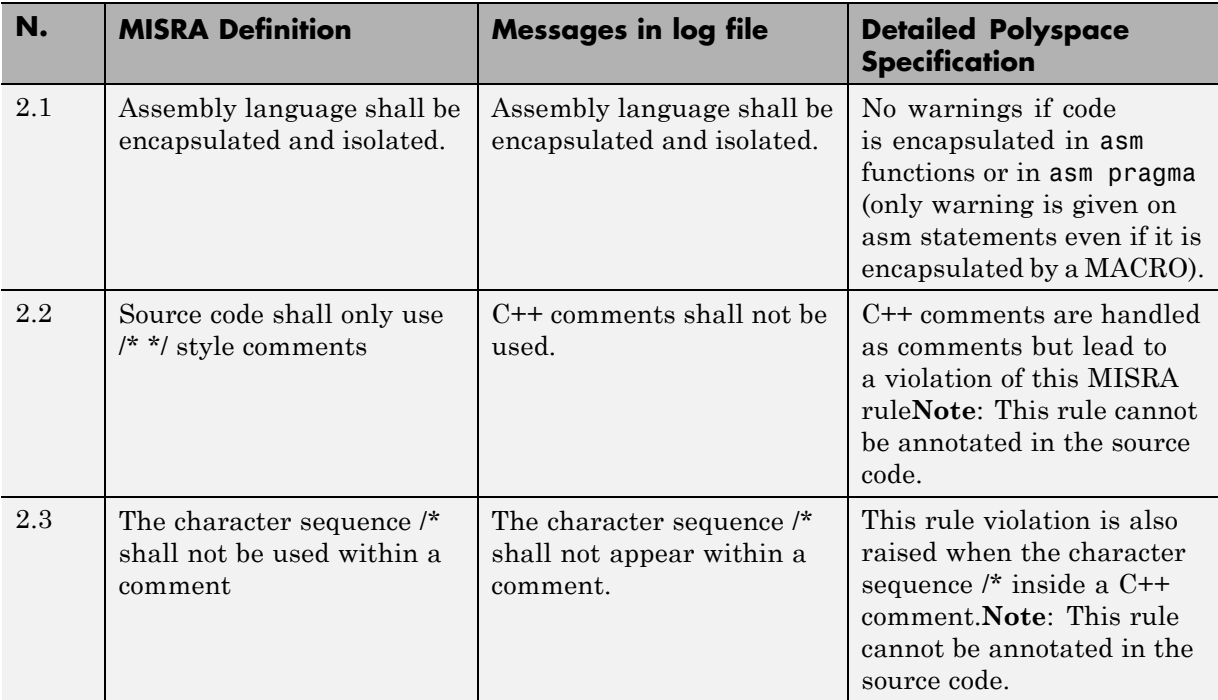

#### **Documentation**

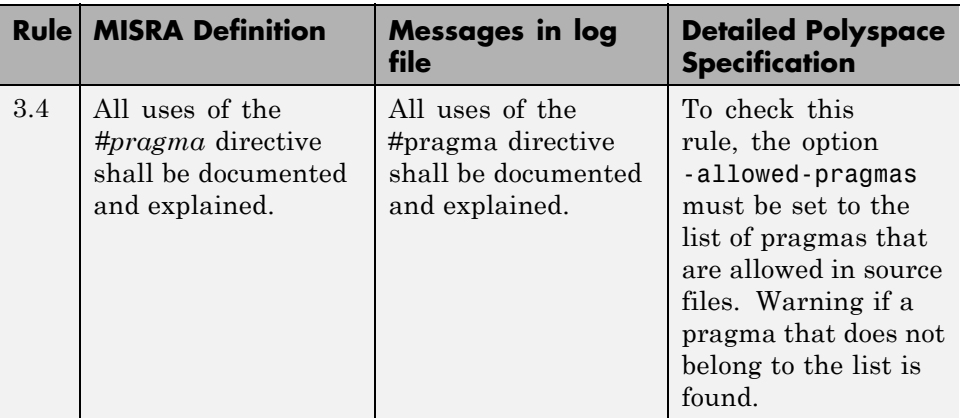

#### **Character Sets**

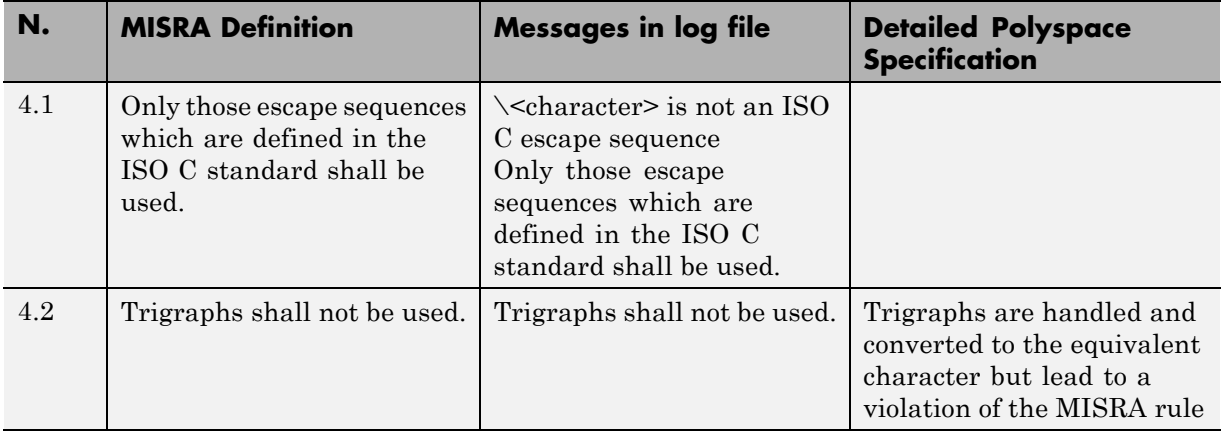

#### **Identifiers**

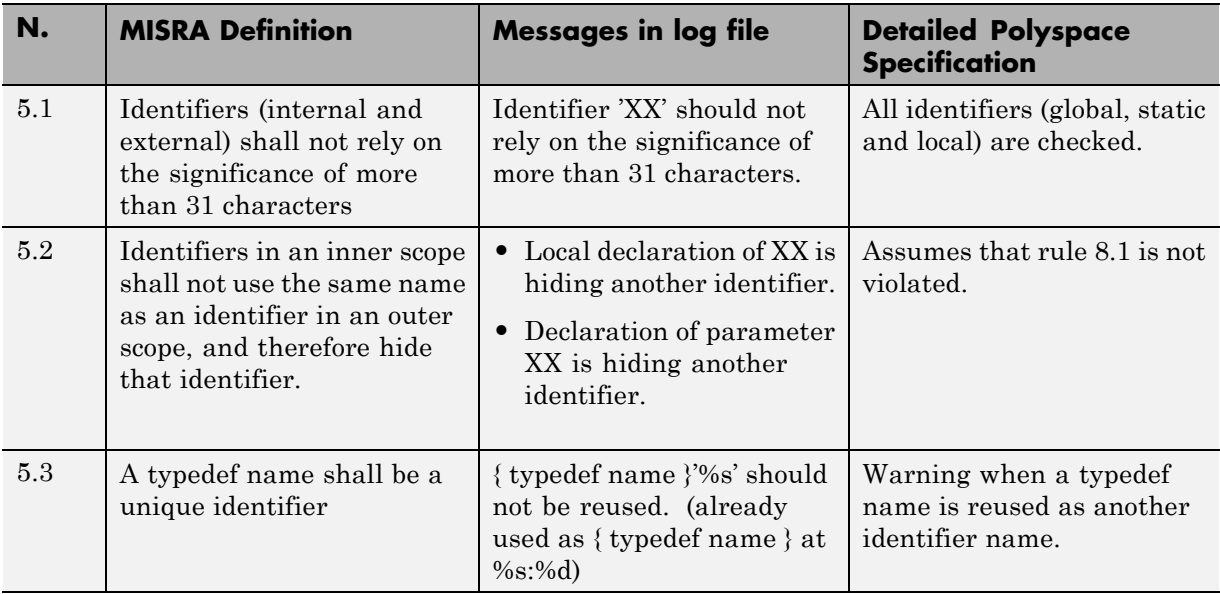

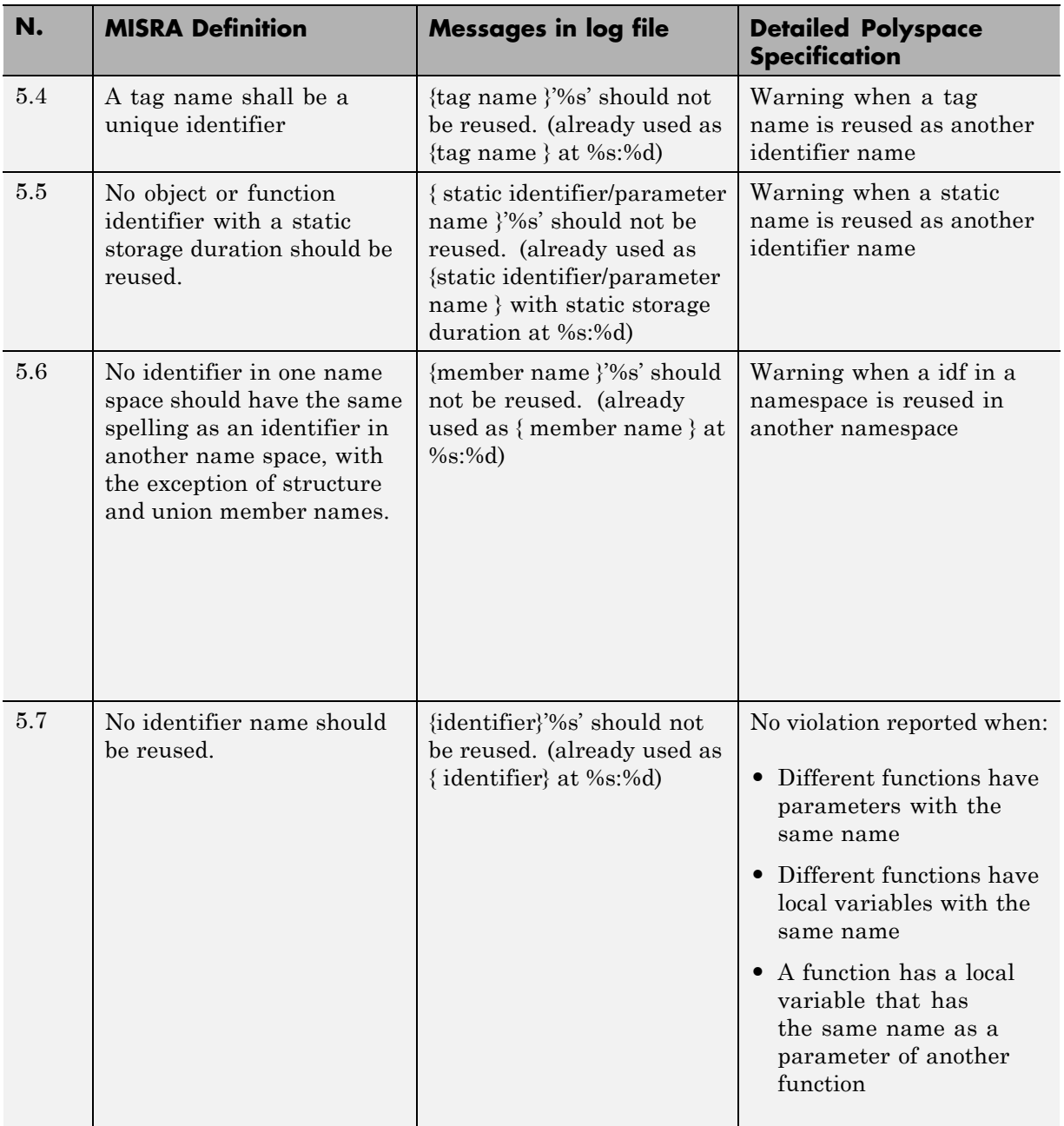

#### **Types**

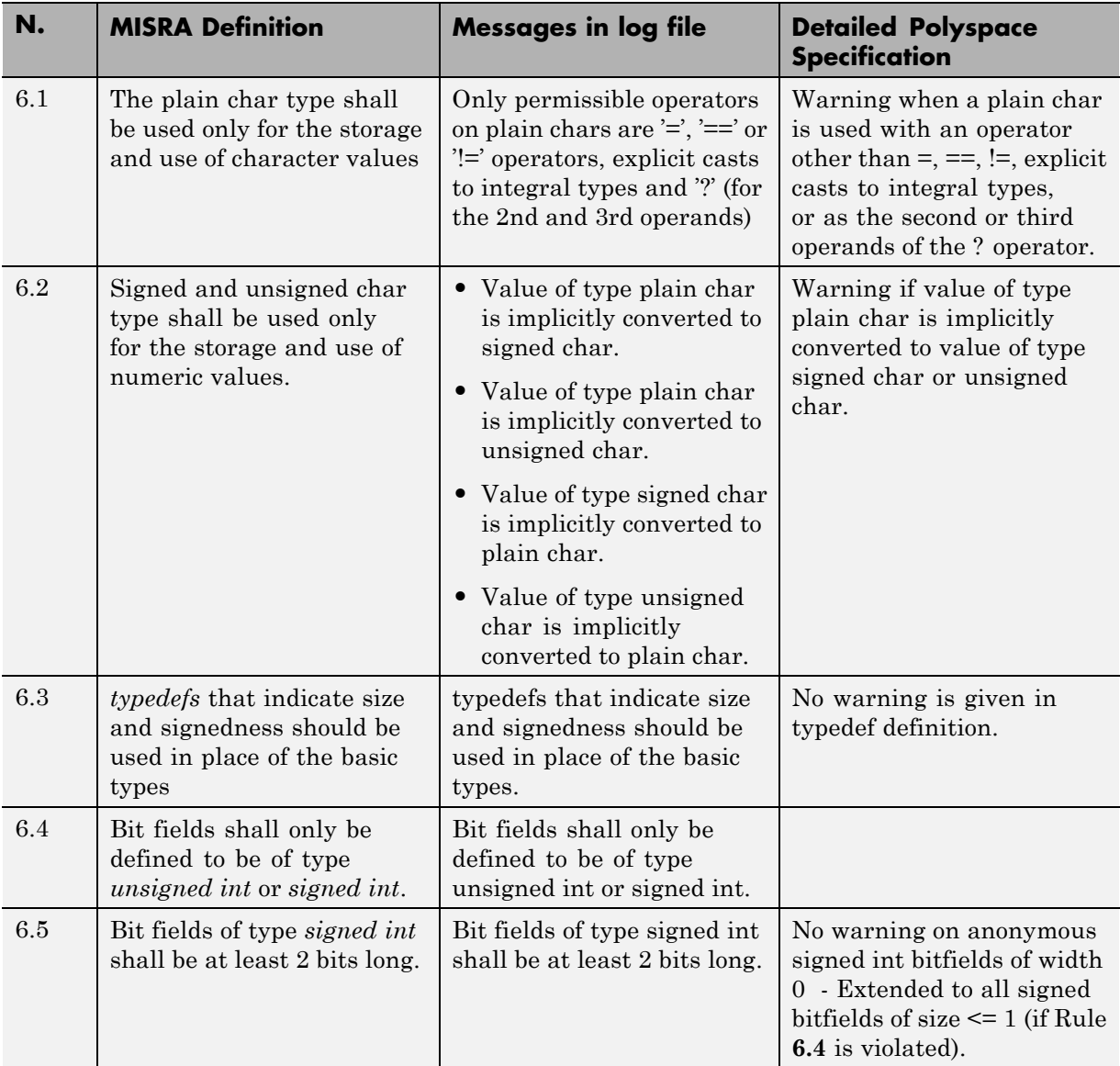

#### **Constants**

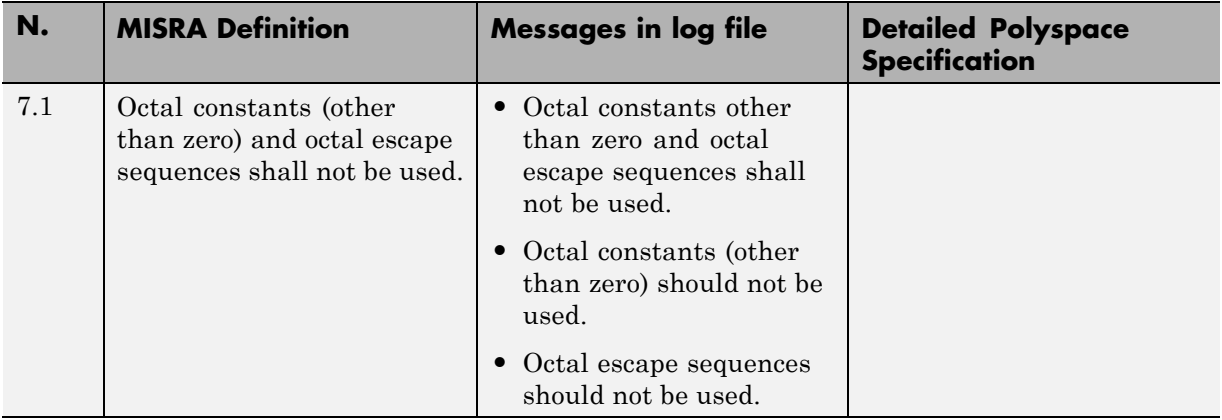

#### **Declarations and Definitions**

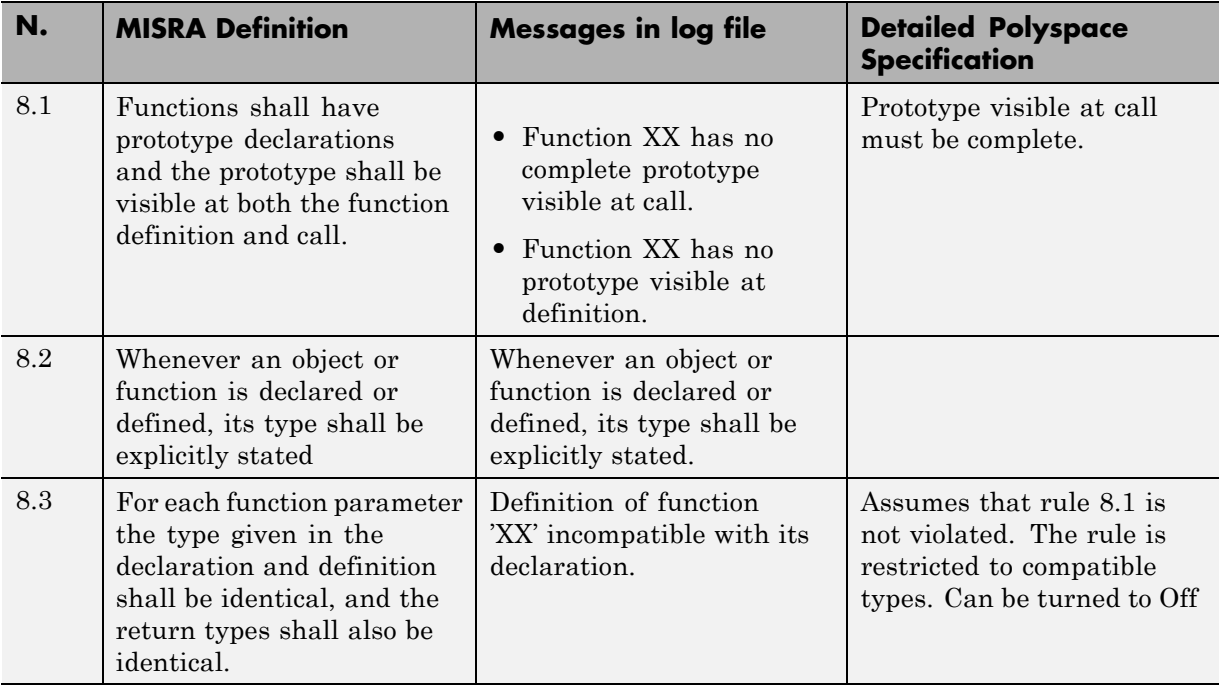

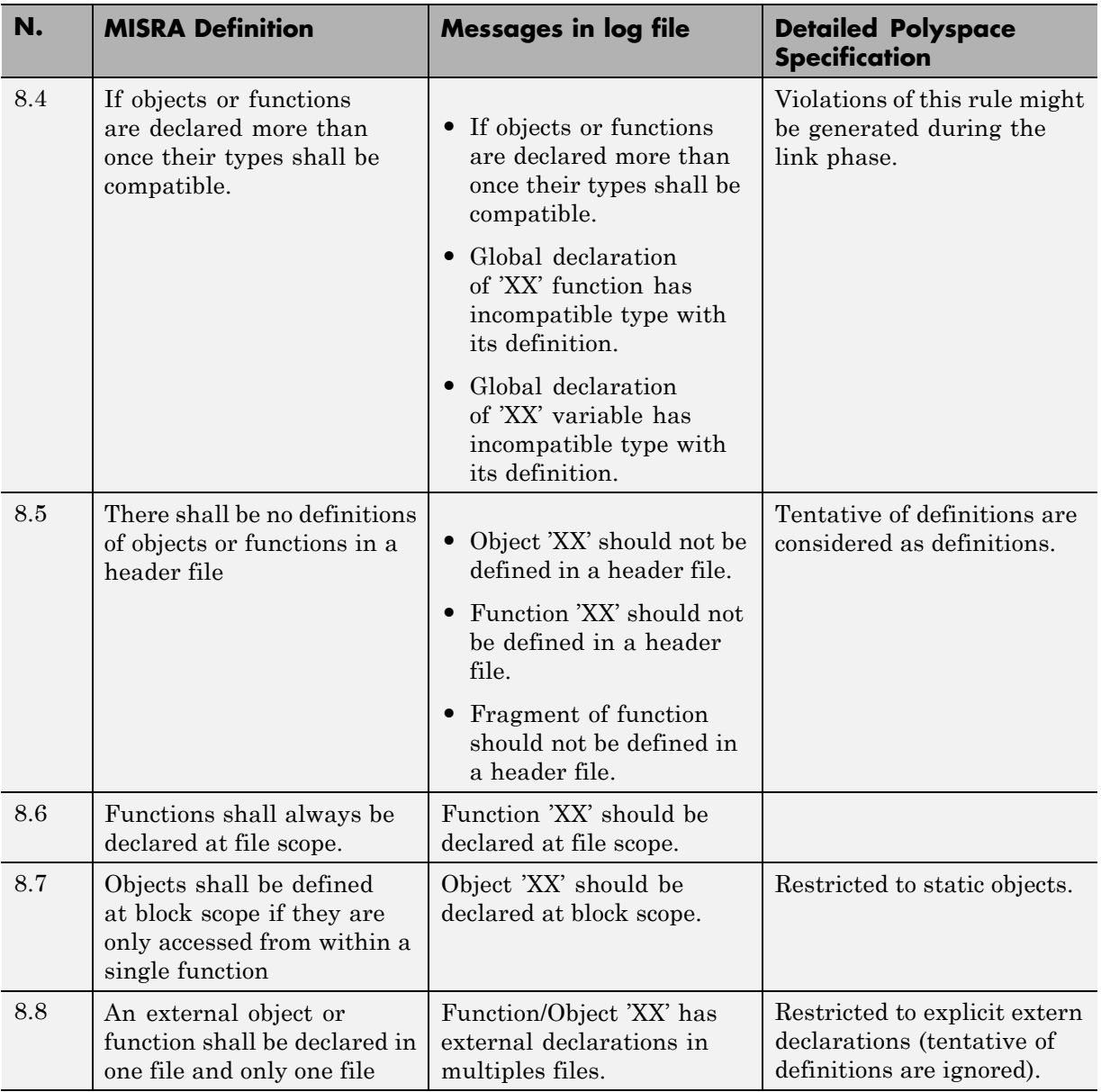

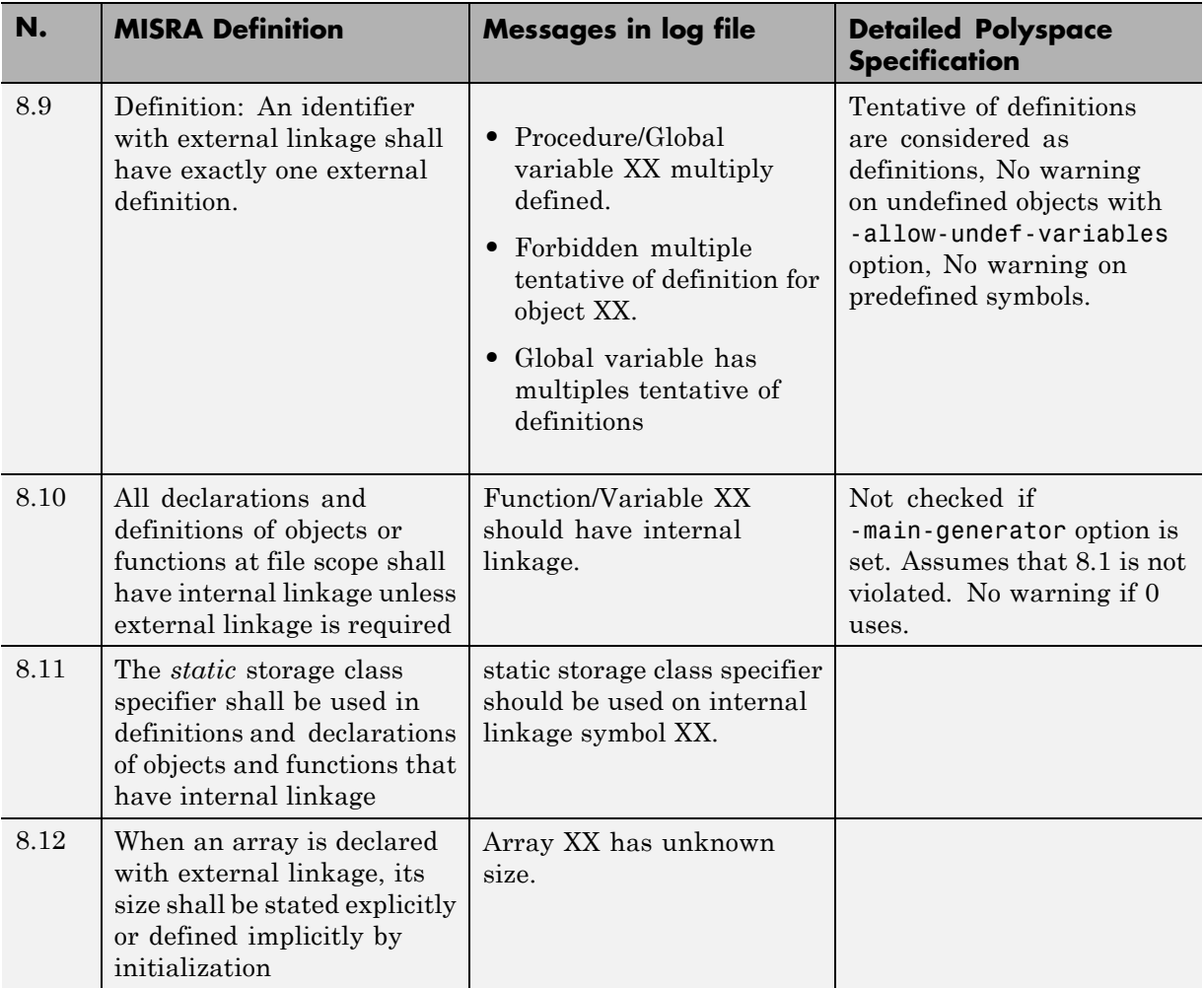

### **Initialization**

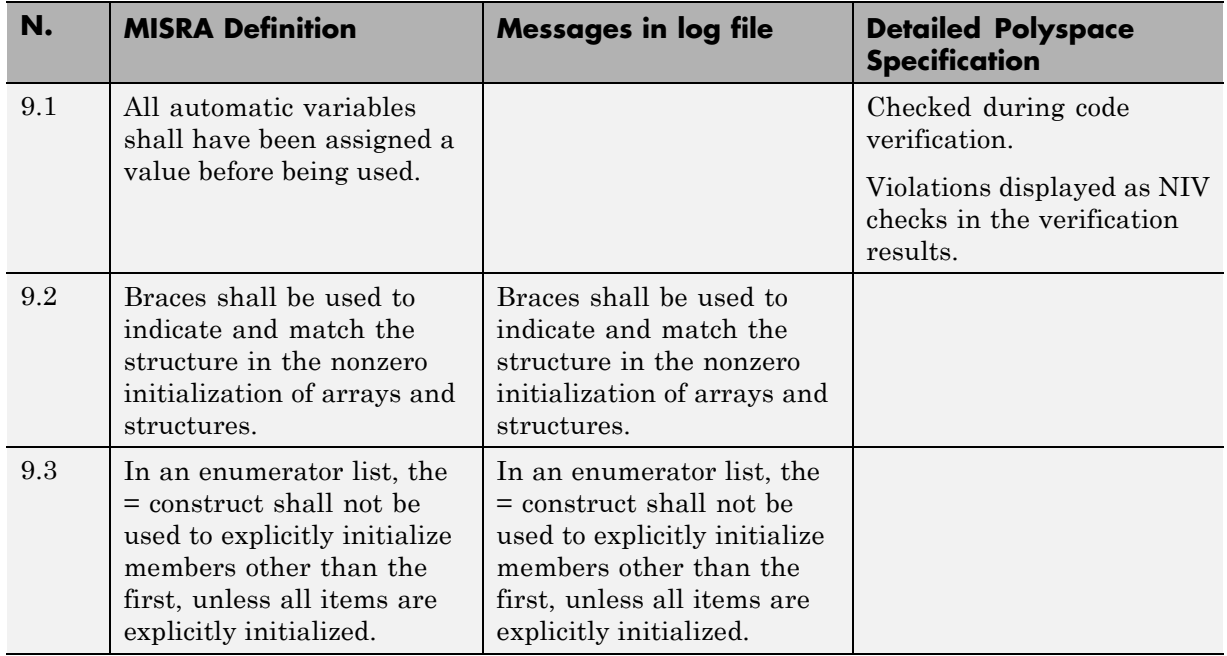

# **Arithmetic Type Conversion**

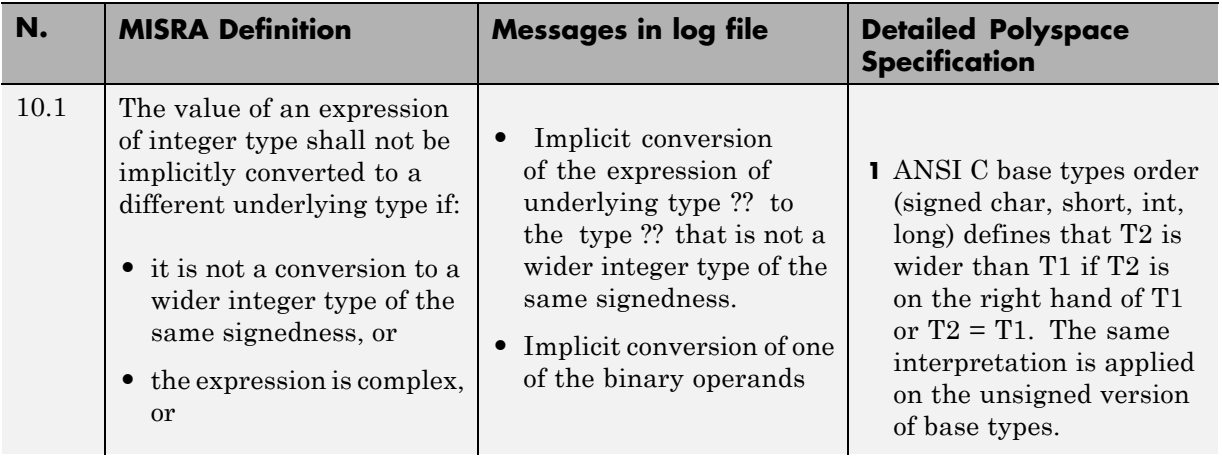

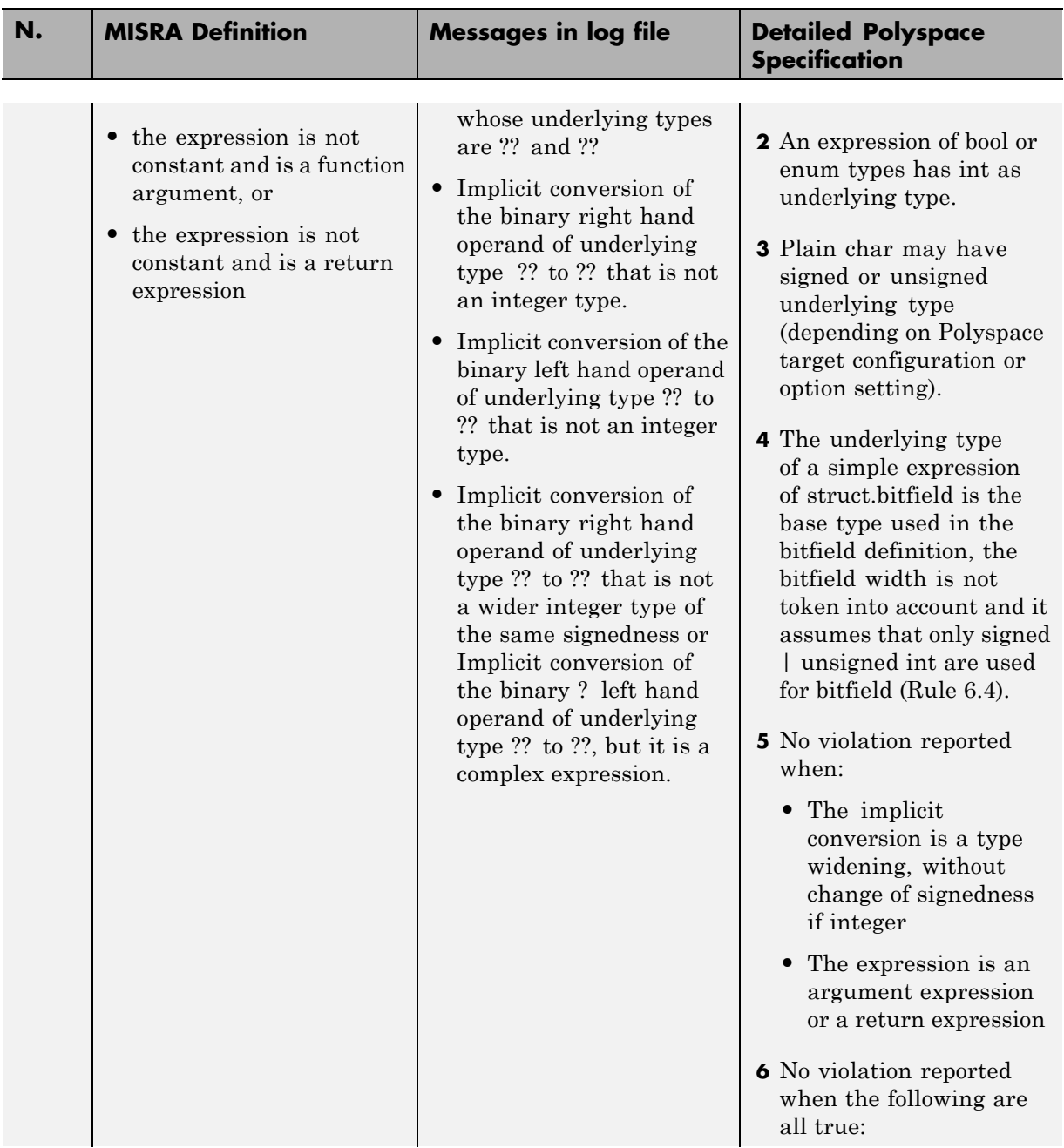

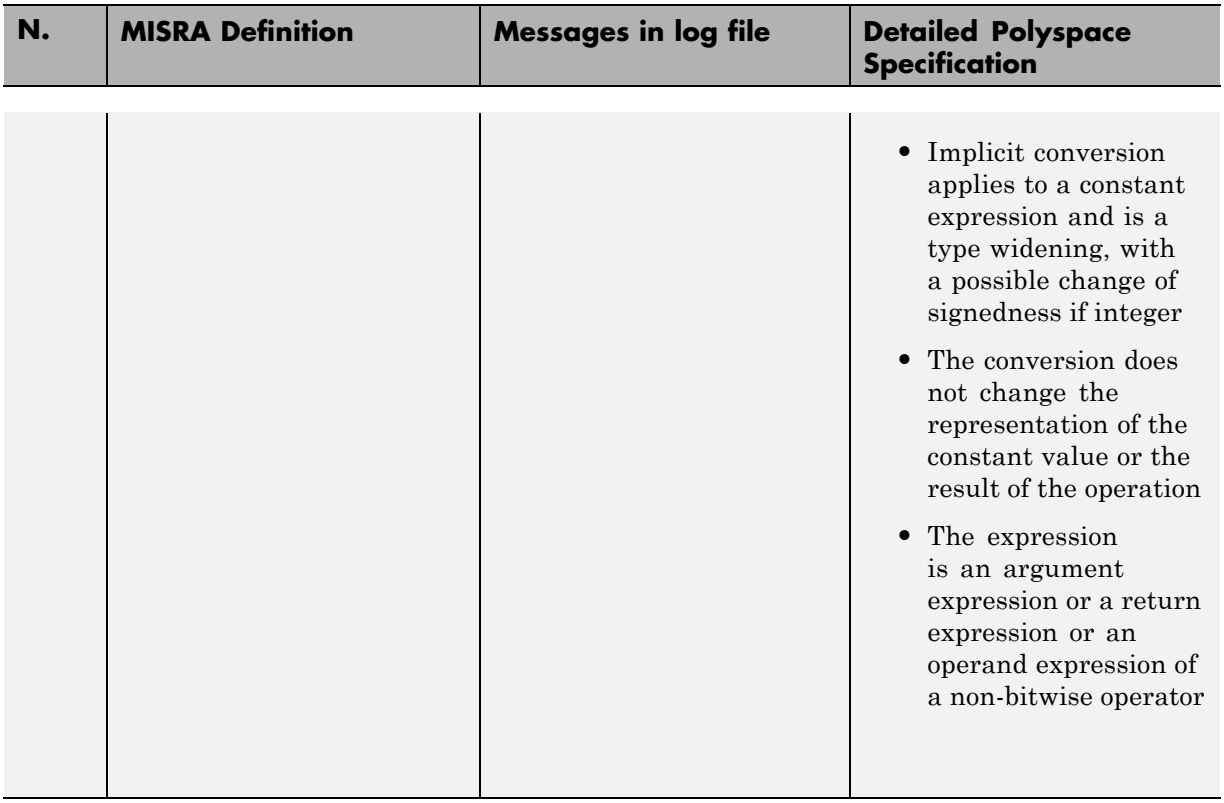

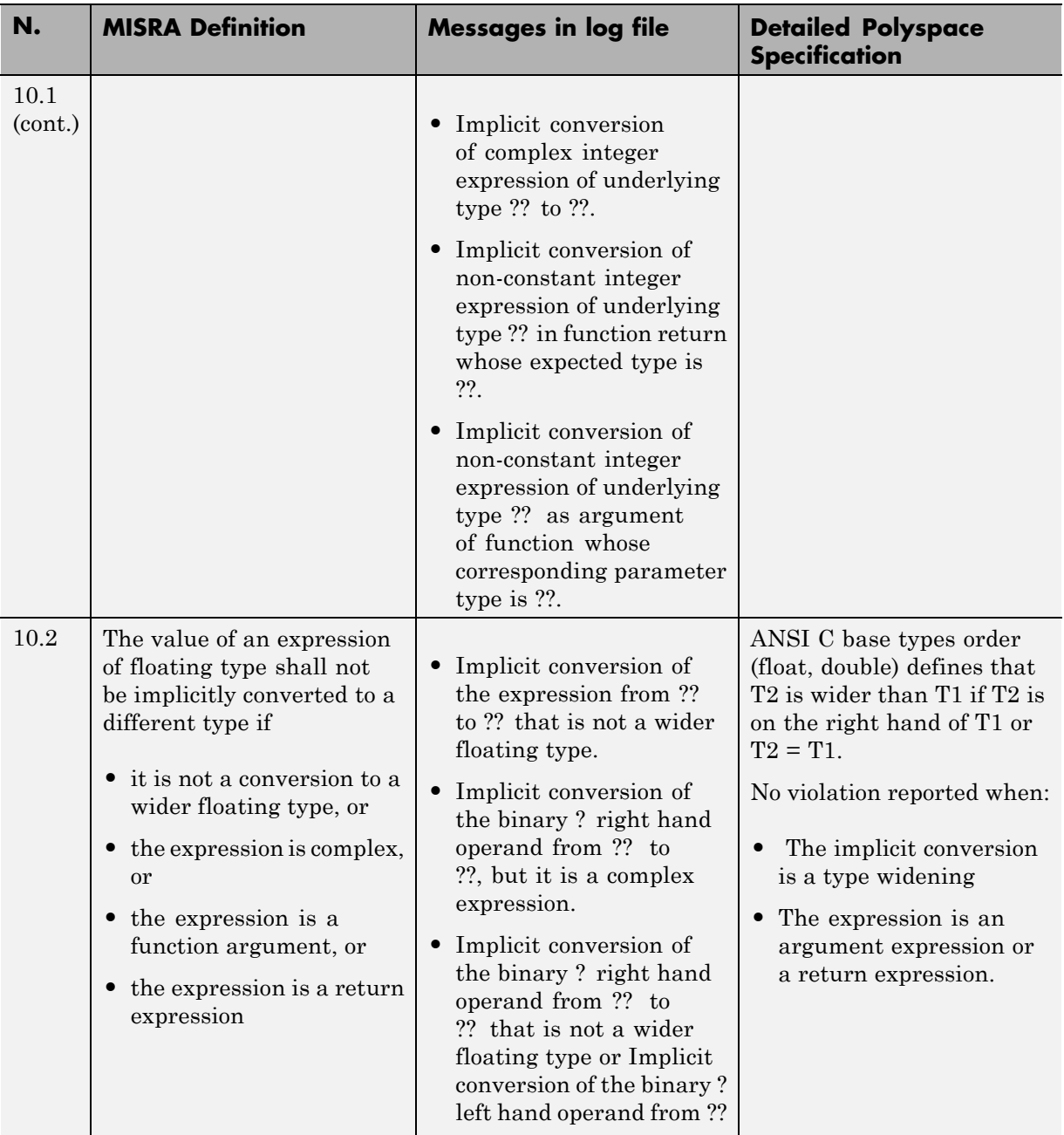

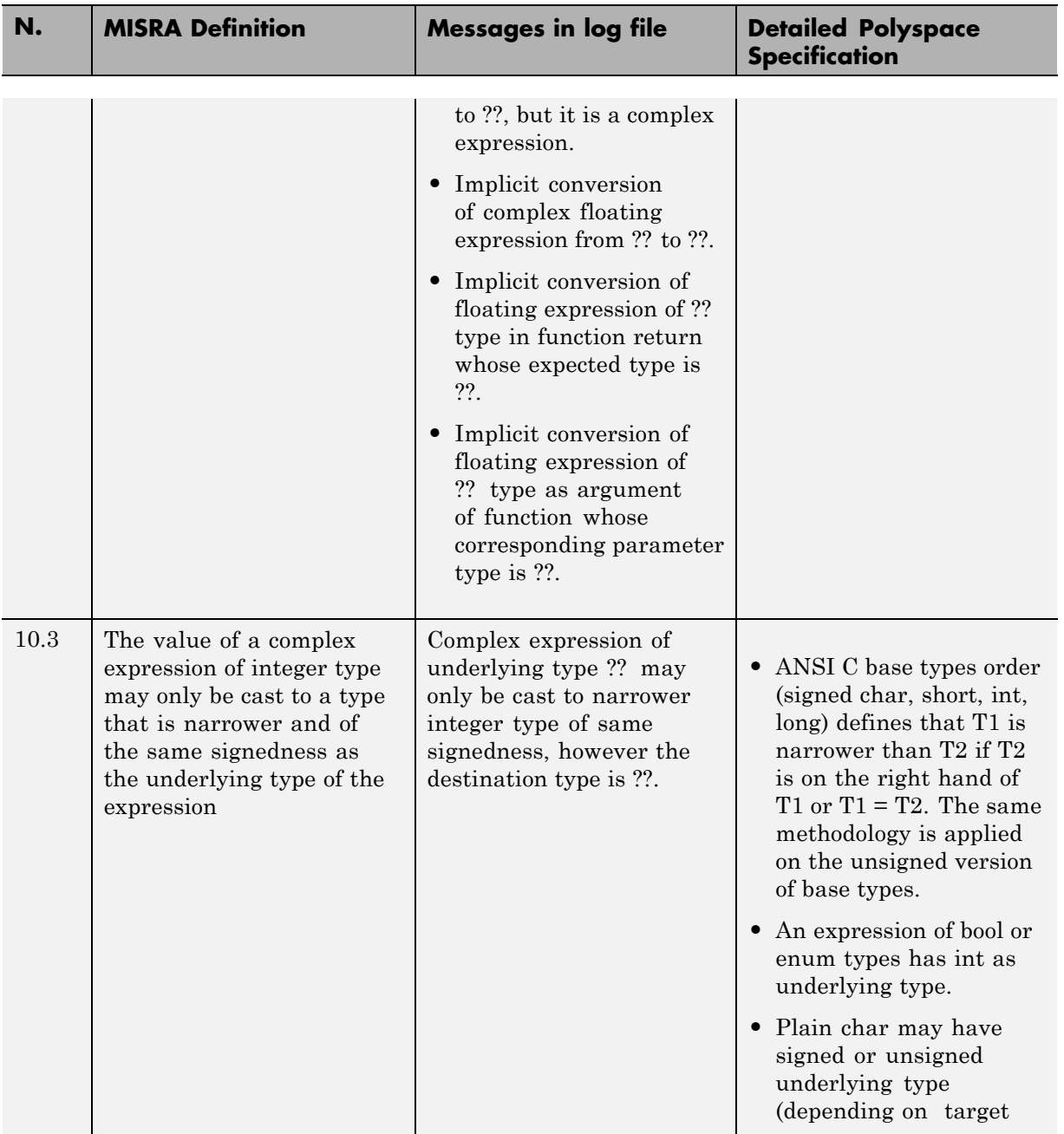

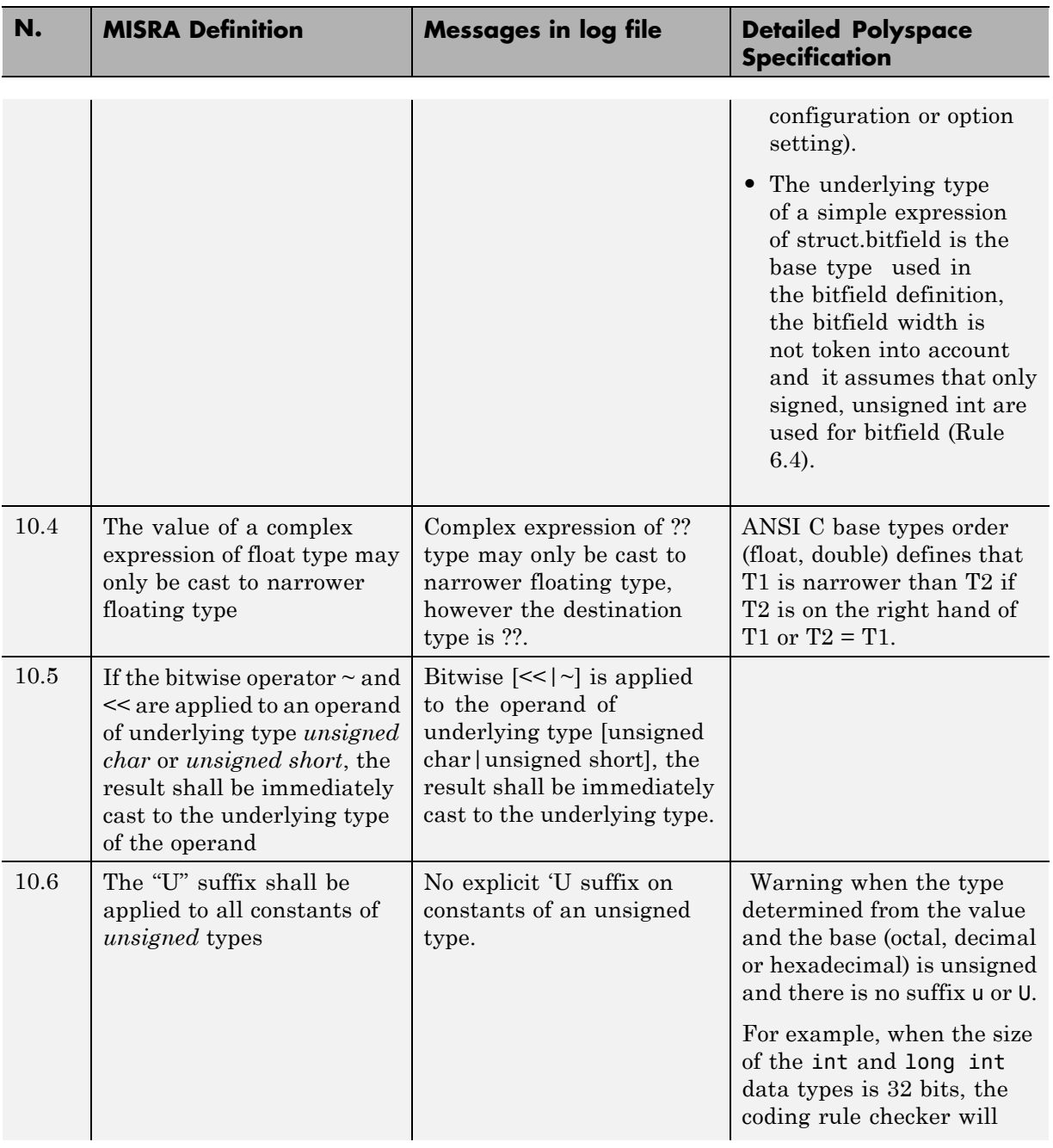

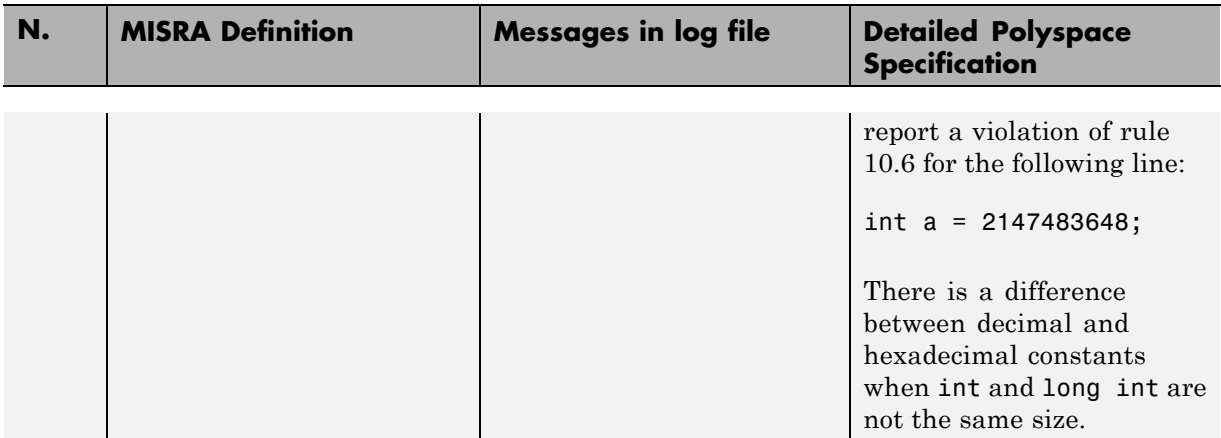

# **Pointer Type Conversion**

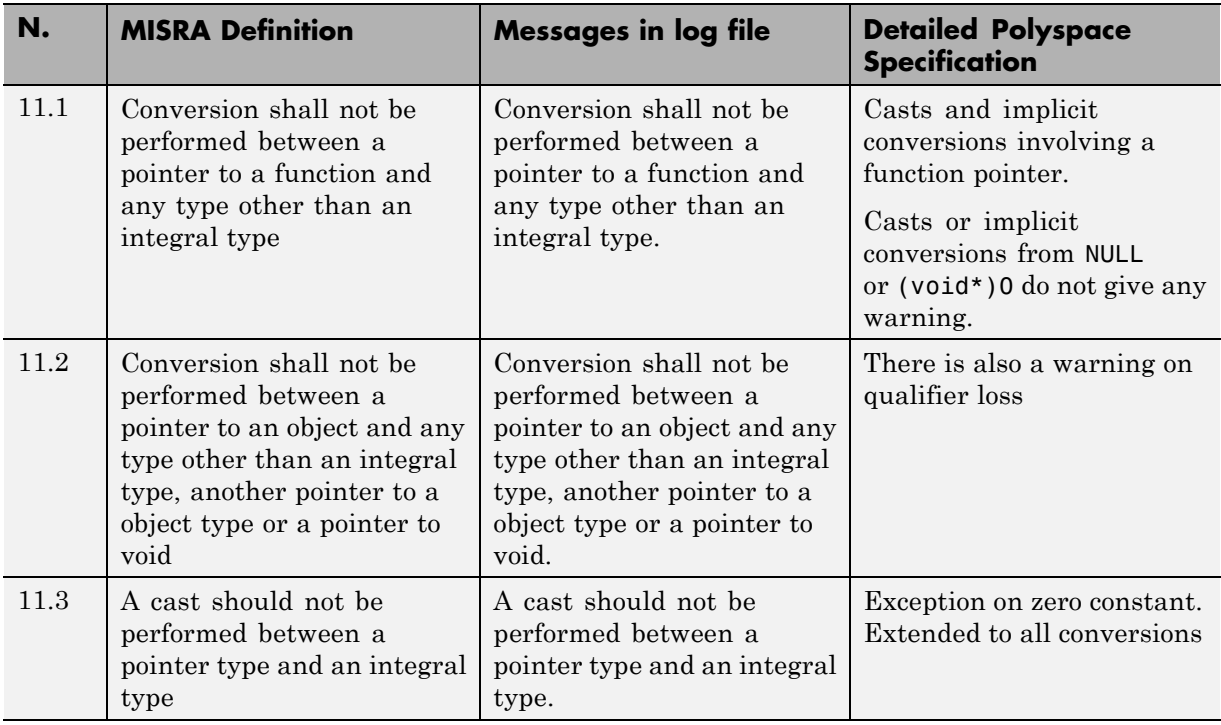

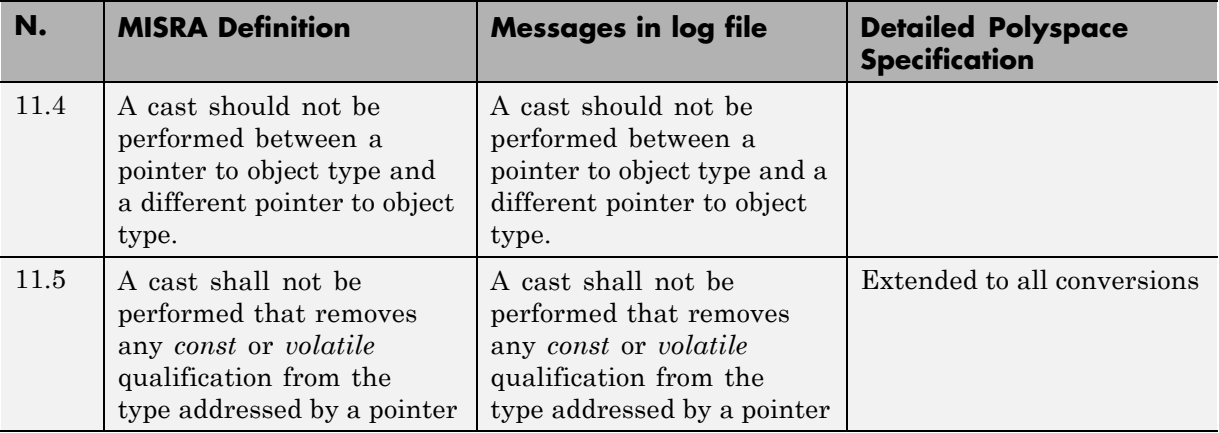

# **Expressions**

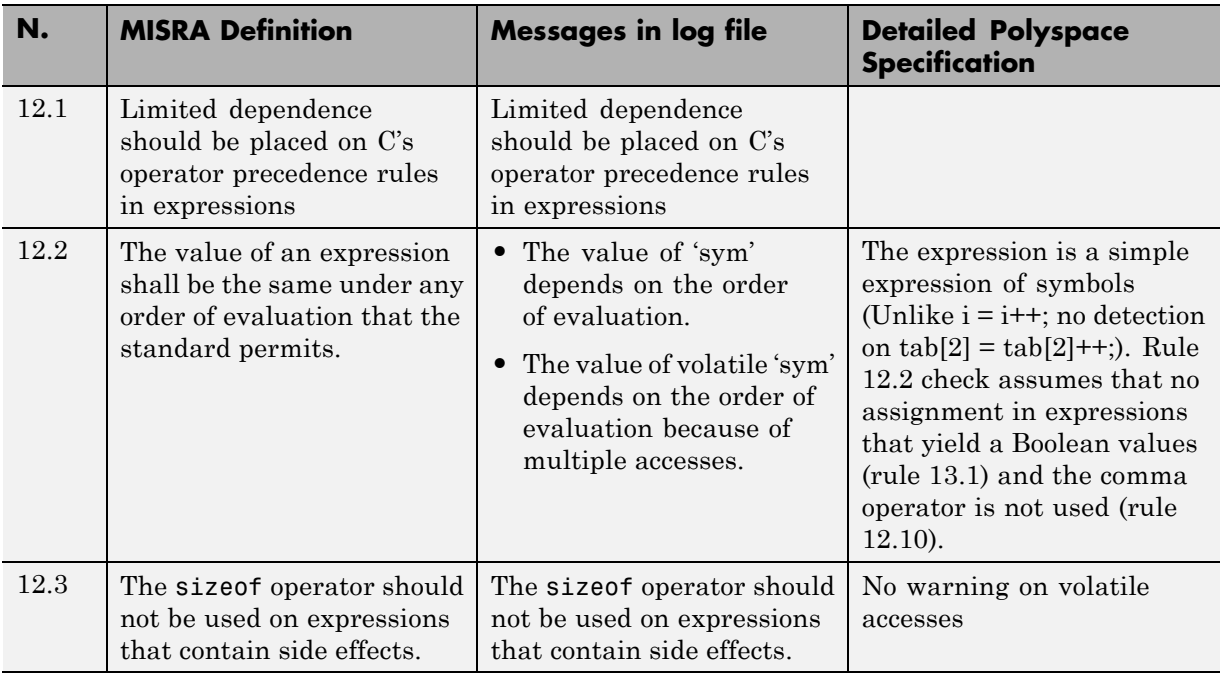

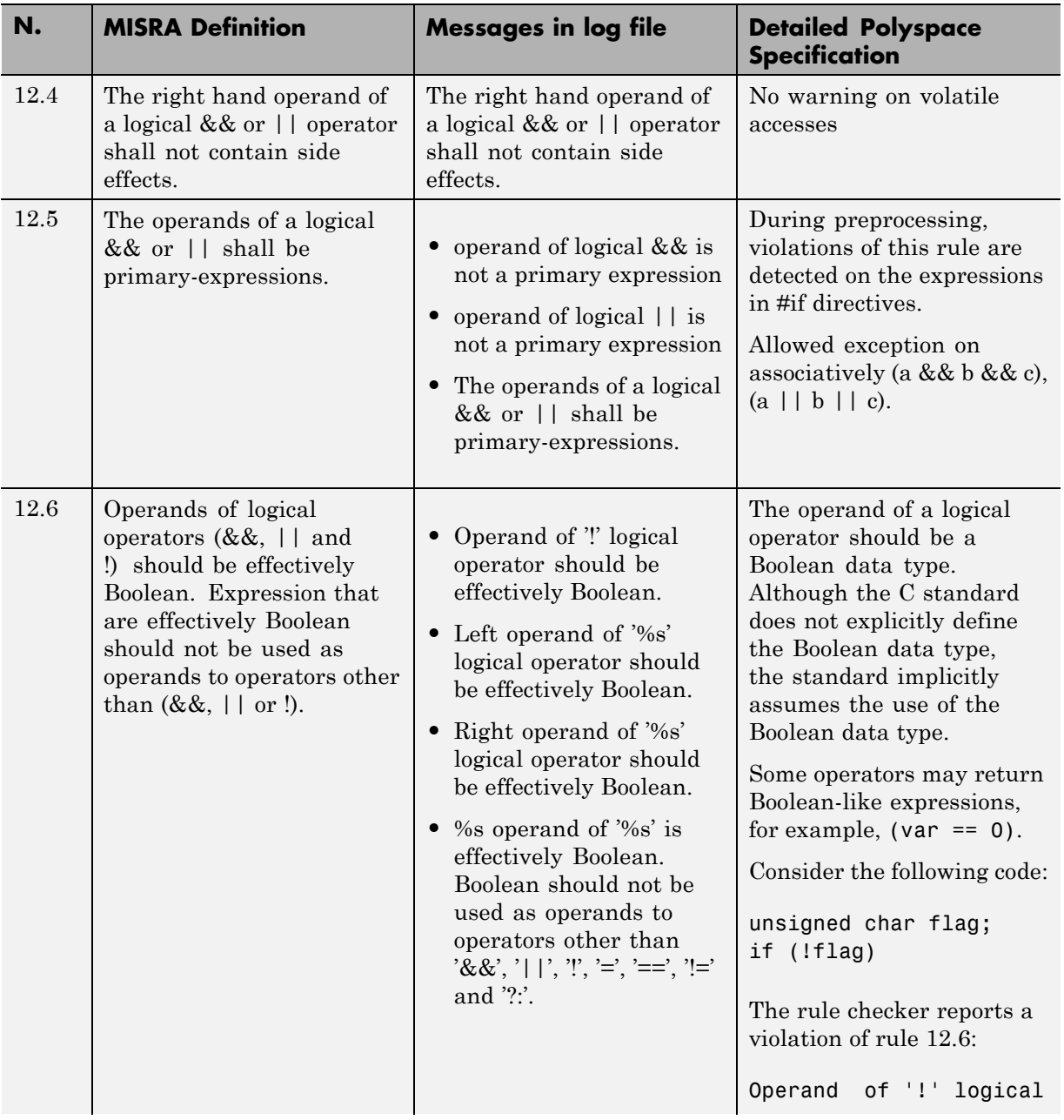

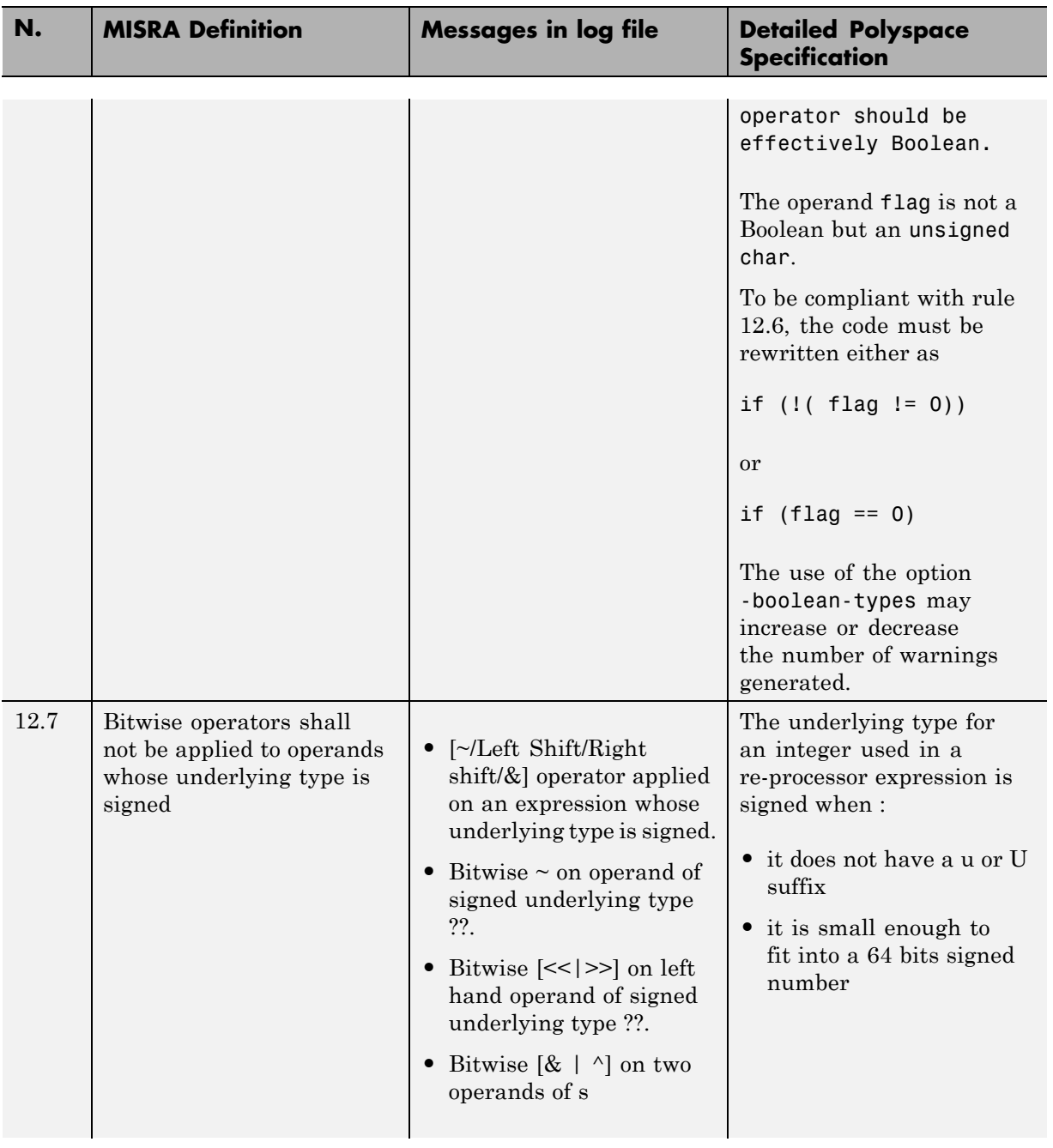

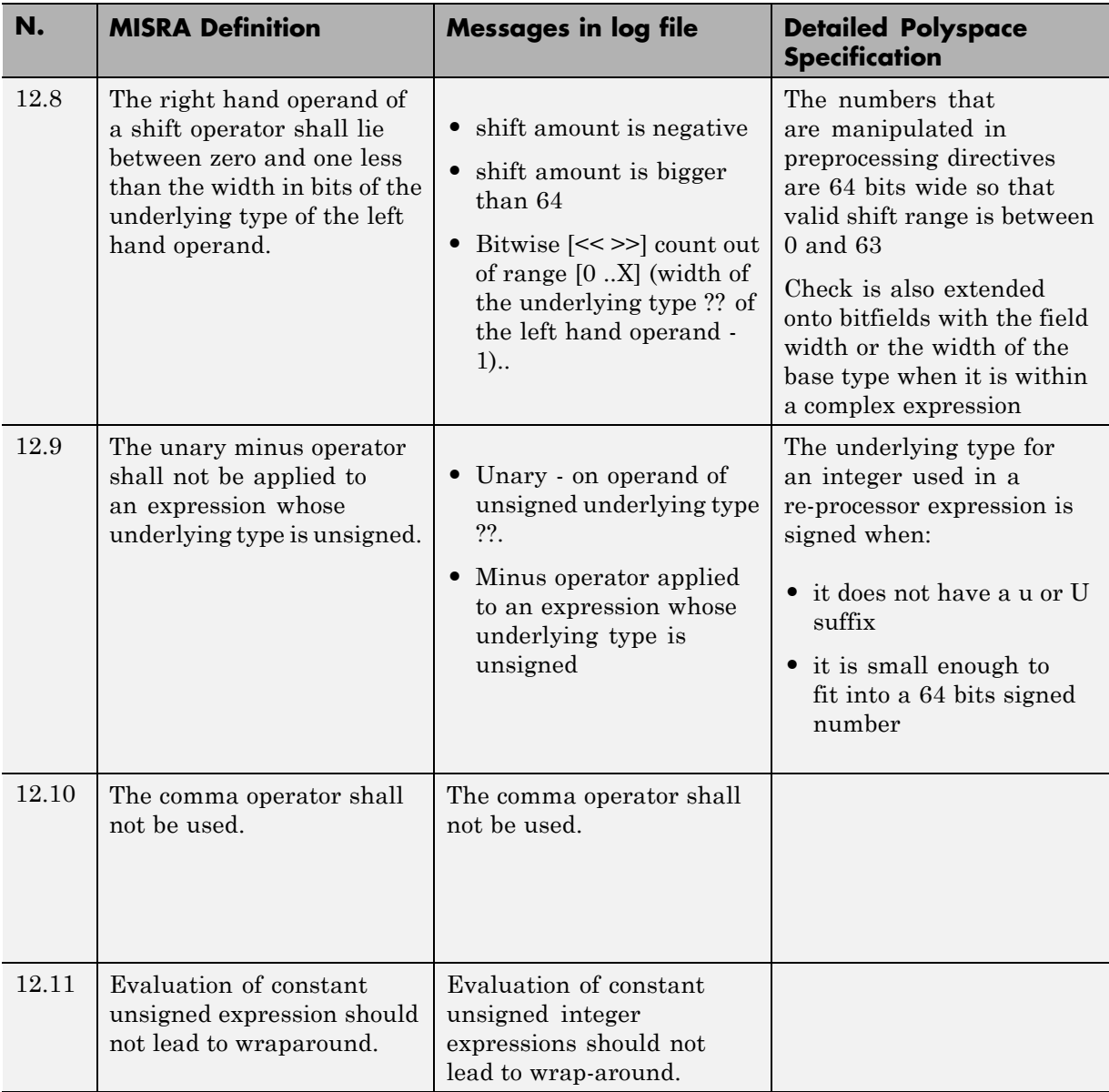

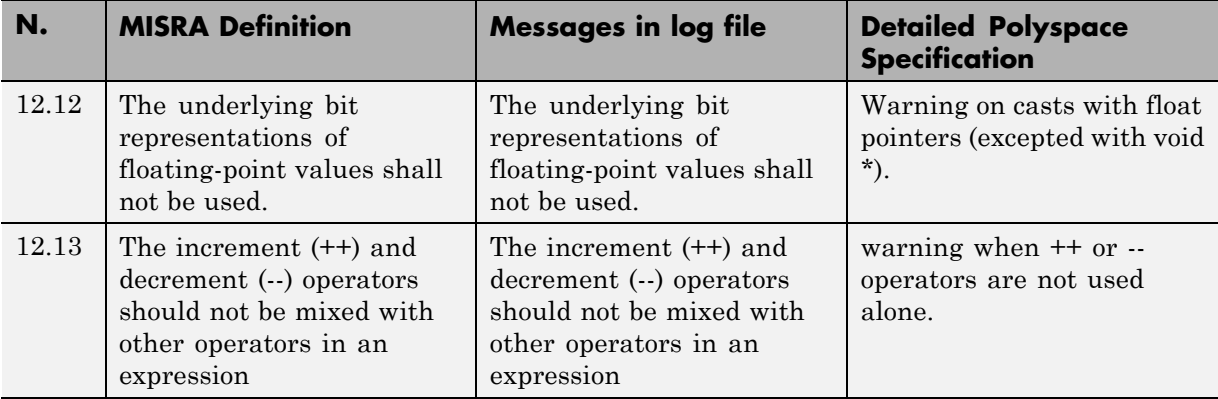

# **Control Statement Expressions**

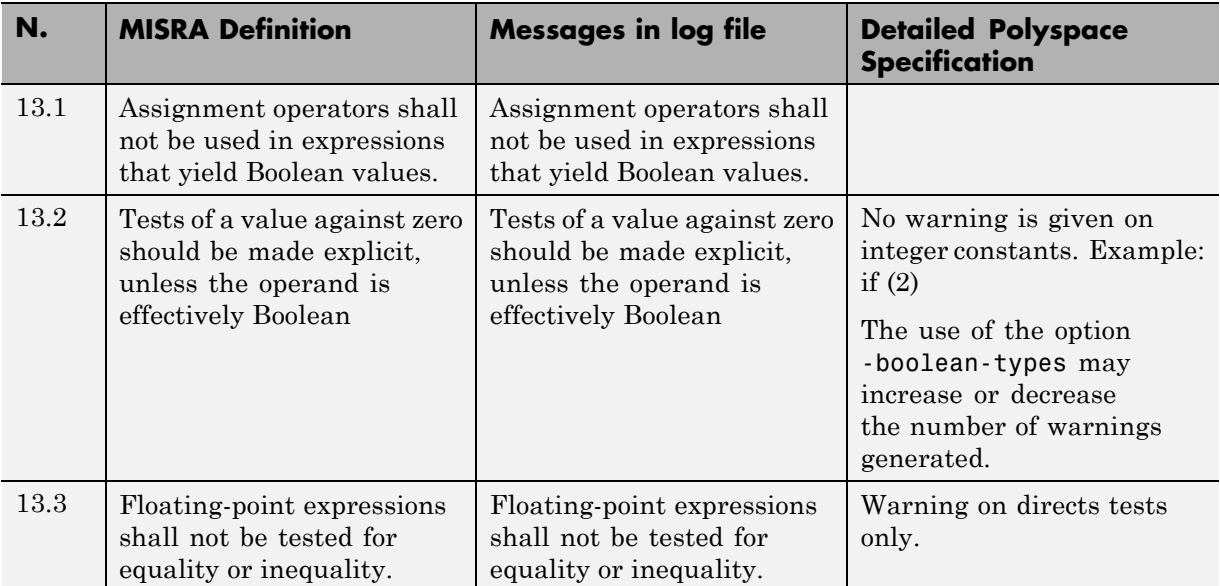

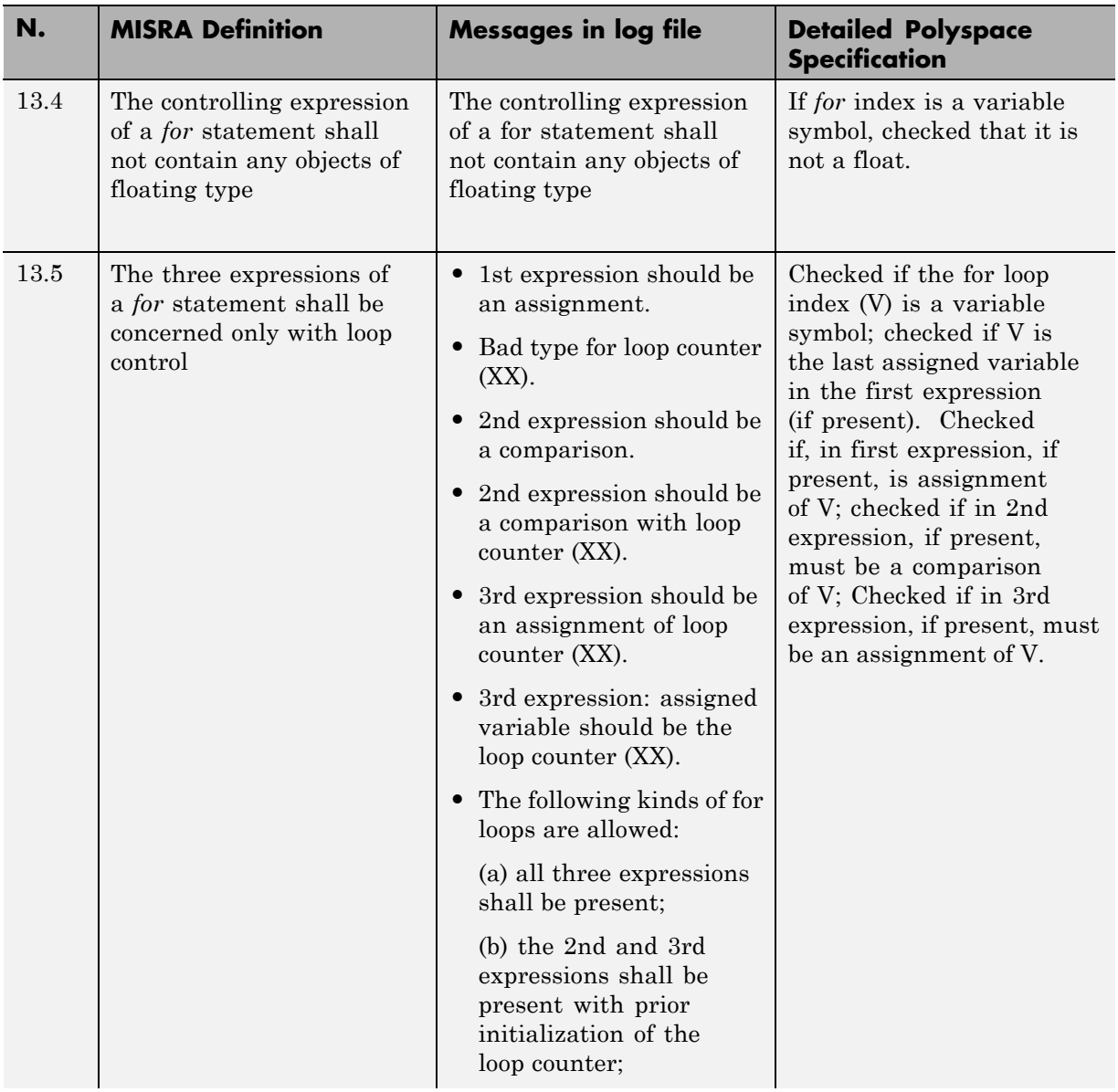

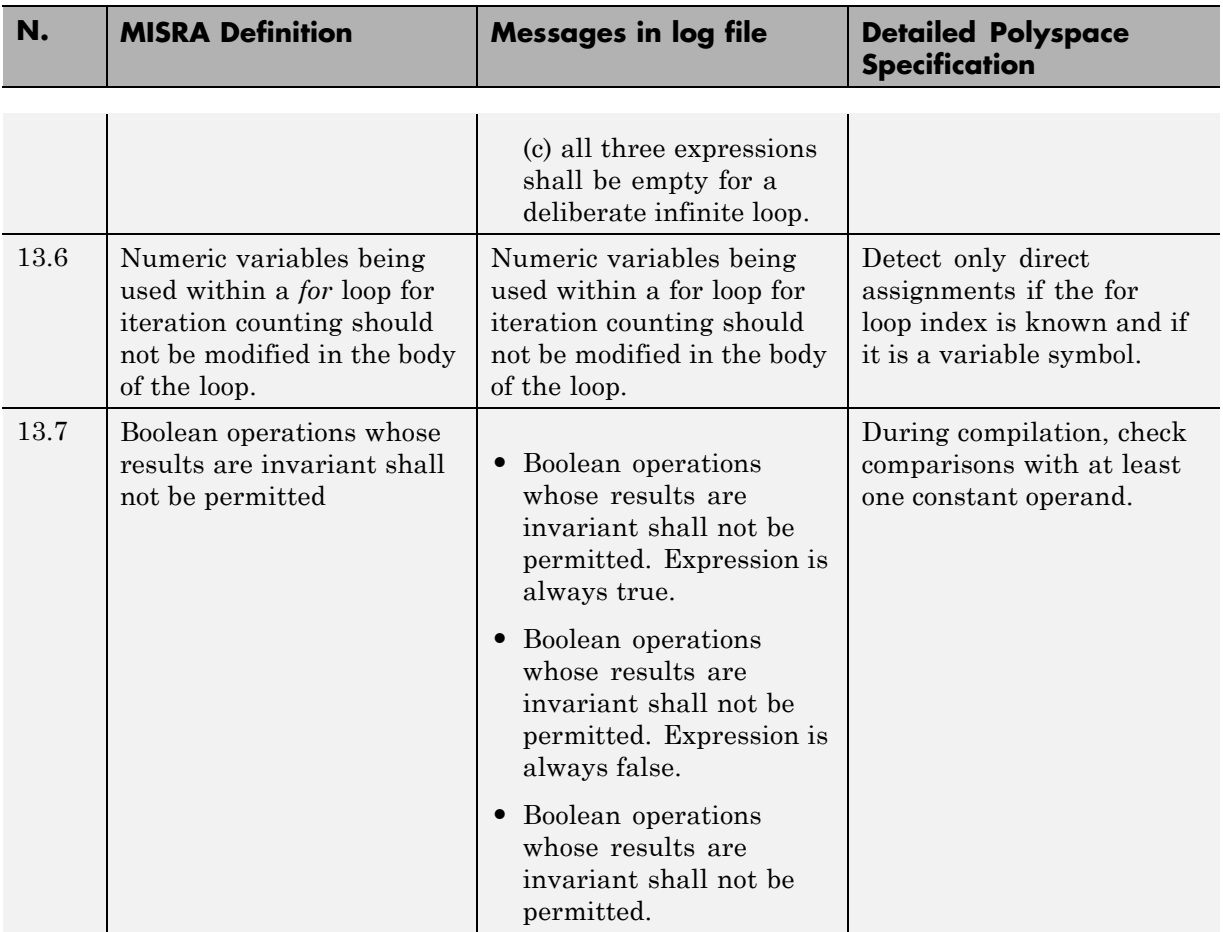

### **Control Flow**

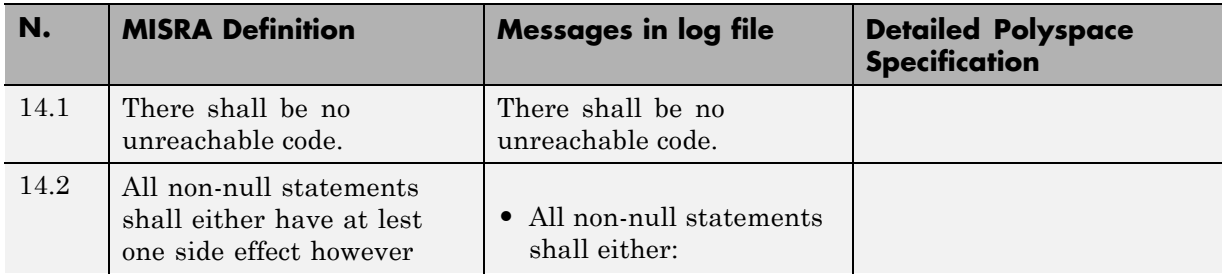

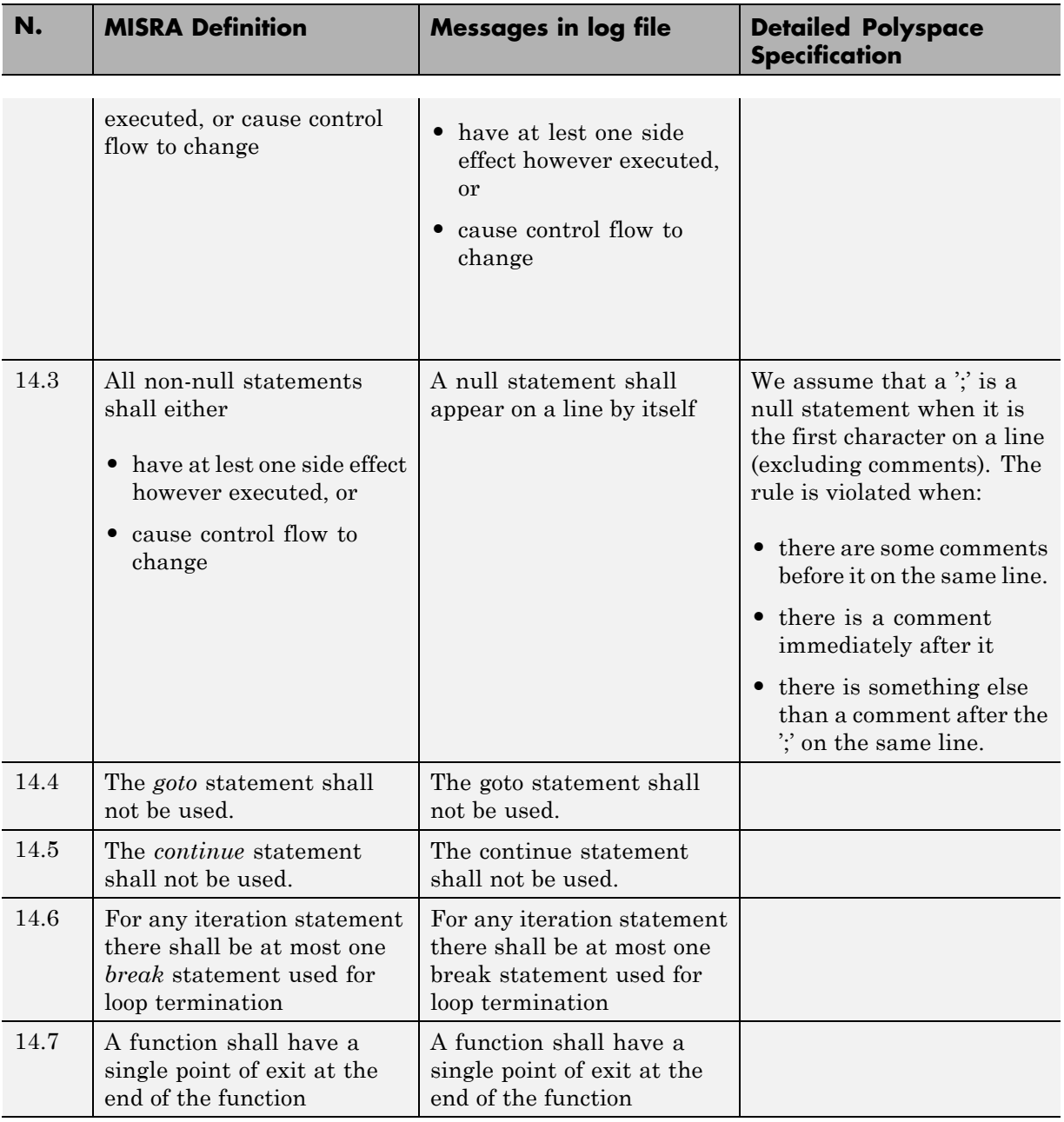

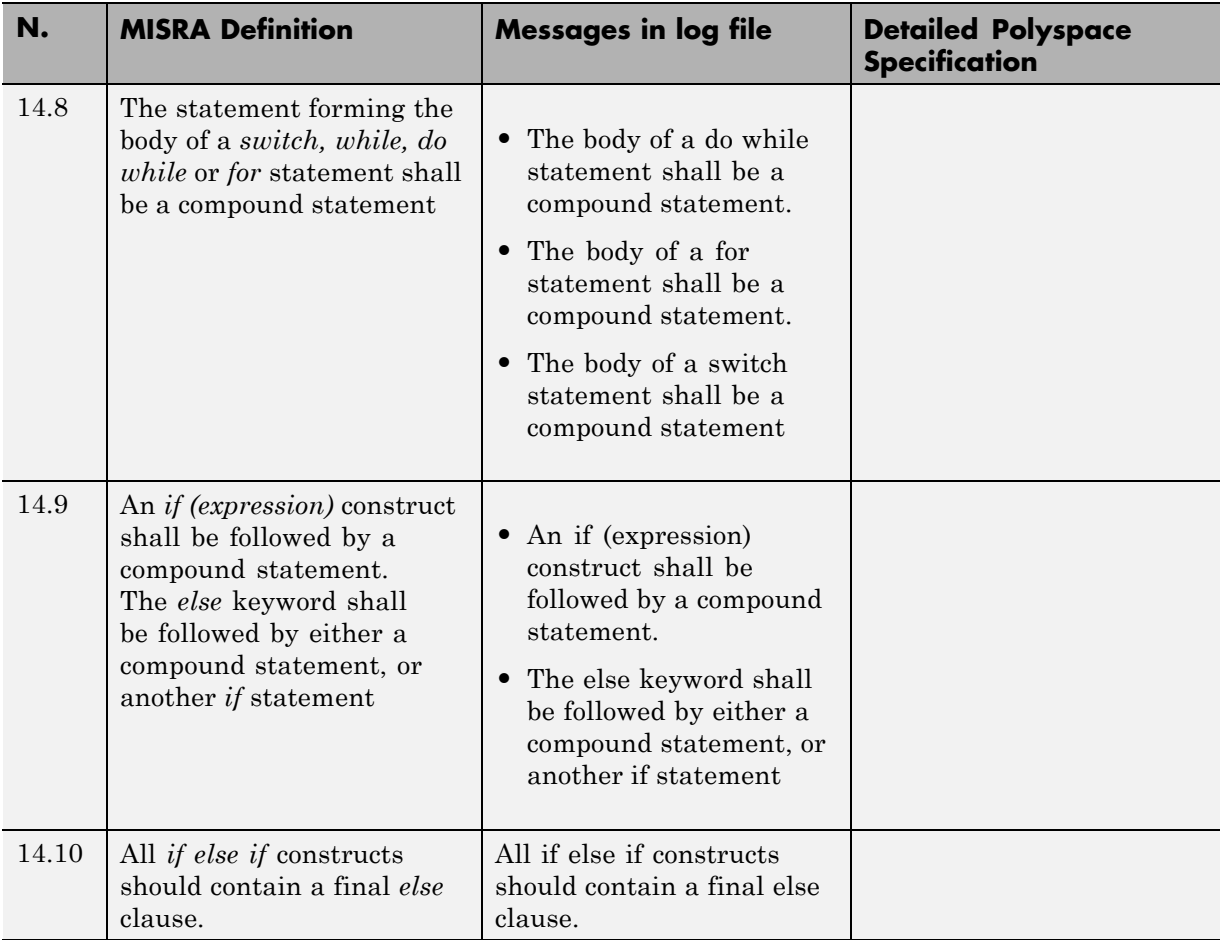
## **Switch Statements**

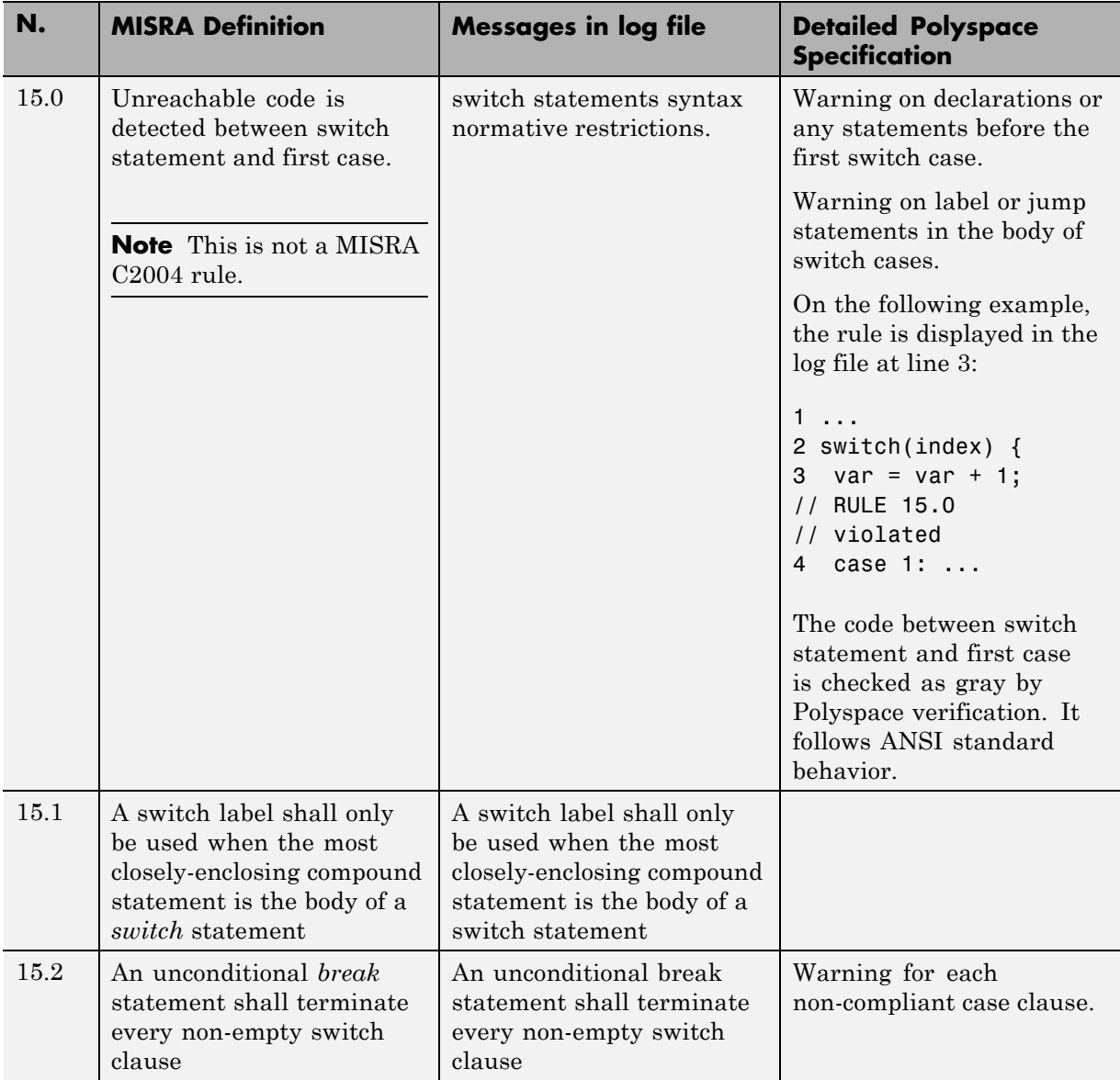

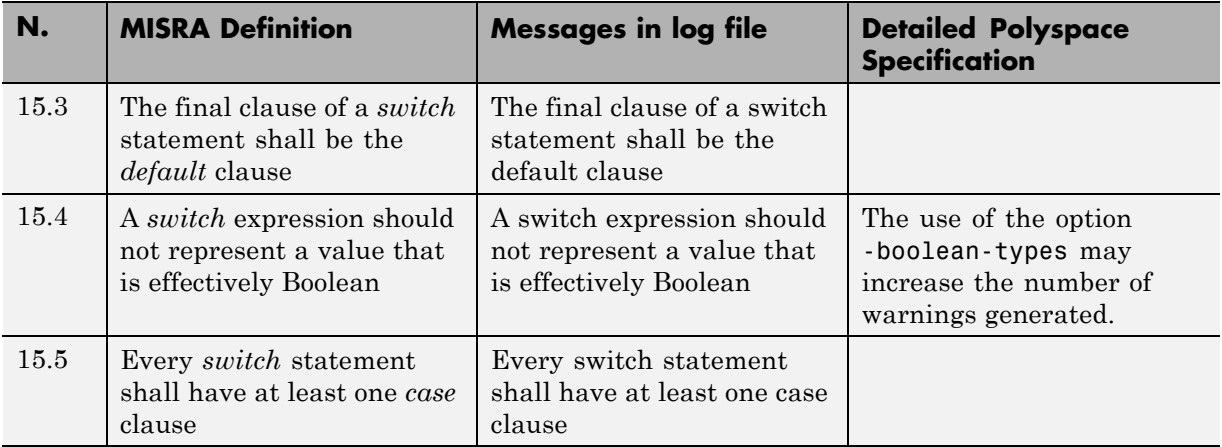

## **Functions**

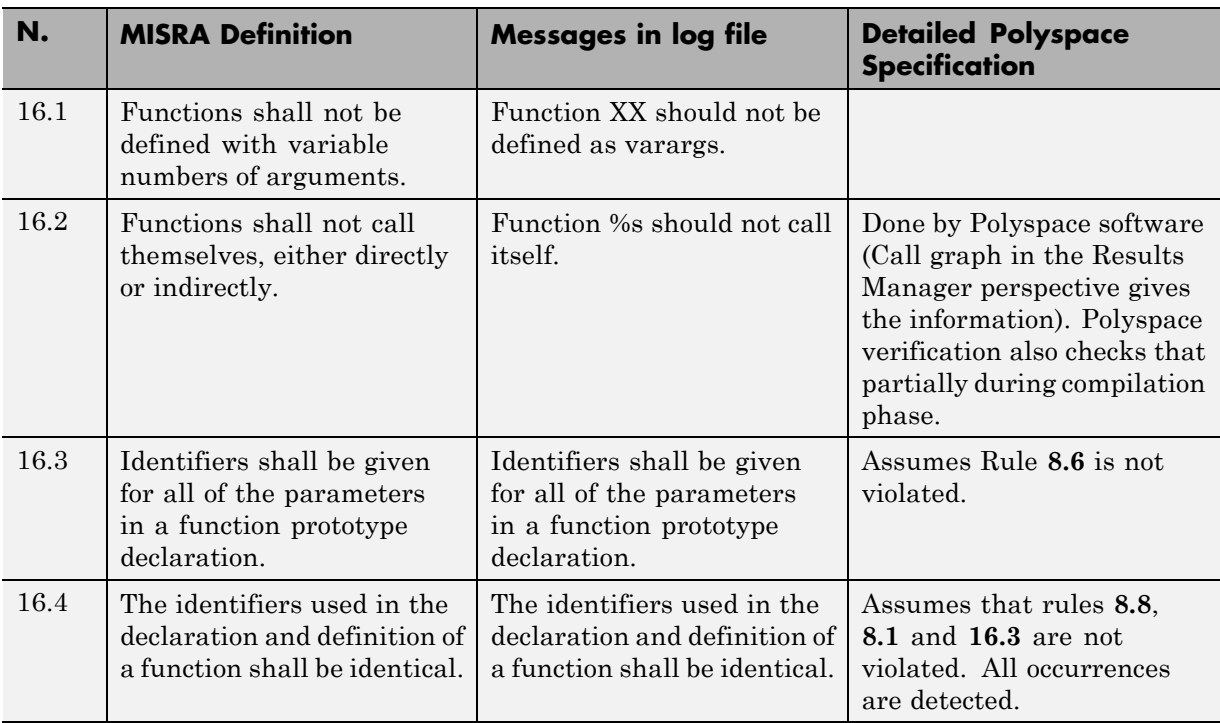

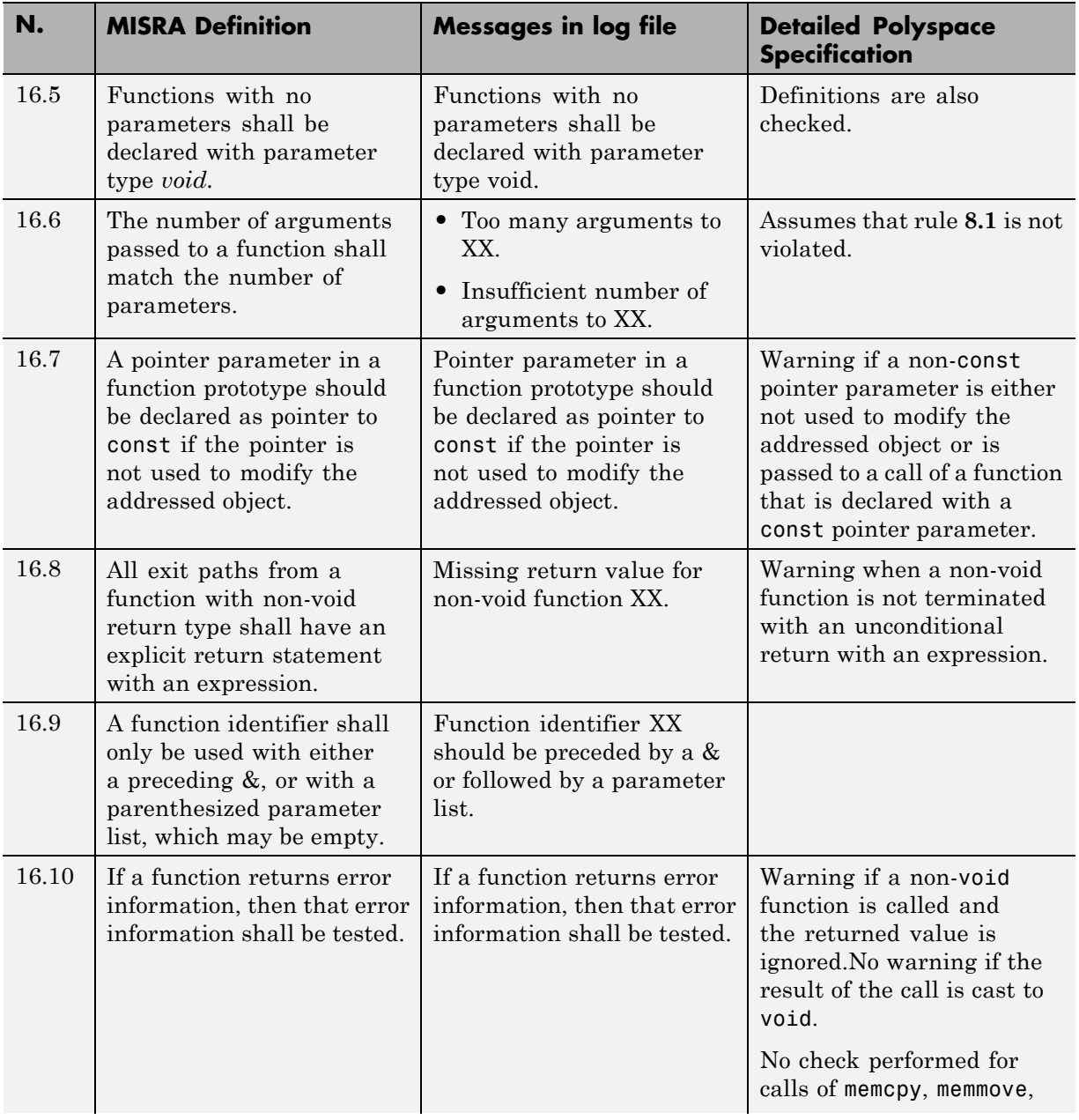

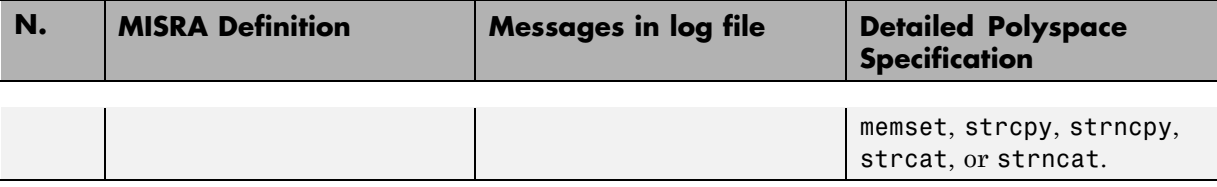

#### **Pointers and Arrays**

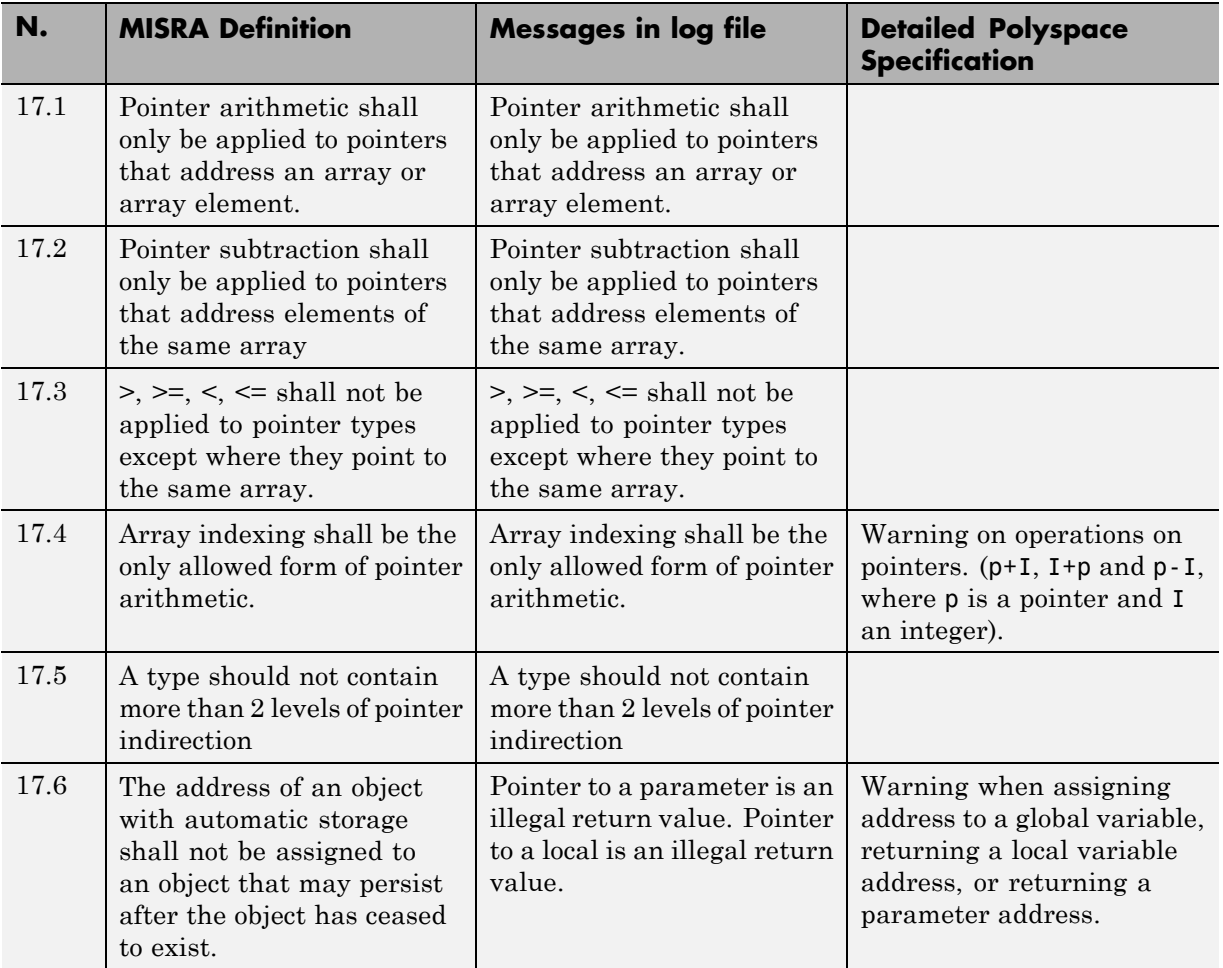

#### **Structures and Unions**

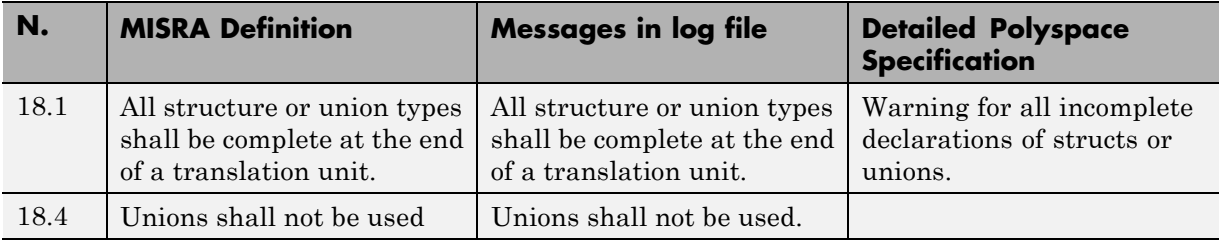

#### **Preprocessing Directives**

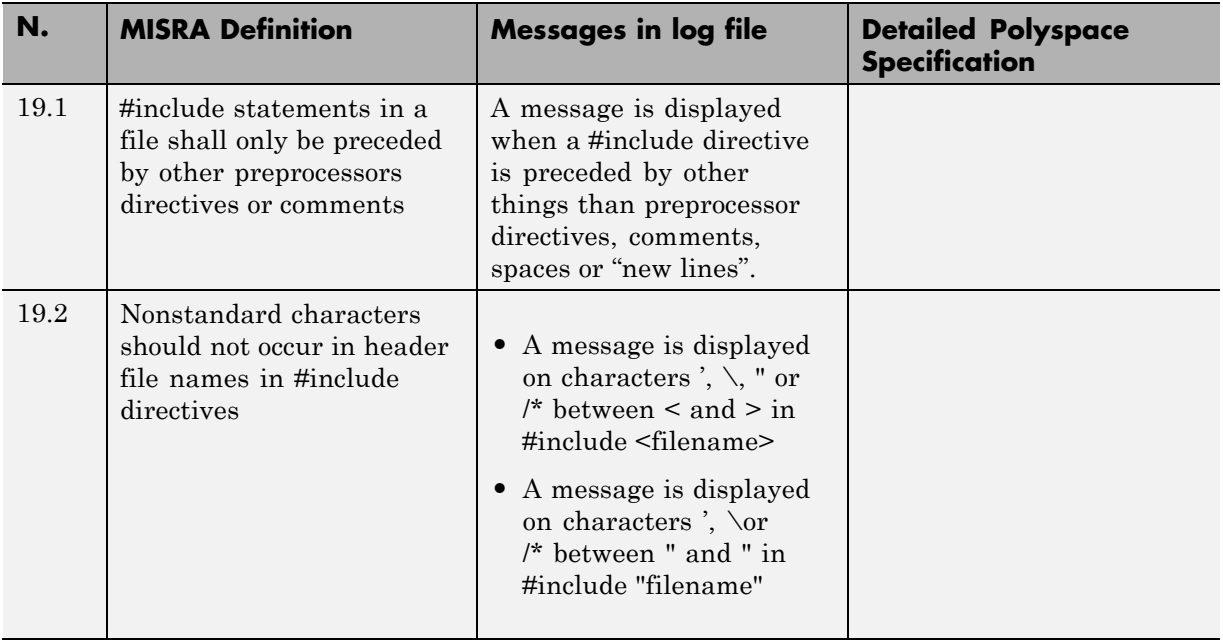

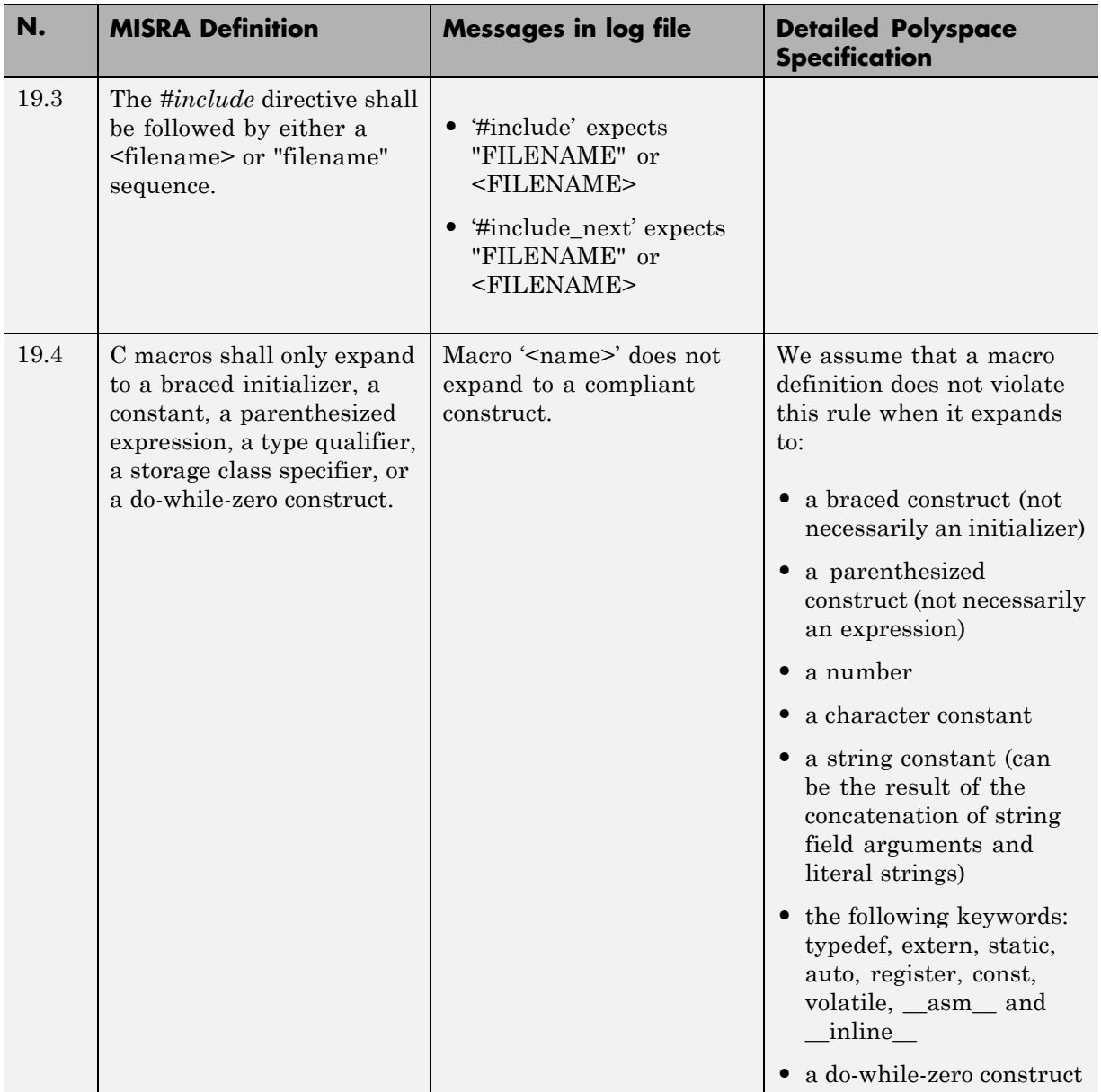

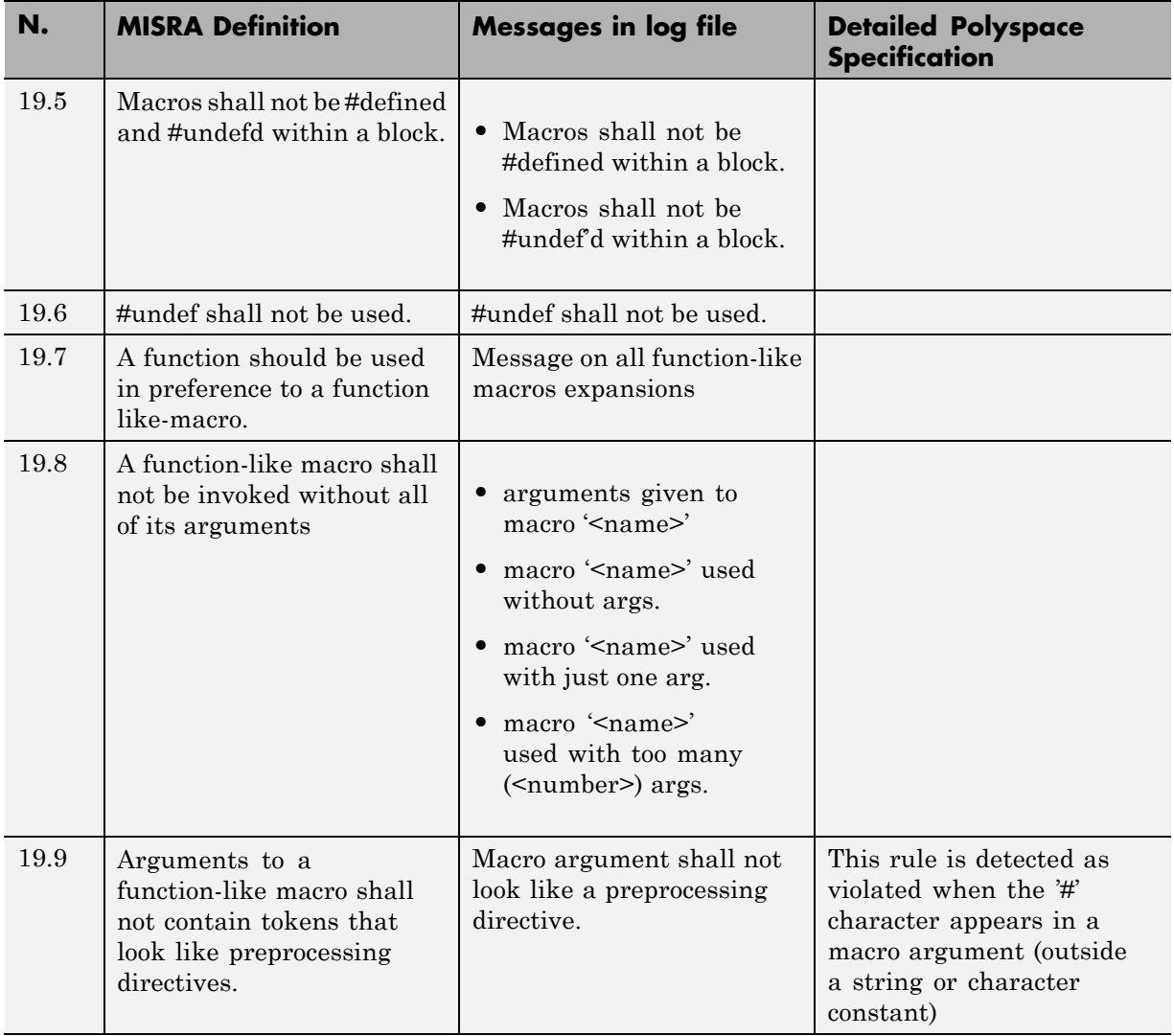

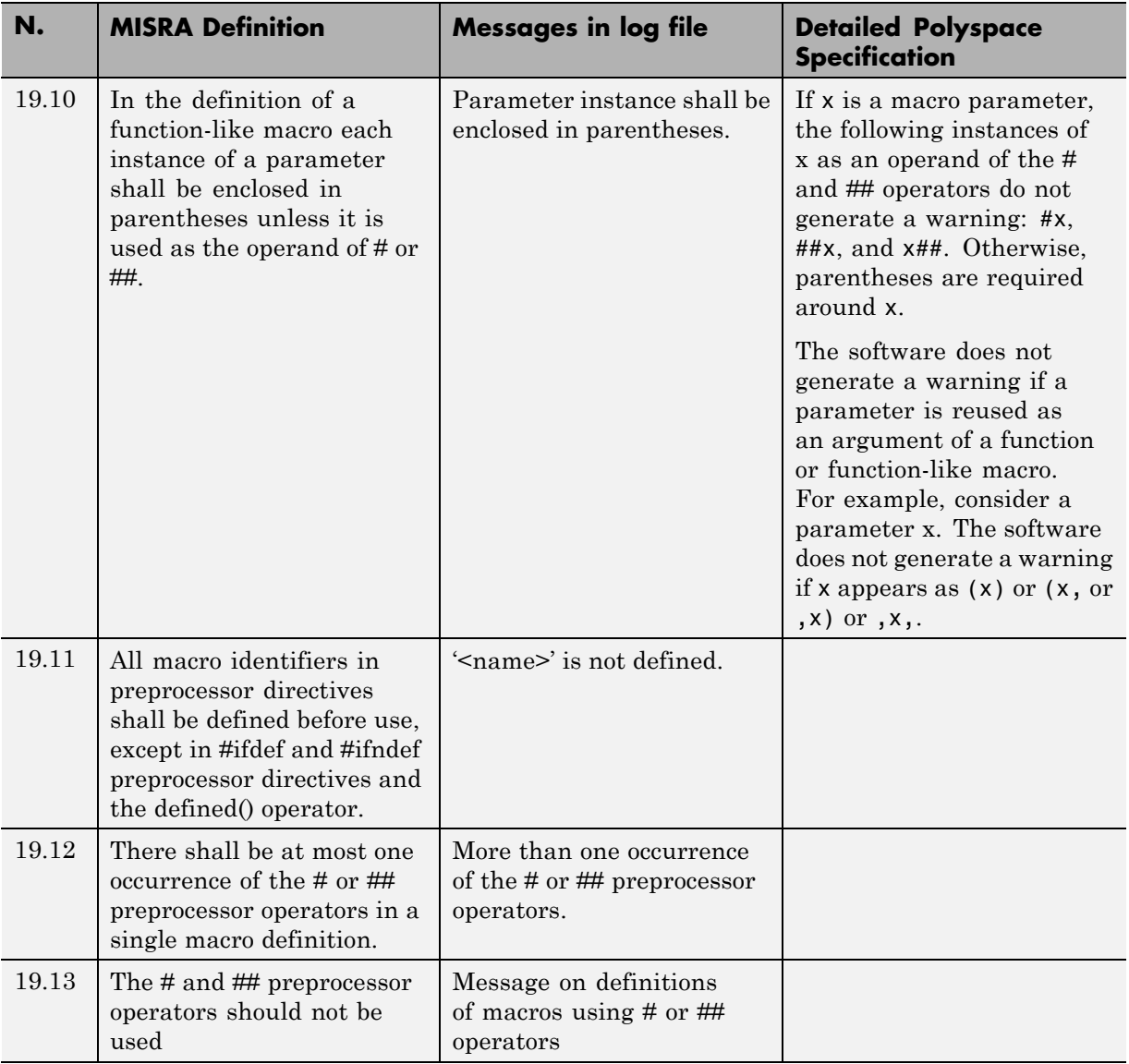

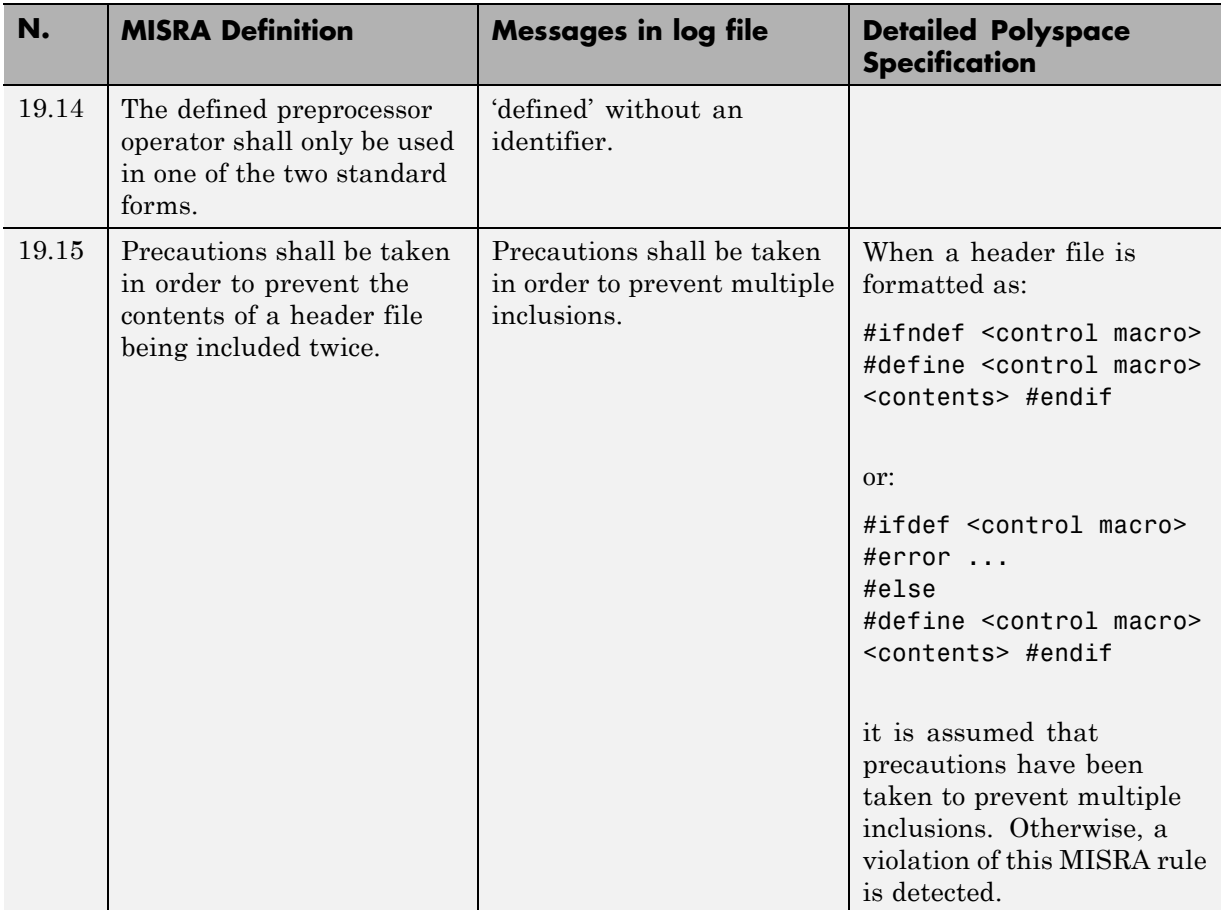

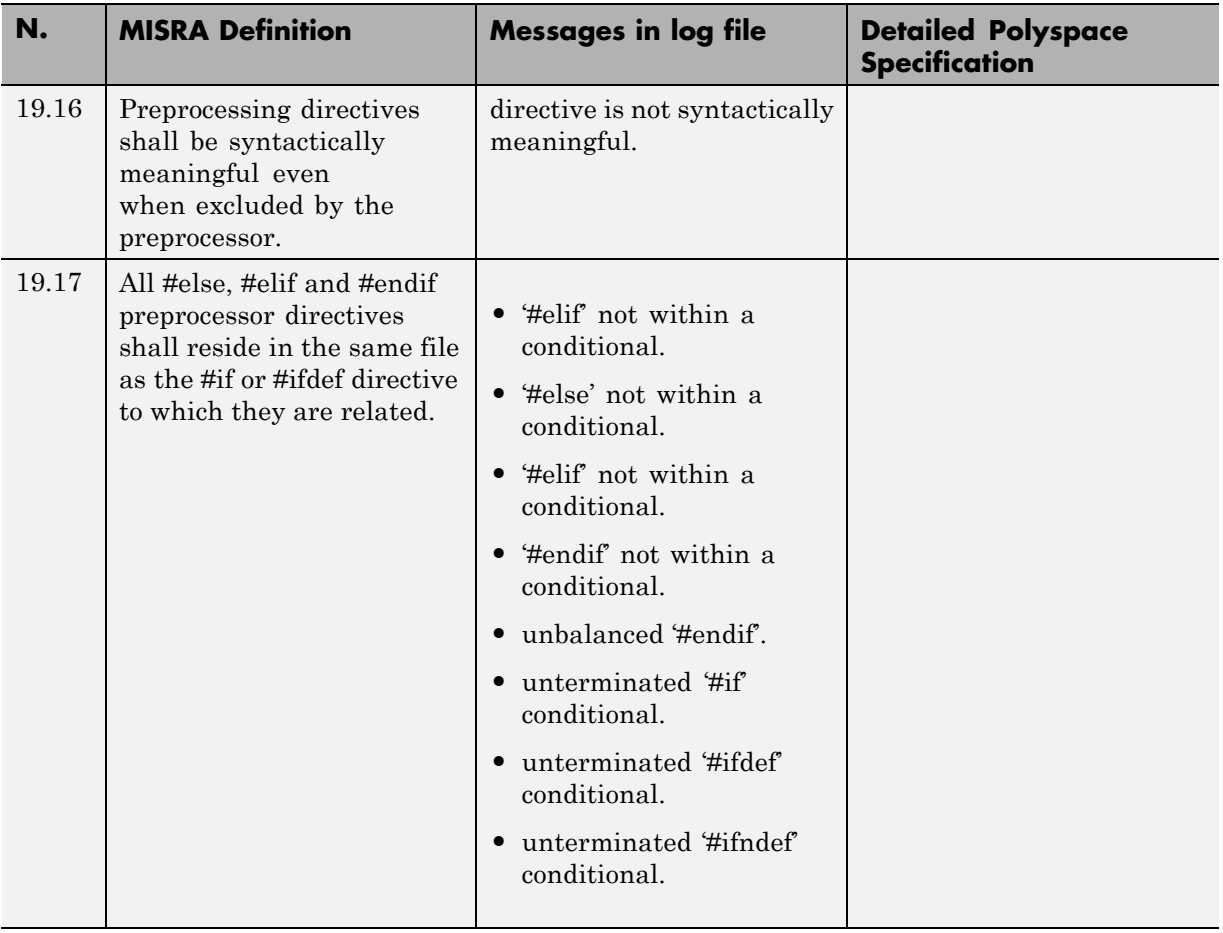

## **Standard Libraries**

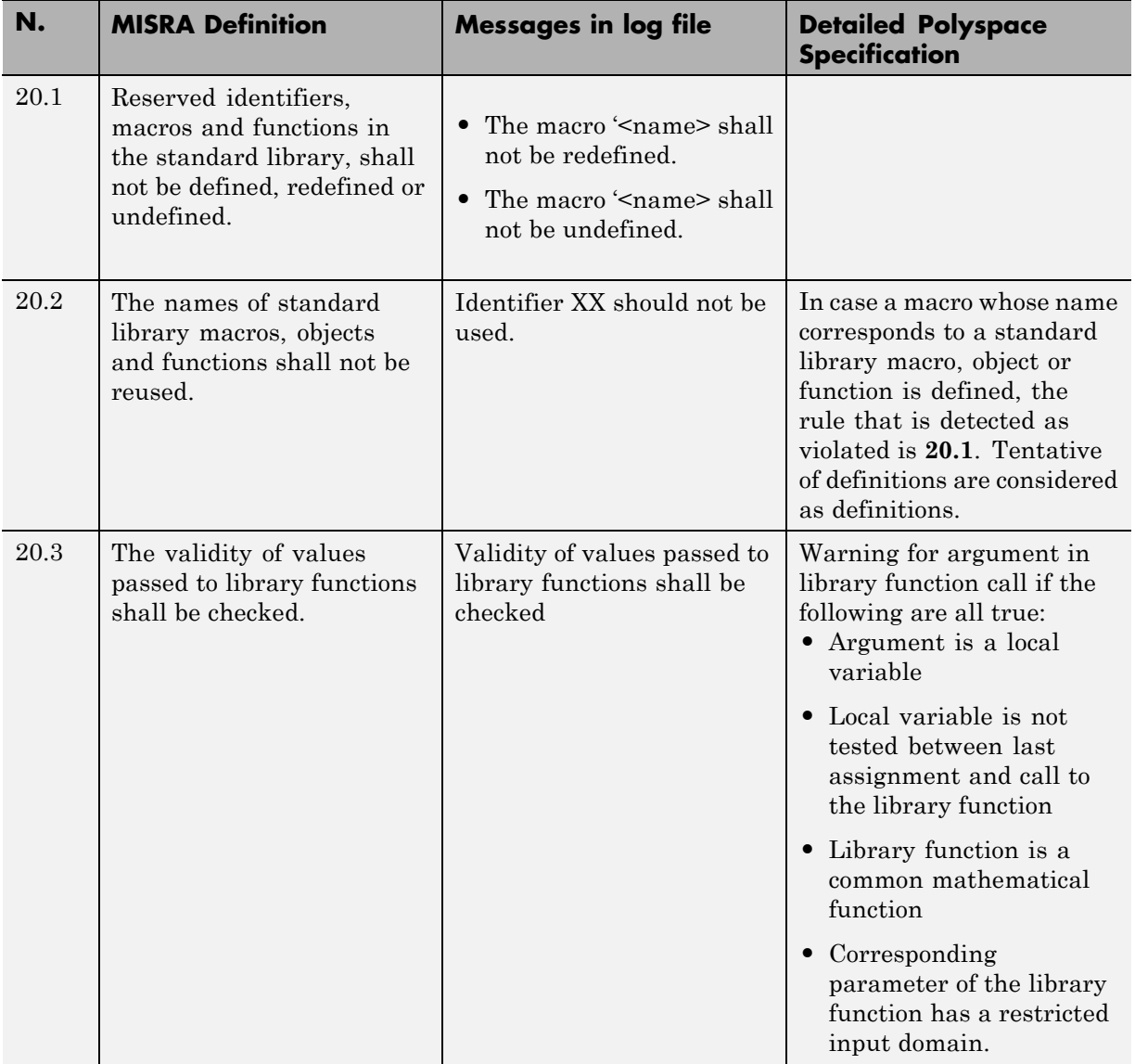

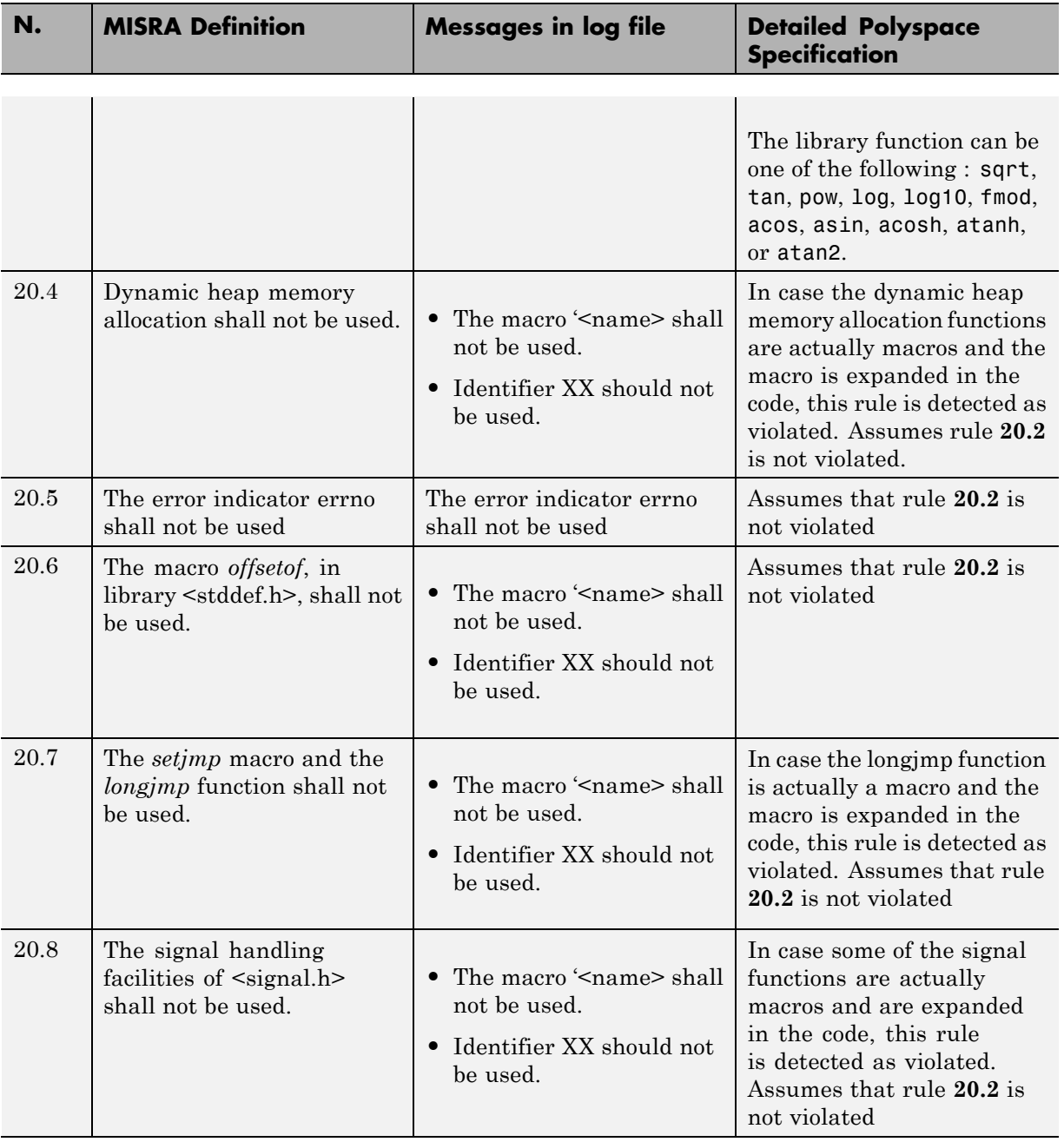

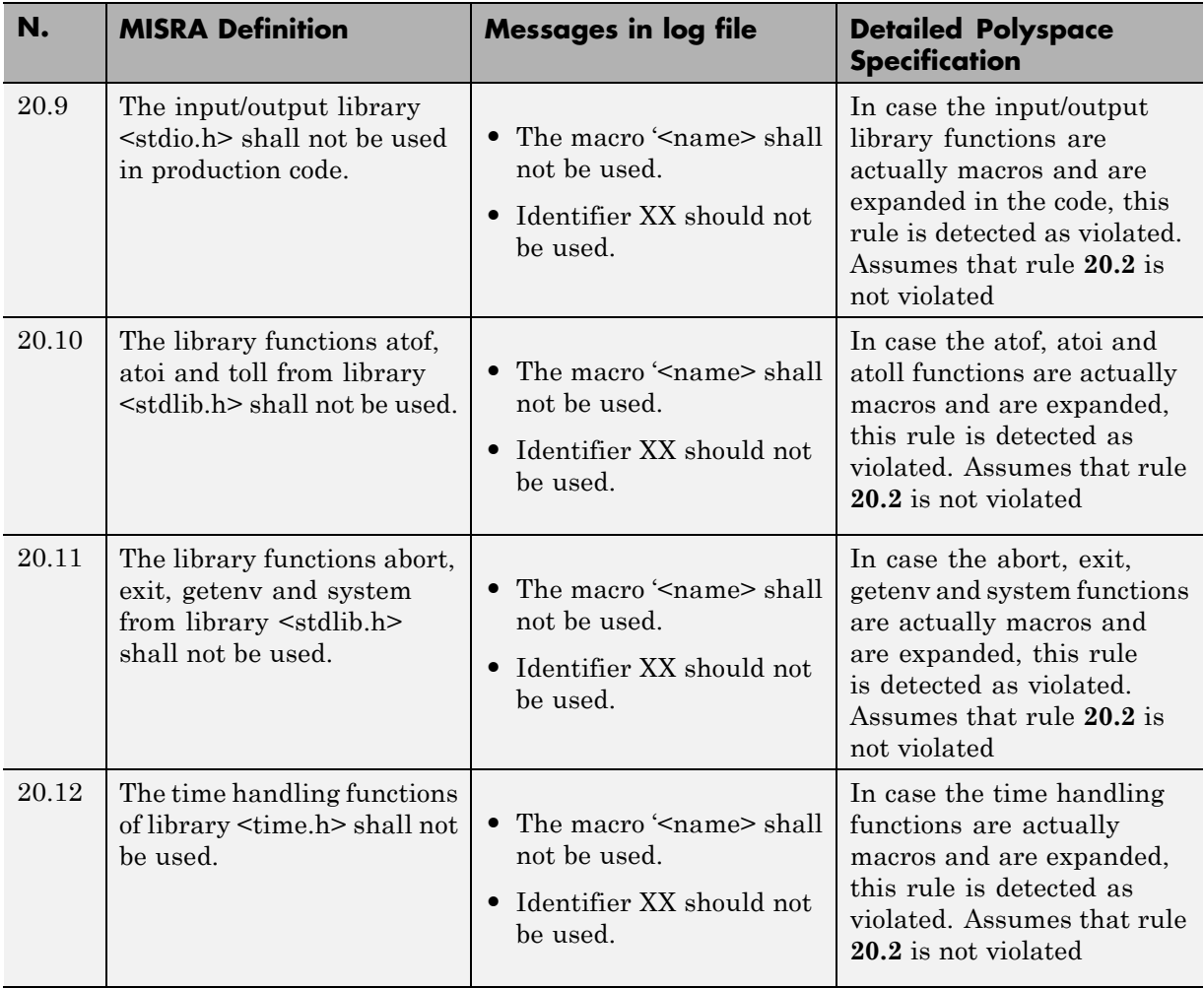

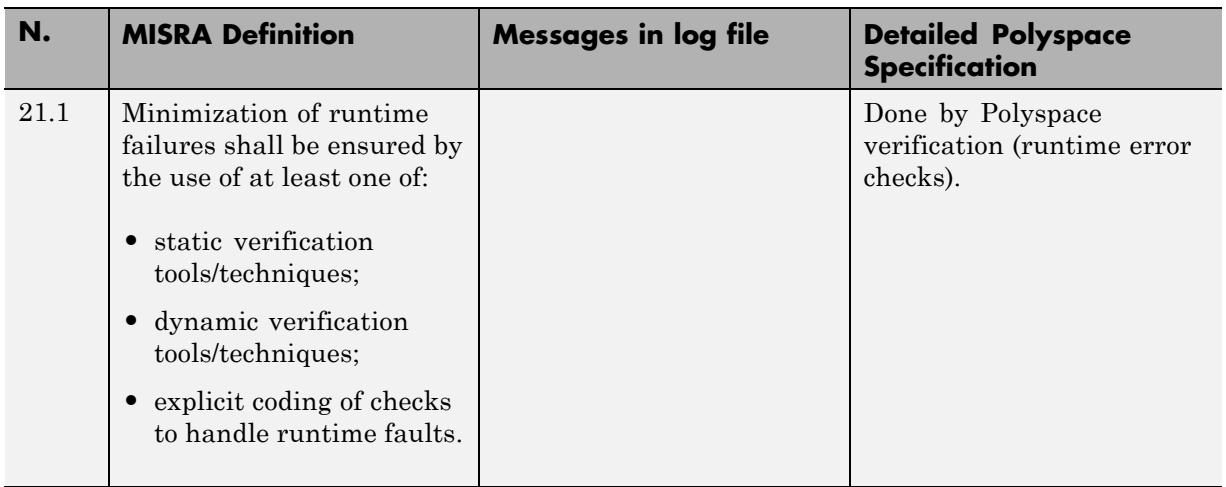

#### **Runtime Failures**

# **MISRA C Rules Not Checked**

The Polyspace coding rules checker does not check the following MISRA C coding rules. These rules cannot be enforced because they are outside the scope of Polyspace verification. They may concern documentation, dynamic aspects, or functional aspects of MISRA rules. The "**Comments**" column describes the reason each rule is not checked.

#### **Environment**

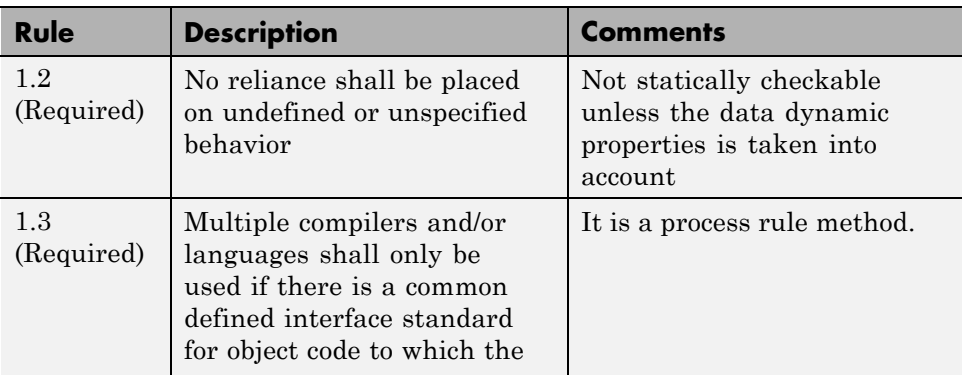

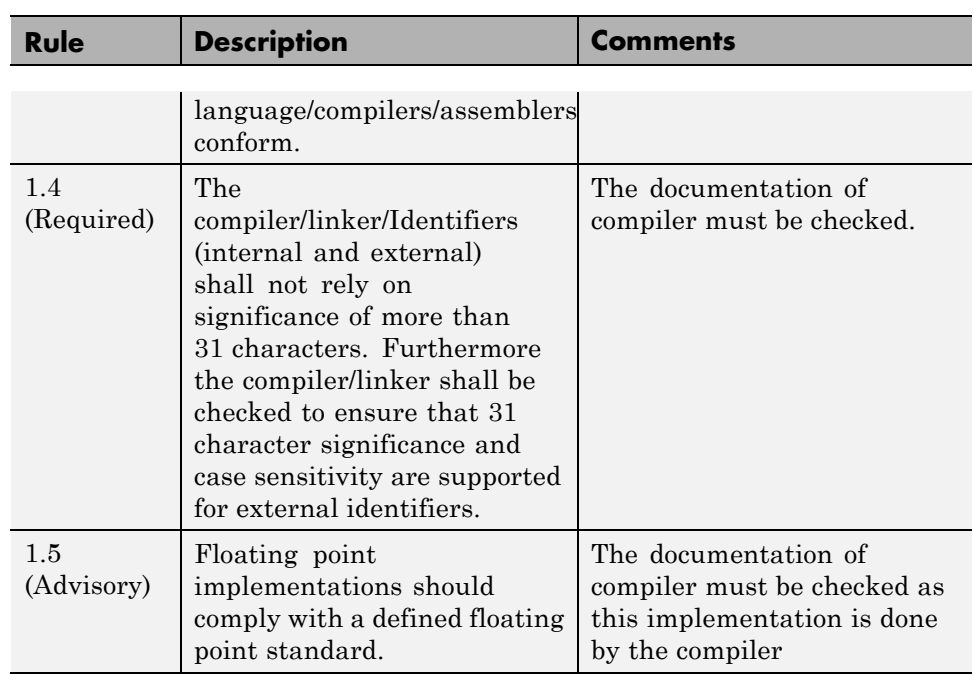

### **Language Extensions**

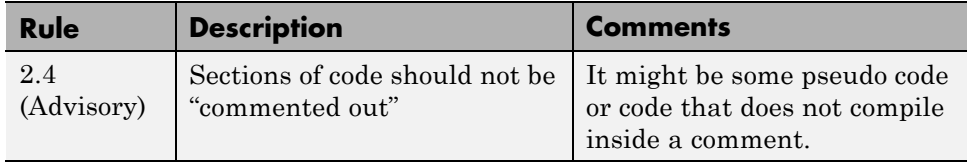

#### **Documentation**

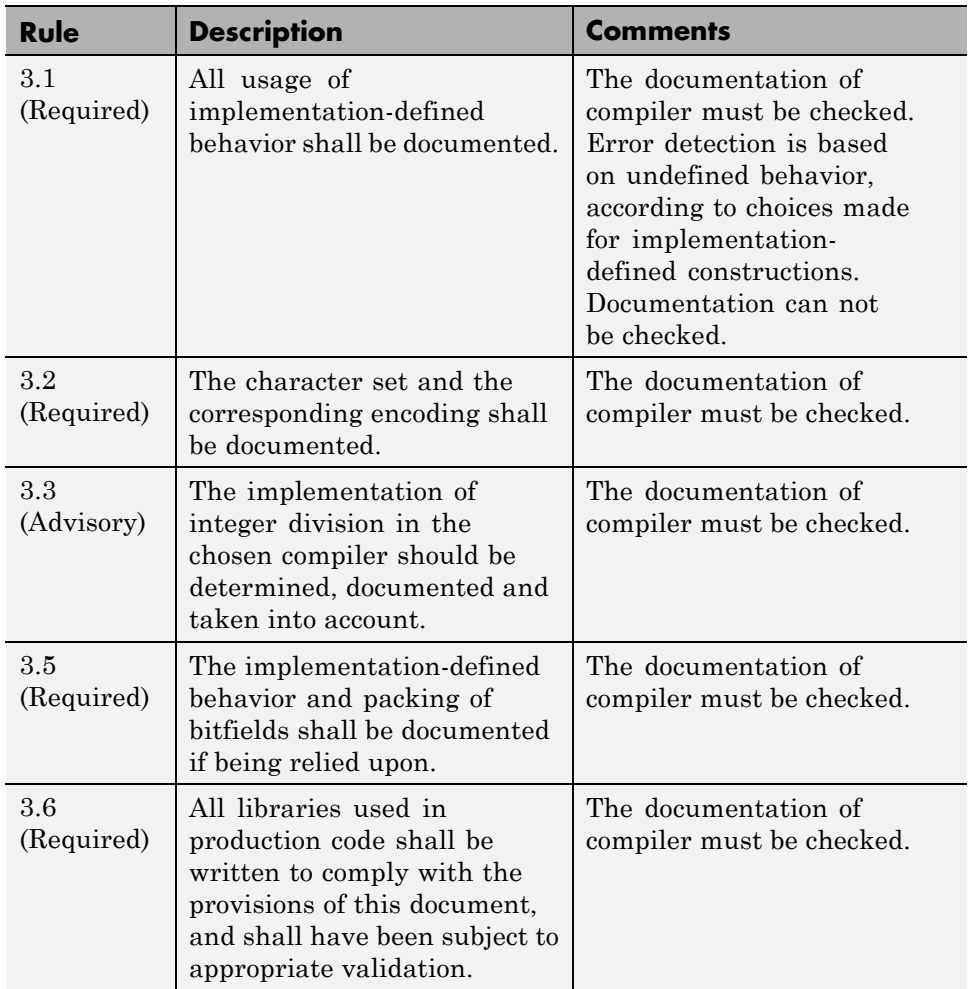

#### **Structures and Unions**

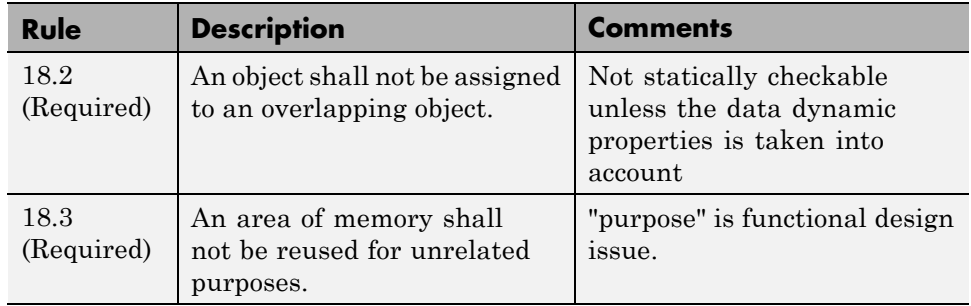

# **Supported MISRA C++ Coding Rules**

- **•** ["Language Independent Issues" on page 10-104](#page-665-0)
- **•** ["General" on page 10-104](#page-665-0)
- **•** ["Lexical Conventions" on page 10-104](#page-665-0)
- **•** ["Basic Concepts" on page 10-106](#page-667-0)
- **•** ["Standard Conversions" on page 10-107](#page-668-0)
- **•** ["Expressions" on page 10-108](#page-669-0)
- **•** ["Statements" on page 10-111](#page-672-0)
- **•** ["Declarations" on page 10-113](#page-674-0)
- **•** ["Declarators" on page 10-115](#page-676-0)
- **•** ["Classes" on page 10-116](#page-677-0)
- **•** ["Derived Classes" on page 10-116](#page-677-0)
- **•** ["Member Access Control" on page 10-117](#page-678-0)
- **•** ["Special Member Functions" on page 10-117](#page-678-0)
- **•** ["Templates" on page 10-118](#page-679-0)
- **•** ["Exception Handling" on page 10-119](#page-680-0)
- **•** ["Preprocessing Directives" on page 10-120](#page-681-0)
- **•** ["Library Introduction" on page 10-122](#page-683-0)
- <span id="page-665-0"></span>**•** ["Language Support Library" on page 10-122](#page-683-0)
- **•** ["Diagnostic Library" on page 10-123](#page-684-0)
- **•** ["Input/output Library" on page 10-123](#page-684-0)

#### **Language Independent Issues**

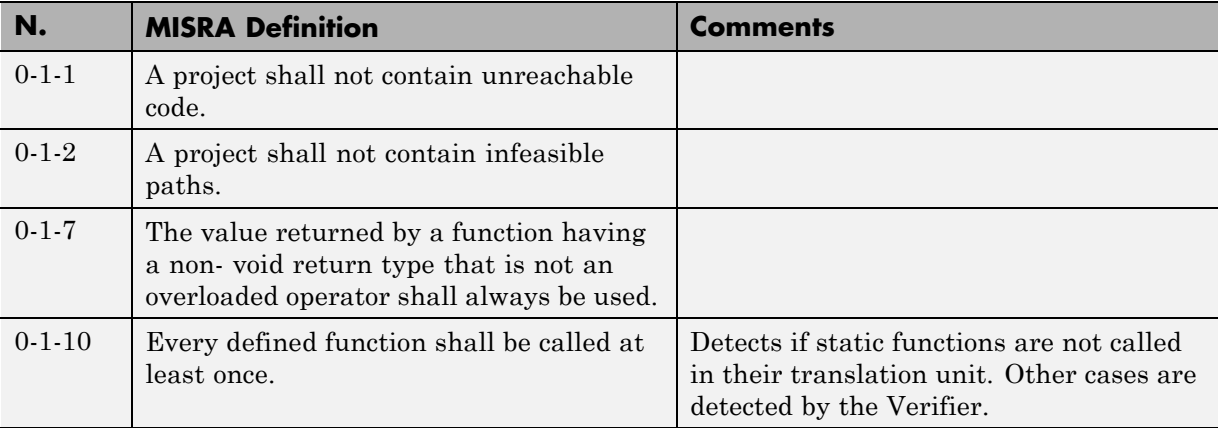

#### **General**

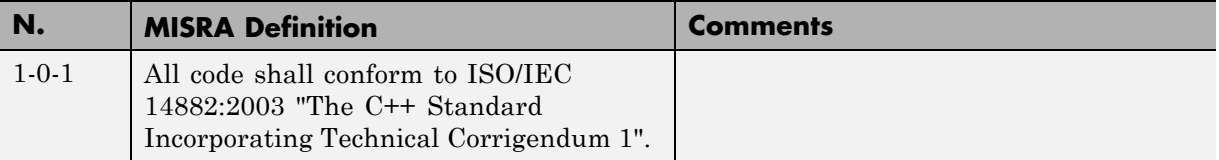

### **Lexical Conventions**

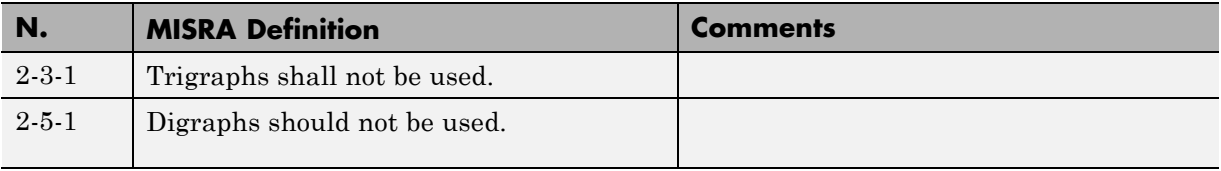

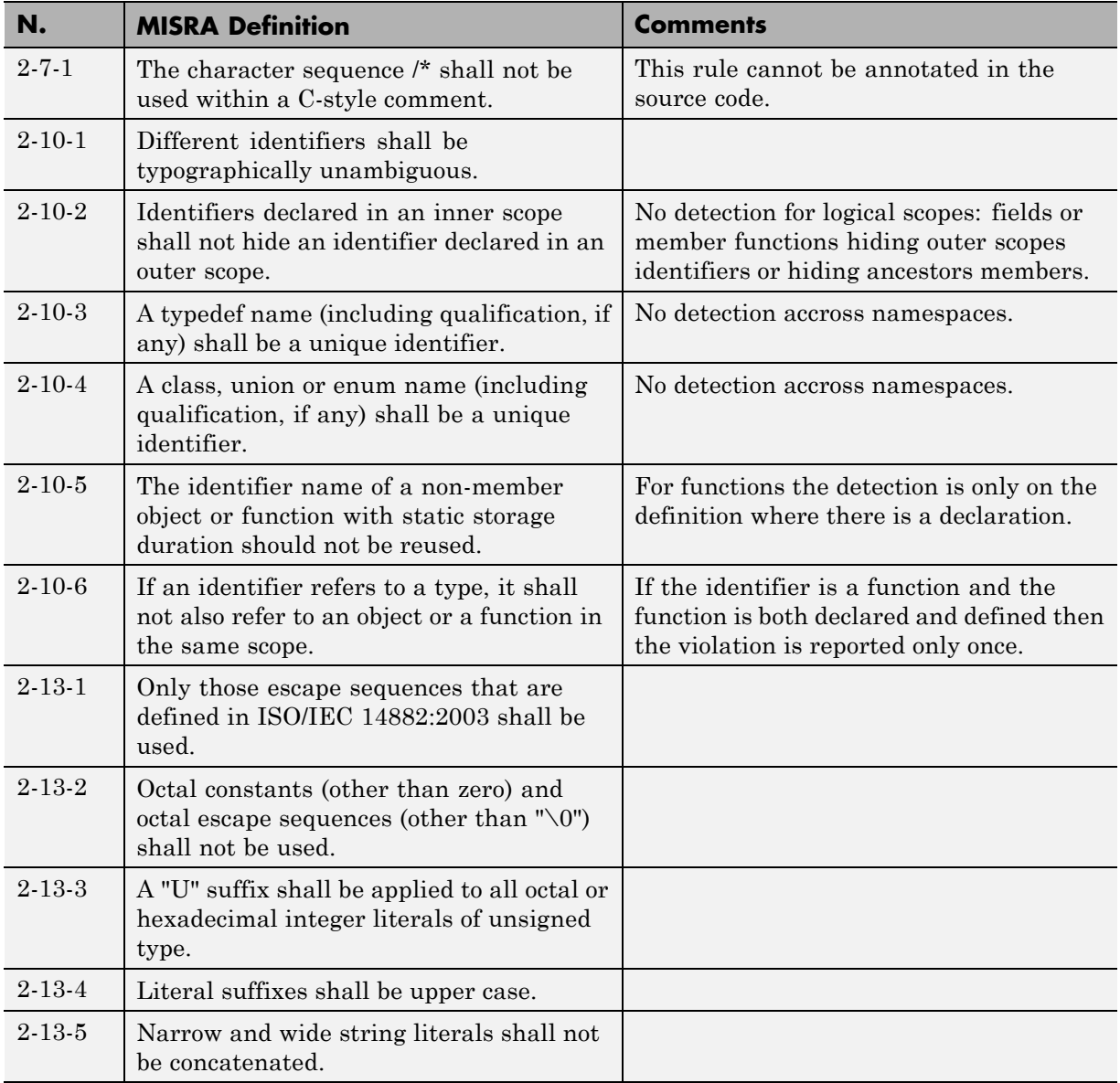

# **Basic Concepts**

<span id="page-667-0"></span>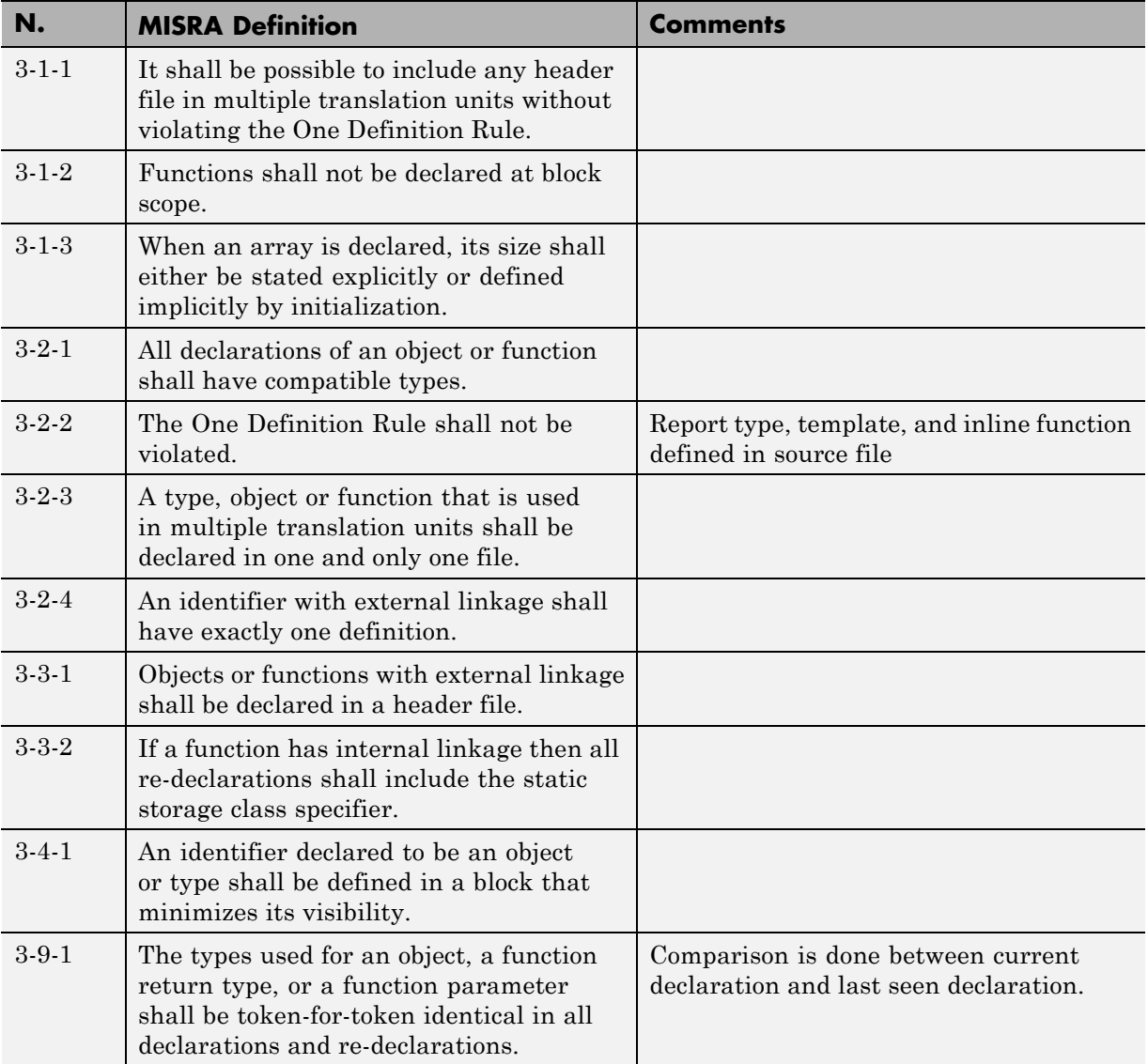

<span id="page-668-0"></span>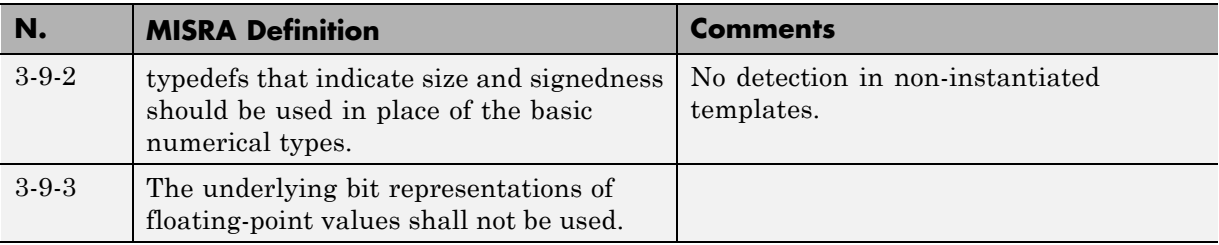

#### **Standard Conversions**

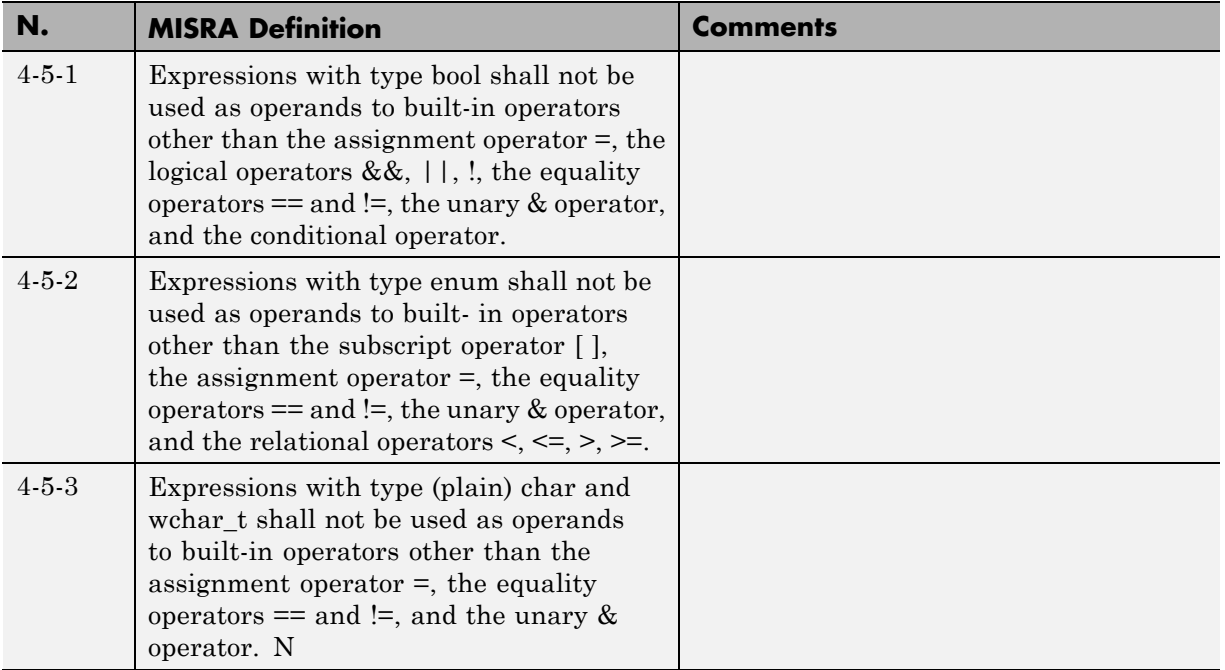

# **Expressions**

<span id="page-669-0"></span>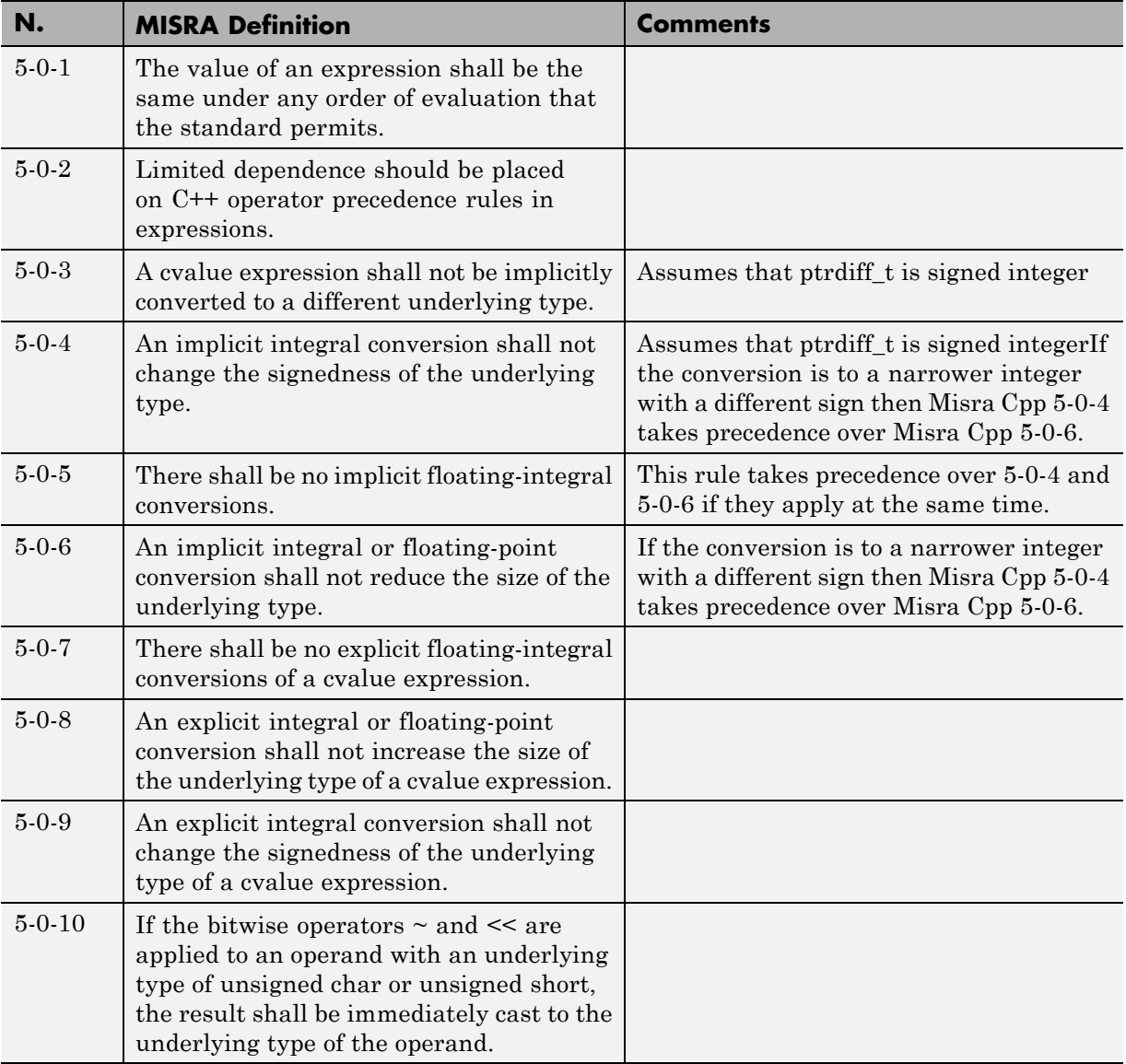

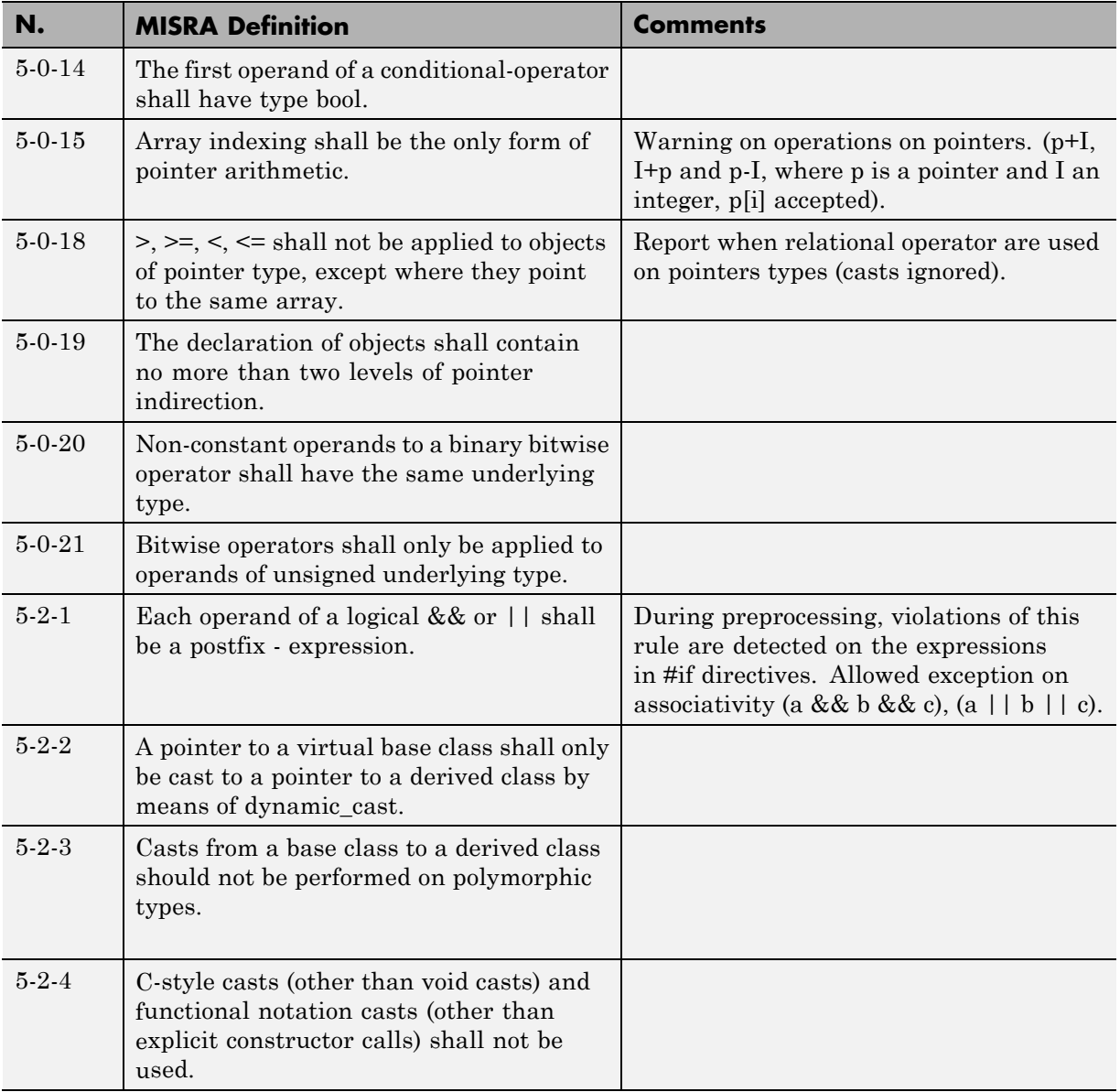

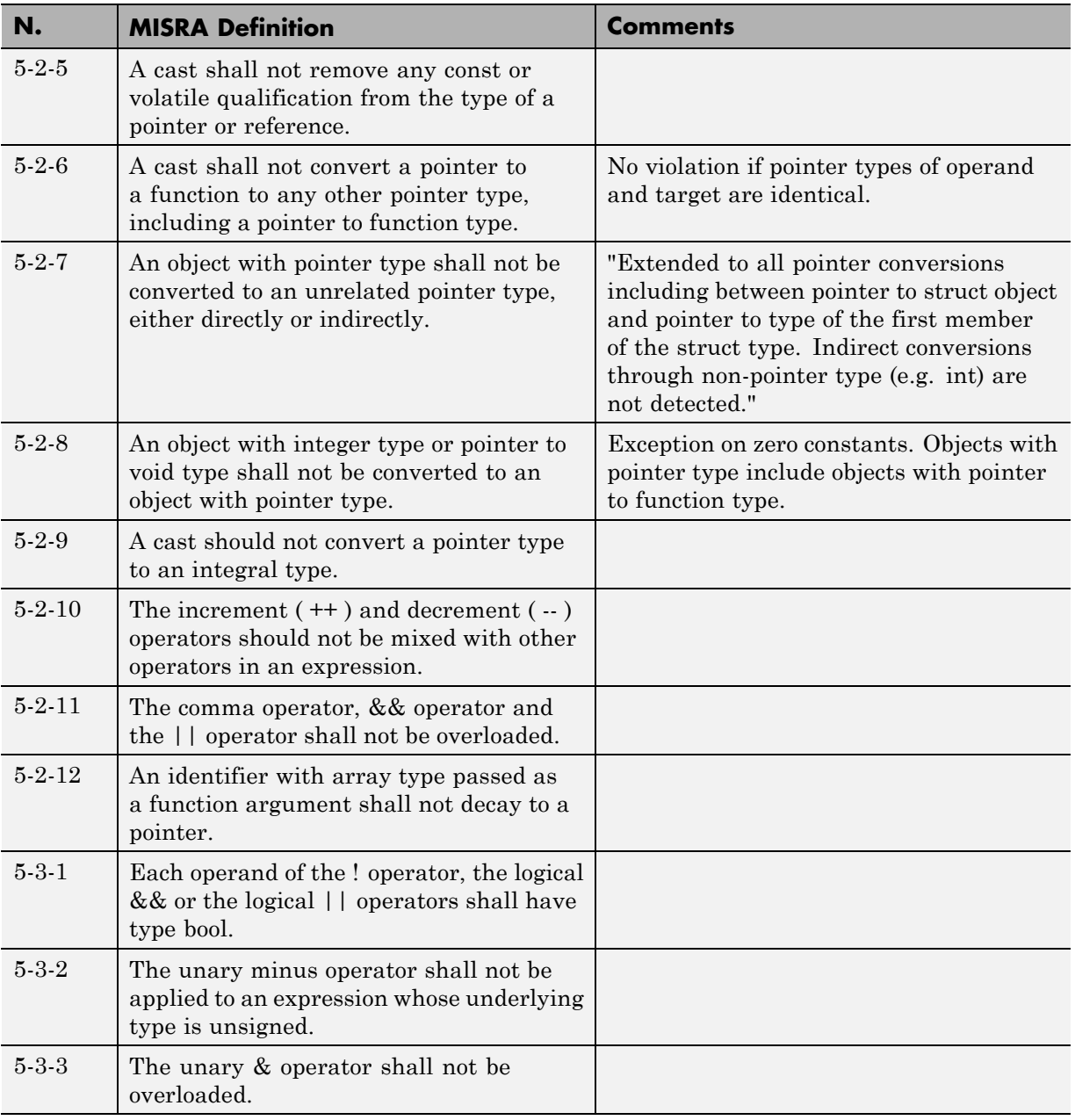

<span id="page-672-0"></span>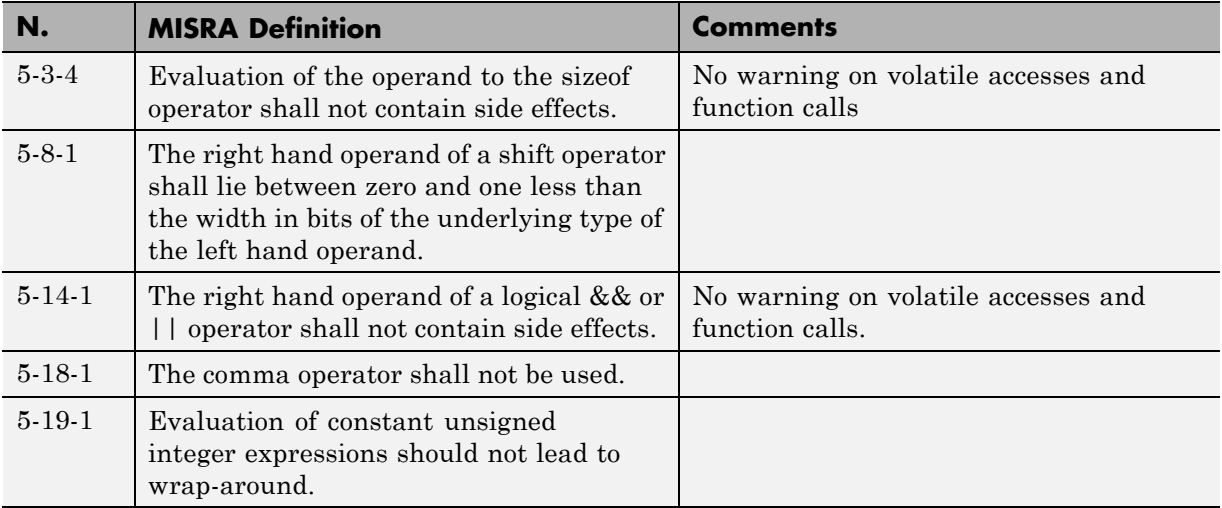

#### **Statements**

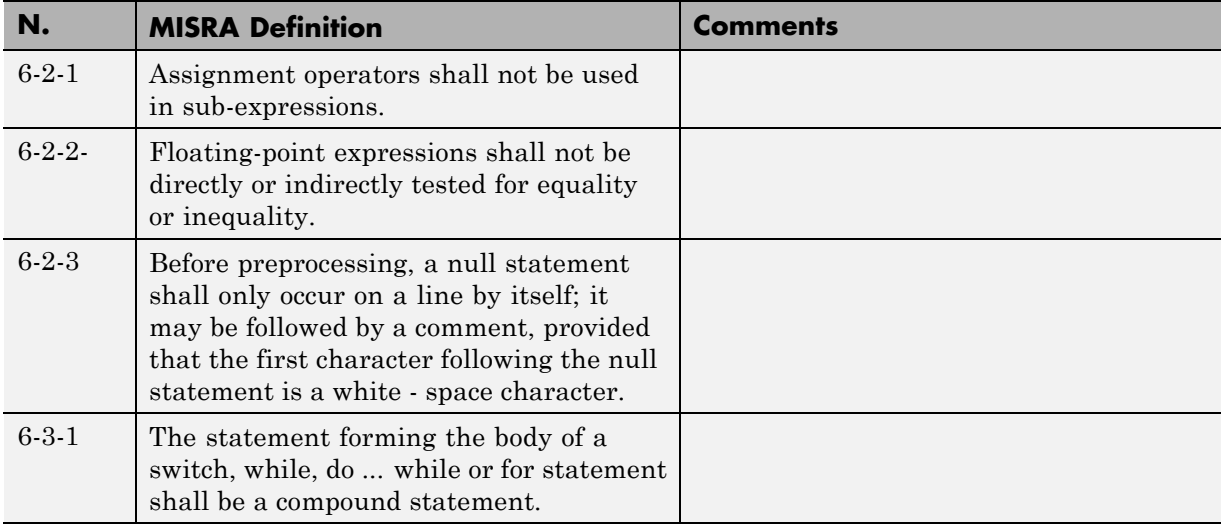

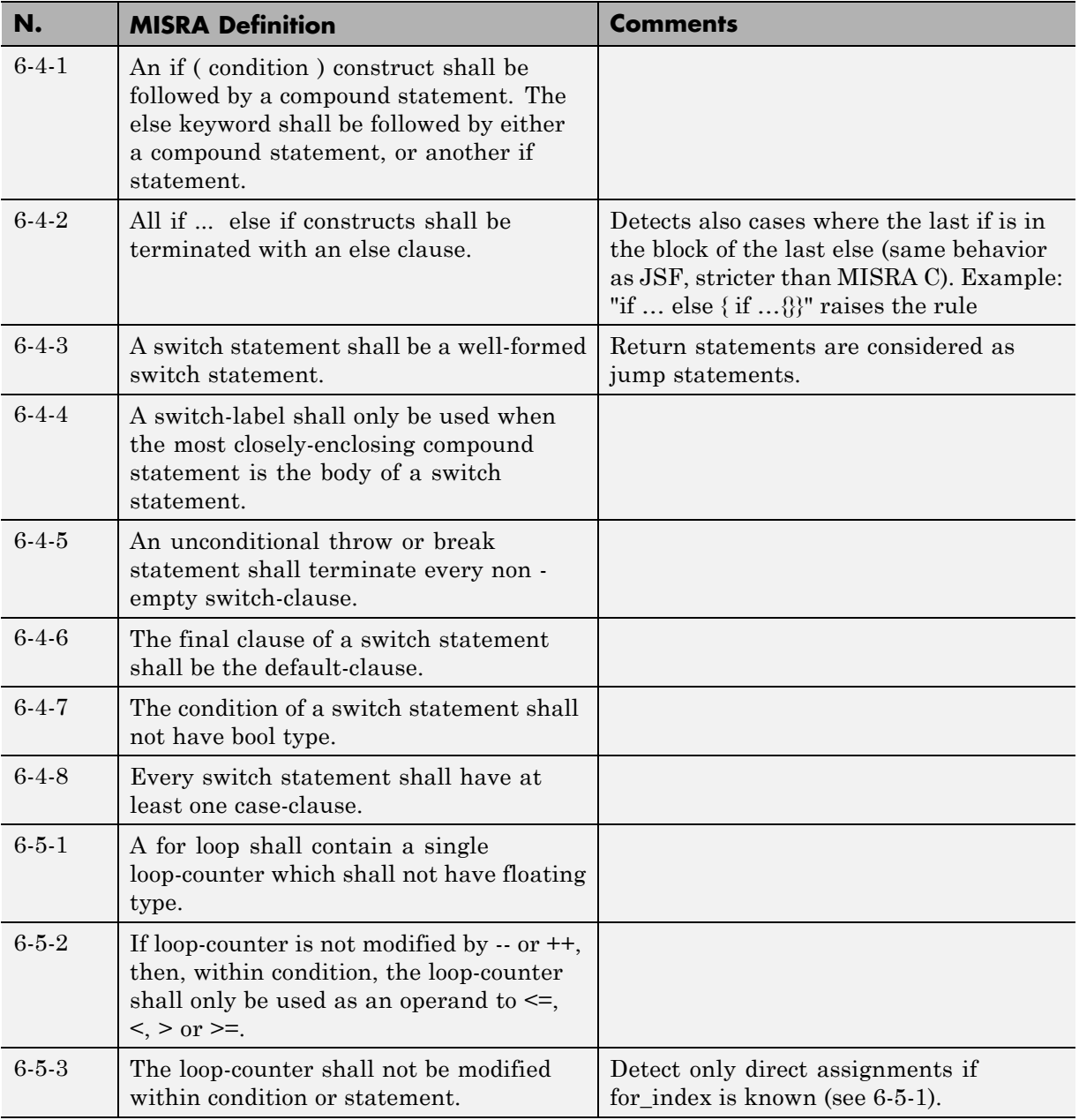

<span id="page-674-0"></span>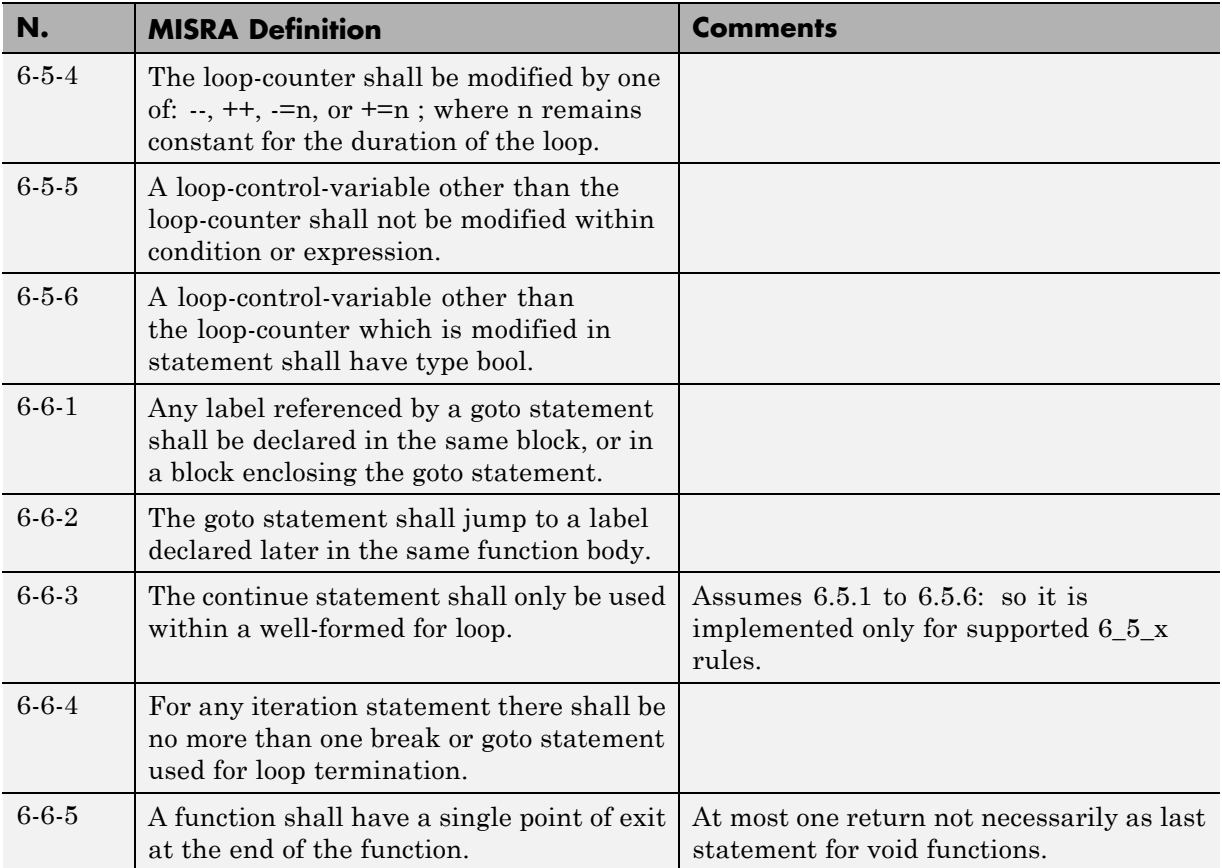

## **Declarations**

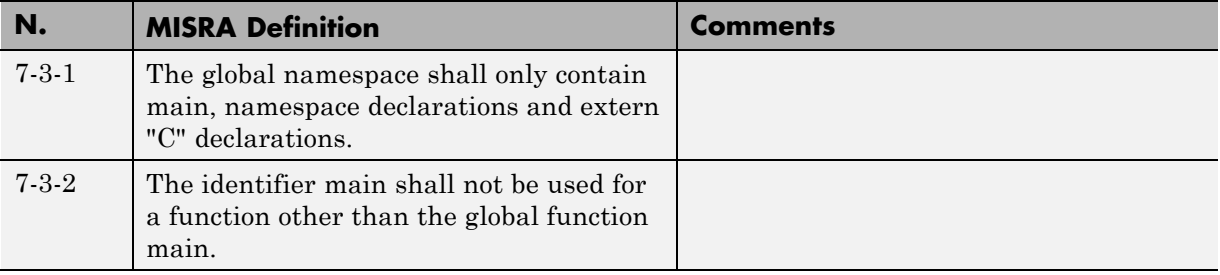

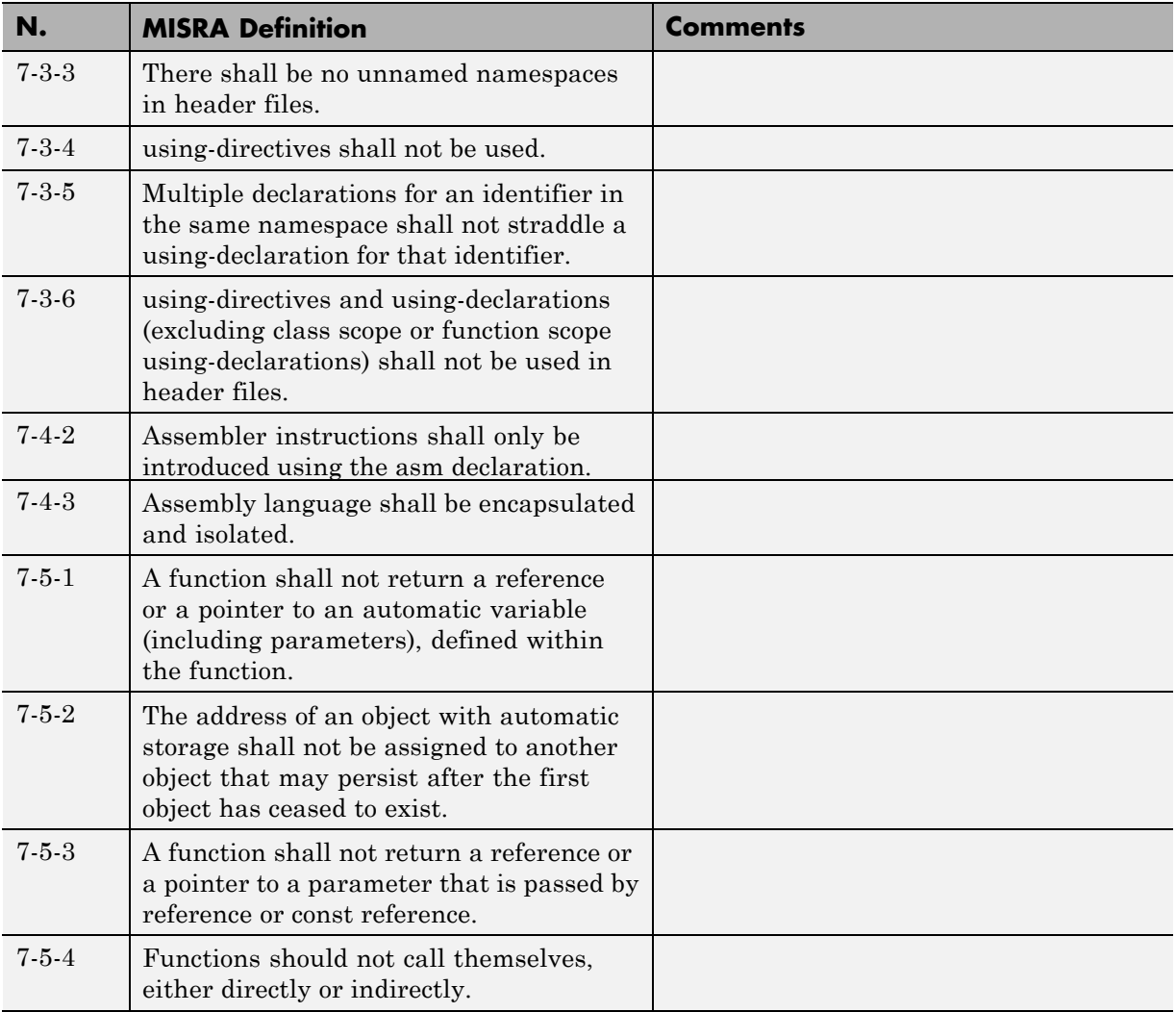

#### **Declarators**

<span id="page-676-0"></span>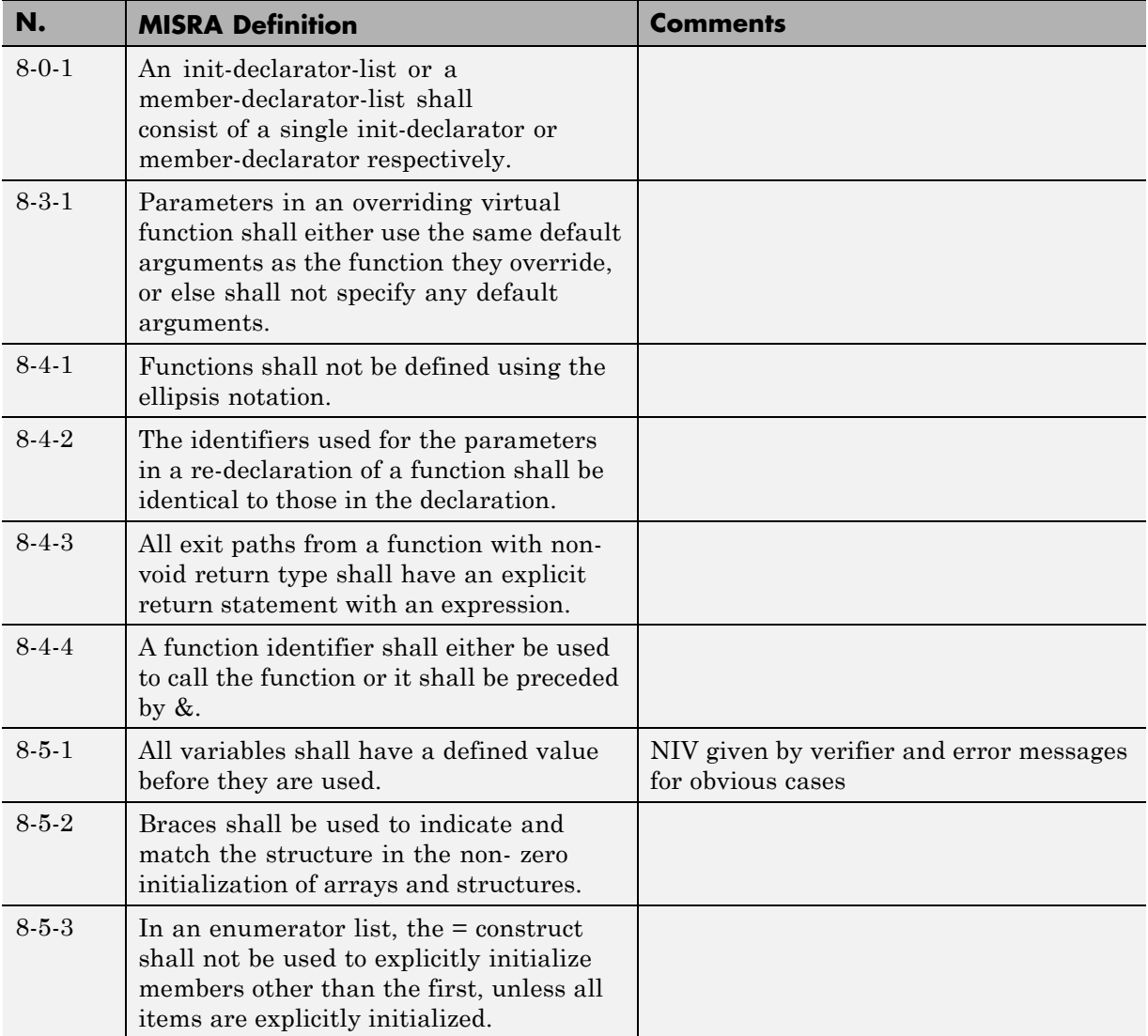

### **Classes**

<span id="page-677-0"></span>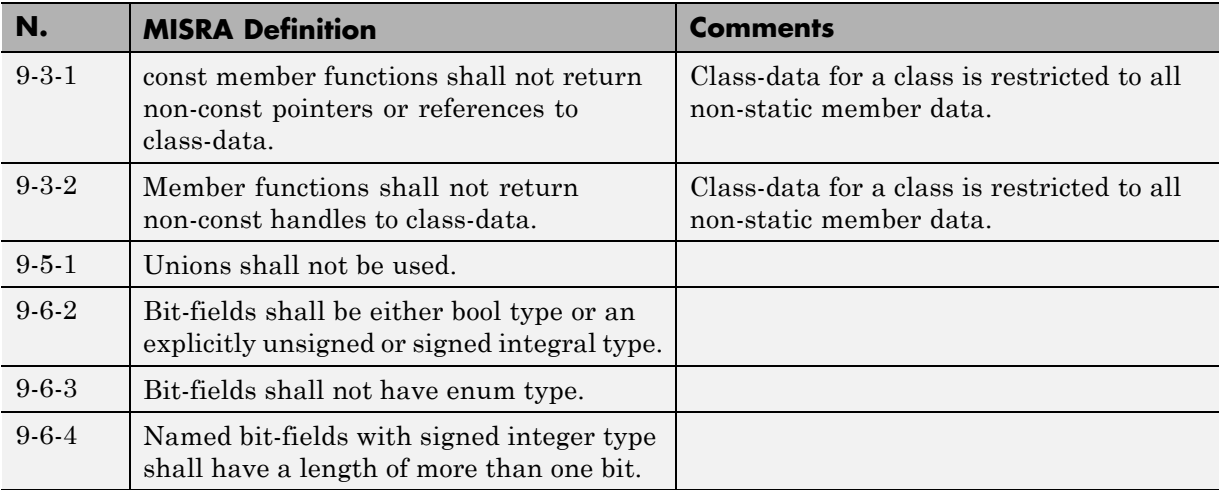

## **Derived Classes**

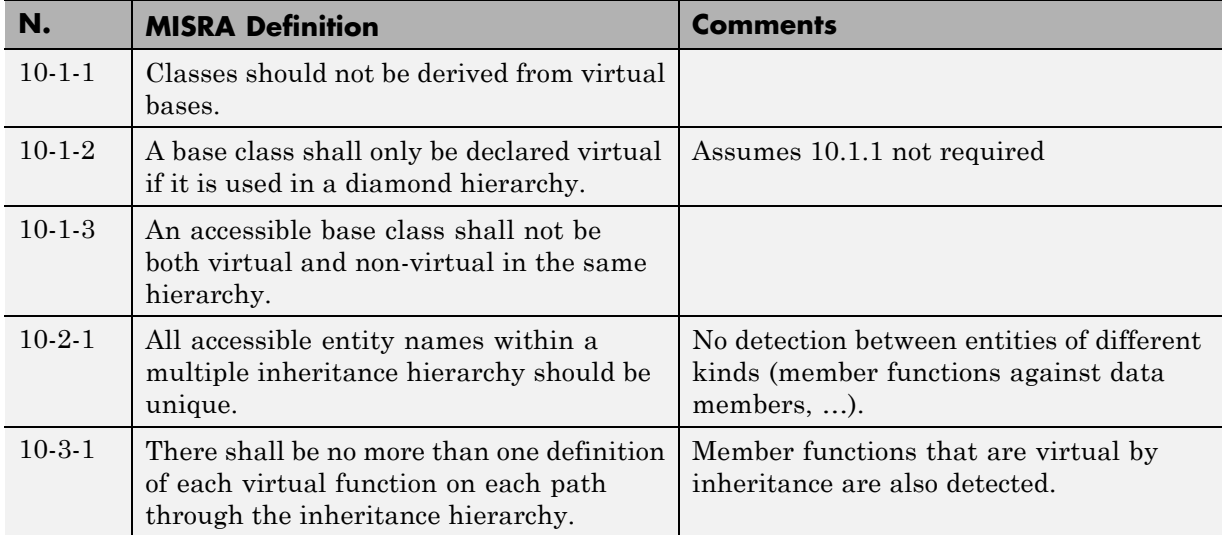

<span id="page-678-0"></span>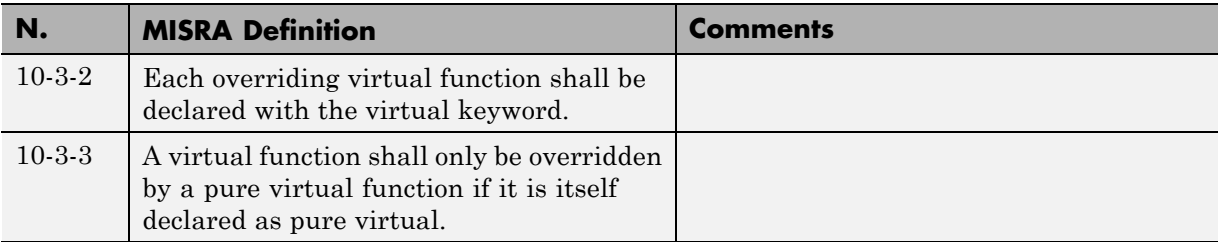

#### **Member Access Control**

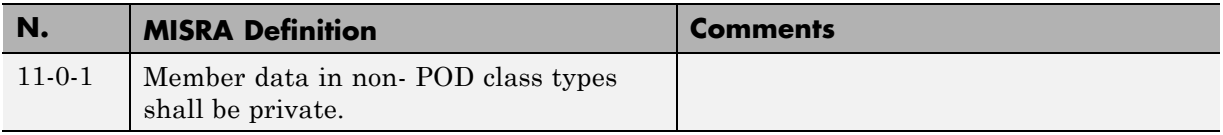

#### **Special Member Functions**

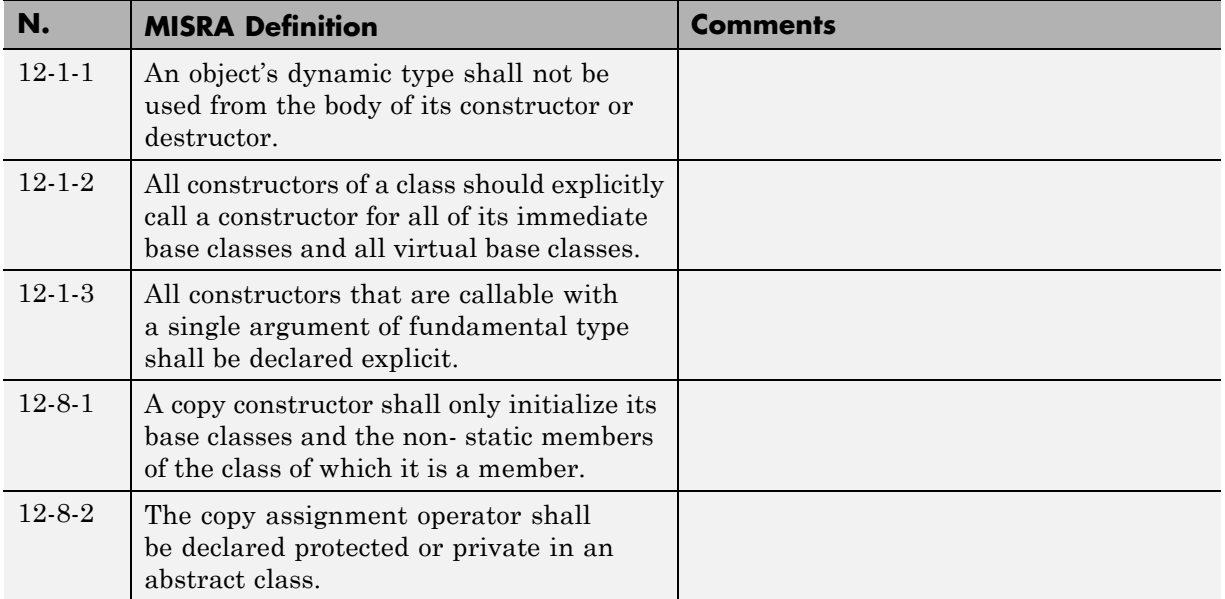

# **Templates**

<span id="page-679-0"></span>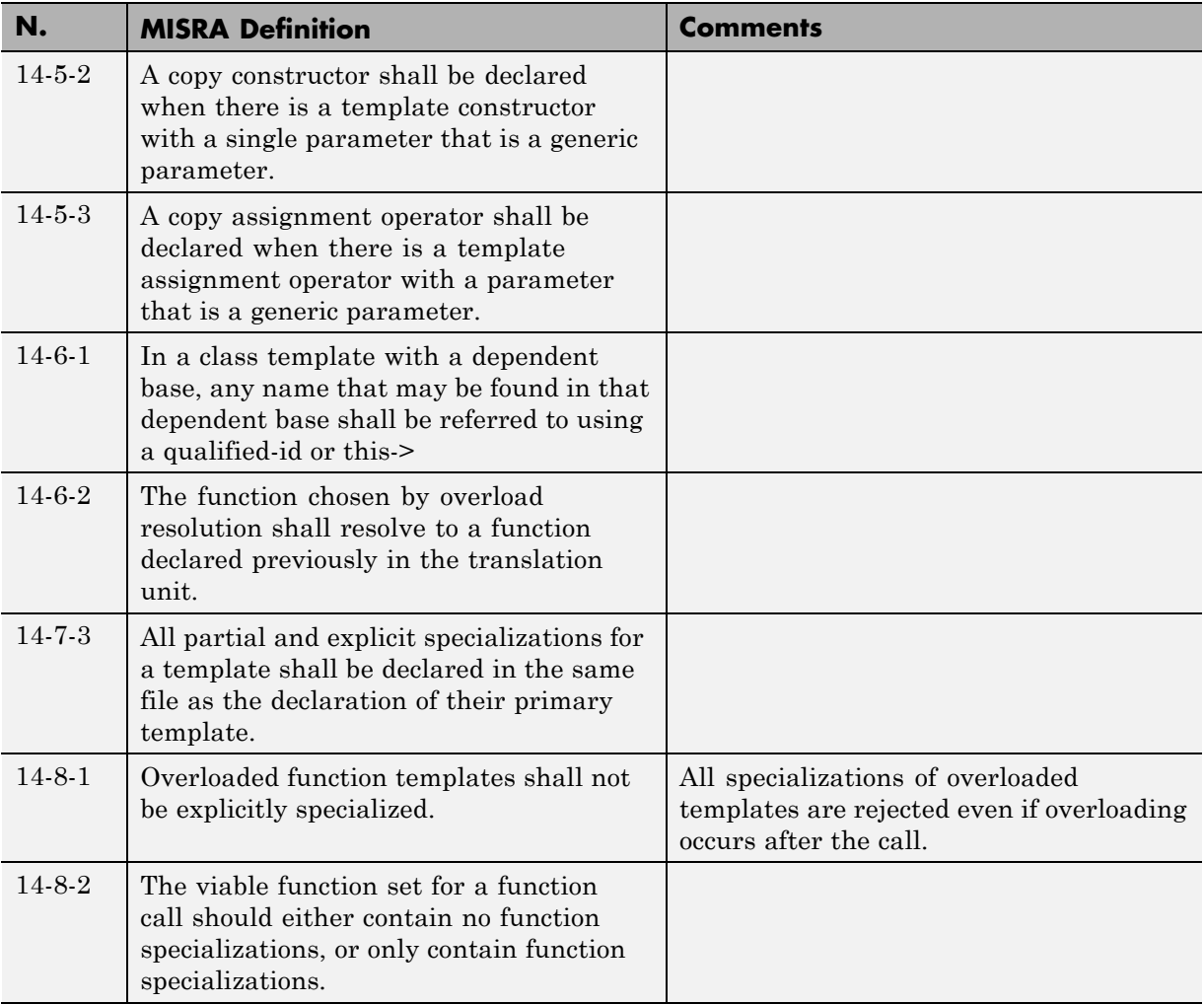

#### **Exception Handling**

<span id="page-680-0"></span>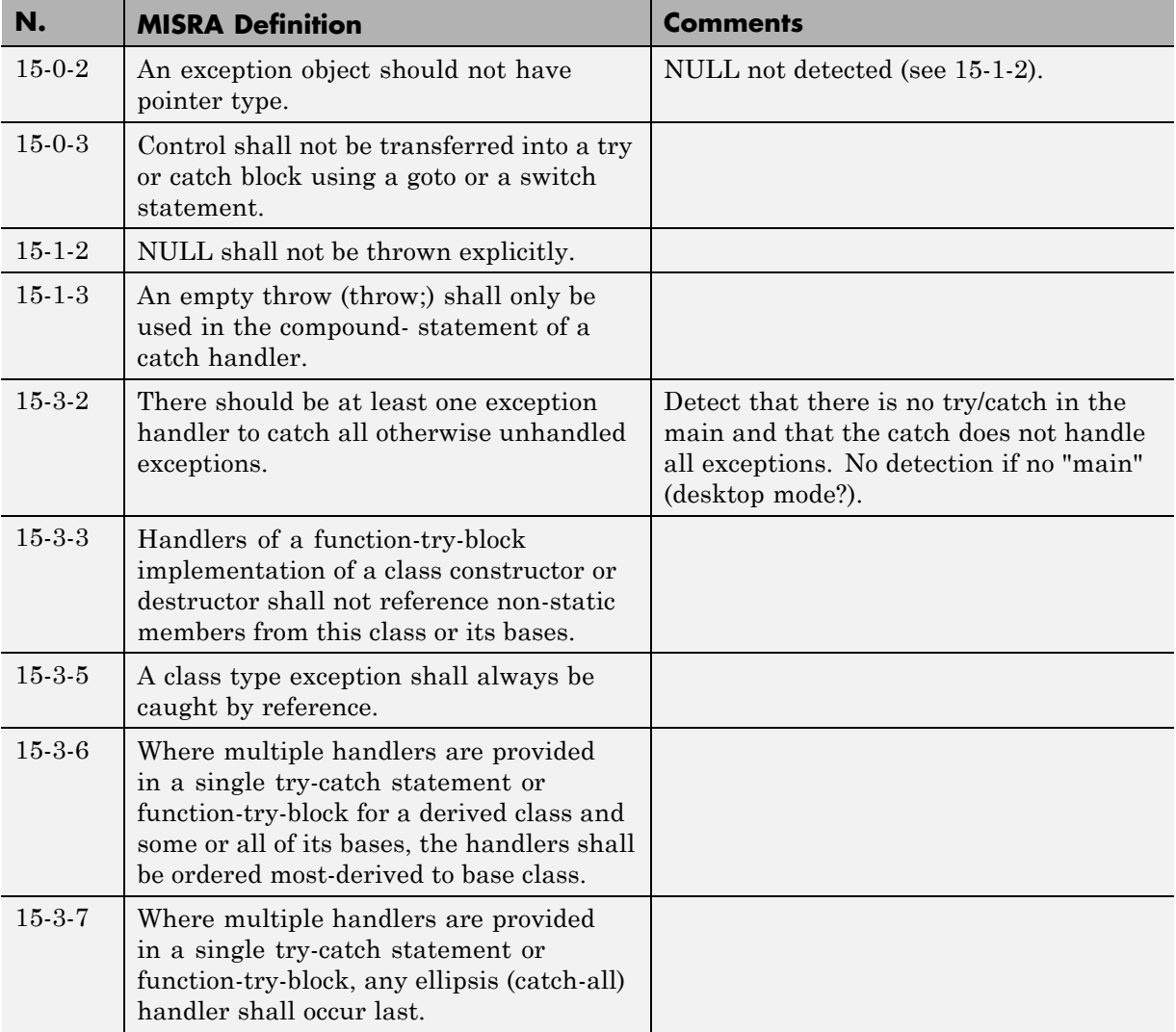

<span id="page-681-0"></span>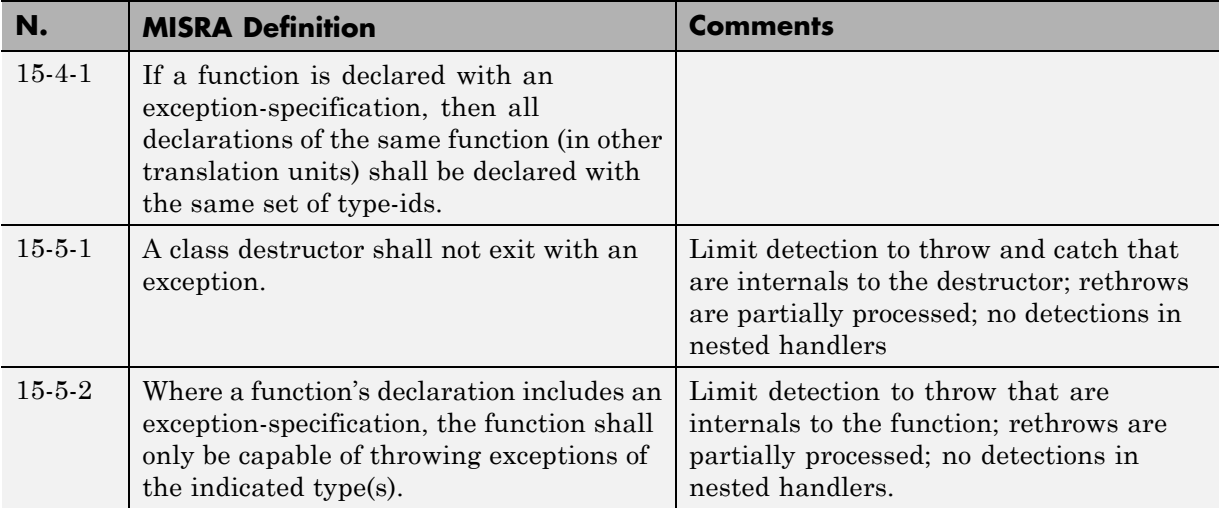

# **Preprocessing Directives**

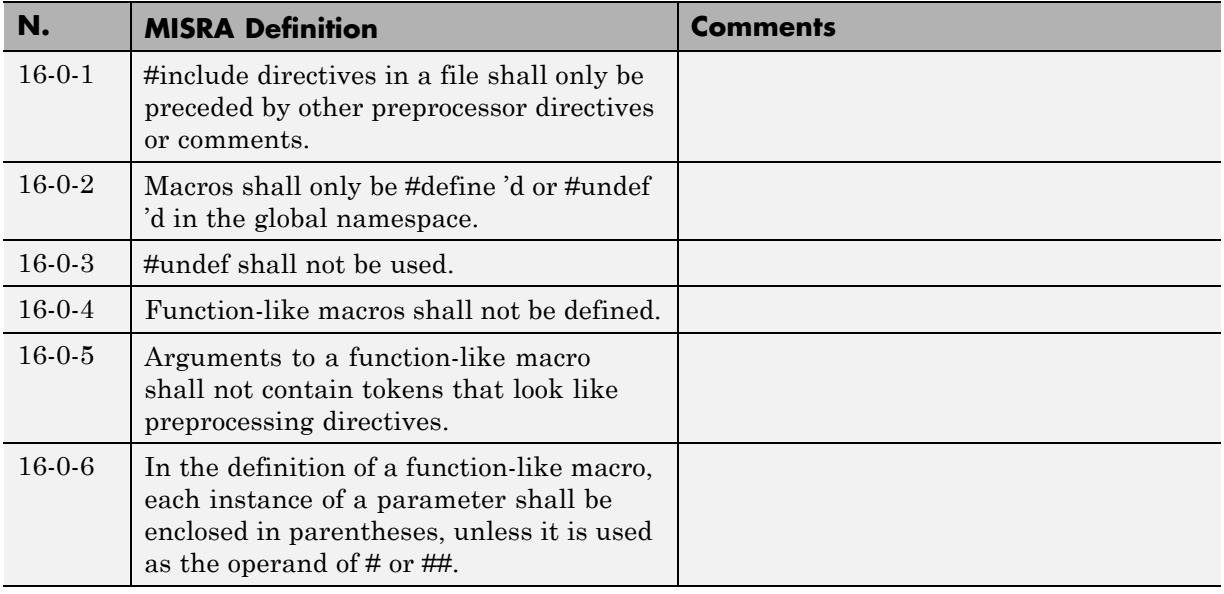

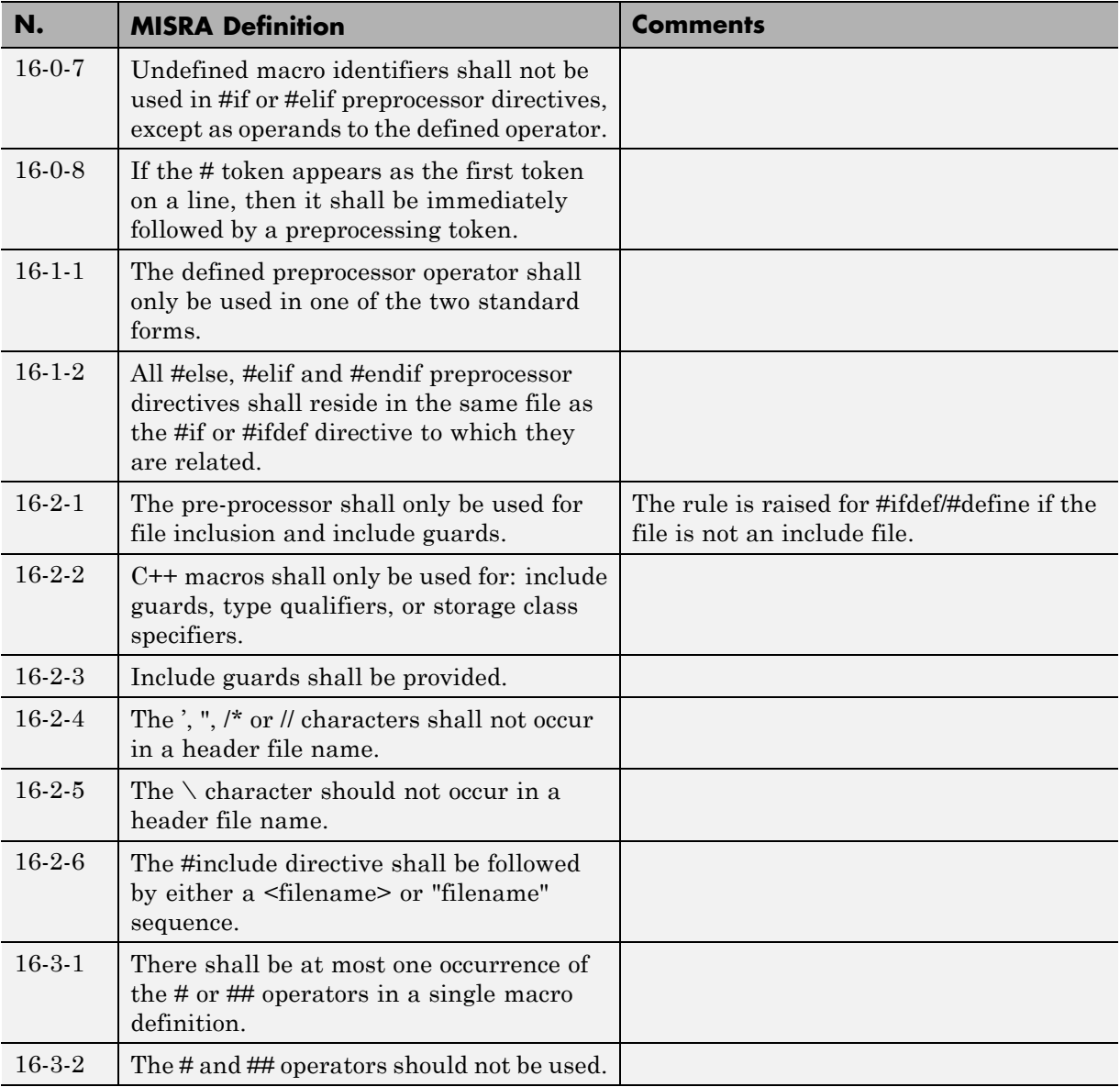

#### **Library Introduction**

<span id="page-683-0"></span>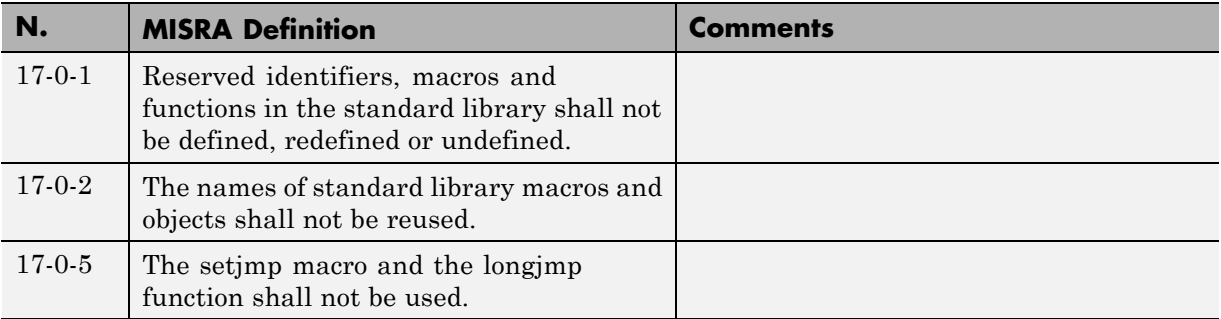

## **Language Support Library**

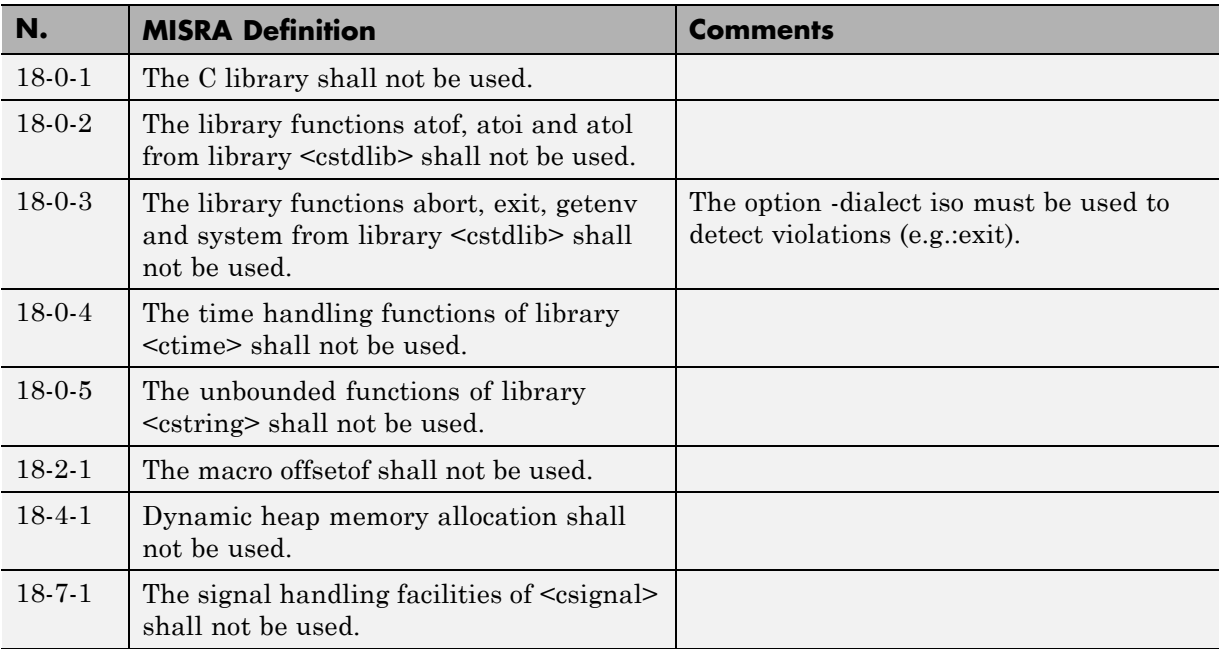
#### **Diagnostic Library**

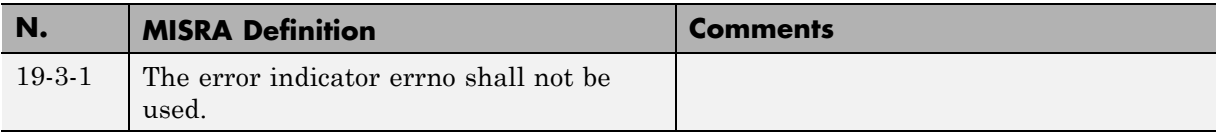

#### **Input/output Library**

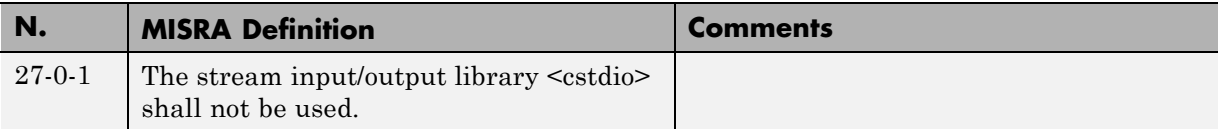

# **MISRA C++ Rules Not Checked**

- **•** ["Language Independent Issues" on page 10-124](#page-685-0)
- **•** ["General" on page 10-125](#page-686-0)
- **•** ["Lexical Conventions" on page 10-125](#page-686-0)
- **•** ["Standard Conversions" on page 10-126](#page-687-0)
- **•** ["Expressions" on page 10-126](#page-687-0)
- **•** ["Declarations" on page 10-127](#page-688-0)
- **•** ["Classes" on page 10-127](#page-688-0)
- **•** ["Templates" on page 10-128](#page-689-0)
- **•** ["Exception Handling" on page 10-128](#page-689-0)
- **•** ["Preprocessing Directives" on page 10-129](#page-690-0)
- **•** ["Library Introduction" on page 10-129](#page-690-0)

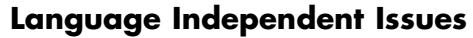

<span id="page-685-0"></span>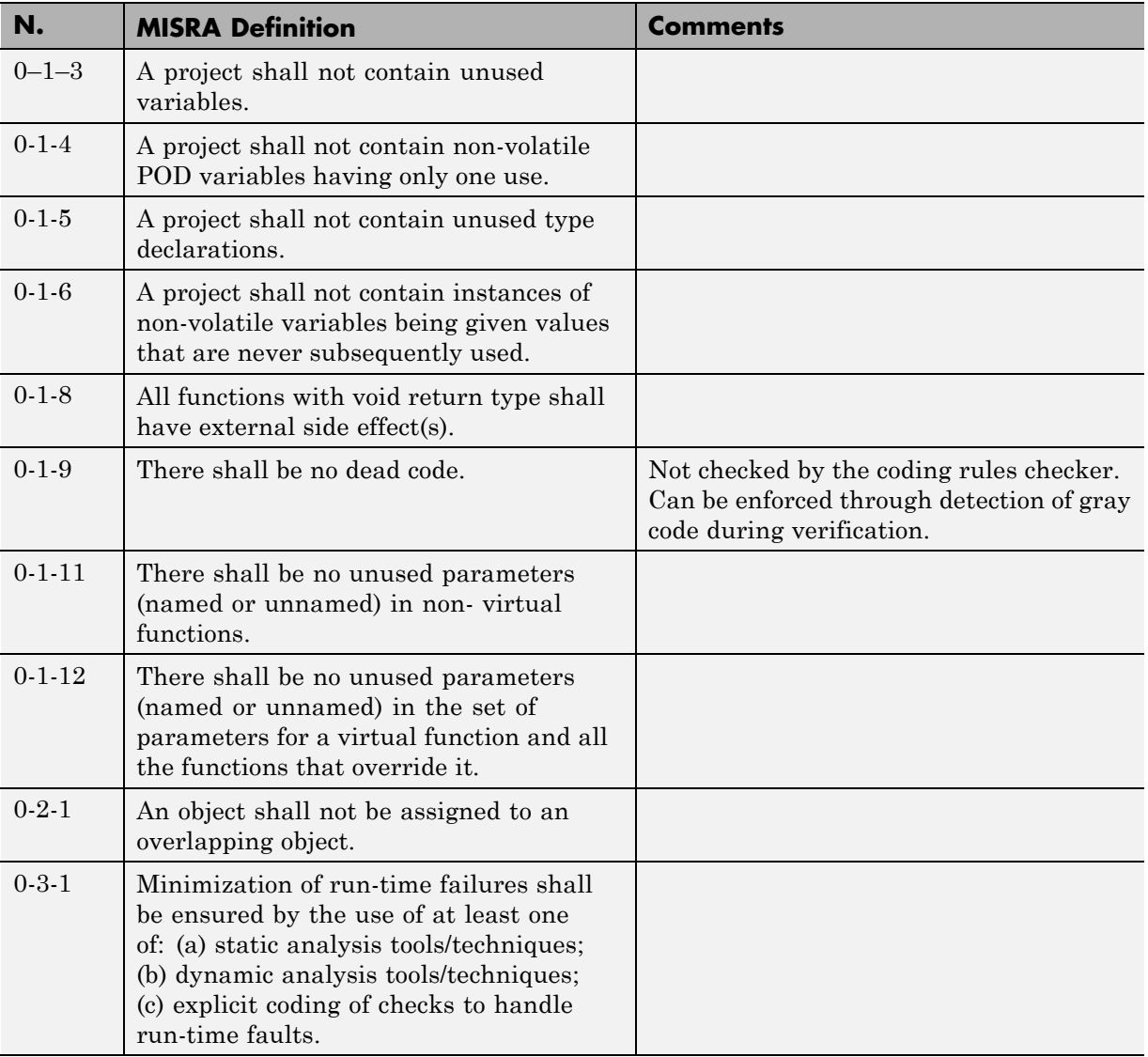

<span id="page-686-0"></span>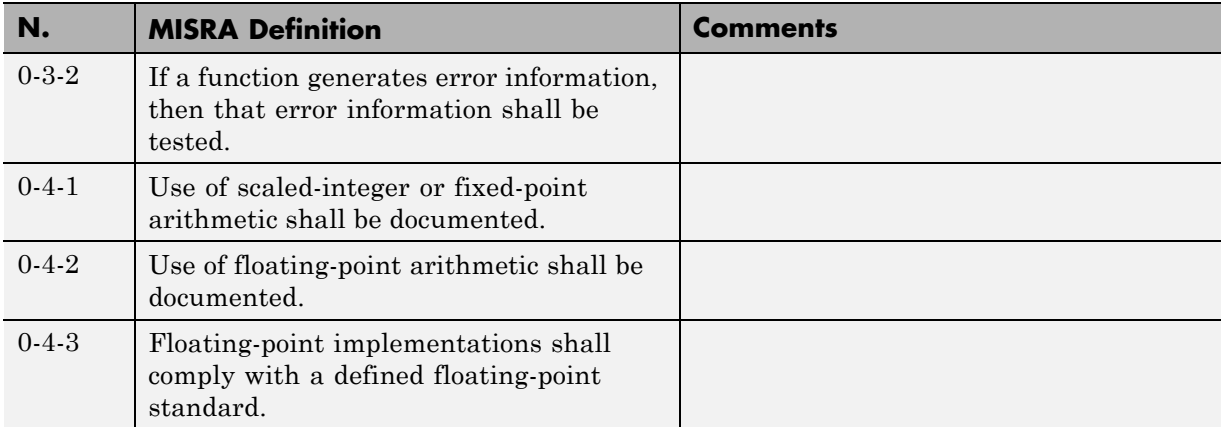

#### **General**

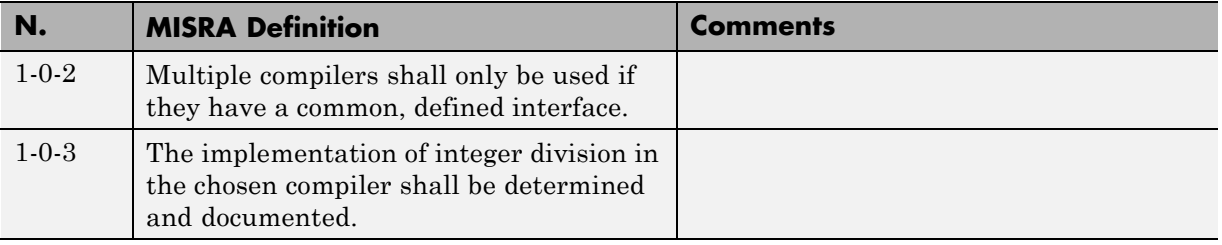

## **Lexical Conventions**

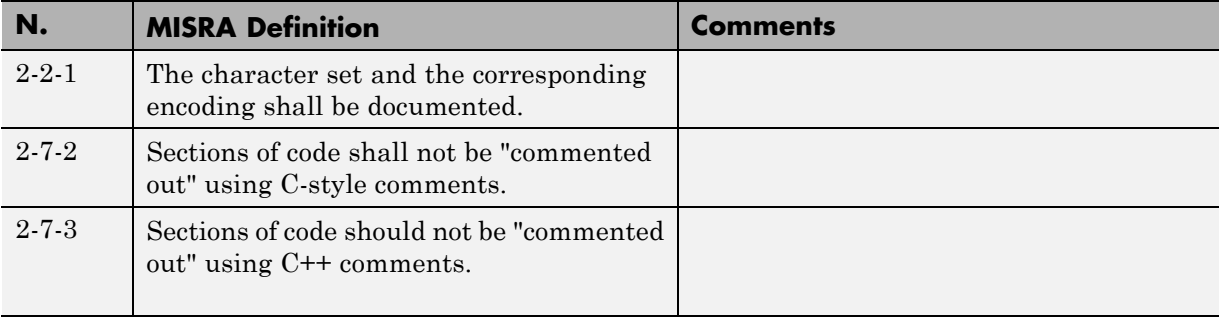

## **Standard Conversions**

<span id="page-687-0"></span>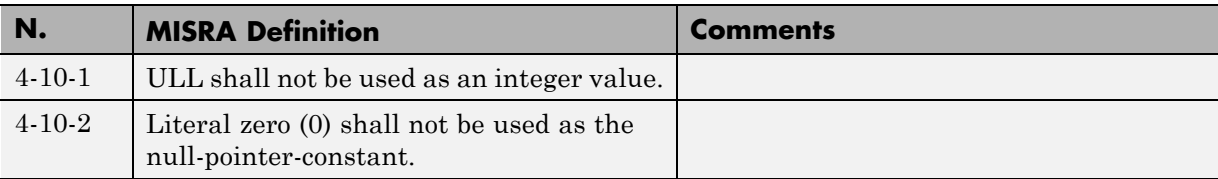

# **Expressions**

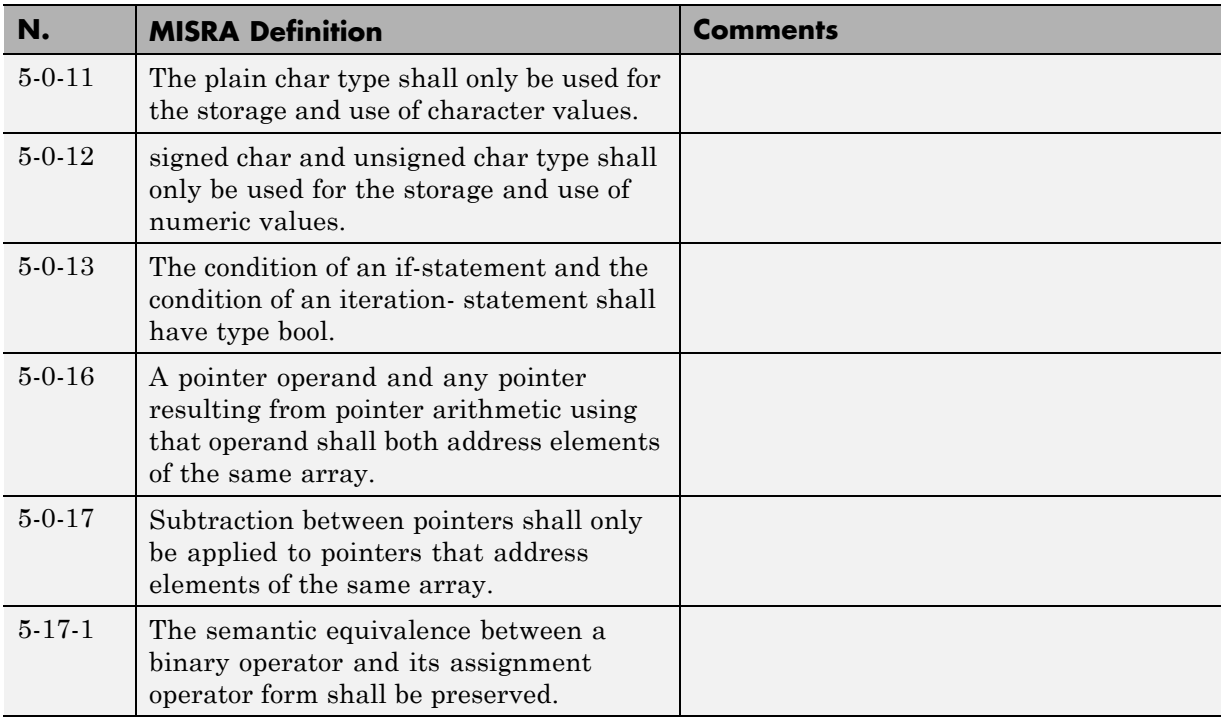

## **Declarations**

<span id="page-688-0"></span>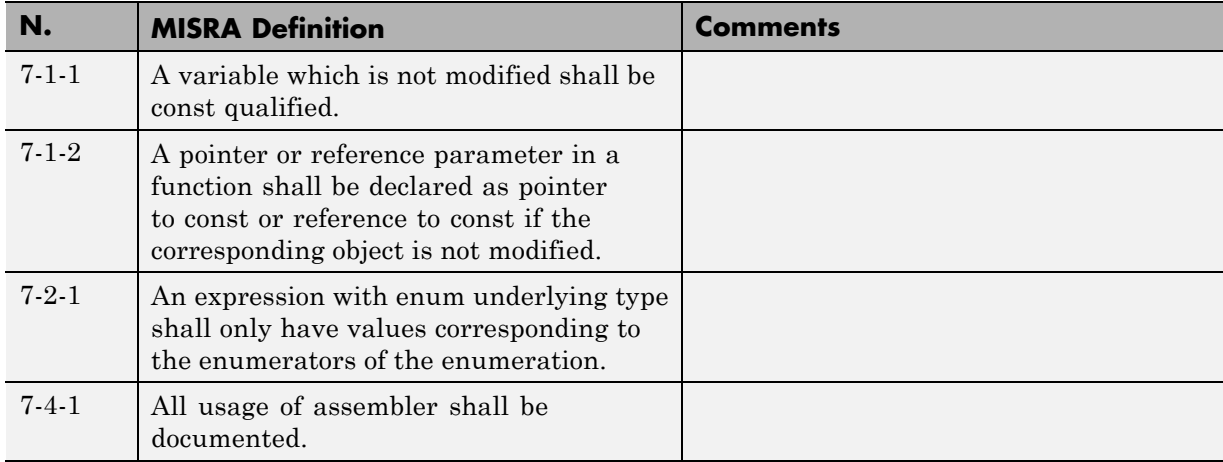

## **Classes**

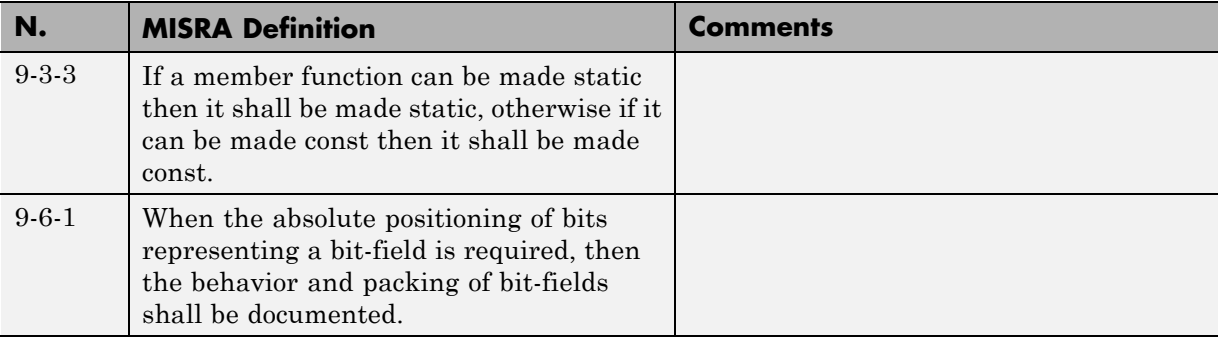

### **Templates**

<span id="page-689-0"></span>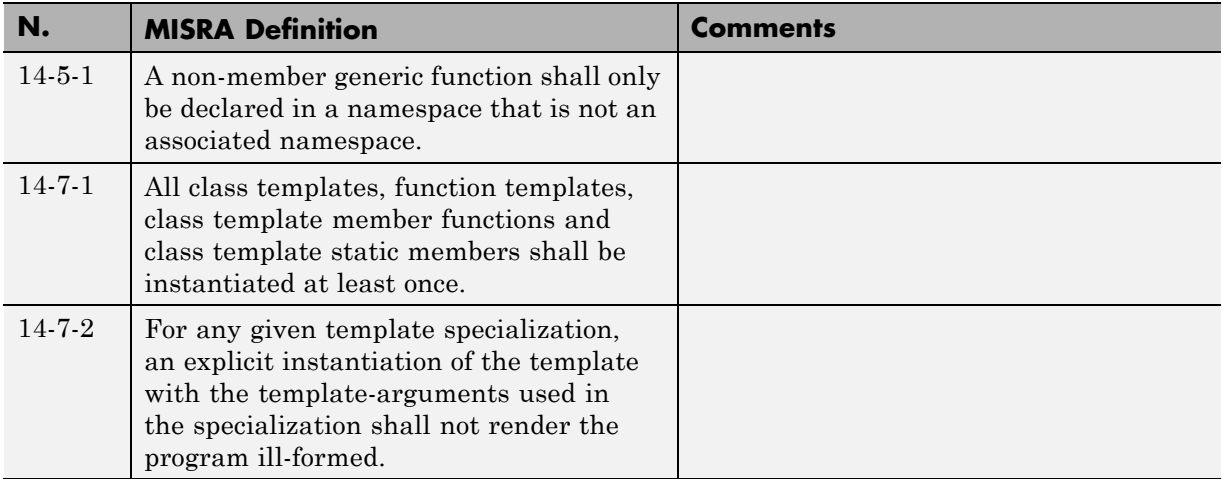

### **Exception Handling**

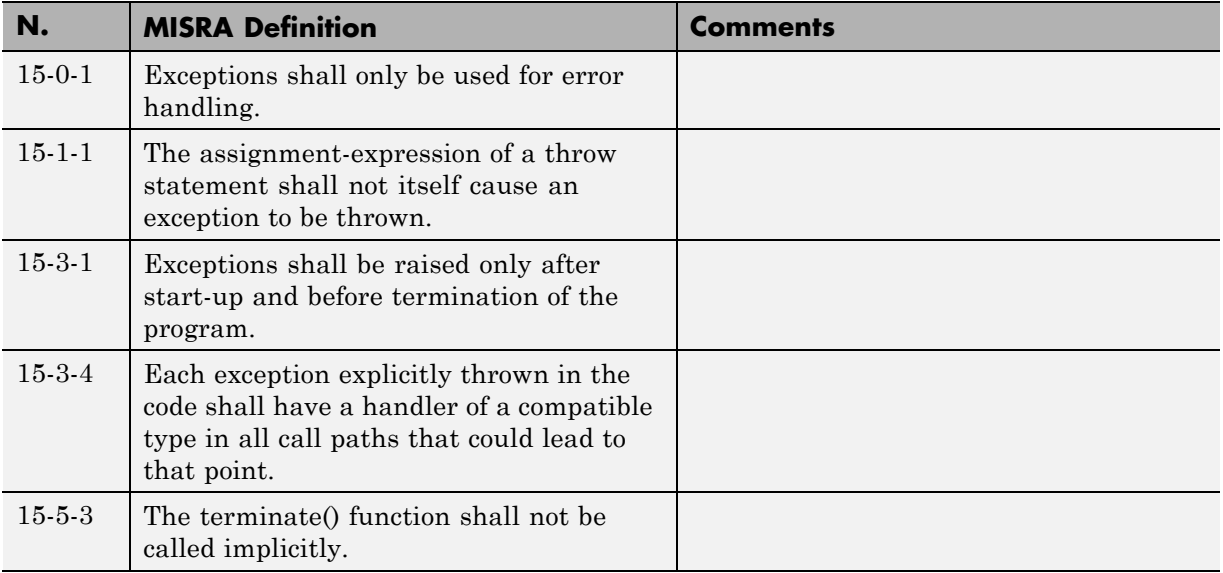

#### **Preprocessing Directives**

<span id="page-690-0"></span>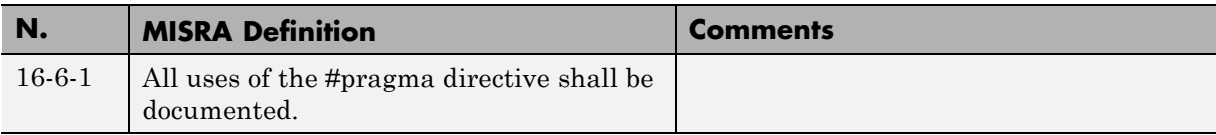

#### **Library Introduction**

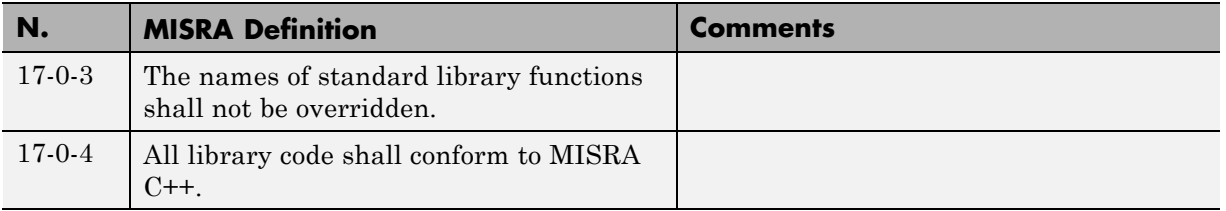

# **Supported JSF C++ Coding Rules**

- **•** ["Code Size and Complexity" on page 10-130](#page-691-0)
- **•** ["Environment" on page 10-130](#page-691-0)
- **•** ["Libraries" on page 10-131](#page-692-0)
- **•** ["Pre-Processing Directives" on page 10-132](#page-693-0)
- **•** ["Header Files" on page 10-133](#page-694-0)
- **•** ["Style" on page 10-134](#page-695-0)
- **•** ["Classes" on page 10-137](#page-698-0)
- **•** ["Namespaces" on page 10-141](#page-702-0)
- **•** ["Templates" on page 10-141](#page-702-0)
- **•** ["Functions" on page 10-142](#page-703-0)
- **•** ["Comments" on page 10-143](#page-704-0)
- **•** ["Declarations and Definitions" on page 10-143](#page-704-0)
- **•** ["Initialization" on page 10-144](#page-705-0)
- **•** ["Types" on page 10-145](#page-706-0)
- <span id="page-691-0"></span>**•** ["Constants" on page 10-145](#page-706-0)
- **•** ["Variables" on page 10-145](#page-706-0)
- **•** ["Unions and Bit Fields" on page 10-146](#page-707-0)
- **•** ["Operators" on page 10-146](#page-707-0)
- **•** ["Pointers and References" on page 10-148](#page-709-0)
- **•** ["Type Conversions" on page 10-149](#page-710-0)
- **•** ["Flow Control Standards" on page 10-150](#page-711-0)
- **•** ["Expressions" on page 10-152](#page-713-0)
- **•** ["Memory Allocation" on page 10-153](#page-714-0)
- **•** ["Fault Handling" on page 10-153](#page-714-0)
- **•** ["Portable Code" on page 10-153](#page-714-0)

#### **Code Size and Complexity**

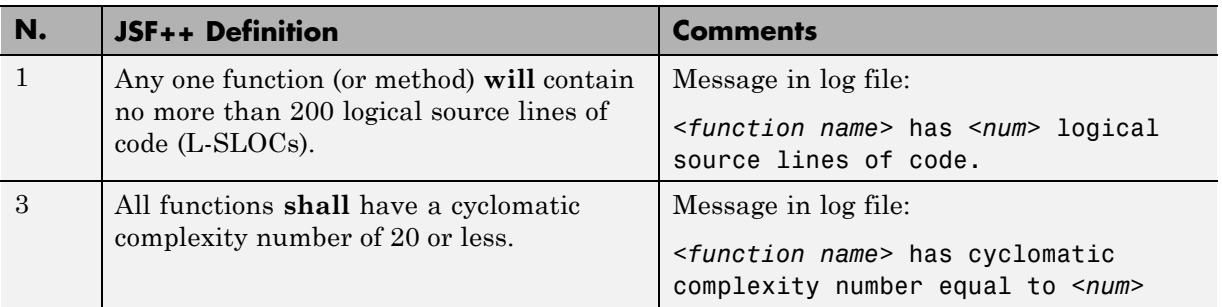

#### **Environment**

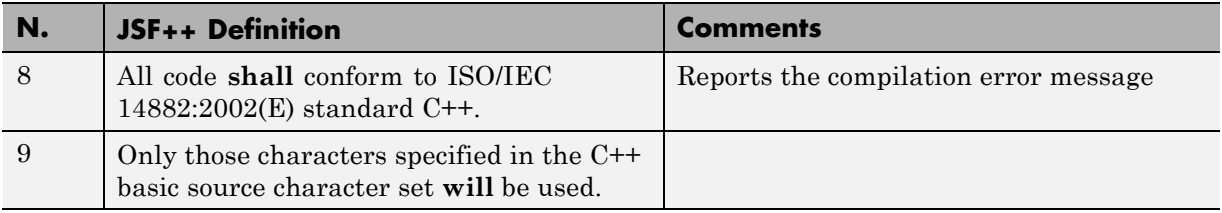

<span id="page-692-0"></span>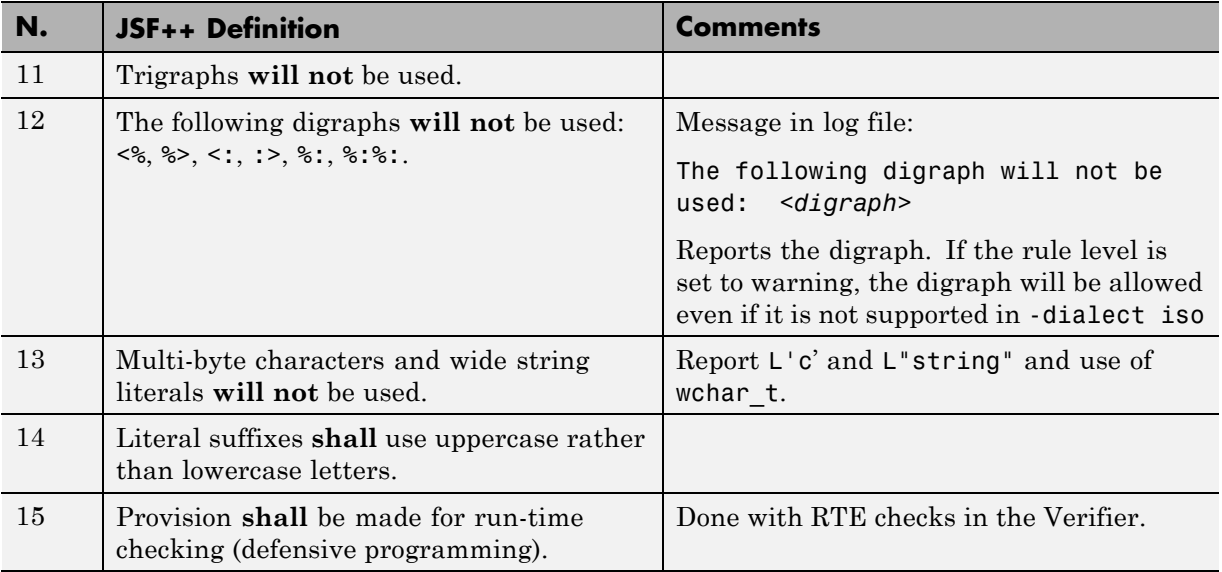

### **Libraries**

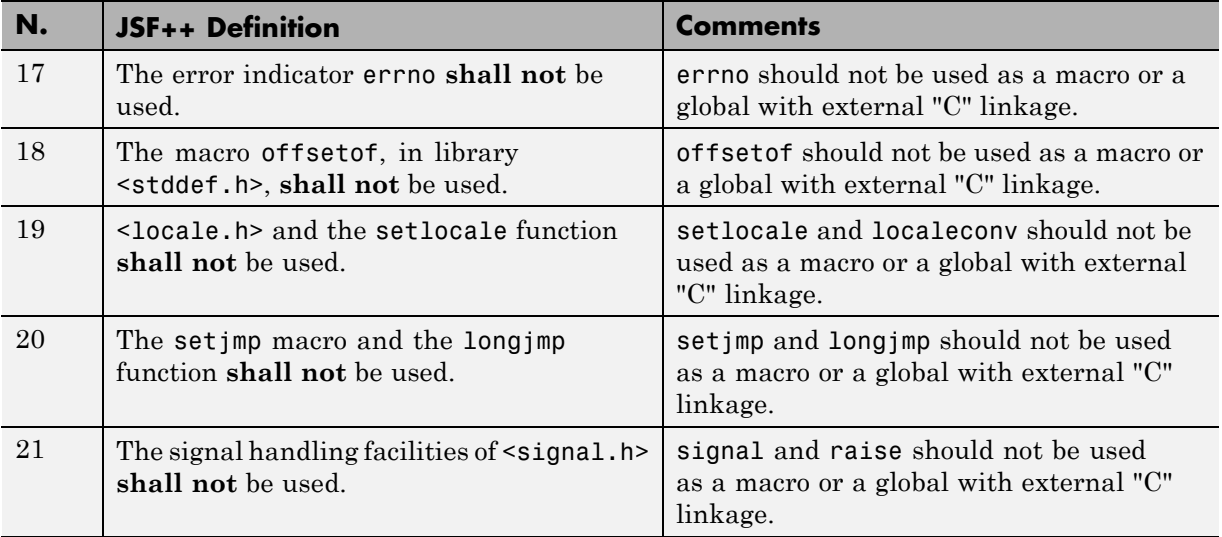

<span id="page-693-0"></span>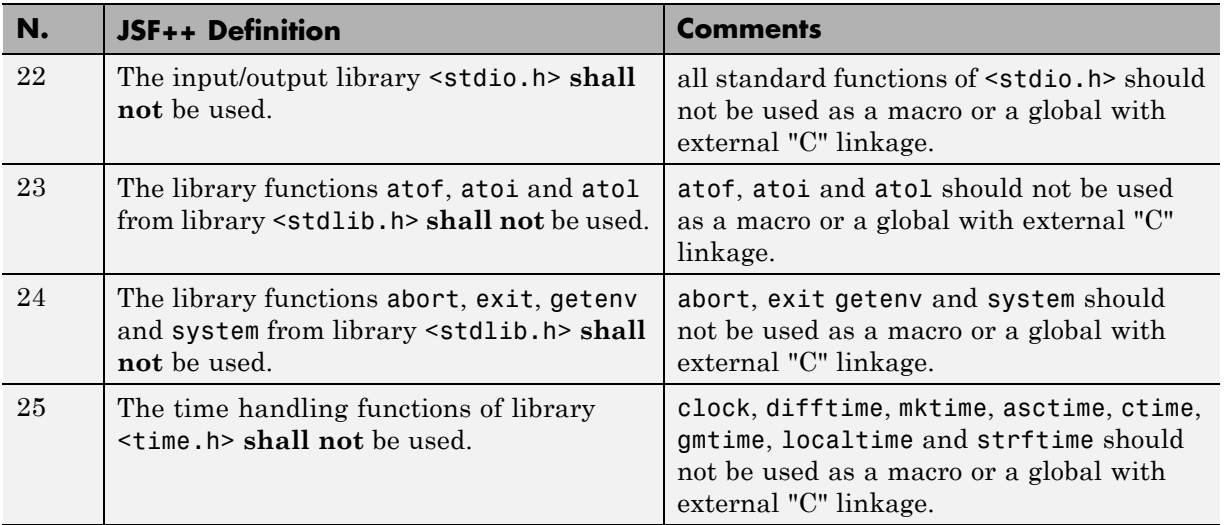

# **Pre-Processing Directives**

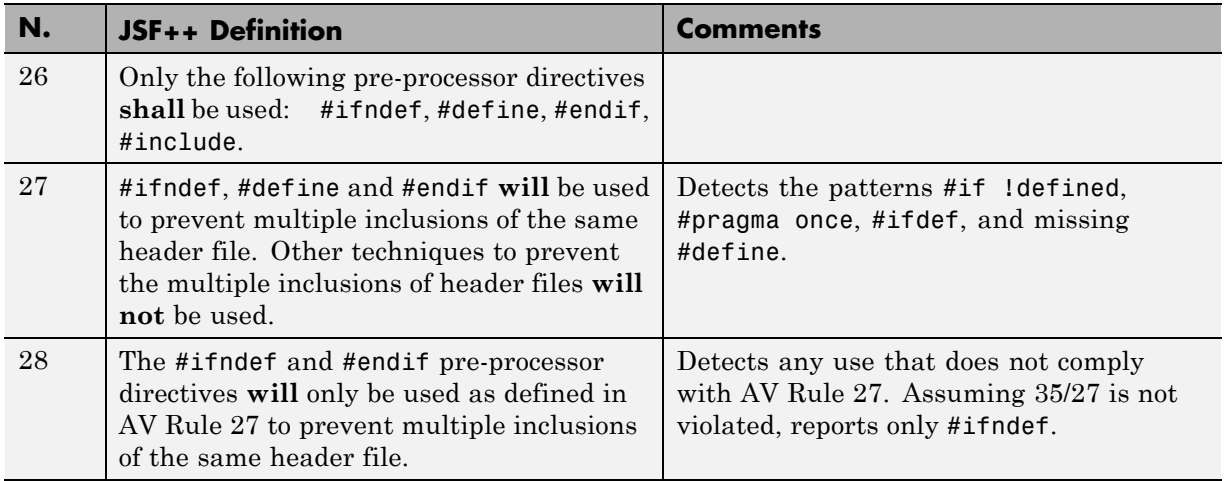

<span id="page-694-0"></span>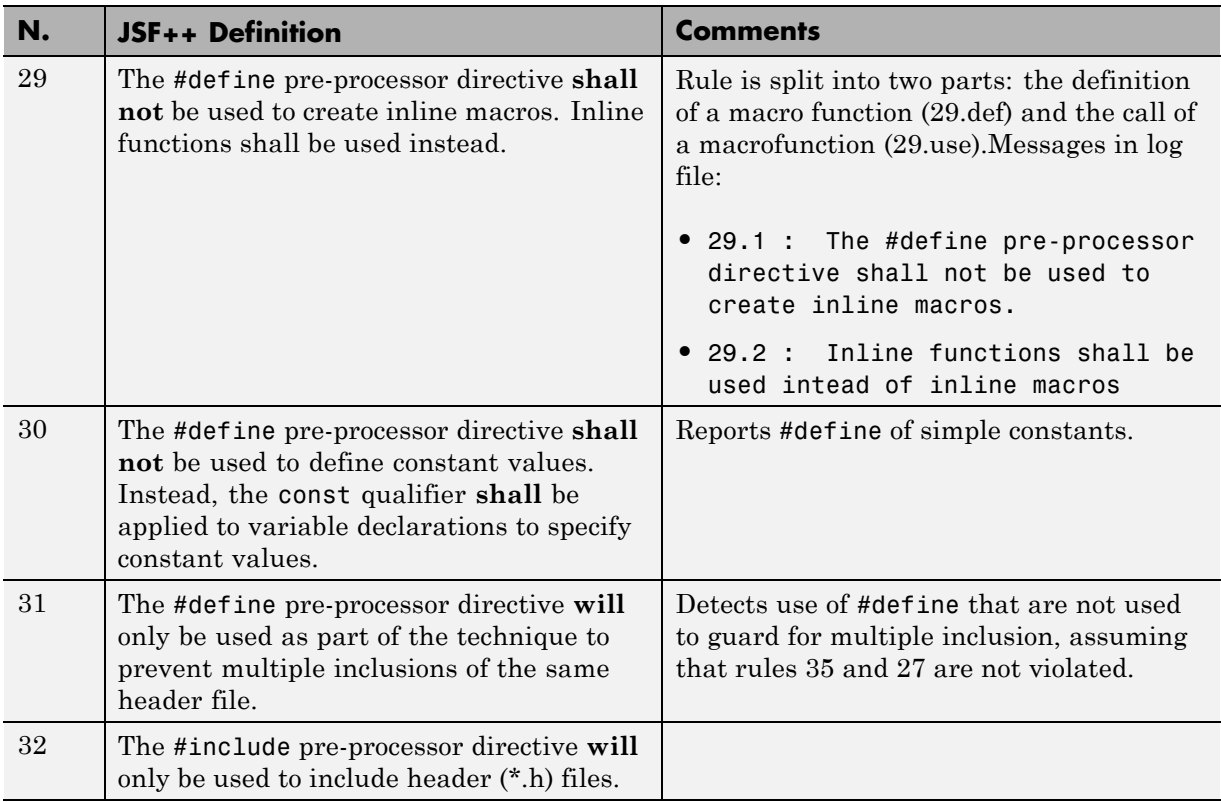

# **Header Files**

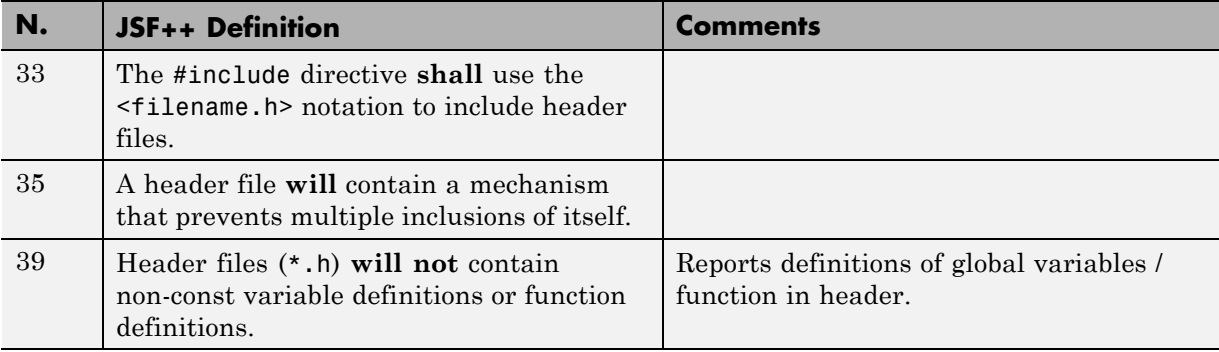

# **Style**

<span id="page-695-0"></span>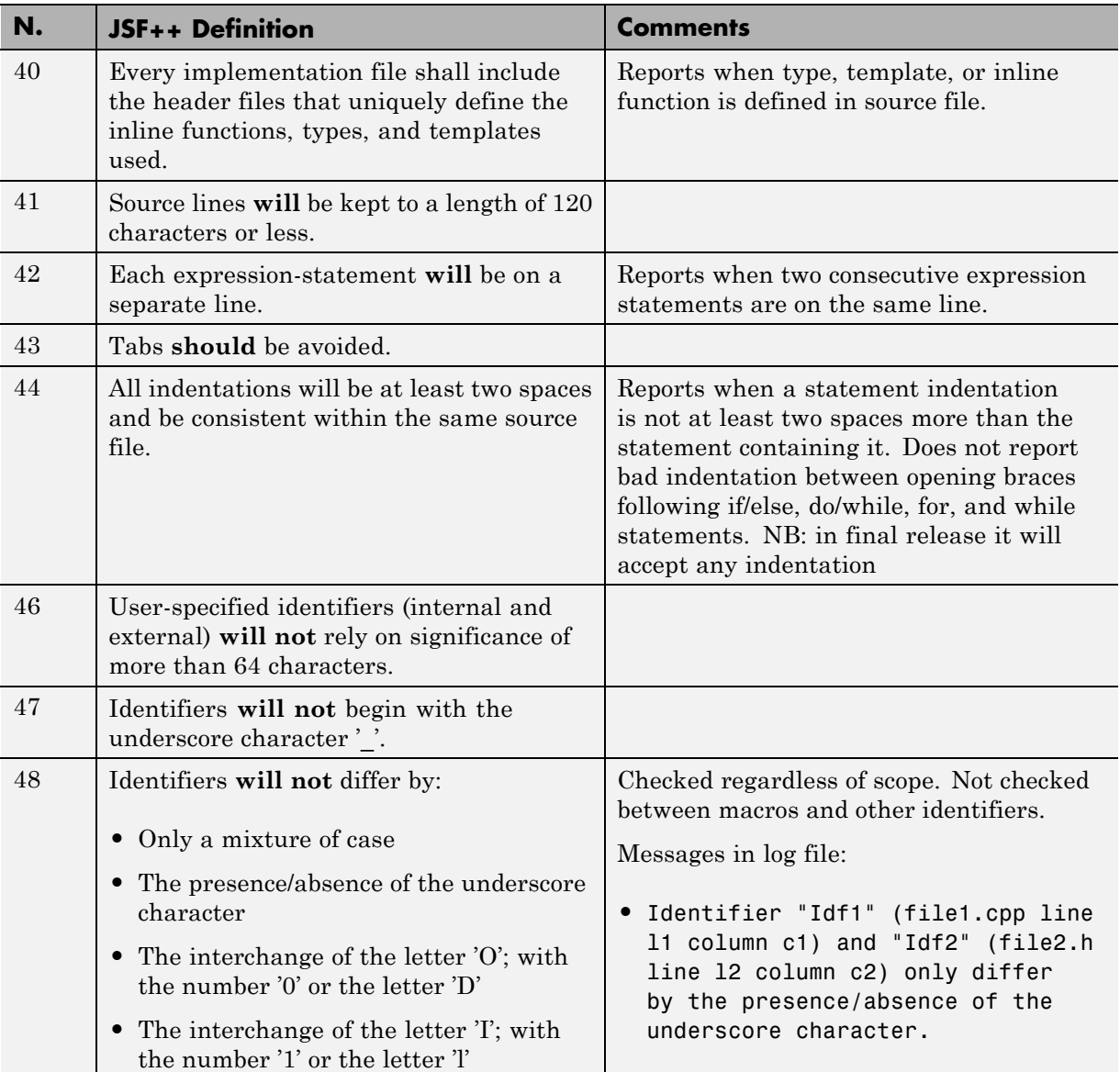

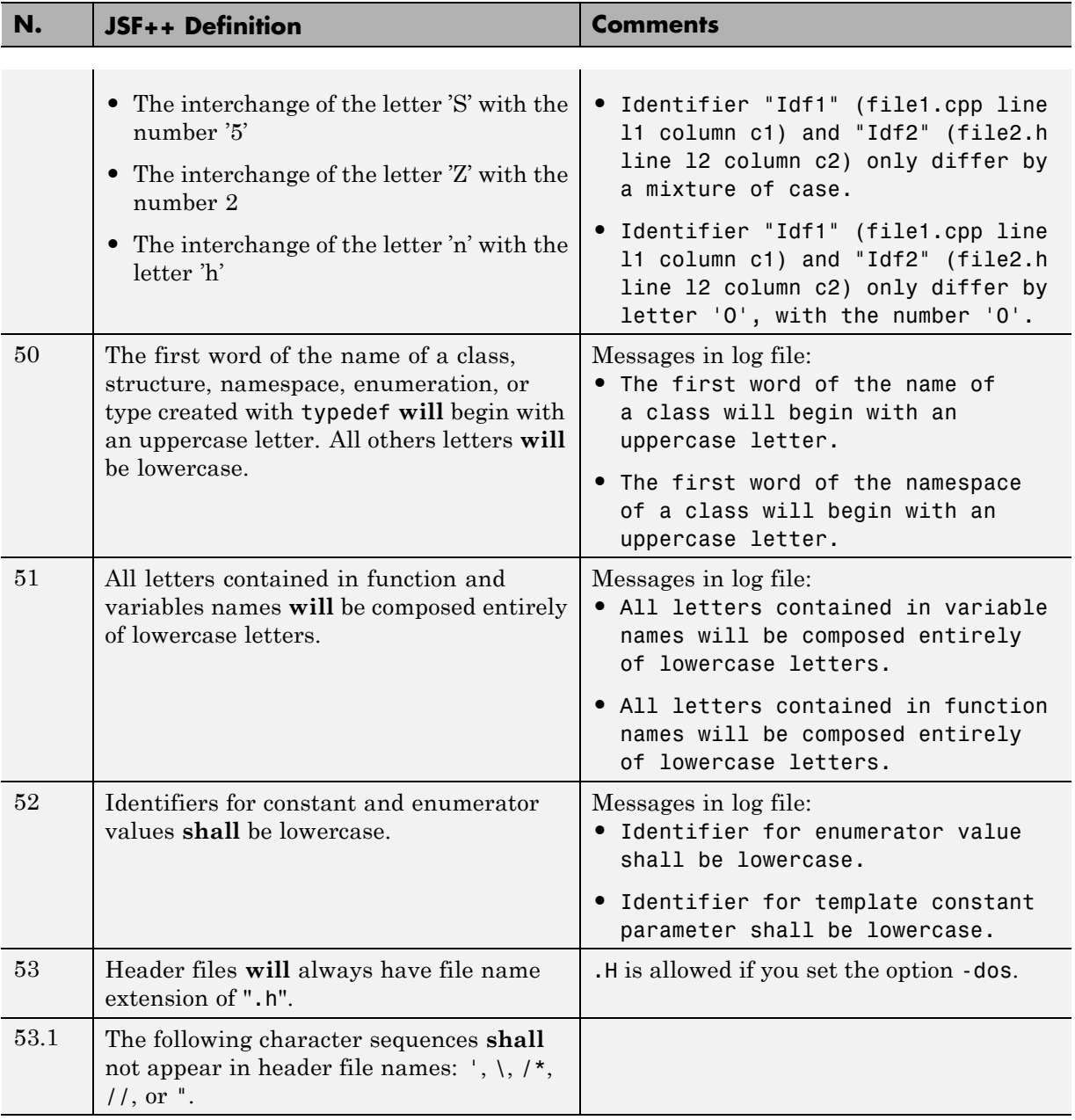

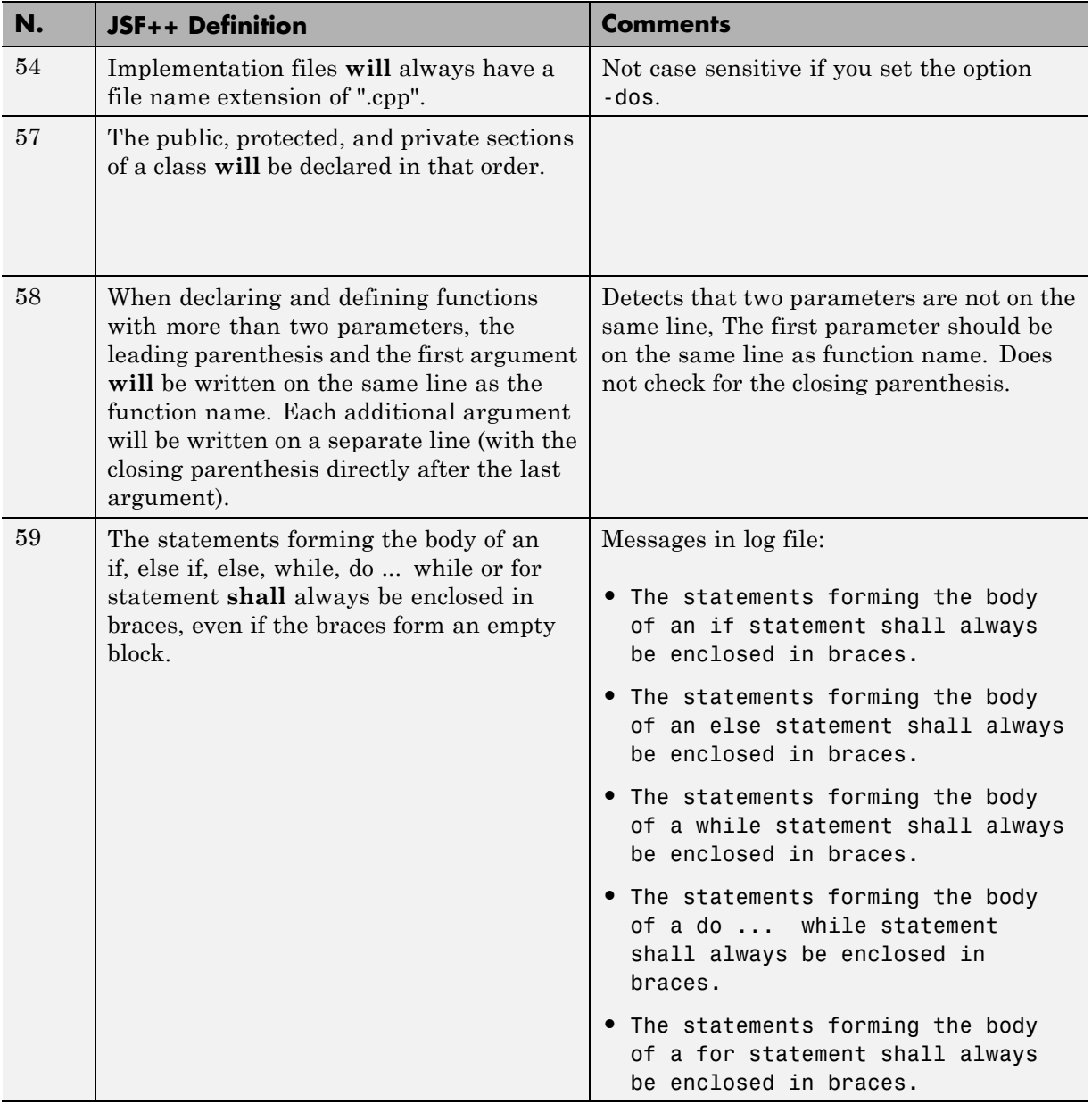

<span id="page-698-0"></span>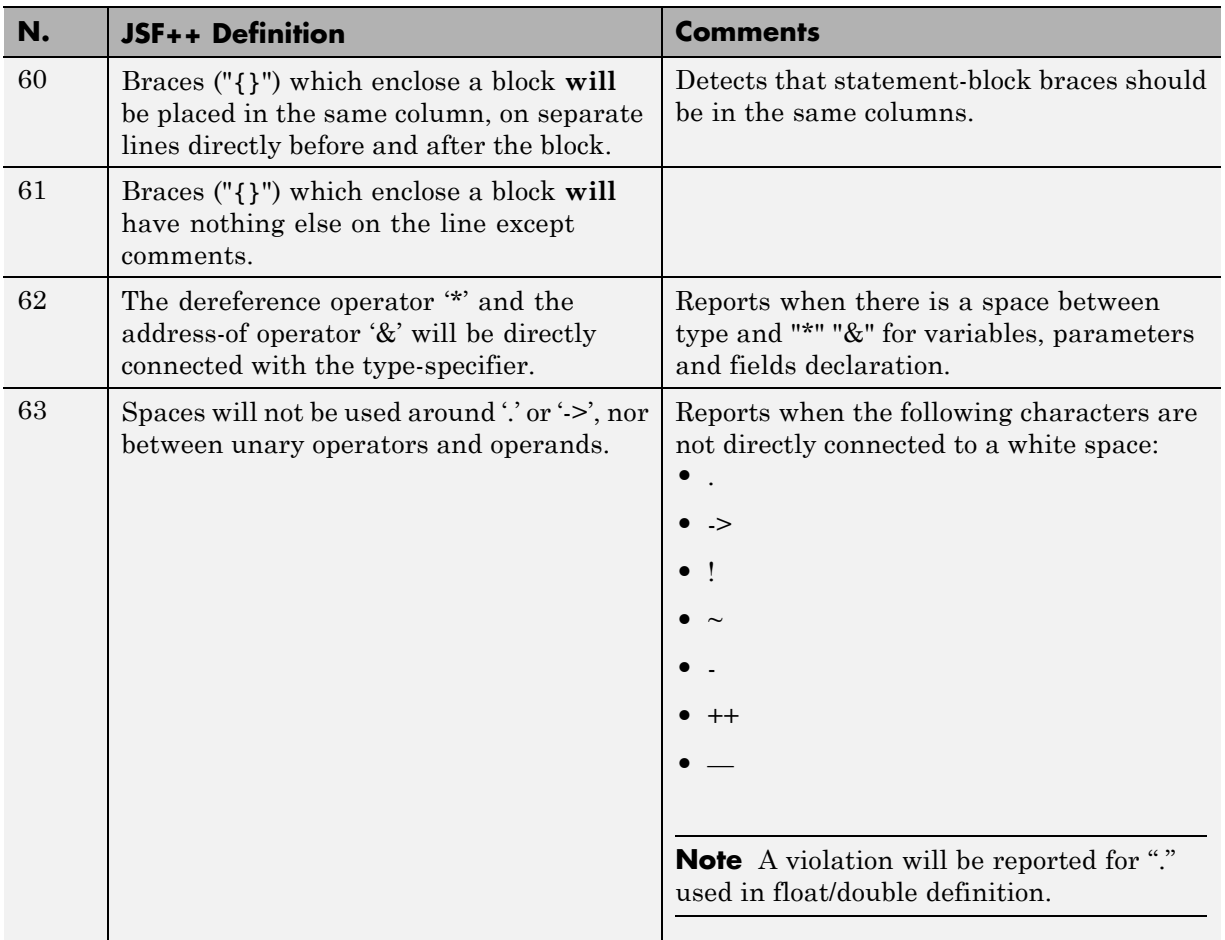

# **Classes**

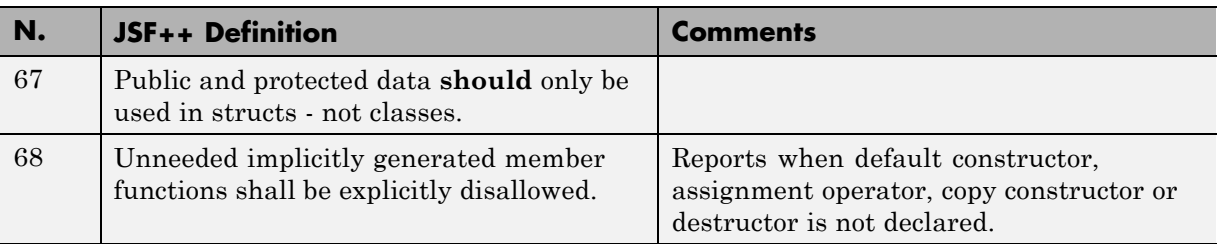

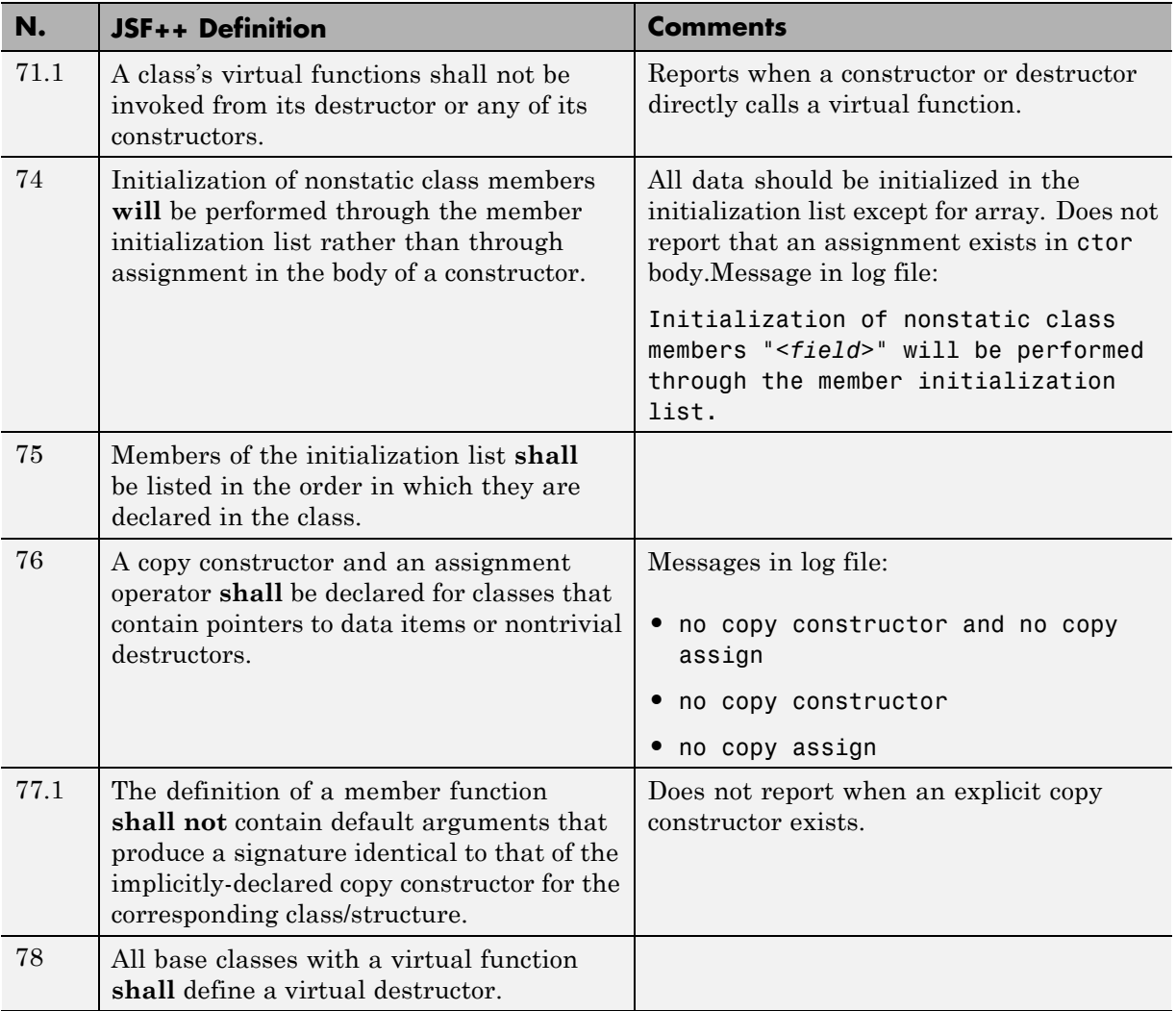

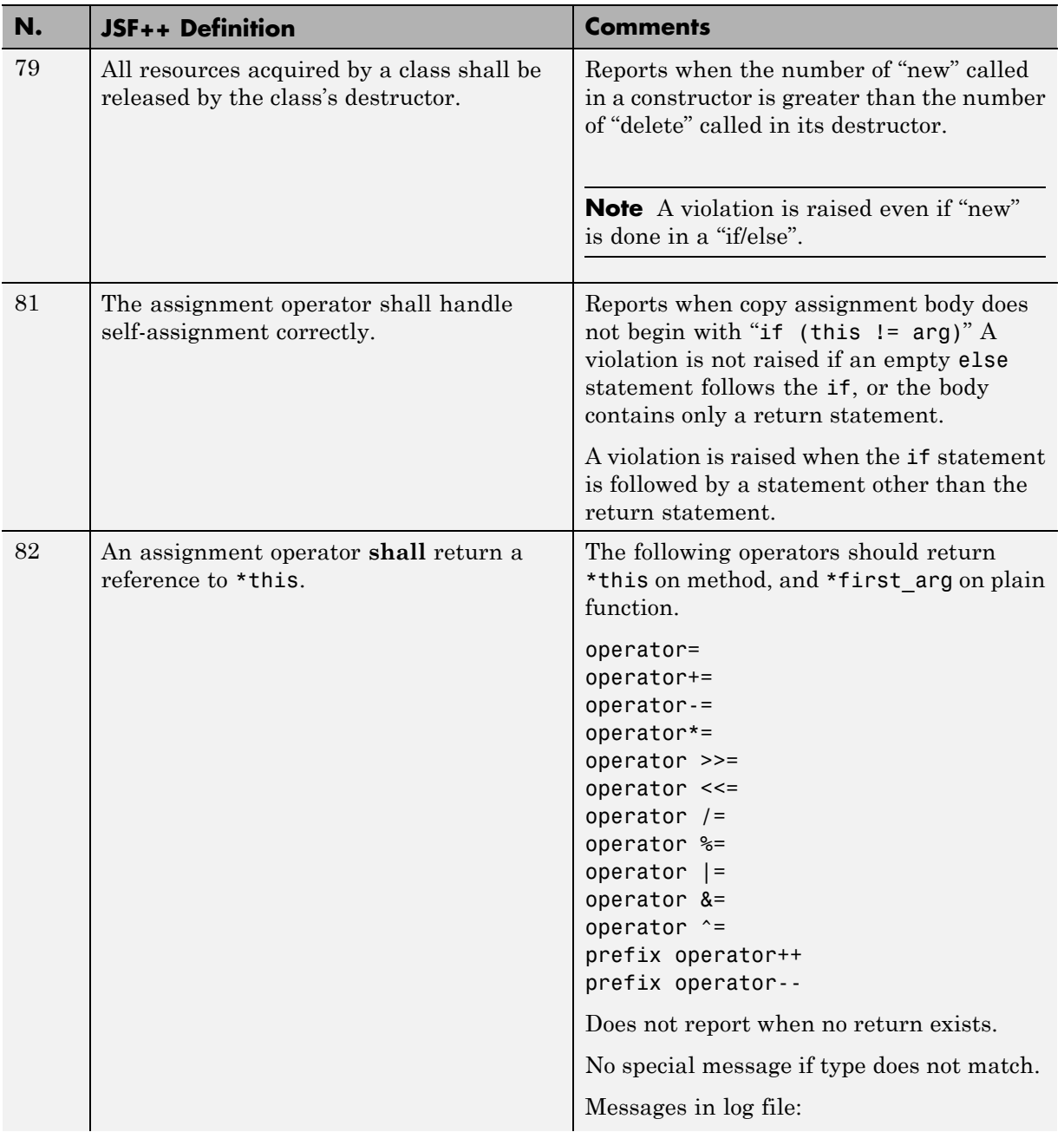

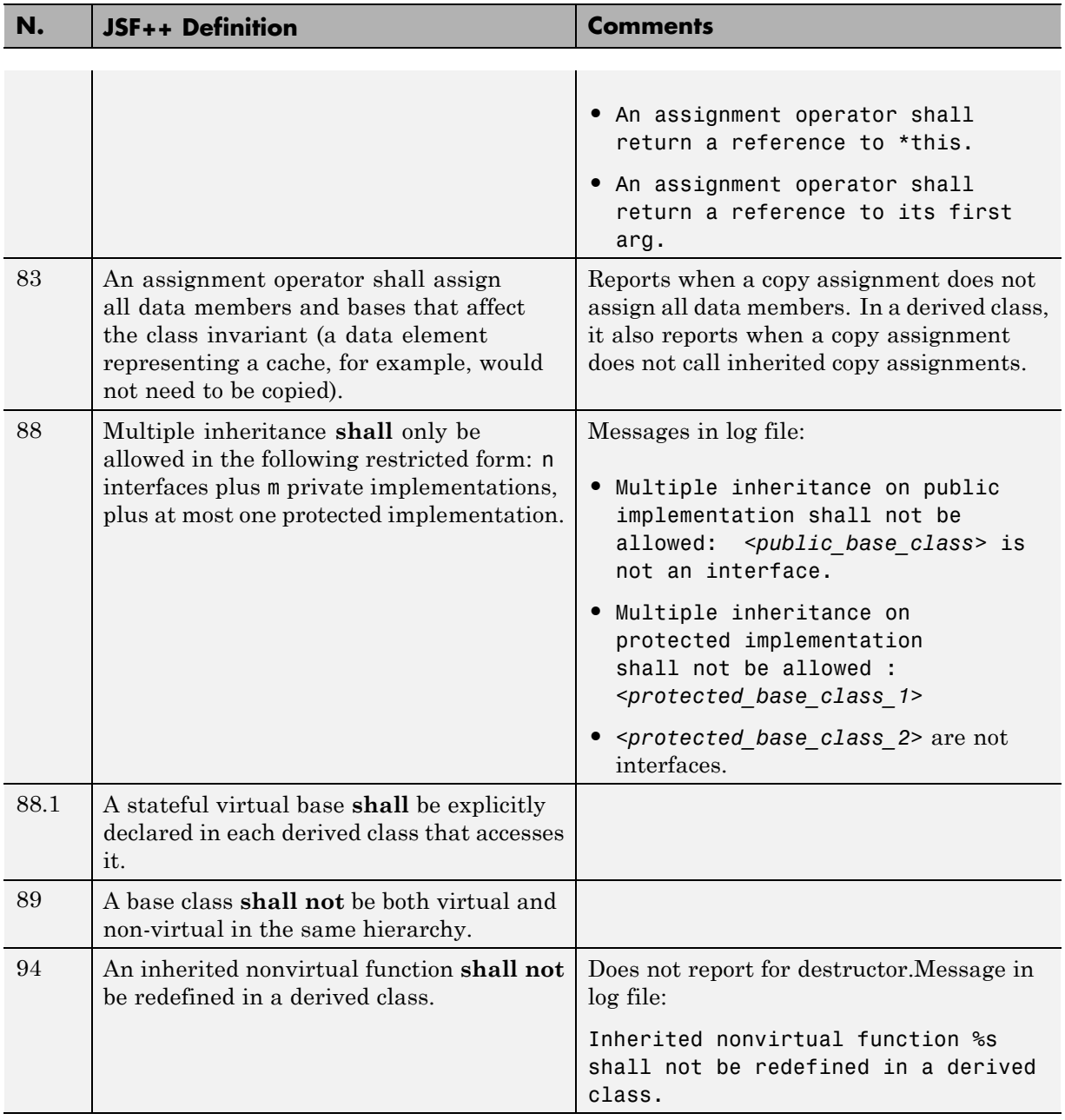

<span id="page-702-0"></span>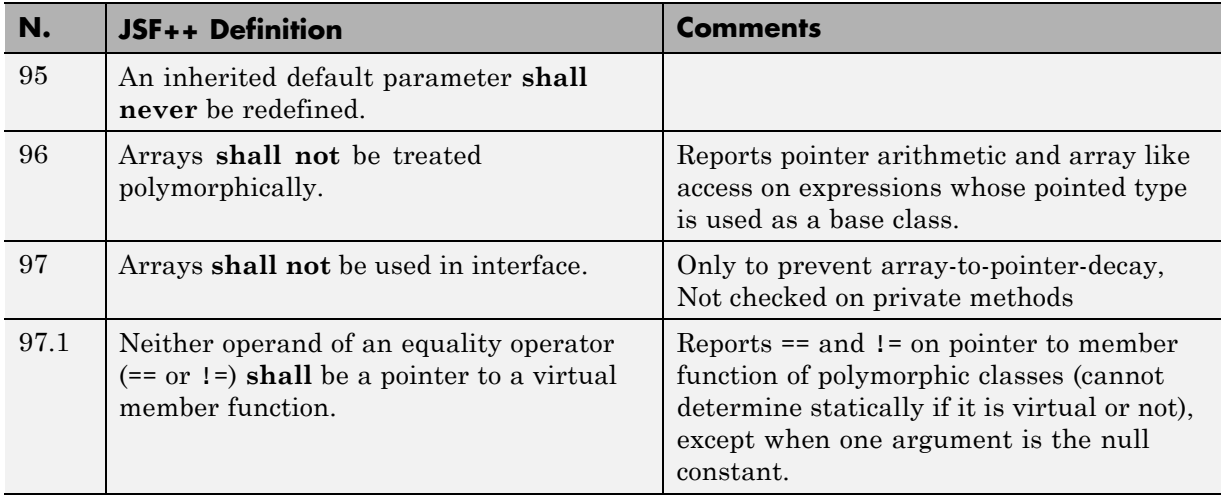

#### **Namespaces**

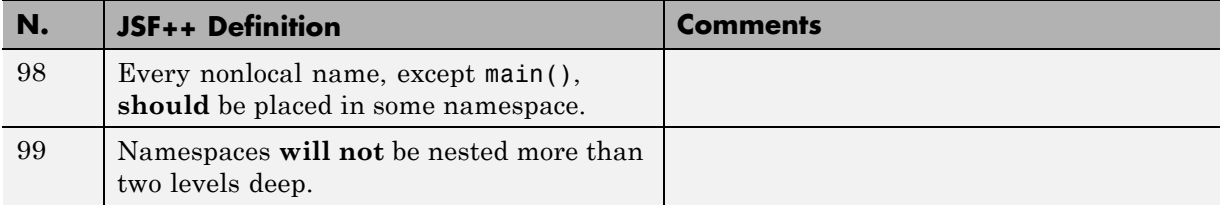

### **Templates**

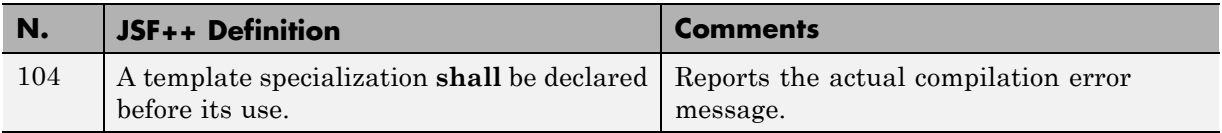

# **Functions**

<span id="page-703-0"></span>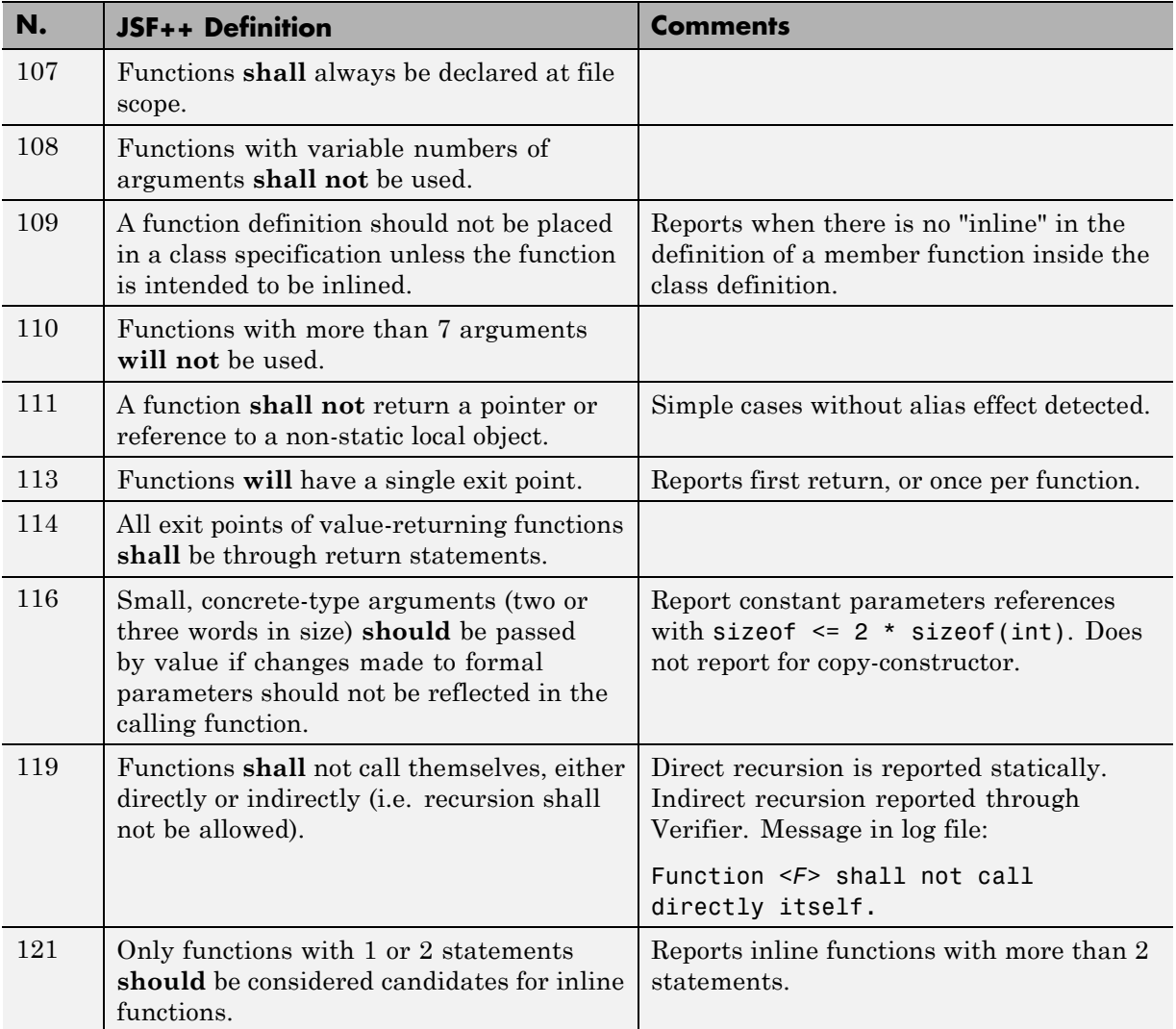

#### **Comments**

<span id="page-704-0"></span>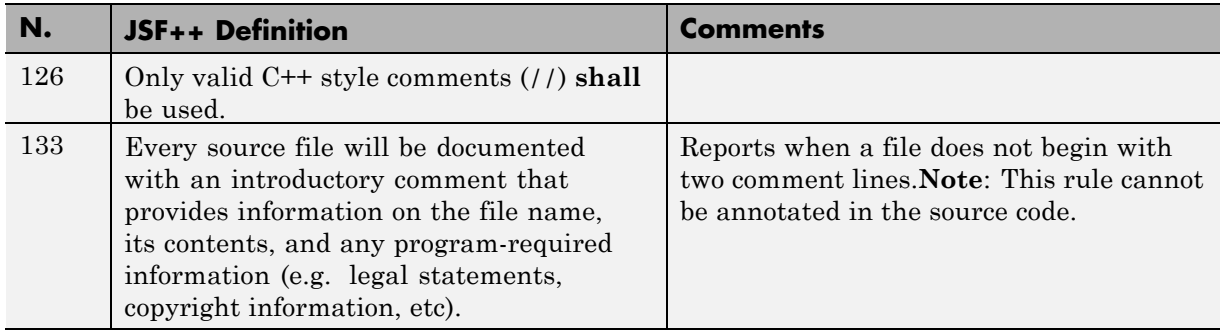

# **Declarations and Definitions**

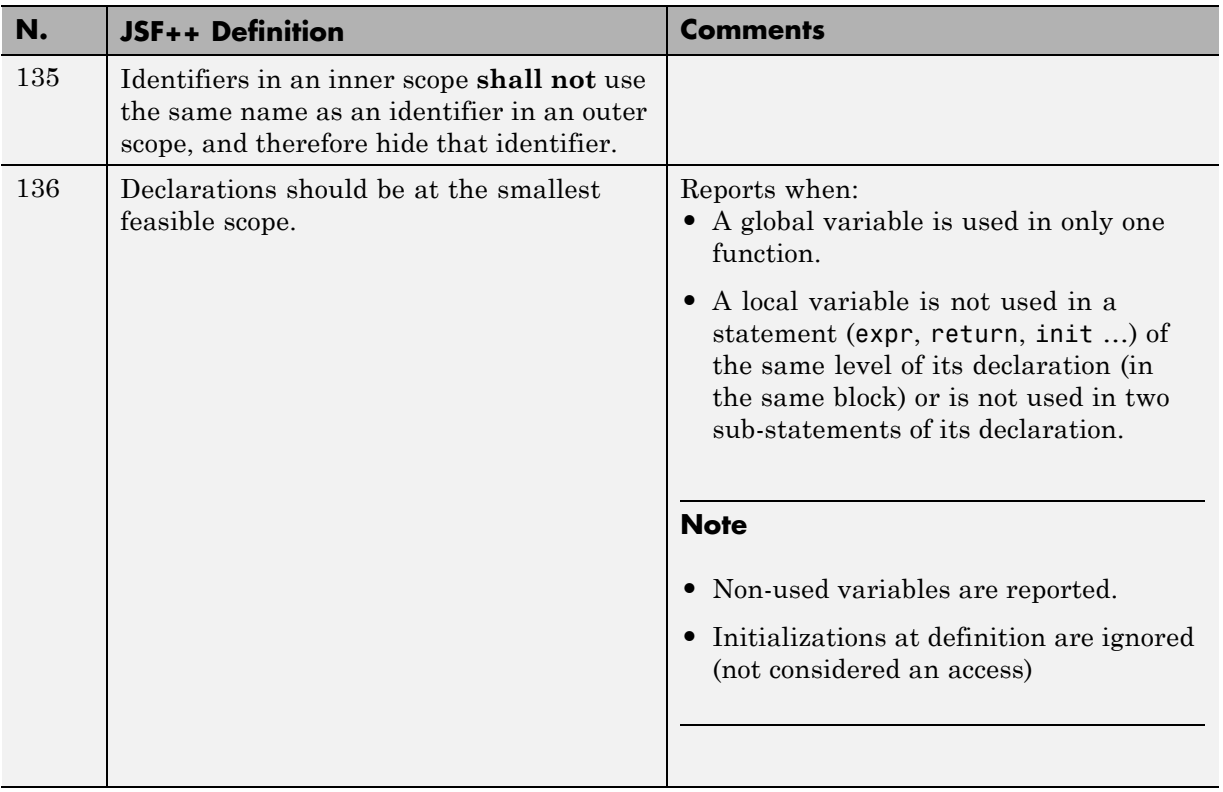

<span id="page-705-0"></span>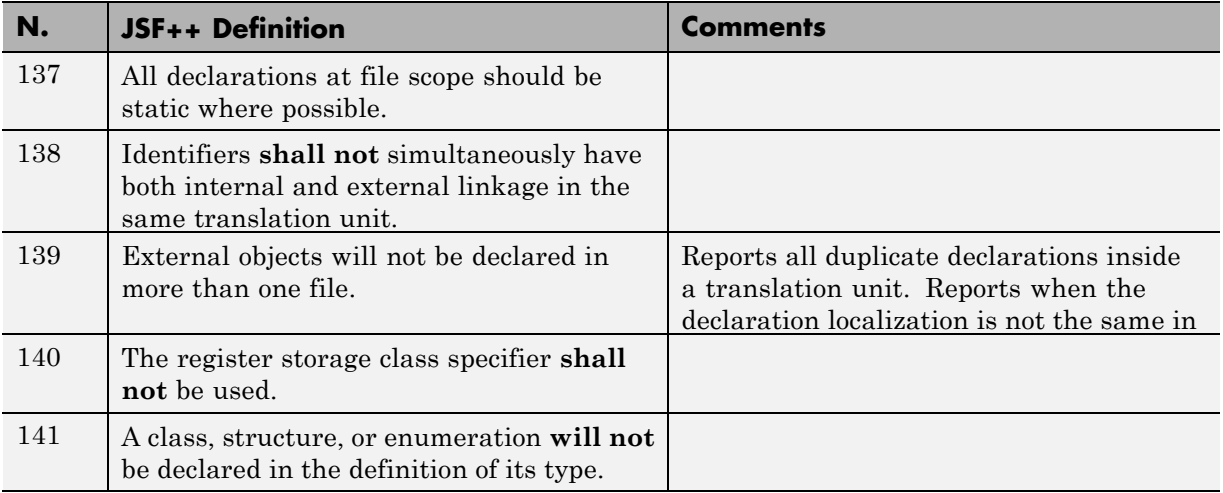

## **Initialization**

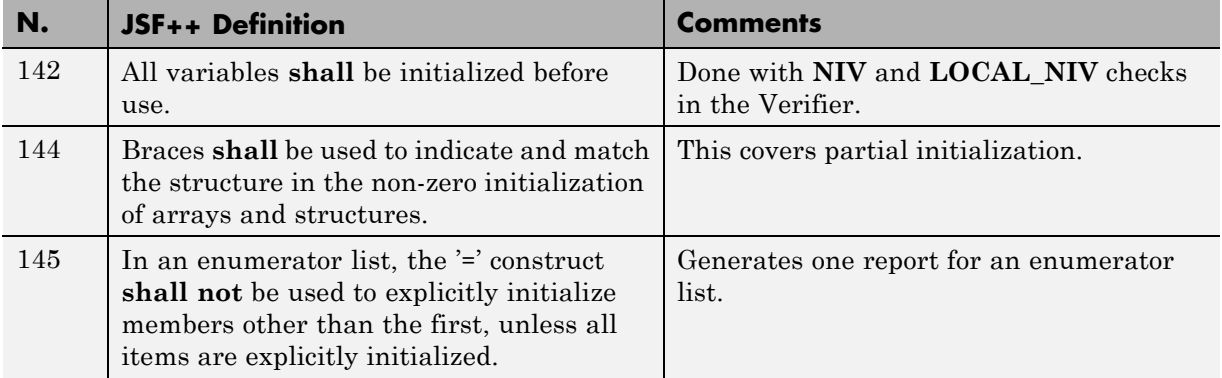

#### **Types**

<span id="page-706-0"></span>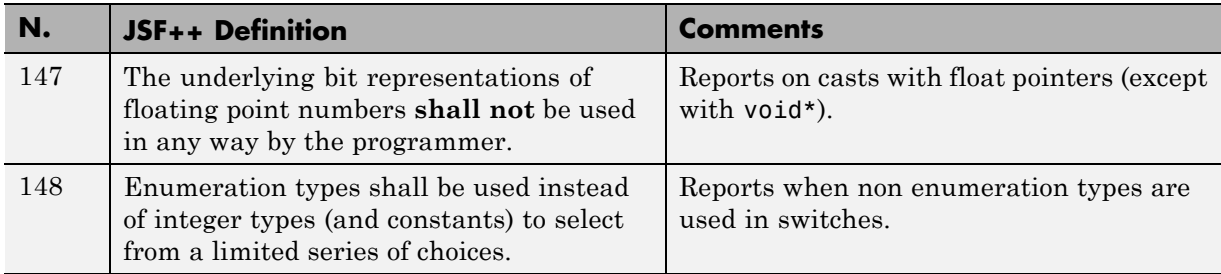

### **Constants**

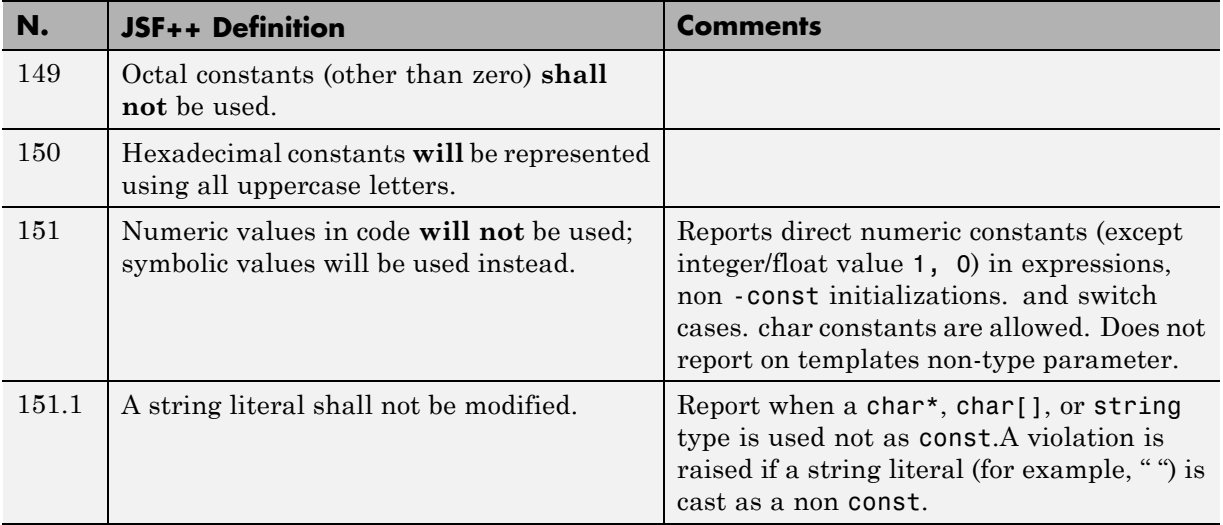

# **Variables**

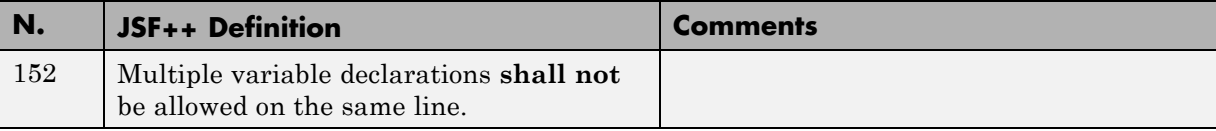

## **Unions and Bit Fields**

<span id="page-707-0"></span>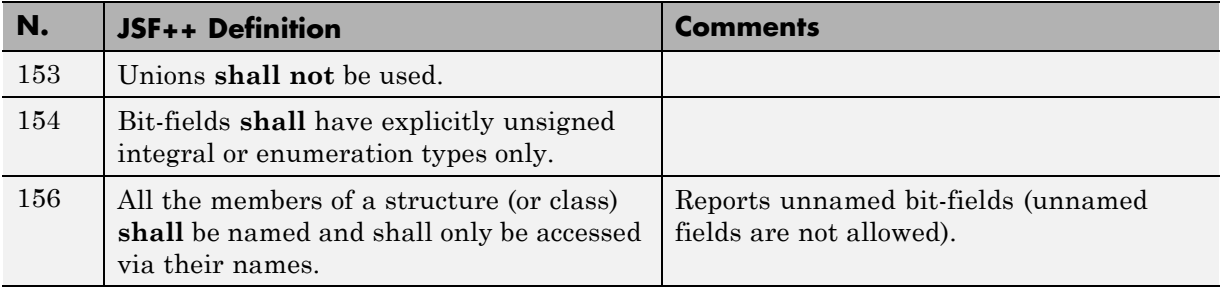

#### **Operators**

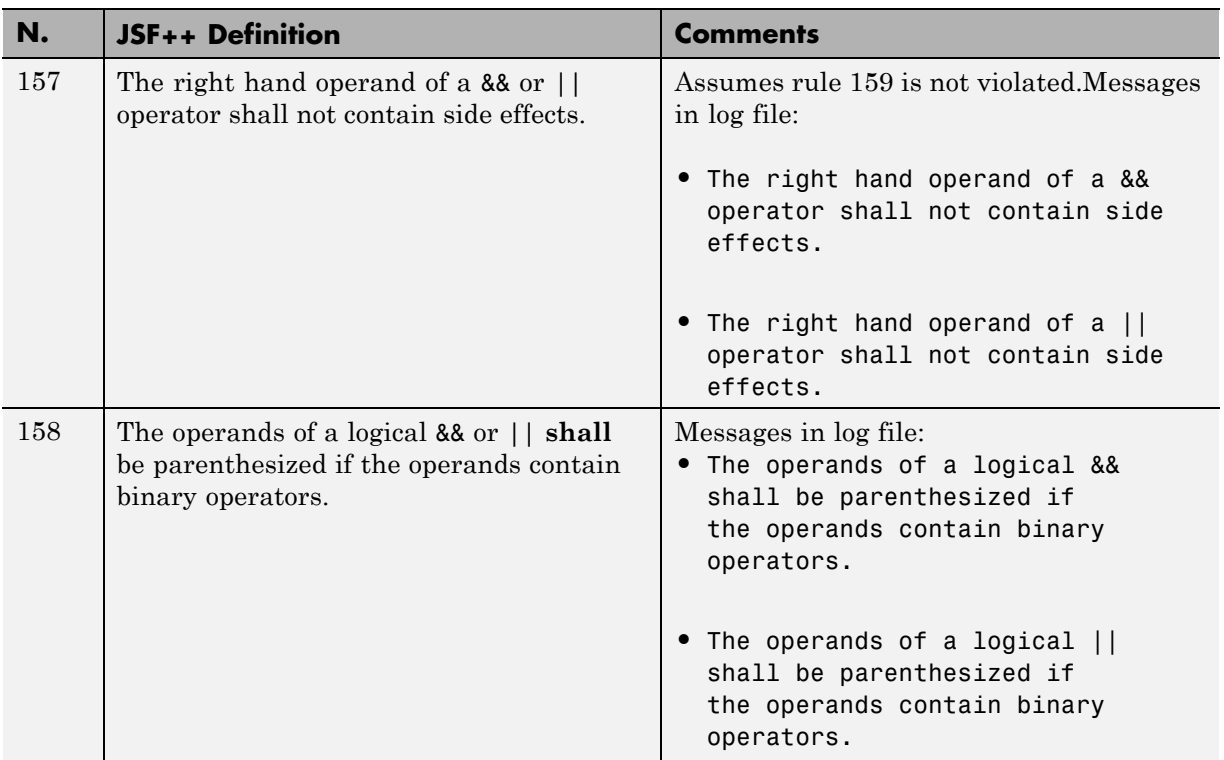

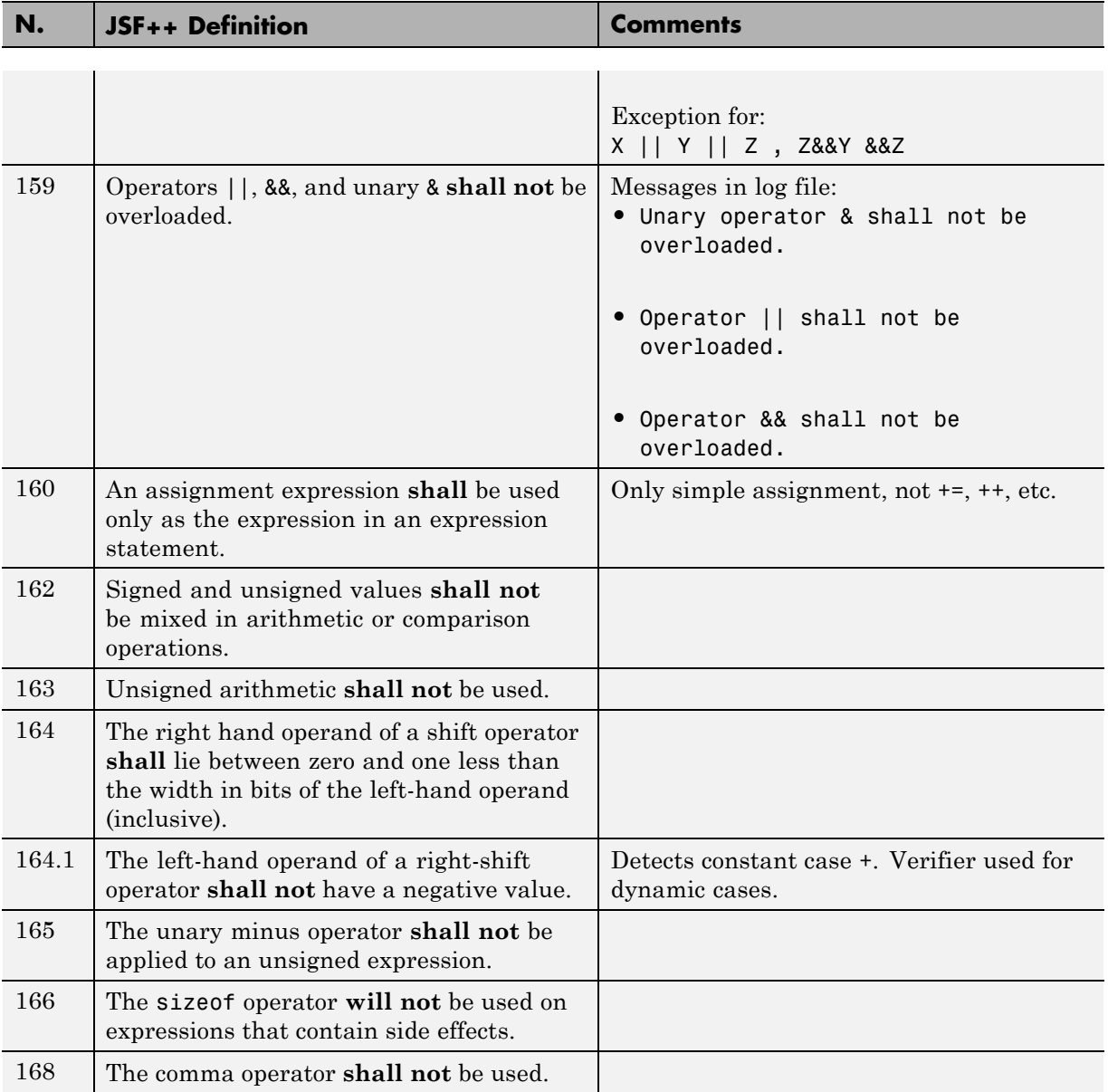

# **Pointers and References**

<span id="page-709-0"></span>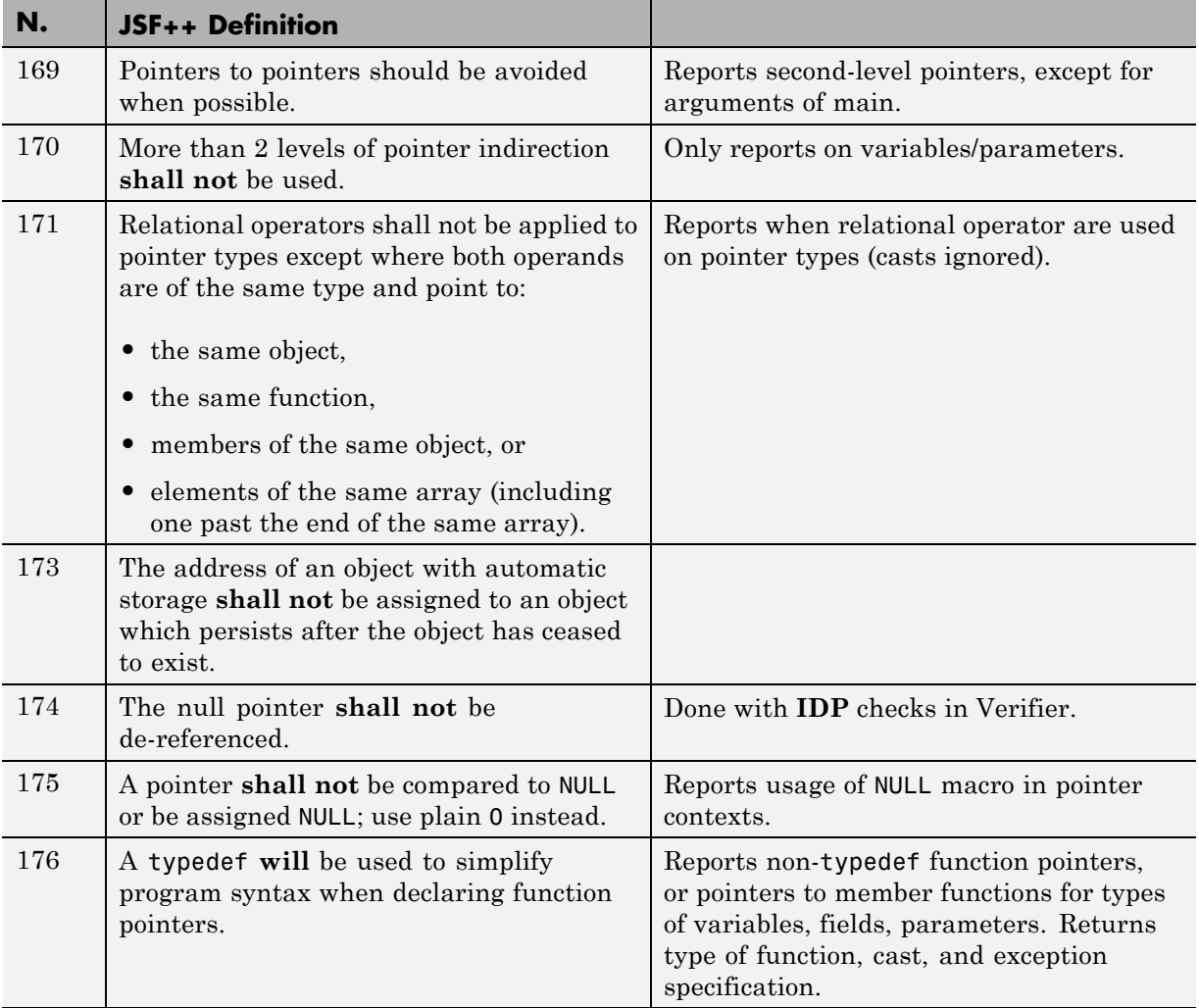

<span id="page-710-0"></span>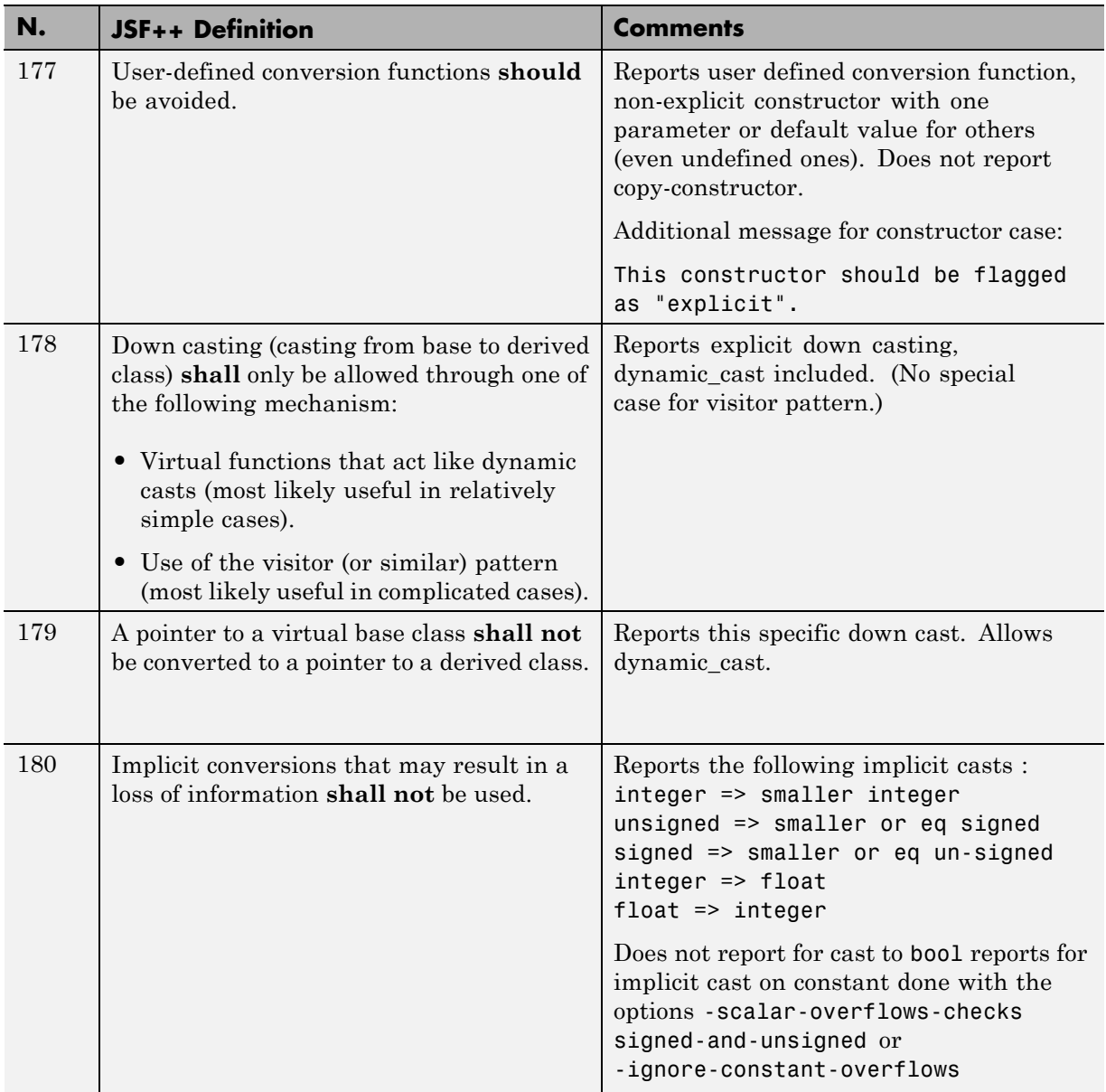

# **Type Conversions**

<span id="page-711-0"></span>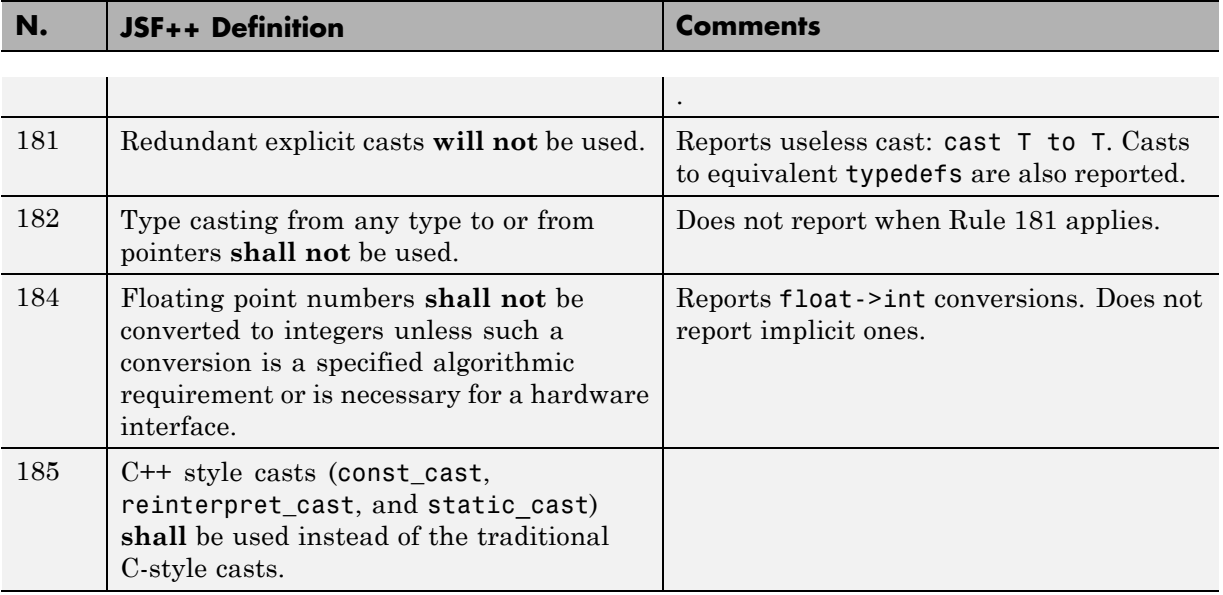

## **Flow Control Standards**

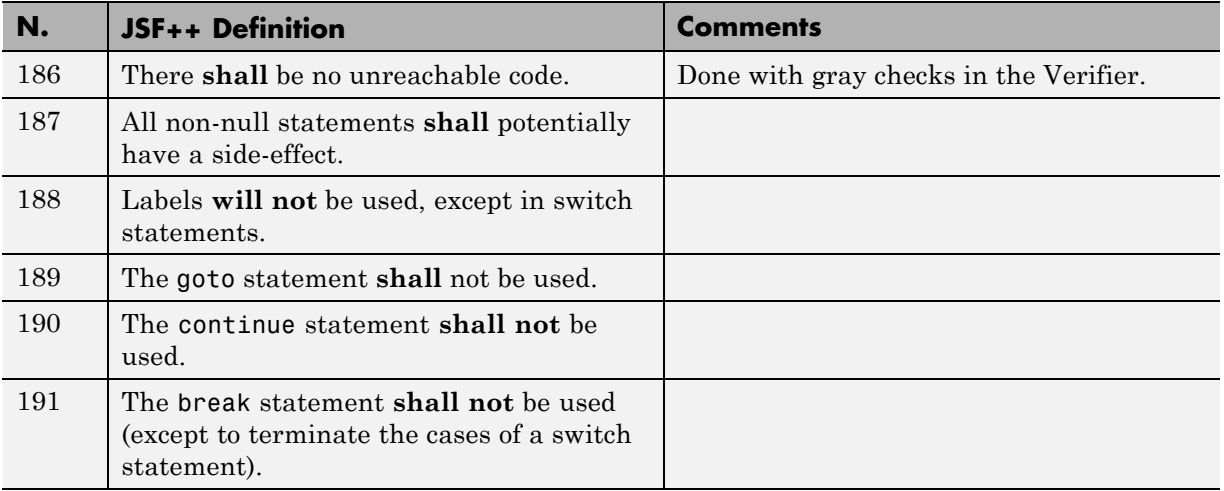

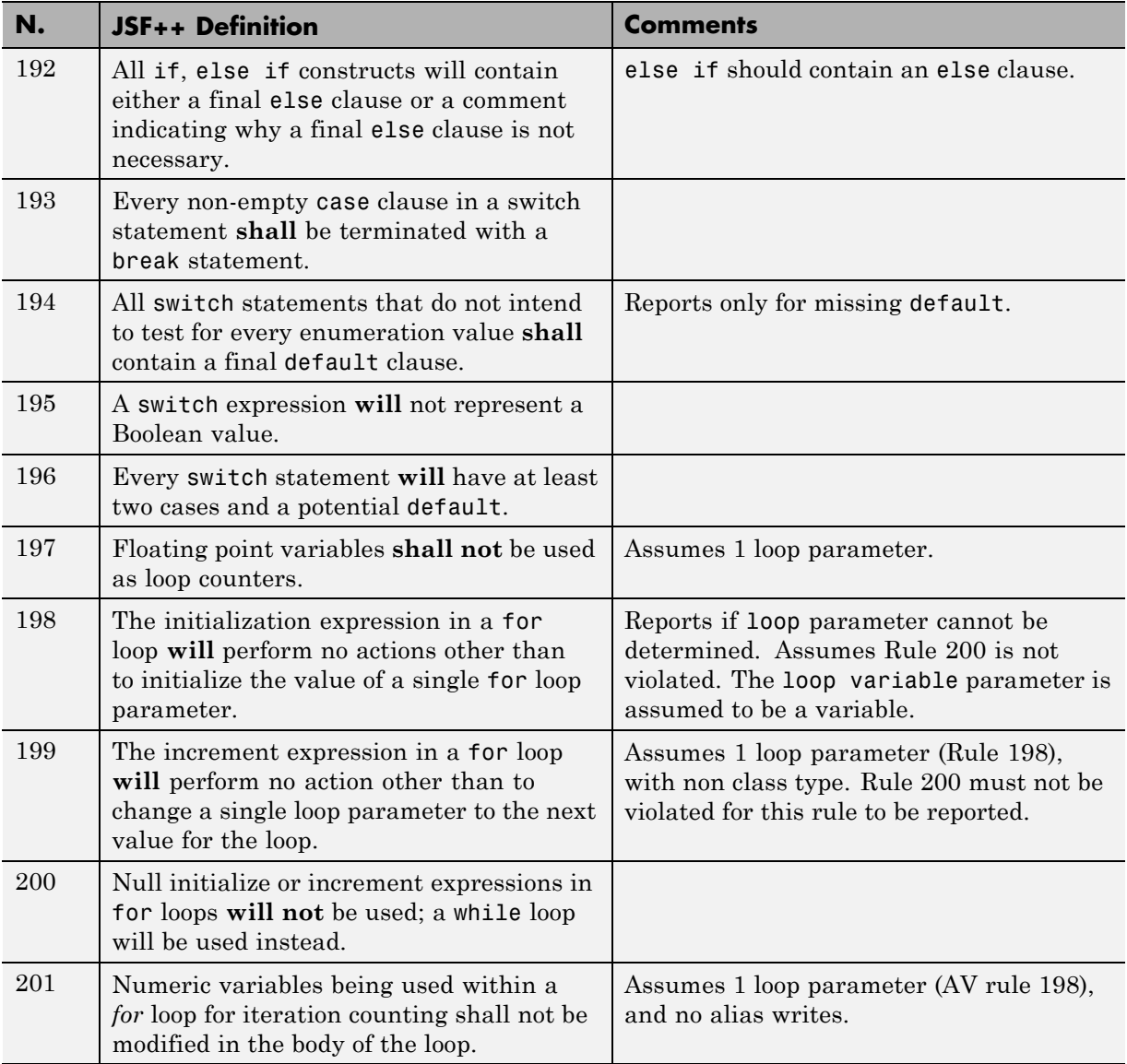

# **Expressions**

<span id="page-713-0"></span>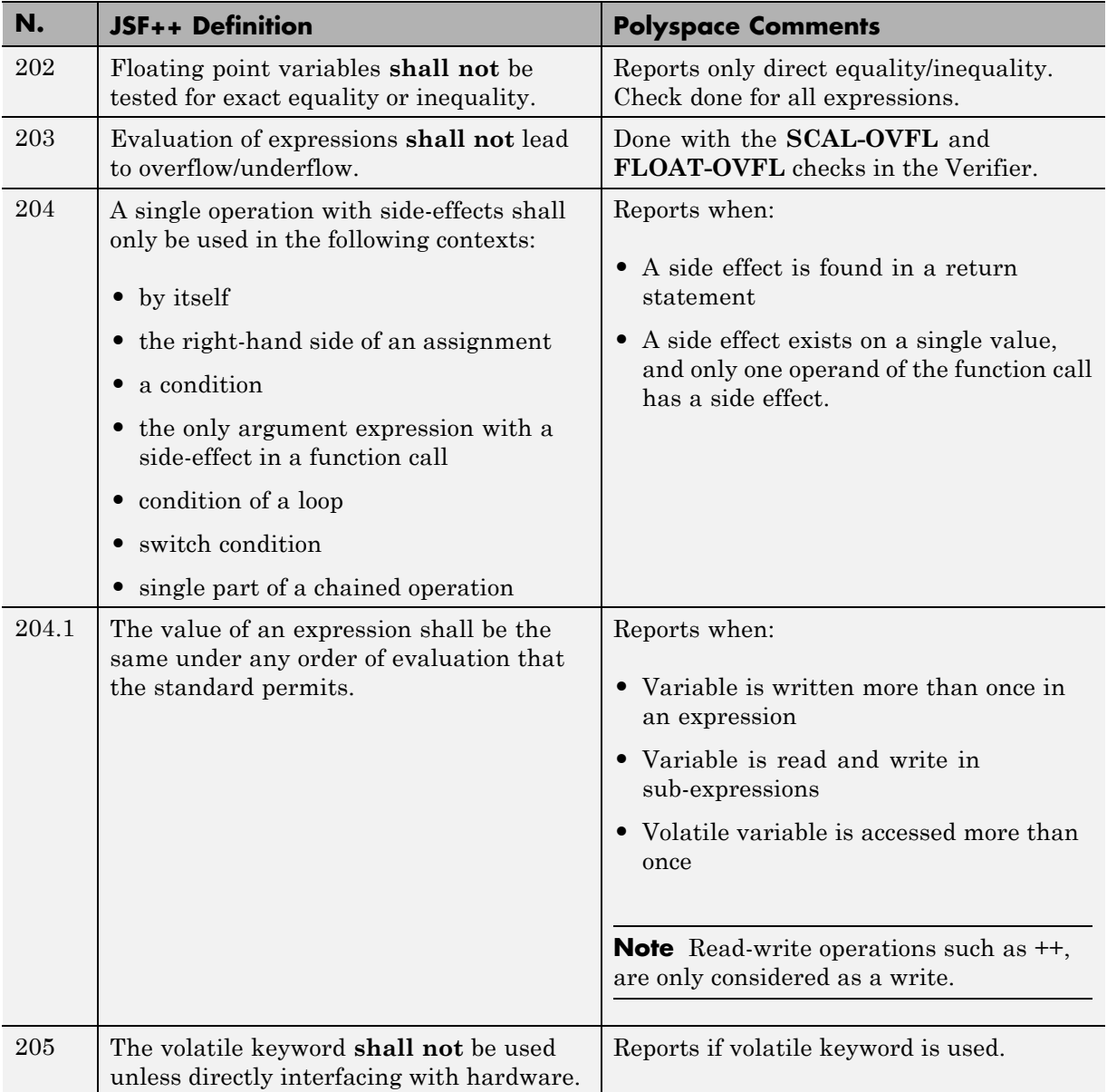

### **Memory Allocation**

<span id="page-714-0"></span>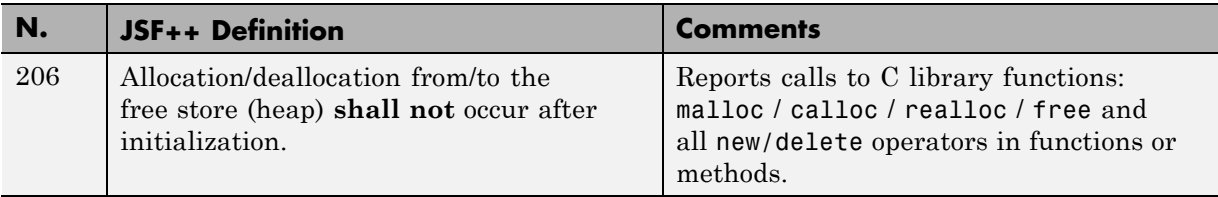

## **Fault Handling**

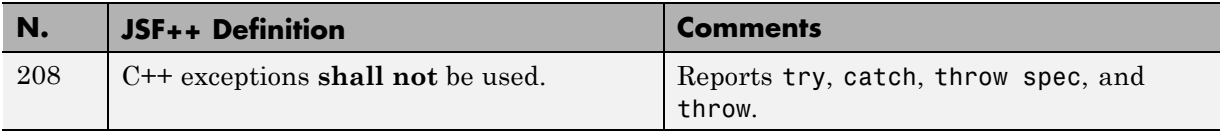

## **Portable Code**

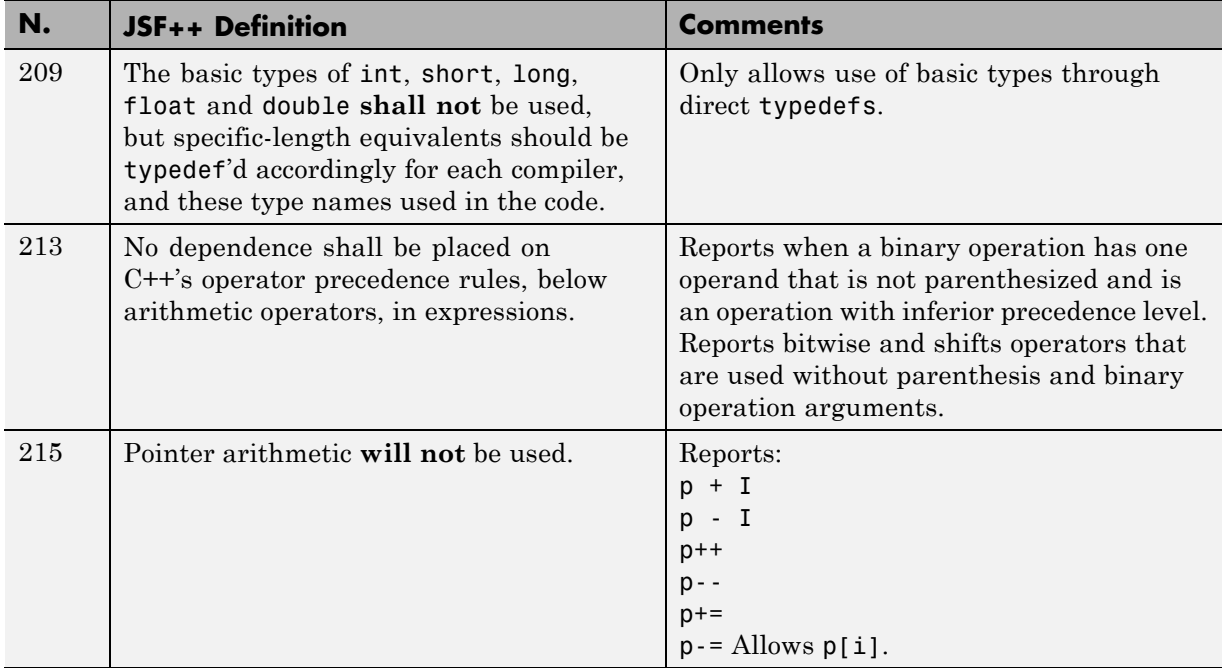

# **JSF++ Rules Not Checked**

- **•** ["Code Size and Complexity" on page 10-155](#page-716-0)
- **•** ["Rules" on page](#page-716-0) 10[-155](#page-716-0)
- **•** ["Environment" on page 10-155](#page-716-0)
- **•** ["Libraries" on page 10-155](#page-716-0)
- **•** ["Header Files" on page 10-156](#page-717-0)
- **•** ["Style" on page 10-156](#page-717-0)
- **•** ["Classes" on page 10-156](#page-717-0)
- **•** ["Namespaces" on page 10-158](#page-719-0)
- **•** ["Templates" on page 10-158](#page-719-0)
- **•** ["Functions" on page 10-159](#page-720-0)
- **•** ["Comments" on page 10-160](#page-721-0)
- ["Initialization" on page 10-160](#page-721-0)
- **•** ["Types" on page 10-160](#page-721-0)
- **•** "Unions [and Bit Fields" on page 10-161](#page-722-0)
- **•** ["Operators" on page 10-161](#page-722-0)
- **•** ["Type Conversions" on page 10-161](#page-722-0)
- **•** ["Expressions" on page 10-161](#page-722-0)
- **•** ["Memory Allocation" on page 10-162](#page-723-0)
- **•** ["Portable Code" on page 10-162](#page-723-0)
- **•** ["Efficiency Considerations" on page 10-162](#page-723-0)
- **•** ["Miscellaneous" on page 10-162](#page-723-0)
- **•** ["Testing" on page 10-163](#page-724-0)

### **Code Size and Complexity**

<span id="page-716-0"></span>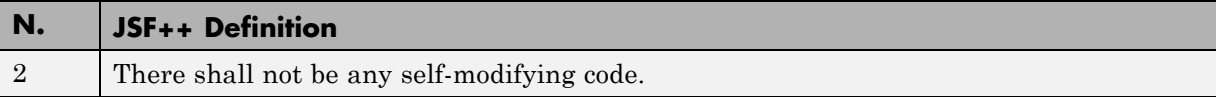

#### **Rules**

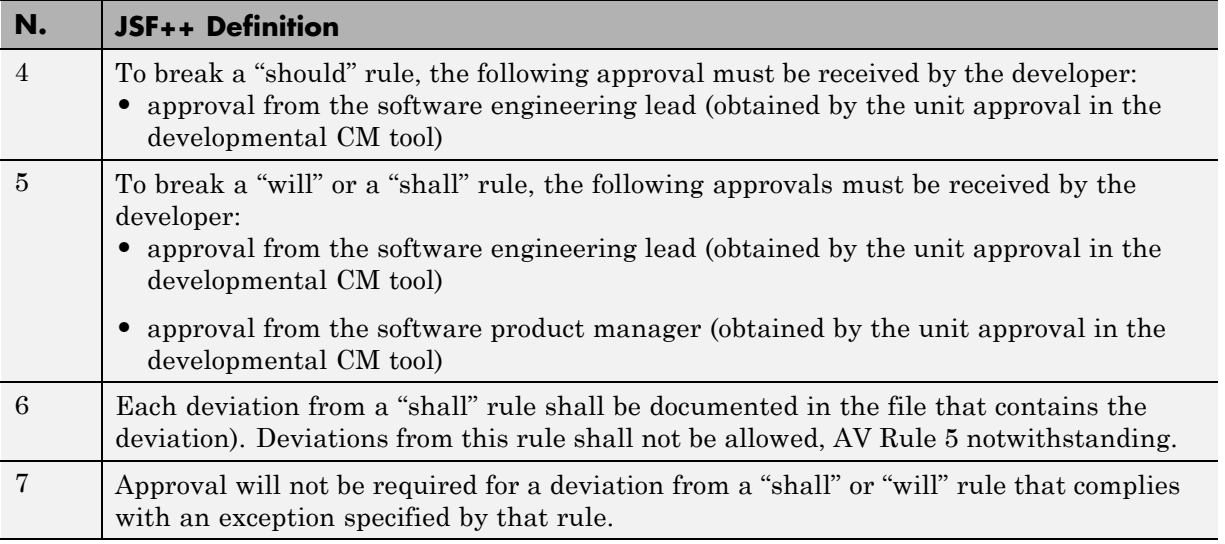

#### **Environment**

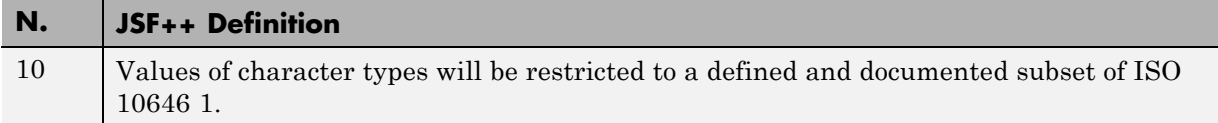

# **Libraries**

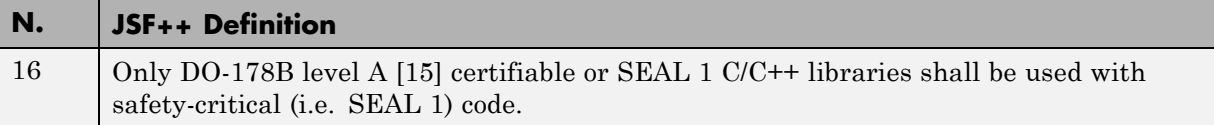

## **Header Files**

<span id="page-717-0"></span>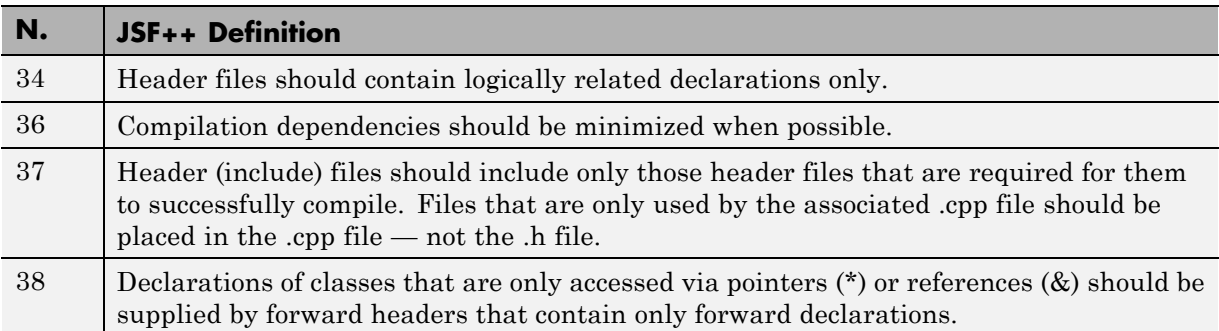

# **Style**

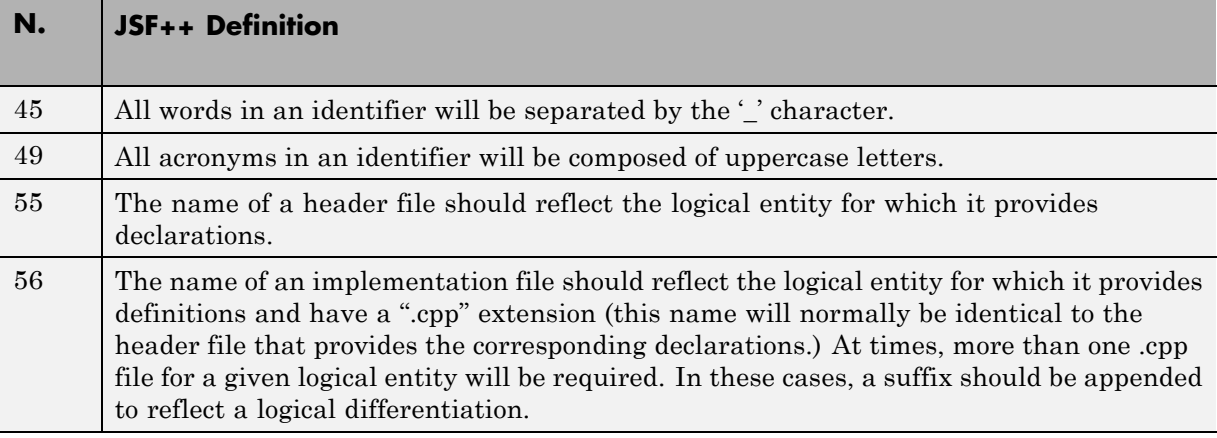

# **Classes**

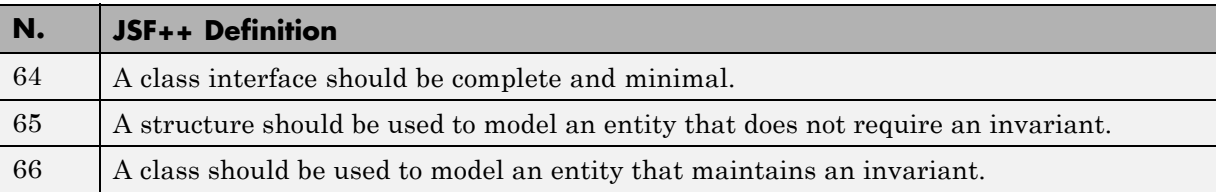

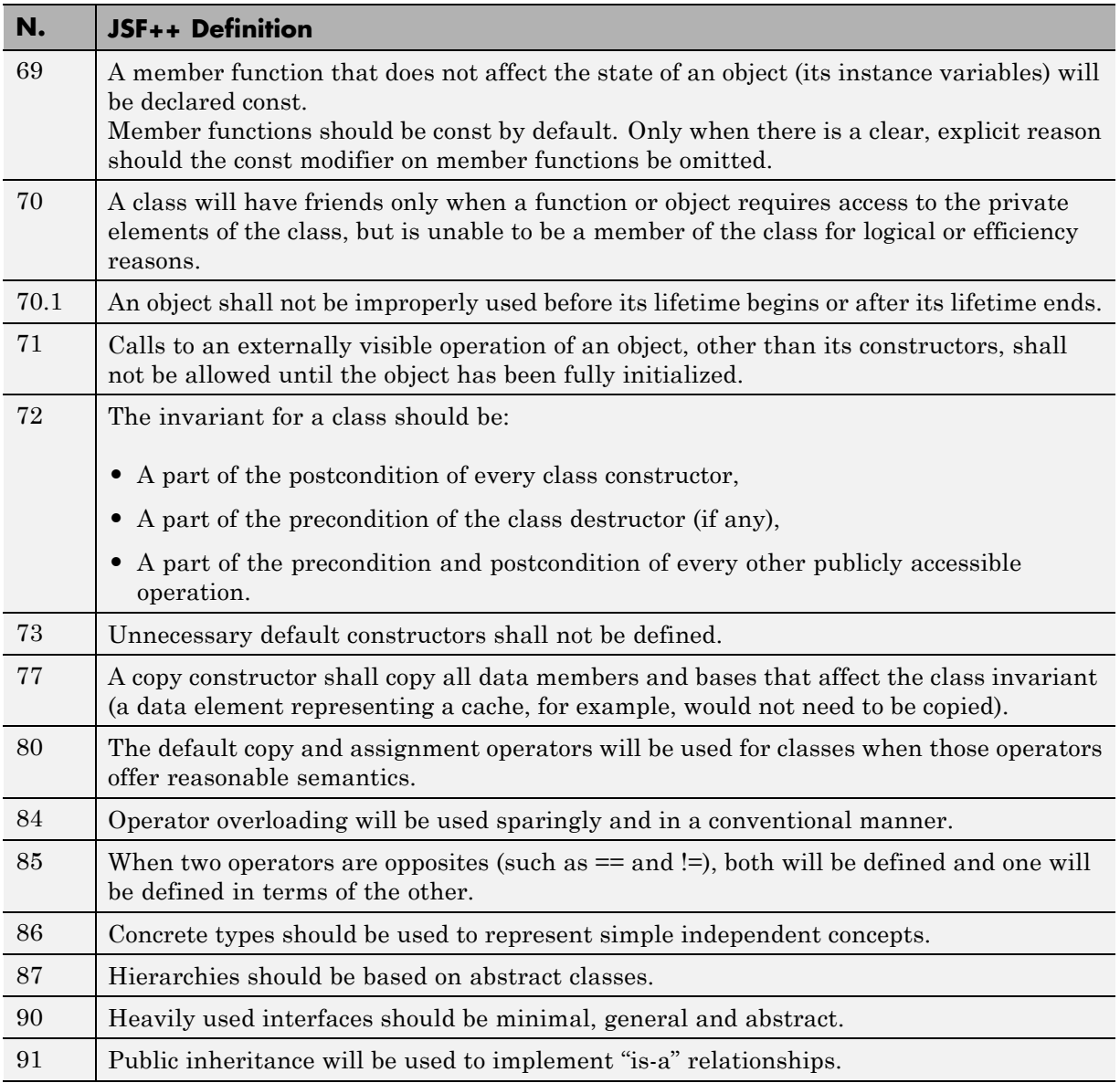

<span id="page-719-0"></span>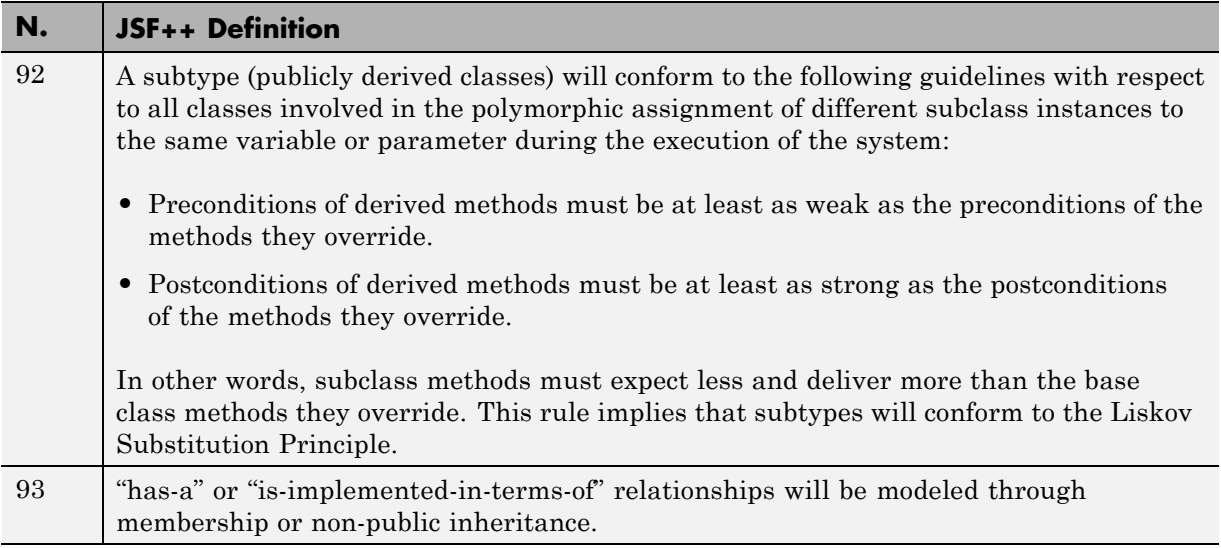

#### **Namespaces**

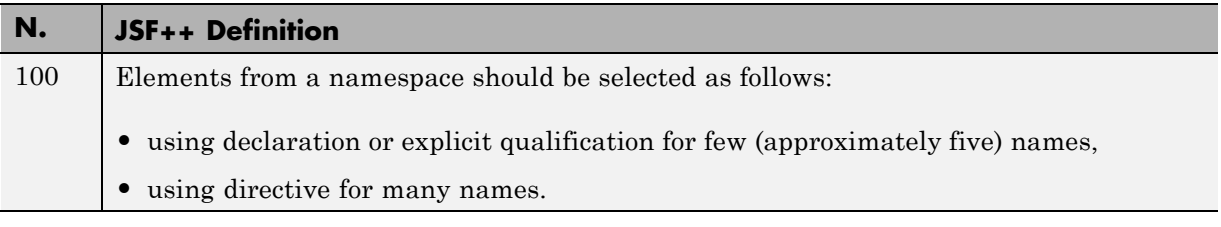

## **Templates**

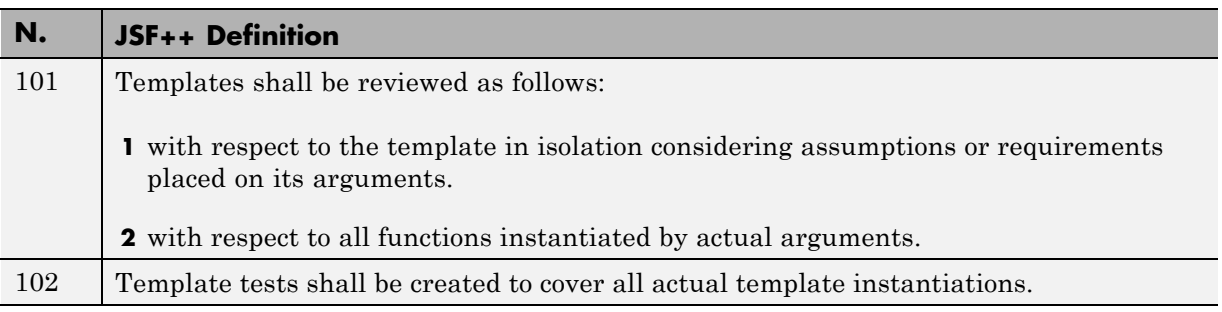
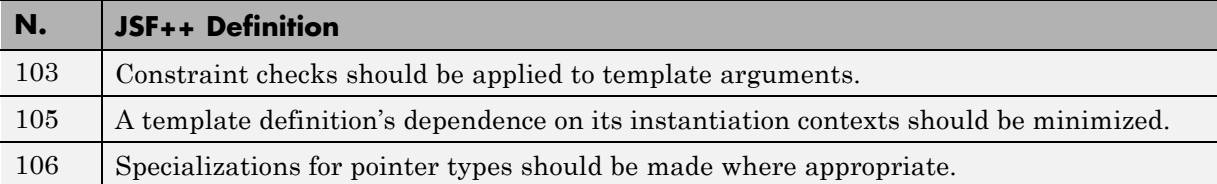

## **Functions**

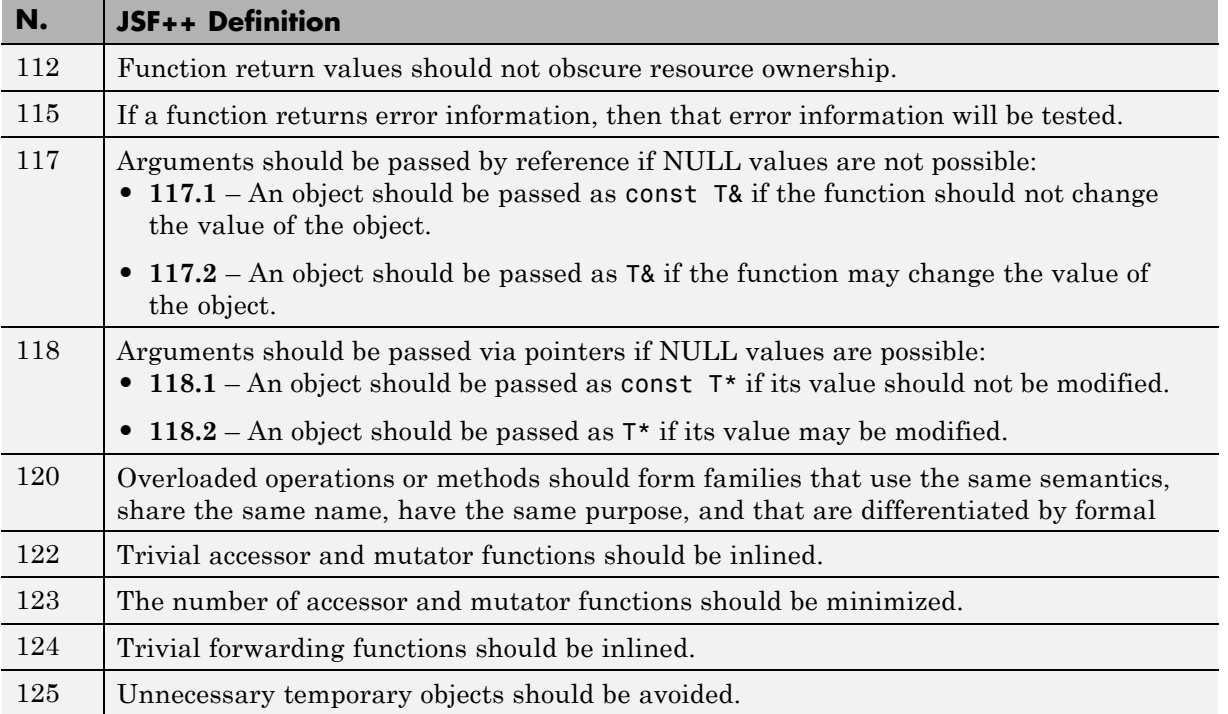

#### **Comments**

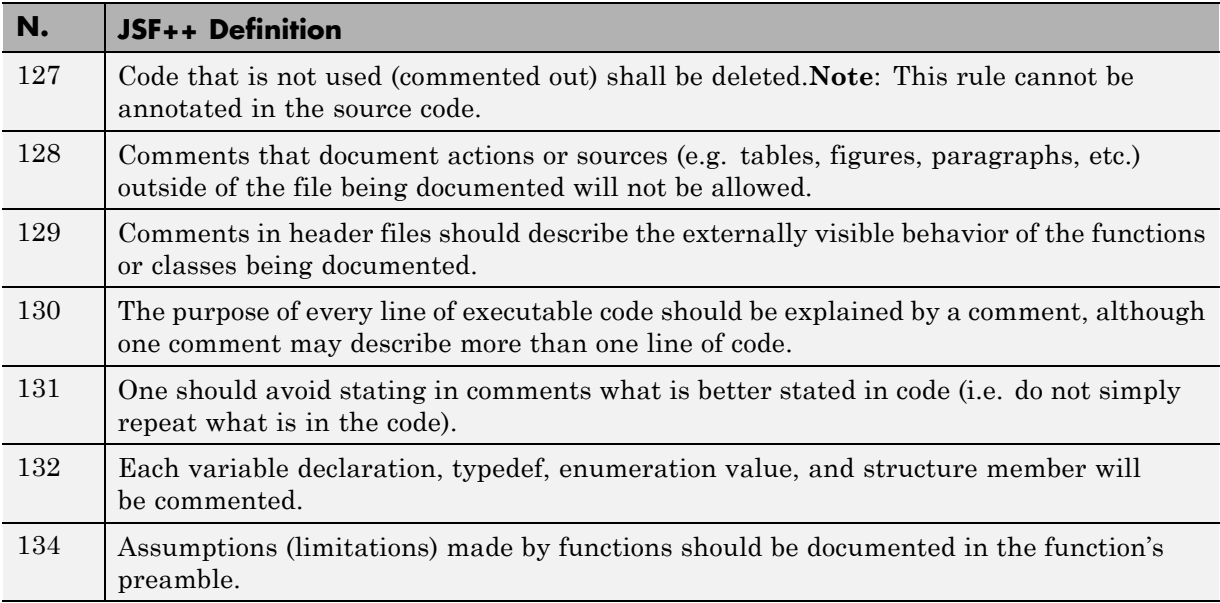

## **Initialization**

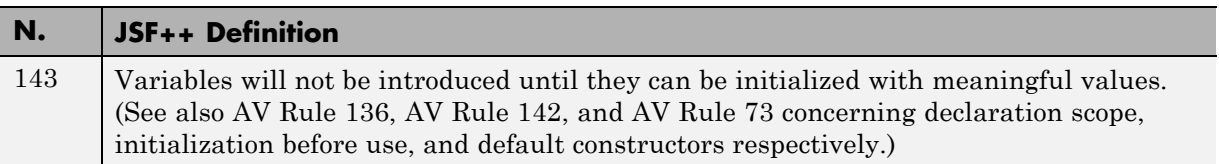

#### **Types**

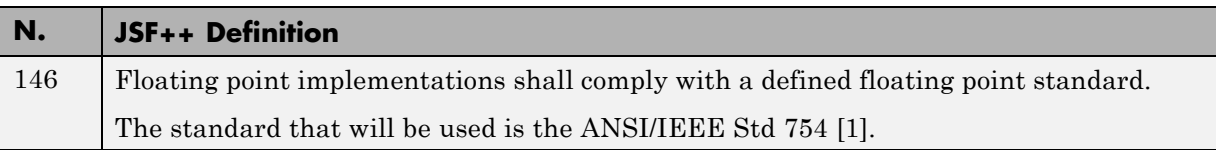

#### **Unions and Bit Fields**

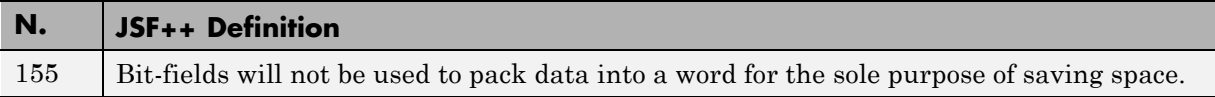

#### **Operators**

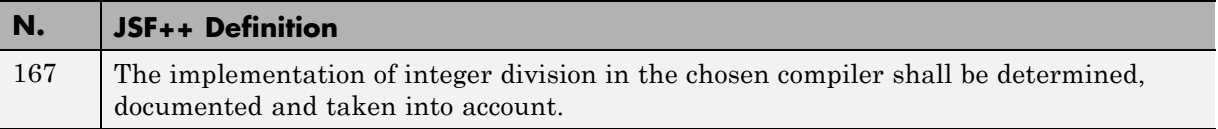

#### **Type Conversions**

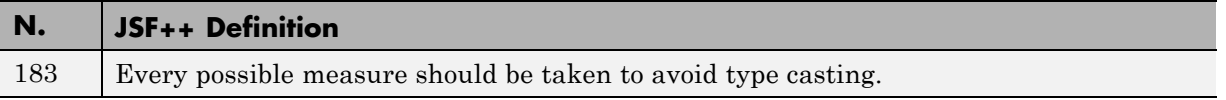

#### **Expressions**

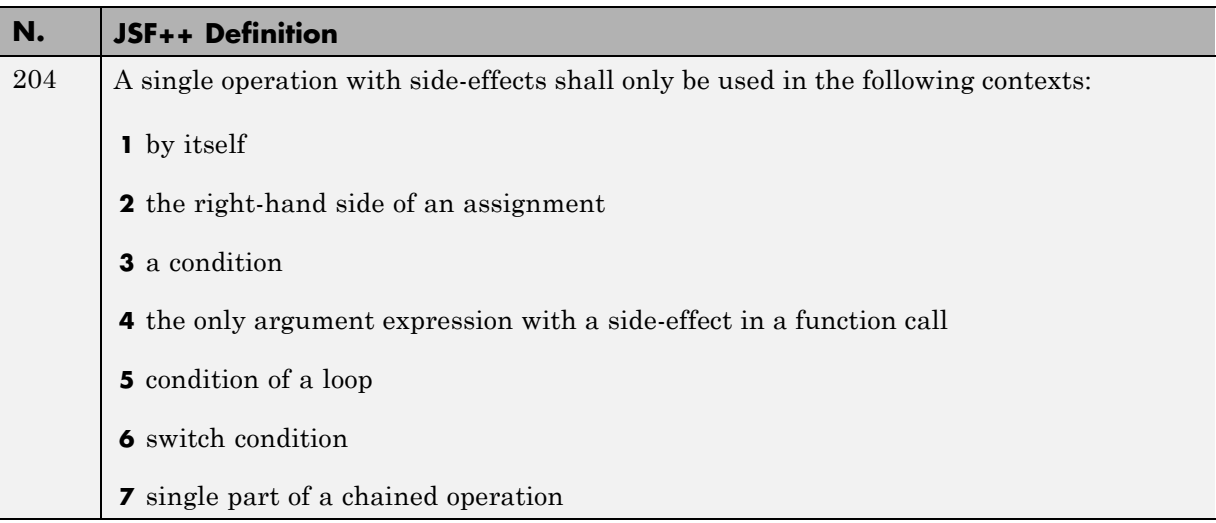

#### **Memory Allocation**

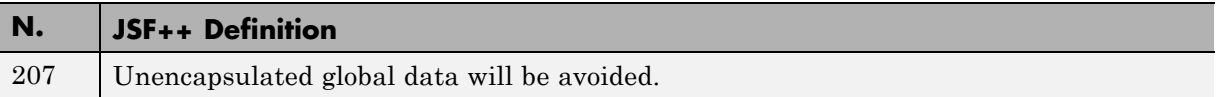

#### **Portable Code**

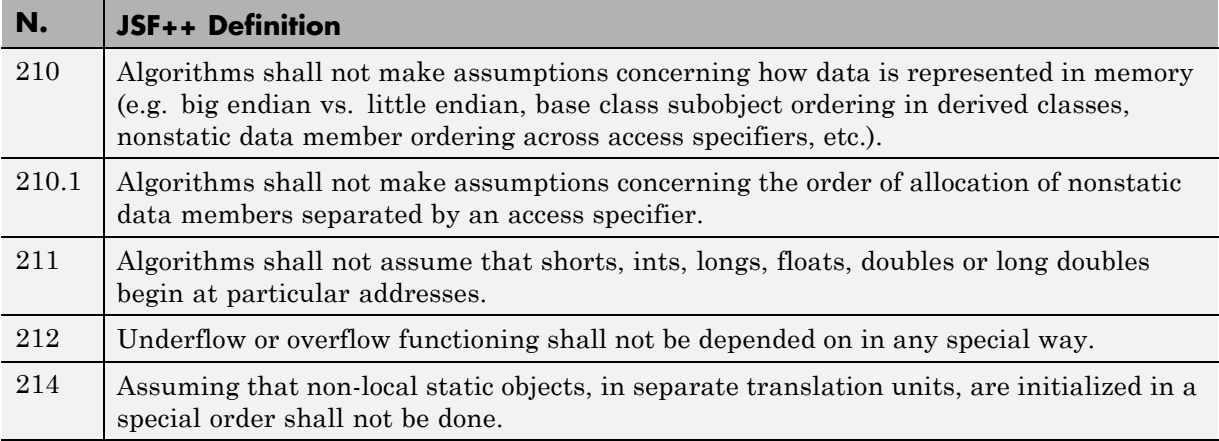

#### **Efficiency Considerations**

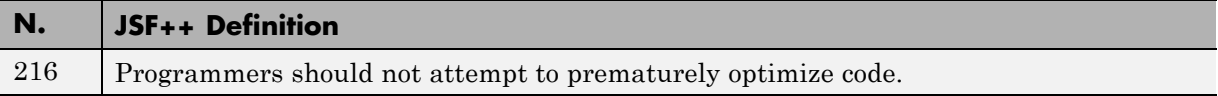

#### **Miscellaneous**

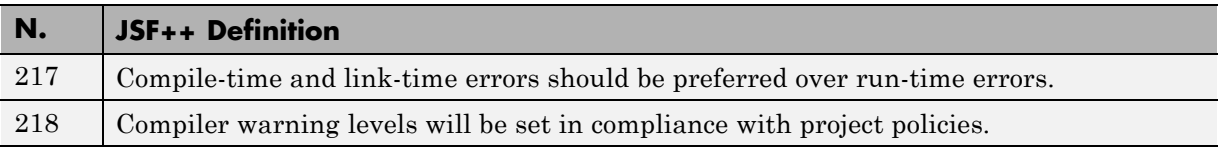

## **Testing**

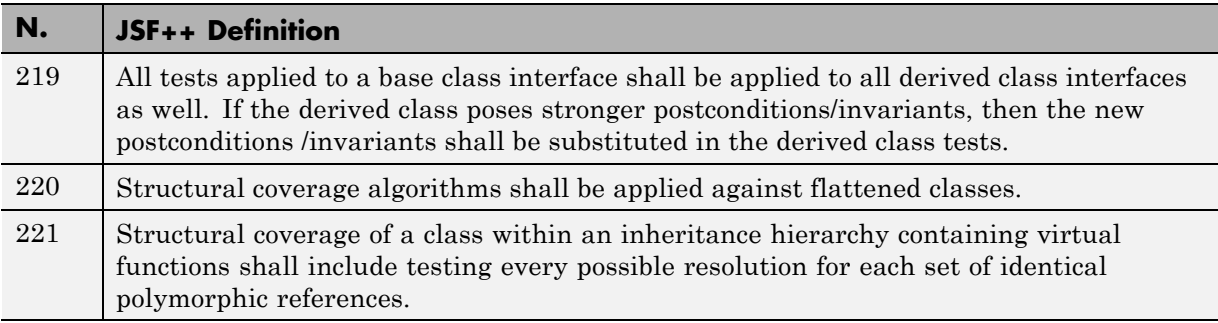

# **11**

## Software Quality with Polyspace Metrics

- **•** ["About Polyspace Metrics" on page 11-2](#page-727-0)
- **•** ["Set Up Verification to Generate Metrics" on page 11-4](#page-729-0)
- **•** ["Access Polyspace Metrics" on page 11-11](#page-736-0)
- **•** ["What You Can Do with Polyspace Metrics" on page 11-18](#page-743-0)
- **•** ["Customize Software Quality Objectives" on page 11-32](#page-757-0)
- **•** ["Descriptions of Code Metrics" on page 11-48](#page-773-0)
- **•** ["Number of Lines of Code Calculation" on page 11-55](#page-780-0)
- **•** ["Results Repository Administration" on page 11-56](#page-781-0)

## <span id="page-727-0"></span>**About Polyspace Metrics**

Polyspace Metrics is a Web-based tool for software development managers, quality assurance engineers, and software developers, to do the following in software projects:

- **•** Evaluate software quality metrics
- **•** Monitor the variation of code metrics, coding rule violations, and run-time checks through the lifecycle of a project
- **•** View defect numbers, run-time reliability of the software, review progress, and the status of the code with respect to software quality objectives.

If you are a development manager or a quality assurance engineer, through a Web browser, you can:

- **•** View software quality information about your project. See ["Access](#page-736-0) [Polyspace Metrics" on page 11-11.](#page-736-0)
- **•** Observe trends over time, by project or module. See ["Review Overall](#page-743-0) [Progress" on page 11-18.](#page-743-0)
- **•** Compare metrics of one project version with those of another. See ["Compare Project Versions" on page 11-24.](#page-749-0)

If you have the Polyspace product installed on your computer, you can drill down to coding rule violations and run-time checks in the Polyspace verification environment. This feature allows you to:

- Review coding rule violations
- **•** Review run-time checks and, if required, classify these checks as defects

In addition, if you think that coding rule violations and run-time checks can be justified, you can mark them as justified and enter comments. See ["Review](#page-750-0) [Coding Rule Violations and Run-Time Checks" on page 11-25](#page-750-0).

If you are a software developer, Polyspace Metrics allows you to focus on the latest version of the project that you are working on. You can use the view filters and drill-down functionality to go to code defects, which you can then fix. See ["Fix Defects" on page 11-30](#page-755-0).

Polyspace calculates metrics that are used to determine whether your code fulfills predefined software quality objectives. You can redefine these software quality objectives. See ["Customize Software Quality Objectives" on](#page-757-0) [page 11-32](#page-757-0).

## <span id="page-729-0"></span>**Set Up Verification to Generate Metrics**

You can run, either manually or automatically, verifications that generate metrics. In each case, the Polyspace product uses a metrics computation engine to evaluate metrics for your code, and stores these metrics in a results repository.

Before you run a verification manually, in the Project Manager perspective:

- **1** On the **Configuration > Machine Configuration** pane:
	- **a** Select the **Send to Polyspace Server** check box.
	- **b** Select the **Add to results repository** check box.
- **2** On the **Configuration > Coding Rules & Code Metrics** pane, select the **Calculate code complexity metrics** check box.

To set up scheduled, automatic verification runs, see "Specify Automatic Verification" on page 11-4.

## **Specify Automatic Verification**

You can configure verifications to start automatically and periodically, for example, at a specific time every night. At the end of each verification, the software stores results in the repository and updates the project metrics. You can also configure the software to send you an email at the end of the verification. This email will contain:

- **•** Links to results
- **•** An attached log file if the verification produces compilation errors
- **•** A summary of new findings, for example, new coding rule violations, and new potential and actual run-time errors

To configure automatic verification, you must create an XML file Projects.psproj that has the following elements:

```
<?xml version="1.0" encoding="UTF-8" ?>
<!-- Polyspace Metrics Automatic Verification Project File -->
<Configuration>
```

```
<Project>
    <Options>
    </Options>
    <LaunchingPeriod>
    </LaunchingPeriod>
    <Commands>
    </Commands>
    <Users>
      <User>
      </User>
    </Users>
  </Project>
  <SmtpConfiguration>
  </SmtpConfiguration>
</Configuration>
```
Configure the verification by providing data for the elements (and their attributes) within Configuration. See ["Element and Attribute Data for](#page-731-0) [Projects.psproj" on page 11-6](#page-731-0).

After creating Projects.psproj, place the file in the following folder on the Polyspace server:

```
/var/Polyspace/results-repository
```
**Note** If the flag process automation in your configuration file polyspace.conf is set to yes, then, when you start your Polyspace Queue Manager server, Polyspace generates two template files in the results repository folder:

- **•** ProcessAutomationWindowsTemplate.psproj for Windows
- **•** ProcessAutomationLinuxTemplate.psproj for Linux

Use the relevant template to create your Projects.psproj file.

For more information about the configuration file polyspace.conf, see "Manual Configuration of the Polyspace Server" in the *Polyspace Installation Guide*.

#### <span id="page-731-0"></span>**Element and Attribute Data for Projects.psproj**

The following topics describe the data required to configure automatic verification.

**Project.** Specify three attributes:

- **•** name. Project name as it appears in Polyspace Metrics.
- **•** language. C, Cpp, Ada, or Ada95. Case insensitive.
- **•** verificationKind. Mode, which is either Integration or Unit-by-Unit. Case insensitive.

For example,

```
<Project name="Demo_C" language="C" verificationKind="Integration">
```
The Project element also contains the following elements:

- **•** "Options" on page 11-6
- **•** ["LaunchingPeriod" on page 11-7](#page-732-0)
- **•** ["Commands" on page 11-7](#page-732-0)
- **•** ["Users" on page 11-8](#page-733-0)

**Options.** Specify a list of all Polyspace options required for your verification, with the exception of unit-by-unit, results-dir, prog and verif-version. If these four options are present, they are ignored.

The following is an example.

```
<Options>
  -O2
 -to pass2
 -target sparc
  -temporal-exclusions-file sources/temporal_exclusions.txt
  -entry-points tregulate,proc1,proc2,server1,server2
  -critical-section-begin Begin_CS:CS1
  -critical-section-end End_CS:CS1
  -misra2 all-rules
  -includes-to-ignore sources/math.h
```

```
-code-metrics
  -D NEW_DEFECT
</Options>
```
**LaunchingPeriod.** For the starting time of the verification, specify five attributes:

- hour. Any integer in the range  $0-23$ .
- **•** minute. Any integer in the range 0–59.
- **•** month. Any integer in the range 1–12.
- **•** day. Any integer in the range 1–31.
- **•** weekDay. Any integer in the range 1–7, where 1 specifies Monday.

Use  $\star$  to specify all values in range, for example, month=" $\star$ " specifies a verification every month.

Use - to specify a range, for example, weekDay="1-5" specifies Monday to Friday.

You can also specify a list for each attribute. For example, day="1,15" specifies the first and the fifteenth day of the month.

**Default:** If you do not specify attribute data for Launching Period, then a verification is started each week day at midnight.

The following is an example.

<LaunchingPeriod hour="12" minute="20" month="\*" weekDay="1-5">

**Commands.** You can provide a list of optional commands. There must be only one command per line, and these commands must be executable on the computer that starts the verification.

**•** GetSource. A command to retrieve source files from the configuration management system, or the file system of the user. Executed in a temporary folder on the client computer, which is also used to store results from the compilation phase of the verification. This temporary folder is removed after the verification is spooled to the Polyspace server.

<span id="page-733-0"></span>For example:

```
<GetSource>
 cvs co r 1.4.6.4 myProject
 mkdir sources
 cp fvr myProject/*.c sources
</GetSource>
```
You can also use:

```
<GetSource>
 find / /myProject name *.cpp | tee sources_list.txt
</GetSource>
```
and add -sources-list-file *sources\_list*.txt to the options list.

**•** GetVersion. A command to retrieve the version identifier of your project. Polyspace uses the version identifier as a parameter for -verif-version.

For example:

```
<GetVersion>
 cd / ../myProject ; cvs status Makefile 2>/dev/null | grep 'Sticky Tag:'
  | sed 's/Sticky Tag://' | awk '{print $1"-"$3}'| sed 's/).*$//'
</GetVersion>
```
**Users.** A list of users, where each user is defined using the element "User" on page 11-8.

**User.** Define a user using three elements:

- **•** FirstName. First name of user.
- **•** LastName. Last name of user.
- **•** Mail. Use the attributes resultsMail and compilationFailureMail to specify conditions for sending an email at the end of verification. Specify the email address in the element.
	- **-** resultsMail. You can use any of the following values:
		- ALWAYS. Default. Email sent at the end of each automatic verification (even if the verification does not produce new run-time checks or coding rule violations).
- NEW-CERTAIN-FINDINGS. Email sent only if verification produces new red, gray, NTC, or NTL checks.
- NEW-POTENTIAL-FINDINGS. Email sent only if verification produces new orange check.
- NEW-CODING-RULES-FINDINGS. Email sent only if verification produces new coding rule violation or warning.
- ALL-NEW-FINDINGS. Email sent if verification produces a new run-time check or coding rule violation.
- **-** compilationFailureMail. Either Yes (default) or No. If Yes, email sent when automatic verification fails because of a compilation failure.

The following is an example of Mail.

```
<Mail resultsMail="NEW-POTENTIAL-FINDINGS|NEW-CODING-RULES-FINDINGS"
compilationFailureMail="yes">
user_id@yourcompany.com
</Mail>
```
**SmtpConfiguration.** This element is mandatory for sending email, and you must specify the following attributes:

- **•** server. Your Simple Mail Transport Protocol (SMTP) server.
- **•** port. SMTP server port. Optional, default is 25.

For example:

<SmtpConfiguration server="smtp.yourcompany.com" port="25">

#### **Example of Projects.psproj**

The following is an example of Projects.psproj:

```
<?xml version="1.0" encoding="UTF-8" ?>
<!-- Polyspace Metrics Automatic Verification Project File -->
<Configuration>
<Project name="Demo_C" language="C" verificationKind="Integration">
  <Options>
    -O2
    -to pass2
```

```
-target sparc
    -temporal-exclusions-file sources/temporal_exclusions.txt
    -entry-points tregulate,proc1,proc2,server1,server2
    -critical-section-begin Begin_CS:CS1
    -critical-section-end End_CS:CS1
    -misra2 all-rules
    -includes-to-ignore sources/math.h
    -code-metrics
    -D NEW_DEFECT
  </Options>
  <LaunchingPeriod hour="12" minute="20" month="*" weekDay="1-5">
  </LaunchingPeriod>
  <Commands>
    <GetSource>
      /bin/cp -vr /yourcompany/home/auser/tempfolder/Demo_C_Studio/sources/ .
   </GetSource>
    <GetVersion>
    </GetVersion>
  </Commands>
  <Users>
   <User>
      <FirstName>Polyspace</FirstName>
      <LastName>User</LastName>
      <Mail resultsMail="ALWAYS" compilationFailureMail="yes">userid@yourcompany.com</Mail>
   </User>
 </Users>
</Project>
<SmtpConfiguration server="smtp.yourcompany.com" port="25">
</SmtpConfiguration>
</Configuration>
```
## <span id="page-736-0"></span>**Access Polyspace Metrics**

#### **In this section...**

["Organize Polyspace Metrics Projects" on page 11-12](#page-737-0)

["Protect Access to Project Metrics" on page 11-14](#page-739-0)

"Monitor Verification [Progress" on page 11-16](#page-741-0)

["Web Browser Support" on page 11-17](#page-742-0)

To go to the Polyspace Metrics project index, in the address bar of your Web browser, enter the following URL:

http:// *ServerName*: *PortNumber*

where

- **•** *ServerName* is the name or IP address of the server that is your Polyspace Queue Manager.
- **•** *PortNumber* is the Web server port number (default 8080)

See also "Configuring Polyspace Software" in the *Polyspace Installation Guide*.

The following graphic is an example of a project index.

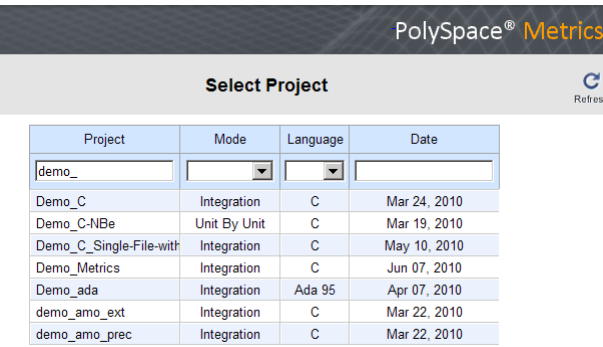

<span id="page-737-0"></span>You can save the project index page as a bookmark for future use. You can also save as bookmarks any Polyspace Metrics pages that you subsequently navigate to.

To refresh the page at any point, click  $\left[\frac{\mathbf{C}}{\text{Retresh}}\right]$ 

At the top of each column, use the filters to shorten the list of displayed projects. For example:

- **•** In the **Project** filter, if you enter demo\_, the browser displays a list of projects with names that begin with demo\_.
- **•** From the drop-down list for the **Language** filter, if you select C, the browser displays only C projects, if you select C++, the browser displays only C++ projects.

If a new verification has been carried out for a project since your last visit to the project index page, then the icon  $\mathbb{B}$  appears before the name of the project.

If you place your cursor anywhere on a project row, in a box on the left of the window, you see the following project information:

- **• Language** For example, Ada, C, C++.
- **• Mode** Either Integration or Unit by Unit.
- **• Last Run Name** Identifier for last verification performed.
- **• Number of Runs** Number of verifications performed in project.

In a project row, click anywhere to go to the **Summary** view for that project.

#### **Organize Polyspace Metrics Projects**

The Polyspace Metrics project index allows you to display projects as categories, a useful feature when you have a large number of projects to manage. You can:

**•** Create multiple-level project categories.

- **•** Move projects between categories by dragging and dropping projects.
- **•** Rename and remove categories. When you remove a category, the software does not delete the projects within the category but moves the projects back to the parent or root level.

To create a root-level project category:

- **1** On the Polyspace Metrics project index, right-click a project.
- **2** From the context menu, select **Create Project Category**. The Add To Category dialog box opens.
- **3** In **Enter the name of the project category** field, enter the required name, for example, MyNewCategory. Then click **OK**.
- **4** To add projects to this new category, drag and drop the required projects into this category.

To create a subroot-level category:

- **1** Right-click a project category.
- **2** From the context menu, select **Create Project Category**. The Add To Category dialog box opens.
- **3** In **Enter the name of the project category** field, enter the required name, for example, SubCategory1. If you decide that you do not want a subroot category, but want a new root category instead, select the **Create a root project category** check box. Then click **OK**.
- **4** To add projects to this new category, drag and drop the required projects into this category.

To rename a project category:

- **1** Right-click the project category.
- **2** From the context menu, select **Rename Project Category**. The category name becomes editable.
- **3** Enter the new name for your category. Press **Return**.

<span id="page-739-0"></span>**4** A message dialog box opens requesting confirmation. Click **OK**. The software updates the category name.

To remove a project category:

- **1** Right-click the project category.
- **2** From the context menu, select **Delete Project Category**. If the project category is a:
	- Root-level project category, the software moves all projects to the root level and removes the project category and all associated subroot categories.
	- **•** Subroot-level category, the software moves all projects within the subroot category to the parent level and removes the subroot category.

**Note** The software does not delete projects when removing project categories.

You can move projects back to the root level from project categories without removing the project categories:

- **1** From within project categories, select the projects that you want to move to the root level.
- **2** Right-click the selected projects. From the context menu, select **Move to Root**. The software moves the projects back to the root level.

## **Protect Access to Project Metrics**

You can restrict access to the metrics for a project by specifying a password:

- **•** When you run a verification with Polyspace Metrics enabled or upload results to the Polyspace Metrics:
	- **1** The Authentication Required dialog box opens.

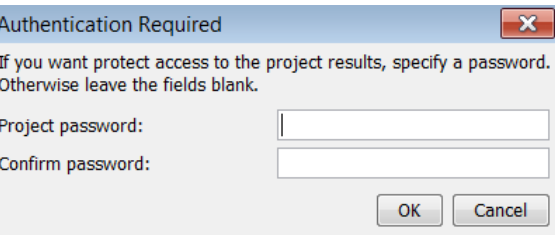

- **2** In the **Project password** and **Confirm password** fields, enter your password.
- **3** Click **OK**.
- After the creation of a project:
	- **1** From the Polyspace Metrics project index, right-click the project.
	- **2** From the context menu, select **Change/Set Password**. The Change Project Password dialog box opens.

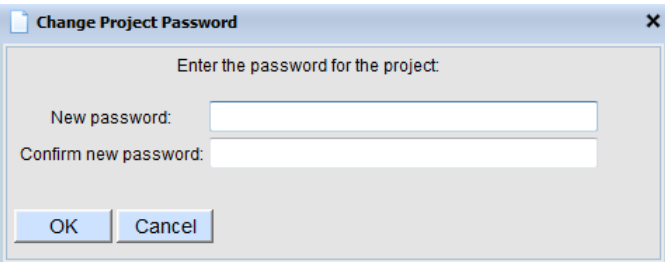

- **3** In the **New password** and **Confirm new password** fields, enter your password.
- **4** Click **OK**. The software displays the password-restricted icon next to the project.

From the command line, you can use the -password option. For example:

polyspace-results-repository.exe -prog *psdemo\_model\_link\_sl* -password *my\_passwd*

<span id="page-741-0"></span>**Note** Although the password is encrypted, the data transfer is not encrypted. This feature is meant to minimize unintentional data corruption, not provide data security.

After you enter your password, the project pages are accessible for a session that lasts 30 minutes. Access is available for this period of time, even if you close your Web browser. However, the session ends if you return to the

Polyspace Metrics project index. If you click during a session, the project pages are accessible for another 30 minutes.

## **Monitor Verification Progress**

In the **Summary > Verification Status** column, Polyspace Metrics provides status information for each verification in the project. The status can be queued, running, or completed.

If the verification mode is Unit By Unit, the software provides status information in each unit row. If the verification mode is Integration, the software provides status information in the parent row only.

If the verification status is running (and you have installed the Polyspace product on your computer), you can monitor progress of the verification with the Polyspace Queue Manager.

To open the Progress Monitor of the Polyspace Queue Manager:

**1** In the **Summary > Verification Status** column, right-click the parent or unit cell with the status running.

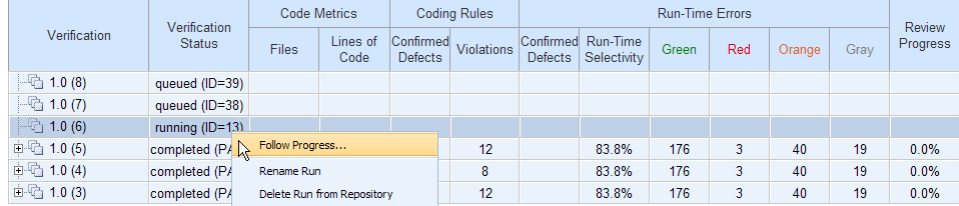

<span id="page-742-0"></span>**2** From the context menu, select **Follow Progress**.

The Progress Monitor opens in the Polyspace verification environment.

For information, see ["Monitor Progress Using Queue Manager" on page 6-13](#page-272-0).

### **Web Browser Support**

Polyspace Metrics supports the following Web browsers:

- **•** Internet Explorer® version 7.0, or later
- **•** Firefox® version 3.6, or later
- **•** Google® Chrome version 12.0, or later

**Note** To use Polyspace Metrics, you must install on your computer Java, version 1.4 or later.

## <span id="page-743-0"></span>**What You Can Do with Polyspace Metrics**

#### **In this section...**

"Review Overall Progress" on page 11-18 ["Display Metrics for Single Project Version" on page 11-22](#page-747-0) ["Create File Module and Specify Quality Level" on page 11-23](#page-748-0) ["Compare Project Versions" on page 11-24](#page-749-0) ["Review New Findings" on page 11-24](#page-749-0) ["Review Coding Rule Violations and Run-Time Checks" on page 11-25](#page-750-0) ["Fix Defects" on page 11-30](#page-755-0) ["Review Code Complexity" on page 11-31](#page-756-0)

## **Review Overall Progress**

For a development manager or quality assurance engineer, the Polyspace Metrics **Summary** view provides useful high-level information, including quality trends, over the course of a project.

To obtain the **Summary** view for a project:

- **1** Open the Polyspace Metrics project index. See ["Access Polyspace Metrics"](#page-736-0) [on page 11-11.](#page-736-0)
- **2** Click anywhere in the row that contains your project. You see the **Summary** view.

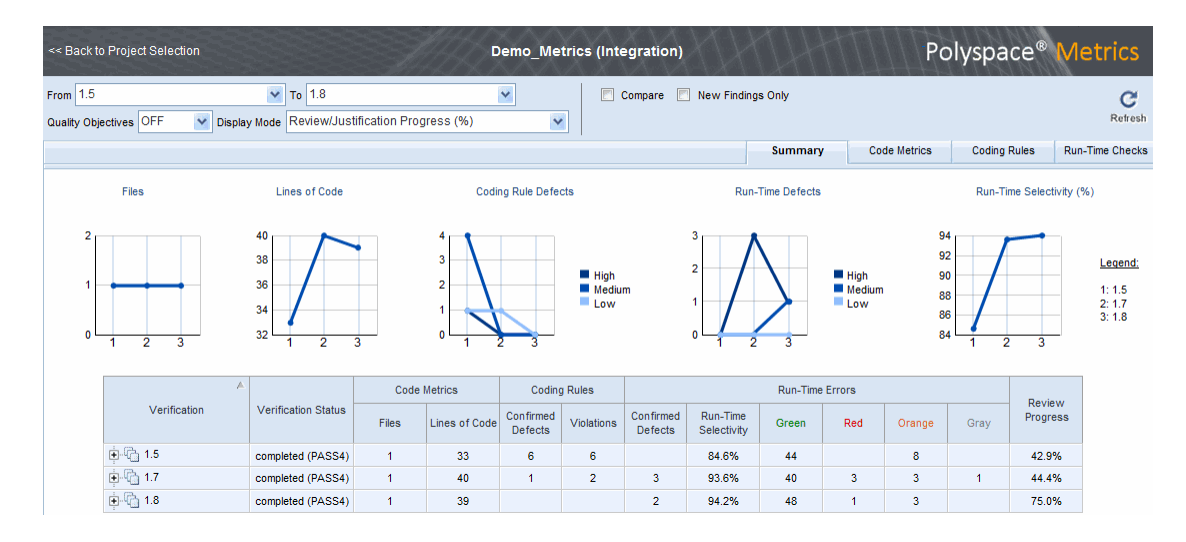

At the top of the **Summary** view, use the **From** and **To** filters to specify the project versions that you want to examine. By default, the **From** and **To** fields specify the earliest and latest project versions respectively.

In addition, by default, the **Quality Objectives** filter is OFF, and the **Display Mode** is Review/Justification Progress (%).

Below the filters, you see:

- **•** Plots that reveal how the number of verified files, lines of code, defects, and run-time selectivity vary over the different versions of your project
- **•** A table containing summary information about your project versions.

If you have projects with two or more file modules in the Polyspace verification environment, by default, Polyspace Metrics displays verification results using the same module structure. However, Polyspace Metrics also allows you to create or delete file modules. See ["Create File](#page-748-0) [Module and Specify Quality Level" on page 11-23](#page-748-0).

With the default filter settings, you can monitor progress in terms of coding rule violations and run-time checks that quality assurance engineers or developers have reviewed.

You can also monitor progress in terms of software quality objectives. You may, for example, want to find out whether the latest version fulfills quality objectives.

To display software quality information, from the **Quality Objectives** drop-down list, select ON .

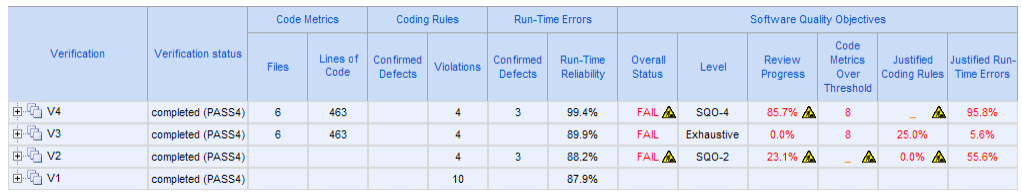

Under **Software Quality Objectives**, you look at **Review Progress** for the latest version (V4), which indicates that the review of verification results is incomplete (only 85.7% reviewed). You also see that the Overall Status is FAIL. This status indicates that, although the review is incomplete, the project code fails to meet software quality objectives for the quality level SQO-4. With this information, you may conclude that you cannot release version V4 to your customers.

When Polyspace Metrics adds the results for a new project version to the repository, Polyspace Metrics also imports comments from the previous version. For this reason, you rarely see the review progress metric at 0% after verification of the first project version.

**Note** You may want to find out whether your code fulfills software quality objectives at another quality level, for example, SQ0-3. **Under Software Quality Objectives**, in the **Level** cell, select SQ0-3 from the drop-down list.

There are seven quality levels, which are based on predefined software quality objectives. You can customize these software quality objectives and modify the way quality is evaluated. See ["Customize Software Quality Objectives" on](#page-757-0) [page 11-32](#page-757-0).

To investigate further, under **Run-Time Errors**, in the **Confirmed Defects** cell, you click the link 3. This action takes you to the **Run-Time Checks**

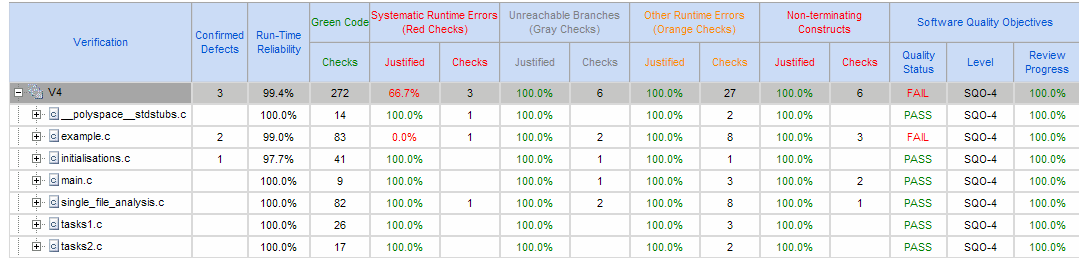

view, where you see an expanded view of check information for each file in the project.

To view any of these checks in the Polyspace verification environment, in the relevant cell, click the numeric value for the check. The Polyspace verification environment opens with the Results Manager perspective displaying verification information for this check.

**Note** If you update any check information through the Polyspace verification environment (see ["Review Coding Rule Violations and Run-Time Checks"](#page-750-0) [on page 11-25](#page-750-0)), when you return to Polyspace Metrics, click **Refresh** to incorporate this updated information.

If you want to view check information with reference to check type, from the **Group by** drop-down list, select Run-Time Categories .

<span id="page-747-0"></span>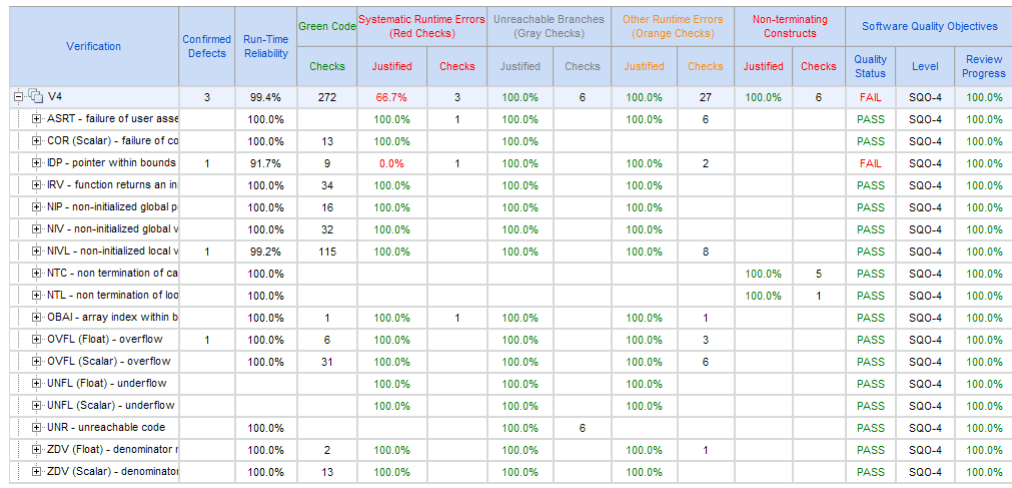

Returning to the **Summary** view, under **Coding Rules** and in the **Violations** cell, you also see that there are coding rule violations. You may want to review these violations. See ["Review Coding Rule Violations and Run-Time](#page-750-0) [Checks" on page 11-25.](#page-750-0)

## **Display Metrics for Single Project Version**

To display metrics for a single project version:

- **1** In the **From** field, from the drop-down list, select the required project version.
- **2** In the **To** field, from the drop-down list, select the same project version.
- **3** In **# items** field, enter the maximum number of files for which you want information displayed.

The software displays:

- **•** Bar charts with file defect information, ordering the files according to the number of defects in each file
- **•** A table with information about the selected project version

## <span id="page-748-0"></span>**Create File Module and Specify Quality Level**

You can group files into a module and specify a quality level for the module, which applies to all files within the module. By grouping your files in different modules, you can specify different quality levels for your files.

To create a module of files:

- **1** Select a tab, for example, **Summary**.
- **2** In the **Verification** column, expand the node corresponding to the verification that you are interested. You see the verified files.
- **3** Select the files that you want to place in a module.
- **4** Right-click the selected files, and, from the context menu, select **Add To Module**. The Add to Module dialog box opens.
- **5** In the text field, enter the name for your new module, for example, Example\_module. Click **OK**. You see a new node.

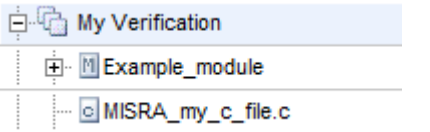

To specify a quality level for the module:

- **1** Select the row containing the module.
- **2** Under **Software Quality Objectives**, click the **Level** cell.
- **3** From the drop-down list, select the quality level for your module.

To remove files from a module:

- **1** Expand the node corresponding to the module.
- **2** Select the files that you want to remove from the module.

<span id="page-749-0"></span>**3** Right-click your selection, and from the context menu, select **Remove From Module**. The software removes the files from the module. If you remove all files from the module, the software also removes the module from the tree.

**Note** You can drag and drop files into and out of folders. For example, you can select MISRA\_my\_c\_file.c and drag the file to Example\_module.

#### **Compare Project Versions**

You can compare metrics of two versions of a project.

- **1** In the **From** drop-down list, select one version of your project.
- **2** In the **To** drop-down list, select a newer version of your project.
- **3** Select the **Compare** check box.

In each view, for example, **Summary**, you see metric differences and tooltip messages that indicate whether the newer version is an improvement over the older version.

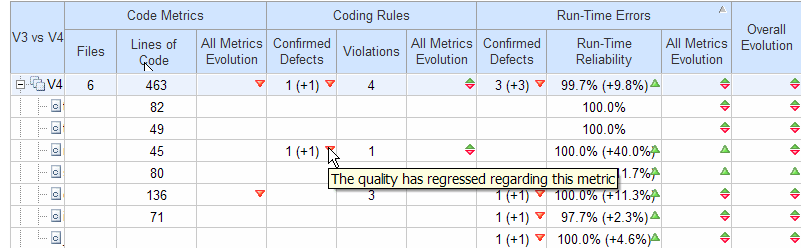

## **Review New Findings**

You can specify a project version and focus on the differences between the verification results of your specified version and the previous verification. For example, consider a project with versions 1.0, 1.1, 1.2, 2.0, and 2.1.

**1** In the **To** field, specify a version of your project, for example, 2.0.

<span id="page-750-0"></span>**2** Select the **New Findings Only** check box. In the **From** field, you see 1.2 in dimmed lettering, which is the previous verification. The charts and tables now show the changes in results with respect to the previous verification.

To manage the content of the bar charts, in the **# items** field, enter the maximum number of files for which you want information displayed. The software displays file defect information, ordering the files according to the number of defects in each file.

## **Review Coding Rule Violations and Run-Time Checks**

If you have installed Polyspace on your computer, you can use Polyspace Metrics to review and add information about coding rule violations and run-time checks produced by a verification.

**Note** By default, Polyspace Metrics does not use coding rule violations to evaluate software quality for C++ projects. However, you can customize software quality objectives (SQO) to incorporate coding rule violations. See ["Customize Software Quality Objectives" on page 11-32](#page-757-0).

You may use the **Review Progress** metric in the **Summary** view to decide when your team of developers should start work on the next version of the software. For example, you may wait until the review is complete (**Review Progress** cell displays 100%), before informing your development team.

#### **Coding Rule Violations**

Consider an example, where you see the following in the **Summary** view.

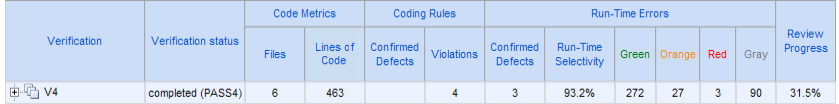

Review progress is incomplete (31.5%), and there are four coding rule violations. In the **Violations** cell, click 4, which takes you to Polyspace Metrics **Coding Rules** view.

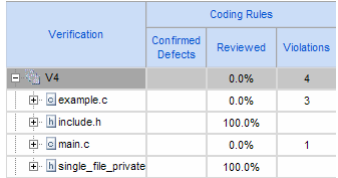

The **Reviewed** column reveals the files that you have not reviewed completely. In this example, example.c is unreviewed (0.0%). To continue reviewing violations in this file, expand example.c.

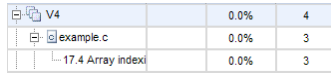

You see that there are three violations of rule 17.4.

**Note** If you want to review coding rule violations with reference to the coding rules, in the Polyspace Metrics **Coding Rules** view, from the **Group by** drop-down list, select Coding Rules and expand a specific coding rule.

On the row corresponding to rule 17.4, click the value in the **Review Progress** cell, 3. This action opens the Polyspace verification environment and takes you to the Results Manager perspective. On the **Results Summary** tab, you see the list of unreviewed violations.

Double-click a row. In the **Check Details** pane, you see information about the violated rule. In the **Source** pane, you see the code that causes this rule violation.

Select the **Check Review** tab. If you want to classify the violation as a defect, from the **Classification** drop-down list, select High, Medium, or Low . This will increment the **Confirmed Defect** value in Polyspace Metrics.

You can assign a status to this violation. From the **Status** drop-down list, select a status, for example, Fix or No action planned. When you assign a status to a violation, the software considers the violation to be *reviewed*.

If you consider the presence of a violation justifiable, select the **Justified** check box. In the **Comments** column, you can enter remarks justifying this violation.

Save the review. See ["Save Review Comments and Justifications" on page](#page-754-0) [11-29](#page-754-0).

**Note** Classifying a coding rule violation as a defect or assigning a status for an unreviewed violation in the Polyspace verification environment, increases the corresponding metric values (**Confirmed Defects** and **Review Progress**) in the **Summary** and **Coding Rules** views of Polyspace Metrics.

#### **Run-Time Checks**

Consider an example, where you see the following in the **Summary** view.

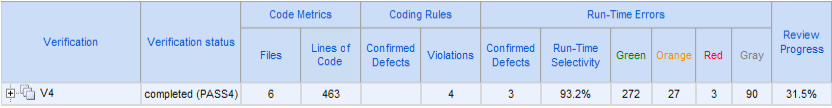

Under **Run-Time Errors**, click any cell value. This action takes you to the **Run-Time Checks** view.

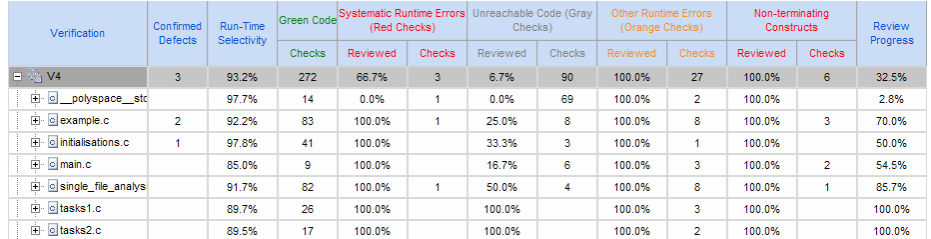

The **Review Progress** column reveals the progress level for each file, for example, 2.8% for polyspace stdstubs.c. Expand polyspace stdstubs.c.

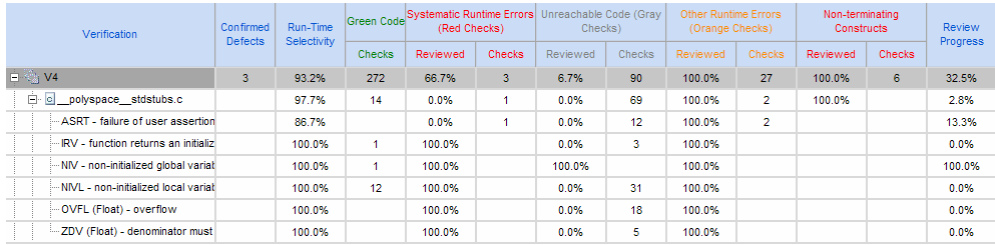

In the row containing the ASRT check, click the value in the red **Checks** cell, which opens the Polyspace verification environment with the Results Manager perspective. The software displays the ASRT check on the **Results Summary** tab.

Double-click the row with the ASRT check, which brings the check into the **Check Details** pane.

On the **Check Review** tab, using the drop-down list for the **Classification** field, you can classify the check as a defect (High, Medium, or Low) or specify that the check is Not a defect.

Using the drop-down list for the **Status** field, you can assign a status for the check, for example, Fix or Investigate. When you assign a status, the software considers the check to be *reviewed*.

If you think that the presence of the check in your code can be justified, select the check box **Justified**. In the **Comment** field, enter remarks that justify this check.

Save the review. See ["Save Review Comments and Justifications" on page](#page-754-0) [11-29](#page-754-0).

**Note** Classifying a run-time check as a defect or assigning a status for an unreviewed check in the Polyspace verification environment increases the corresponding metric values (**Confirmed Defects** and **Review Progress**) in the **Summary** and **Run-Time Checks** views of Polyspace Metrics.

#### <span id="page-754-0"></span>**Specify Download Folder for Polyspace Metrics**

When you click a coding rule violation or run-time check, Polyspace downloads result files from the Polyspace Metrics web interface to a local folder. You can specify this folder as follows:

- **1** Select **Options > Preferences > Server configuration**.
- **2** If you want to download result files to the folder from which the verification is launched, select the check box **Download results automatically**.
- **3** If this launch folder does not exist, specify another path in the **Folder** field.

If you do not specify a folder using step 2 or 3, when you click a violation or check, the software opens a file browser. Use this browser to specify the download location.

#### **Save Review Comments and Justifications**

By default, when you save your project (**Ctrl+S**), the software saves your comments and justifications to a local folder. See "Specify Download Folder for Polyspace Metrics" on page 11-29.

If you want to save your comments and justifications to a local folder *and* the Polyspace Metrics repository, on the Results Manager toolbar, click the  $button$ 

This default behavior allows you to upload your review comments and justifications only when you are satisfied that your review is, for example, correct and complete.

If you want the software to save your comments and justifications to the local folder *and* the Polyspace Metrics repository whenever you save your project (**Ctrl+S**):

- **1** Select **Options > Preferences > Server configuration**.
- **2** Select the check box **Save justifications in the Polyspace Metrics database**.

<span id="page-755-0"></span>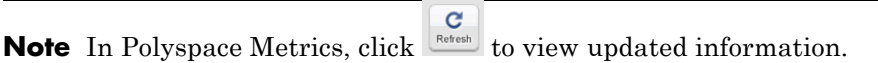

## **Fix Defects**

If you are a software developer, you can begin to fix defects in code when, for example:

- **•** In the **Summary** view, **Review Progress** shows 100%
- **•** Your quality assurance engineer informs you

You can use Polyspace Metrics to access defects that you must fix.

Within the **Summary** view, under **Run-Time Errors**, click any cell value. This action takes you to the **Run-Time Checks** view.

You want to fix defects that are classified as defects.

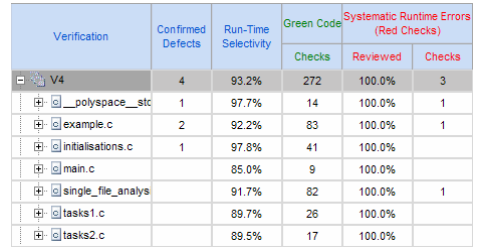

In the **Confirmed Defects** column, click a non-zero cell value. For example, if you click 2, the Polyspace verification environment opens with the checks visible on the **Results Summary** tab.

t example.Pointer\_Arithmetic.IDP.8 example.Close\_To\_Zero.OVFL.3

Double-click the row containing a check. In the **Check Details** pane, you see information about this check. You can now go to the source code and fix the defect.
# **Review Code Complexity**

Polyspace Metrics supports the generation of code complexity metrics. The majority of these metrics are predefined and based on the Hersteller Initiative Software (HIS) standard.

To review the complexity of the code in your project, in the **Summary** view, click any value in a **Code Metrics** cell. The **Code Metrics** view opens.

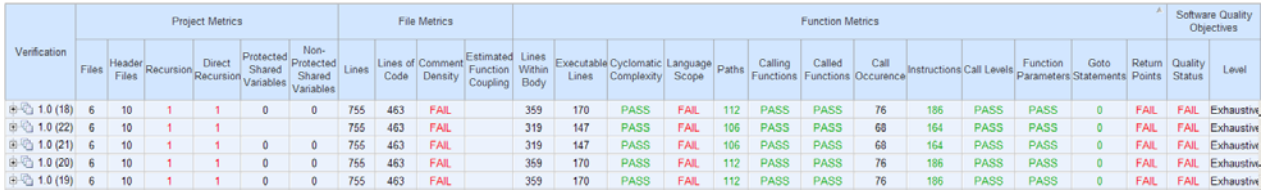

The software generates numeric values or pass/fail results for various metrics. For information about:

- **•** The Hersteller Initiative Software (HIS) standard, see [HIS Source Code](http://portal.automotive-his.de/images/pdf/SoftwareTest/his-sc-metriken.1.3.1_e.pdf) [Metrics.](http://portal.automotive-his.de/images/pdf/SoftwareTest/his-sc-metriken.1.3.1_e.pdf)
- **•** Other, non-HIS, code metrics, see ["Descriptions of Code Metrics" on page](#page-773-0) [11-48](#page-773-0) and ["SQO Level 1" on page 11-34.](#page-759-0)
- **•** How Polyspace evaluates these metrics and how you can customize code complexity metrics, see ["About Customizing Software Quality Objectives"](#page-757-0) [on page](#page-757-0) 11-[32](#page-757-0) and ["SQO Level 1" on page 11-34](#page-759-0).

# <span id="page-757-0"></span>**Customize Software Quality Objectives**

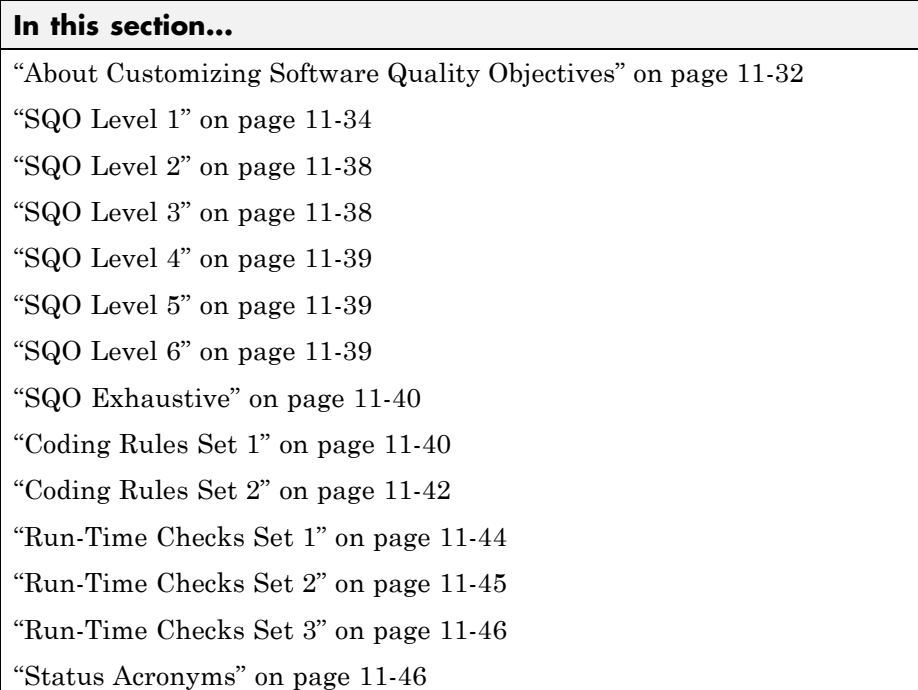

# **About Customizing Software Quality Objectives**

When you run your first verification to produce metrics, Polyspace software uses *predefined* software quality objectives (SQO) to evaluate quality. In addition, when you use Polyspace Metrics for the first time, Polyspace creates the following XML file that contains definitions of these software quality objectives:

*RemoteDataFolder*/Custom-SQO-Definitions.xml

*RemoteDataFolder* is the folder where Polyspace stores data generated by remote verifications. See "Configuring Polyspace Server Software" in the *Polyspace Installation Guide*.

If you want to customize SQOs and modify the way quality is evaluated, you must change Custom-SQO-Definitions.xml. This XML file has the following form:

```
<?xml version="1.0" encoding="utf-8"?>
<MetricsDefinitions>
  SQO Level 1
  SQO Level 2
  SQO Level 3
  SQO Level 4
  SQO Level 5
  SQO Level 6
  SQO Exhaustive
  Coding Rules Set 1
  Coding Rules Set 2
  Run-Time Checks Set 1
  Run-Time Checks Set 2
  Run-Time Checks Set 3
  Status Acronym 1
  Status Acronym 2
</MetricsDefinitions>
```
You can redefine the pass/fail thresholds for the various SQO levels of Polyspace Metrics by editing the content of elements that make up MetricsDefinitions, for example, *SQO Level 2*, and *Run-Time Checks Set 1*. In addition, you can create elements that contain SQO levels, and coding rule and run-time check sets that you define. You can use these new elements to replace or augment the default elements.

**Note** Although Polyspace provides support for MISRA C++ and JSF++ coding rules, Polyspace Metrics does not generate a default coding rules set for these standards in Custom-SQO-Definitions.xml. However, you can define your own set for these standards. See ["Coding Rules Set 1" on page 11-40.](#page-765-0)

The following topics provide information about MetricsDefinitions elements and how SQO levels are calculated. Use this information when you modify or create elements.

# <span id="page-759-0"></span>**SQO Level 1**

The default *SQO Level 1* element is:

```
<SQO ID="SQQ-1">
  <!-- HIS metrics -->
   <comf>20</comf>
  <path>80</path>
  <goto>0</goto>
  <vg>10</vg>
  <calling>5</calling>
  <calls>7</calls>
  <param>5</param>
  <stmt>50</stmt>
  <level>4</level>
  <return>1</return>
  <vocf>4</vocf>
  <ap_cg_cycle>0</ap_cg_cycle>
  <ap_cg_direct_cycle>0</ap_cg_direct_cycle>
  <Num_Unjustified_Violations>MISRA_Rules_Set_1</Num_Unjustified_Violations>
   </SQO>
```
The SQ0 Level 1 element is composed of sub-elements with data that specify thresholds. The sub-elements represent metrics that are calculated in a verification. If the metrics do not exceed the thresholds, the code meets the quality level specified by SQO Level 1.

By default, Polyspace Metrics does not evaluate C++ coding rule violations for SQO Level 1. However, you can incorporate coding rule violations by adding the sub-element Num\_Unjustified\_Violations to the list of sub-elements in *SQO Level 1*.

For example, to apply a MISRA C++ rules set, add the following sub-element:

<Num Unjustified Violations>MISRA Cpp Rules Set</Num Unjustified \ Violations>

MISRA\_Cpp\_Rules\_Set is the ID attribute of the MISRA C++ coding rules set that you create. For information about creating MISRA C++ and JSF++ rule sets, see ["Coding Rules Set 1" on page 11-40](#page-765-0).

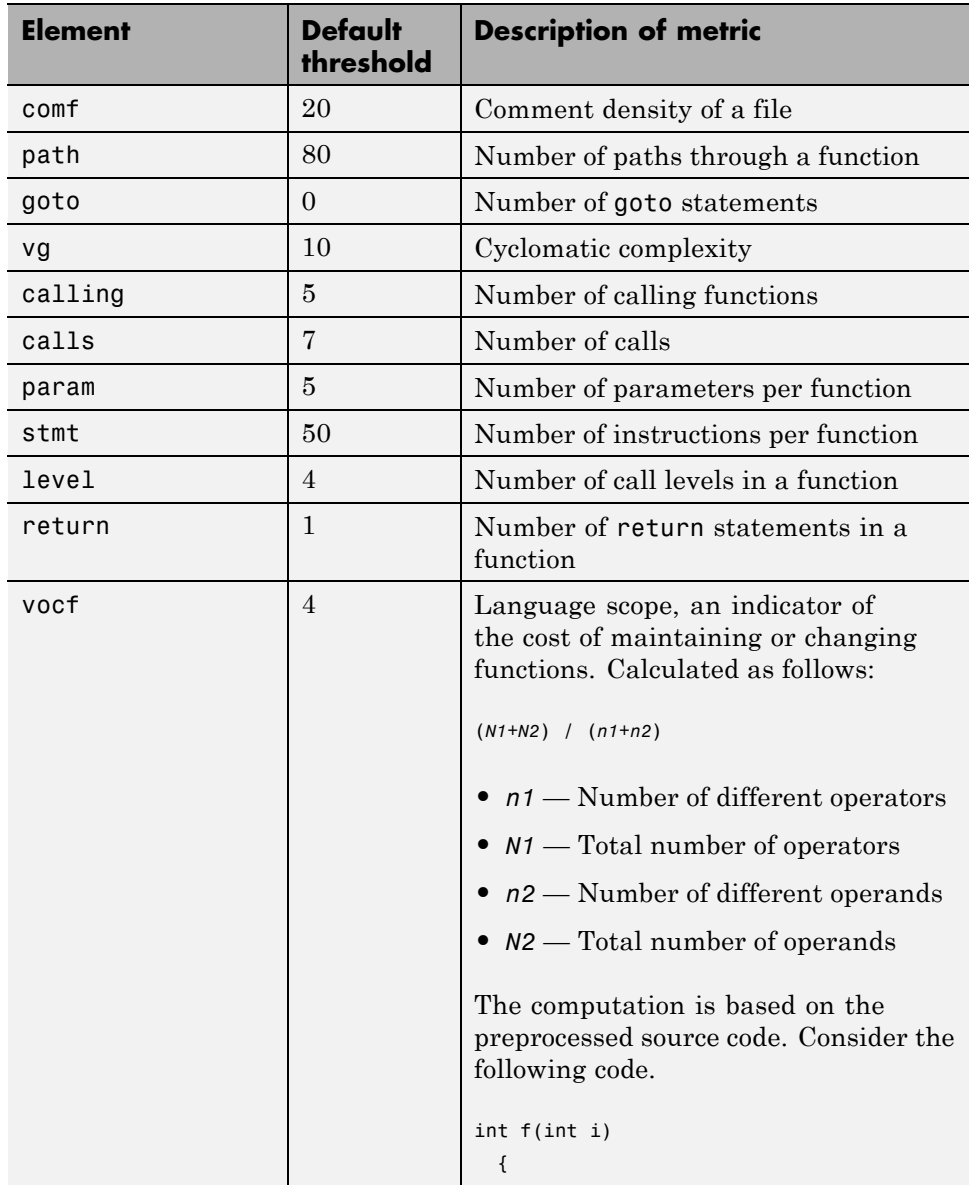

The following table describes the Hersteller Initiative Software (HIS) standard metrics specified by the sub-elements and provides default thresholds.

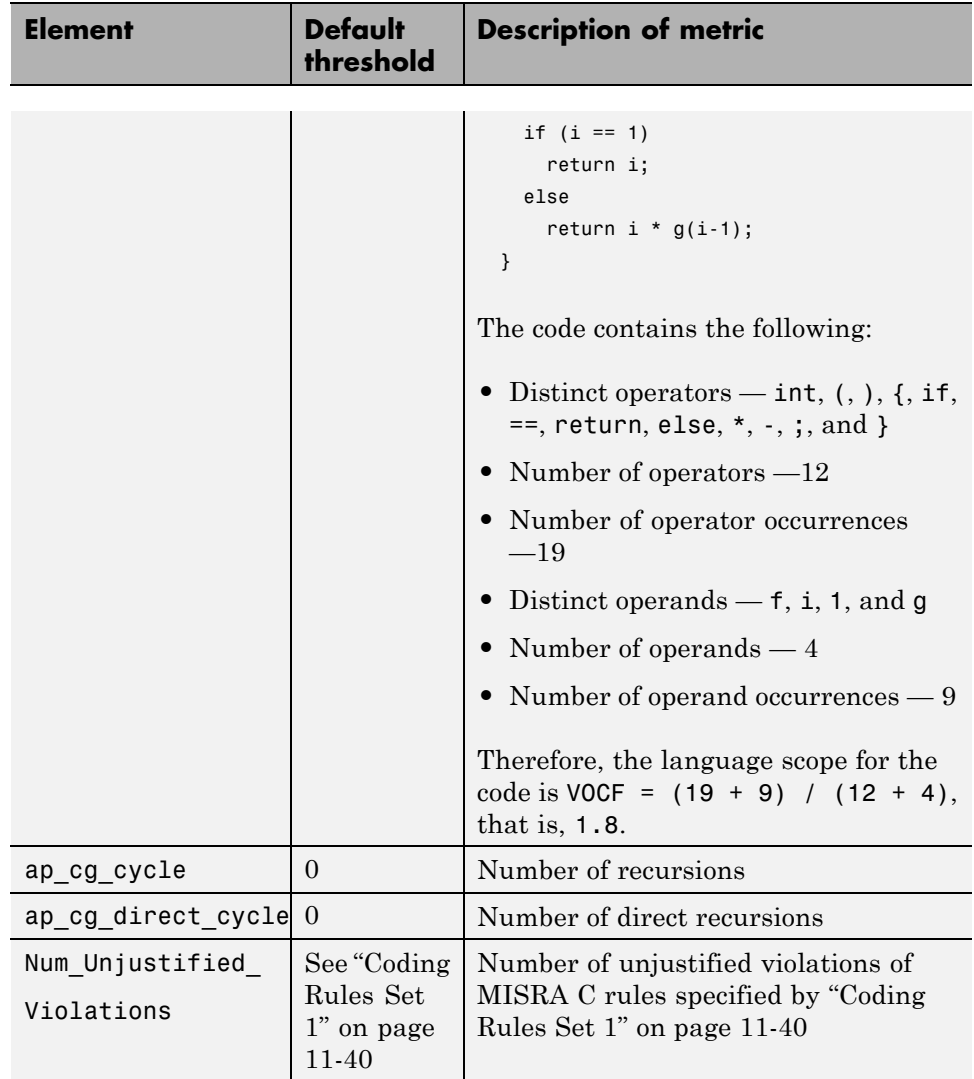

For more information about these metrics, see [HIS Source Code Metrics.](http://portal.automotive-his.de/images/pdf/SoftwareTest/his-sc-metriken.1.3.1_e.pdf)

The following points also apply:

**•** Polyspace does not evaluate metrics for template functions or member functions of a template class.

- **•** A catch statement is treated as a control flow statement that generates two paths and increments cyclomatic complexity by one.
- **•** Explicit and implicit calls to constructors are taken into account in the computation of the number of distinct calls (calls).
- **•** The computation of the number of call graph cycles does not take into account template functions or member functions of a template class.

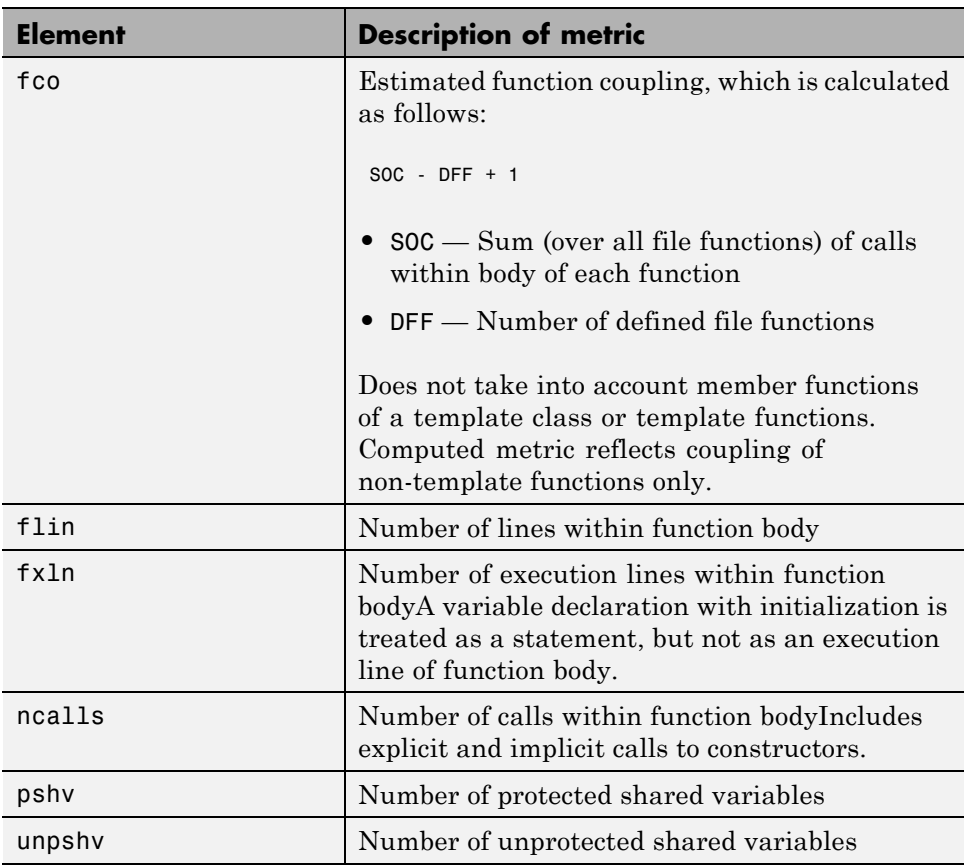

Polyspace Metrics also supports the evaluation of non-HIS code metrics, which the following table describes.

<span id="page-763-0"></span>To generate these metrics, insert the sub-elements into the SQO Level 1 element and specify thresholds:

```
<SQO ID="SQO-1">
  <!-- HIS metrics -->
   ...
   ...
<!-- Other non-HIS metrics -->
   <fco>user_defined_threshold</fco>
   <flin>user_defined_threshold</flin>
   <fxln>user_defined_threshold</fxln>
   <ncalls>user_defined_threshold</ncalls>
   <pshv>user_defined_threshold</pshv>
   <unpshv>user_defined_threshold</unpshv>
</SQO>
```
#### **SQO Level 2**

The default SQO Level 2 element is:

```
<SQO ID="SQO-2" ParentID="SQO-1">
  <Num_Unjustified_Red>0</Num_Unjustified_Red>
  <Num_Unjustified_NT_Constructs>0</Num_Unjustified_NT_Constructs>
</SQO>
```
To fulfill requirements of SQO Level 2, the code must meet the requirements of SQO Level 1 **and** the following:

- **•** Number of unjustified red checks Num\_Unjustified\_Red must not be greater than the threshold (default is zero)
- **•** Number of unjustified NTC and NTL checks Num\_Unjustified\_NT\_Constructs must not be greater than the threshold (default is zero)

#### **SQO Level 3**

The default SQO Level 3 element is:

```
<SQO ID="SQO-3" ParentID="SQO-2">
  <Num_Unjustified_UNR>0</Num_Unjustified_UNR>
</SQO>
```
<span id="page-764-0"></span>To fulfill requirements of SQO Level 3, the code must meet the requirements of SQO Level 2 **and** the number of unjustified UNR checks must not exceed the threshold (default is zero).

# **SQO Level 4**

The default SQO Level 4 element is:

```
<SQO ID="SQO-4" ParentID="SQO-3">
  <Percentage_Proven_Or_Justified>Runtime_Checks_Set_1</Percentage_Proven_Or_Justified>
</SQO>
```
To fulfill requirements of SQO Level 4, the code must meet the requirements of SQO Level 3 **and** the following ratio as a percentage

(green checks + *justified* orange checks) / (green checks + *all* orange checks)

must not be less than the thresholds specified by ["Run-Time Checks Set 1" on](#page-769-0) [page 11-44](#page-769-0).

#### **SQO Level 5**

The default SQO Level 5 element is:

```
<SQO ID="SQO-5" ParentID="SQO-4">
  <Num_Unjustified_Violations>MISRA_Rules_Set_2</Num_Unjustified_Violations>
  <Percentage_Proven_Or_Justified>Runtime_Checks_Set_2</Percentage_Proven_Or_Justified>
</SQO>
```
To fulfill requirements of SQO Level 5, the code must meet the requirements of SQO Level 4 **and** the following:

- **•** Number of unjustified violations of MISRA C rules must not exceed thresholds specified by ["Coding Rules Set 2" on page 11-42](#page-767-0).
- **•** Percentage of green and justified checks must not be less than the thresholds specified by ["Run-Time Checks Set 2" on page 11-45](#page-770-0)

#### **SQO Level 6**

The default **SQO** Level 6 element is:

```
<SQO ID="SQO-6" ParentID="SQO-5">
  <Percentage Proven Or Justified>Runtime Checks Set 3</Percentage Proven Or Justified>
  </SQO>
```
To fulfill requirements of SQO Level 6, the code must meet the requirements of SQO Level 5 **and** the percentage of green and justified checks must not be less than the thresholds specified by ["Run-Time Checks Set 3" on page 11-46.](#page-771-0)

# **SQO Exhaustive**

The default Exhaustive element is:

```
<SQO ID="Exhaustive" ParentID="SQO-1">
  <Num_Unjustified_Violations>0</Num_Unjustified_Violations>
  <Num_Unjustified_Red>0</Num_Unjustified_Red>
  <Num_Unjustified_NT_Constructs>0</Num_Unjustified_NT_Constructs>
  <Num_Unjustified_UNR>0</Num_Unjustified_UNR>
  <Percentage Proven Or Justified>100</Percentage Proven Or Justified>
</SQO>
```
To fulfill the requirements for this level, the code must meet the requirements of SQO Level 1**and** the following:

- **•** Number of unjustified violations of MISRA C rules must not exceed the threshold (default is zero)
- **•** Number of unjustified red checks must not exceed the threshold (default is zero)
- **•** Number of unjustified NTC and NTL checks must not exceed the threshold (default is zero)
- **•** Number of unjustified UNR checks must not exceed the threshold (default is zero)
- **•** Percentage of green and justified checks must not be less than the threshold (default is 100%)

# **Coding Rules Set 1**

For C code, this element defines a set of MISRA C rules that can be applied to the code during the compilation phase, with corresponding violation thresholds.

For C++ code, you can specify the CodingRulesSet element to contain a set of MISRA C++ or JSF++ rules. The software applies these rules to the code during the compilation phase together with the violation thresholds that you specify.

#### **MISRA C Rules**

The default structure of Coding Rules Set 1 is:

```
<CodingRulesSet ID="MISRA_Rules_Set_1">
  <Rule Name="MISRA_C_8_11">0</Rule>
  <Rule Name="MISRA C 8 12">0</Rule>
  <Rule Name="MISRA_C_11_2">0</Rule>
  <Rule Name="MISRA_C_11_3">0</Rule>
  <Rule Name="MISRA_C_12_12">0</Rule>
  <Rule Name="MISRA C 13 3">0</Rule>
  <Rule Name="MISRA_C_13_4">0</Rule>
  <Rule Name="MISRA_C_13_5">0</Rule>
  <Rule Name="MISRA_C_14_4">0</Rule>
  <Rule Name="MISRA_C_14_7">0</Rule>
  <Rule Name="MISRA C 16 1">0</Rule>
  <Rule Name="MISRA_C_16_2">0</Rule>
  <Rule Name="MISRA_C_16_7">0</Rule>
  <Rule Name="MISRA_C_17_3">0</Rule>
  <Rule Name="MISRA_C_17_4">0</Rule>
  <Rule Name="MISRA_C_17_5">0</Rule>
  <Rule Name="MISRA_C_17_6">0</Rule>
  <Rule Name="MISRA_C_18_3">0</Rule>
  <Rule Name="MISRA_C_18_4">0</Rule>
  <Rule Name="MISRA C 20 4">0</Rule>
</CodingRulesSet>
```
To modify the default set, you can:

**•** Add rules by inserting a Rule element with the relevant Name attribute. For example, to add MISRA C rule 13.1 with a zero threshold, specify the following element in CodingRulesSet>

<Rule Name="MISRA\_C\_13\_1">0</Rule>

**•** Remove rules.

#### <span id="page-767-0"></span>**MISRA C++ Rules**

To create a MISRA C++ rule set, specify the CodingRulesSet element using the following Rule Name element:

```
<Rule Name= MISRA_CPP_Rule_Number >Threshold</Rule>
```
For example:

```
<CodingRulesSet ID="MISRA_Cpp_Rules_Set">
  <Rule Name="MISRA_CPP_0_1_2">0</Rule>
  <Rule Name="MISRA_CPP_5_0_6">0</Rule>
  ....
```

```
</CodingRulesSet>
```
#### **JSF++ Rules**

To create a JSF++ rule set, specify the CodingRulesSet element using the following Rule Name element:

```
<Rule Name= JSF_CPP_Rule_Number >Threshold</Rule>
```
For example:

```
<CodingRulesSet ID="JSF_Cpp_Rules_Set">
  <Rule Name="JSF_CPP_180">0</Rule>
  <Rule Name="JSF_CPP_190">0</Rule>
  ....
</CodingRulesSet>
```
#### **Coding Rules Set 2**

This element defines a set of MISRA C rules that can be applied to the code during the compilation phase, with corresponding violation thresholds. The default structure of Coding Rules Set 2 is:

```
<CodingRulesSet ID="MISRA_Rules_Set_2" ParentID="MISRA_Rules_Set_1">
    <Rule Name="MISRA_C_6_3">0</Rule>
    <Rule Name="MISRA_C_8_7">0</Rule>
    <Rule Name="MISRA_C_9_2">0</Rule>
    <Rule Name="MISRA_C_9_3">0</Rule>
    <Rule Name="MISRA C 10 3">0</Rule>
    <Rule Name="MISRA C 10 5">0</Rule>
```

```
<Rule Name="MISRA_C_11_1">0</Rule>
   <Rule Name="MISRA C 11 5">0</Rule>
   <Rule Name="MISRA_C_12_1">0</Rule>
   <Rule Name="MISRA_C_12_2">0</Rule>
   <Rule Name="MISRA_C_12_5">0</Rule>
   <Rule Name="MISRA_C_12_6">0</Rule>
   <Rule Name="MISRA_C_12_9">0</Rule>
   <Rule Name="MISRA_C_12_10">0</Rule>
   <Rule Name="MISRA_C_13_1">0</Rule>
   <Rule Name="MISRA_C_13_2">0</Rule>
   <Rule Name="MISRA_C_13_6">0</Rule>
   <Rule Name="MISRA_C_14_8">0</Rule>
   <Rule Name="MISRA_C_14_10">0</Rule>
   <Rule Name="MISRA_C_15_3">0</Rule>
   <Rule Name="MISRA_C_16_3">0</Rule>
   <Rule Name="MISRA_C_16_8">0</Rule>
   <Rule Name="MISRA_C_16_9">0</Rule>
   <Rule Name="MISRA_C_19_4">0</Rule>
   <Rule Name="MISRA_C_19_9">0</Rule>
   <Rule Name="MISRA_C_19_10">0</Rule>
   <Rule Name="MISRA_C_19_11">0</Rule>
   <Rule Name="MISRA_C_19_12">0</Rule>
   <Rule Name="MISRA_C_20_3">0</Rule>
</CodingRulesSet>
```
To modify the default set, you can:

**•** Add rules by inserting a Rule element with the relevant Name attribute. For example, to add MISRA C rule 6.1 with a zero threshold, specify the following element in CodingRulesSet>

<Rule Name="MISRA\_C\_6\_1">0</Rule>

**•** Remove rules.

#### <span id="page-769-0"></span>**Run-Time Checks Set 1**

The Run-Time Checks Set 1 is composed of Check elements with data that specify thresholds. The Name and Type attribute in each Check element defines a run-time check, while the element data specifies a threshold in percentage. The default structure of Run-Time Checks Set 1 is:

```
<RuntimeChecksSet ID="Runtime_Checks_Set_1">
```

```
<Check Name="OBAI">80</Check>
   <Check Name="ZDV" Type="Scalar">80</Check>
   <Check Name="ZDV" Type="Float">80</Check>
   <Check Name="NIVL">80</Check>
   <Check Name="NIV">60</Check>
   <Check Name="IRV">80</Check>
   <Check Name="FRIV">80</Check>
   <Check Name="FRV">80</Check>
   <Check Name="UOVFL" Type="Scalar">60</Check>
   <Check Name="UOVFL" Type="Float">60</Check>
   <Check Name="OVFL" Type="Scalar">60</Check>
   <Check Name="OVFL" Type="Float">60</Check>
   <Check Name="UNFL" Type="Scalar">60</Check>
   <Check Name="UNFL" Type="Float">60</Check>
   <Check Name="IDP">60</Check>
   <Check Name="NIP">60</Check>
   <Check Name="POW">80</Check>
   <Check Name="SHF">80</Check>
   <Check Name="COR">60</Check>
   <Check Name="NNR">50</Check>
   <Check Name="EXCP">50</Check>
   <Check Name="EXC">50</Check>
   <Check Name="NNT">50</Check>
   <Check Name="CPP">50</Check>
   <Check Name="OOP">50</Check>
   <Check Name="ASRT">60</Check>
</RuntimeChecksSet>
```
When you use Run-Time Checks Set 1 in evaluating code quality, the software calculates the following ratio as a percentage for each run-time check in the set:

(green checks + *justified* orange checks)/(green checks + *all* orange checks)

<span id="page-770-0"></span>If the percentage values do not exceed the thresholds in the set, the code meets the quality level.

To modify the default set, you can change the check threshold values.

#### **Run-Time Checks Set 2**

This set is similar to ["Run-Time Checks Set 1" on page 11-44](#page-769-0), but has more stringent threshold values.

```
<RuntimeChecksSet ID="Runtime_Checks_Set_2">
    <Check Name="OBAI">90</Check>
    <Check Name="ZDV" Type="Scalar">90</Check>
    <Check Name="ZDV" Type="Float">90</Check>
    <Check Name="NIVL">90</Check>
    <Check Name="NIV">70</Check>
    <Check Name="IRV">90</Check>
    <Check Name="FRIV">90</Check>
    <Check Name="FRV">90</Check>
    <Check Name="UOVFL" Type="Scalar">80</Check>
    <Check Name="UOVFL" Type="Float">80</Check>
    <Check Name="OVFL" Type="Scalar">80</Check>
    <Check Name="OVFL" Type="Float">80</Check>
    <Check Name="UNFL" Type="Scalar">80</Check>
    <Check Name="UNFL" Type="Float">80</Check>
    <Check Name="IDP">70</Check>
    <Check Name="NIP">70</Check>
    <Check Name="POW">90</Check>
    <Check Name="SHF">90</Check>
    <Check Name="COR">80</Check>
    <Check Name="NNR">70</Check>
    <Check Name="EXCP">70</Check>
    <Check Name="EXC">70</Check>
    <Check Name="NNT">70</Check>
    <Check Name="CPP">70</Check>
    <Check Name="OOP">70</Check>
    <Check Name="ASRT">80</Check>
 </RuntimeChecksSet>
```
# <span id="page-771-0"></span>**Run-Time Checks Set 3**

This set is similar to ["Run-Time Checks Set 1" on page 11-44](#page-769-0), but has more stringent threshold values.

```
<RuntimeChecksSet ID="Runtime_Checks_Set_3">
      <Check Name="OBAI">100</Check>
      <Check Name="ZDV" Type="Scalar">100</Check>
      <Check Name="ZDV" Type="Float">100</Check>
      <Check Name="NIVL">100</Check>
      <Check Name="NIV">80</Check>
      <Check Name="IRV">100</Check>
      <Check Name="FRIV">100</Check>
      <Check Name="FRV">100</Check>
      <Check Name="UOVFL" Type="Scalar">100</Check>
      <Check Name="UOVFL" Type="Float">100</Check>
      <Check Name="OVFL" Type="Scalar">100</Check>
      <Check Name="OVFL" Type="Float">100</Check>
      <Check Name="UNFL" Type="Scalar">100</Check>
      <Check Name="UNFL" Type="Float">100</Check>
      <Check Name="IDP">80</Check>
      <Check Name="NIP">80</Check>
      <Check Name="POW">100</Check>
      <Check Name="SHF">100</Check>
      <Check Name="COR">100</Check>
      <Check Name="NNR">90</Check>
      <Check Name="EXCP">90</Check>
      <Check Name="EXC">90</Check>
      <Check Name="NNT">90</Check>
      <Check Name="CPP">90</Check>
      <Check Name="OOP">90</Check>
      <Check Name="ASRT">100</Check>
   </RuntimeChecksSet>
```
#### **Status Acronyms**

When you click a link, StatusAcronym elements are passed to the Polyspace verification environment. This feature allows you to define, through your Polyspace server, additional items for the drop-down list of the **Status** field in **Check Review**. See ["Run-Time Checks" on page 11-27.](#page-752-0)

Polyspace Metrics provides the following default elements:

```
<StatusAcronym Justified="yes" Name="Justify with code/model annotations"/>
<StatusAcronym Justified="yes" Name="No action planned"/>
```
The **Name** attribute specifies the name that appears on the **Status** field drop-down list. If you specify the Justify attribute to be yes, then when you select the item, for example, No action planned, the software automatically selects the **Justified** check box. If you do not specify the Justify attribute, then the **Justified** check box is not selected automatically.

You can remove the default elements and create new StatusAcronym elements, which are available to all users of your Polyspace server.

# <span id="page-773-0"></span>**Descriptions of Code Metrics**

i<br>S

The following table provides descriptions of the metrics that you see in the **Code Metrics** view.

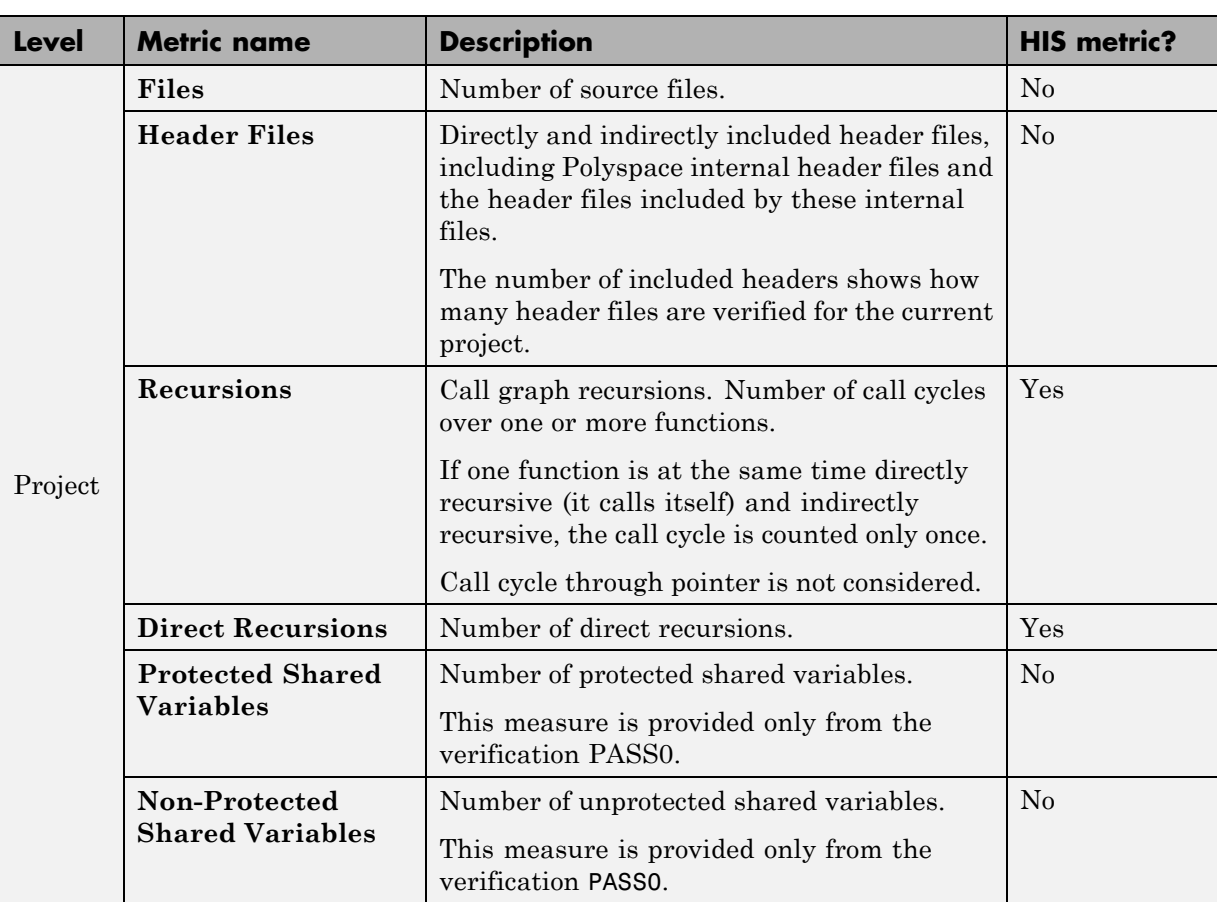

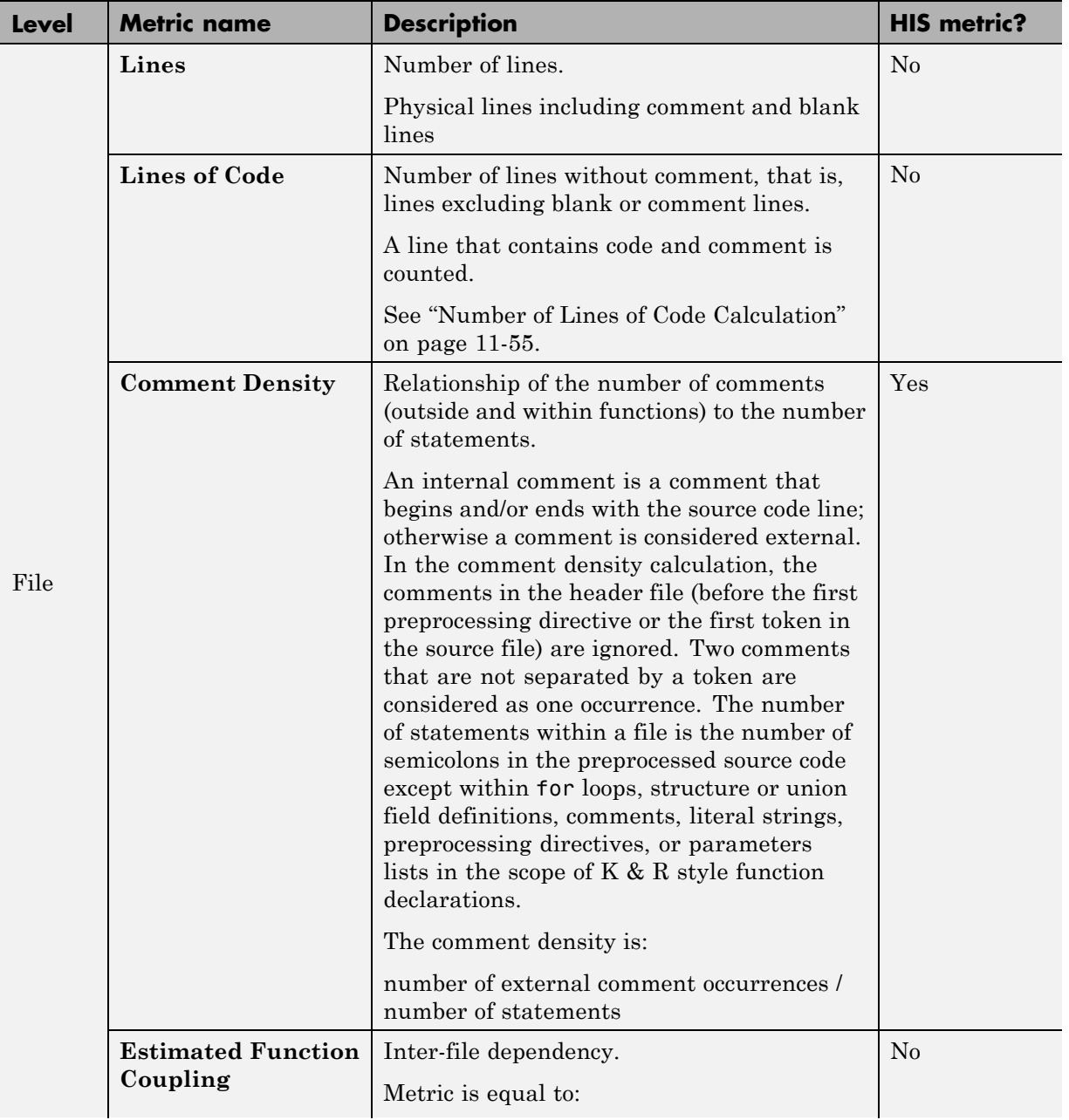

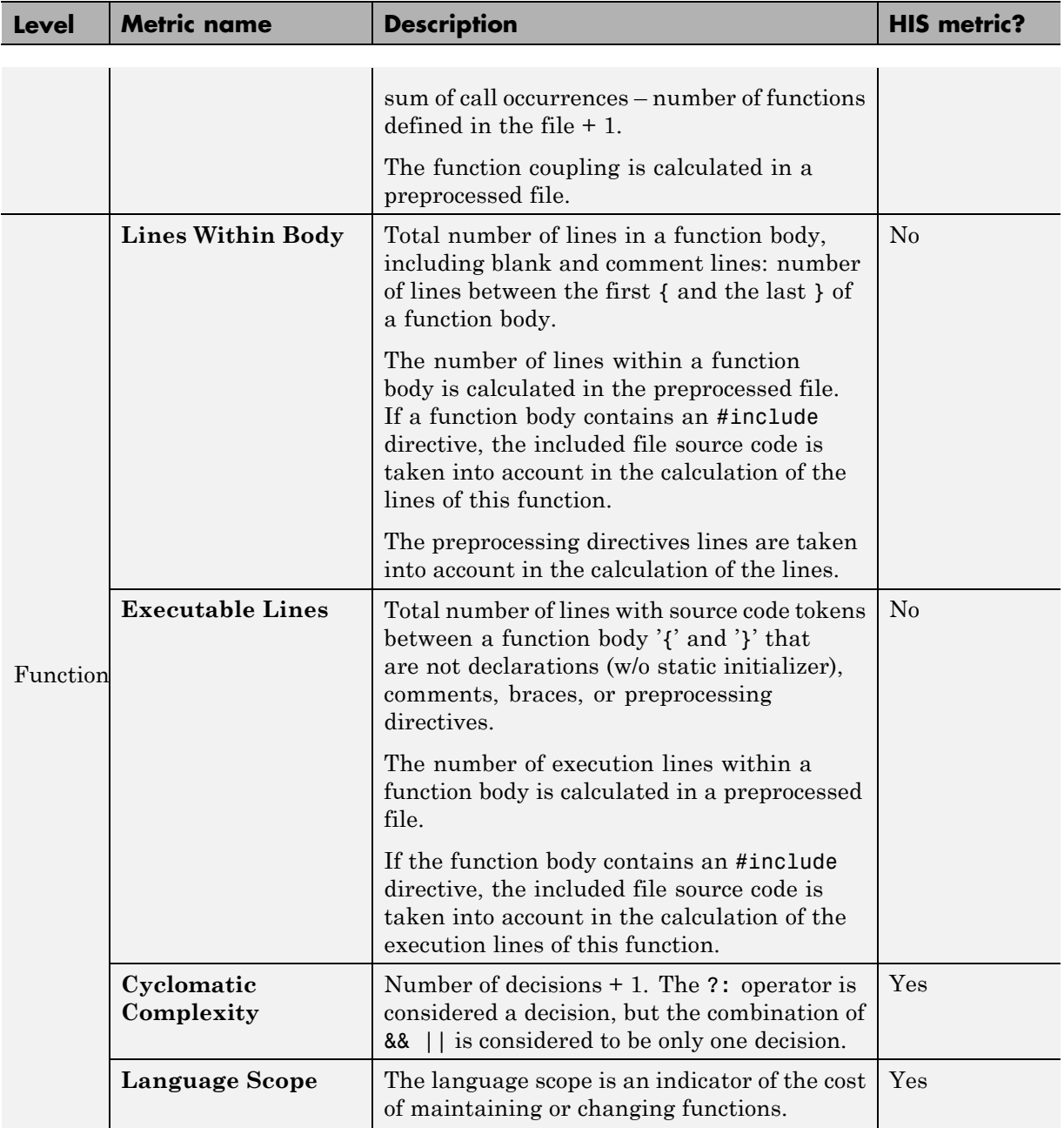

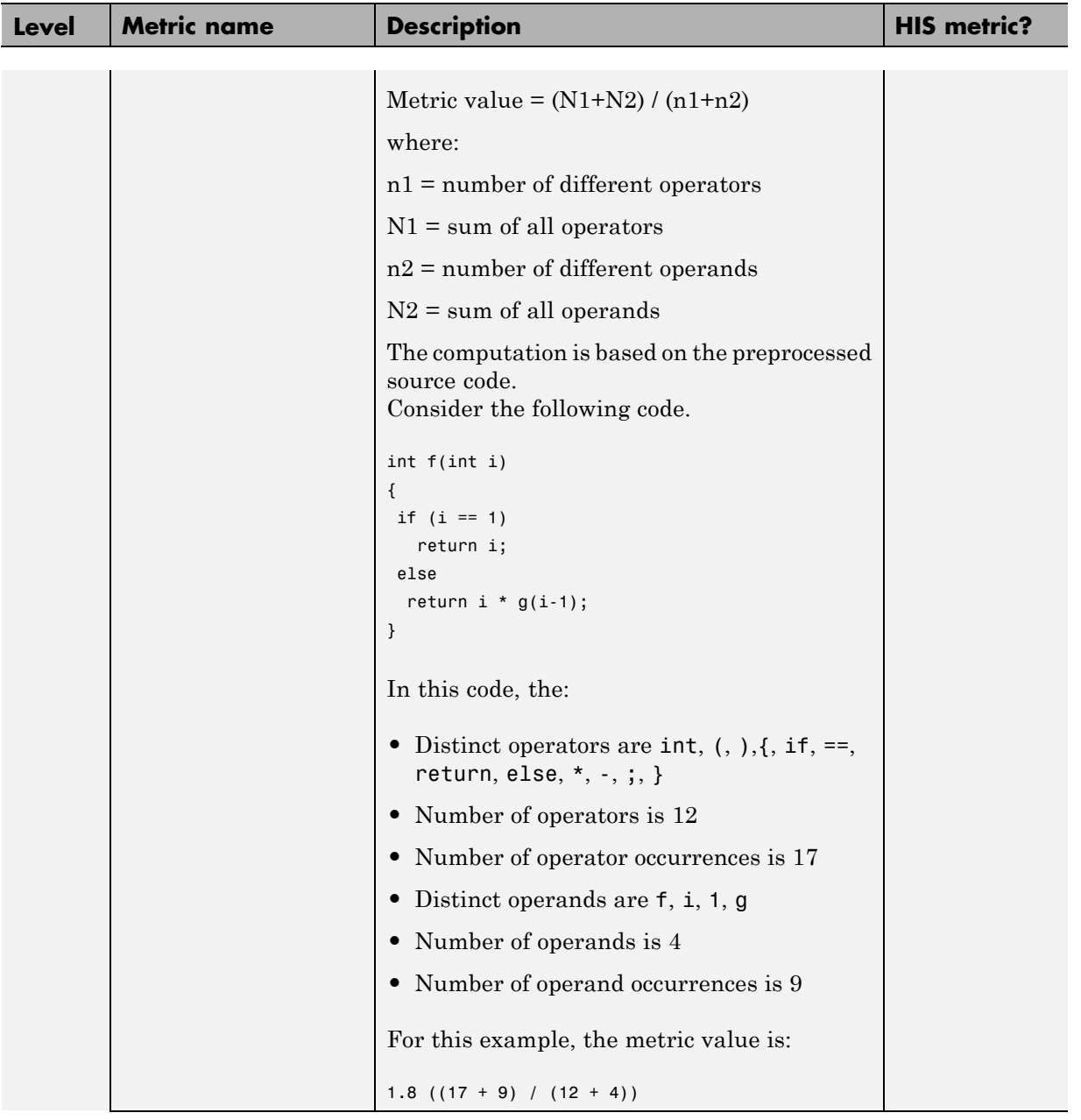

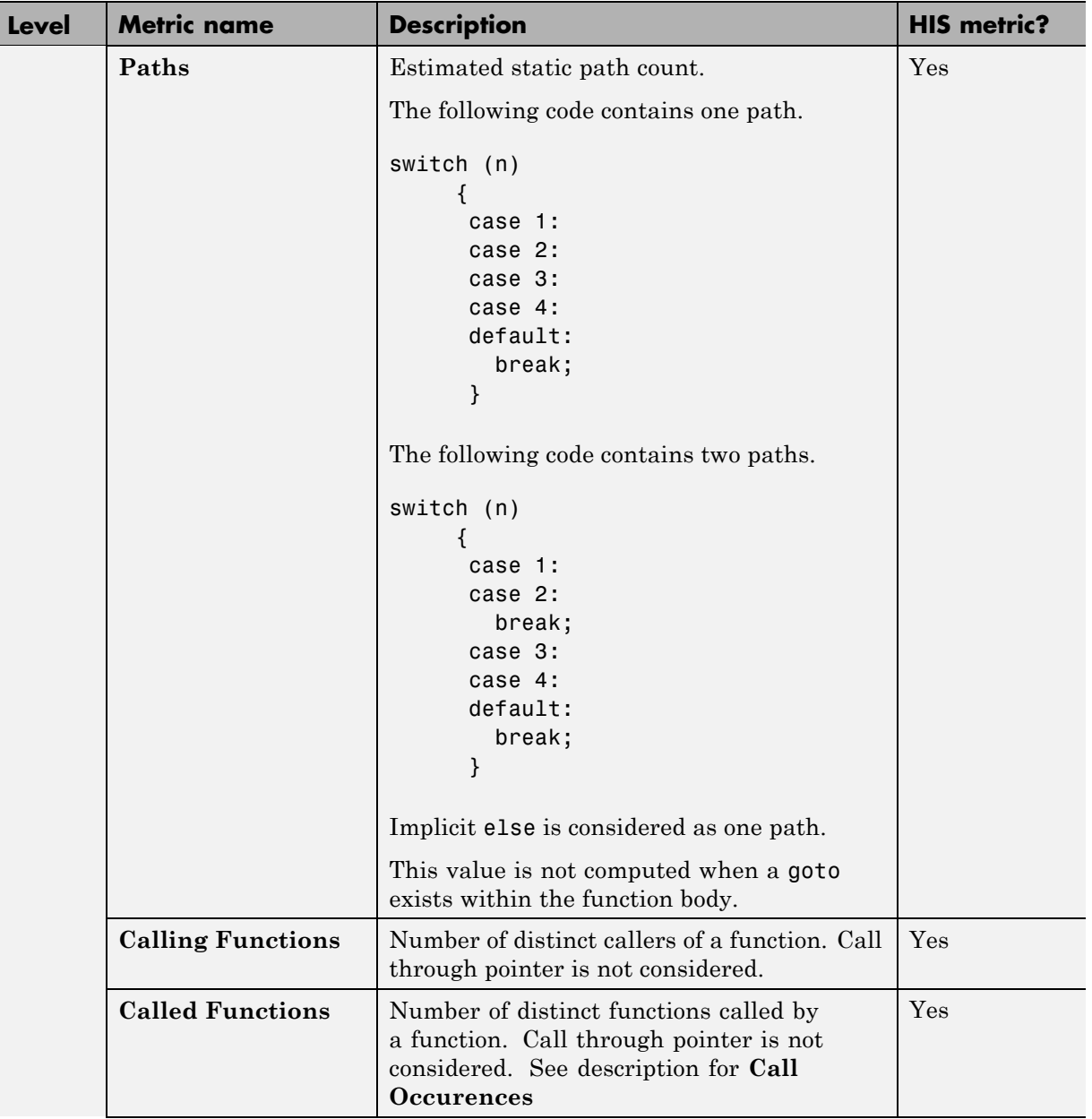

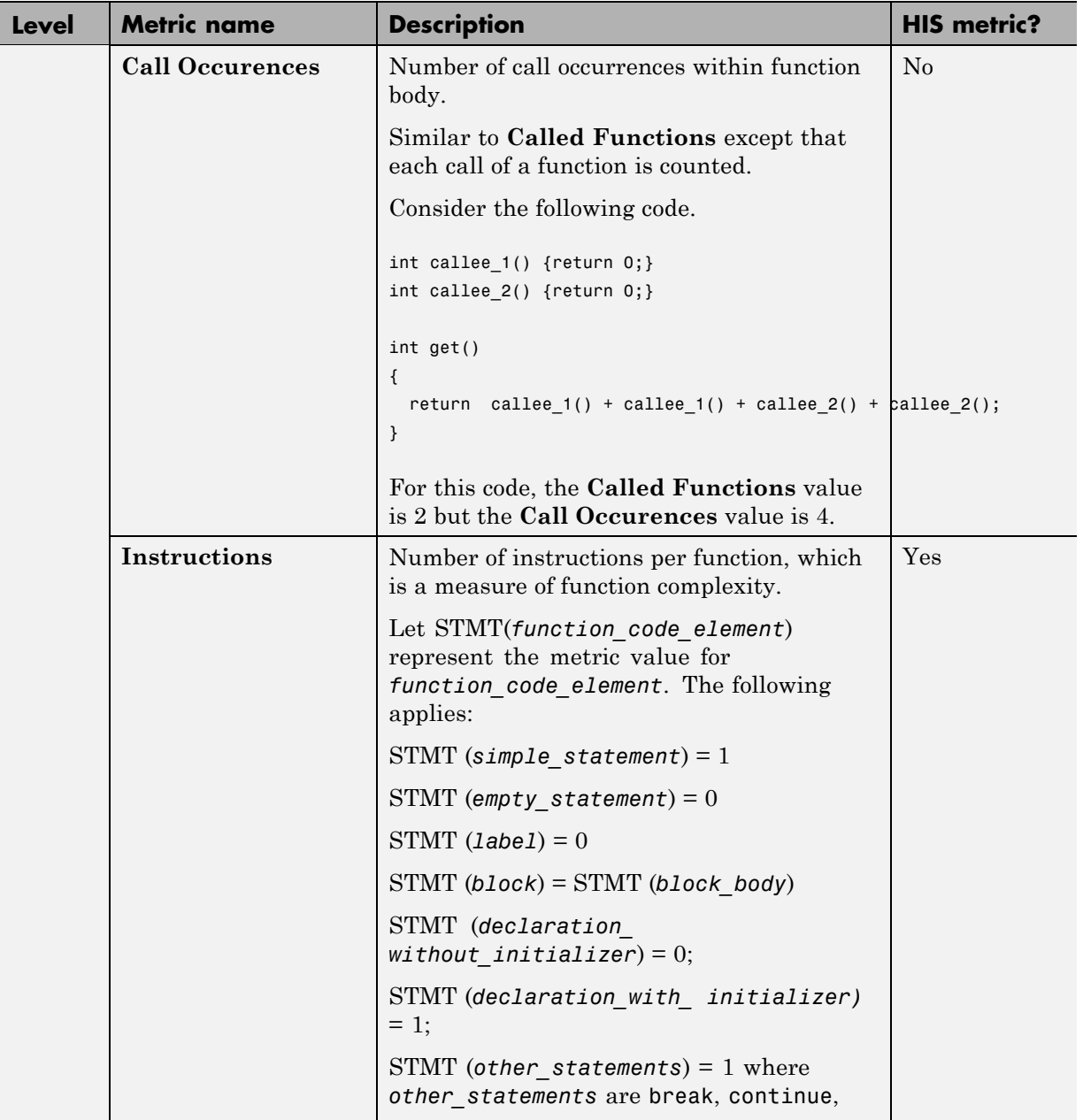

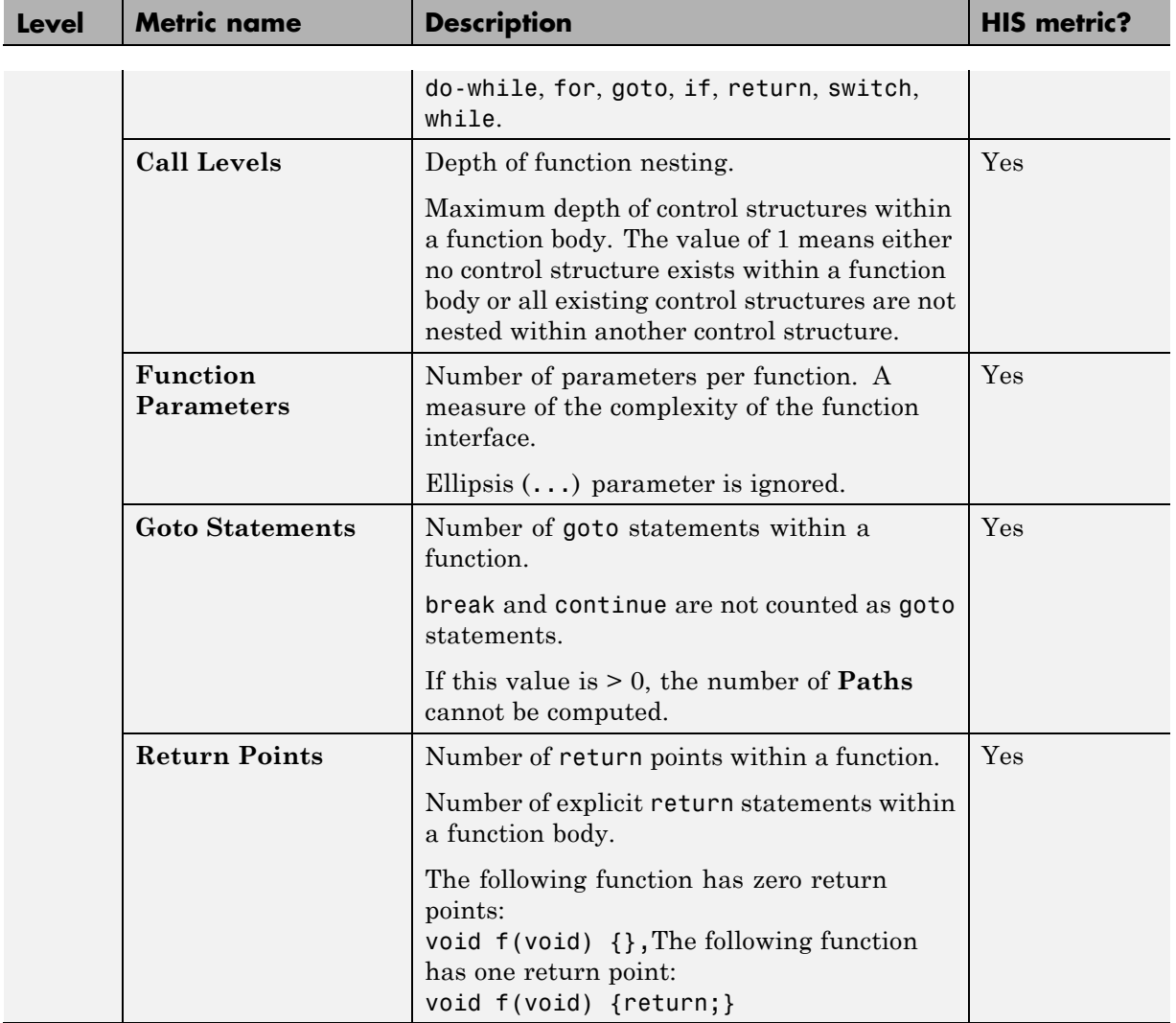

# <span id="page-780-0"></span>**Number of Lines of Code Calculation**

For the following code, the line count in a text editor is 15 lines.

```
1 #include <stddef.h>
2
3 unsigned char v1,v2,v3;
4
5 unsigned char myfunc(void)
6 {
7 if(v1>v2)
8 {
9 v3=v2
10 + v1;11 }
12
13 return v3;
14 }
15
```
Polyspace Metrics calculates the following:

- **•** Number of lines 14
- Number of lines of code 11
- Number of lines within body 7
- **•** Executables lines 4

The verification log file displays the following:

- **•** Lines of code 14
- **•** Lines of code without comments 11

# **Results Repository Administration**

#### **In this section...**

"Through the Polyspace Metrics Web Interface" on page 11-56

["Through Command Line" on page 11-57](#page-782-0)

["Backup of Results Repository" on page 11-59](#page-784-0)

# **Through the Polyspace Metrics Web Interface**

You can rename or delete projects and verifications.

#### **Project Renaming**

To rename a project:

- **1** In your Polyspace Metrics project index, right-click the row with the project that you want to rename.
- **2** From the context menu, select **Rename Project**.
- **3** In the **Project** field, enter the new name.

#### **Project Deletion**

To delete a project:

- **1** In your Polyspace Metrics project index, right-click the row with the project that you want to delete.
- **2** From the context menu, select **Delete Project from Repository**.

#### **Verification Renaming**

To rename a verification:

- **1** Select the **Summary** view for your project.
- **2** In the **Verification** column, right-click the verification that you want to rename.
- <span id="page-782-0"></span>**3** From the context menu, select **Rename Run**.
- **4** In the **Project** field, edit the text to rename the verification.

#### **Verification Deletion**

To delete a verification:

- **1** Select the **Summary** view for your project.
- **2** In the **Verification** column, right-click the verification that you want to delete.
- **3** From the context menu, select **Delete Run from Repository**.

# **Through Command Line**

You can run the following batch command with various options.

*Polyspace\_Common*/RemoteLauncher/[w]bin/polyspace-results-repository[.exe]

**•** To rename a project or version, use the following options:

```
[-f] [-server hostname] -rename [-prog
old_prog -new-prog new_prog]
[-verif-version old_version -new-verif-version new_version]
```
- **-** *hostname* Polyspace server. localhost if you run the command directly on the server. Can be omitted if, in the Polyspace Preferences dialog box, on the **Server configuration** tab, you have specified a server name or clicked **Automatically detect the remote server**. MathWorks does not recommend the latter. See "Configuring Polyspace Client Software" in the *Polyspace Installation Guide*.
- **-** *old\_prog* Current project name
- **-** *new\_prog* New project name
- **-** *old\_version* Old version name
- **-** *new\_version* New version name
- **-** -f Specifies that no confirmation is requested
- To delete a project or version, use the following options:

```
[-f] [ server hostname] -delete -prog
prog [-verif-version version]
[-unit-by-unit|-integration]
```
- **-** *hostname* Polyspace server. localhost if you run the command directly on the server. Can be omitted if, in the Polyspace Preferences dialog box, on the **Server configuration** tab, you have specified a server name or clicked **Automatically detect the remote server**. MathWorks does not recommend the latter. See "Configuring Polyspace Client Software" in the *Polyspace Installation Guide*.
- **-** *prog* Project name
- **-** *version* Version name. If omitted, all versions are deleted
- **-** unit-by-unit|-integration Delete only unit-by-unit or integration verifications
- **-** -f Specifies that no confirmation is requested
- **•** To get *information* about other commands, for example, retrieve a list of projects or versions, and download and upload results, use the -h option.

#### **Renaming and Deletion Examples**

To change the name of the project psdemo\_model\_link\_sl to Track\_Quality:

polyspace-results-repository.exe -prog psdemo\_model\_link\_sl -new-prog Track\_Quality -rename

To delete the fifth verification run with version 1.0 of the project Track\_Quality:

```
polyspace-results-repository.exe -prog Track_Quality -verif-version 1.0
-run-number 5 -delete
```
To rename verification 1.2 as 1.0:

polyspace-results-repository.exe -prog Track\_Quality -verif-version 1.2 -new-verif-version 1.0 -rename

To rename the fourth verification run with version 1.0 as version 0.4:

polyspace-results-repository.exe -prog Track\_Quality -verif-version 1.0

<span id="page-784-0"></span>-run-number 4 -new-verif-version 0.4 -rename

#### **Backup of Results Repository**

To preserve your Polyspace Metrics data, create a backup copy of the results repository *PolyspaceRLDatas*/results-repository — *PolyspaceRLDatas* is the path to the folder where Polyspace stores data generated by remote verifications. See "Configuring the Polyspace Server Software".

For example, on a UNIX system, do the following:

- **1** \$cd *PolyspaceRLDatas*
- **2** \$zip -r *Path\_to\_backup\_folder*/results-repository.zip results-repository

If you want to restore data from the backup copy:

- **1** \$cd *PolyspaceRLDatas*
- **2** \$unzip *Path\_to\_backup\_folder*/results-repository.zip

# **12**

# Using Polyspace Software in the Eclipse IDE

# **Verify Code in the Eclipse IDE**

#### **In this section...**

["Create an Eclipse Project" on page 12-3](#page-788-0) ["Set Up Polyspace Verification with Eclipse Editor" on page 12-4](#page-789-0) ["Start Verification from Eclipse Editor" on page 12-5](#page-790-0) ["Review Verification Results from Eclipse Editor" on page 12-6](#page-791-0) ["Polyspace Spooler" on page 12-6](#page-791-0)

You can apply the powerful code verification of Polyspace software to code that you develop within the Eclipse Integrated Development Environment (IDE).

A typical workflow is:

- **1** Use the Eclipse editor to create an Eclipse project and develop code within your project.
- **2** Set up the Polyspace verification by configuring analysis options and settings.
- **3** Start the verification and monitor the process.
- **4** Review the verification results.

Install the Polyspace plug-in for Eclipse IDE before you verify code in Eclipse IDE. For more information, see "Polyspace Plug-In Requirements" and "Installing Polyspace Plug-In for Eclipse IDE".

Once you have installed the plug-in, in the Eclipse editor, you have access to:

- **•** A **Polyspace** menu
- **•** Toolbar buttons you use to start a verification and open the Polyspace spooler
- **• Polyspace Log** and **Polyspace Setting** views

<span id="page-788-0"></span>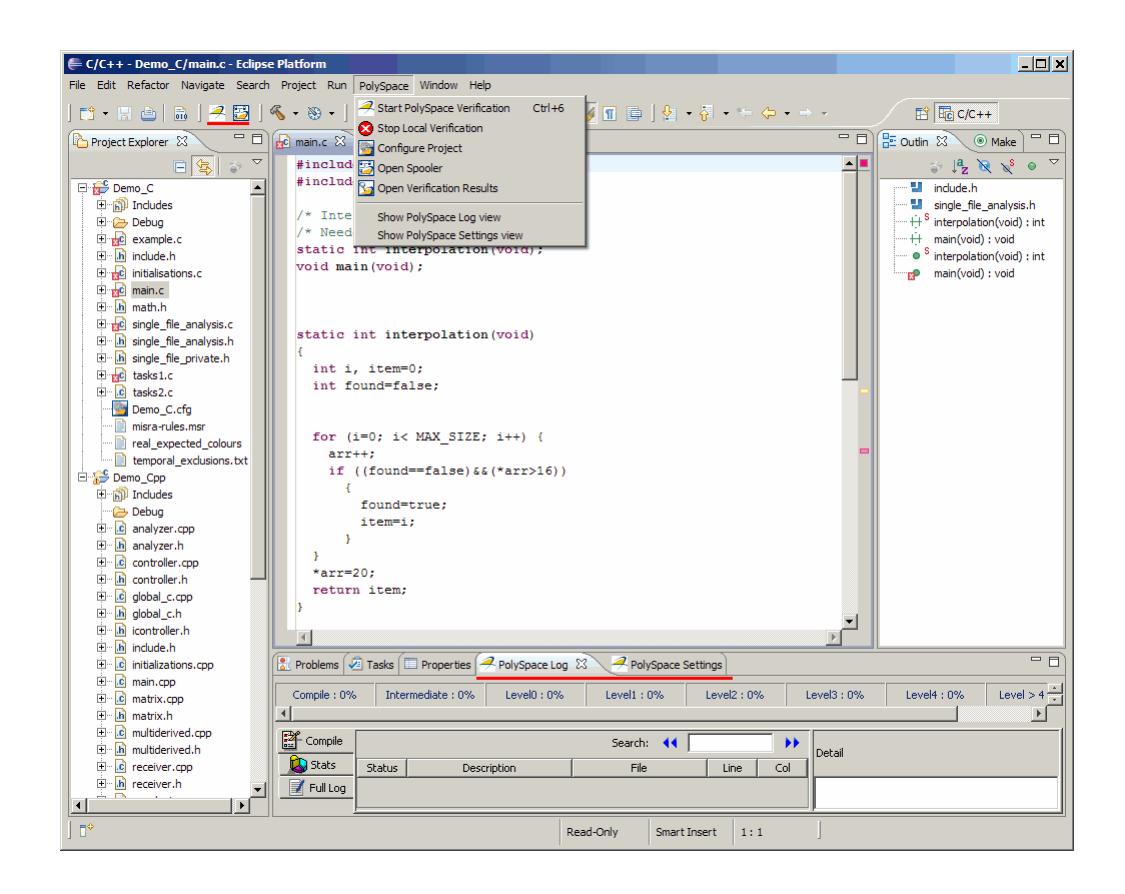

#### **Create an Eclipse Project**

If your source files do not belong to an Eclipse project, then create one using the Eclipse editor:

- **1** Select **File > New > C Project**.
- **2** Clear the **Use default location** check box.
- **3** Click **Browse** to navigate to the folder containing your source files, for example, C:\Test\Source\_c.
- **4** In the **Project name** field, enter a name, for example, Demo\_C.
- <span id="page-789-0"></span>**5** In the **Project Type** tree, under **Executable**, select **Empty Project** .
- **6** Under **Toolchains**, select your installed toolchain, for example, MinGW GCC.
- **7** Click **Finish**. An Eclipse project is created.

For information on developing code within Eclipse IDE, refer to [www.eclipse.org.](http://www.eclipse.org)

#### **Set Up Polyspace Verification with Eclipse Editor**

#### **Analysis Options**

To specify analysis options for your verification:

- **1** In **Project Explorer**, select the project or files that you want to verify.
- **2** Select **Polyspace > Configure Project** to open the Project Manager perspective of the Polyspace verification environment.
- **3** Under **Analysis options**, select your options for the verification process.
- **4** Save your options.

For information on *how* to choose your options, see "Analysis Options for C Code".

**Note** Your Eclipse compiler options for include paths  $(-1)$  and symbol definitions (-D ) are automatically added to the list of Polyspace analysis options.

To view the -I and -D options in the Eclipse editor :

**1** Select **Project > Properties** to open the Properties for Project dialog box.

**2** In the tree, under **C/C++ General** , select **Paths and Symbols** .

**3** Select **Includes** to view the -I options or **Symbols** to view the -D options.

#### <span id="page-790-0"></span>**Other Settings**

In the **Polyspace Settings** view, specify:

- **•** In the **Results folder** field, the location of your results folder .
- **•** The required **Verification level**, for example, Level4.

If the item that you select in the **Project Explorer** is not a C++ class, then you can also do the following in the **Polyspace Settings** view

- **•** Generate a main (if the item you select does not contain one) by selecting the **Generate a main** check box. If you want to change the default behavior of the main generator, specify advanced settings through the -main-generator-writes-variables and -main-generator-calls options in the Project Manager perspective of the Polyspace verification environment. Select **Polyspace > Configure Project** to open this window.
- **•** Specify the -function-called-before-main option. In the **Startup function to call** field, enter the name of the function that you want to call before all selected functions in main.

#### **Setting Up Verification for a Single C++ Class**

You can use the **Polyspace Settings** view to configure verification of a single class:

- **1** In **Project Explorer**, select your class.
- **2** In the **Polyspace Settings** view, select the **Verify the class contents only** check box.

This approach is equivalent to specifying the -class-analyzer and -class-only options. If required, you can use the Project Manager perspective of the Polyspace verification environment (**Polyspace > Configure Project**) to specify other options, for example, -class-analyzer-calls.

#### **Start Verification from Eclipse Editor**

To start a Polyspace verification from the Eclipse editor:

- <span id="page-791-0"></span>**1** Select the file, files, or class that you want to verify.
- **2** Either right-click and select **Start Polyspace Verification**, or select **Polyspace > Start Polyspace Verification**.

You can see the progress of the verification in the **Polyspace Log** view. If you see an error or warning, double-click it to go to the corresponding location in the source code.

To stop a verification, select **Polyspace > Stop Local Verification**.

For more information on monitoring the progress of a verification, see ["Monitor Progress of Server Verification" on page 6-11.](#page-270-0)

#### **Review Verification Results from Eclipse Editor**

Use the Results Manager perspective of the Polyspace verification environment to examine results of the verification:

- **1** Select **Polyspace > Open Verification Results** to open the Results Manager perspective of the Polyspace verification environment.
- **2** If results are available in the specified **Results folder**, then these results appear automatically in the Results Manager perspective.

For information on reviewing and understanding Polyspace verification results, see "Run-Time Error Review" .

#### **Polyspace Spooler**

Use the Polyspace spooler to manage jobs running on remote servers. To open the spooler, select **Polyspace > Open Spooler** .

For more information, see ["Manage Verification Jobs Using Queue Manager"](#page-269-0) [on page 6-10](#page-269-0).
# **13**

## Using Polyspace Software in Visual Studio

## **Verify Code in Visual Studio**

#### **In this section...**

["Create Visual Studio Project" on page 13-4](#page-795-0) ["Set Up and Start Verification](#page-796-0) in Visual Studio" on page 13-[5](#page-796-0) ["Monitor Verification" on page 13-13](#page-804-0) ["Review Verification Results in Visual Studio" on page 13-15](#page-806-0) ["Polyspace Spooler" on page 13-15](#page-806-0)

You can apply the powerful code verification functionality of Polyspace software to code that you develop within the Visual Studio Integrated Development Environment (IDE).

A typical workflow is:

- **1** Use the Visual Studio editor to create a project and develop code within this project.
- **2** Set up the Polyspace verification by configuring analysis options and settings, and then start the verification.
- **3** Monitor the verification.
- **4** Review the verification results.

Before you can verify code in Visual Studio, you must install the Polyspace plug-in for Visual.NET. For more information , see "Polyspace Plug-In Requirements" and "Installing Polyspace C++ Add-In for Visual Studio".

Once you have installed the plug-in, in the Visual Studio editor, you can access:

- **•** A **Polyspace** menu
- **•** A **Polyspace Log** view

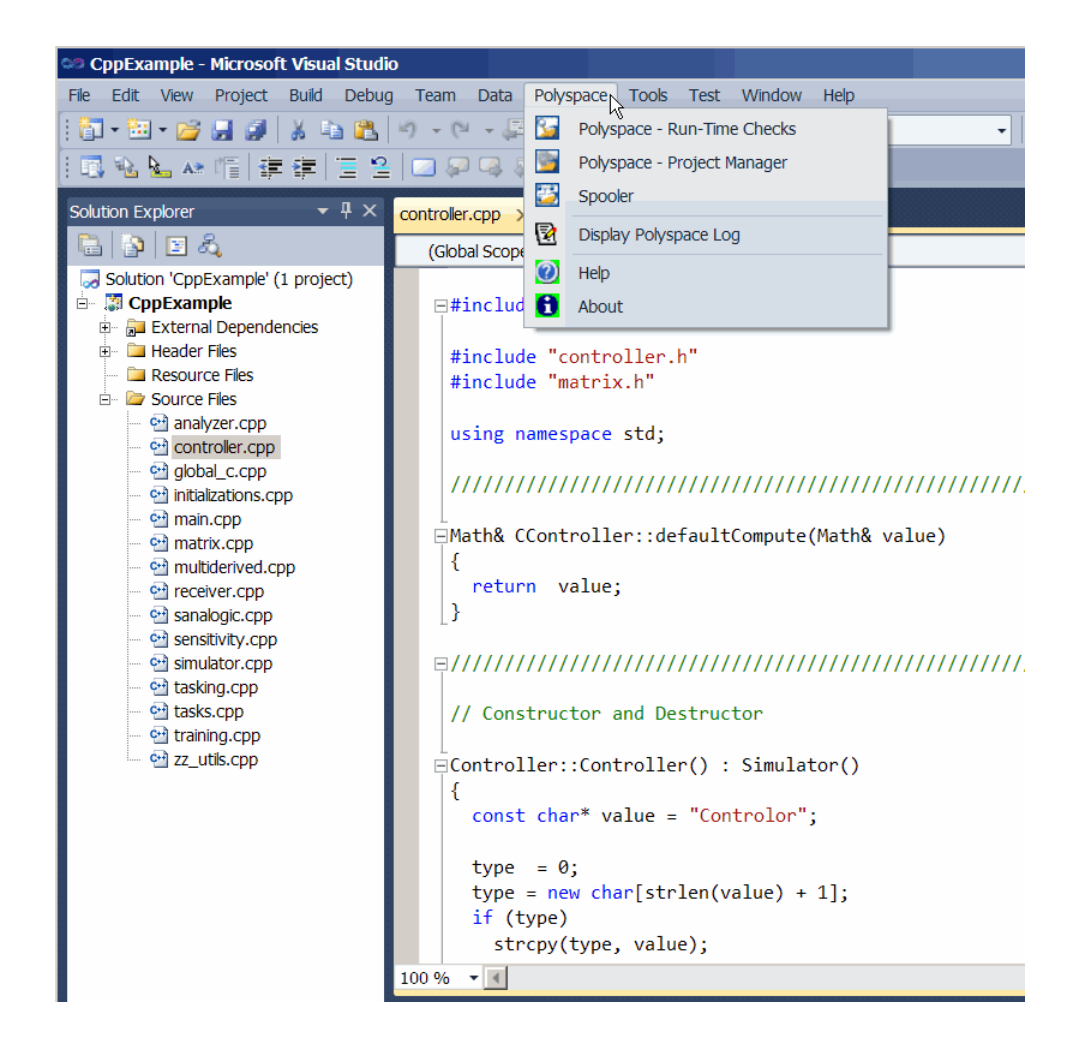

## <span id="page-795-0"></span>**Create Visual Studio Project**

If your source files do not belong to a Visual Studio project, you can create a project using the Visual Studio editor:

- **1** Select **File > New > Project > New > Project Console Win32** to create a project space
- **2** Enter a project name, for example, CppExample.
- **3** Save this project in a specific location, for example, C:\Polyspace\Visual. The software creates some files and a Project Console Win32.

To add files to your project:

- **1** Select the **Browse the solution** tab.
- **2** Right-click the project name. From the pop-up menu, select **Add > Add existing element** .
- **3** Add the files you want (for example, matrix.cpp and matrix.h in *Polyspace\_Install*/Examples/Demo\_Cpp\_Long/sources) to the project (for example, CppExample).

## <span id="page-796-0"></span>**Set Up and Start Verification in Visual Studio**

To set up and start a verification:

- **1** In the Visual Studio **Solution Explorer** view, select one or more files that you want to verify.
- **2** Right-click the selection, and select **Polyspace Verification**.

The Easy Settings dialog box opens.

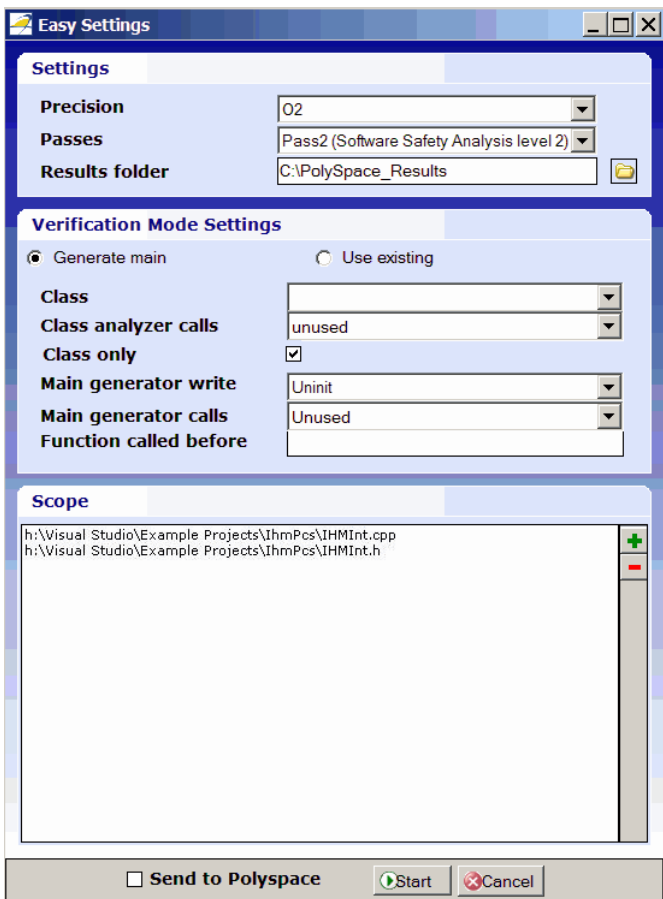

- **3** In the Easy Settings dialog box, you can specify the following options for your verification:
	- **•** Under **Settings**, configure the following:
		- **– Precision** Precision of verification (-0)
		- **– Passes** Level of verification (-to)
		- **– Results folder** Location where software stores verification results (-results-dir)
	- **•** Under **Verification Mode Settings**, configure the following:
		- **– Generate main** or **Use existing** Whether Polyspace generates a main subprogram ( -main-generator) or uses an existing subprogram (-main)
		- **– Class** Name of class to verify (-class-analyzer)
		- **– Class analyzer calls** Functions called by generated main subprogram (-class-analyzer-calls)
		- **– Class only** Verification of class contents only (-class-only)
		- **– Main generator write** Type of initialization for global variables (-main-generator-writes-variables)
		- **– Main generator calls** Functions (not in a class) called by generated main subprogram (-main-generator-calls)
		- **– Function called before** Function called before all functions (-function-call-before-main)
	- **•** Under **Scope**, you can modify the list of files and classes to verify.

For information on *how* to choose your options, see "Analysis Options for  $C++ Code$ ".

**Note** In the Project Manager perspective of the Polyspace verification environment, you configure options that you cannot set in the Easy Settings dialog box. See ["Set Standard Polyspace Options" on page 13-10](#page-801-0).

**4** Click **Start** to start the verification.

### **Verify Classes**

In the Easy Settings dialog box, you can verify a C++ class by modifying the scope option.

To verify a class:

**1** In the Visual Studio Solution Explorer, right-click a file and select **Polyspace Verification**.

The Easy Settings dialog box opens.

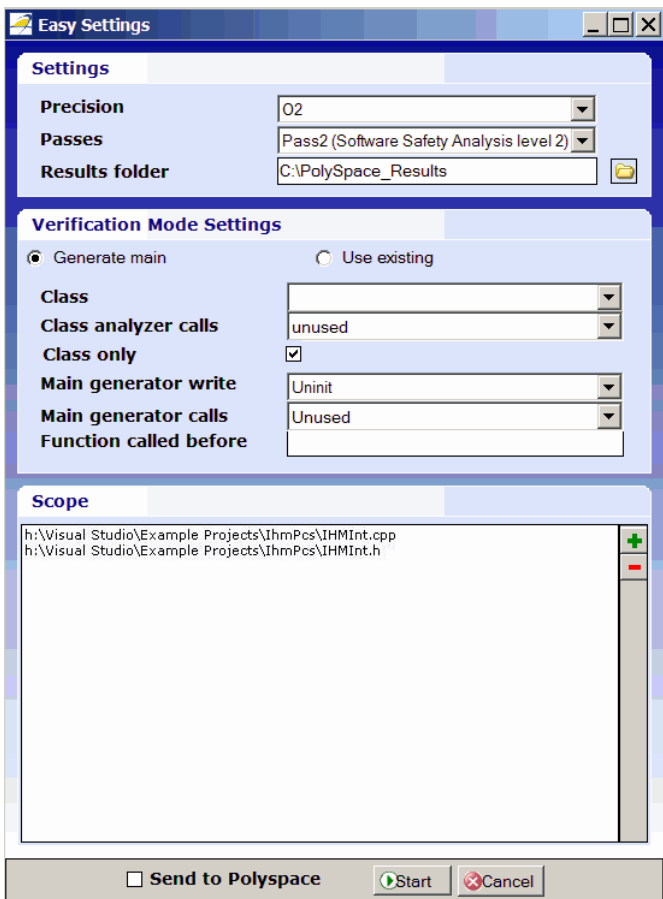

**2** In the Scope window, click

The Select Files and Classes dialog box opens.

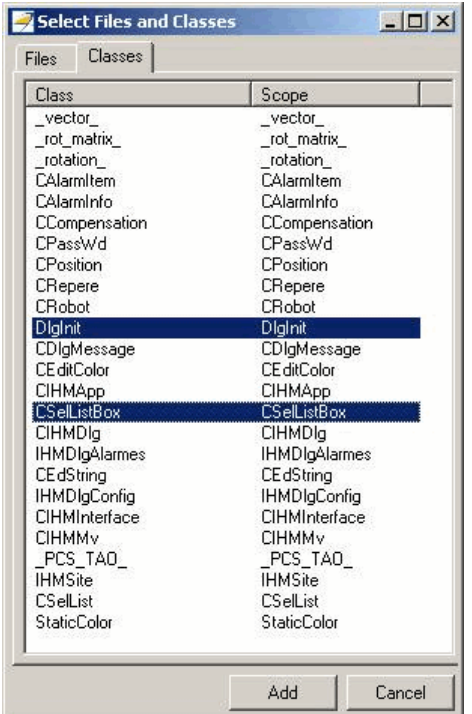

- **3** Select the classes that you want to verify, then click **Add**.
- **4** In the Easy Settings dialog box, click **Start** to start the verification.

#### **Verify an Entire Project**

You can verify an entire project only through the Project Manager perspective of the Polyspace verification environment (select **Polyspace > Configure Project**).

For information on using the Project Manager perspective , see "Project Manager Verification".

#### **Import Visual Studio Project Information into Polyspace Project**

You can extract information from a Visual Studio project file (vcproj) to configure your Polyspace project.

This Visual Studio import feature can retrieve the following information from a Visual Studio project:

- **•** Source files
- **•** Include folders
- **•** Preprocessing directives (-D, -U)
- **•** Polyspace specific options about dialect used

**Note** This feature supports Visual Studio versions 2003, 2005, and 2008.

To import Visual Studio information into your Polyspace project:

**1** In the Polyspace Project Manager, select **File > Import Visual Studio Project**.

The Import Visual Studio project dialog box opens.

<span id="page-801-0"></span>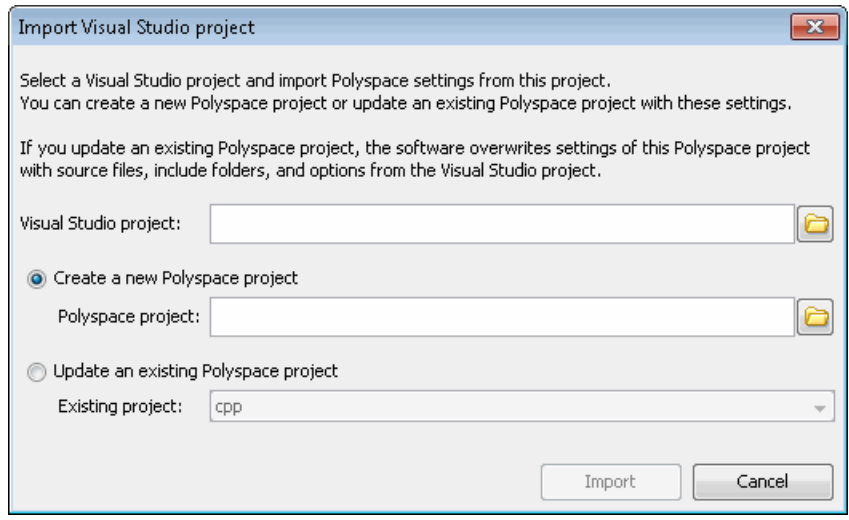

- **2** Select the Visual Studio project you want to use.
- **3** Select the Polyspace project you want to use.
- **4** Click **Import**.

The Polyspace project is updated with the Visual Studio settings.

When you import a Visual Studio project, if all the source files are C files (with file extension .c ), then the project will be a C project. Otherwise, the project will be a C++ project.

#### **Set Standard Polyspace Options**

In the Project Manager perspective of the Polyspace verification environment, you specify Polyspace verification options that you cannot set in the Easy Settings dialog box.

To open the Project Manager perspective, select **Polyspace > Configure Project**. The software opens the Project Manager perspective using the **last** configuration (.cfg) file updated in Visual Studio. The software does not check the consistency of this configuration file with the current project, so it always displays a warning message. This message indicates that the .cfg

file used by the Project Manager does not correspond to the .cfg file of the current project.

For information on *how* to choose your options, see "Analysis Options for C++ Code".

#### **Configuration File and Default Options**

Some options are set by default while others are extracted from the Visual Studio project and stored in the associated Polyspace configuration file.

**•** The following table shows Visual Studio options that are extracted automatically, and their corresponding Polyspace options:

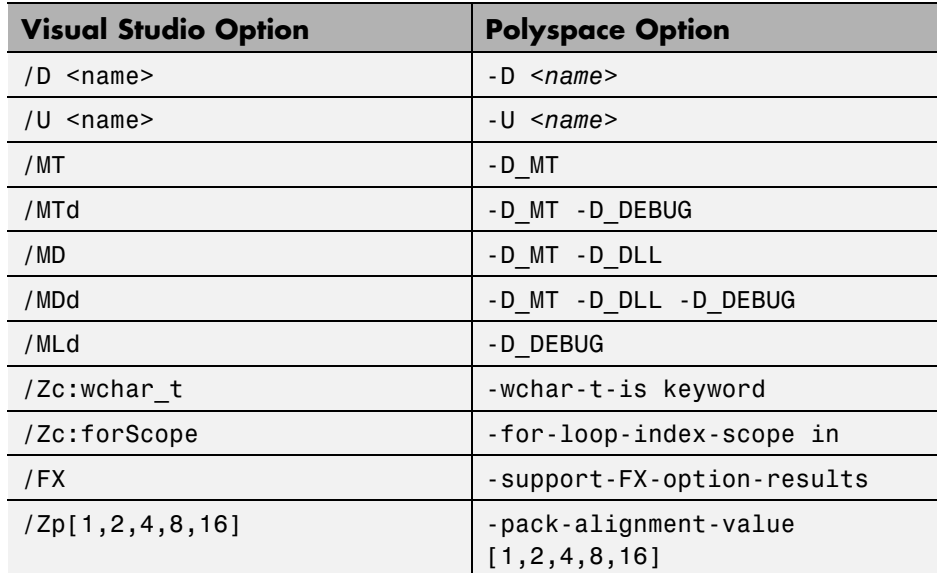

- **•** Source and include folders (-I) are also extracted automatically from the Visual Studio project.
- **•** Default options passed to the kernel depend on the Visual Studio release: -dialect Visual7.1 (or -dialect visual8) -OS-target Visual -target i386 -desktop

## <span id="page-804-0"></span>**Monitor Verification**

Once you start a verification, you can follow its progress in the **Polyspace Log** view.

Compilation errors are highlighted as links. Click a link to display the file and line that produced the error.

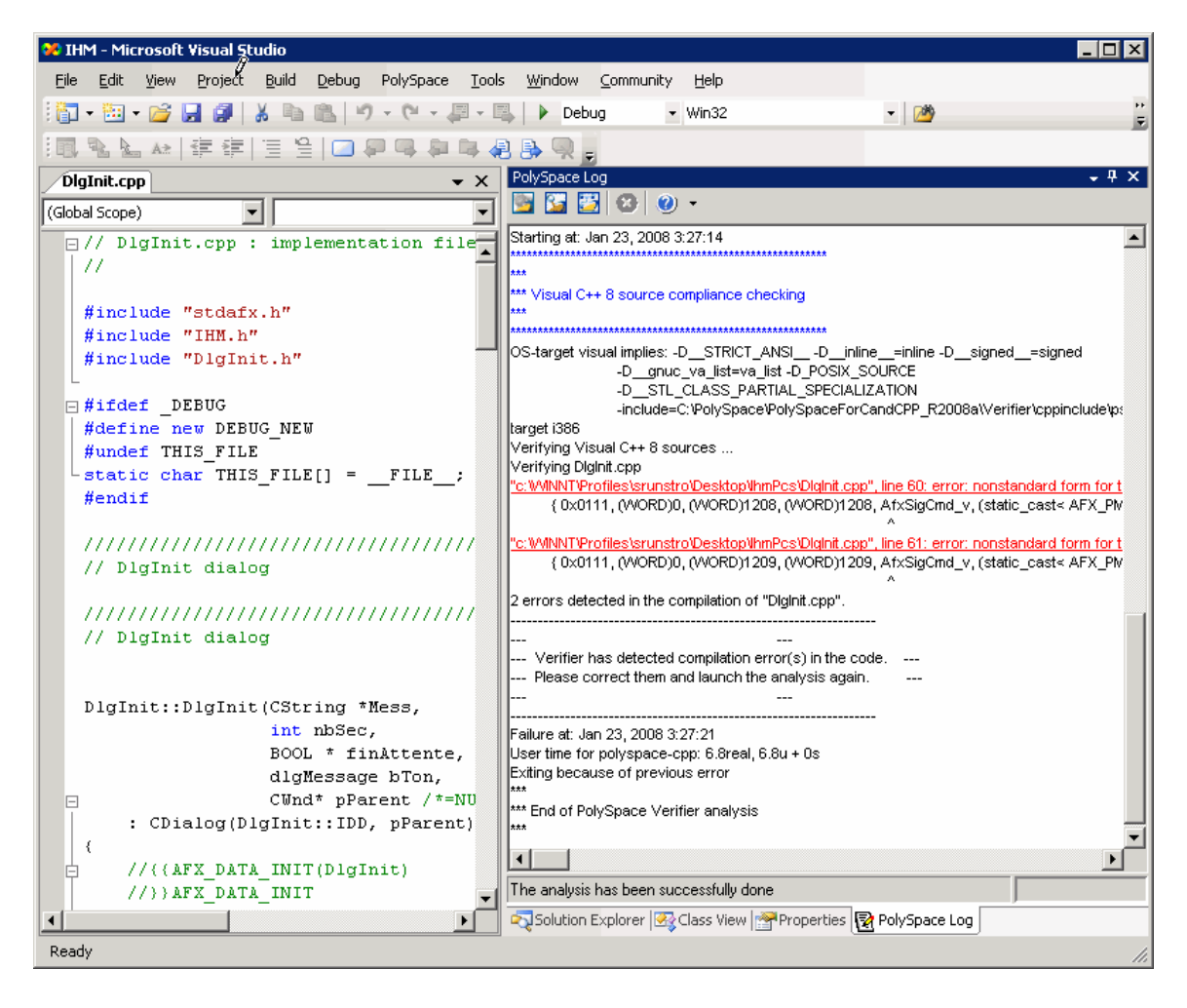

If the verification is being carried out on a server, use the Polyspace Spooler to follow the verification progress. Select **Polyspace > Spooler**, which opens the Polyspace Queue Manager Interface dialog box.

To stop a verification, on the **Polyspace Log** toolbar, click **X**. For a server verification, this option works only during the compilation phase, before the verification is sent to the server. After the compilation phase, you can select **Polyspace > Spooler** and in the Polyspace Queue Manager Interface dialog box, stop the verification.

For more information on the Polyspace Spooler, see "Manage [Verification Jobs](#page-269-0) [Using Queue Manager" on page 6-10.](#page-269-0)

## <span id="page-806-0"></span>**Review Verification Results in Visual Studio**

Select **Polyspace > Open Verification Results** to open the Results Manager perspective of the Polyspace verification environment with the last available results. If verification has been carried out on a server, download the results before opening the Results Manager perspective.

For information on reviewing and understanding Polyspace verification results, see "Run-Time Error Review".

## **Polyspace Spooler**

You can use the Polyspace spooler to manage jobs that are run on remote servers. To open the spooler, select **Polyspace > Spooler** .

For more information, see ["Manage Verification Jobs Using Queue Manager"](#page-269-0) [on page 6-10](#page-269-0).

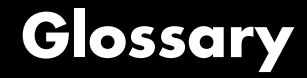

#### **Atomic**

In computer programming, atomic describes a unitary action or object that is essentially indivisible, unchangeable, whole, and irreducible.

#### **Atomicity**

In a transaction involving two or more discrete pieces of information, either all of the pieces are committed or none are.

#### **Batch mode**

Execution of verification from the command line, rather than via the launcher Graphical User Interface.

#### **Category**

One of four types of orange check: *potential bug, inconclusive check, data set issue* and *basic imprecision*.

#### **Certain error**

See "red check."

#### **Check**

A test performed during a verification and subsequently colored red, orange, green or gray in the viewer.

#### **Code verification**

The Polyspace process through which code is tested to reveal definite and potential runtime errors and a set of results is generated for review.

#### **Dead Code**

Code which is inaccessible at execution time under all circumstances due to the logic of the software executed prior to it.

#### **Development Process**

The process used within a company to progress through the software development lifecycle.

#### **Green check**

Code has been proven to be free of runtime errors.

#### **Gray check**

Unreachable code; dead code.

#### **Imprecision**

Approximations are made during a verification, so data values possible at execution time are represented by supersets including those values.

#### **mcpu**

Micro Controller/Processor Unit

#### **Orange check**

A warning that represents a possible error which may be revealed upon further investigation.

#### **Polyspace Approach**

The manner of using verification to achieve a particular goal, with reference to a collection of techniques and guiding principles.

#### **Precision**

An verification which includes few inconclusive orange checks is said to be precise

#### **Progress text**

Output during verification to indicate what proportion of the verification has been completed. Could be considered as a "textual progress bar".

#### **Red check**

Code has been proven to contain definite runtime errors (every execution will result in an error).

#### **Review**

Inspection of the results produced by Polyspace verification.

#### **Scaling option**

Option applied when an application submitted for verification proves to be bigger or more complex than is practical.

#### **Selectivitiy**

The ratio (green checks + gray checks + red checks) / (total amount of checks)

#### **Unreachable code**

Dead code.

#### **Verification**

The Polyspace process through which code is tested to reveal definite and potential runtime errors and a set of results is generated for review. Glossary

## **Index**

## Index**A**

[access sequence graph](#page-437-0) 8-[54](#page-437-0) analysis options 3-[22](#page-89-0) 3-[29](#page-96-0) [generic targets](#page-117-0) 4-[8](#page-117-0) [JSF++ compliance](#page-102-0) 3-[35](#page-102-0) MISRA C compliance 3-[34](#page-101-0) 10-[5](#page-566-0) [MISRA C++ compliance](#page-102-0) 3[-35](#page-102-0) [ANSI compliance](#page-266-0) 6[-7](#page-266-0)

## **B**

[batch run](#page-268-0) [verification](#page-268-0) 6-[9](#page-268-0)

## **C**

[call graph](#page-437-0) 8[-54](#page-437-0) [call tree view](#page-396-0) 8[-13](#page-396-0) [calling sequence](#page-437-0) 8[-54](#page-437-0) cfg*. See* configuration file client 1[-9](#page-28-0) 6[-2](#page-261-0) [verification on](#page-286-0) 6[-27](#page-286-0) [code view](#page-402-0) 8[-19](#page-402-0) coding review progress view 8[-13](#page-396-0) 8[-62](#page-445-0) [coding rule violations](#page-602-0) [justifying](#page-602-0) 10[-41](#page-602-0) [Coding Rules compliance](#page-23-0) 1[-4](#page-23-0) [Coding Rules perspective](#page-28-0) 1[-9](#page-28-0) color-coding of verification results 1[-4](#page-23-0) to 1-[5](#page-24-0) 8[-15](#page-398-0) [compilation environment template](#page-70-0) 3[-3](#page-70-0) [compile](#page-315-0) [log](#page-315-0) 7-[10](#page-315-0) compile log Project Manager 6-[12](#page-271-0) 6-[29](#page-288-0) Spooler 6-[10](#page-269-0) 6-[13](#page-272-0) [compile phase](#page-266-0) 6[-7](#page-266-0) [compliance](#page-266-0) [ANSI](#page-266-0) 6[-7](#page-266-0) [JSF++](#page-102-0) 3[-35](#page-102-0) MISRA C 3[-34](#page-101-0) 10-[5](#page-566-0)

[MISRA C++](#page-102-0) 3-[35](#page-102-0) [configuration file](#page-69-0) [definition](#page-69-0) 3[-2](#page-69-0) [configuration template](#page-70-0) 3-[3](#page-70-0) [contextual verification](#page-41-0) 2-[4](#page-41-0) [criteria](#page-44-0) [quality](#page-44-0) 2[-7](#page-44-0)

## **D**

[data range specifications](#page-42-0) 2-[5](#page-42-0) [downloading](#page-391-0) [results](#page-391-0) 8[-8](#page-391-0) [results using command line](#page-393-0) 8-[10](#page-393-0) [unit-by-unit verification results](#page-394-0) 8-[11](#page-394-0) [DRS](#page-42-0) 2[-5](#page-42-0)

## **E**

[error call graph](#page-437-0) 8[-54](#page-437-0)

## **F**

files includes 3[-13](#page-80-0) 3[-15](#page-82-0) 3[-21](#page-88-0) results 3[-15](#page-82-0) 3[-21](#page-88-0) source 3[-11](#page-78-0) 3-[15](#page-82-0) to 3[-17](#page-84-0) 3-[21](#page-88-0) [filters](#page-438-0) 8[-55](#page-438-0) folders includes 3[-13](#page-80-0) 3[-15](#page-82-0) 3[-21](#page-88-0) results 3[-15](#page-82-0) 3[-21](#page-88-0) sources 3[-11](#page-78-0) 3[-13](#page-80-0) 3-[15](#page-82-0) to 3[-17](#page-84-0) 3-[21](#page-88-0)

#### **G**

[generic target processors](#page-117-0) [definition](#page-117-0) 4[-8](#page-117-0) [deleting](#page-120-0) 4[-11](#page-120-0) [global variable graph](#page-437-0) 8-[54](#page-437-0) [goals](#page-41-0) [quality](#page-41-0) 2[-4](#page-41-0)

## **H**

[hardware requirements](#page-308-0) 7[-3](#page-308-0)

## **J**

[JSF C++ compliance](#page-589-0) [file exclusion](#page-589-0) 10-[28](#page-589-0) [include folder exclusion](#page-589-0) 10[-28](#page-589-0) [rules file](#page-574-0) 10[-13](#page-574-0) [JSF++ compliance](#page-102-0) [analysis option](#page-102-0) 3-[35](#page-102-0) [checking](#page-102-0) 3[-35](#page-102-0) [violations](#page-595-0) 10-[34](#page-595-0) [justifying coding rule violations](#page-602-0) 10[-41](#page-602-0)

## **L**

[level](#page-44-0) [quality](#page-44-0) 2[-7](#page-44-0) logs compile Project Manager 6-[12](#page-271-0) 6-[29](#page-288-0) Spooler 6-[10](#page-269-0) 6-[13](#page-272-0) full Project Manager 6-[12](#page-271-0) 6-[29](#page-288-0) Spooler 6-[10](#page-269-0) 6-[13](#page-272-0) stats Project Manager 6-[12](#page-271-0) 6-[29](#page-288-0) Spooler 6-[10](#page-269-0) 6-[13](#page-272-0) viewing Project Manager 6-[12](#page-271-0) 6-[29](#page-288-0) Spooler 6-[10](#page-269-0) 6-[13](#page-272-0)

#### **M**

[manual mode](#page-438-0) [filters](#page-438-0) 8[-55](#page-438-0) [use](#page-433-0) 8-[50](#page-433-0) MISRA C compliance analysis option 3-[34](#page-101-0) 10-[5](#page-566-0)

checking 3[-34](#page-101-0) 10-[5](#page-566-0) [file exclusion](#page-589-0) 10-[28](#page-589-0) [include folder exclusion](#page-589-0) 10[-28](#page-589-0) [rules file](#page-571-0) 10[-10](#page-571-0) [violations](#page-595-0) 10-[34](#page-595-0) [MISRA C++ compliance](#page-102-0) [analysis option](#page-102-0) 3-[35](#page-102-0) [checking](#page-102-0) 3[-35](#page-102-0) [file exclusion](#page-589-0) 10-[28](#page-589-0) [include folder exclusion](#page-589-0) 10[-28](#page-589-0) MISRA® [C++ compliance](#page-574-0) [rules file](#page-574-0) 10[-13](#page-574-0) [violations](#page-595-0) 10-[34](#page-595-0)

#### **P**

[Polyspace products for C/C++](#page-28-0) [components](#page-28-0) 1[-9](#page-28-0) [overview](#page-23-0) 1-[4](#page-23-0) [related products](#page-34-0) 1-[15](#page-34-0) [user interface](#page-28-0) 1-[9](#page-28-0) [value](#page-23-0) 1-[4](#page-23-0) Polyspace Queue Manager Interface*. See* Spooler [Polyspace verification environment](#page-71-0) [opening](#page-71-0) 3-[4](#page-71-0) [preferences](#page-266-0) [default server mode](#page-266-0) 6-[7](#page-266-0) [server detection](#page-309-0) 7[-4](#page-309-0) [Status](#page-449-0) 8-[66](#page-449-0) [preprocessing files](#page-316-0) [opening](#page-316-0) 7-[11](#page-316-0) [troubleshooting with](#page-355-0) 7-[50](#page-355-0) procedural entities view 8[-13](#page-396-0) 8-[15](#page-398-0) [reviewed column](#page-451-0) 8[-68](#page-451-0) [product overview](#page-23-0) 1-[4](#page-23-0) progress bar Project Manager window 6[-12](#page-271-0) 6[-29](#page-288-0) [project](#page-69-0) [creation](#page-69-0) 3-[2](#page-69-0) [definition](#page-69-0) 3[-2](#page-69-0)

[file types](#page-69-0) [configuration file](#page-69-0) 3[-2](#page-69-0) [folders](#page-70-0) [includes](#page-70-0) 3[-3](#page-70-0) [results](#page-70-0) 3[-3](#page-70-0) [sources](#page-70-0) 3[-3](#page-70-0) [saving](#page-95-0) 3-[28](#page-95-0) [Project Manager](#page-268-0) [batch run verification](#page-268-0) 6-[9](#page-268-0) monitoring verification progress 6[-12](#page-271-0) 6-[29](#page-288-0) [opening](#page-71-0) 3-[4](#page-71-0) [overview](#page-71-0) 3-[4](#page-71-0) [perspective](#page-71-0) 3-[4](#page-71-0) [starting verification on client](#page-286-0) 6[-27](#page-286-0) [starting verification on server](#page-266-0) 6[-7](#page-266-0) viewing logs 6[-12](#page-271-0) 6[-29](#page-288-0) window progress bar 6-[12](#page-271-0) 6-[29](#page-288-0) [Project Manager perspective](#page-28-0) 1-[9](#page-28-0) [project template](#page-70-0) 3-[3](#page-70-0)

## **Q**

[qualification documents](#page-35-0) Polyspace® [verification tool](#page-35-0) 1-[16](#page-35-0) quality goals 2-[4](#page-41-0) 3[-29](#page-96-0) [quality level](#page-44-0) 2-[7](#page-44-0)

## **R**

[related products](#page-34-0) 1[-15](#page-34-0) [Polyspace products for linking to Models](#page-34-0) 1[-15](#page-34-0) [Polyspace products for verifying Ada](#page-34-0) [code](#page-34-0) 1[-15](#page-34-0) [reports](#page-457-0) [generation](#page-457-0) 8[-74](#page-457-0) [results](#page-391-0) [downloading from server](#page-391-0) 8[-8](#page-391-0) [downloading using command line](#page-393-0) 8-[10](#page-393-0) folder 3[-15](#page-82-0) 3[-21](#page-88-0)

opening 8-[11](#page-394-0) to 8-[12](#page-395-0) [report generation](#page-457-0) 8[-74](#page-457-0) [unit-by-unit](#page-394-0) 8[-11](#page-394-0) [Results Manager perspective](#page-396-0) [call tree view](#page-396-0) 8[-13](#page-396-0) [coding review progress view](#page-396-0) 8[-13](#page-396-0) [modes](#page-413-0) [selection](#page-413-0) 8[-30](#page-413-0) [procedural entities view](#page-396-0) 8[-13](#page-396-0) [selected check view](#page-396-0) 8-[13](#page-396-0) [source code view](#page-396-0) 8[-13](#page-396-0) [variables view](#page-396-0) 8[-13](#page-396-0) [window](#page-396-0) [overview](#page-396-0) 8-[13](#page-396-0) [reviewed column](#page-451-0) 8[-68](#page-451-0) [reviewing coding rule violations,](#page-602-0) [classification](#page-602-0) 10[-41](#page-602-0) [reviewing results, classification](#page-445-0) 8-[62](#page-445-0) reviewing results, status 8-[62](#page-445-0) 8-[66](#page-449-0) [robustness verification](#page-41-0) 2[-4](#page-41-0) rte view*. See* procedural entities view Run Time Checks perspective opening 8-[11](#page-394-0) to 8-[12](#page-395-0) [Run-Time Checks perspective](#page-28-0) 1[-9](#page-28-0)

## **S**

selected check view 8[-13](#page-396-0) 8[-24](#page-407-0) 8[-62](#page-445-0) server 1[-9](#page-28-0) 6[-2](#page-261-0) [detection](#page-309-0) 7-[4](#page-309-0) [information in preferences](#page-309-0) 7-[4](#page-309-0) [installation](#page-309-0) 7-[4](#page-309-0) [verification on](#page-266-0) 6[-7](#page-266-0) source code view 8[-13](#page-396-0) 8[-19](#page-402-0) [Spooler](#page-28-0) 1-[9](#page-28-0) monitoring verification progress 6[-10](#page-269-0) 6-[13](#page-272-0) [removing verification from queue](#page-391-0) 8[-8](#page-391-0) use 6-[10](#page-269-0) 6-[13](#page-272-0) viewing log 6-[10](#page-269-0) 6-[13](#page-272-0) [Status, user defined](#page-449-0) 8-[66](#page-449-0)

[supported products](#page-35-0) Polyspace® [Client™ for C/C++ verification](#page-35-0) [tool](#page-35-0) 1[-16](#page-35-0) Polyspace® [Server™ for C/C++ verification](#page-35-0) [tool](#page-35-0) 1[-16](#page-35-0) Polyspace® [verification tool](#page-35-0) 1-[16](#page-35-0)

## **T**

[target environment](#page-89-0) 3-[22](#page-89-0) [template](#page-70-0) 3-[3](#page-70-0) [troubleshooting failed verification](#page-307-0) 7-[2](#page-307-0)

## **V**

variables view 8[-13](#page-396-0) 8[-26](#page-409-0) 8[-29](#page-412-0) [verification](#page-34-0) [Ada code](#page-34-0) 1-[15](#page-34-0) [batch run](#page-268-0) 6[-9](#page-268-0) [C/C++ code](#page-23-0) 1[-4](#page-23-0) [client](#page-261-0) 6[-2](#page-261-0) [compile phase](#page-266-0) 6[-7](#page-266-0) [contextual](#page-41-0) 2-[4](#page-41-0) [failed](#page-307-0) 7-[2](#page-307-0) monitoring progress Project Manager 6-[12](#page-271-0) 6-[29](#page-288-0)

Spooler 6-[10](#page-269-0) 6-[13](#page-272-0) [phases](#page-266-0) 6-[7](#page-266-0) results color-coding 1[-4](#page-23-0) to 1[-5](#page-24-0) opening 8-[11](#page-394-0) to 8-[12](#page-395-0) [report generation](#page-457-0) 8[-74](#page-457-0) [reviewing](#page-391-0) 8[-8](#page-391-0) [robustness](#page-41-0) 2[-4](#page-41-0) [run all](#page-268-0) 6[-9](#page-268-0) [running](#page-261-0) 6[-2](#page-261-0) [running on client](#page-286-0) 6[-27](#page-286-0) [running on server](#page-266-0) 6[-7](#page-266-0) [starting](#page-261-0) [from Polyspace In One Click](#page-261-0) 6[-2](#page-261-0) from Project Manager 6[-2](#page-261-0) 6-[28](#page-287-0) [stopping](#page-289-0) 6-[30](#page-289-0) [troubleshooting](#page-307-0) 7-[2](#page-307-0) [with JSF C++ checking](#page-594-0) 10[-33](#page-594-0) [with MISRA C checking](#page-594-0) 10-[33](#page-594-0) [with MISRA C++ checking](#page-594-0) 10-[33](#page-594-0)

### **W**

[workflow](#page-41-0) [setting quality goals](#page-41-0) 2-[4](#page-41-0)